## **Simulink® Graphical User Interface**

# MATLAB&SIMULINK®

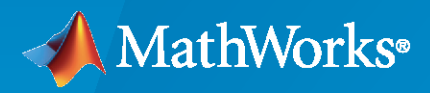

®

R2023a

### **How to Contact MathWorks**

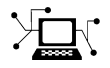

Latest news: [www.mathworks.com](https://www.mathworks.com)

Sales and services: [www.mathworks.com/sales\\_and\\_services](https://www.mathworks.com/sales_and_services)

User community: [www.mathworks.com/matlabcentral](https://www.mathworks.com/matlabcentral)

Technical support: [www.mathworks.com/support/contact\\_us](https://www.mathworks.com/support/contact_us)

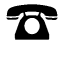

 $\sum$ 

Phone: 508-647-7000

#### The MathWorks, Inc. 1 Apple Hill Drive Natick, MA 01760-2098

*Simulink® Graphical User Interface*

© COPYRIGHT 1990–2023 by The MathWorks, Inc.

The software described in this document is furnished under a license agreement. The software may be used or copied only under the terms of the license agreement. No part of this manual may be photocopied or reproduced in any form without prior written consent from The MathWorks, Inc.

FEDERAL ACQUISITION: This provision applies to all acquisitions of the Program and Documentation by, for, or through the federal government of the United States. By accepting delivery of the Program or Documentation, the government hereby agrees that this software or documentation qualifies as commercial computer software or commercial computer software documentation as such terms are used or defined in FAR 12.212, DFARS Part 227.72, and DFARS 252.227-7014. Accordingly, the terms and conditions of this Agreement and only those rights specified in this Agreement, shall pertain to and govern the use, modification, reproduction, release, performance, display, and disclosure of the Program and Documentation by the federal government (or other entity acquiring for or through the federal government) and shall supersede any conflicting contractual terms or conditions. If this License fails to meet the government's needs or is inconsistent in any respect with federal procurement law, the government agrees to return the Program and Documentation, unused, to The MathWorks, Inc.

#### **Trademarks**

MATLAB and Simulink are registered trademarks of The MathWorks, Inc. See [www.mathworks.com/trademarks](https://www.mathworks.com/trademarks) for a list of additional trademarks. Other product or brand names may be trademarks or registered trademarks of their respective holders.

#### **Patents**

MathWorks products are protected by one or more U.S. patents. Please see [www.mathworks.com/patents](https://www.mathworks.com/patents) for more information.

#### **Revision History**

September 2007 Online only New for Simulink 7.0 (Release 2007b) March 2008 Online only Revised for Simulink 7.1 (Release 2008a) October 2008 Online only Revised for Simulink 7.2 (Release 2008b) March 2009 Online only Revised for Simulink 7.3 (Release 2009a)<br>September 2009 Online only Revised for Simulink 7.4 (Release 2009b) Revised for Simulink 7.4 (Release 2009b) March 2010 Online only Revised for Simulink 7.5 (Release 2010a) September 2010 Online only Revised for Simulink 7.6 (Release 2010b) April 2011 Online only Revised for Simulink 7.7 (Release 2011a) September 2011 Online only Revised for Simulink 7.8 (Release 2011b) March 2012 Online only Revised for Simulink 7.9 (Release 2012a) September 2012 Online only Revised for Simulink 8.0 (Release 2012b) March 2013 Online only Revised for Simulink 8.1 (Release 2013a) September 2013 Online only Revised for Simulink 8.2 (Release 2013b) March 2014 Online only Revised for Simulink 8.3 (Release 2014a)<br>October 2014 Online only Revised for Simulink 8.4 (Release 2014b) Revised for Simulink 8.4 (Release 2014b) March 2015 Online only Revised for Simulink 8.5 (Release 2015a) September 2015 Online only Revised for Simulink 8.6 (Release 2015b) October 2015 Online only Rereleased for Simulink 8.5.1 (Release 2015aSP1) March 2016 Online only Revised for Simulink 8.7 (Release 2016a) September 2016 Online only Revised for Simulink 8.8 (Release 2016b) March 2017 Online only Revised for Simulink 8.9 (Release 2017a) September 2017 Online only Revised for Simulink 9.0 (Release 2017b) March 2018 Online only Revised for Simulink 9.1 (Release 2018a) September 2018 Online only Revised for Simulink 9.2 (Release 2018b) March 2019 Online only Revised for Simulink 9.3 (Release 2019a) September 2019 Online only Revised for Simulink 10.0 (Release 2019b) March 2020 Online only Revised for Simulink 10.1 (Release 2020a) September 2020 Online only Revised for Simulink 10.2 (Release 2020b) March 2021 Online only Revised for Simulink 10.3 (Release 2021a)<br>September 2021 Online only Revised for Simulink 10.4 (Release 2021b) Revised for Simulink 10.4 (Release 2021b) March 2022 Online only Revised for Version 10.5 (Release 2022a) September 2022 Online only Revised for Version 10.6 (Release 2022b) March 2023 Online only Revised for Version 10.7 (Release 2023a)

# **Contents**

### **Configuration Parameters Dialog Box**

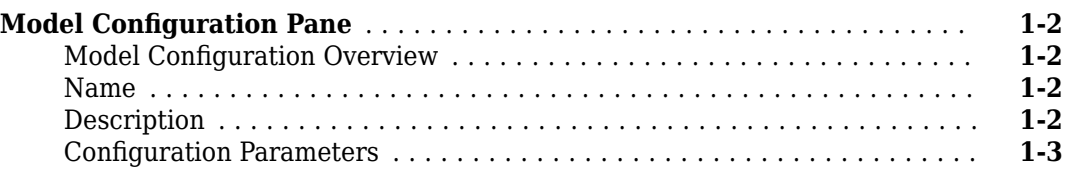

### **Simulink Configuration Parameters: Advanced**

### **[2](#page-38-0)**

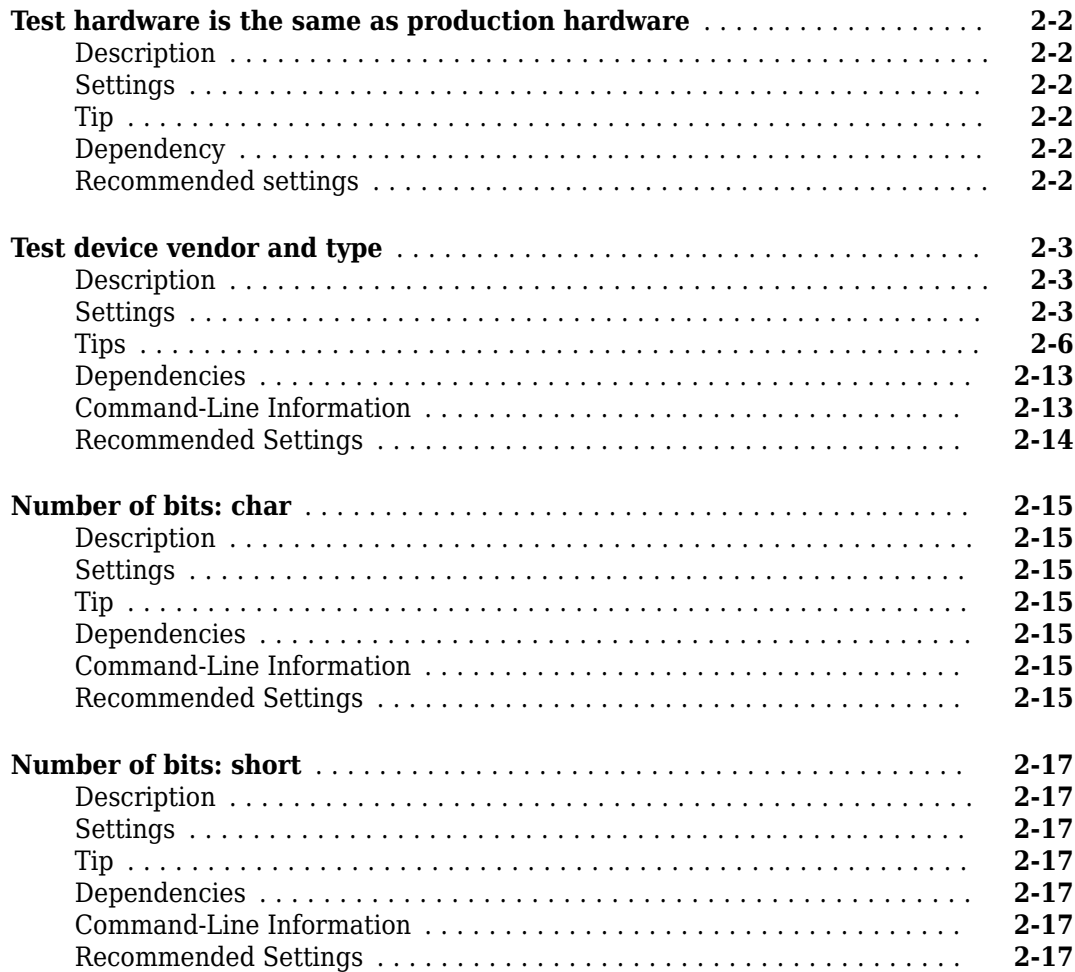

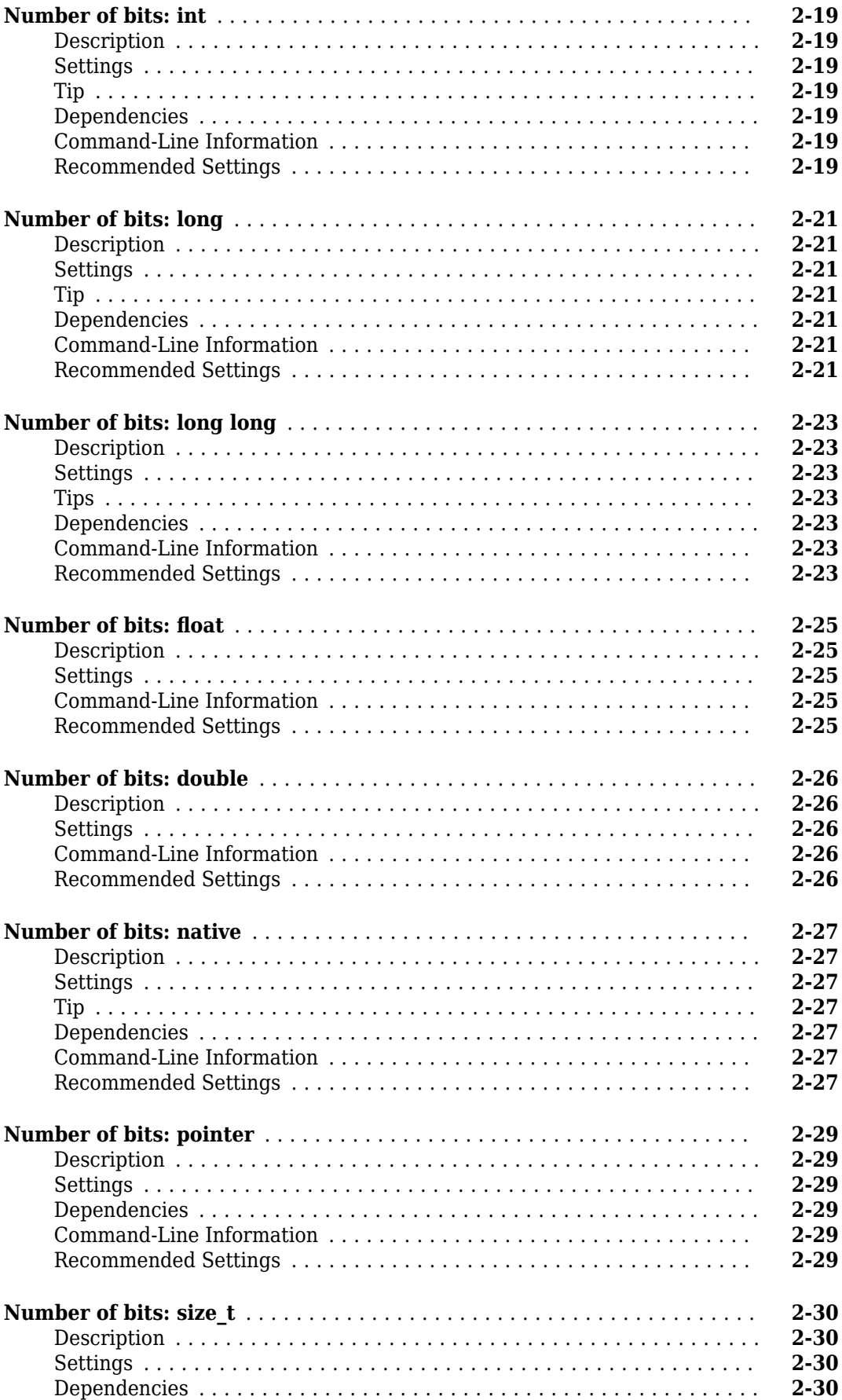

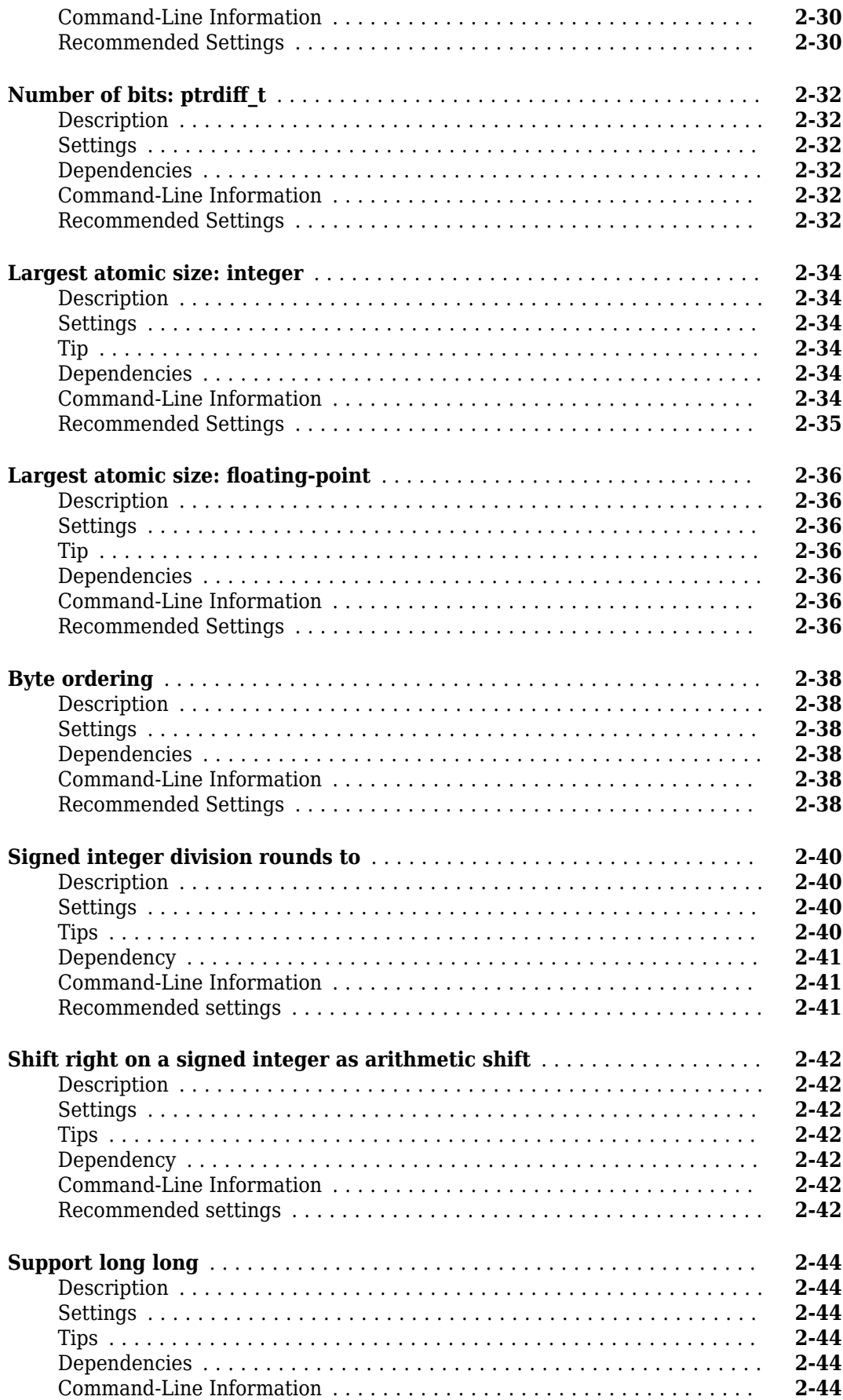

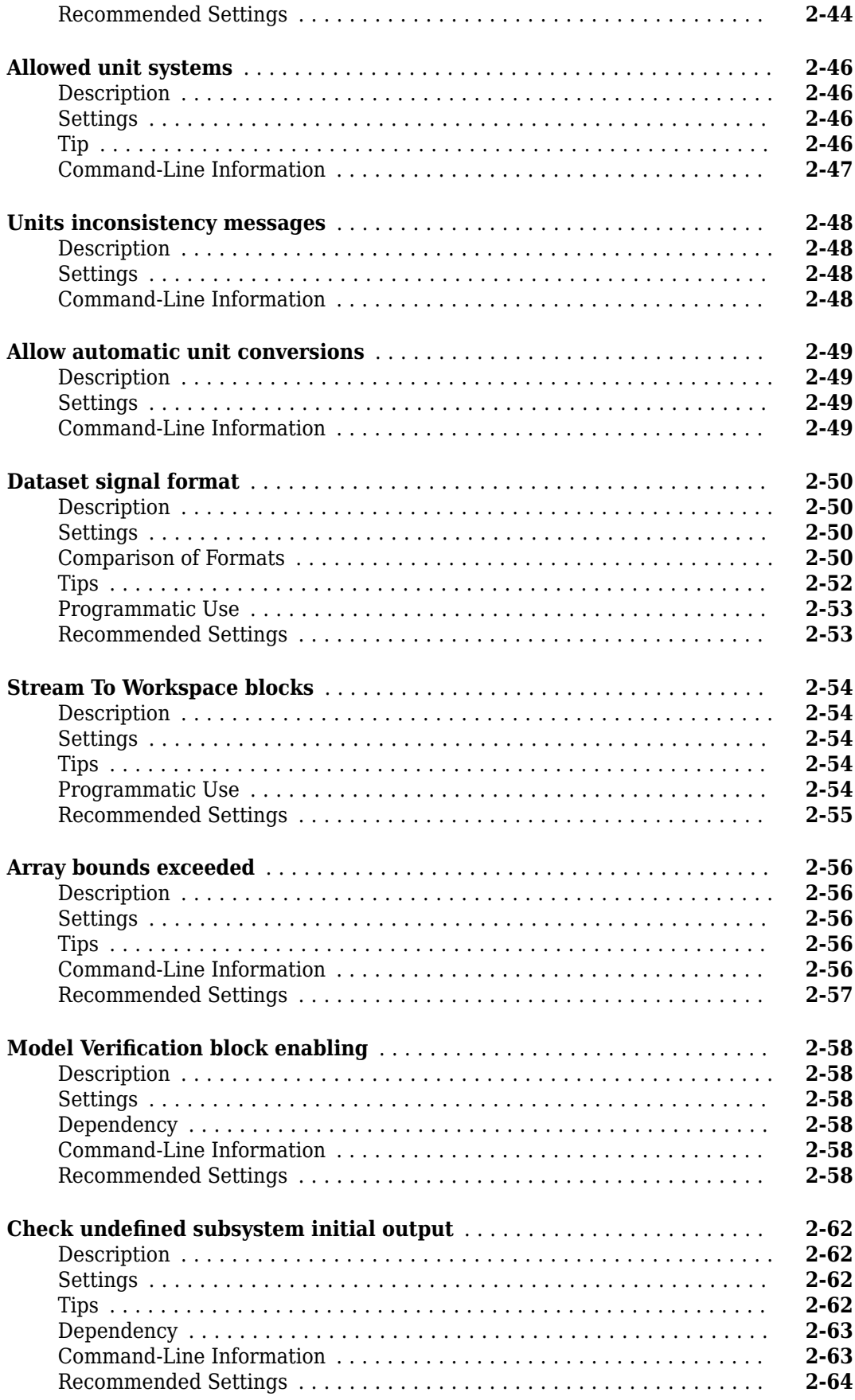

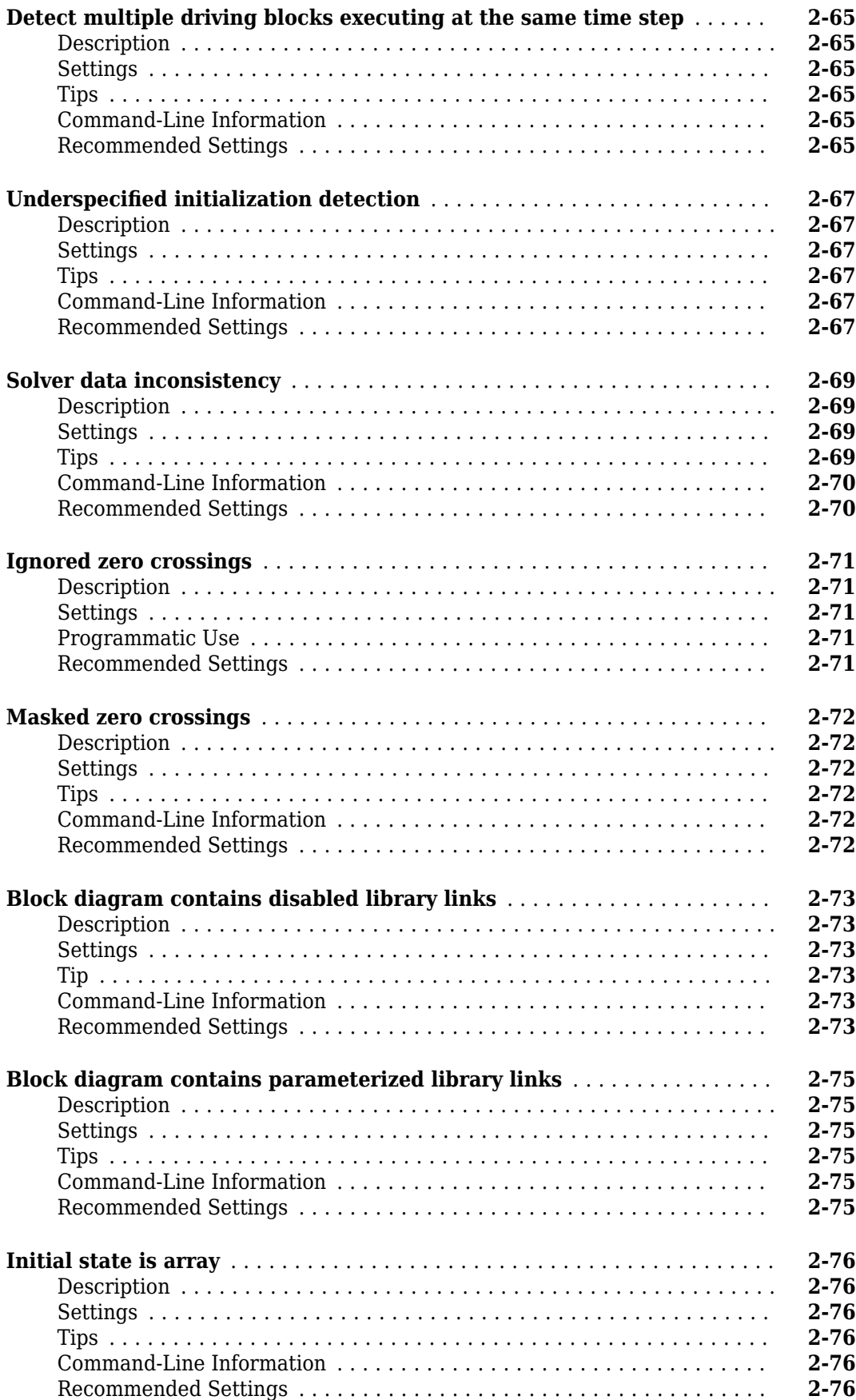

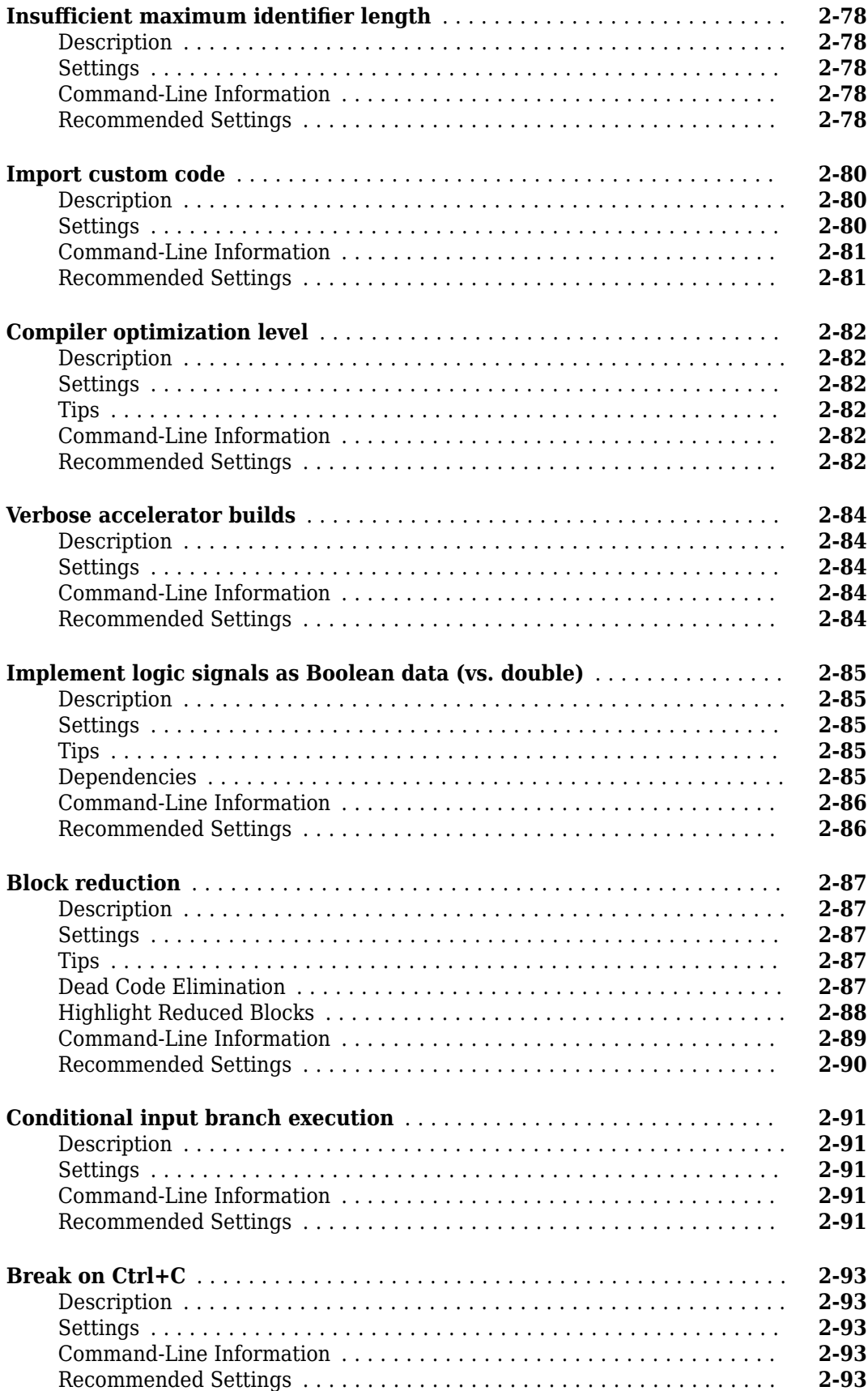

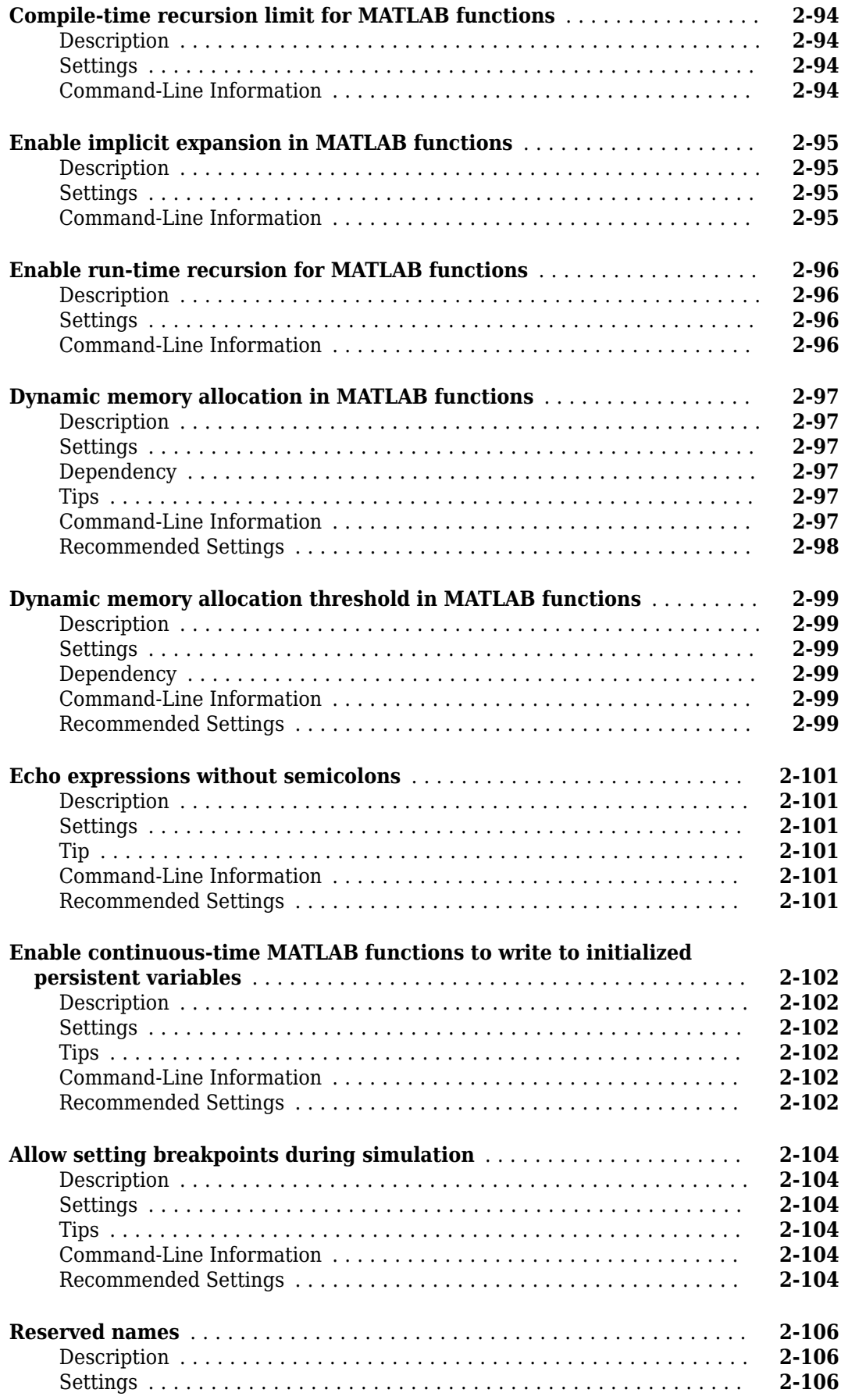

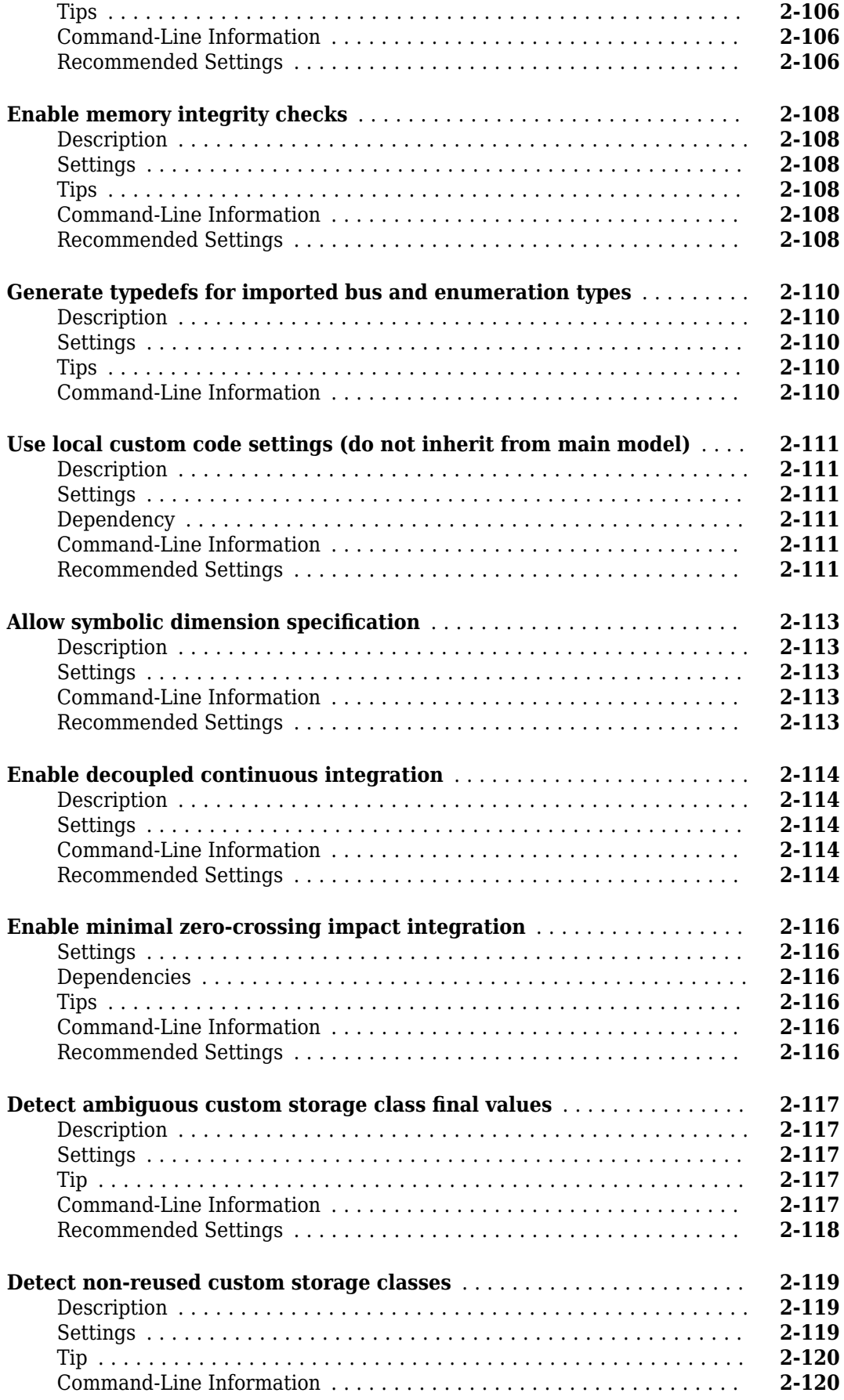

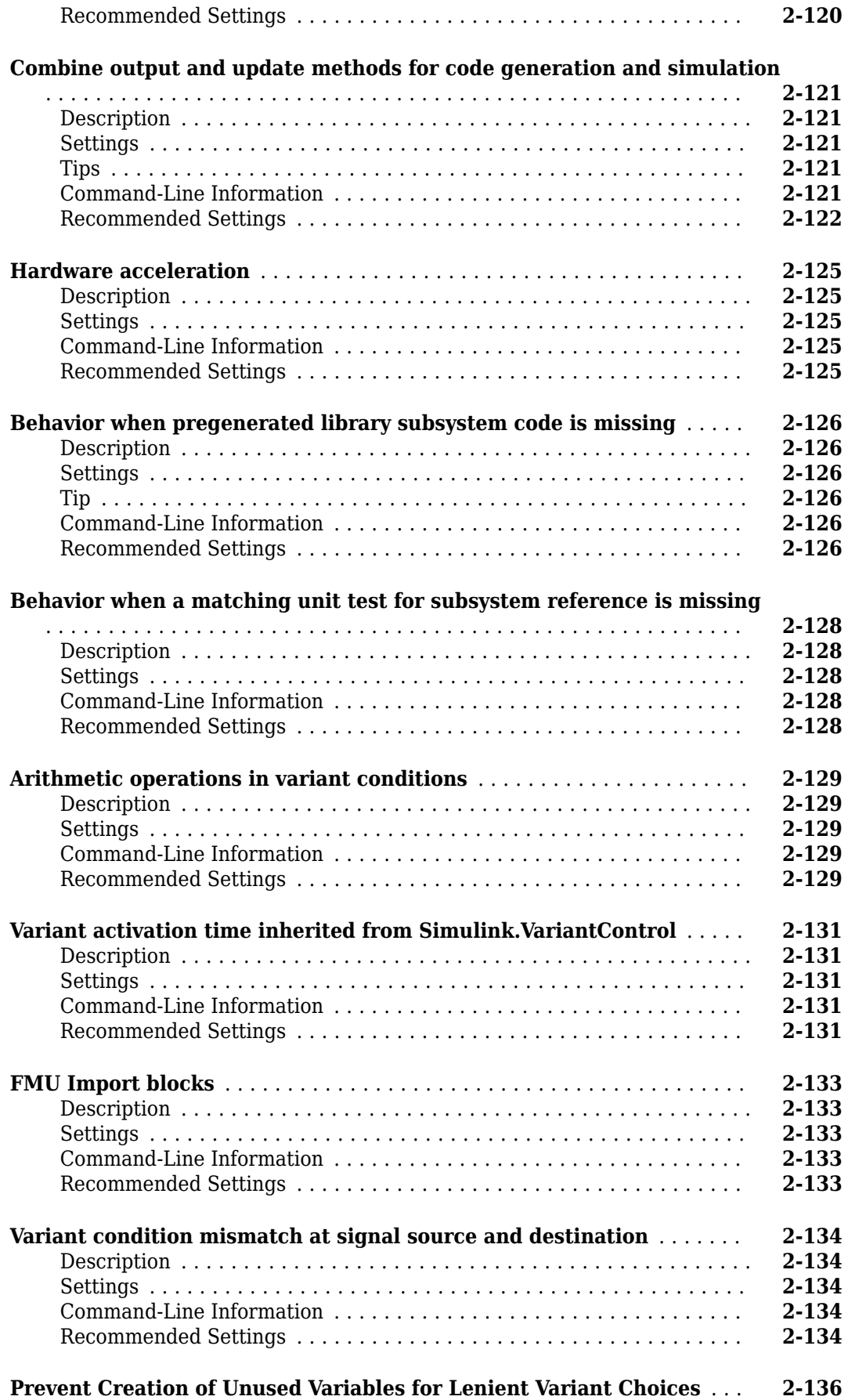

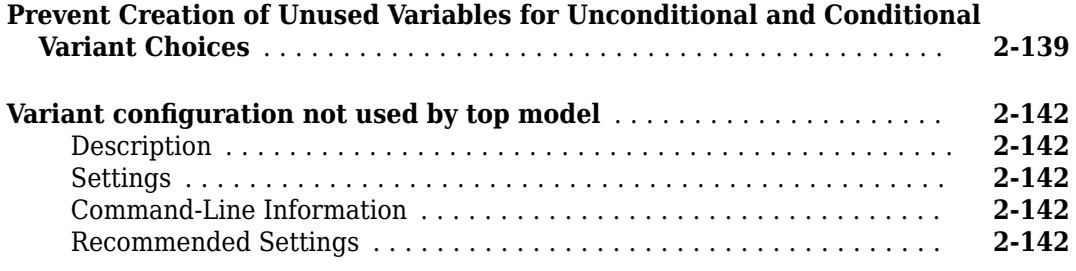

### **[Data Import/Export Parameters](#page-182-0)**

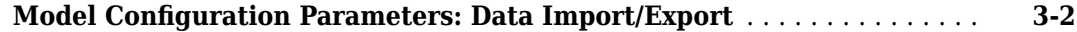

### **[Diagnostics Parameters: Compatibility](#page-228-0)**

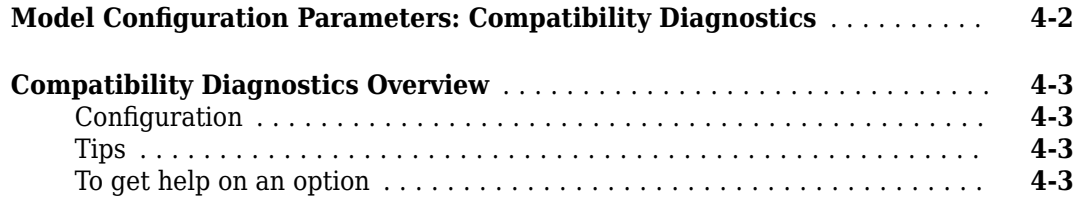

### **[Diagnostics Parameters: Connectivity](#page-238-0)**

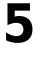

**[3](#page-182-0)**

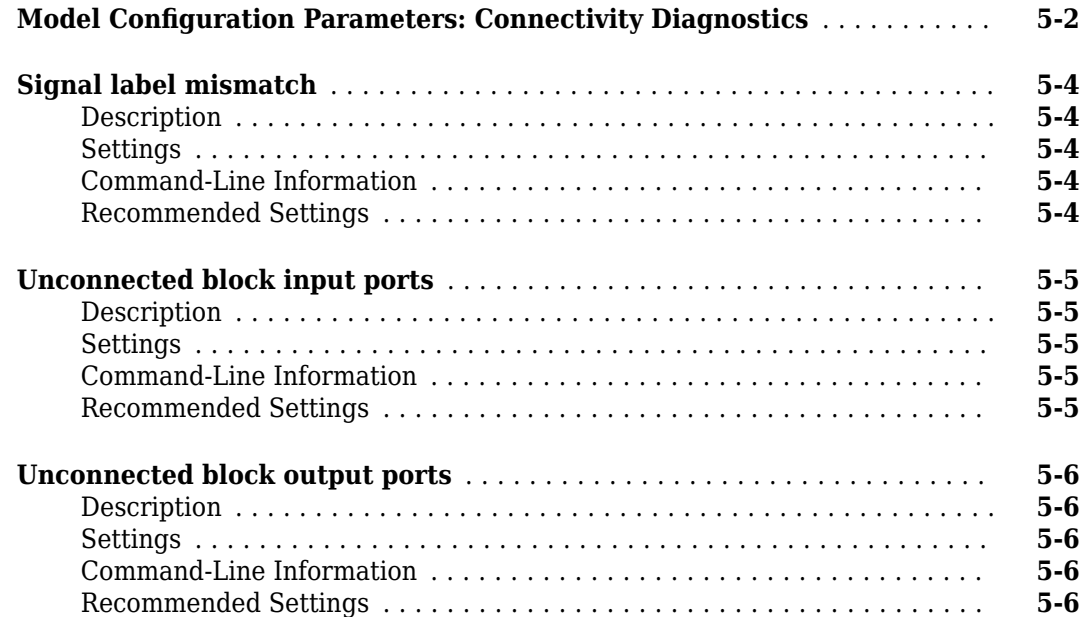

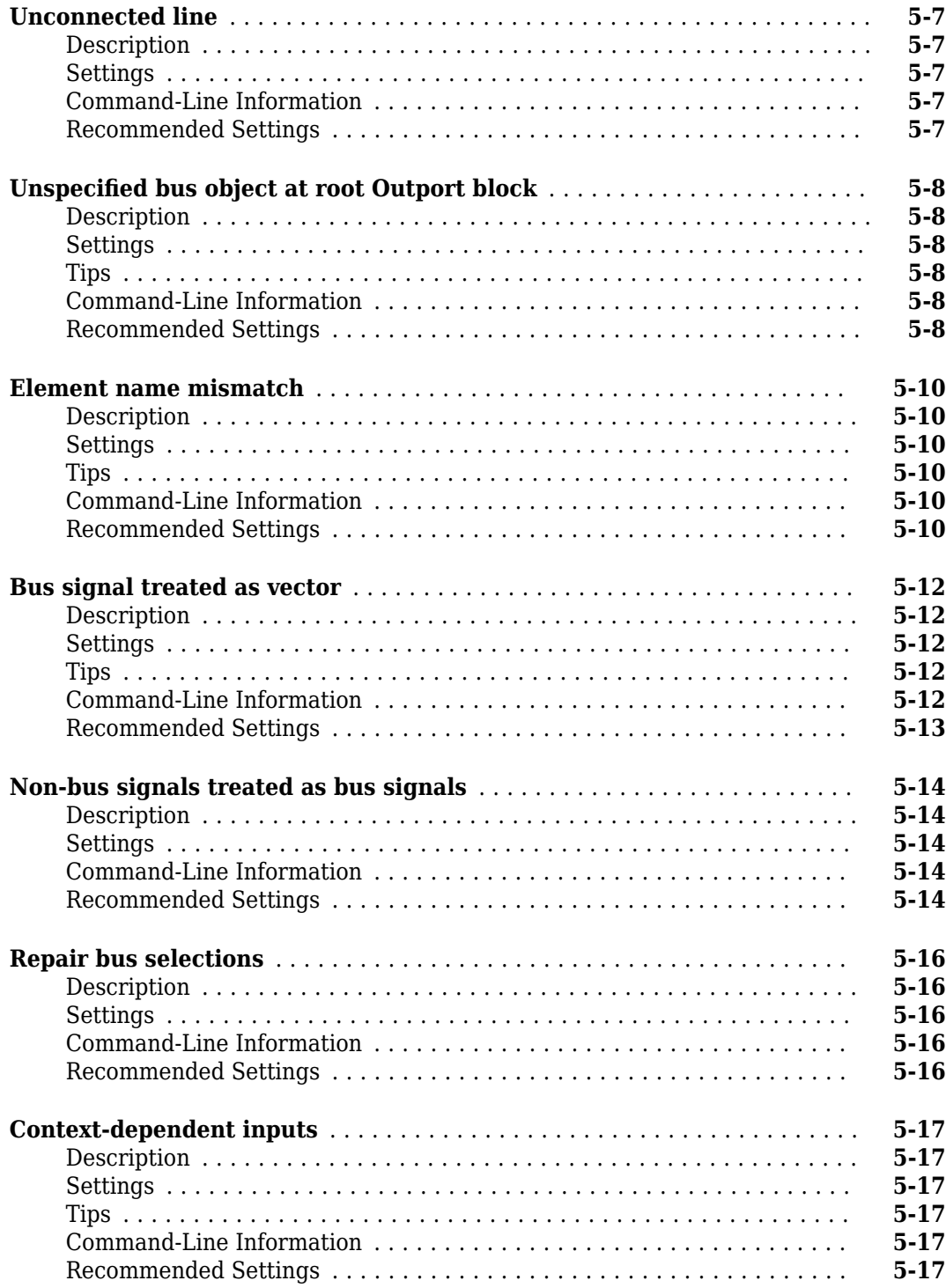

### **[Diagnostics Parameters: Data Validity](#page-256-0)**

**Model Configuration Parameters: Data Validity Diagnostics** ........... **[6-2](#page-257-0)** 

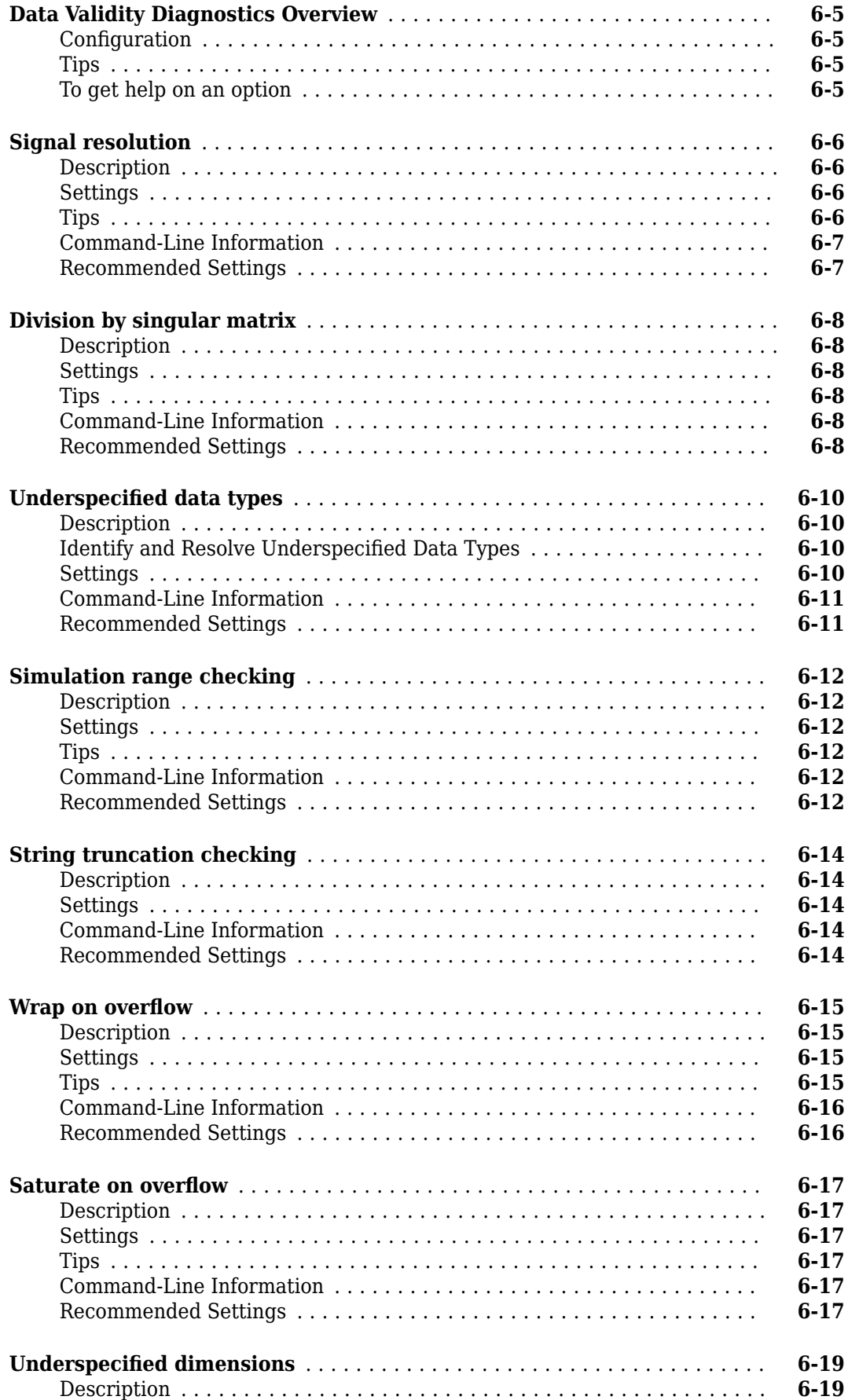

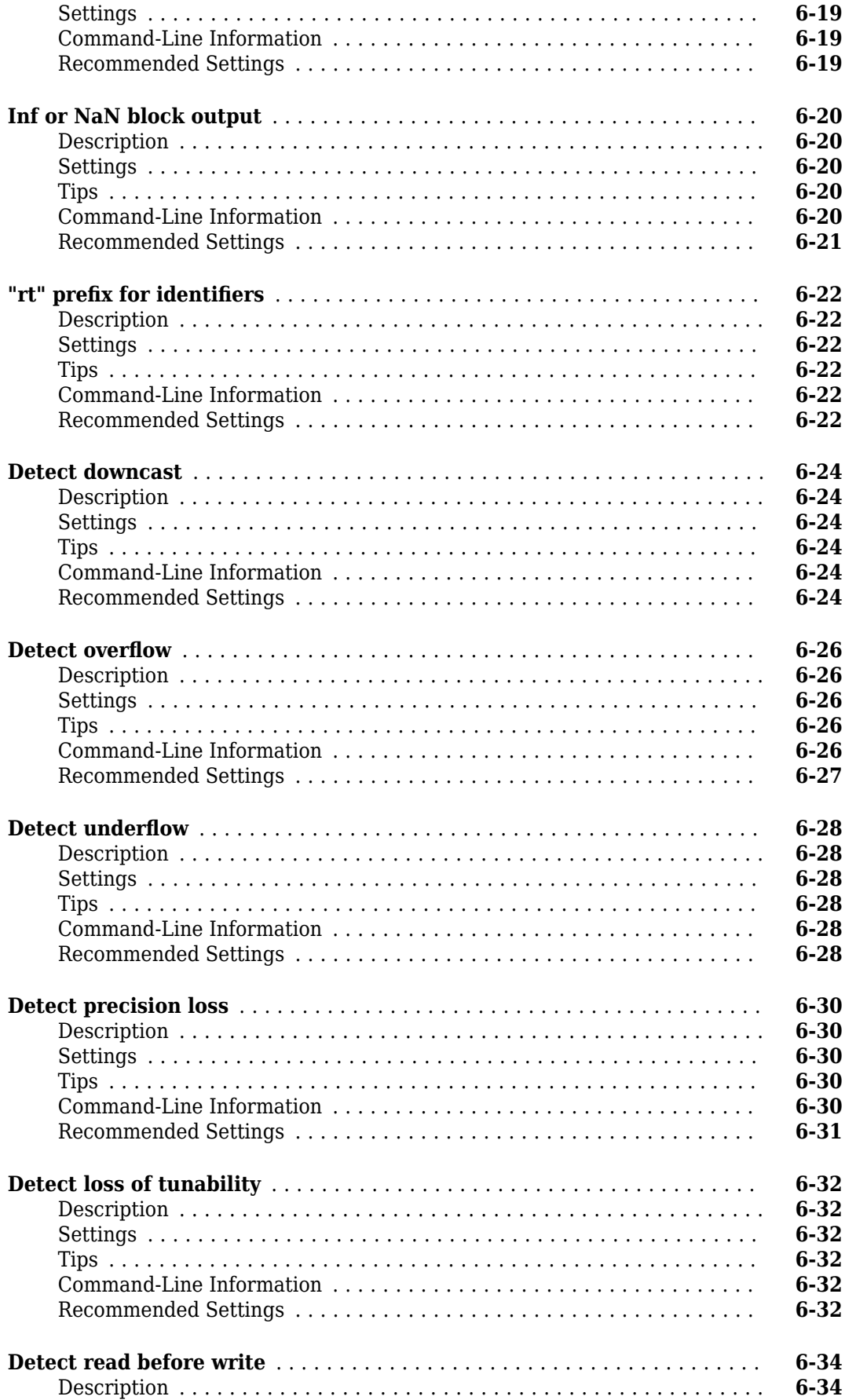

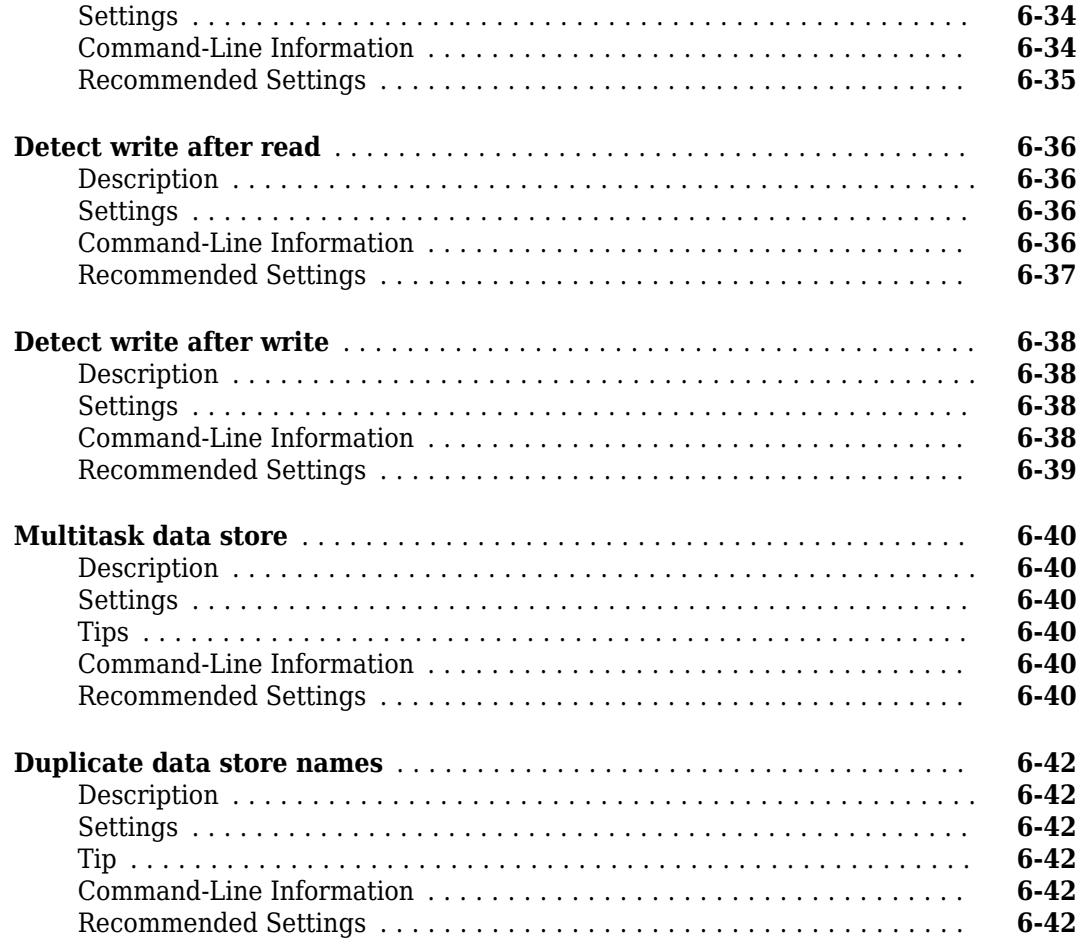

### **[Diagnostics Parameters: Model Referencing](#page-300-0)**

### **[7](#page-300-0)**

**[8](#page-314-0)**

**Model Configuration Parameters: Model Referencing Diagnostics** ..... **[7-2](#page-301-0)** 

### **[Diagnostics Parameters: Sample Time](#page-314-0)**

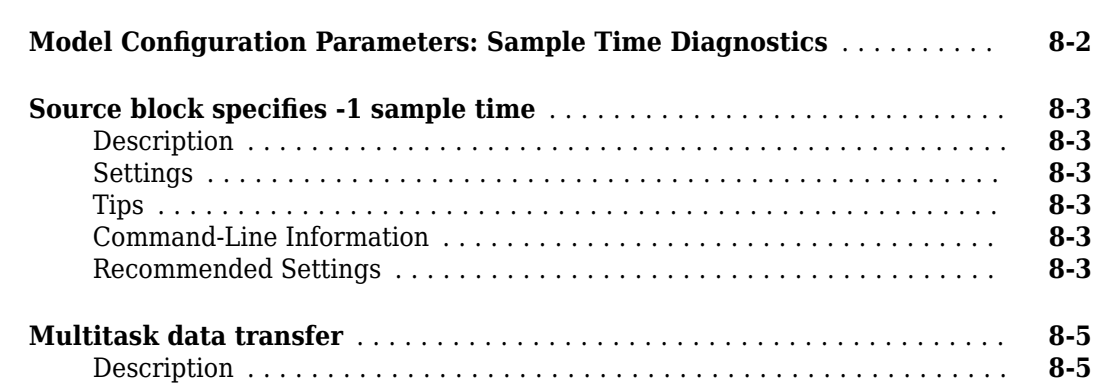

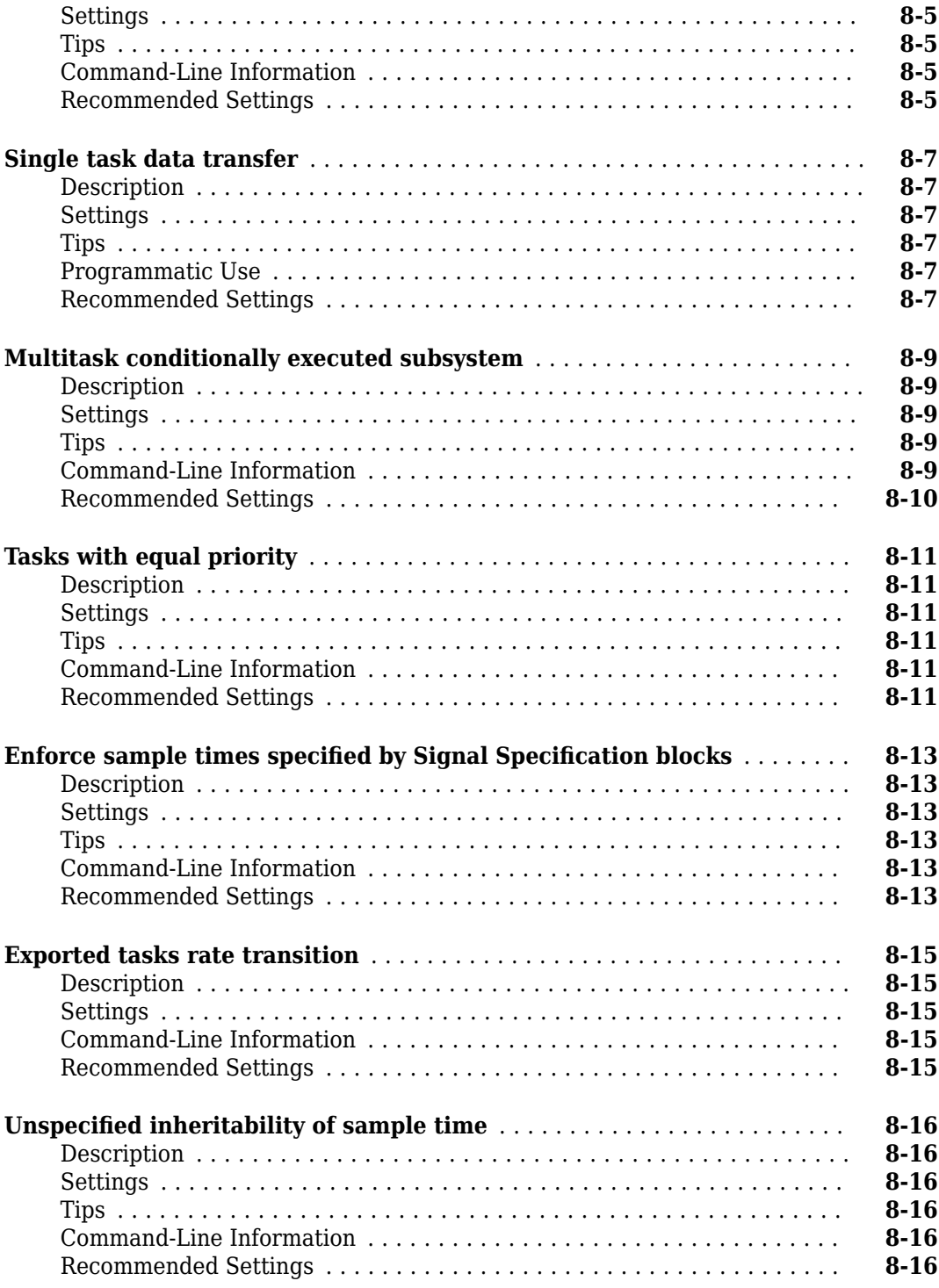

### **[Diagnostics Parameters](#page-332-0)**

**[9](#page-332-0)**

**[Model ConfiJurDtLon Parameters: Diagnostics](#page-333-0)** ...................... **[9-2](#page-333-0)**

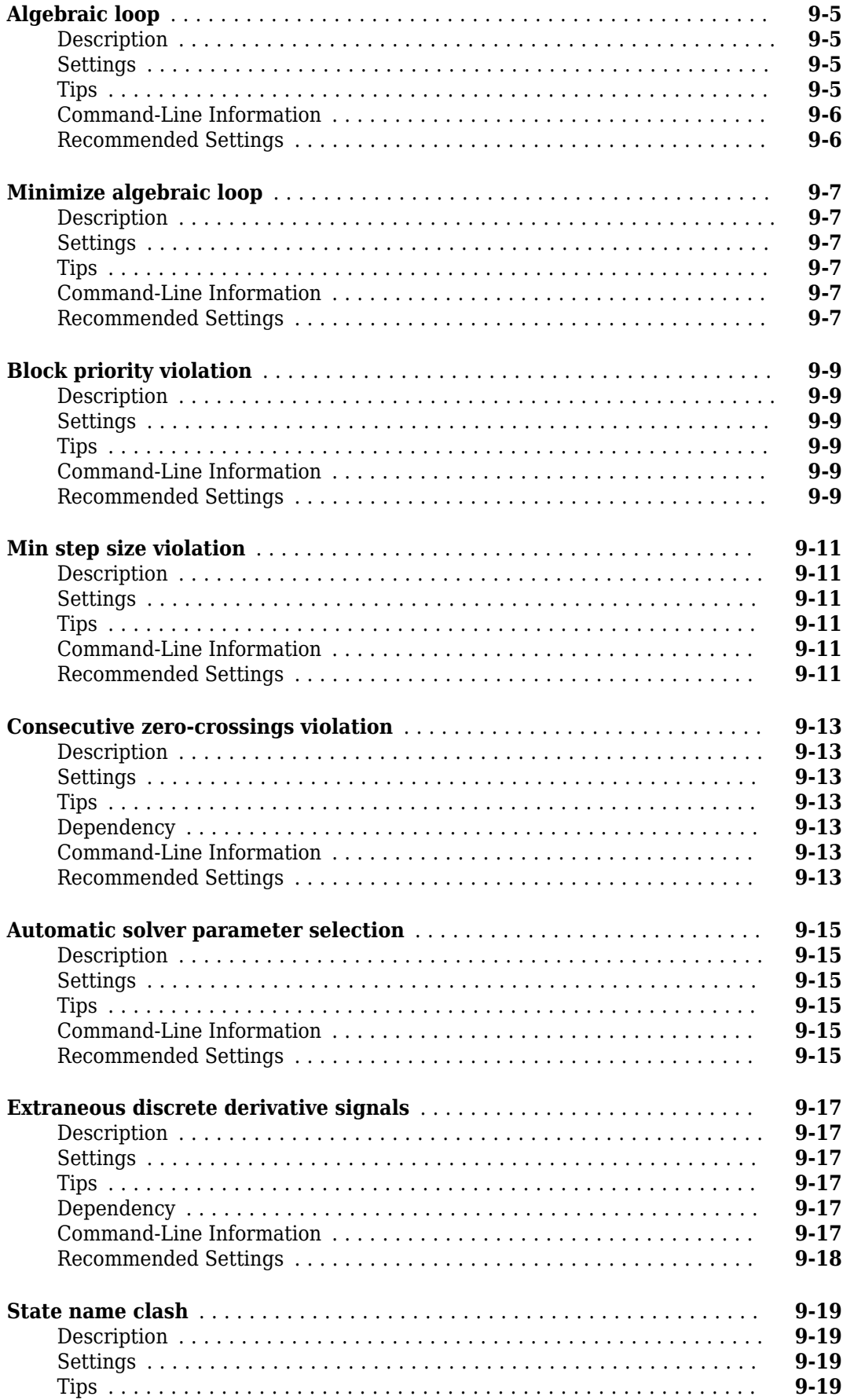

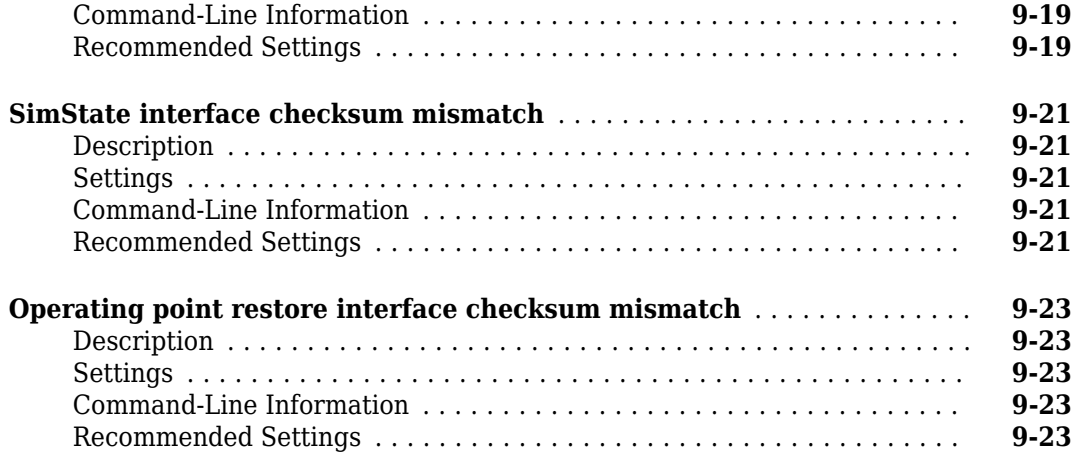

#### **Diagnostics Parameters: Stateflow**

#### **Model Configuration Parameters: Stateflow Diagnostics** .............. **[10-2](#page-357-0) [Unused data, events, messages, and functions](#page-359-0)** ..................... **[10-4](#page-359-0)** [Description](#page-359-0) ............................................... **[10-4](#page-359-0)** [Settings](#page-359-0) ................................................. **[10-4](#page-359-0)** [Tip](#page-359-0) ..................................................... **[10-4](#page-359-0)** [Command-Line Information](#page-359-0) .................................. **[10-4](#page-359-0)** [Recommended Settings](#page-359-0) ..................................... **[10-4](#page-359-0) [Unexpected backtracking](#page-360-0)** ...................................... **[10-5](#page-360-0)** [Description](#page-360-0) ............................................... **[10-5](#page-360-0)** [Settings](#page-360-0) ................................................. **[10-5](#page-360-0)** [Tip](#page-360-0) ..................................................... **[10-5](#page-360-0)** [Command-Line Information](#page-360-0) .................................. **[10-5](#page-360-0)** [Recommended Settings](#page-360-0) ..................................... **[10-5](#page-360-0) [Invalid input data access in chart initialization](#page-362-0)** .................... **[10-7](#page-362-0)** [Description](#page-362-0) ............................................... **[10-7](#page-362-0)** [Settings](#page-362-0) ................................................. **[10-7](#page-362-0)** [Tip](#page-362-0) ..................................................... **[10-7](#page-362-0)** [Command-Line Information](#page-362-0) .................................. **[10-7](#page-362-0)** [Recommended Settings](#page-362-0) ..................................... **[10-7](#page-362-0) [No unconditional default transitions](#page-364-0)** ............................. **[10-9](#page-364-0)** [Description](#page-364-0) ............................................... **[10-9](#page-364-0)** [Settings](#page-364-0) ................................................. **[10-9](#page-364-0)** [Command-Line Information](#page-364-0) .................................. **[10-9](#page-364-0)** [Recommended Settings](#page-364-0) ..................................... **[10-9](#page-364-0) [Transition outside natural parent](#page-366-0)** .............................. **[10-11](#page-366-0)** [Description](#page-366-0) .............................................. **[10-11](#page-366-0)** [Settings](#page-366-0) ................................................ **[10-11](#page-366-0)** [Command-Line Information](#page-366-0) ................................. **[10-11](#page-366-0)** [Recommended Settings](#page-366-0) .................................... **[10-11](#page-366-0)**

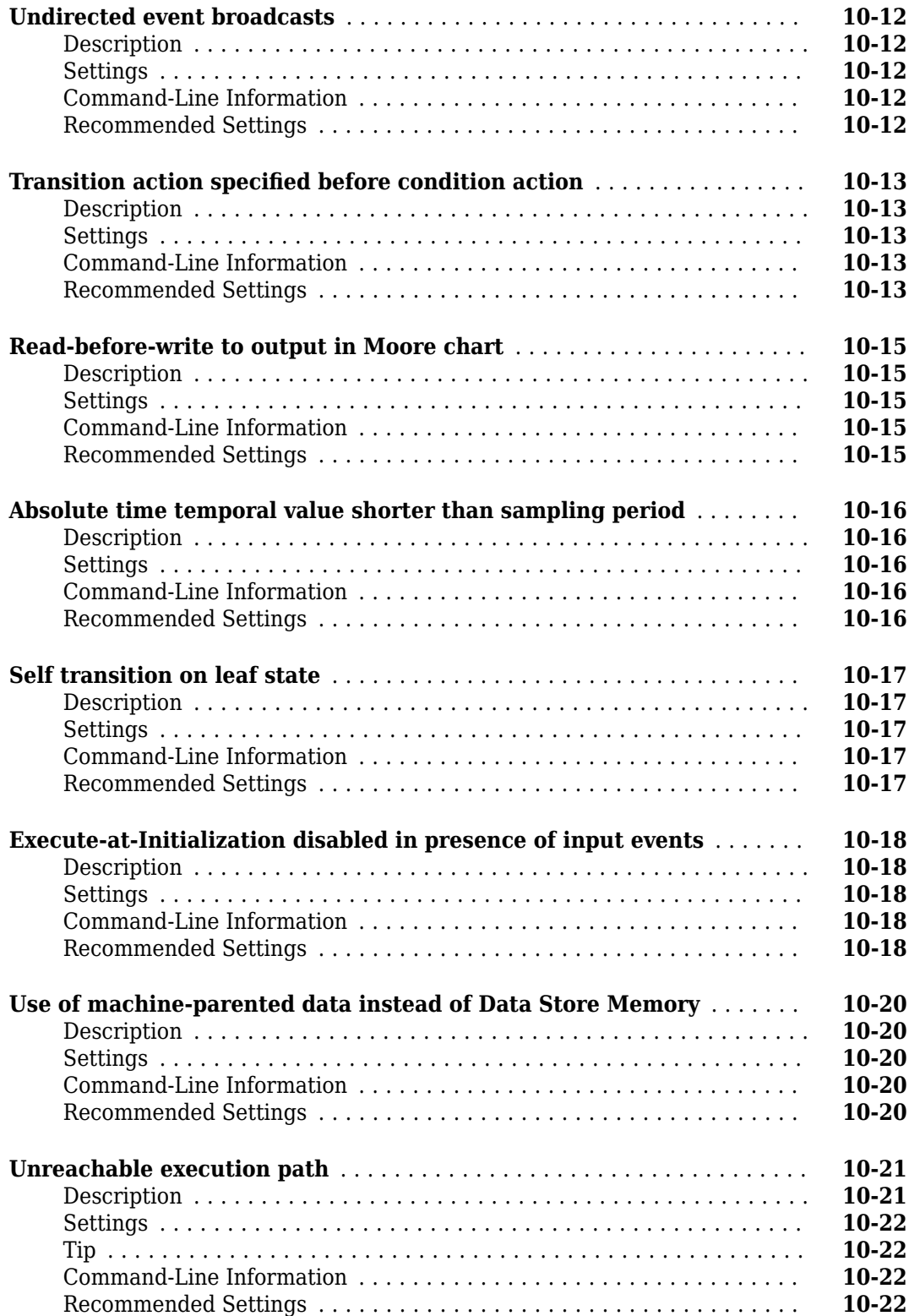

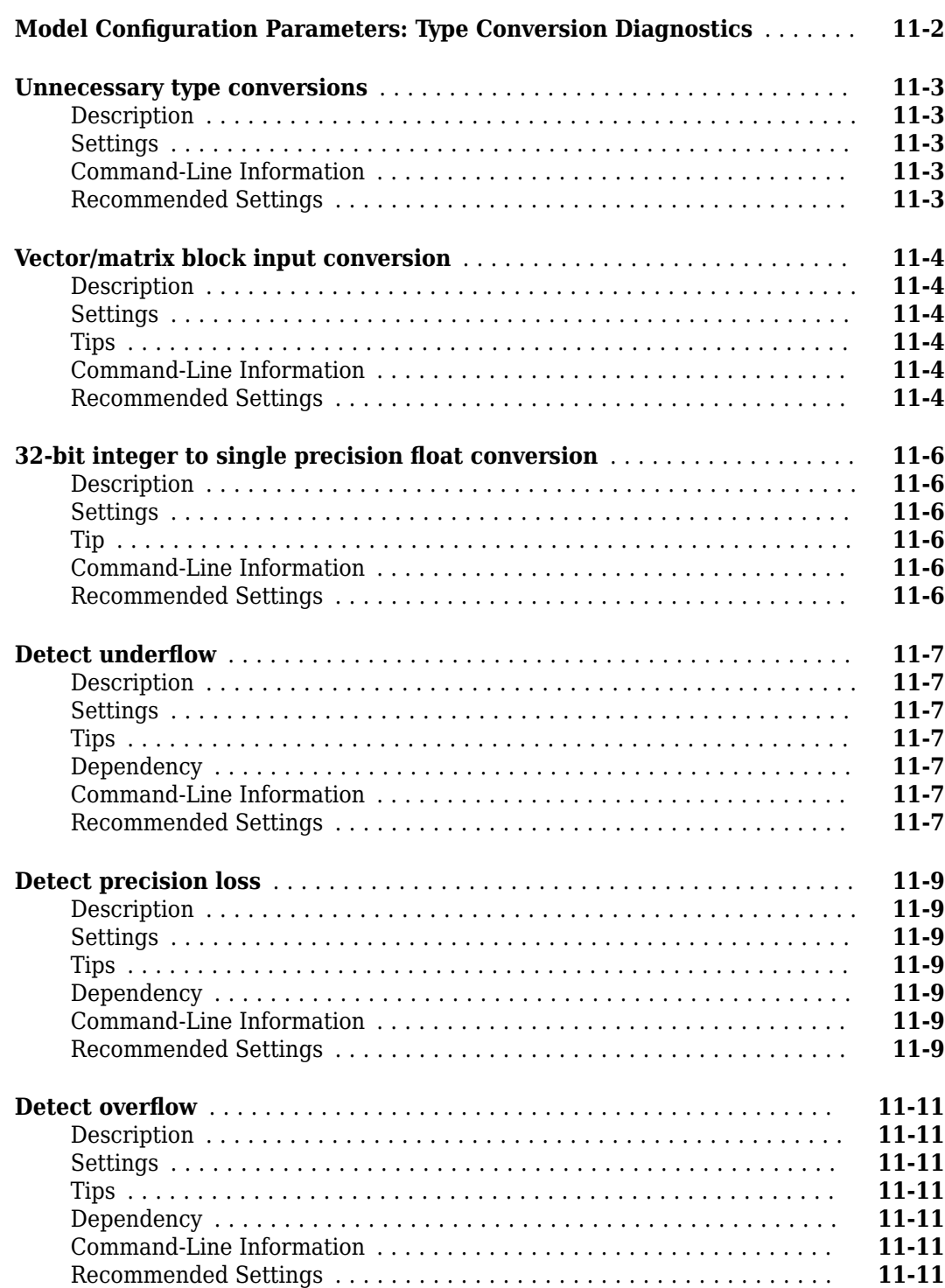

**Model Configuration Parameters: Model Referencing ................. [12-2](#page-393-0)** 

### **[Simulation Target Parameters](#page-430-0)**

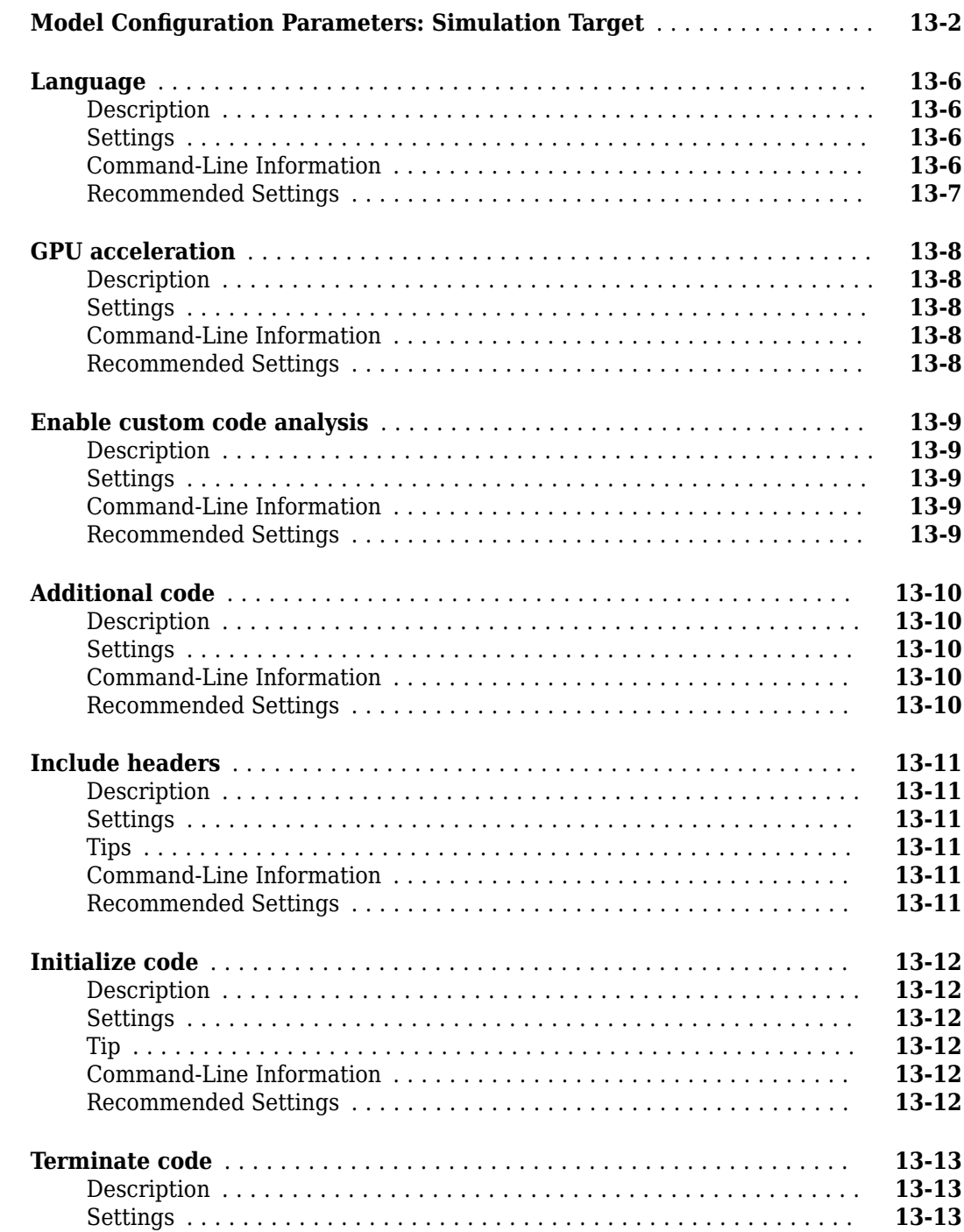

### **[12](#page-392-0)**

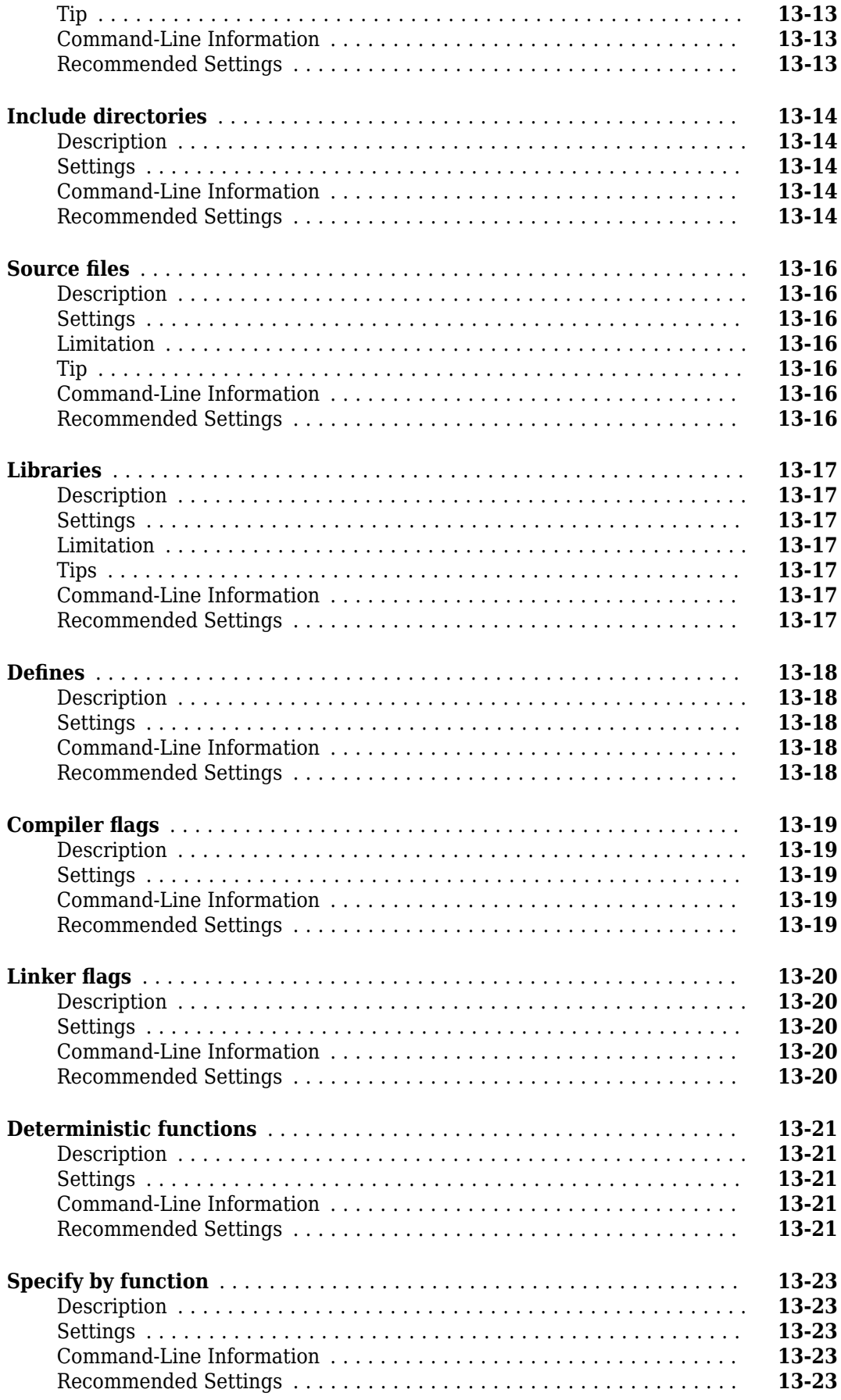

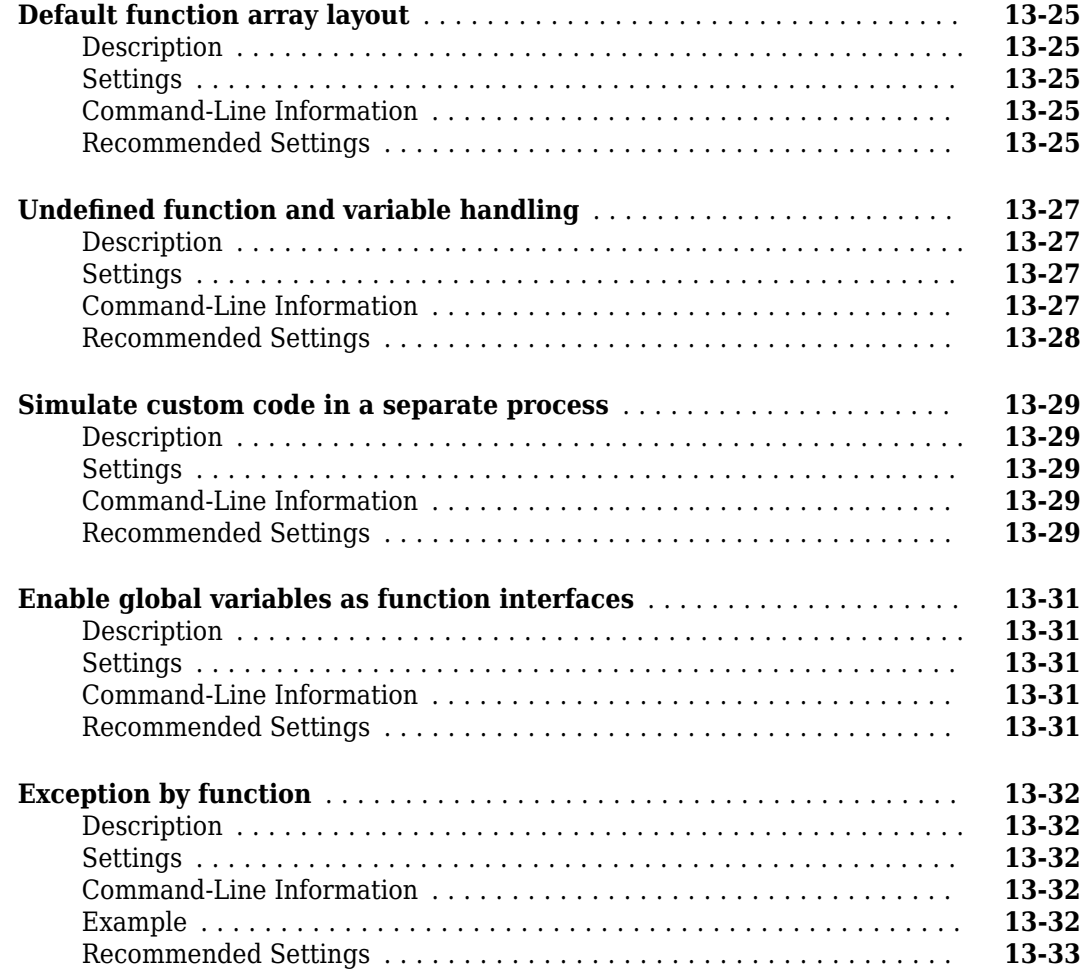

### **[Solver Parameters](#page-464-0)**

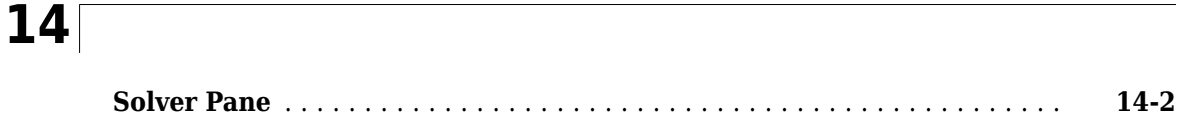

### **[Hardware Implementation Parameters](#page-552-0)**

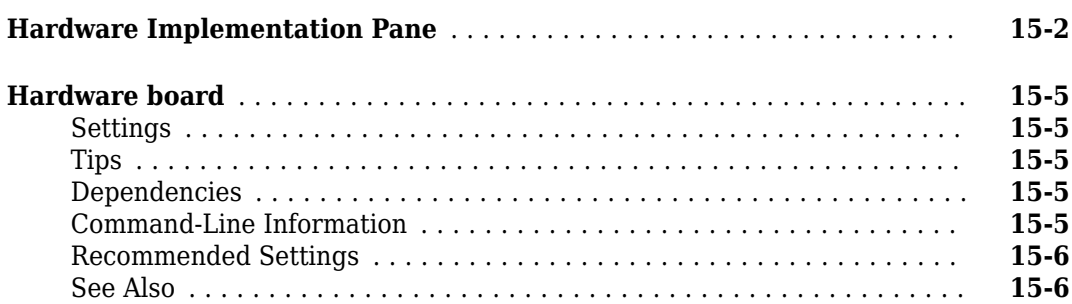

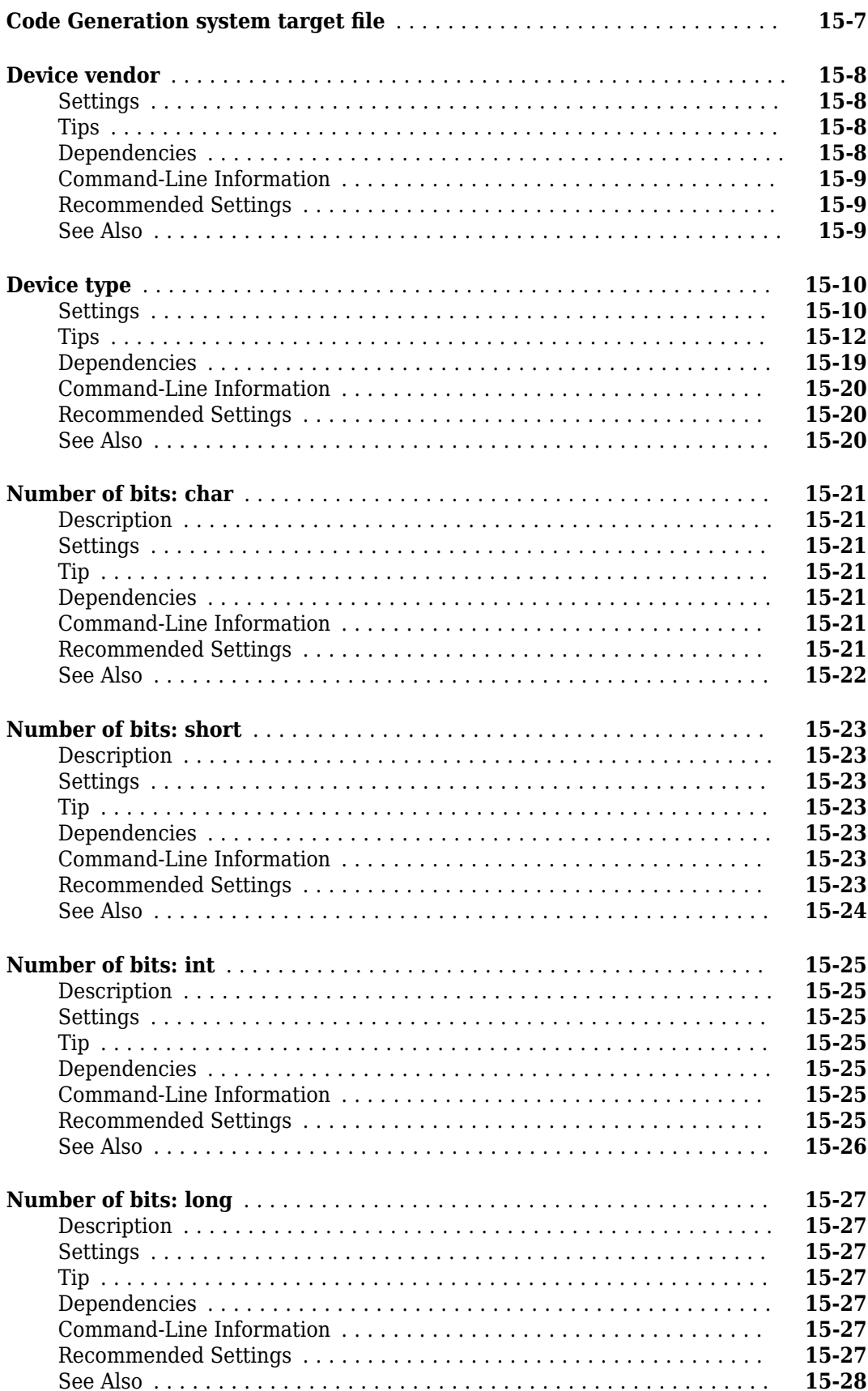

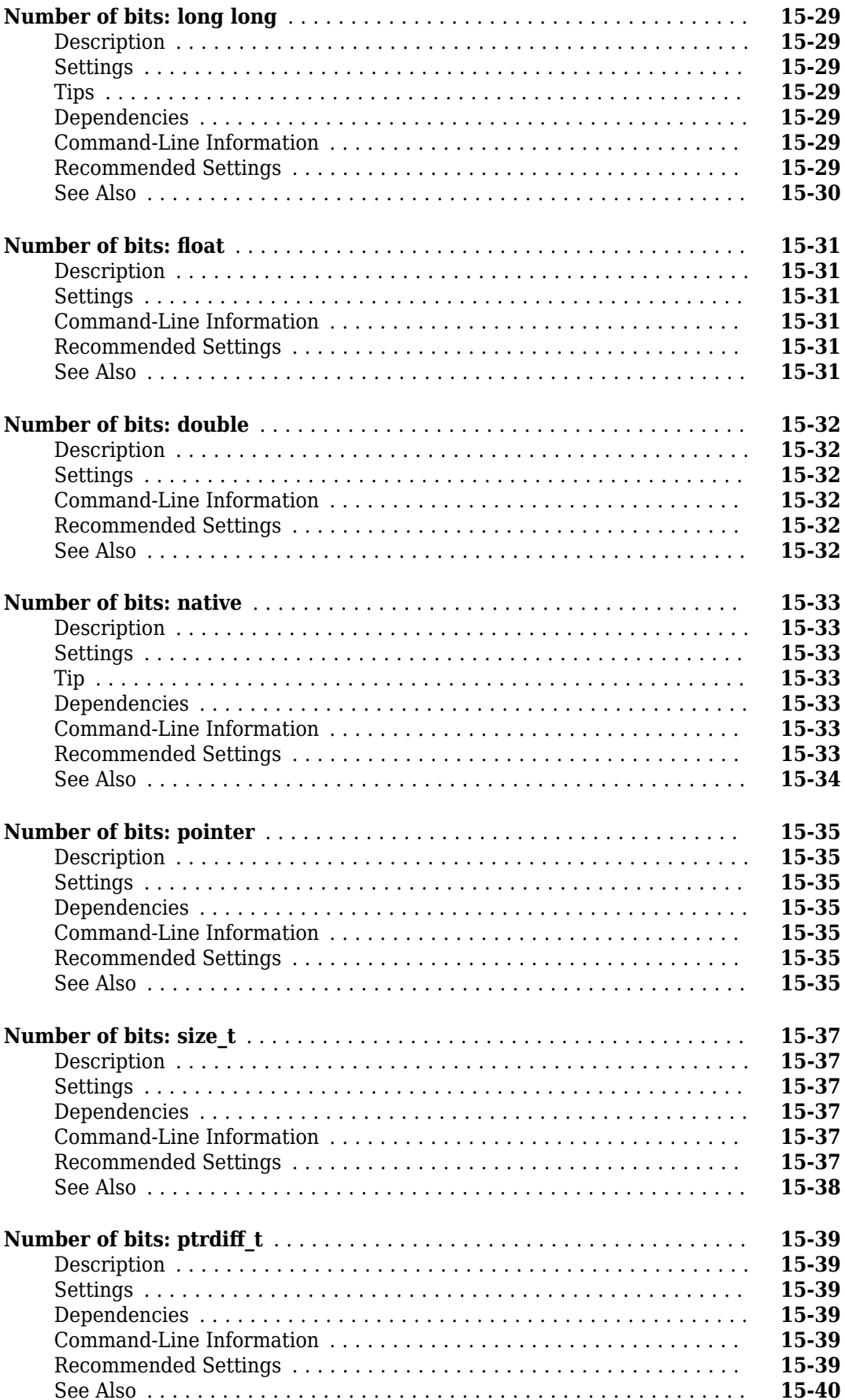

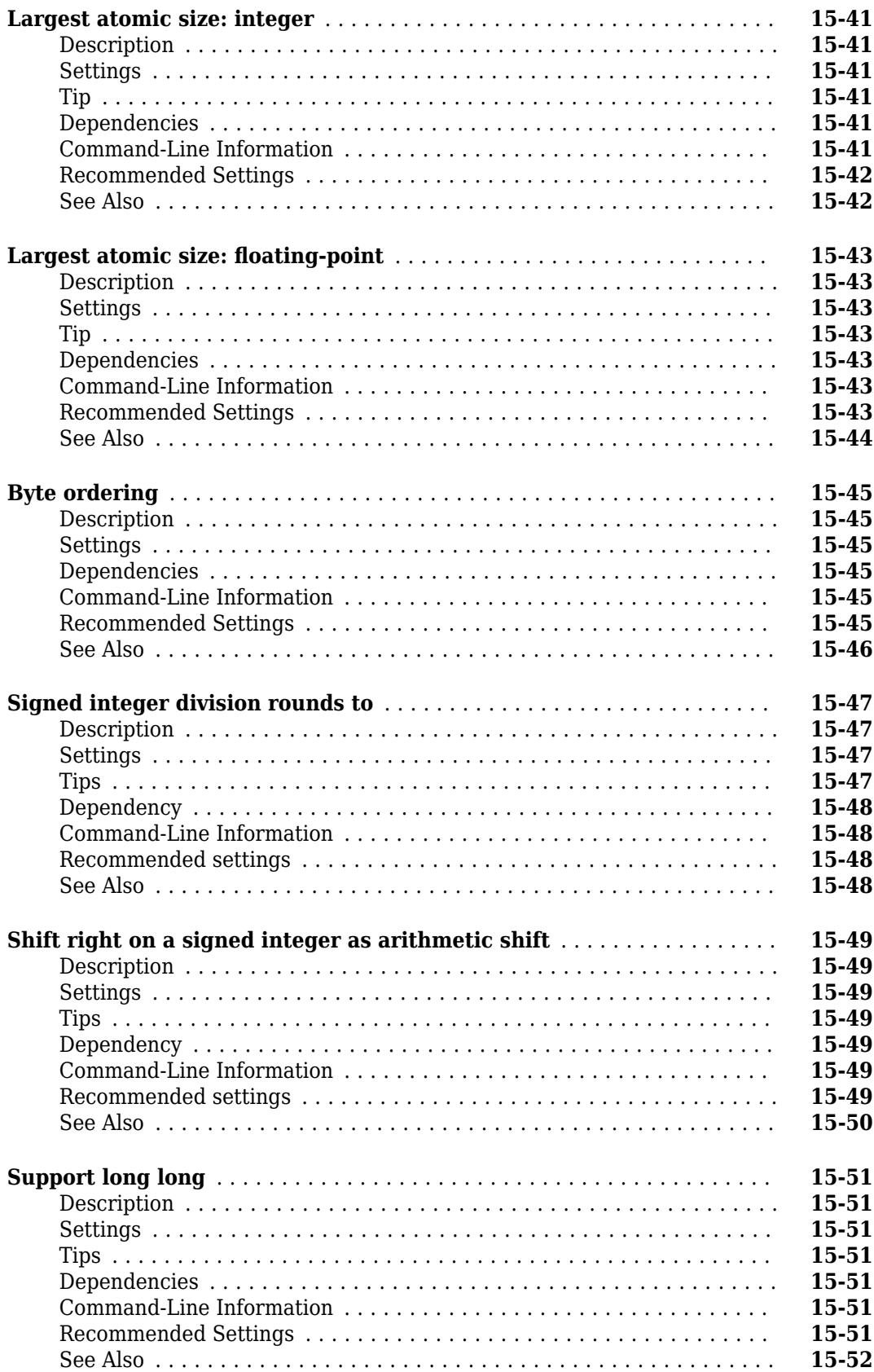

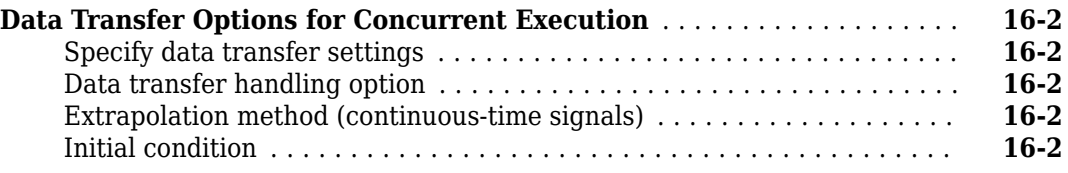

### **[Simulink Preferences Window](#page-606-0)**

### **[17](#page-606-0)**

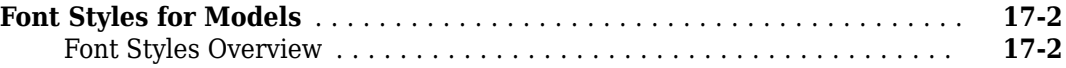

### **[18](#page-608-0)**

# **[Simulink Mask Editor](#page-608-0)**

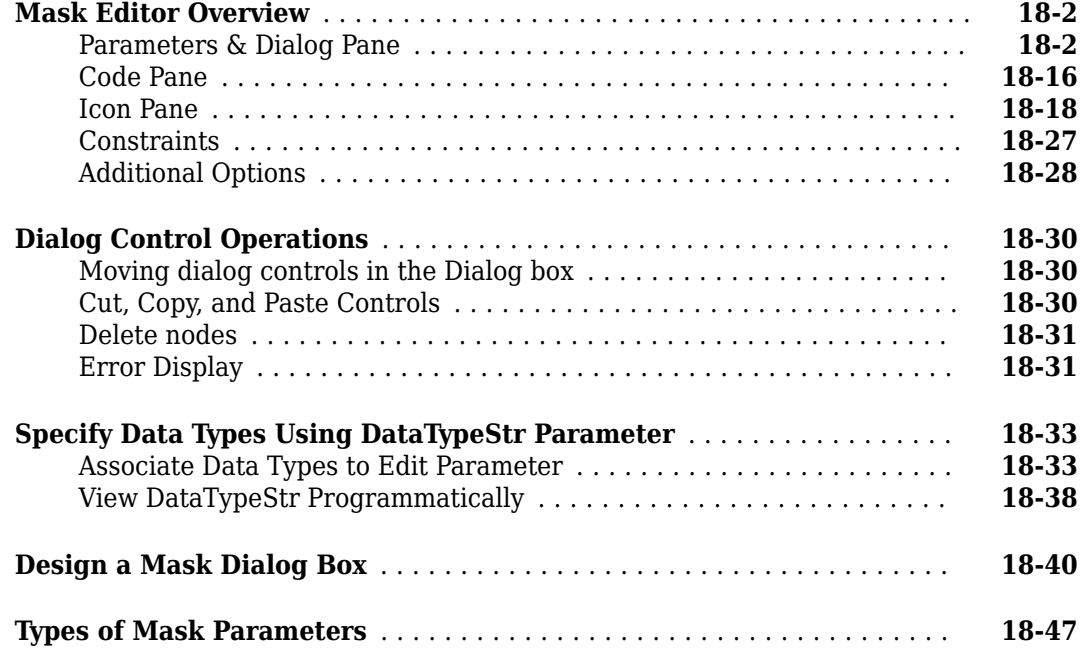

### **[Concurrent Execution Window](#page-656-0)**

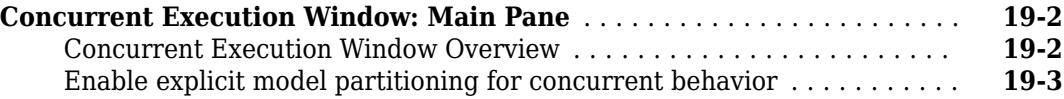

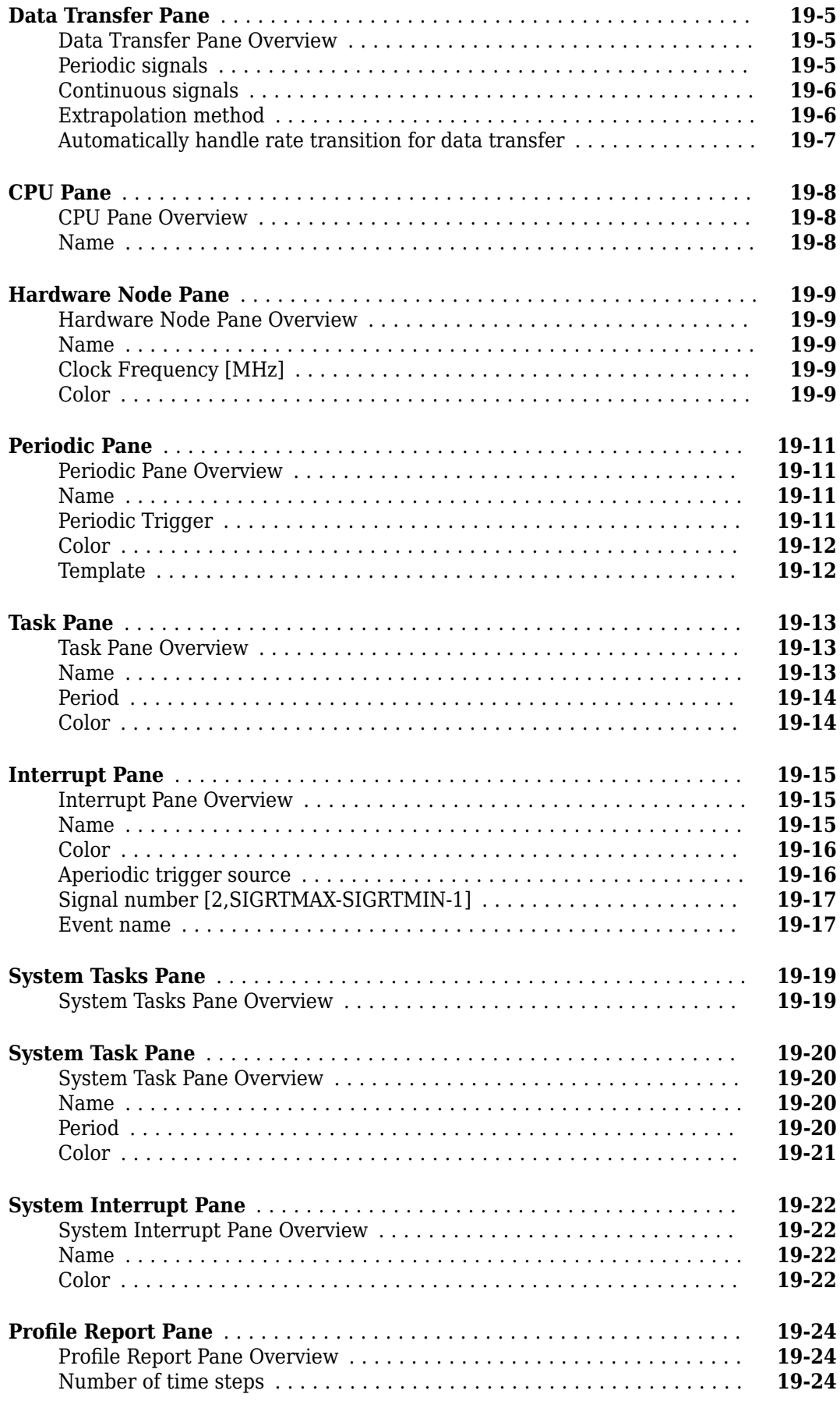

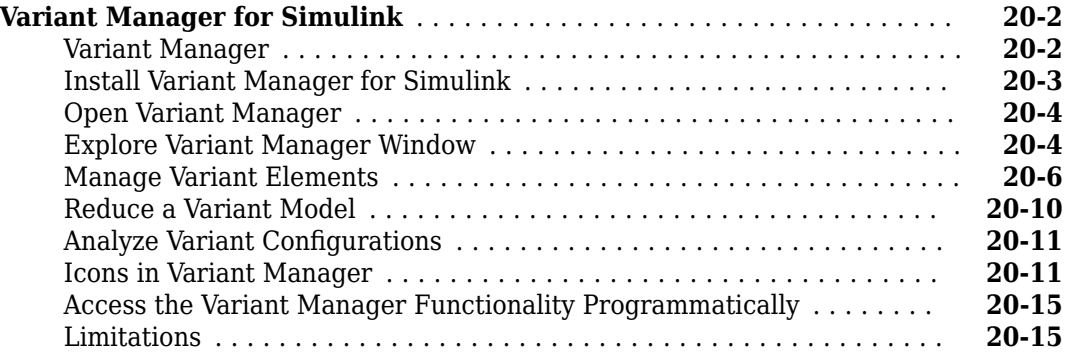

### **[Math and Data Types](#page-696-0)**

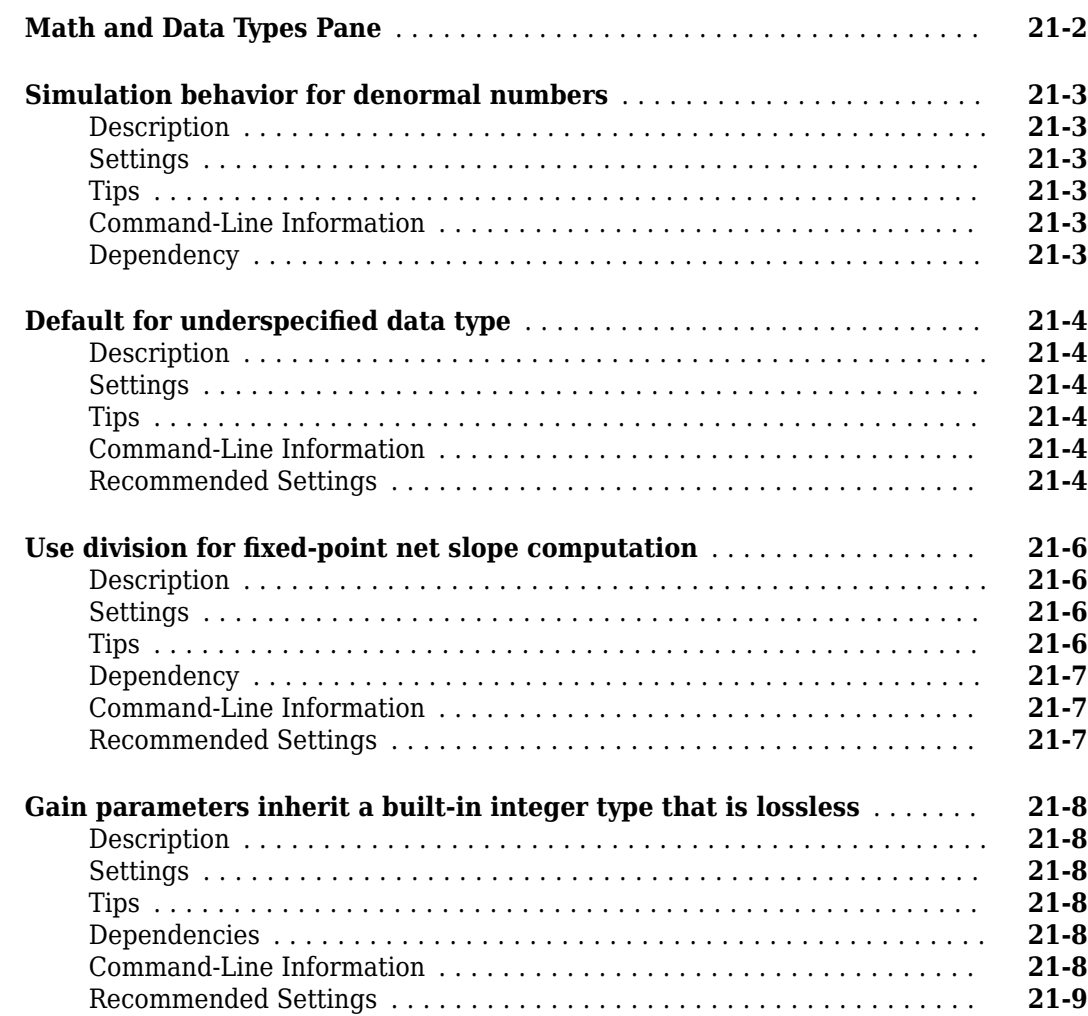

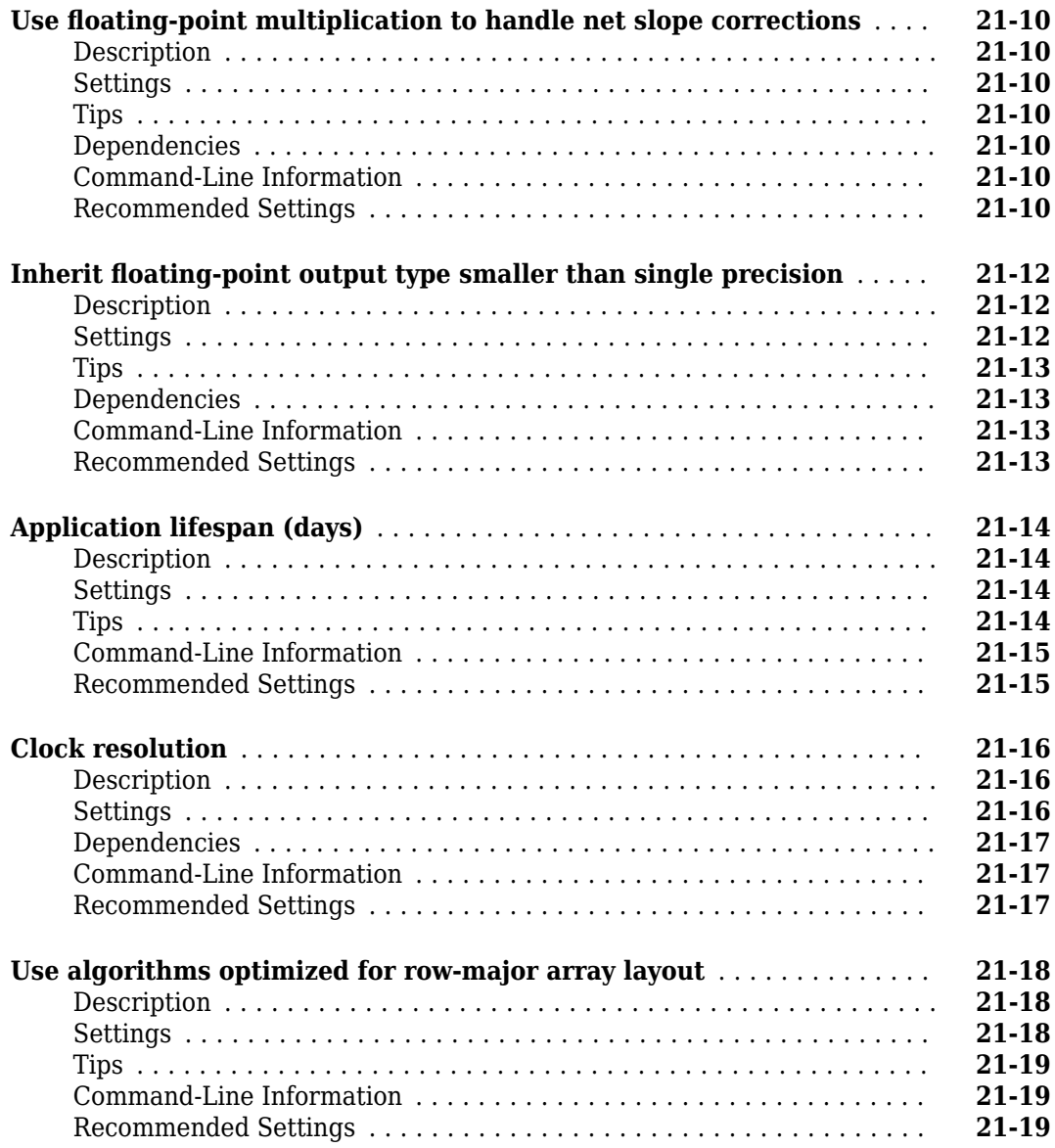

### **Model Parameter Configuration Dialog Box**

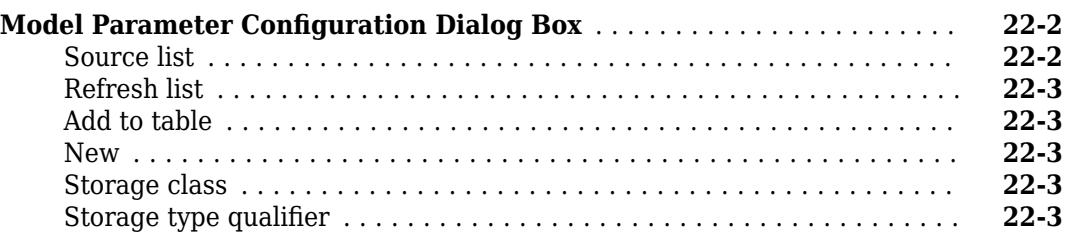

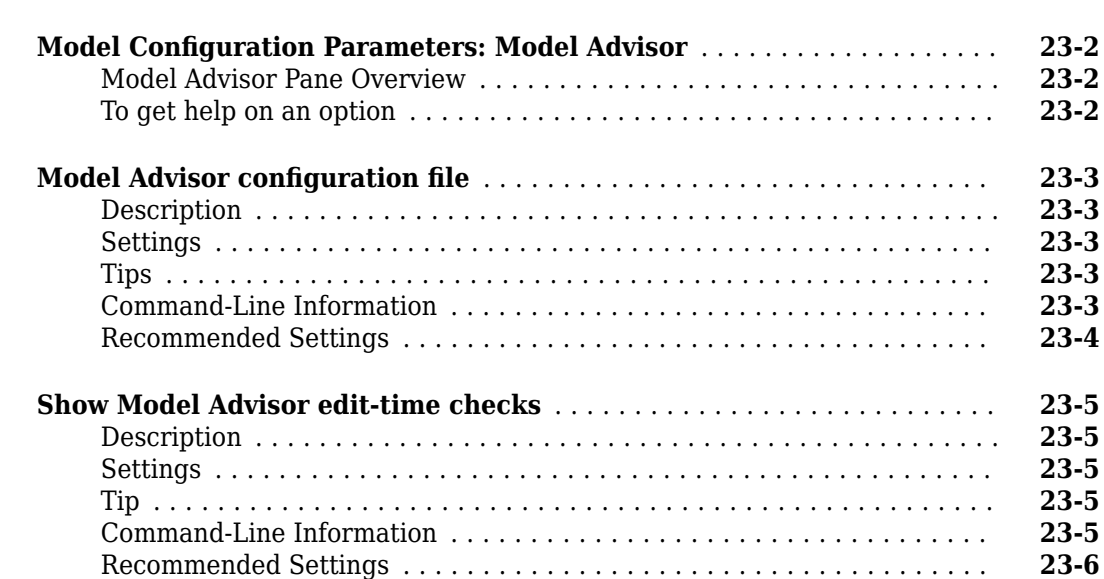

### <span id="page-34-0"></span>**Configuration Parameters Dialog Box**

### <span id="page-35-0"></span>**Model Configuration Pane**

#### **In this section...**

"Model Configuration Overview" on page 1-2

"Name" on page 1-2

"Description" on page 1-2

["Configuration Parameters" on page 1-3](#page-36-0)

### **Model Configuration Overview**

View or edit the name and description of your configuration set.

In the Model Explorer you can edit the name and description of your configuration sets.

In the Model Explorer or Simulink Preferences window you can edit the description of your template configuration set, Model Configuration Preferences. Go to the Model Configuration Preferences to edit the template Configuration Parameters to be used as defaults for new models.

When editing the Model Configuration preferences, you can click **Restore to Default Preferences** to restore the default configuration settings for creating new models. These underlying defaults cannot be changed.

For more information about configuration sets, see "Manage Configuration Sets for a Model".

#### **Name**

Specify the name of your configuration set.

#### **Settings**

**Default:** Configuration (for Active configuration set) or Configuration Preferences (for default configuration set).

Edit the name of your configuration set.

In the Model Configuration Preferences, the name of the default configuration is always Configuration Preferences, and cannot be changed.

#### **Description**

Specify a description of your configuration set.

#### **Settings**

#### **No Default**

Enter text to describe your configuration set.
# **Configuration Parameters**

No further help documentation is available for this parameter.

# **Simulink Configuration Parameters: Advanced**

# **Test hardware is the same as production hardware**

#### **Description**

Specify whether the test hardware differs from the production hardware.

**Category:** Hardware Implementation

#### **Settings**

#### **Default:** On

#### $\overline{M}$  On

Specifies that the hardware used to test the code generated from the model is the same as the production hardware, or has the same characteristics.

### $\Box$  off

Specifies that the hardware used to test the code generated from the model has different characteristics than the production hardware.

#### **Tip**

You can generate code that runs on the test hardware but behaves as if it had been generated for and executed on the deployment hardware.

#### **Dependency**

Enables test hardware parameters.

#### **Recommended settings**

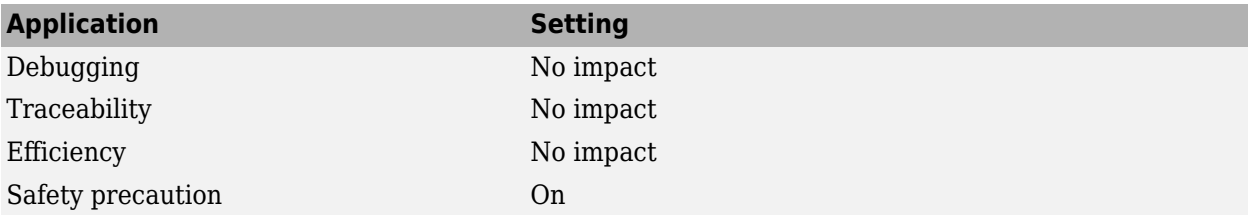

#### **See Also**

- Specifying Test Hardware Characteristics (Simulink Coder)
- Hardware Implementation Options (Simulink Coder)
- • ["Hardware Implementation Pane" on page 15-2](#page-553-0)

# **Test device vendor and type**

#### **Description**

Select the manufacturer and type of the hardware to use to test the code generated from the model.

**Category:** Hardware Implementation

#### **Settings**

**Default:** Intel, x86–64 (Windows64)

- AMD
- ARM Compatible
- Altera
- Analog Devices
- Apple
- Atmel
- Freescale
- Infineon
- Intel
- Microchip
- NXP
- Renesas
- STMicroelectronics
- Texas Instruments
- ASIC/FPGA
- Custom Processor

AMD® options:

- Athlon 64
- K5/K6/Athlon
- x86–32 (Windows 32)
- x86–64 (Linux 64)
- x86–64 (macOS)
- x86–64 (Windows64)

ARM® options:

- ARM 10
- ARM 11
- ARM 7
- ARM 8
- ARM 9
- ARM Cortex-A
- ARM Cortex-M
- ARM Cortex-R
- ARM Cortex
- ARM 64-bit (LP64)
- ARM 64-bit (LLP64)

Altera® options:

• SoC (ARM CortexA)

Analog Devices® options:

- ADSP–CM40x (ARM Cortex-M)
- Blackfin
- SHARC
- TigerSHARC

Apple options:

• ARM64

Atmel® options:

- AVR
- $\bullet$  AVR (32-bit)
- AVR (8-bit)

Freescale® options:

- 32-bit PowerPC
- 68332
- 68HC08
- 68HC11
- ColdFire
- DSP563xx (16-bit mode)
- $\cdot$  HC(S)12
- MPC52xx
- MPC5500
- MPC55xx
- MPC5xx
- MPC7xxx
- MPC82xx
- MPC83xx
- MPC85xx
- MPC86xx
- MPC8xx
- S08
- S12x
- StarCore

 $Infineon^@$  options:

- C16x, XC16x
- TriCore

Intel® options:

- x86–32 (Windows32)
- x86–64 (Linux 64)
- x86–64 (macOS)
- x86–64 (Windows64)

Microchip options:

- PIC18
- dsPIC

NXP options:

- Cortex—M0/M0+
- Cortex—M3
- Cortex—M4

Renesas® options:

- M16C
- M32C
- R8C/Tiny
- RH850
- RL78
- RX
- RZ
- $SH-2/3/4$
- V850

STMicroelectronics®:

• ST10/Super10

Texas Instruments® options:

- C2000
- C5000
- C6000
- MSP430
- Stellaris Cortex—M3
- TMS470
- TMS570 Cortex—R4

ASIC/FPGA options:

• ASIC/FPGA

#### **Tips**

- Before you select the device type, select the device vendor.
- Selecting a device type specifies the hardware device to define system constraints:
	- Default hardware properties appear as the initial values.
	- You cannot change parameters with only one possible value.
	- Parameters with more than one possible value provide a list of valid values.

The following table lists values for each device type.

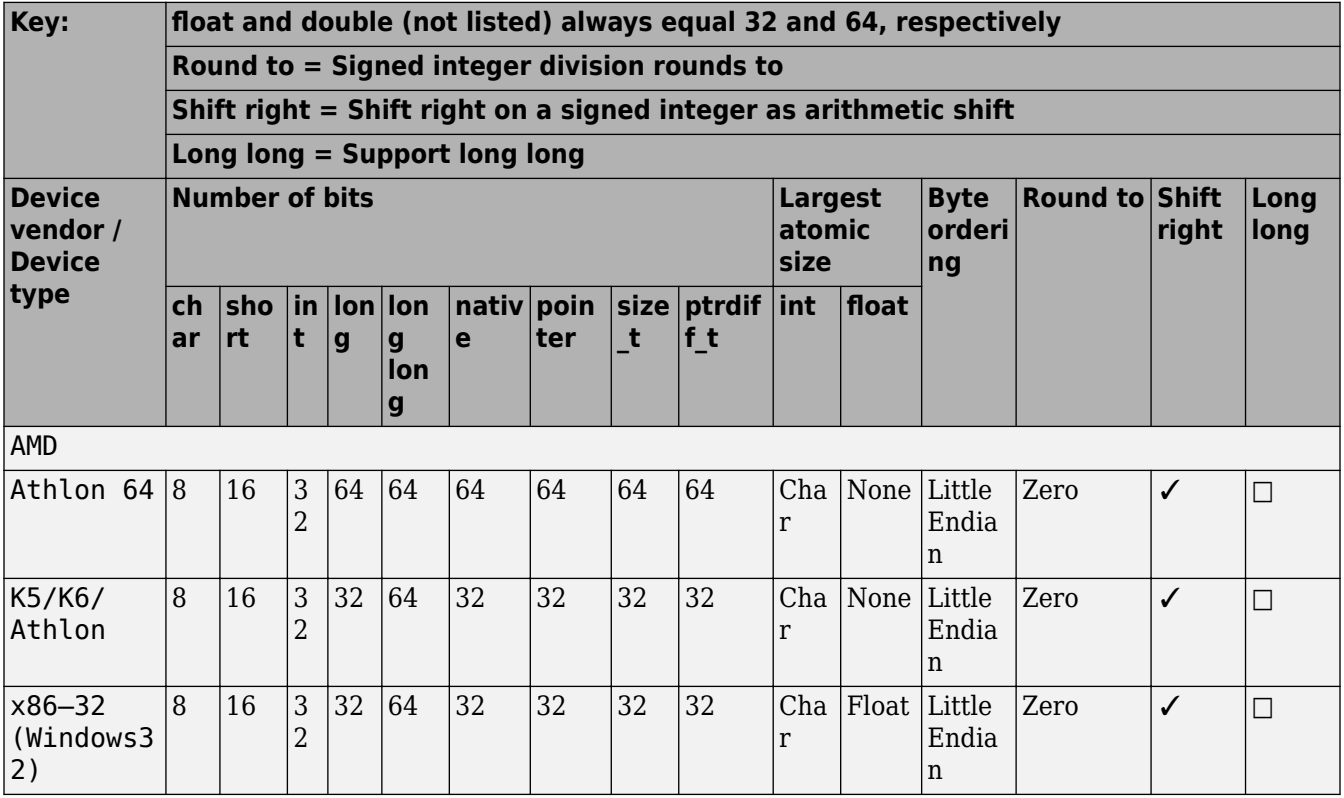

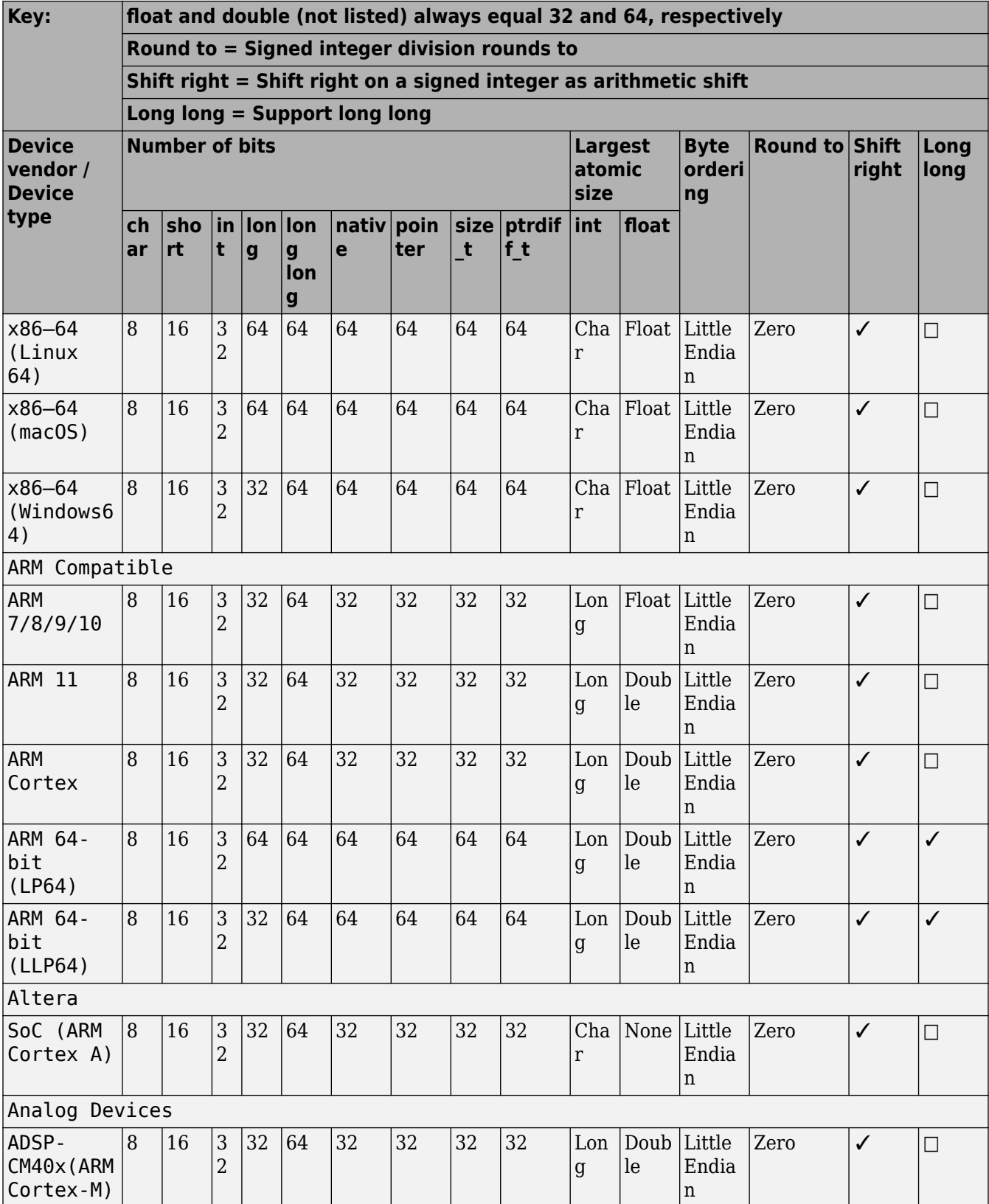

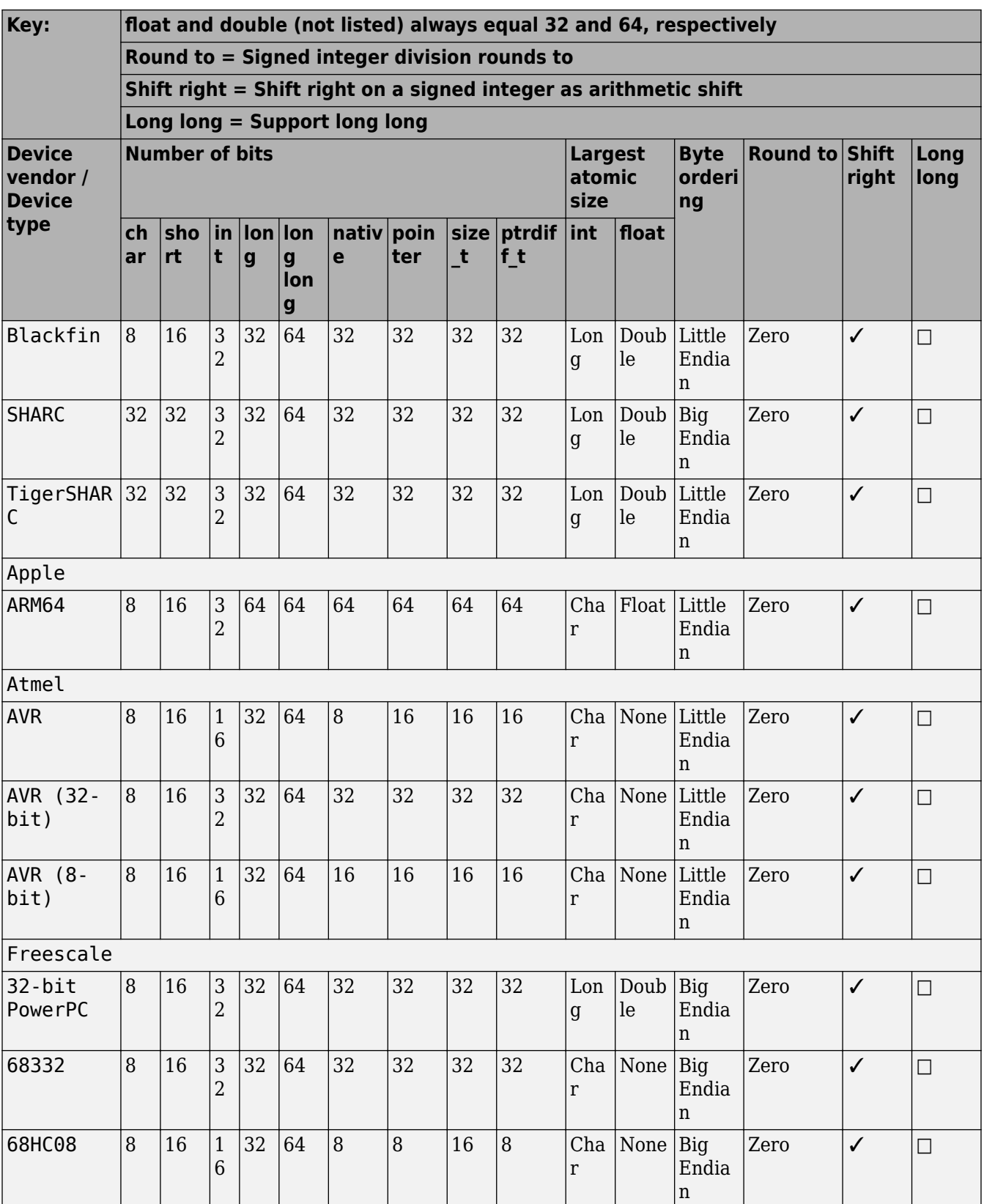

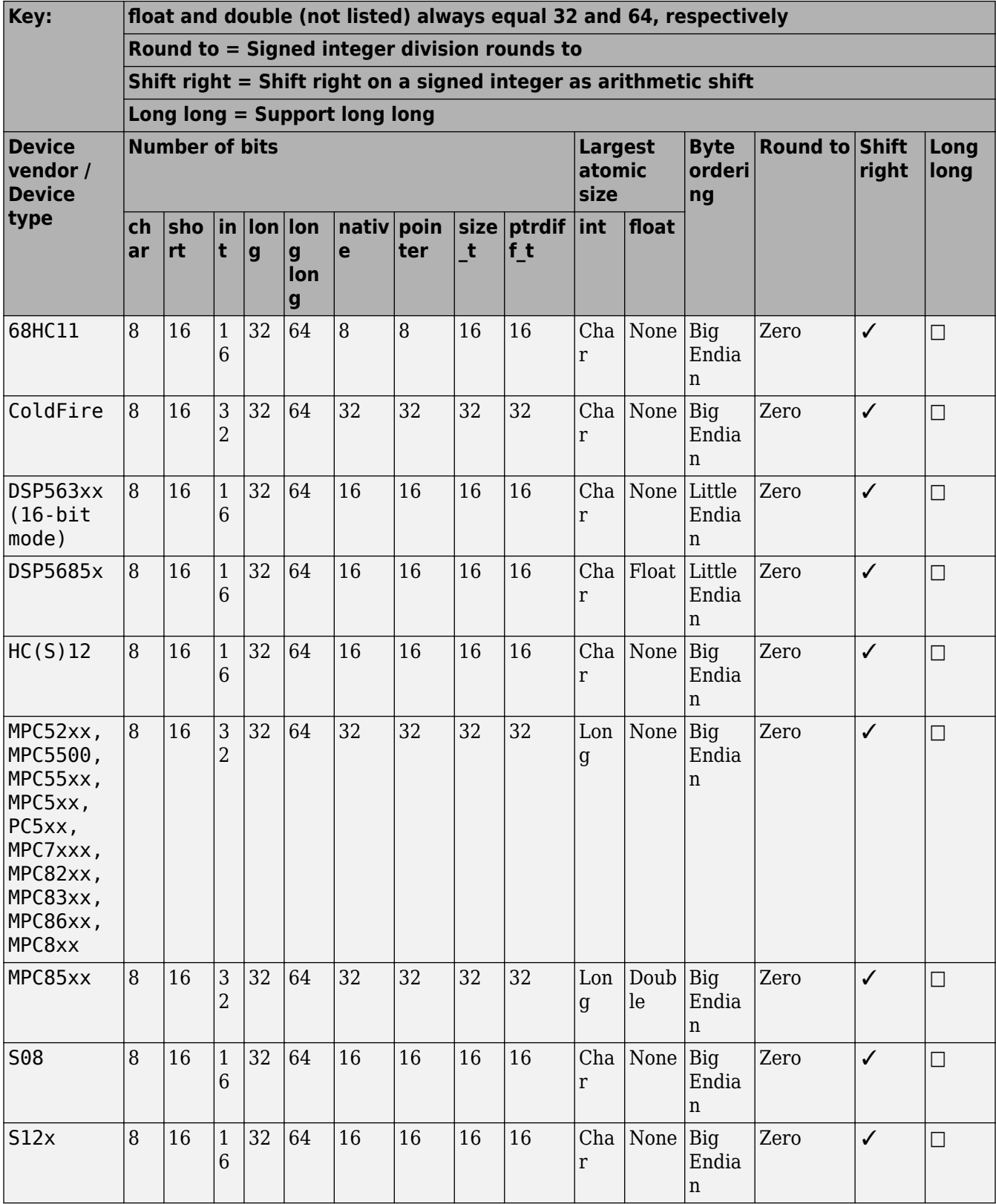

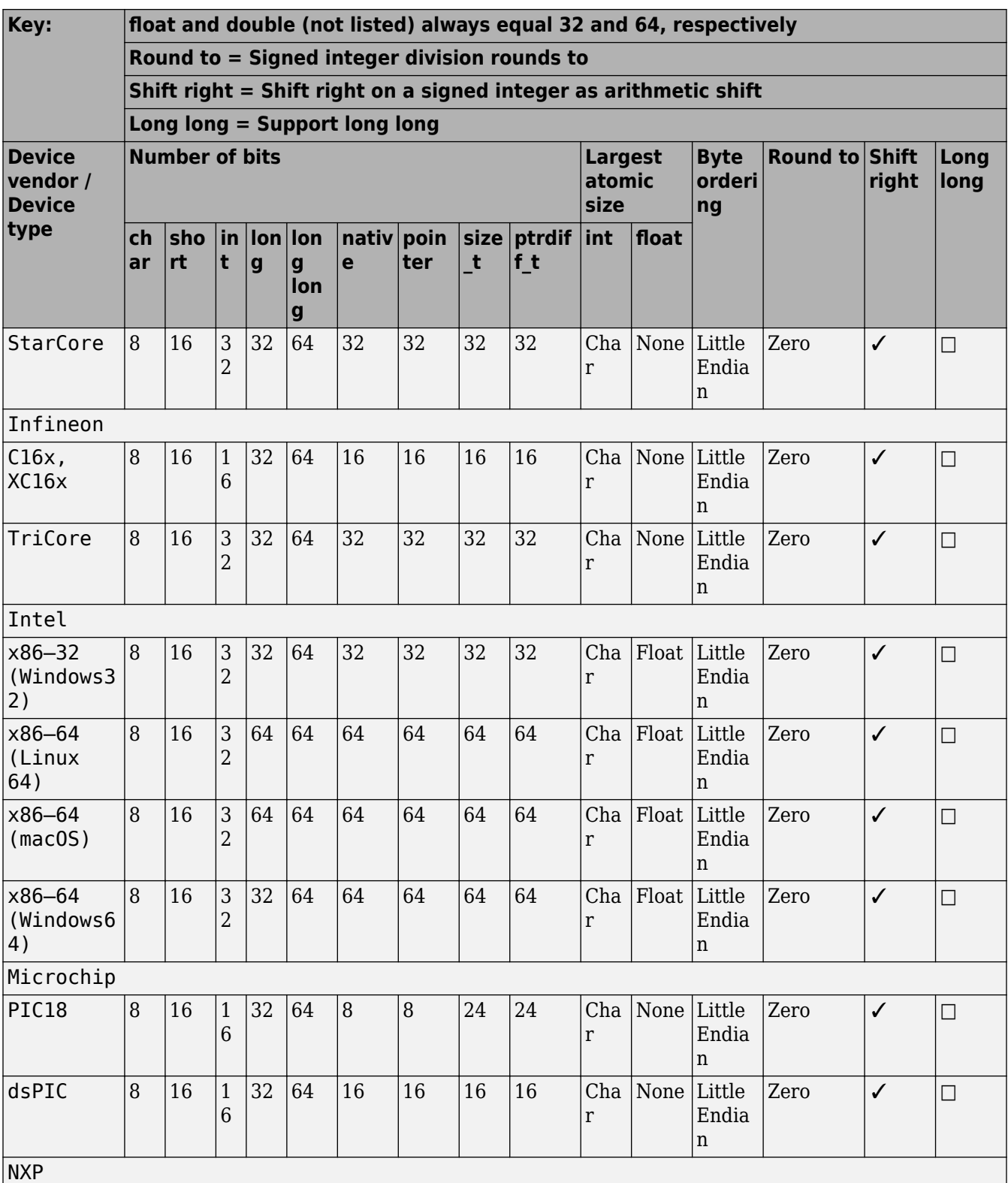

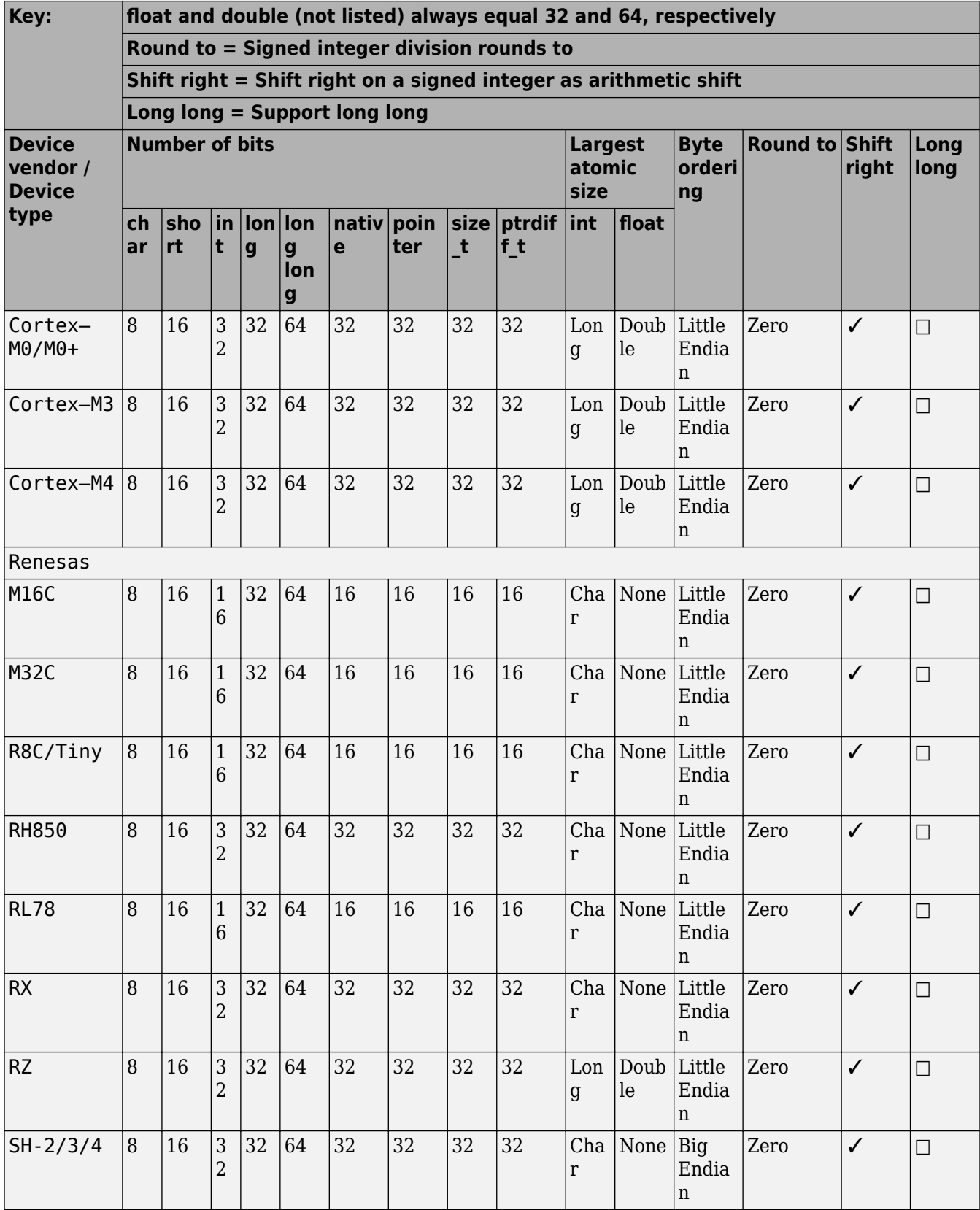

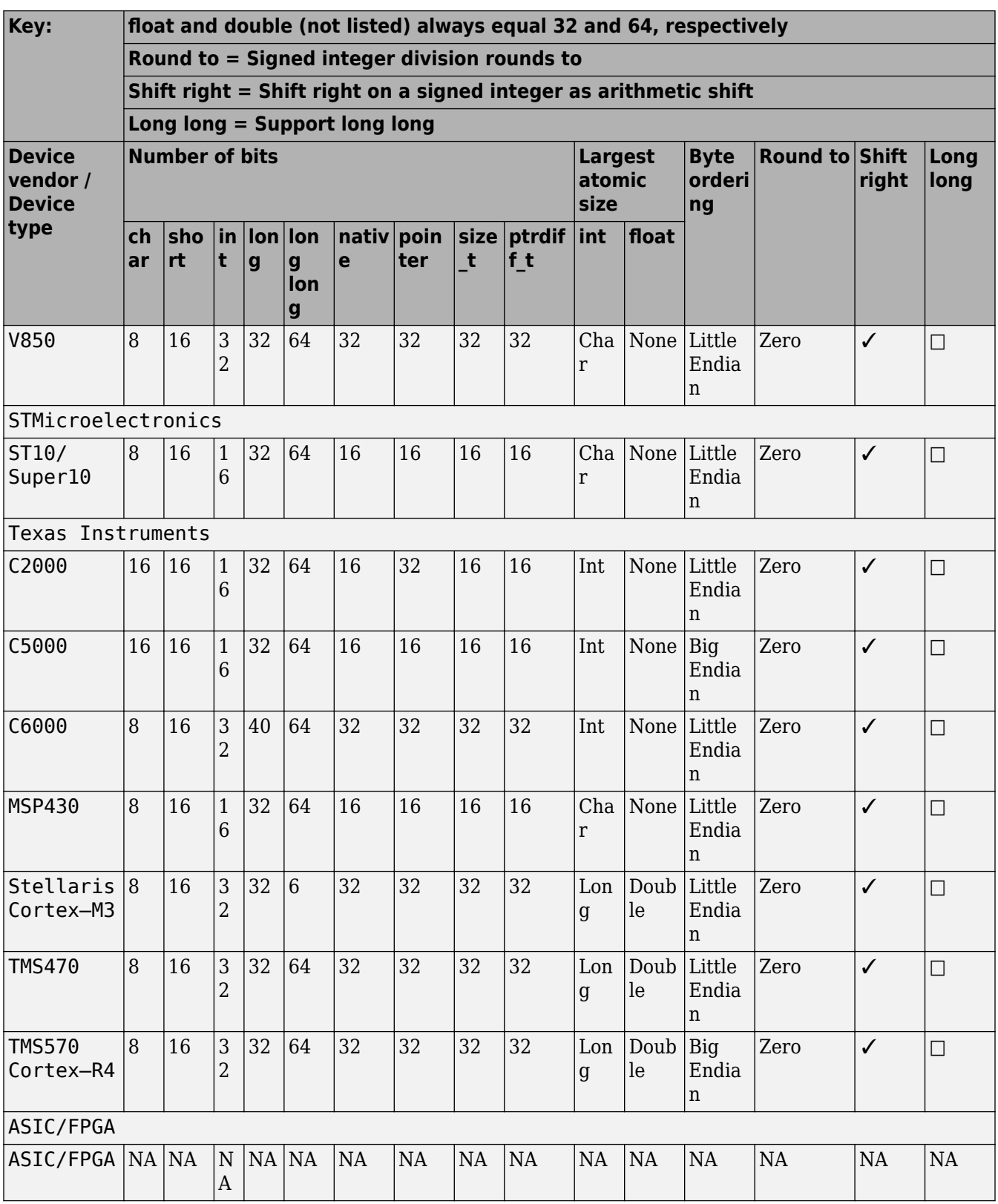

• If your hardware does not match one of the listed types, select Custom.

- The **Device vendor** and **Device type** fields share the command-line parameter TargetHWDeviceType. When specifying this parameter at the command line, separate the device vendor and device type values by using the characters ->. For example: 'Intel->x86-64 (Linux 64)'.
- If you have a Simulink Coder™ license and you want to add **Device vendor** and **Device type** values to the default set, see "Register New Hardware Devices" (Simulink Coder).

#### **Dependencies**

The **Device vendor** and **Device type** parameter values reflect available device support for the selected hardware board.

Menu options that are available depend on the **Device vendor** parameter setting.

With the exception of device vendor ASIC/FPGA, selecting a device type sets the following parameters:

- **Number of bits: char**
- **Number of bits: short**
- **Number of bits: int**
- **Number of bits: long**
- **Number of bits: long long**
- Number of bits: float
- **Number of bits: double**
- **Number of bits: native**
- **Number of bits: pointer**
- **Number of bits: size\_t**
- Number of bits: ptrdiff t
- **Largest atomic size: integer**
- Largest atomic size: floating-point
- **Byte ordering**
- **Signed integer division rounds to**
- **Shift right on a signed integer as arithmetic shift**
- **Support long long**

Whether you can modify the value of a device-specific parameter varies according to device type.

#### **Command-Line Information**

**Parameter:** TargetHWDeviceType **Type:** character vector **Value:** any valid value (see tips) **Default:**'Intel->x86–64 (Windows64)'

### **Recommended Settings**

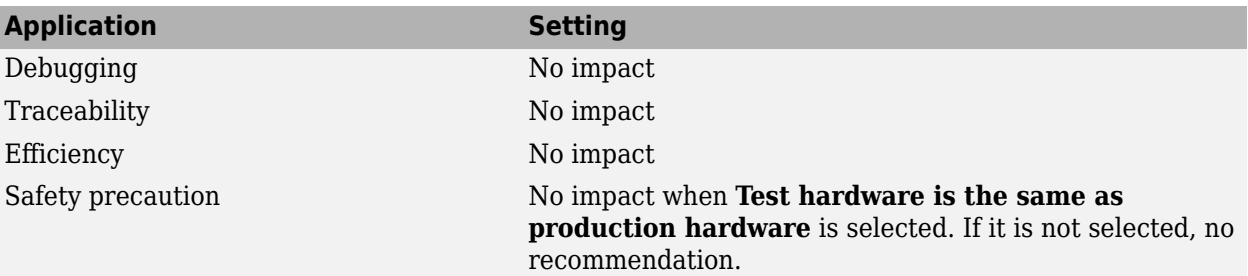

### **See Also**

- • ["Hardware board" on page 15-5](#page-556-0)
- Specifying Test Hardware Characteristics (Simulink Coder)
- Hardware Implementation Options (Simulink Coder)
- • ["Hardware Implementation Pane" on page 15-2](#page-553-0)

# **Number of bits: char**

#### **Description**

Describe the character bit length for the hardware that you use to test code.

**Category:** Hardware Implementation

#### **Settings**

**Default:** 8

**Minimum:** 8

**Maximum:** 32

Enter an integer value between 8 and 32.

#### **Tip**

All values must be a multiple of 8.

#### **Dependencies**

- Selecting a device by using the **Device vendor** and **Device type** parameters sets a device-specific value for this parameter.
- This parameter is enabled only if you can modify it for the selected hardware.

#### **Command-Line Information**

**Parameter:** TargetBitPerChar **Type:** integer **Value:** any valid value **Default:** 8

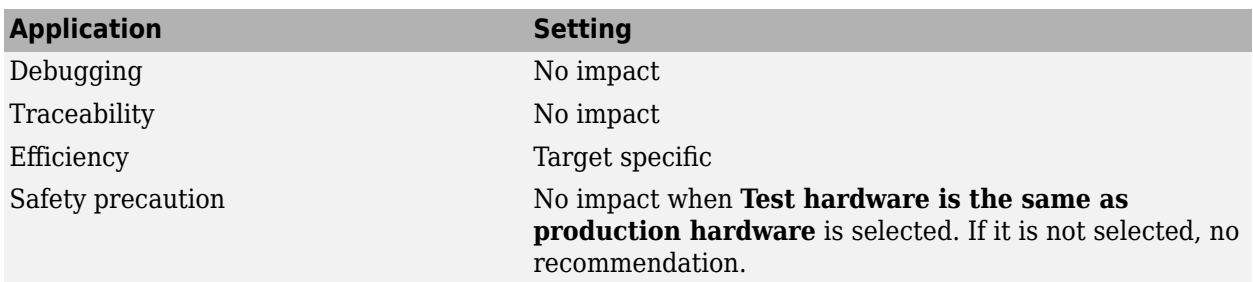

- Specifying Test Hardware Characteristics (Simulink Coder)
- Hardware Implementation Options (Simulink Coder)
- • ["Hardware Implementation Pane" on page 15-2](#page-553-0)

# **Number of bits: short**

#### **Description**

Describe the data bit length for the hardware that you use to test code.

**Category:** Hardware Implementation

#### **Settings**

**Default:** 16

**Minimum:** 8

**Maximum:** 32

Enter an integer value between 8 and 32.

#### **Tip**

All values must be a multiple of 8.

#### **Dependencies**

- Selecting a device by using the **Device vendor** and **Device type** parameters sets a device-specific value for this parameter.
- This parameter is enabled only if you can modify it for the selected hardware.

#### **Command-Line Information**

**Parameter:** TargetBitPerShort **Type:** integer **Value:** any valid value **Default:** 16

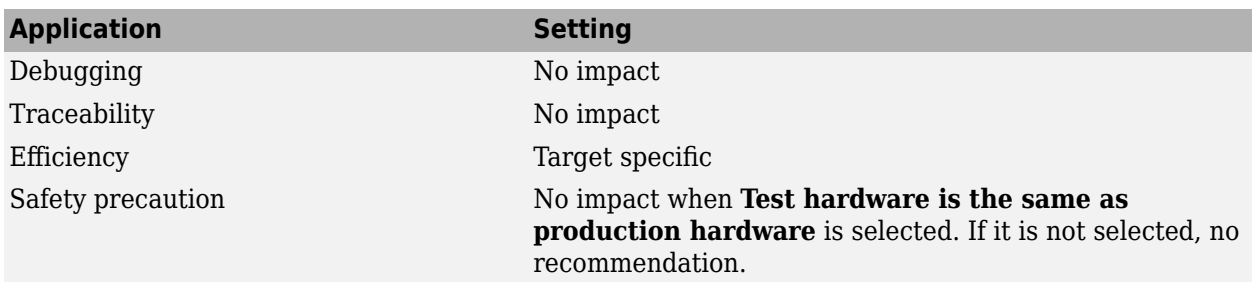

- Specifying Test Hardware Characteristics (Simulink Coder)
- Hardware Implementation Options (Simulink Coder)
- • ["Hardware Implementation Pane" on page 15-2](#page-553-0)

## **Number of bits: int**

#### **Description**

Describe the data integer bit length of the hardware that you use to test code.

**Category:** Hardware Implementation

#### **Settings**

**Default:** 32

**Minimum:** 8

**Maximum:** 32

Enter an integer value between 8 and 32.

#### **Tip**

All values must be a multiple of 8.

#### **Dependencies**

- Selecting a device by using the **Device vendor** and **Device type** parameters sets a device-specific value for this parameter.
- This parameter is enabled only if you can modify it for the selected hardware.

#### **Command-Line Information**

**Parameter:** TargetBitPerInt **Type:** integer **Value:** any valid value **Default:** 32

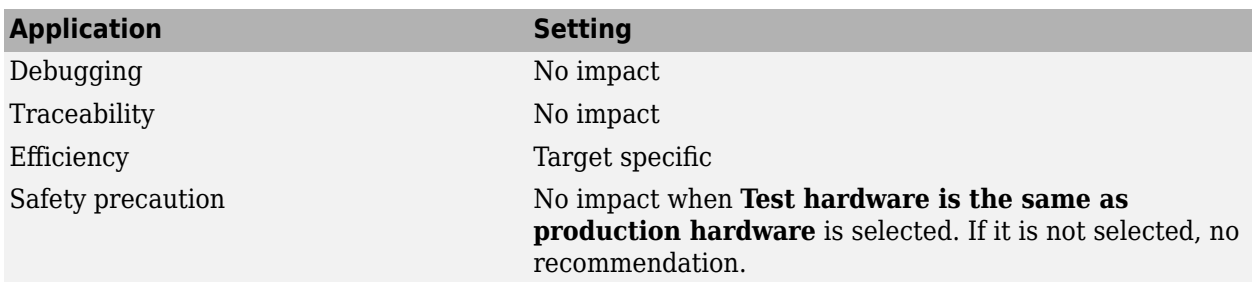

- Specifying Test Hardware Characteristics (Simulink Coder)
- Hardware Implementation Options (Simulink Coder)
- • ["Hardware Implementation Pane" on page 15-2](#page-553-0)

# **Number of bits: long**

#### **Description**

Describe the data bit lengths for the hardware that you use to test code.

**Category:** Hardware Implementation

#### **Settings**

**Default:** 32

**Minimum:** 32

**Maximum:** 64

Enter an integer value between 32 and 64.

### **Tip**

All values must be a multiple of 8 and between 32 and 64.

#### **Dependencies**

- Selecting a device by using the **Device vendor** and **Device type** parameters sets a device-specific value for this parameter.
- This parameter is enabled only if you can modify it for the selected hardware.

#### **Command-Line Information**

**Parameter:** TargetBitPerLong **Type:** integer **Value:** any valid value **Default:** 32

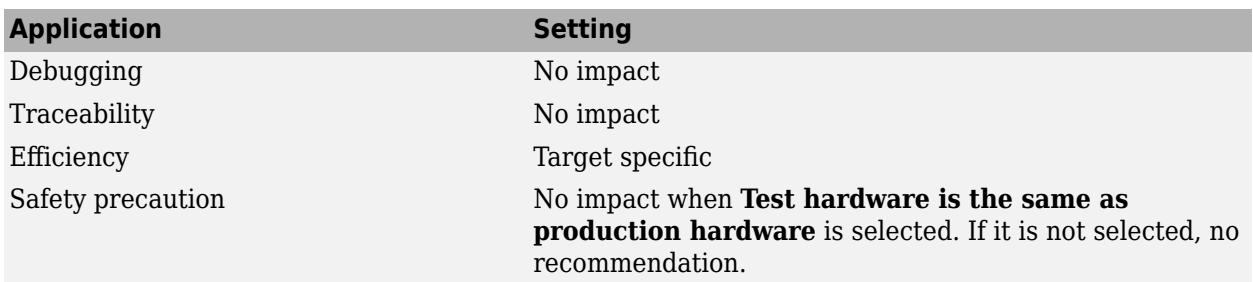

- Specifying Test Hardware Characteristics (Simulink Coder)
- Hardware Implementation Options (Simulink Coder)
- • ["Hardware Implementation Pane" on page 15-2](#page-553-0)

# **Number of bits: long long**

#### **Description**

Describe the length in bits of the C long long data type that the test hardware supports.

**Category:** Hardware Implementation

#### **Settings**

**Default:** 64

**Minimum:** 64

#### **Maximum:** 128

The number of bits that represent the C long long data type.

#### **Tips**

- Use the long long data type only if your C compiler supports long long.
- You can change the value for custom targets only. For custom targets, all values must be a multiple of 8 and between 64 and 128.

### **Dependencies**

- **Enable long long** enables use of this parameter.
- Selecting a device by using the **Device vendor** and **Device type** parameters sets a device-specific value for this parameter.
- The value of this parameter must be greater than or equal to the value of **Number of bits: long**.
- This parameter is enabled only if you can modify it for the selected hardware.

#### **Command-Line Information**

**Parameter:** TargetBitPerLongLong **Type:** integer **Value:** any valid value **Default:** 64

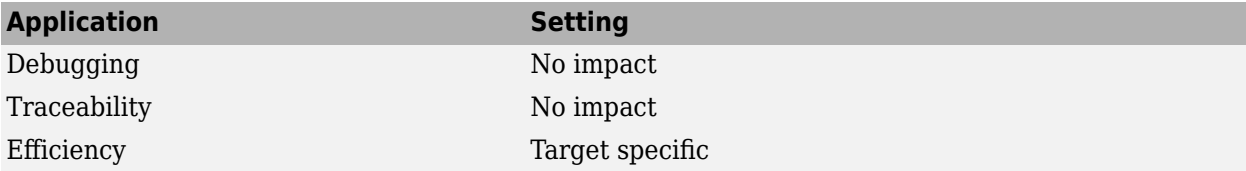

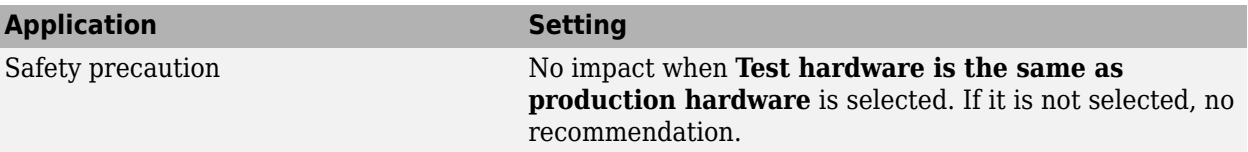

- Specifying Test Hardware Characteristics (Simulink Coder)
- Hardware Implementation Options (Simulink Coder)
- • ["Hardware Implementation Pane" on page 15-2](#page-553-0)

# **Number of bits: float**

#### **Description**

Describe the bit length of floating-point data for the hardware that you use to test code (read only).

**Category:** Hardware Implementation

#### **Settings**

**Default:** 32

Always equals 32.

#### **Command-Line Information**

**Parameter:** TargetBitPerFloat **Type:** integer **Value:** 32 (read-only) **Default:** 32

#### **Recommended Settings**

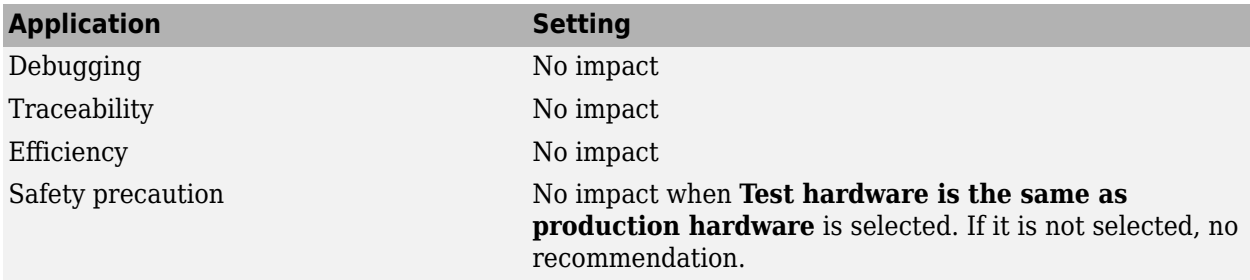

#### **See Also**

- Specifying Test Hardware Characteristics (Simulink Coder)
- Hardware Implementation Options (Simulink Coder)
- • ["Hardware Implementation Pane" on page 15-2](#page-553-0)

# **Number of bits: double**

#### **Description**

Describe the bit-length of double data for the hardware that you use to test code (read only).

**Category:** Hardware Implementation

#### **Settings**

**Default:** 64

Always equals 64.

#### **Command-Line Information**

**Parameter:** TargetBitPerDouble **Type:** integer **Value:** 64 (read only) **Default:** 64

#### **Recommended Settings**

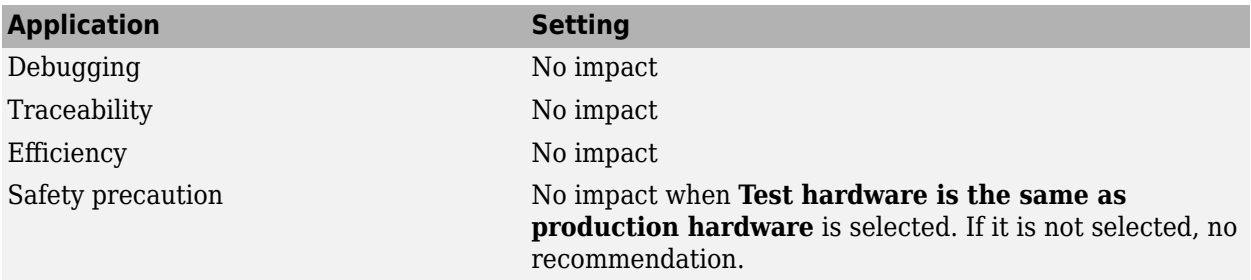

#### **See Also**

- Specifying Test Hardware Characteristics (Simulink Coder)
- Hardware Implementation Options (Simulink Coder)
- • ["Hardware Implementation Pane" on page 15-2](#page-553-0)

# **Number of bits: native**

#### **Description**

Describe the microprocessor native word size for the hardware that you use to test code.

**Category:** Hardware Implementation

#### **Settings**

**Default:** 64

**Minimum:** 8

**Maximum:** 64

Enter a value between 8 and 64.

#### **Tip**

All values must be a multiple of 8.

#### **Dependencies**

- Selecting a device by using the **Device vendor** and **Device type** parameters sets a device-specific value for this parameter.
- This parameter is enabled only if you can modify it for the selected hardware.

#### **Command-Line Information**

**Parameter:** TargetWordSize **Type:** integer **Value:** any valid value **Default:** 64

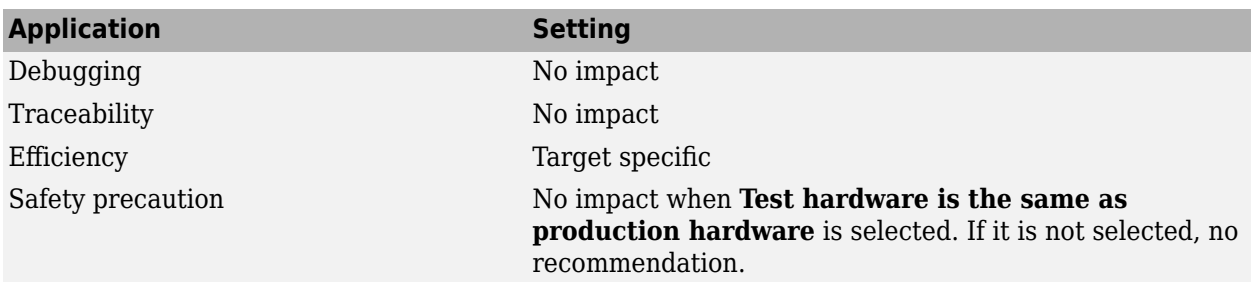

- Specifying Test Hardware Characteristics (Simulink Coder)
- Hardware Implementation Options (Simulink Coder)
- • ["Hardware Implementation Pane" on page 15-2](#page-553-0)

# **Number of bits: pointer**

#### **Description**

Describe the bit-length of pointer data for the hardware that you use to test code.

**Category:** Hardware Implementation

#### **Settings**

**Default:** 64

**Minimum:** 8

**Maximum:** 64

#### **Dependencies**

- Selecting a device by using the **Device vendor** and **Device type** parameters sets a device-specific value for this parameter.
- This parameter is enabled only if you can modify it for the selected hardware.

#### **Command-Line Information**

**Parameter:** TargetBitPerPointer **Type:** integer **Value:** any valid value **Default:** 64

#### **Recommended Settings**

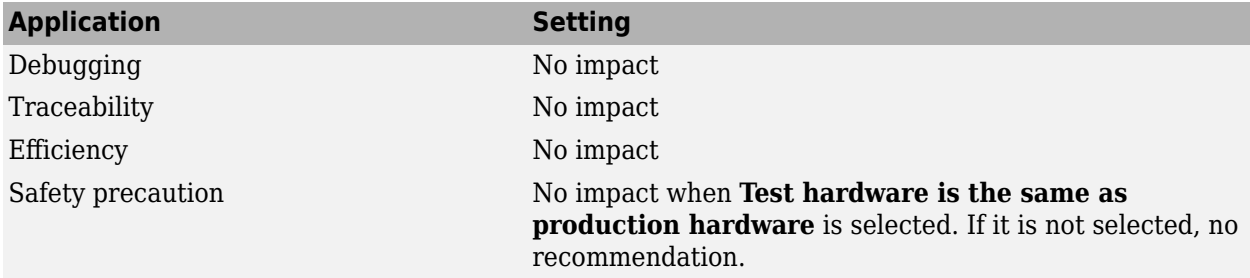

#### **See Also**

- Specifying Test Hardware Characteristics (Simulink Coder)
- Hardware Implementation Options (Simulink Coder)
- • ["Hardware Implementation Pane" on page 15-2](#page-553-0)

# **Number of bits: size\_t**

#### **Description**

Describe the bit-length of size t data for the hardware that you use to test code.

If ProdEqTarget is off, an Embedded Coder® processor-in-the-loop (PIL) simulation checks this setting with reference to the target hardware. If ProdEqTarget is on, the PIL simulation checks the ProdBitPerSizeT setting.

**Category:** Hardware Implementation

#### **Settings**

#### **Default:** 64

Value must be 8, 16, 24, 32, 40, 64, or 128 *and* greater or equal to the value of int.

#### **Dependencies**

- Selecting a device by using the **Device vendor** and **Device type** parameters sets a device-specific value for this parameter.
- This parameter is enabled only if you can modify it for the selected hardware.

#### **Command-Line Information**

**Parameter:** TargetBitPerSizeT **Type:** integer **Value:** any valid value **Default:** 64

#### **Recommended Settings**

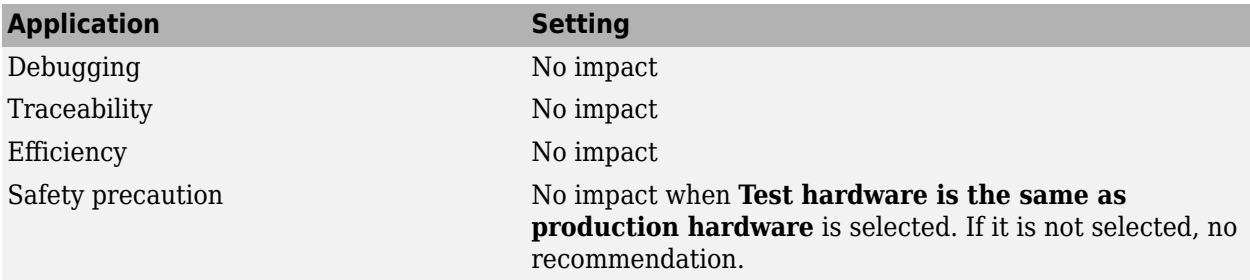

#### **See Also**

- Specifying Test Hardware Characteristics (Simulink Coder)
- Hardware Implementation Options (Simulink Coder)
- • ["Hardware Implementation Pane" on page 15-2](#page-553-0)
- "Verification of Code Generation Assumptions" (Embedded Coder)

# **Number of bits: ptrdiff\_t**

#### **Description**

Describe the bit-length of ptrdiff t data for the hardware that you use to test code.

If ProdEqTarget is off, an Embedded Coder processor-in-the-loop (PIL) simulation checks this setting with reference to the target hardware. If ProdEqTarget is on, the PIL simulation checks the ProdBitPerPtrDiffT setting.

**Category:** Hardware Implementation

#### **Settings**

#### **Default:** 64

Value must be 8, 16, 24, 32, 40, 64, or 128 *and* greater or equal to the value of int.

#### **Dependencies**

- Selecting a device by using the **Device vendor** and **Device type** parameters sets a device-specific value for this parameter.
- This parameter is enabled only if you can modify it for the selected hardware.

#### **Command-Line Information**

**Parameter:** TargetBitPerPtrDiffT **Type:** integer **Value:** any valid value **Default:** 64

#### **Recommended Settings**

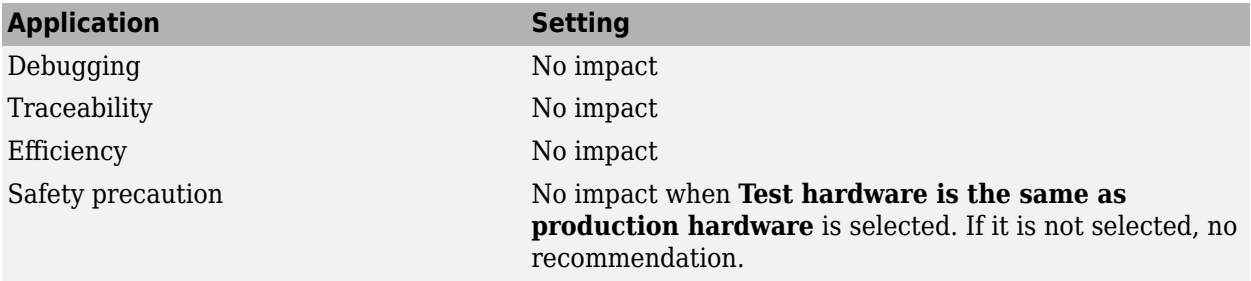

#### **See Also**

- Specifying Test Hardware Characteristics (Simulink Coder)
- Hardware Implementation Options (Simulink Coder)
- • ["Hardware Implementation Pane" on page 15-2](#page-553-0)
- "Verification of Code Generation Assumptions" (Embedded Coder)

# **Largest atomic size: integer**

#### **Description**

Specify the largest integer data type that can be atomically loaded and stored on the hardware that you use to test code.

**Category:** Hardware Implementation

#### **Settings**

#### **Default:** Char

#### Char

Specifies that char is the largest integer data type that can be atomically loaded and stored on the hardware that you use to test code.

#### Short

Specifies that short is the largest integer data type that can be atomically loaded and stored on the hardware that you use to test code.

#### Int

Specifies that int is the largest integer data type that can be atomically loaded and stored on the hardware that you use to test code.

#### Long

Specifies that long is the largest integer data type that can be atomically loaded and stored on the hardware that you use to test code.

#### LongLong

Specifies that long long is the largest integer data type that can be atomically loaded and stored on the hardware that you use to test code.

#### **Tip**

Use this parameter, where possible, to remove unnecessary double-buffering or unnecessary semaphore protection, based on data size, in generated multirate code.

#### **Dependencies**

- Selecting a device by using the **Device vendor** and **Device type** parameters sets a device-specific value for this parameter.
- This parameter is enabled only if you can modify it for the selected hardware.
- You can set this parameter to LongLong only if the hardware used to test the code supports the C long long data type and you have selected **Enable long long**.

#### **Command-Line Information**

**Parameter:** TargetLargestAtomicInteger **Value:** 'Char' | 'Short' | 'Int' | 'Long' | 'LongLong'
#### **Default:** 'Char'

## **Recommended Settings**

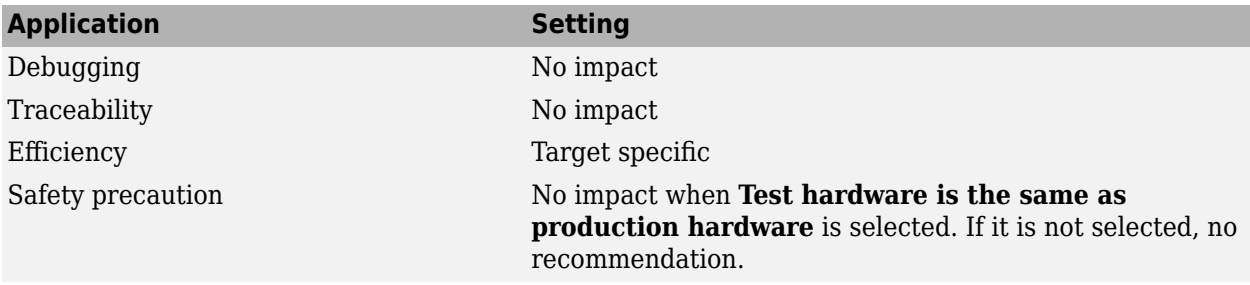

# **See Also**

- Specifying Test Hardware Characteristics (Simulink Coder)
- Hardware Implementation Options (Simulink Coder)
- • ["Support long long" on page 2-44](#page-81-0)
- • ["Hardware Implementation Pane" on page 15-2](#page-553-0)

# **Largest atomic size: floating-point**

## **Description**

Specify the largest floating-point data type that can be atomically loaded and stored on the hardware that you use to test code.

**Category:** Hardware Implementation

#### **Settings**

#### **Default:** Float

#### Float

Specifies that float is the largest floating-point data type that can be atomically loaded and stored on the hardware that you use to test code.

#### Double

Specifies that double is the largest floating-point data type that can be atomically loaded and stored on the hardware that you use to test code.

None

Specifies that there is no applicable setting or not to use this parameter in generating multirate code.

# **Tip**

Use this parameter, where possible, to remove unnecessary double-buffering or unnecessary semaphore protection, based on data size, in generated multirate code.

## **Dependencies**

- Selecting a device by using the **Device vendor** and **Device type** parameters sets a device-specific value for this parameter.
- This parameter is enabled only if you can modify it for the selected hardware.

#### **Command-Line Information**

```
Parameter: TargetLargestAtomicFloat
Value: 'Float' | 'Double' | 'None'
Default: 'Float'
```
#### **Recommended Settings**

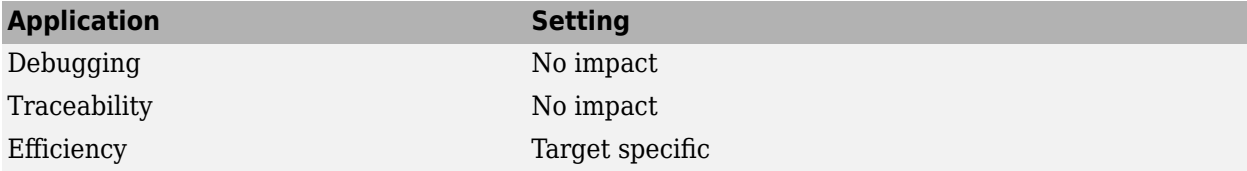

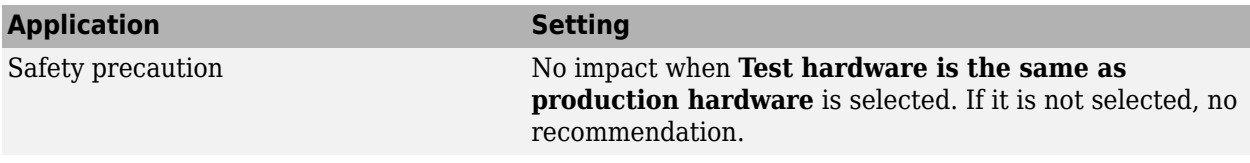

# **See Also**

- Specifying Test Hardware Characteristics (Simulink Coder)
- Hardware Implementation Options (Simulink Coder)
- • ["Hardware Implementation Pane" on page 15-2](#page-553-0)

# **Byte ordering**

### **Description**

Describe the byte ordering for the hardware that you use to test code.

**Category:** Hardware Implementation

#### **Settings**

**Default:** Little Endian

#### Unspecified

Specifies that the code determines the endianness of the hardware. This choice is the least efficient.

#### Big Endian

The most significant byte comes first.

#### Little Endian

The least significant byte comes first.

**Note** For guidelines about configuring **Production hardware** controls for code generation, see Hardware Implementation Options (Simulink Coder).

#### **Dependencies**

- Selecting a device by using the **Device vendor** and **Device type** parameters sets a device-specific value for this parameter.
- This parameter is enabled only if you can modify it for the selected hardware.

#### **Command-Line Information**

```
Parameter: TargetEndianess
Value: 'Unspecified' | 'LittleEndian' | 'BigEndian'
Default: 'LittleEndian'
```
#### **Recommended Settings**

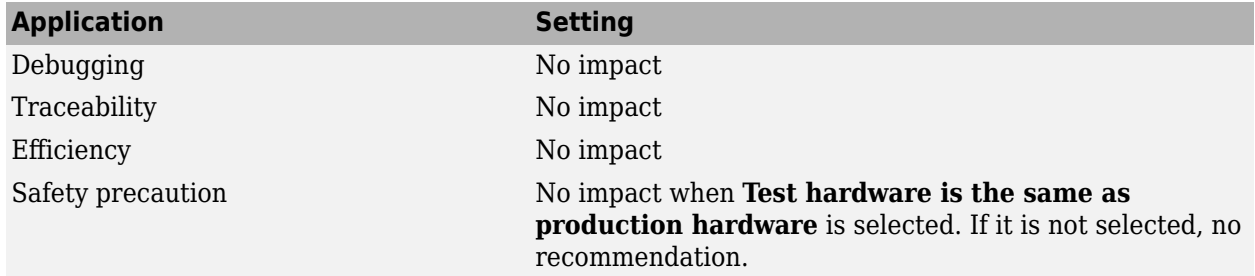

# **See Also**

- Specifying Test Hardware Characteristics (Simulink Coder)
- Hardware Implementation Options (Simulink Coder)
- • ["Hardware Implementation Pane" on page 15-2](#page-553-0)

# **Signed integer division rounds to**

### **Description**

Describe how your compiler for the test hardware rounds the result of dividing two signed integers.

**Category:** Hardware Implementation

#### **Settings**

#### **Default:** Zero

#### Undefined

Choose this option if neither Zero nor Floor describes the compiler behavior, or if that behavior is unknown.

#### Zero

If the quotient is between two integers, the compiler chooses the integer that is closer to zero as the result.

Floor

If the quotient is between two integers, the compiler chooses the integer that is closer to negative infinity.

#### **Tips**

- Use the **Integer rounding mode** parameter on your model's blocks to simulate the rounding behavior of the C compiler that you use to compile code generated from the model. This setting appears on the **Signal Attributes** pane of the parameter dialog boxes of blocks that can perform signed integer arithmetic, such as the Product block.
- For most blocks, the value of **Integer rounding mode** completely defines rounding behavior. For blocks that support fixed-point data and the Simplest rounding mode, the value of **Signed integer division rounds to** also affects rounding. For details, see "Rounding" (Fixed-Point Designer).
- For information on how this option affects code generation, see Hardware Implementation Options (Simulink Coder).
- This table illustrates the compiler behavior described by the options for this parameter.

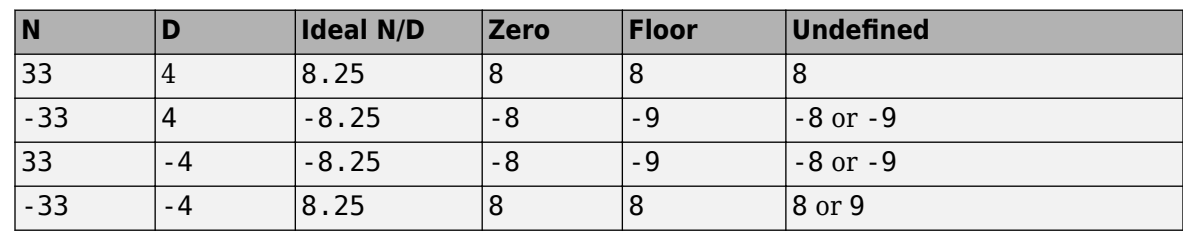

# **Dependency**

- Selecting a device by using the **Device vendor** and **Device type** parameters sets a device-specific value for this parameter.
- This parameter is enabled only if you can modify it for the selected hardware.

## **Command-Line Information**

```
Parameter: TargetIntDivRoundTo
Value: 'Floor' | 'Zero' | 'Undefined'
Default: 'Zero'
```
## **Recommended settings**

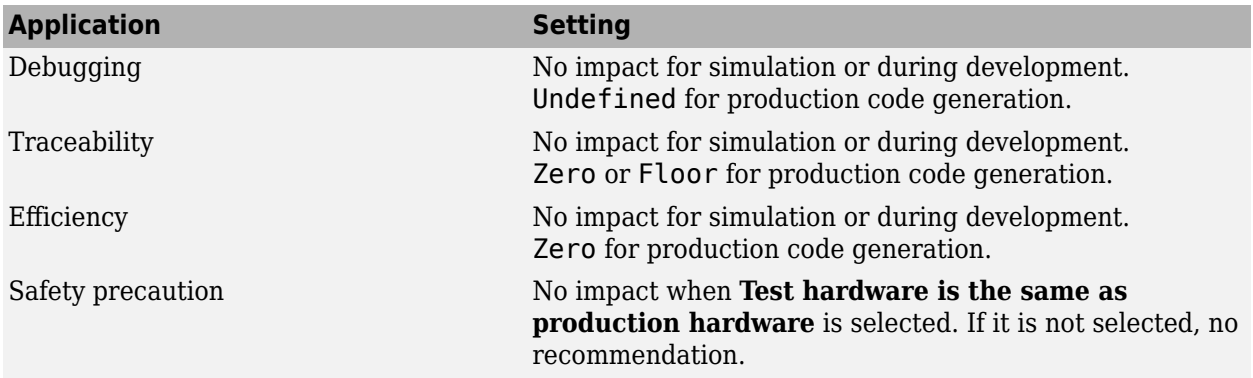

# **See Also**

- Specifying Test Hardware Characteristics (Simulink Coder)
- Hardware Implementation Options (Simulink Coder)
- • ["Hardware Implementation Pane" on page 15-2](#page-553-0)

# **Shift right on a signed integer as arithmetic shift**

### **Description**

Describe how your compiler for the test hardware fills the sign bit in a right shift of a signed integer.

**Category:** Hardware Implementation

#### **Settings**

#### **Default:** On

#### $\overline{\boxtimes}$  On

Generates simple, efficient code whenever the Simulink model performs arithmetic shifts on signed integers.

### $\Box$  Off

Generates fully portable but less efficient code to implement right arithmetic shifts.

#### **Tips**

- Select this parameter if your C compiler implements a signed integer right shift as an arithmetic right shift.
- An arithmetic right shift fills bits vacated by the right shift with the value of the most significant bit, which indicates the sign of the number in twos complement notation. It is equivalent to dividing the number by 2.
- This setting affects only code generation.

#### **Dependency**

- Selecting a device by using the **Device vendor** and **Device type** parameters sets a device-specific value for this parameter.
- This parameter is enabled only if you can modify it for the selected hardware.

#### **Command-Line Information**

```
Parameter: TargetShiftRightIntArith
Value: 'on' | 'off'
Default: 'on'
```
#### **Recommended settings**

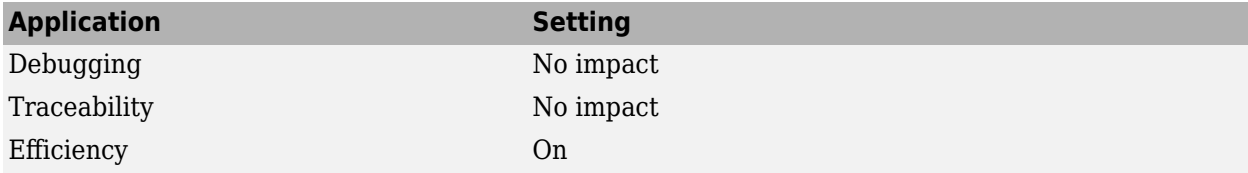

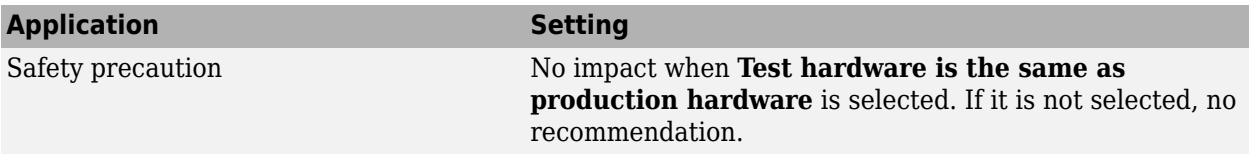

## **See Also**

- Specifying Test Hardware Characteristics (Simulink Coder)
- Hardware Implementation Options (Simulink Coder)
- • ["Hardware Implementation Pane" on page 15-2](#page-553-0)

# <span id="page-81-0"></span>**Support long long**

### **Description**

Specify that your C compiler supports the C long long data type. Most C99 compilers support long long.

**Category:** Hardware Implementation

#### **Settings**

#### **Default:** Off

 $\blacksquare$  On

Enables use of C long long data type on the test hardware.

 $\Box$  Off

Disables use of C long long data type on the test hardware.

#### **Tips**

- This parameter is enabled only if the selected test hardware supports the C long long data type.
- If your compiler does not support C long long, do not select this parameter.

#### **Dependencies**

This parameter enables **Number of bits: long long**.

#### **Command-Line Information**

**Parameter:** TargetLongLongMode **Value:** 'on' | 'off' **Default:** 'off'

#### **Recommended Settings**

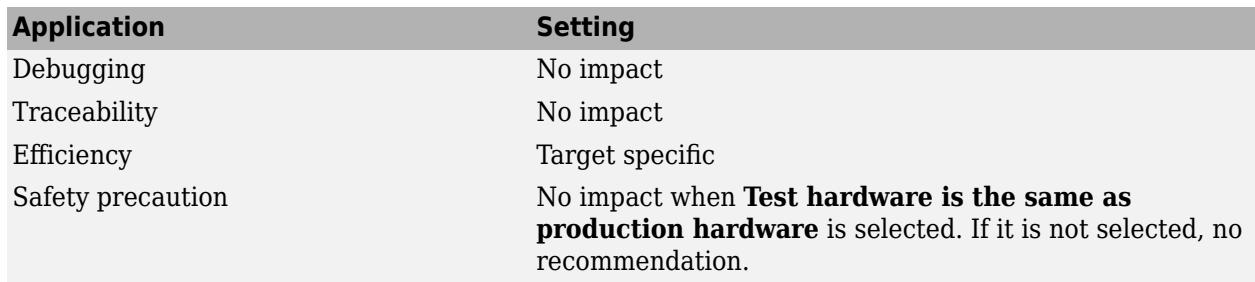

# **See Also**

- Specifying Test Hardware Characteristics (Simulink Coder)
- Hardware Implementation Options (Simulink Coder)
- • ["Number of bits: long long" on page 2-23](#page-60-0)
- • ["Hardware Implementation Pane" on page 15-2](#page-553-0)

# **Allowed unit systems**

#### **Description**

Specify unit systems allowed in the model.

**Category:** Diagnostics

### **Settings**

#### **Default:** all

all or comma-separated list of one or more of:

#### SI

International System of Units.

SI (extended)

International System of Units (extended).

#### English

English units.

#### CGS

Centimetre–gram–second system of units.

## **Tip**

As an alternative to the text box, click the **Set Allowed Unit Systems** button.

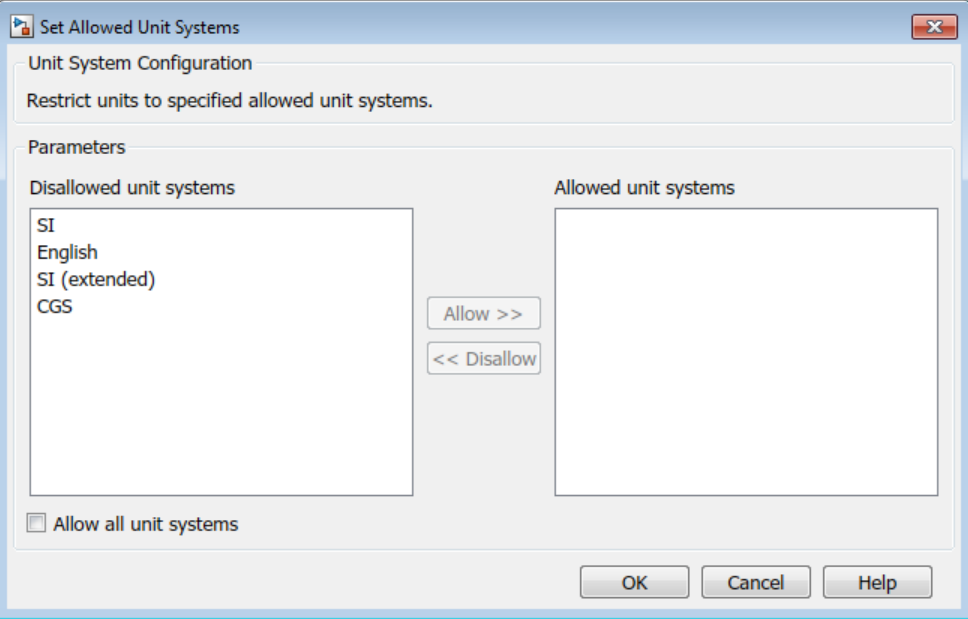

- To allow all unit systems, select the **Allow all unit systems** check box.
- Use the **Allow** and **Disallow** buttons to allow or disallow selected unit systems.

### **Command-Line Information**

**Parameter:** AllowedUnitSystems **Type:** character vector Value: SI | SI (extended) | English | CGS in a comma-delimited list or all, without quotation marks **Default:** all

## **See Also**

- "Unit Specification in Simulink Models"
- • [Solver Diagnostics on page 9-2](#page-333-0)

# **Units inconsistency messages**

### **Description**

Specify if unit inconsistencies should be reported as warnings. Select the diagnostic action to take when the Simulink software detects unit inconsistencies.

**Category:** Diagnostics

#### **Settings**

**Default:** warning

warning

Display unit inconsistencies as warnings.

none

Display nothing for unit inconsistencies (do not report unit inconsistencies),

### **Command-Line Information**

```
Parameter: UnitsInconsistencyMsg
Value: 'warning' | 'none'
Default: 'warning'
```
## **See Also**

- "Unit Specification in Simulink Models"
- • [Solver Diagnostics on page 9-2](#page-333-0)

# **Allow automatic unit conversions**

## **Description**

Allow automatic unit conversions in the model.

**Category:** Diagnostics

### **Settings**

#### **Default:** On

 $\overline{\mathbf{v}}$  On

Enables automatic unit conversions in cases where units have a known mathematical relationship. For more information, see "Converting Units".

 $\Box$  Off

Disables automatic unit conversions in cases where units where units have a known mathematical relationship. To convert, you must insert a Unit Conversion block between the differing ports.

#### **Command-Line Information**

**Parameter:** AllowAutomaticUnitConversions **Value:** 'on' | 'off' **Default:** 'on'

## **See Also**

- "Unit Specification in Simulink Models"
- "Converting Units"
- • [Solver Diagnostics on page 9-2](#page-333-0)

# **Dataset signal format**

#### **Description**

Format for logged Dataset leaf elements.

**Category:** Data Import/Export

#### **Settings**

#### **Default:** timeseries

timeseries

Save Dataset element values in MATLAB® timeseries format. Logged data for variable-size signals is always stored in a timetable that contains a cell array of signal values for each time step.

timetable

Save Dataset element values in MATLAB timetable format.

#### **Comparison of Formats**

The timetable format enables easier merging of logged data from multiple simulations.

#### **Property Display**

The timeseries format displays one field for time properties (TimeInfo) and a second field for data properties (DataInfo). For example, here are the properties of a timeseries object for a nonscalar signal.

ts

```
 timeseries
 Common Properties:
            Name: ''
            Time: [1001x1 double]
        TimeInfo: [1x1 tsdata.timemetadata]
            Data: [1001x1 double]
       DataInfo: [1x1 tsdata.datametadata]
```
When you enter the name of a timetable object (for example, tt) and query the properties, you see all of the properties.

#### tt.Properties

```
ans = struct with fileds:
            Description: ''
               UserData: []
```

```
 DimensionNames: {'Time' 'Variables'}
 VariableDescriptions: {}
        VariableNames: ['temperature' 'WindSpeed' 'WindDirection']
        VariableUnits: {}
   VariableContinuity: ['continuous']
             RowTimes: [64x1 duration]
```
#### **Data Access**

To access data logged in the timeseries format, use the Data property for a signal. For example, for a timeseries object ts (only first five values shown):

```
ts = \text{vout}\{1\}. Values;
ts.Data
ans =\overline{0} -0.0002
    -0.0012
    -0.0062
    -0.0306
```
The timetable format for logged Dataset data produces a table with one time column, called Time, and one data column, called Data. The Time column is the simulation time vector for a given signal, stored as a duration type, with the setting of seconds to match the units of simulation time, starting with the simulation start time (typically set to  $\theta$  sec). The Simulink signal dimensions of [n] and [nx1] are treated equivalently in the timetable representation. For example, for a timetable object tt (only first five values shown):

#### $tt =$  yout $\{1\}$ . Values; tt.Data

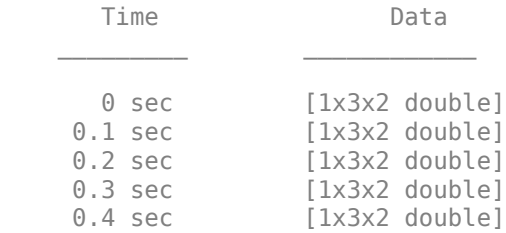

The number of samples is the first dimension in the Data column of the timetable object, but it is the last dimension in the data field of logged timeseries data that is nonscalar. Therefore, when you access data in timetable format, you may need to reshape the data when each sample is a nonscalar array. One option is to use the squeeze function. For example, to access the first data row in the dataset, you can use a command like this:

```
squeeze(tt.Data{1,1})
```

```
ans = 1 2
     3 4
     5 6
```
If a signal is a bus or array of buses, the signal values are logged as a structure of timetable objects, with each leaf of the structure corresponding to the logged result of each leaf signal in the bus.

#### **Units**

For data logged in Simulink, the timeseries format displays units for time values in the Units property. Units can be specified as any value of any class. Timeseries logging sets the units to a Simulink.SimulationData.Unit object, if the logged signal has units specified. For loading, units are honored only if they are of type Simulink.SimulationData.Unit; otherwise, they are ignored.

For the timetable format, Simulink does not support units for logged data.

#### **Data Interpolation**

The timeseries format Interpolation property displays whether the interpolation method is linear (default) or zoh.

The timetable format VariableContinuity property characterizes variables as continuous or discrete. The possible values for simulation data are:

- continuous Corresponds to the timeseries property Interpolation setting of linear. Simulink uses this setting for filling continuous sample times.
- step Corresponds to the timeseries property Interpolation setting of zoh.

Simulink uses this setting for filling discrete sample times.

#### **Uniform and Nonuniform Time**

The timeseries format displays whether the time data is uniform or nonuniform. For data logged for continuous sample times (linear interpolation), the TimeInfo property indicates that the time is nonuniform and gives the length. For a discrete sample times (zero-order hold interpolation), the TimeInfo property indicates that the time is uniform and gives the length and increment.

The timetable format does not have a property for uniform and nonuniform time data.

For data in timeseries or timetable format, you can use the MATLAB isregular function to get this time information.

#### **Signal Name**

The timeseries format stores the name of a logged signal in a Simulink.SimulationData.Element wrapper object, as well as in the timeseries object itself.

The timetable format stores the name of a logged signal in a Simulink.SimulationData.Element wrapper object, but not in the timetable object itself.

#### **Tips**

• The **Dataset signal format** parameter has no effect when using Scope blocks to log data.

## **Programmatic Use**

**Parameter:** DatasetSignalFormat **Value:** 'timeseries' | 'timetable' **Default:** 'timeseries'

## **Recommended Settings**

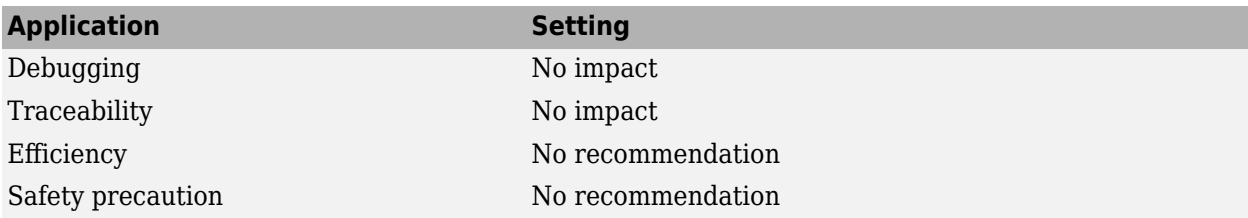

## **See Also**

- • ["Model Configuration Parameters: Data Import/Export" on page 3-2](#page-183-0)
- "Log Data to Persistent Storage"

# **Stream To Workspace blocks**

### **Description**

Whether data logged using To Workspace blocks streams to the Simulation Data Inspector.

**Category:** Data Import/Export

#### **Settings**

#### **Default:** On

#### $\overline{\boxtimes}$  on

Data logged using To Workspace blocks streams to the Simulation Data Inspector during simulation.

#### $\square_{\text{Off}}$

Data logged using To Workspace blocks does not stream to the Simulation Data Inspector.

When you disable this parameter, To Workspace blocks do not support:

- Logging arrays of buses.
- Logging signals with string or half data types.
- Logging signals with int64 or uint64 using the built-in data types.

When a license for Fixed-Point Designer<sup>™</sup> is available, int64 and uint64 data is logged as a fi object. When a license for Fixed-Point Designer is not available, data is logged as double data.

- Logging data inside for-each subsystems.
- Using the Timeseries format in rapid accelerator simulations.

#### **Tips**

When you run multiple simulations in a single MATLAB session, the Simulation Data Inspector retains results from each simulation so you can analyze the results together. To control the amount of data retained in the Simulation Data Inspector, do not use this parameter. See "Limit the Size of Logged Data".

#### **Programmatic Use**

**Parameter:** StreamToWks **Value:** 'on' | 'off' **Default:** 'on'

## **Recommended Settings**

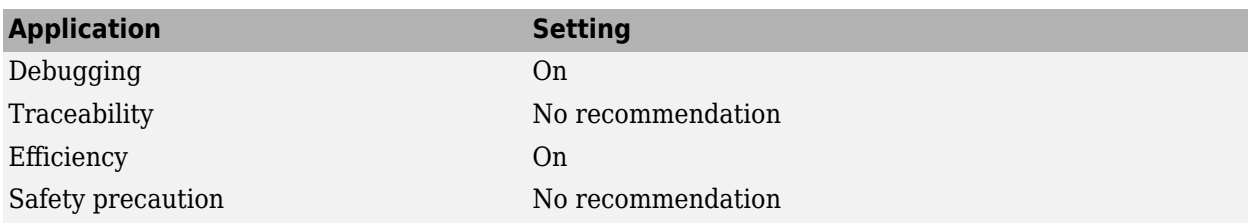

# **See Also**

- • ["Model Configuration Parameters: Data Import/Export" on page 3-2](#page-183-0)
- "Limit the Size of Logged Data"

# **Array bounds exceeded**

### **Description**

Ensure that Simulink-allocated memory used in S-functions does not write beyond its assigned array bounds when writing to its outputs, states, or work vectors.

**Category:** Diagnostics

#### **Settings**

#### **Default:** none

none

Simulink software takes no action.

#### warning

Simulink software displays a warning.

error

Simulink software terminates the simulation and displays an error message.

#### **Tips**

- Use this option to check whether execution of each instance of a block during model simulation writes data to memory locations not allocated to the block. This can happen only if your model includes a user-written S-function that has a bug.
- Enabling this option slows down model execution considerably. Thus, you should enable it only if you suspect that your model contains a user-written S-function that has a bug.
- This option causes Simulink software to check whether a block writes outside the memory allocated to it during simulation. Typically this can happen only if your model includes a userwritten S-function that has a bug.
- See Checking Array Bounds in "Handle Errors in S-Functions" for more information on using this option.
- For models referenced in Accelerator mode, Simulink ignores the **Array bounds exceeded** parameter setting if you set it to a value other than None.

You can use the Model Advisor to identify referenced models for which Simulink changes configuration parameter settings during accelerated simulation.

- **1** In the Simulink Editor, in the **Modeling** tab, click **Model Advisor**, then click **OK**.
- **2** Select **By Task**.
- **3** Run the **Check diagnostic settings ignored during accelerated model reference simulation** check.

#### **Command-Line Information**

**Parameter:** ArrayBoundsChecking

**Value:** 'none' | 'warning' | 'error' **Default:** 'none'

# **Recommended Settings**

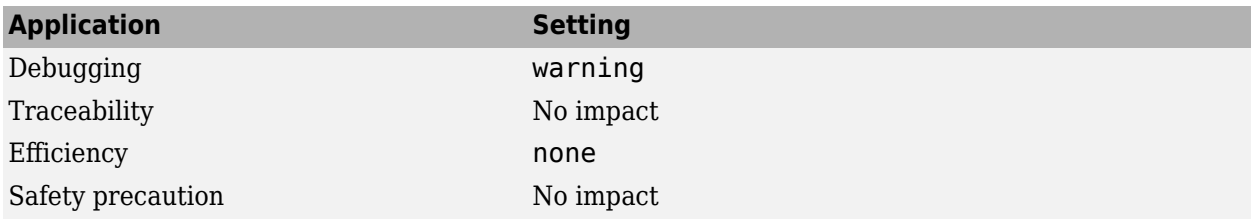

# **See Also**

- Diagnosing Simulation Errors
- • [Data Validity Diagnostics on page 6-2](#page-257-0)

# **Model Verification block enabling**

## **Description**

Enable model verification blocks in the current model either globally or locally.

**Category:** Diagnostics

#### **Settings**

**Default:** Use local settings

Use local settings

Enables or disables blocks based on the value of the **Enable assertion** parameter of each block. If a block's **Enable assertion** parameter is on, the block is enabled; otherwise, the block is disabled.

Enable All

Enables all model verification blocks in the model regardless of the settings of their **Enable assertion** parameters.

Disable All

Disables all model verification blocks in the model regardless of the settings of their **Enable assertion** parameters.

## **Dependency**

Simulation and code generation ignore the **Model Verification block enabling** parameter when model verification blocks are inside a S-function.

#### **Command-Line Information**

```
Parameter: AssertControl
Value: 'UseLocalSettings' | 'EnableAll' | 'DisableAll'
Default: 'UseLocalSettings'
```
### **Recommended Settings**

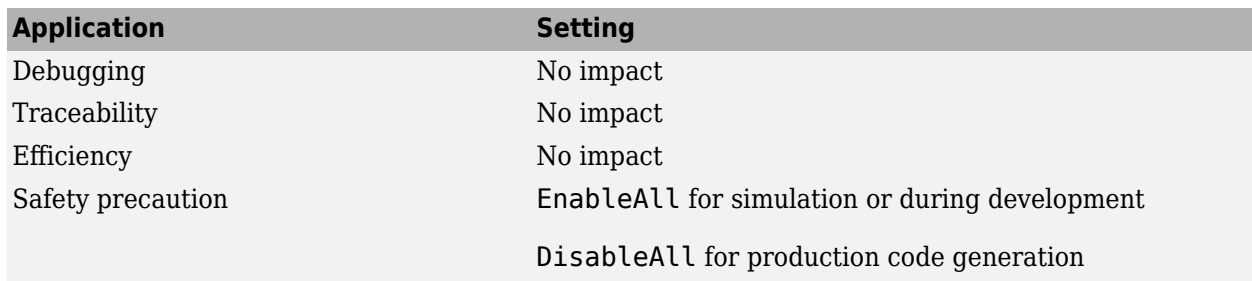

# **See Also**

- Diagnosing Simulation Errors
- • [Data Validity Diagnostics on page 6-2](#page-257-0)

# **Parameter Writer block validation**

Globally or locally enable parameter validation

**Model Configuration Pane: Diagnostics / Data Validity** 

### **Description**

Globally or locally enable parameter validation for Parameter Writer blocks in the current model.

When parameter validation is disabled for a Paramer Writer block, normal mode simulation of the block is faster.

## **Dependencies**

To disable parameter validation for Parameter Writer blocks, the blocks must not directly or indirectly change the values of Model block instance parameters. For example, a Parameter Writer block must not change the value of a model workspace variable or mask parameter that specifies the value of a Model block instance parameter.

### **Settings**

Use local settings (default) | Enable all | Disable all

#### Use local settings

The software enables or disables parameter validation for each Parameter Writer block in the model based on the setting of the **Validate parameter** parameter for each block.

- When **Validate parameter** is selected for a block, parameter validation is enabled.
- When **Validate parameter** is cleared for a block, parameter validation is disabled.

```
Enable all
```
The software enables parameter validation for all Parameter Writer blocks in the model, regardless of the settings of their **Validate parameter** parameters.

Disable all

The software disables parameter validation for all Parameter Writer blocks in the model, regardless of the settings of their **Validate parameter** parameters.

#### **Recommended Settings**

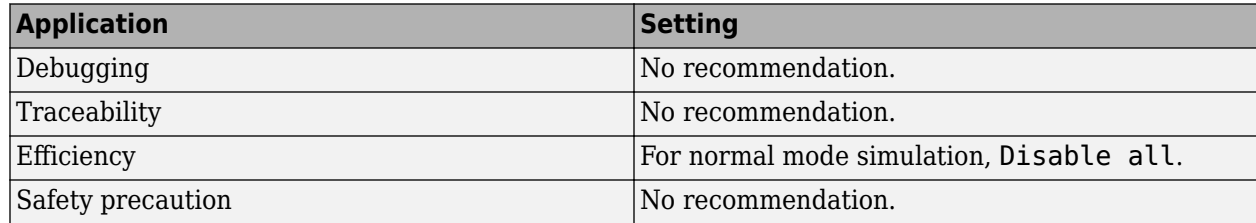

### **Programmatic Use**

**Parameter:** ParamWriterValidationControl **Value:** 'uselocalsettings' | 'enableall' | 'disableall' **Default:** 'uselocalsettings'

# **Version History**

**Introduced in R2023a**

#### **See Also**

Parameter Writer

#### **Topics**

["Model Configuration Parameters: Data Validity Diagnostics" on page 6-2](#page-257-0)

# **Check undefined subsystem initial output**

### **Description**

Specify whether to display a warning if the model contains a conditionally executed subsystem in which a block with a specified initial condition drives an Outport block with an undefined initial condition

**Category:** Diagnostics

#### **Settings**

**Default:** On

 $\overline{M}$  On

Displays a warning if the model contains a conditionally executed subsystem in which a block with a specified initial condition drives an Outport block with an undefined initial condition.

 $\square$  off

Does not display a warning.

#### **Tips**

- This situation occurs when a block with a specified initial condition, such as a Constant, Initial Condition, or Delay block, drives an Outport block with an undefined initial condition (**Initial output** parameter is set to []).
- Models with such subsystems can produce initial results (i.e., before initial activation of the conditionally executed subsystem) in the current release that differ from initial results produced in Release 13 or earlier releases.

Consider for example the following model.

Pa ex\_check\_undefined\_subsys\_initial\_output > Out Triggered Subsystem

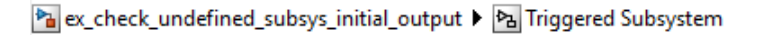

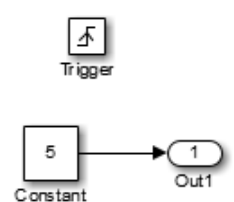

This model does not define the initial condition of the triggered subsystem's output port.

10 10 6 6  $\overline{0}$ 0 8 D, 0 4 6 8 10 2 4 ĥ 10

The following figure compares the superimposed output of this model's Step block and the triggered subsystem in Release 13 and the current release.

### Release 13

Current Release

Notice that the initial output of the triggered subsystem differs between the two releases. This is because Release 13 and earlier releases use the initial output of the block connected to the output port (i.e., the Constant block) as the triggered subsystem's initial output. By contrast, this release outputs 0 as the initial output of the triggered subsystem because the model does not specify the port's initial output.

## **Dependency**

To enable this parameter, set **Underspecified initialization detection** to Classic.

#### **Command-Line Information**

**Parameter:** CheckSSInitialOutputMsg **Value:** 'on' | 'off' **Default:** 'on'

## **Recommended Settings**

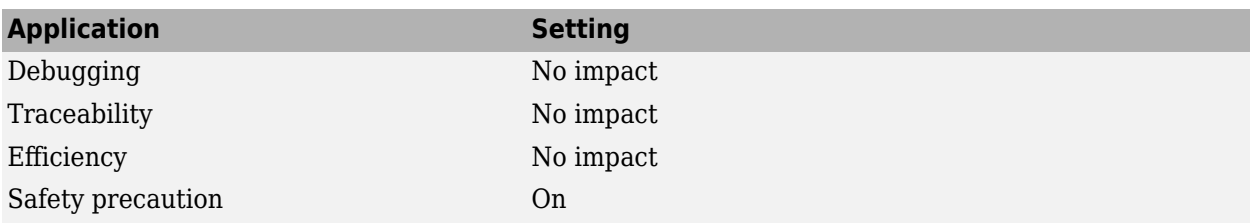

## **See Also**

- Diagnosing Simulation Errors
- "Conditionally Executed Subsystems and Models"
- ["Underspecified initialization detection" on page 2-67](#page-104-0)
- • ["Model Configuration Parameters: Diagnostics" on page 9-2](#page-333-0)

# **Detect multiple driving blocks executing at the same time step**

### **Description**

Select the diagnostic action to take when the software detects a Merge block with more than one driving block executing at the same time step.

**Category:** Diagnostics

#### **Settings**

#### **Default:** error

none

Simulink software takes no action.

#### warning

Simulink software displays a warning.

error

Simulink terminates the simulation and displays an error message only if the execution order of the driving blocks is not explicitly defined.

#### **Tips**

- Connecting the inputs of a Merge block to multiple driving blocks that execute at the same time step can lead to inconsistent results for both simulation and generated code. Set **Detect multiple driving blocks executing at the same time step** to error to avoid such situations.
- This diagnostic action does not cross into referenced models. For example, a test harness does not detect when the model under test contains a Merge block with more than one driving block executing at the same time step. The model under test is referenced by a Model block in the test harness.
- This diagnostic does not apply when one function-call initiator block, such as a Stateflow® Chart or MATLAB Function block, determines the execution order of the driving blocks that connect to the Merge block. In this case, the Merge block results are consistent despite having multiple driving blocks that execute at the same time step.

#### **Command-Line Information**

**Parameter:** MergeDetectMultiDrivingBlocksExec **Value:** 'none' | 'warning' | 'error' **Default:** 'error'

#### **Recommended Settings**

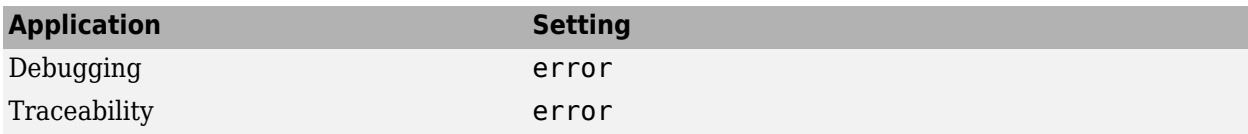

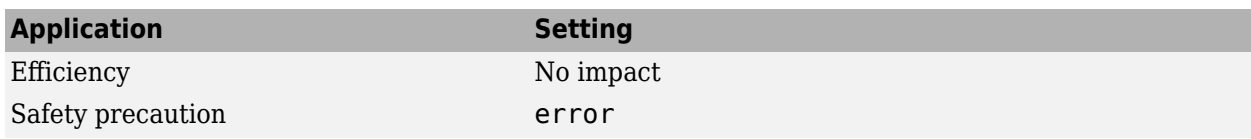

## **See Also**

Merge

- Diagnosing Simulation Errors
- "Check usage of Merge blocks"
- ["Underspecified initialization detection" on page 2-67](#page-104-0)
- • [Data Validity Diagnostics on page 6-2](#page-257-0)

# <span id="page-104-0"></span>**Underspecified initialization detection**

### **Description**

Select how the software handles initialization of initial conditions for conditionally executed subsystems, Merge blocks, subsystem elapsed time, and Discrete-Time Integrator blocks.

**Category:** Diagnostics

#### **Settings**

**Default:** Simplified

#### Classic

Initial conditions are initialized the same way they were prior to R2008b.

#### Simplified

Initial conditions are initialized using the enhanced behavior, which can improve the consistency of simulation results.

#### **Tips**

- Use Classic to ensure compatibility with previous Simulink releases. Use Simplified to improve the consistency of simulation results, especially for models that do not specify initial conditions for conditional subsystem output ports, and for models that have conditionally executed subsystem output ports connected to S-functions. For more information, see "Simplified Initialization Mode" and "Classic Initialization Mode".
- For existing models, use the Model Advisor to migrate your model to the new settings. To migrate your model to simplified initialization mode, run the following Model Advisor checks:
	- "Check usage of Merge blocks"
	- "Check usage of Outport blocks"
	- "Check usage of Discrete-Time Integrator blocks"
	- "Check model settings for migration to simplified initialization mode"

For more information, see "Convert from Classic to Simplified Initialization Mode".

#### **Command-Line Information**

**Parameter:** UnderspecifiedInitializationDetection **Value:** 'Classic' | 'Simplified' **Default:** 'Simplified'

#### **Recommended Settings**

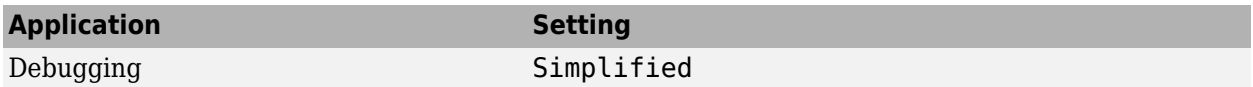

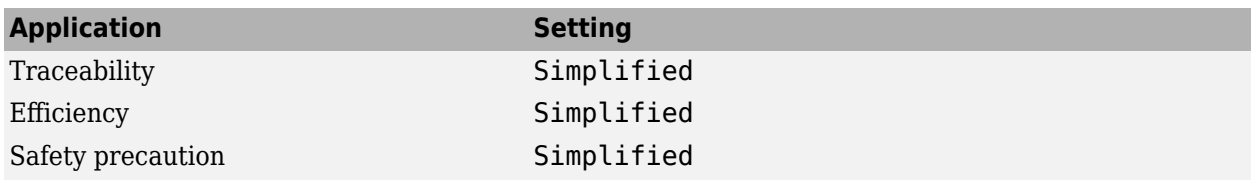

## **See Also**

Merge | Discrete-Time Integrator

- "Convert from Classic to Simplified Initialization Mode"
- "Conditional Subsystem Initial Output Values"
- "Conditionally Executed Subsystems and Models"
- "Simplified Initialization Mode"
- "Classic Initialization Mode"
- "Conditional Subsystem Output Values When Disabled"
- Diagnosing Simulation Errors
- • [Data Validity Diagnostics on page 6-2](#page-257-0)

# **Solver data inconsistency**

#### **Description**

Select the diagnostic action to take if Simulink software detects S-functions that have continuous sample times, but do not produce consistent results when executed multiple times.

**Category:** Diagnostics

#### **Settings**

#### **Default:** none

none

Simulink software takes no action.

warning

Simulink software displays a warning.

error

Simulink software terminates the simulation and displays an error message.

#### **Tips**

- Consistency checking can cause a significant decrease in performance (up to 40%).
- Consistency checking is a debugging tool that validates certain assumptions made by Simulink ODE solvers. Use this option to:
	- Validate your S-functions and ensure that they adhere to the same rules as Simulink built-in blocks.
	- Determine the cause of unexpected simulation results.
	- Ensure that blocks produce constant output when called with a given value of *t* (time).
- Simulink software saves (caches) output, the zero-crossing, the derivative, and state values from one time step for use in the next time step. The value at the end of a time step can generally be reused at the start of the next time step. Solvers, particularly stiff solvers such as ode23s and ode15s, take advantage of this to avoid redundant calculations. While calculating the Jacobian matrix, a stiff solver can call a block's output functions many times at the same value of *t*.
- When consistency checking is enabled, Simulink software recomputes the appropriate values and compares them to the cached values. If the values are not the same, a consistency error occurs. Simulink software compares computed values for these quantities:
	- Outputs
	- Zero crossings
	- **Derivatives**
	- **States**

## **Command-Line Information**

**Parameter:** ConsistencyChecking **Value:** 'none' | 'warning' | 'error' **Default:** 'none'

## **Recommended Settings**

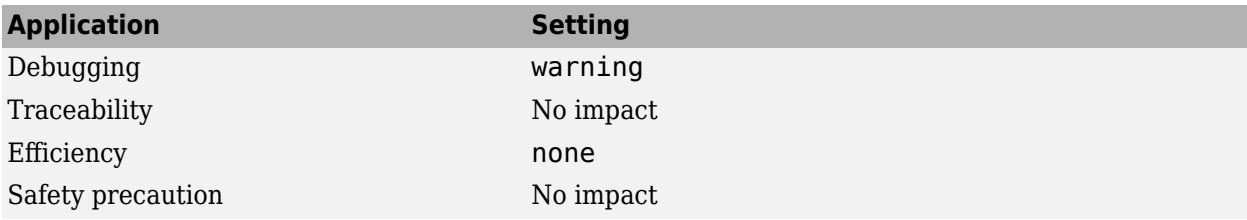

## **See Also**

- Diagnosing Simulation Errors
- Choosing a Solver
- • [Solver Diagnostics on page 9-2](#page-333-0)
# **Ignored zero crossings**

### **Description**

Select the diagnostic action to take if the software determines zero-crossings are being ignored.

**Category:** Diagnostics

### **Settings**

#### **Default:** none

none

The software takes no action.

warning

The software displays a warning.

error

The software terminates the simulation and displays an error message.

### **Programmatic Use**

**Parameter:** IgnoredZcDiagnostic **Value:** 'none' | 'warning' | 'error' **Default:** 'none'

# **Recommended Settings**

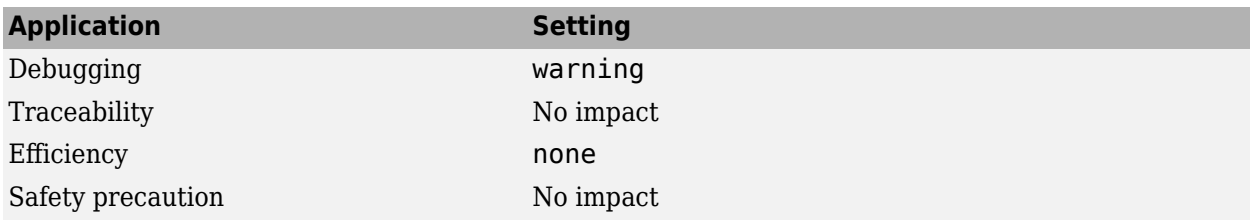

# **See Also**

### **Related Examples**

• [Solver Diagnostics on page 9-2](#page-333-0)

# **Masked zero crossings**

### **Description**

Select the diagnostic action to take if Simulink detects zero-crossings that are being masked.

**Category:** Diagnostics

### **Settings**

#### **Default:** none

none

Simulink software takes no action.

#### warning

Simulink software displays a warning.

error

Simulink software terminates the simulation and displays an error message.

### **Tips**

This parameter is enabled only if **Type** is set to Variable-step.

### **Command-Line Information**

**Parameter:** MaskedZcDiagnostic **Value:** 'none' | 'warning' | 'error' **Default:** 'none'

### **Recommended Settings**

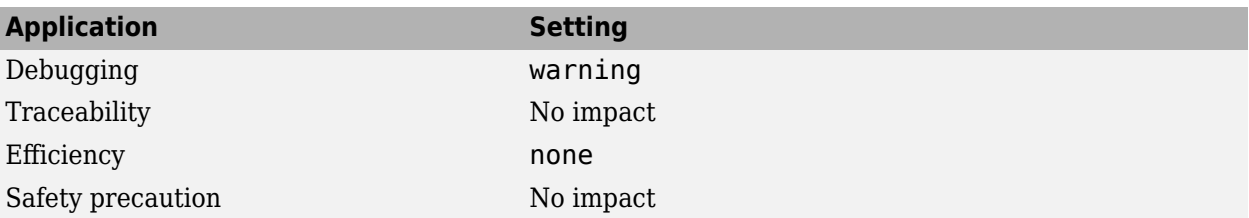

# **See Also**

### **Related Examples**

• [Solver Diagnostics on page 9-2](#page-333-0)

# **Block diagram contains disabled library links**

# **Description**

Select the diagnostic action to take when saving a model containing disabled library links.

**Category:** Diagnostics

# **Settings**

#### **Default:** warning

none

Simulink software takes no action.

#### warning

Simulink software displays a warning and saves the block diagram. The diagram may not contain the information you had intended.

error

Simulink software displays an error message. The model is not saved.

# **Tip**

Use the Model Advisor Identify disabled library links check to find disabled library links.

# **Command-Line Information**

```
Parameter: SaveWithDisabledLinksMsg
Value: 'none' | 'warning' | 'error'
Default: 'warning'
```
# **Recommended Settings**

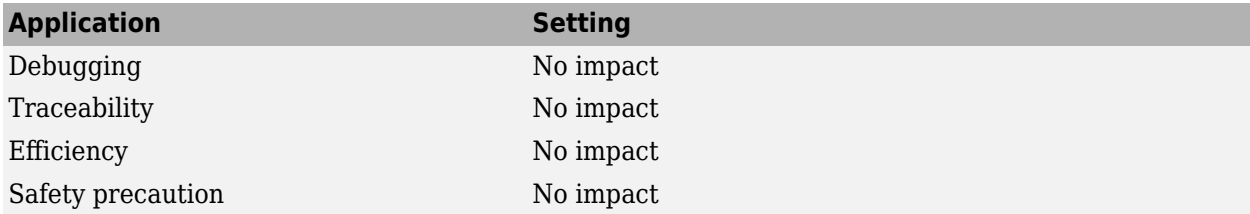

# **See Also**

- "Disable or Break Links to Library Blocks"
- "Identify disabled library links"
- Saving a Model

• [Solver Diagnostics on page 9-2](#page-333-0)

# **Block diagram contains parameterized library links**

## **Description**

Select the diagnostic action to take when saving a model containing parameterized library links.

**Category:** Diagnostics

### **Settings**

#### **Default:** warning

#### none

Simulink software takes no action.

#### warning

Simulink software displays a warning and saves the block diagram. The diagram may not contain the in formation you had intended.

error

Simulink software displays an error message. The model is not saved.

## **Tips**

• Use the Model Advisor Identify parameterized library links check to find parameterized library links.

### **Command-Line Information**

```
Parameter: SaveWithParameterizedLinksMsg
Value: 'none' | 'warning' | 'error'
Default: 'none'
```
### **Recommended Settings**

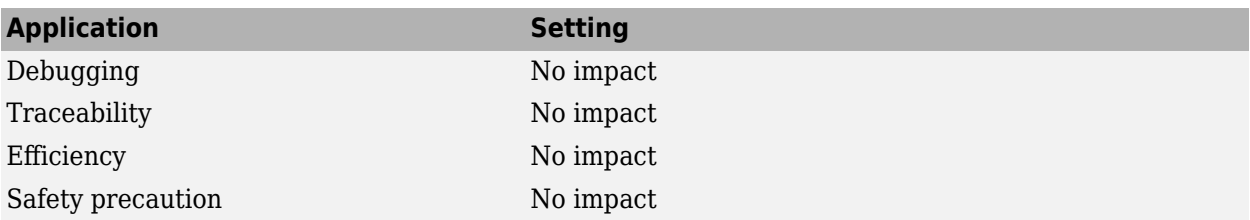

# **See Also**

- "Identify parameterized library links"
- • [Solver Diagnostics on page 9-2](#page-333-0)

# **Initial state is array**

### **Description**

Message behavior when the initial state is an array

**Category:** Diagnostics

### **Settings**

#### **Default:** warning

#### warning

Simulink software displays a warning when the initial state is an array. If the order of the elements in the array do not match the order in which blocks initialize, the simulation can produce unexpected results.

error

Simulink software displays an error message when the initial state is an array.

none

Simulink software does not display a message when the initial state is an array.

### **Tips**

- Avoid using an array for the initial state. If the order of the elements in the array does not match the order in which blocks initialize, the simulation can produce unexpected results. To promote deterministic simulation results, use the default setting or set the diagnostic to error.
- Instead of using array format for the initial state, use a format such as structure, structure with time, or Dataset.

### **Command-Line Information**

**Parameter:**InitInArrayFormatMsg **Value:** 'none' | 'warning' | 'error' **Default:** 'warning'

### **Recommended Settings**

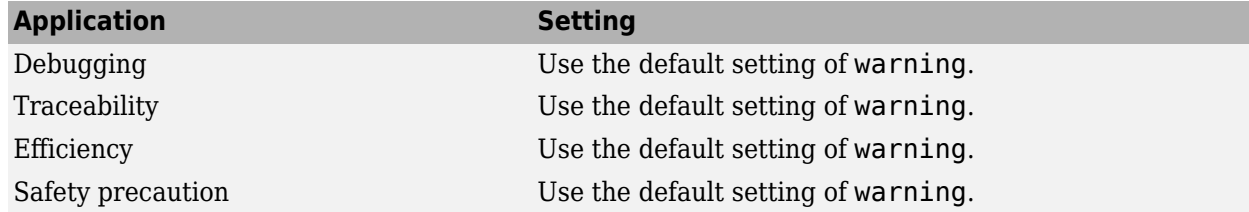

# **See Also**

- • [Initial state](#page-187-0)
- "Save Block States and Simulation Operating Points"
- "Convert Data to Dataset Format"
- • ["Model Configuration Parameters: Diagnostics" on page 9-2](#page-333-0)

# **Insufficient maximum identifier length**

### **Description**

For referenced models, specify diagnostic action when the configuration parameter **Maximum Lidentifier length** does not provide enough character length to make global identifiers unique across models.

**Category:** Diagnostics

### **Settings**

**Default:** warning

warning

The code generator displays a warning message when the configuration parameter **Maximum Lidentifier length** does not provide enough character length to make global identifiers unique across models. The code generator truncates the identifier to fit the specified value in the configuration parameter Maximum identifier length in the generated code.

error

The code generator displays an error message when the configuration parameter **Maximum Lidentifier length** does not provide enough character length to make global identifiers unique across models.

none

The code generator does not display a message when the configuration parameter **Maximum Lidentifier length** does not provide enough character length to make global identifiers unique across models. The code generator truncates the identifier to fit the specified value in the configuration parameter Maximum identifier length in the generated code.

### **Command-Line Information**

**Parameter:** ModelReferenceSymbolNameMessage **Type:** character vector **Value:** 'none' | 'warning' | 'error' **Default:** 'warning'

### **Recommended Settings**

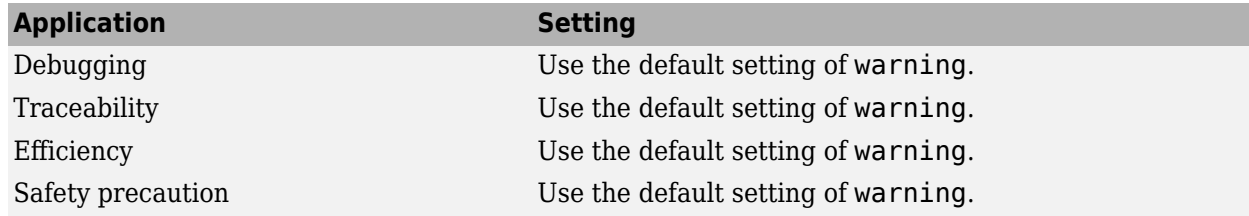

# **See Also**

- Maximum identifier length (Simulink Coder)
- • ["Model Configuration Parameters: Diagnostics" on page 9-2](#page-333-0)
- "Specify Identifier Length to Avoid Naming Collisions" (Simulink Coder)
- "Set Configuration Parameters for Code Generation of Model Hierarchies" (Simulink Coder)

# **Import custom code**

### **Description**

Specify whether or not to parse available custom code variables and functions and compile custom code into its own simulation target. This option affects the C Caller block, the C Function block, the MATLAB Function block, the MATLAB System block, and Stateflow charts.

**Category:** Simulation Target

### **Settings**

#### **Default:** On

#### **On**

When this option is on, Simulink:

- Uses the same custom code for simulation with the C Caller block, the C Function block, the MATLAB Function block, the MATLAB System block, and Stateflow charts. When using the C Caller block or the C Function block, this option must be turned on.
- Automatically rebuilds the custom code simulation target when specified custom code dependencies change.
- Automatically rebuilds simulation targets for blocks using custom code when custom code changes.
- Enables Just-In-Time (JIT) compilation of the C Caller block, the C Function block, the MATLAB Function block, the MATLAB System block, and Stateflow charts.
- Allows the **Enable custom code analysis** option to enable Simulink Coverage™ and Simulink Design Verifier™ support for custom code.
- Allows edit and compile time error detection for C interface errors from your model.
- Calls specified initialize code and terminate code at the start and end of model simulation, respectively, regardless of whether any block in the model calls external custom code. See **[Initialize function](#page-441-0)** and **[Terminate function](#page-442-0)**.
- Enables parsing of custom code to report unresolved symbols in Stateflow charts in your model.
- Requires that your custom code be complete and not dependent on any other files in order to be built.

#### **Off**

When this option is off, Simulink:

- Combines Simulation Target custom code dependencies with those specified by other means (coder.cinclude, coder.updateBuildInfo, and coder.ExternalDependency) in Stateflow charts that use MATLAB as the action language, MATLAB Function blocks, and MATLAB System blocks.
- Calls specified initialize code and terminate code only if necessary. If no block in the model calls external custom code, Simulink does not call the initialize code or the terminate code. See **[Initialize function](#page-441-0)** and **[Terminate function](#page-442-0)**.

**Note** When this option is on, if you use the same custom code across different unique configurations, each unique configuration is treated as a separate unit even if the configurations refer to the same custom code. For instance, if you have a root-level model and a library subsystem that refer to the same custom code, then the custom code global variables accessed by the library block and the rootlevel model are different.

**Note** In most cases, **Import custom code** should be selected. Clear the **Import custom code** parameter only if your custom code is incompatible with this parameter.

#### **Command-Line Information**

**Parameter:** SimParseCustomCode **Value:** 'on' | 'off' **Default:** 'on'

### **Recommended Settings**

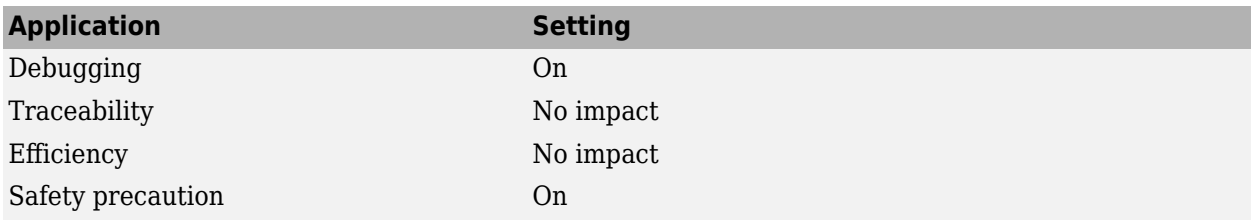

## **See Also**

- "Reuse Custom Code in Stateflow Charts" (Stateflow)
- "Manage Symbols in the Stateflow Editor" (Stateflow)
- • ["Model Configuration Parameters: Simulation Target" on page 13-2](#page-431-0)

# **Compiler optimization level**

## **Description**

Sets the degree of optimization used by the compiler when generating code for acceleration, Stateflow charts, MATLAB Function block, and MATLAB System block.

**Category:** Simulation Target

### **Settings**

**Default:** Optimizations off (faster builds)

Optimizations off (faster builds)

Specifies the compiler not to optimize code. This results in faster build times.

```
Optimizations on (faster runs)
```
Specifies the compiler to generate optimized code. The generated code will run faster, but the model build will take longer than if optimizations are off.

### **Tips**

- The default Optimizations off is a good choice for most models. This quickly produces code that can be used with acceleration.
- Set Optimizations on to optimize your code. The fast running code produced by optimization can be advantageous if you will repeatedly run your model with the accelerator.

### **Command-Line Information**

**Parameter:** SimCompilerOptimization **Value:** 'on' | 'off' **Default:** 'off'

### **Recommended Settings**

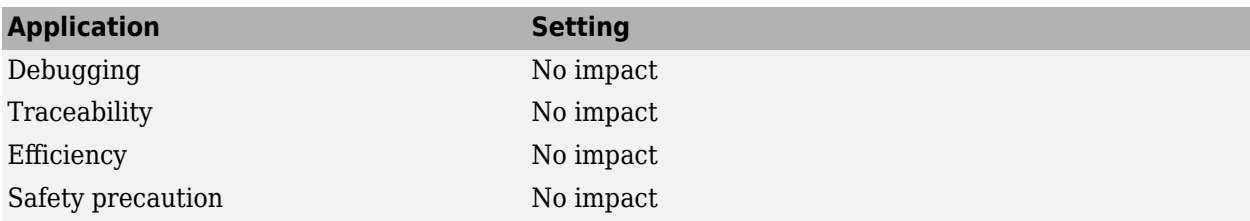

# **See Also**

### **Related Examples**

• "Acceleration"

- "Interact with the Acceleration Modes Programmatically"
- "Customize the Acceleration Build Process"
- "Model Configuration Parameters: Code Generation Optimization" (Simulink Coder)

# **Verbose accelerator builds**

## **Description**

Select the amount of information displayed during code generation for Simulink Accelerator mode, referenced model Accelerator mode, and Rapid Accelerator mode.

**Category:** Simulation Target

### **Settings**

**Default:** Off

**D** off

Display limited amount of information during the code generation process.

**On**

Display progress information during code generation, and show the compiler options in use.

### **Command-Line Information**

```
Parameter: AccelVerboseBuild
Value: 'on' | 'off'
Default: 'off'
```
### **Recommended Settings**

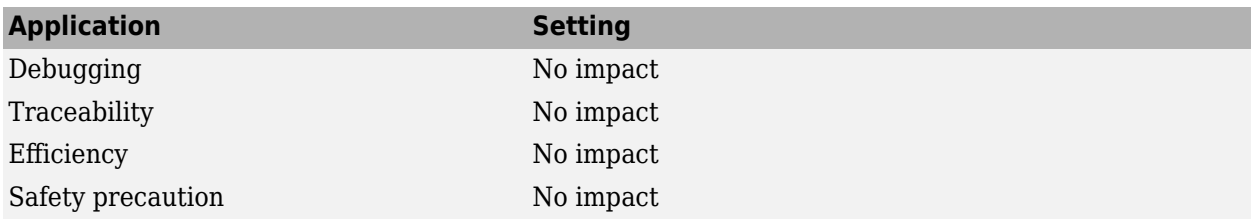

### **See Also**

- "Controlling Verbosity During Code Generation"
- "Model Configuration Parameters: Code Generation Optimization" (Simulink Coder)

# **Implement logic signals as Boolean data (vs. double)**

# **Description**

Controls the output data type of blocks that generate logic signals.

**Category:** Simulation Target

# **Settings**

#### **Default:** On

### **On**

Blocks that generate logic signals output a signal of boolean data type. This reduces the memory requirements of generated code.

# $\Box$  off

Blocks that generate logic signals output a signal of double data type. This ensures compatibility with models created by earlier versions of Simulink software.

# **Tips**

- Setting this option **on** reduces the memory requirements of generated code, because a Boolean signal typically requires one byte of storage compared to eight bytes for a double signal.
- Setting this option **off** allows the current version of Simulink software to run models that were created by earlier versions of Simulink software that supported only signals of type double.
- This optimization affects the following blocks:
	- **Logical Operator block** This parameter affects only those Logical Operator blocks whose **Output data type** parameter specifies Inherit: Logical (see Configuration Parameters: Optimization). If this parameter is selected, such blocks output a signal of boolean data type; otherwise, such blocks output a signal of double data type.
	- **Relational Operator block** This parameter affects only those Relational Operator blocks whose **Output data type** parameter specifies Inherit: Logical (see Configuration Parameters: Optimization). If this parameter is selected, such blocks output a signal of boolean data type; otherwise, such blocks output a signal of double data type.
	- **Combinatorial Logic block** If this parameter is selected, Combinatorial Logic blocks output a signal of boolean data type; otherwise, they output a signal of double data type. See Combinatorial Logic in the *Simulink Reference* for an exception to this rule.
	- **Hit Crossing block** If this parameter is selected, Hit Crossing blocks output a signal of boolean data type; otherwise, they output a signal of double data type.

# **Dependencies**

• This parameter is disabled for models created with a version of Simulink software that supports only signals of type double.

# **Command-Line Information**

**Parameter:** BooleanDataType **Value:** 'on' | 'off' **Default:** 'on'

# **Recommended Settings**

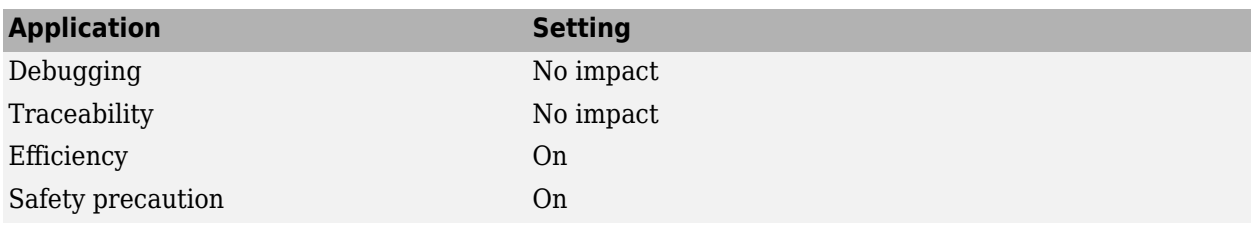

# **See Also**

- "Optimize Generated Code Using Boolean Data for Logical Signals" (Simulink Coder)
- • ["Math and Data Types Pane" on page 21-2](#page-697-0)

# **Block reduction**

## **Description**

Reduce execution time by collapsing or removing groups of blocks.

**Category:** Simulation Target

### **Settings**

#### **Default:** On

#### $\overline{\triangledown}$  on

Simulink software searches for and reduces these block patterns:

- **Redundant type conversions** Unnecessary type conversion blocks, such as an int type conversion block with an input and output of type int
- **Dead code** Blocks or signals in an unused code path
- **Fast-to-slow Rate Transition block in a single-tasking system** Rate Transition blocks with an input frequency faster than its output frequency

### $\Box$  off

Simulink software does not search for block patterns that can be optimized. Simulation and generated code are not optimized.

### **Tips**

- When you select **Block reduction**, Simulink software collapses certain groups of blocks into a single, more efficient block, or removes them entirely. This reduction results in faster execution during model simulation and in generated code.
- Block reduction does not change the appearance of the source model.
- Tunable parameters do not prevent a block from being reduced by dead code elimination.
- Once block reduction takes place, Simulink software does not display the sorted order for blocks that have been removed.
- You can determine programmatically which blocks are reduced in a model by querying the ReducedNonVirtualBlockList parameter of the model to obtain a vector of the block handles of the reduced blocks.

ReducedBlockHandlesVector = get param(*ModelName*,'ReducedNonVirtualBlockList');

• If you have a Simulink Coder license, block reduction is intended to remove only the generated code that represents execution of a block. Other supporting data, such as definitions for sample time and data types might remain in the generated code.

# **Dead Code Elimination**

Any blocks or signals in an *unused code path* are eliminated from generated code.

- The following conditions need to be met for a block to be considered part of an unused code path:
	- All signal paths for the block end with a block that does not execute. Examples of blocks that do not execute include Terminator blocks, disabled Assertion blocks, S-Function blocks configured for block reduction, and To Workspace blocks when MAT-file logging is disabled for code generation.
	- No signal paths for the block include global signal storage downstream from the block.
- Tunable parameters do not prevent a block from being reduced by dead code elimination.

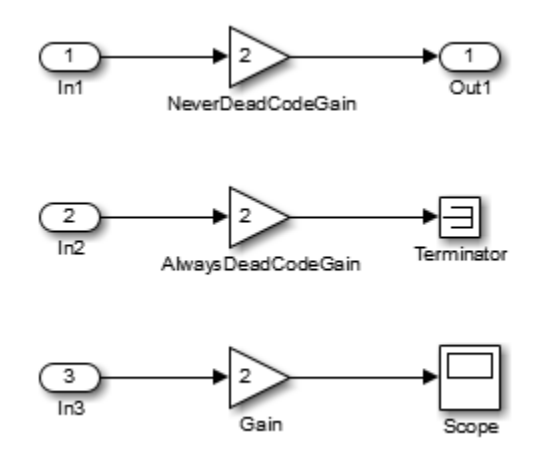

• Consider the signal paths in the following block diagram.

If you check **Block reduction**, Simulink Coder software responds to each signal path as follows:

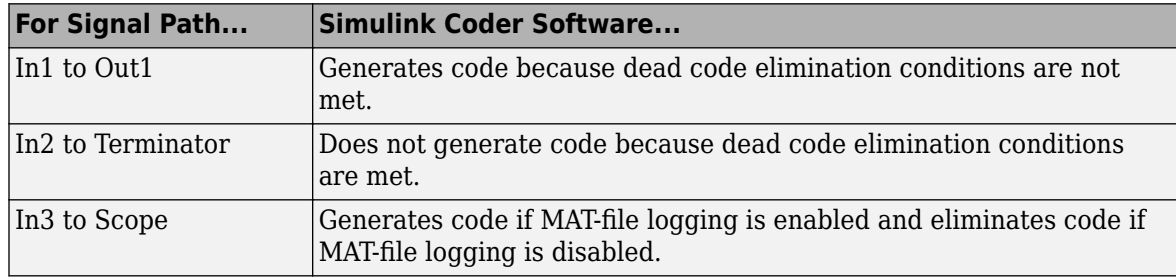

### **Highlight Reduced Blocks**

When **Block reduction** is selected, you can highlight nonvirtual blocks that are removed to reduce execution time during model simulation and code generation. To highlight such blocks, on the Simulink toolstrip, go to the **Debug** tab. From the **Information Overlays** menu, select Reduced Blocks.

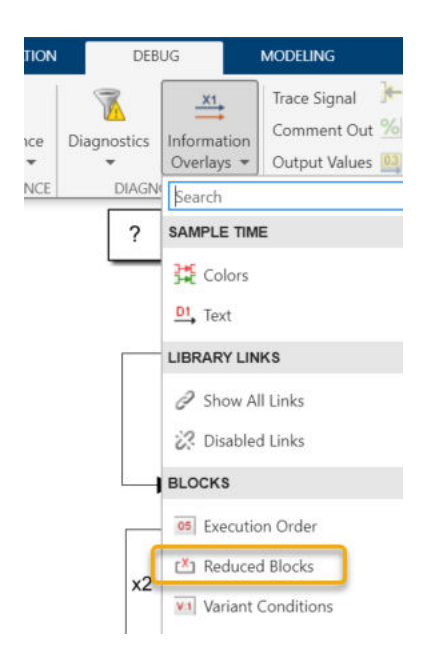

#### **Note** If there are no reduced blocks to highlight, the Reduced Blocks option is disabled.

Reduced blocks appear highlighted on the canvas. After you update or simulate your model, blocks that are reduced during normal simulation are highlighted. After you build your model, blocks that are reduced during code generation are highlighted.

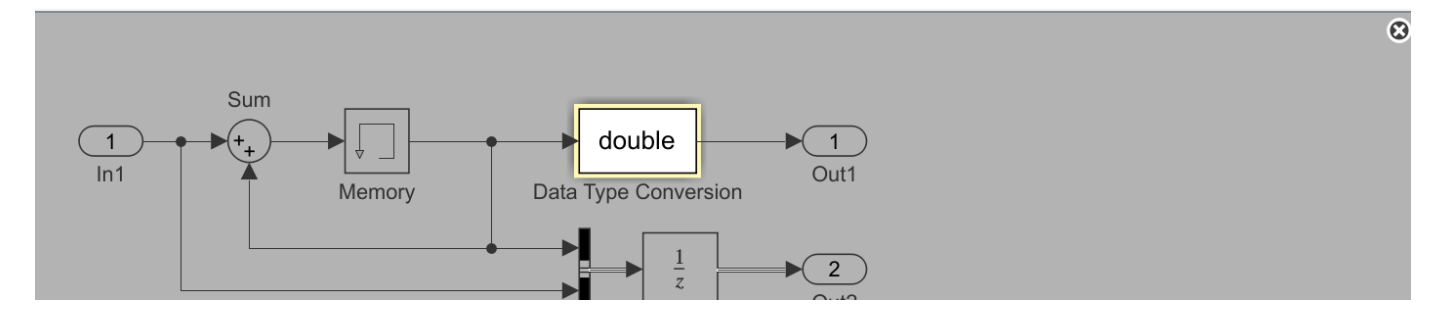

To remove the highlighting, click  $\circledast$  in the upper-right corner of the canvas, or clear the Reduced Blocks selection from the **Information Overlays** menu.

### **Command-Line Information**

**Parameter:** BlockReduction **Value:** 'on' | 'off' **Default:** 'on'

# **Recommended Settings**

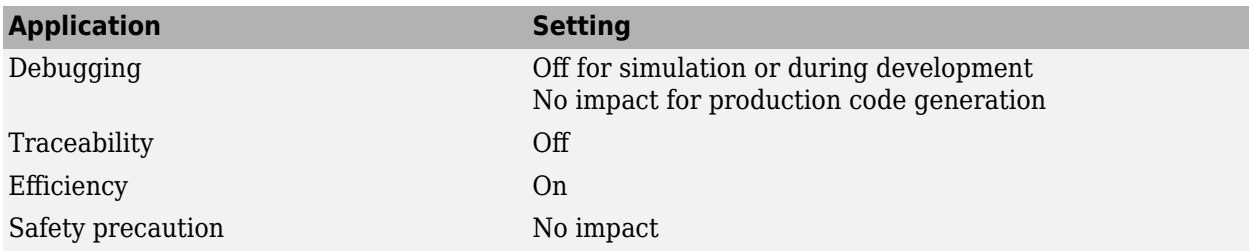

# **See Also**

- "Remove Code for Blocks That Have No Effect on Computational Results" (Simulink Coder)
- "Eliminate Dead Code Paths in Generated Code" (Simulink Coder)
- "Time-Based Scheduling" (Simulink Coder)
- "Code Efficiency" (Simulink Coder)
- • ["Model Configuration Parameters: Simulation Target" on page 13-2](#page-431-0)

# **Conditional input branch execution**

# **Description**

Improve model execution when the model contains Switch and Multiport Switch blocks.

**Category:** Simulation Target

## **Settings**

#### **Default:** On

### **On**

Executes only the blocks required to compute the control input and the data input selected by the control input. This optimization speeds execution of code generated from the model. Limits to Switch and Multiport Switch block optimization:

- Only blocks with -1 (inherited) or inf (Constant) sample time can participate.
- Blocks with outputs flagged as test points cannot participate.
- No multirate block can participate.
- Blocks with states cannot participate.
- Model blocks cannot participate.
- Only S-functions with option SS\_OPTION\_CAN\_BE\_CALLED\_CONDITIONALLY set can participate.

### $\Box$  off

Executes all blocks driving the Switch block input ports at each time step.

### **Command-Line Information**

**Parameter:** ConditionallyExecuteInputs **Value:** 'on' | 'off' **Default:** 'on'

### **Recommended Settings**

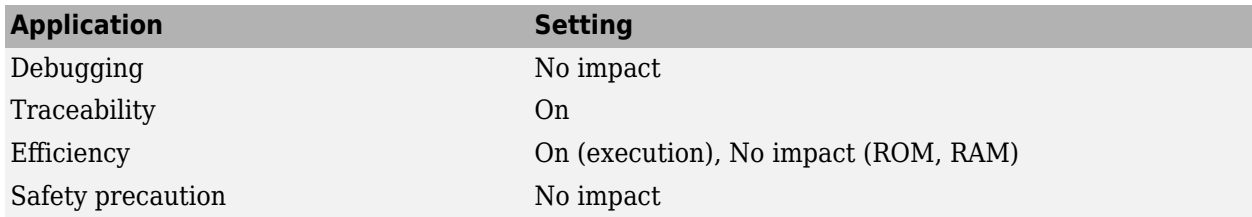

# **See Also**

- "Use Conditional Input Branch Execution" (Simulink Coder)
- "Conditionally Executed Subsystems Overview"
- "Code Efficiency" (Simulink Coder)
- • ["Model Configuration Parameters: Simulation Target" on page 13-2](#page-431-0)
- "Simulink Optimizations and Model Coverage" (Simulink Coverage)

# **Break on Ctrl+C**

# **Description**

Enables responsiveness checks in code generated for MATLAB Function blocks, Stateflow charts, and dataflow domains. This parameter applies to the model during simulation and code generation.

**Category:** Simulation Target

# **Settings**

#### **Default:** On

 $\Box$  On

Enables periodic checks for Ctrl+C breaks in code generated for MATLAB Function blocks, Stateflow charts, and dataflow domains. Also allows graphics refreshing.

 $\Box$  off

Disables periodic checks for Ctrl+C breaks in code generated for MATLAB Function blocks, Stateflow charts, and dataflow domains. Also disables graphics refreshing.

**Caution** Without these checks, the only way to end a long-running execution might be to terminate the MATLAB session.

### **Command-Line Information**

**Parameter:** SimCtrlC **Value:** 'on' | 'off' **Default:** 'on'

### **Recommended Settings**

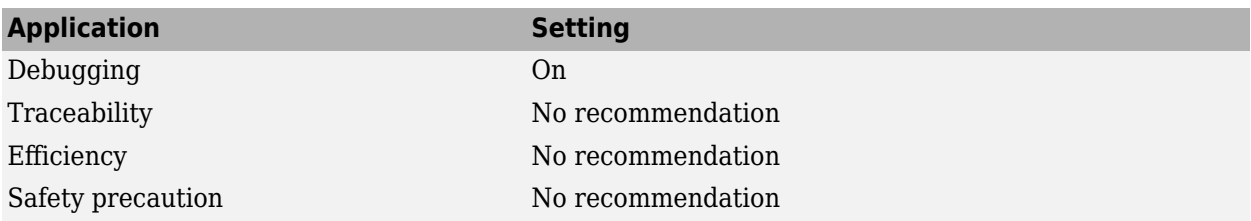

### **See Also**

- "Control Run-Time Checks"
- • ["Model Configuration Parameters: Simulation Target" on page 13-2](#page-431-0)

# **Compile-time recursion limit for MATLAB functions**

# **Description**

For compile-time recursion, control the number of copies of a function that are allowed in the generated code. This parameter applies to MATLAB code in a MATLAB Function block, a Stateflow chart, or a System object associated with a MATLAB System block. This parameter applies to the model during simulation and code generation.

**Category:** Simulation Target > Advanced parameters

## **Settings**

#### **Default:** 50

- To disallow recursion in the MATLAB code, set this parameter to 0.
- The default compile-time recursion limit is high enough for most recursive functions that require compile-time recursion. If code generation fails because of the recursion limit, and you want compile-time recursion, increase the limit. Alternatively, you can change your MATLAB code so that the code generator uses run-time recursion.

### **Command-Line Information**

**Parameter:** CompileTimeRecursionLimit **Type:** integer **Value:** valid value **Default:** 50

### **See Also**

### **More About**

- "Code Generation for Recursive Functions"
- "Compile-Time Recursion Limit Reached"
- • ["Model Configuration Parameters: Simulation Target" on page 13-2](#page-431-0)

# **Enable implicit expansion in MATLAB functions**

## **Description**

Enable implicit expansion in code that is generated for MATLAB code that contains binary operations and functions. This parameter applies to MATLAB code in a MATLAB Function block, a Stateflow chart, or a System object associated with a MATLAB System block. This parameter also applies to the model during simulation. Implicit expansion can change the output size of the binary operations and functions. This option might cause extra code to be generated to accomplish implicit expansion.

**Category:** Simulation Target > Advanced parameters

### **Settings**

#### **Default:** On

#### **On**

Enables implicit expansion for code generation of MATLAB code that contains binary operations and functions.

#### ■ off

Disables implicit expansion for code generation and model simulation of MATLAB code that contains binary operations and functions. If implicit expansion is disabled, and the MATLAB code requires implicit expansion, code generation and model simulation might generate errors.

### **Command-Line Information**

```
Parameter: EnableImplicitExpansion
Value: 'on' | 'off'
Default: 'on'
```
### **See Also**

- "Compatible Array Sizes for Basic Operations"
- "Generate Code With Implicit Expansion Enabled" (MATLAB Coder)
- "Optimize Implicit Expansion in Generated Code" (MATLAB Coder)
- • ["Model Configuration Parameters: Simulation Target" on page 13-2](#page-431-0)

# **Enable run-time recursion for MATLAB functions**

# **Description**

Allow recursive functions in code that is generated for MATLAB code that contains recursive functions. This parameter applies to MATLAB code in a MATLAB Function block, a Stateflow chart, or a System object associated with a MATLAB System block. This parameter also applies to the model during simulation. Some coding standards, such as MISRA™, do not allow recursion. To increase the likelihood of generating code that is compliant with MISRA C™, clear this option.

**Category:** Simulation Target > Advanced parameters

# **Settings**

**Default:** On

#### **On**

Enables run-time recursion for code generation of MATLAB code that contains recursive functions.

**D** off

Disables run-time recursion for code generation of MATLAB code that contains recursive functions. If run-time recursion is disabled, and the MATLAB code requires run-time recursion, code generation fails.

### **Command-Line Information**

```
Parameter: EnableRuntimeRecursion
Value: 'on' | 'off'
Default: 'on'
```
# **See Also**

### **More About**

- "Code Generation for Recursive Functions"
- "Compile-Time Recursion Limit Reached"
- • ["Model Configuration Parameters: Simulation Target" on page 13-2](#page-431-0)

# **Dynamic memory allocation in MATLAB functions**

## **Description**

Use dynamic memory allocation (malloc) for variable-size arrays whose size (in bytes) is greater than or equal to the dynamic memory allocation threshold. This parameter applies to MATLAB code in a MATLAB Function block, a Stateflow chart, or a System object™ associated with a MATLAB System block. This parameter applies to the model during simulation and code generation. This parameter does not apply to:

- Input or output signals
- Parameters
- Global variables
- Discrete state properties of System objects associated with a MATLAB System block

**Category:** Simulation Target > Advanced parameters

## **Settings**

**Default:** On (for GRT-based targets) | Off (for ERT-based targets)

```
On
```
Enables dynamic memory allocation.

### **Off**

Disables dynamic memory allocation.

# **Dependency**

Enables the **Dynamic memory allocation threshold in MATLAB functions** parameter.

### **Tips**

- Code that uses dynamic memory allocation can be less efficient than code that uses static memory allocation. Unless your model requires dynamic memory allocation, consider clearing this check box.
- If sufficient memory is not available to satisfy a memory allocation request, dynamic memory allocation can fail. The code generator does not check memory allocation requirements. For safety-critical systems, the recommended setting for this parameter is Off.

### **Command-Line Information**

**Parameter:** MATLABDynamicMemAlloc **Value:** 'on' | 'off' **Default:** 'on'

# **Recommended Settings**

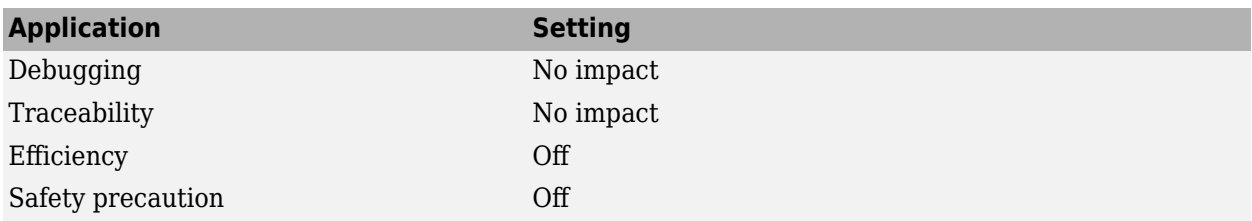

# **See Also**

- "Control Memory Allocation for Variable-Size Arrays in a MATLAB Function Block"
- • ["Model Configuration Parameters: Simulation Target" on page 13-2](#page-431-0)

# **Dynamic memory allocation threshold in MATLAB functions**

# **Description**

Specify a threshold for dynamic memory allocation. The code generator uses dynamic memory allocation for variable-size arrays whose size (in bytes) is greater than or equal to the threshold. This parameter applies to MATLAB code in a MATLAB Function block, a Stateflow chart, or a System object associated with a MATLAB System block. This parameter applies to the model during simulation and code generation. This parameter does not apply to:

- Input or output signals
- Parameters
- Global variables
- Discrete state properties of System objects associated with a MATLAB System block

**Category:** Simulation Target > Advanced parameters

# **Settings**

**Default:** 65536

- To specify the threshold, set this parameter to a positive integer.
- To use dynamic memory allocation for all variable-size arrays, set this parameter to 0.

# **Dependency**

**Dynamic memory allocation in MATLAB functions** enables this parameter.

### **Command-Line Information**

**Parameter:** MATLABDynamicMemAllocThreshold **Type:** integer **Value:** integer value **Default:** 65536

# **Recommended Settings**

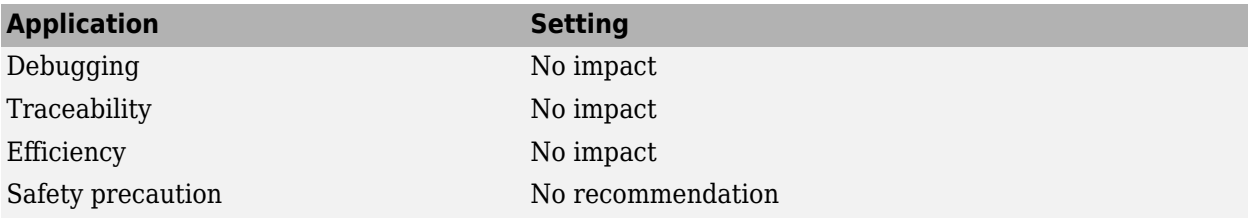

# **See Also**

- "Control Memory Allocation for Variable-Size Arrays in a MATLAB Function Block"
- • ["Model Configuration Parameters: Simulation Target" on page 13-2](#page-431-0)

# **Echo expressions without semicolons**

# **Description**

Enable run-time output in the MATLAB Command Window, such as actions that do not terminate with a semicolon. This behavior applies to a model that contains MATLAB Function blocks, Stateflow charts, or Truth Table blocks.

**Category:** Simulation Target

# **Settings**

**Default:** On

**On**

Enables run-time output to appear in the MATLAB Command Window during simulation.

 $\Box$  off

Disables run-time output from appearing in the MATLAB Command Window during simulation.

## **Tip**

• If you disable run-time output, faster model simulation occurs.

### **Command-Line Information**

**Parameter:** SFSimEcho **Value:** 'on' | 'off' **Default:** 'on'

### **Recommended Settings**

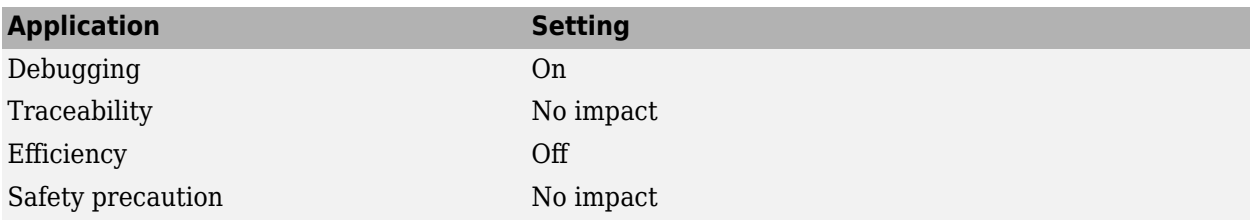

# **See Also**

- "Speed Up Simulation" (Stateflow)
- • ["Model Configuration Parameters: Simulation Target" on page 13-2](#page-431-0)

# **Enable continuous-time MATLAB functions to write to initialized persistent variables**

# **Description**

Enables continuous-time MATLAB functions to write to initialized persistent variables. If disabled, continuous-time MATLAB functions can only initialize and read persistent variables. To initialize a persistent variable, check that it is empty before assigning a value. For more information, see "Initialize Persistent Variables in MATLAB Functions".

**Category:** Simulation Target

# **Settings**

#### **Default:** Off

**D** off

Continuous-time MATLAB functions can only initialize and read persistent variables.

 $\overline{V}$  On

Continuous-time MATLAB functions can write to initialized persistent variables.

### **Tips**

• Enable this configuration to ensure legacy functionality in models designed in releases older than R2017b.

### **Command-Line Information**

```
Parameter: LegacyBehaviorForPersistentVarInContinuousTime
Value: "on" | "off" |
Default: "off"
```
### **Recommended Settings**

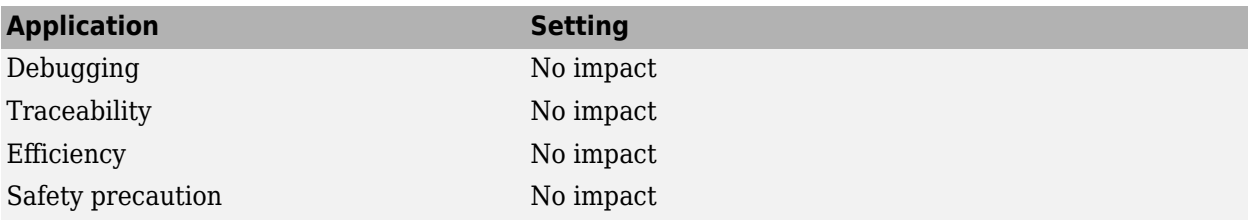

### **See Also**

### **Related Examples**

• "Initialize Persistent Variables in MATLAB Functions"

• ["Model Configuration Parameters: Simulation Target" on page 13-2](#page-431-0)

# **Allow setting breakpoints during simulation**

### **Description**

Enables adding breakpoints in MATLAB Function blocks, Stateflow charts, State Transition blocks, and Truth Table blocks during simulation.

**Category:** Simulation Target

### **Settings**

#### **Default:** Off

### $\Box$  off

Model does not support adding breakpoints in MATLAB Function blocks, Stateflow charts, State Transition blocks, or Truth Table blocks during simulation. The debugger for these blocks is enabled only when you add breakpoints before running your model. If there are no breakpoints when simulation begins, the running time is optimized but the model does not check for new breakpoints that you add during simulation.

#### **On**

Model supports adding breakpoints in MATLAB Function blocks, Stateflow charts, State Transition blocks, and Truth Table blocks during simulation. The debugger for these blocks is always enabled. You can pause the simulation, add breakpoints, and resume the simulation, but the model runs slower than when debugging is disabled.

### **Tips**

- Simulink does not save the setting for this configuration parameter with your model. You must reenable this configuration parameter every time you open your model.
- Enabling this configuration parameter has significant performance impact on models that contain multiple MATLAB Function blocks, Stateflow charts, State Transition blocks, or Truth Table blocks.

### **Command-Line Information**

**Parameter:** SFSimEnableDebug **Value:** 'on' | 'off' | **Default:** 'off'

### **Recommended Settings**

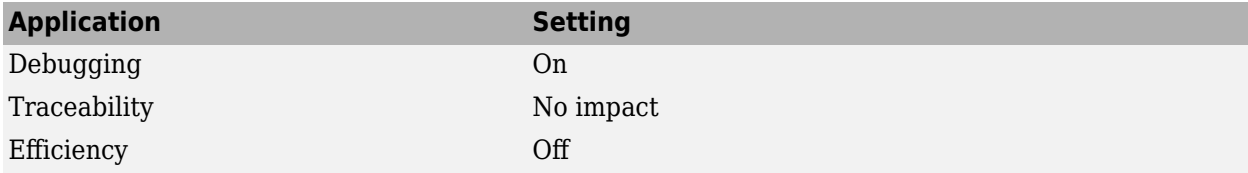

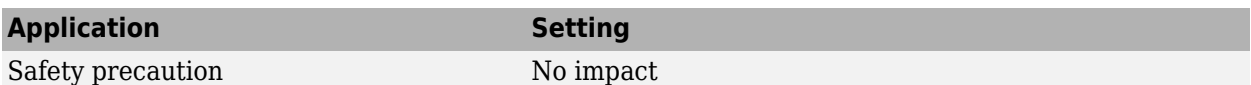

# **See Also**

- "Debug MATLAB Function Blocks"
- "Set Breakpoints to Debug Charts" (Stateflow)
- • ["Model Configuration Parameters: Simulation Target" on page 13-2](#page-431-0)

# **Reserved names**

### **Description**

Enter the names of variables or functions in the generated code that match the names of variables or functions specified in custom code for a model that contains MATLAB Function blocks, Stateflow charts, or Truth Table blocks.

**Category:** Simulation Target

### **Settings**

#### **Default:** {}

This action changes the names of variables or functions in the generated code to avoid name conflicts with identifiers in custom code. Reserved names must be shorter than 256 characters.

### **Tips**

- Start each reserved name with a letter or an underscore to prevent error messages.
- Each reserved name must contain only letters, numbers, or underscores.
- Separate the reserved names using commas or spaces.
- You can also specify reserved names by using the command line:

config param object.set param('SimReservedNameArray', {'abc','xyz'})

where config\_param\_object is the object handle to the model settings in the Configuration Parameters dialog box.

### **Command-Line Information**

**Parameter:** SimReservedNameArray **Type:** cell array of character vectors or string array **Value:** any reserved names shorter than 256 characters **Default:** {}

### **Recommended Settings**

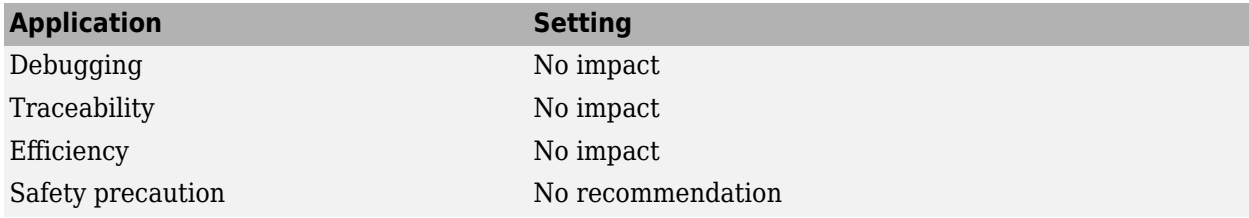
# **Related Examples**

• ["Model Configuration Parameters: Simulation Target" on page 13-2](#page-431-0)

# **Enable memory integrity checks**

# **Description**

Detects violations of memory integrity while building MATLAB Function blocks. Stops simulation with a diagnostic message.

**Category:** Simulation Target

### **Settings**

**Default:** On for simulation

On for simulation

Detect violations of memory integrity while simulating MATLAB Function blocks in normal and accelerator modes. Stops simulation and displays a diagnostic message.

Off

Does not detect violations of memory integrity while building MATLAB Function blocks.

Always on

Detect violations of memory integrity while building MATLAB Function blocks for all simulation modes. Stops simulation and displays a diagnostic message.

**Caution** Without these checks, violations result in unpredictable behavior.

# **Tips**

- The most likely cause of memory integrity issues is accessing an array out of bounds.
- Disable these checks only if you are sure that all array bounds and dimension checking is unnecessary.

### **Command-Line Information**

**Parameter:** SimIntegrity **Value:** 'on' | 'off' |'alwaysOn' **Default:** 'on'

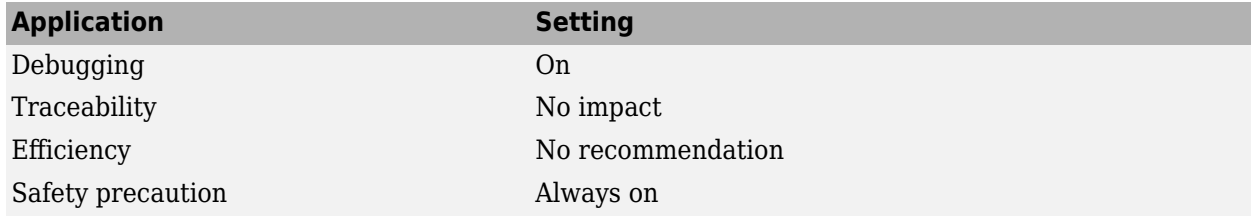

# **Related Examples**

- "Control Run-Time Checks"
- • ["Model Configuration Parameters: Simulation Target" on page 13-2](#page-431-0)

# **Generate typedefs for imported bus and enumeration types**

# **Description**

Determines typedef handling and generation for imported bus and enumeration data types in Stateflow and MATLAB Function blocks.

**Category:** Simulation Target

### **Settings**

#### **Default:** Off

 $\overline{v}$  On

The software will generate its own typedefs for imported bus and enumeration types.

 $\Box$  Off

The software will not generate its own typedefs for imported bus and enumeration types, and will use definitions in the included header file. This setting requires you to include header files in Configuration Parameters, which can be done by navigating to the **Simulation Target** pane.

# **Tips**

• This selection applies if you are using imported bus or enumeration data types in Stateflow and MATLAB Function blocks.

# **Command-Line Information**

```
Parameter: SimGenImportedTypeDefs
Value: 'on' | 'off'
Default: 'off'
```
# **See Also**

### **Related Examples**

• ["Model Configuration Parameters: Simulation Target" on page 13-2](#page-431-0)

# **Use local custom code settings (do not inherit from main model)**

# **Description**

Specify if a library model can use custom code settings that are unique from the main model.

**Category:** Simulation Target

# **Settings**

#### **Default:** On

**On**

Enables a library model to use custom code settings that are unique from the main model.

□ off

Disables a library model from using custom code settings that are unique from the main model.

# **Dependency**

If a Simulink library contains C Caller or C Function blocks that call custom code functions, custom code must be specified with the library's configuration using the **Configuration Parameters** and **Simulation Target** section, and **Use local custom code settings (do not inherit from main model)** parameter must be enabled.

If the library does not contain C Caller or C Function blocks, this parameter only applies to MATLAB Function blocks, Stateflow charts, or Truth Table blocks in the library model.

# **Command-Line Information**

**Parameter:** SimUseLocalCustomCode **Value:** 'on' | 'off' **Default:** 'on'

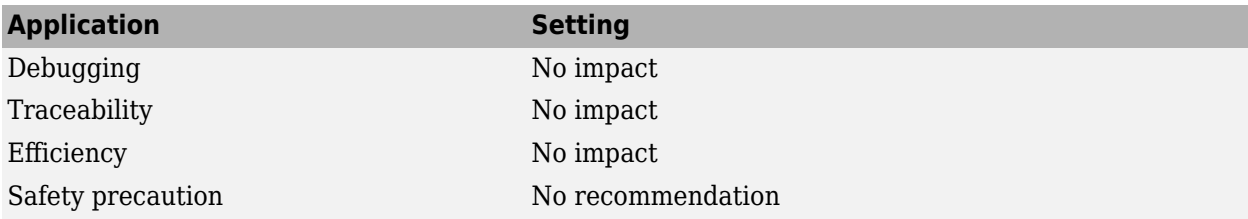

# **Related Examples**

- Including Custom C Code (Stateflow)
- • ["Model Configuration Parameters: Simulation Target" on page 13-2](#page-431-0)

# **Allow symbolic dimension specification**

# **Description**

Specify whether Simulink propagates dimension symbols throughout the model and preserves these symbols in the propagated signal dimensions.

**Category:** Diagnostics

# **Settings**

**Default:** On

 $\blacksquare$  On

Simulink propagates symbolic dimensions throughout the model and preserves these symbols in the propagated signal dimensions. If you have an Embedded Coder license, these symbols go into the generated code.

 $\Box$  Off

Simulink does not propagate symbolic dimensions throughout the model nor preserve these symbols in propagated signal dimensions.

# **Command-Line Information**

**Parameter:** AllowSymbolicDim **Value:** 'on' | 'off' **Default:** 'on'

# **Recommended Settings**

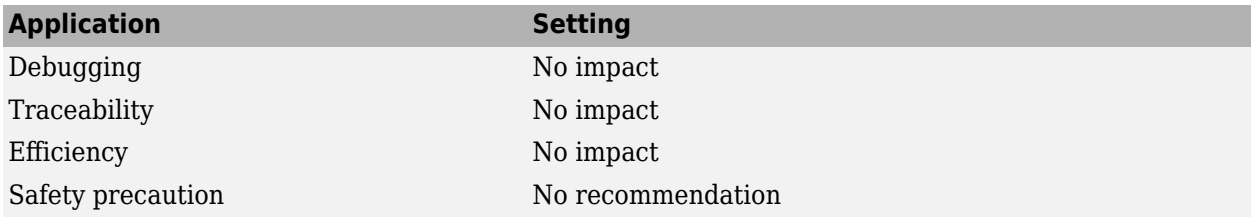

# **See Also**

# **Related Examples**

- "Implement Symbolic Dimensions for Array Sizes in Generated Code" (Embedded Coder)
- • ["Model Configuration Parameters: Diagnostics" on page 9-2](#page-333-0)

# **Enable decoupled continuous integration**

# **Description**

Removes the coupling between continuous and discrete rates. In some cases, unnecessary coupling between the two can cause the integration to be limited by the fastest discrete rate in the model. This coupling might slow down the model.

**Category:** Solver

# **Settings**

**Default:** Off

 $\overline{\boxtimes}_{\text{On}}$ 

Enable the solver to decouple continuous integration from discrete rates.

 $\square$  Off

Preserve the coupling between continuous integration and discrete rates.

**Tip**

Enabling this parameter can improve simulation speed when:

- A variable step solver is used.
- The model has both continuous and discrete rates.
- The fastest discrete rate is relatively smaller than the maximum step size set by the solver.

# **Command-Line Information**

**Parameter:** DecoupledContinuousIntegration **Value:** 'on' | 'off' **Default:** 'off'

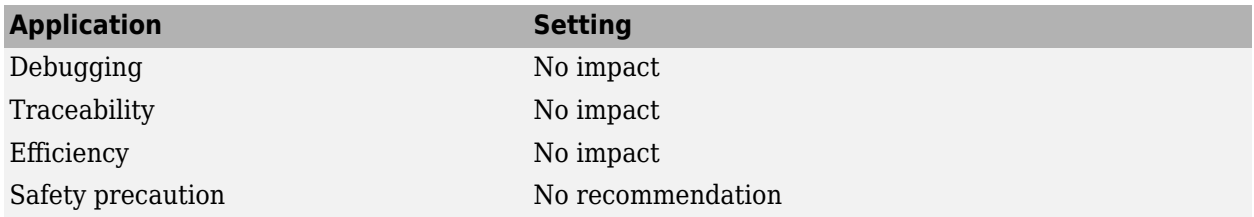

# **Related Examples**

• ["Solver Pane" on page 14-2](#page-465-0)

# **Enable minimal zero-crossing impact integration**

Reduces the impact of zero-crossing on the integration of continuous states.

# **Settings**

**Default:** Off

 $\Box$  On

The solver tries to reduce the impact of zero-crossings on the integration of continuous states

 $\Box$  Off

The solver won't try to reduce the impact of zero-crossings on the integration of continuous states

# **Dependencies**

• Solver **Type** must be set to Variable-Step.

# **Tips**

### **Command-Line Information**

**Parameter:** MinimalZcImpactIntegration **Value:** 'on' | 'off' **Default:** 'off'

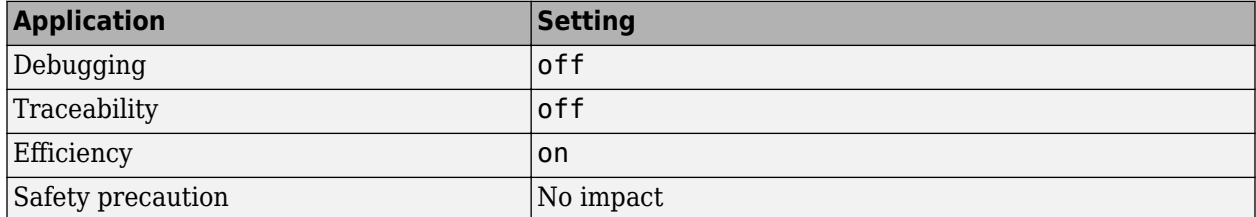

# **Detect ambiguous custom storage class final values**

# **Description**

Select the diagnostic action to take when your model contains a Reusable custom storage class that has more than one endpoint. An endpoint is a usage of a Reusable custom storage class with no other downstream usages.

If your model contains a Reusable custom storage class that does not have a unique endpoint, the run-time environment must not use the variable value because the value is ambiguous. For example, in this model, the final value of RCSC 1 is ambiguous because it has two endpoints. If you remove the specification from the signal line that leaves the Sum block or from the signal line that leaves the top Bias block, the Reusable custom storage class has one endpoint.

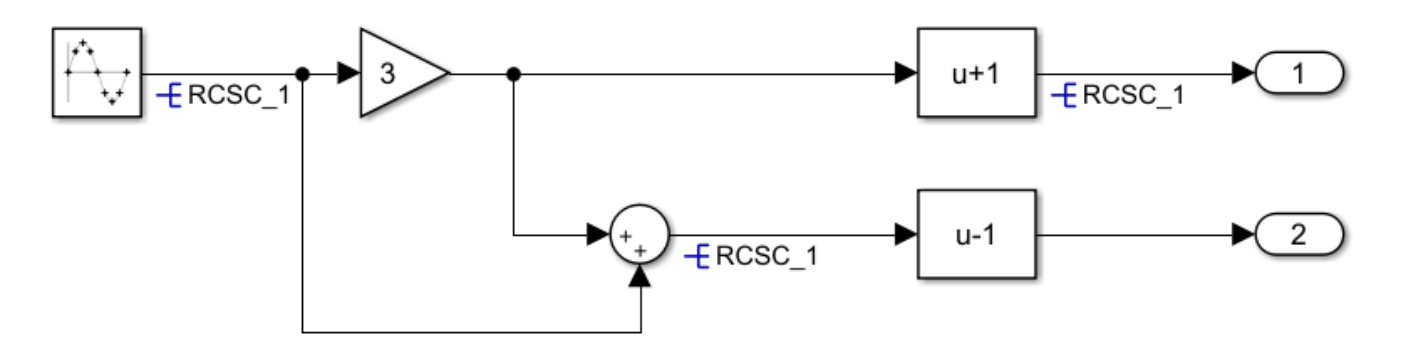

# **Settings**

#### **Default:** warning

none

Simulink software takes no action.

warning

Simulink software displays a warning.

error

Simulink software terminates the simulation and displays an error message.

# **Tip**

If the run-time environment must use the final value of the signal with the Reusable custom storage class specification, set this parameter to error. Remove one of the Reusable custom storage classes so that the Reusable custom storage class has a unique endpoint.

# **Command-Line Information**

```
Parameter:RCSCObservableMsg
Value: 'none' | 'warning' | 'error'
```
**Default:** 'none'

# **Recommended Settings**

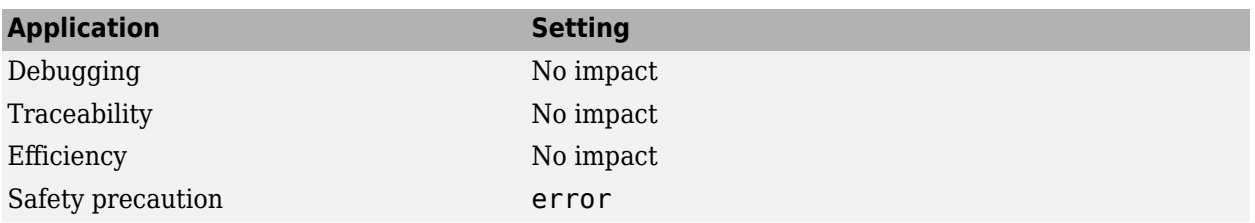

# **See Also**

### **Related Examples**

- • [Data Validity Diagnostics on page 6-2](#page-257-0)
- "Specify Buffer Reuse for Signals in a Path" (Embedded Coder)
- "Model Configuration Parameters: Code Generation Optimization" (Embedded Coder)

# **Detect non-reused custom storage classes**

# **Description**

Select the diagnostic action to take when your model contains a Reusable custom storage class that the code generator cannot reuse with other uses of the same Reusable custom storage class. The default behavior of the parameter settings varies with the presence of Reusable custom storage classes and referenced models. If the code generator cannot change the block execution order to enable reuse or the conditional execution of some blocks is incompatible with reuse, the code generator might not implement the reuse specification. The generated code will likely contain additional global variables.

For example, in this model, the code generator cannot reuse the variable Y to hold the outputs of In2, Gain, and Gain2 because Gain executes before Gain2. The generated code contains an extra variable to hold the Gain output. The red numbers to the top right of the blocks indicate the execution order.

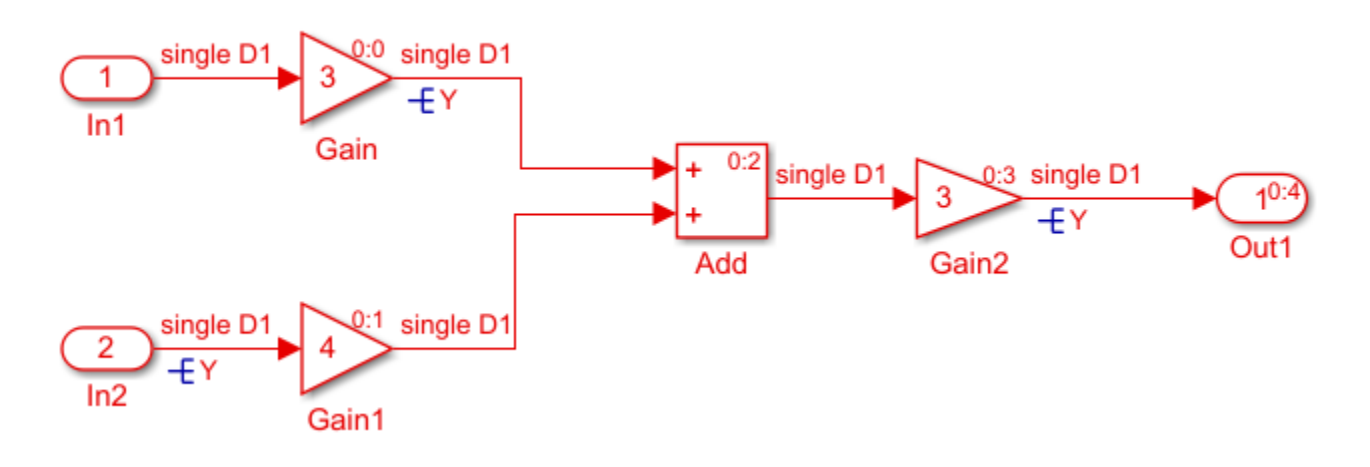

# **Settings**

#### **Default:** warning

none

Simulink software takes no action.

warning

Simulink software displays a warning.

error

Simulink software terminates the simulation and displays an error message.

When there are Reusable custom storage classes and referenced models present, the parameter settings are:

None

Simulink software generates a message for you to set the parameter to Error.

#### Warning

Simulink software generates a message for you to set the parameter to Error

Error

If Reusable custom storage classes can be combined Simulink software generates code. If not, it generates an error.

### **Tip**

If you do not want the generated code to contain additional global variables because of a Reusable custom storage class specification that the code generator cannot honor, set this parameter to error. Remove the Reusable custom storage classes from the signal lines in the error message.

### **Command-Line Information**

```
Parameter: RCSCRenamedMsg
Value: 'none' | 'warning' | 'error'
Default: 'none'
```
# **Recommended Settings**

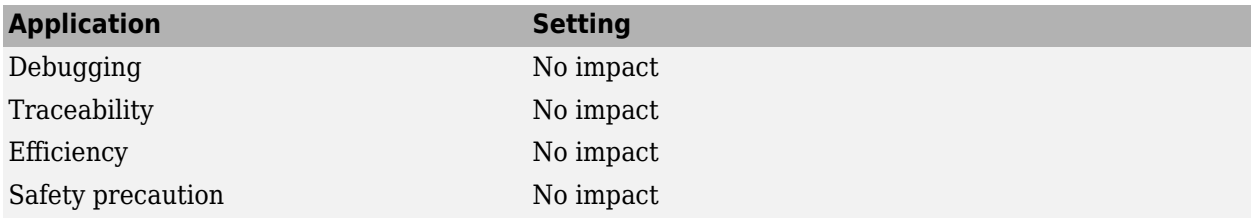

# **See Also**

# **Related Examples**

- • [Data Validity Diagnostics on page 6-2](#page-257-0)
- "Specify Buffer Reuse for Signals in a Path" (Embedded Coder)
- "Model Configuration Parameters: Code Generation Optimization" (Embedded Coder)

# **Combine output and update methods for code generation and simulation**

# **Description**

When output and update code is in one function in the generated code, force the simulation execution order to be the same as the code generation order. For certain modeling patterns, setting this parameter prevents a potential simulation and code generation mismatch. Setting this parameter might cause artificial algebraic loops. If your model requires this parameter, Simulink generates a warning of a potential simulation and code generation mismatch during the model build. The warning states that your model

...references a model that has an inport that is used during update only but the model combines output and update methods. This may result in a mismatch between simulation and code generation results.

# **Settings**

#### **Default:** Off

 $\sqrt{a}$  On

Forces simulation execution order to be the same as code generation order when output and update code are in one function. You might get the preceding warning if your model meets these conditions:

- The referenced model has a single output/update function, uses function prototype control, or generates C++ code.
- A referenced model input connects only to blocks that do not use their input values to calculate their output values during the same time step, such as Delay or Integrator blocks. The input port is not associated with a Function-Call Subsystem port in the referenced model.
- The referenced model uses a shared global resource such as a global data store.

 $\Box$  Off

For the preceding modeling pattern, the simulation execution order might be different than the code generation order. If the execution order is different, an answer mismatch between simulation and code generation might occur.

# **Tips**

Selecting this parameter might cause artificial algebraic loops in simulation. Select it only if you get a warning about a possible simulation versus code generation mismatch, and you plan to generate code.

# **Command-Line Information**

```
Parameter: ForceCombineOutputUpdateInSim
Value: 'on' | 'off'
```
#### **Default:** 'off'

# **Recommended Settings**

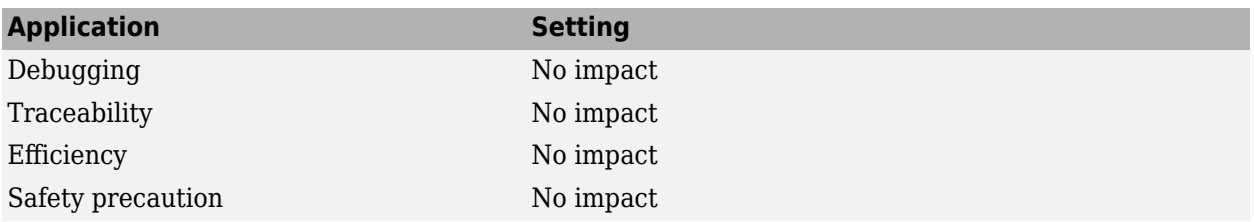

# **See Also**

### **Related Examples**

- "Artificial Algebraic Loops"
- • ["Model Configuration Parameters: Diagnostics" on page 9-2](#page-333-0)

# **Include custom code for referenced models**

Option to use custom code in model reference simulation target

**Model Configuration Pane: Model Referencing** 

# **Description**

The **Include custom code for referenced models** configuration parameter lets you use custom code for model reference simulation target builds for accelerator mode simulation.

Use the ["Model Configuration Parameters: Simulation Target" on page 13-2](#page-431-0) pane to specify the custom code file.

**Caution** Using custom code for referenced models in accelerator mode can produce different results than if you simulate the model without using the custom code. If the custom code includes declarations of structures for buses or enumerations, the model reference simulation target generation fails if the build results in duplicate declarations of those structures. Also, if the custom code uses a structure that represents a bus or enumeration, you might get unexpected simulation results.

#### **Set Configuration Parameter for Referenced Model**

In a model reference hierarchy, how you open the Configuration Parameters dialog box determines whether you edit the configuration parameter for the top model in the current model hierarchy or the current referenced model.

- Top model in the current model hierarchy In the Simulink Toolstrip, on the **Modeling** tab, click **Model Settings**.
- Current referenced model In the Simulink Toolstrip, on the **Modeling** tab, click the **Model Settings** button arrow. Then, in the **Referenced Model** section, select **Model Settings**.

Alternatively, open the referenced model as a top model. Then, in the Simulink Toolstrip, on the **Modeling** tab, click **Model Settings**.

# **Settings**

off (default) | on

off

Ignore custom code during model reference accelerator mode simulation.

on

Use custom code with blocks such as Stateflow, MATLAB Function, or C Caller blocks during model reference accelerator mode simulation.

# **Recommended Settings**

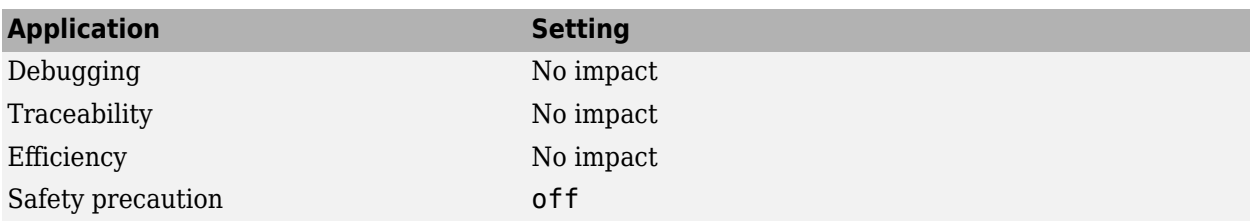

### **Programmatic Use**

**Parameter:** SupportModelReferenceSimTargetCustomCode **Value:** 'on' | 'off' **Default:** 'off'

# **Version History**

**Introduced in R2018a**

# **See Also**

Model

#### **Topics**

"Manage Simulation Targets for Referenced Models" ["Model Configuration Parameters: Model Referencing" on page 12-2](#page-393-0)

# **Hardware acceleration**

### **Description**

Turn hardware acceleration off or select the level of hardware acceleration in simulation. Hardware acceleration allows you to leverage SIMD instructions to improve simulation performance.

Hardware acceleration does not leverage SIMD instructions when LCC is configured as the MEX compiler.

### **Settings**

```
Default: Leverage generic hardware (Faster, no rebuild)
```
Off

Turn off hardware acceleration.

Leverage generic hardware (Faster, no rebuild)

Leverage SIMD instructions for hardware generic to Simulink system requirements. This option does not require you to rebuild the model for simulation when the host computer changes.

```
Leverage native hardware (Fastest, rebuild allowed)
```
Leverage SIMD instructions for hardware native to the host computer for best simulation performance. This option may require rebuilding the model for simulation when the host computer changes.

### **Command-Line Information**

```
Parameter: SimHardwareAcceleration
Value: 'off' | 'generic' | 'native'
Default: 'generic'
```
# **Recommended Settings**

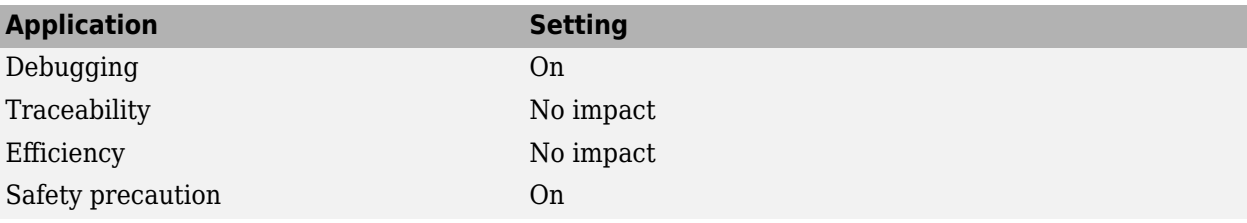

# **See Also**

# **Related Examples**

• ["Model Configuration Parameters: Simulation Target" on page 13-2](#page-431-0)

# **Behavior when pregenerated library subsystem code is missing**

# **Description**

When you generate code for a model that contains an instance of a reusable library subsystem with a function interface, specify whether or not to display a warning or an error when the model cannot use pregenerated library code or pregenerated library code is missing.

# **Settings**

#### **Default:** warning

#### none

If pregenerated library code is missing, Simulink software does not display a warning or an error. The code generator generates code for a reusable library subsystem that does not contain function interfaces. The generated code for the reusable library subsystem is in the  $s lprj/$ target/\_sharedutils folder.

#### warning

If pregenerated library code is missing, Simulink software displays a warning. The code generator generates code for a reusable library subsystem that does not contain function interfaces. The generated code for the reusable library subsystem is in the slprj/target/ sharedutils folder.

#### error

Simulink software displays an error message. The code generator does not generate code.

# **Tip**

To use pregenerated library code, before generating code for the model, generate code for the library.

### **Command-Line Information**

**Parameter:** PregeneratedLibrarygSubsystemCodeDiagnostic **Value:** 'none' | 'warning' | 'error' **Default:** 'warning'

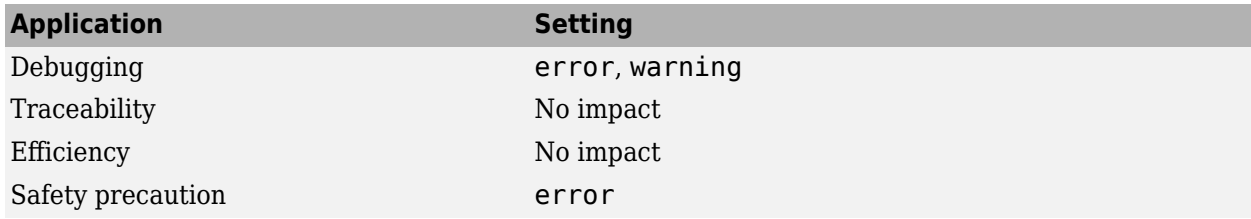

# **Related Examples**

• "Library-Based Code Generation for Reusable Library Subsystems" (Embedded Coder)

# **Behavior when a matching unit test for subsystem reference is missing**

# **Description**

The **Behavior when a matching unit test for subsystem reference is missing** parameter specifies whether to display an error or a warning when you simulate or build a model with a subsystem reference block whose signatures do not match any of the unit test signatures of the subsystem reference block in the subsystem file.

# **Settings**

#### **Default:** error

none

If matching unit tests are missing, Simulink simulates or builds the model without displaying any warning or error message.

warning

If matching unit tests are missing, Simulink simulates or builds the model and displays a warning message. The warning message includes names of subsystem reference instances in the model that do not have matching unit tests.

error

If matching unit tests are missing, Simulink does not simulate or build the model. The error message displays the names of subsystem reference instances in the model that do not have matching unit tests.

# **Command-Line Information**

**Parameter:** SubsystemReferenceDiagnosticForUnitTest **Value:** 'none' | 'warning' | 'error' **Default:** 'error'

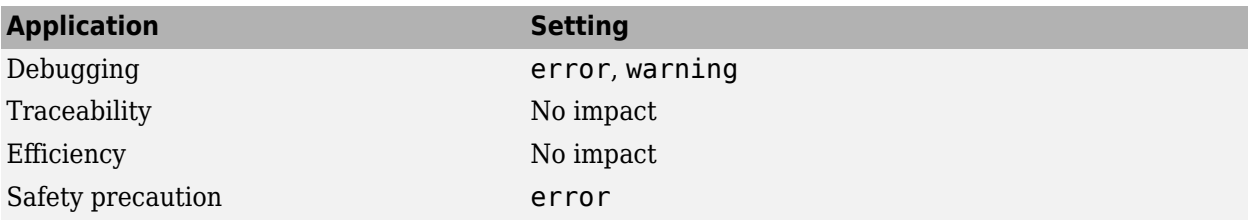

# **Arithmetic operations in variant conditions**

# **Description**

Select the diagnostic action to take if Simulink software detects arithmetic operations  $(+, \cdot, *,$  idivide, rem) in variant conditions specified within variant blocks.

**Category:** Diagnostics

### **Settings**

**Default:** error

**Note** For models created prior to R2019a, the default value is warning.

none

When Simulink software detects arithmetic operations in variant conditions of a Variant block with the **Variant activation time** option set to code compile, the software takes no action.

warning

When Simulink software detects arithmetic operations in variant conditions of a Variant block with the **Variant activation time** option set to code compile, the software displays a warning.

error

When Simulink software detects arithmetic operations in variant conditions of a Variant block with the **Variant activation time** option set to code compile, the software displays a warning and terminates the simulation.

**Note** It is recommended to use the default value error, as there could be a difference in behavior between simulation and code generation. For example, if you use the condition  $V^* W = 10$  in a Variant Source block and request that the block produces preprocessor conditions in the Simulink Coder generated code. This results in generated C code containing "#if  $V^*W = 10$ ". Simulink uses int32 types for V and W, whereas the integer types used by the compiler are implementation dependent. So, for large values of V and W, there could be a difference in behavior between simulation and code generation. If the model uses arithmetic operations, you must consider removing their usage rather than relaxing the diagnostic.

### **Command-Line Information**

**Parameter:** ArithmeticOperatorsInVariantConditions **Value:** 'none' | 'warning' | 'error' **Default:** 'error'

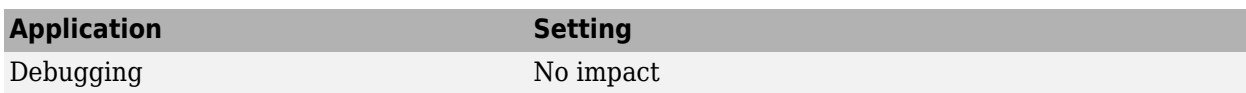

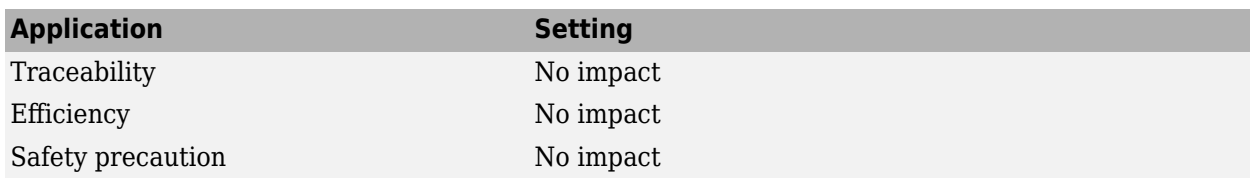

# **Related Examples**

• [Solver Diagnostics on page 9-2](#page-333-0)

# **Variant activation time inherited from Simulink.VariantControl**

# **Description**

Select the diagnostic action to take if Simulink software detects variant blocks with activation time set to inherit from Simulink.VariantControl but no variant control variables of type Simulink.VariantControl.

**Category:** Diagnostics

# **Settings**

**Default:** warning

none

When Simulink software detects variant blocks with activation time set to inherit from Simulink.VariantControl but no variant control variables of type Simulink.VariantControl, the software takes no action.

warning

When Simulink software detects variant blocks with activation time set to inherit from Simulink.VariantControl but no variant control variables of type Simulink.VariantControl, the software displays a warning.

error

When Simulink software detects variant blocks with activation time set to inherit from Simulink.VariantControl but no variant control variables of type Simulink.VariantControl, the software terminates the simulation and displays an error message.

# **Command-Line Information**

**Parameter:** InheritVATfromSVC **Value:** 'none' | 'warning' | 'error' **Default:** 'warning'

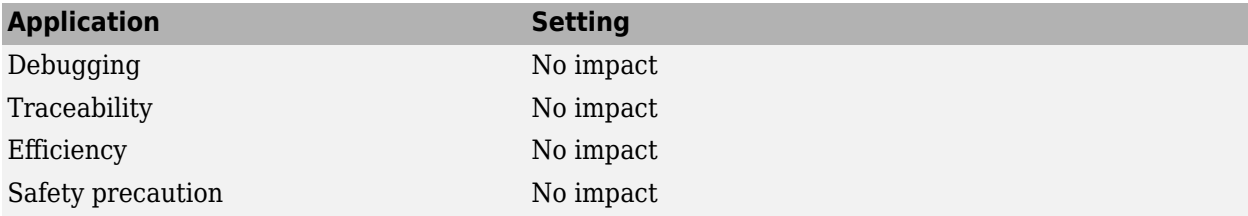

# **Related Examples**

• [Solver Diagnostics on page 9-2](#page-333-0)

# **FMU Import blocks**

# **Description**

When the debug execution mode is enabled, FMU binaries are executed in a separate process. Executing FMU binaries in a separate process protects MATLAB processes. For example, the debug execution mode can prevent a segmentation violation in third-party FMU binaries from crashing MATLAB.

### **Settings**

#### **Default:** Off

 $\blacksquare$  On

Enable debug execution mode for FMU Import blocks. This setting executes FMU binaries in a separate process.

 $\Box$  off

Disable debug execution mode for FMU Import blocks. This setting executes FMU binaries in the same process as the MATLAB process.

### **Command-Line Information**

```
Parameter:DebugExecutionForFMUViaOutOfProcess
Value: 'on' | 'off'
Default: 'off'
```
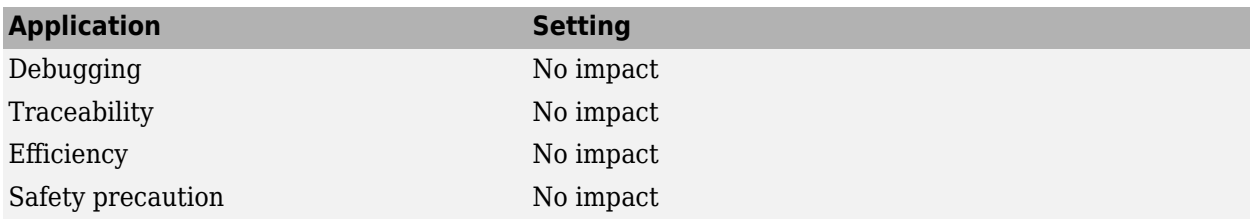

# <span id="page-171-0"></span>**Variant condition mismatch at signal source and destination**

# **Description**

When you generate code using Embedded Coder, select the diagnostic action to take if the software detects variant-related modeling issues that may result in unused Simulink variables in the generated code. Unused variables are created when there is discrepancy in variant conditions that propagate between the source and the destination blocks while compiling the model. For more on discrepancies, see ["Prevent Creation of Unused Variables for Lenient Variant Choices" on page 2-136](#page-173-0), or ["Prevent](#page-176-0) [Creation of Unused Variables for Unconditional and Conditional Variant Choices" on page 2-139](#page-176-0).

**Category:** Diagnostics

# **Settings**

#### **Default:** none

none

When Simulink software detects a discrepancy in variant conditions that propagate between the source and the destination blocks with the **Variant activation time** option set to code compile, the software takes no action.

#### warning

When Simulink software detects a discrepancy in variant conditions that propagate between the source and the destination blocks with the **Variant activation time** option set to code compile, the software displays a warning and continues with the simulation. To suppress the warning and continue with simulation, click **Suppress**.

#### error

When Simulink software detects a discrepancy in variant conditions that propagate between the source and the destination blocks with the **Variant activation time** option set to code compile, the software displays an error and terminates the simulation.

### **Command-Line Information**

**Parameter:** VariantConditionMismatch **Value:** 'none' | 'warning' | 'error' **Default:** 'none'

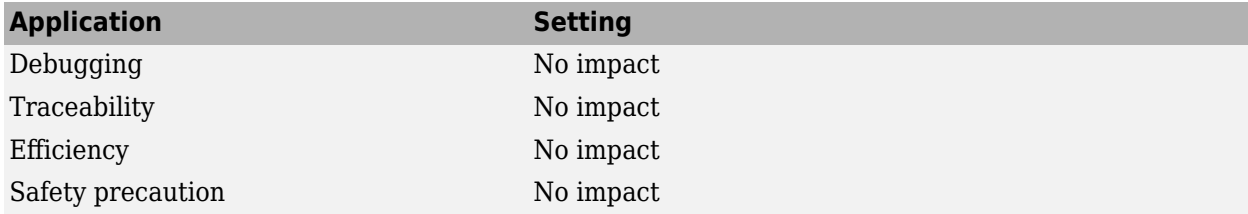

# **Related Examples**

- • ["Prevent Creation of Unused Variables for Lenient Variant Choices" on page 2-136](#page-173-0)
- • ["Prevent Creation of Unused Variables for Unconditional and Conditional Variant Choices" on](#page-176-0) [page 2-139](#page-176-0)

# <span id="page-173-0"></span>**Prevent Creation of Unused Variables for Lenient Variant Choices**

This example shows how to prevent Simulink® models from creating unused variables in generated code when the variant condition of the source block is more lenient than the variant condition of the destination block. Preventing the creation of unused variables in generated code increases the likelihood of generating C code that is compliant with Rule 2.2 of the MISRA C:2012 guidelines.

#### **Model Description**

In this model, the source of the highlighted signal is the EvlnB block. The destination of the signal is Variant Source 3. The variant condition of EvlnB is  $A > 0$ , which is more lenient than the variant condition  $A > 0$  & B = 1 of Variant Source 3.

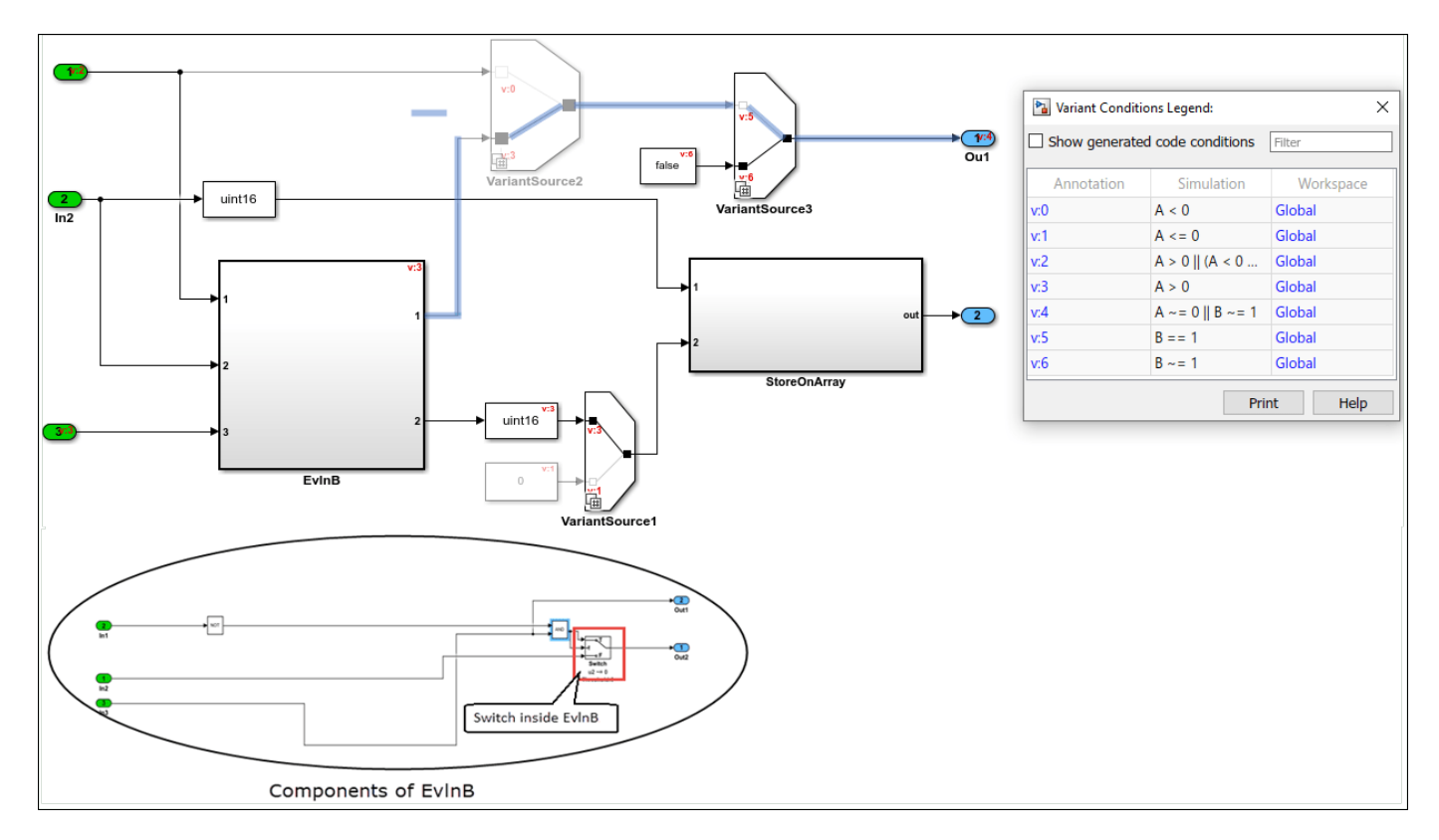

#### **Generate C Code Using Embedded Coder**

Suppose that the value of A is 1, and the value of B is 0.

When you generate code using Embedded Coder<sup> $m$ </sup>, the variant condition of EvlnB,  $A > 0$ , evaluates to true, and the condition of VariantSource3,  $A > 0$  & B == 1, evaluates to false. However, code is generated for all variant choices. In the generated code, the variable rtb\_Switch is created. This variable corresponds to the Switch block that is located inside the EvlnB block. rtb\_Switch is used only when  $A > 0$  &  $B = 1$  evaluates to true. In this example, since  $A > 0$  &  $B = 1$ evaluates to false, rtb\_Switch remains unused.

```
35 #if A != 0 || B != 1
36
37
      boolean_T_rtb_VariantMerge_For_Variant_So;
38
39 #endif
40
41 #if A > 042
43 boolean_T rtb_Switch;
44
45 #endif
46\,47
     /* SignalConversion generated from: 'SRoot>/VariantSource' incorporates:
48\,* Inport: '<Root>/In1'
      \rightarrow49
50 #if A < 0 && B == 1
51
52
     rtb_VariantMerge_For_Variant_So = rtU.In1;
53
54 #elif A > 055
     /* Outputs for Atomic SubSystem: 'SRoot>/EvlnB2' */
56
     /* Switch: 'sS1>/Switch' incorporates:
57
       * Inport: 'sRoot>/In1'
58
      * Inport: 'SRoot>/In2'
59
      * Inport: '<Root>/In3'
_{\rm 60}61
      * Logic: '<S1>/LogicalOperator6'
      * Logic: '<S1>/LogicalOperator8'
62
63
      \rightarrow64 rtb_Switch = (((!rtU.In2) && rtU.In3) || rtU.In1);
65
6\,6/* End of Outputs for SubSystem: '<Root>/EvlnB2' */
67 #endif
68
69
     /* End of SignalConversion generated from: '<Root>/VariantSource' */
70
     /* SignalConversion generated from: '<u><Root>/VariantSource</u>' incorporates:<br>* SignalConversion generated from: '<u><Root>/VariantSource3</u>'
71
72
      \rightarrow73
74 #if A > 0 && B == 1
75
76
     rtb_VariantMerge_For_Variant_So = rtb_Switch;
77\,78 Welif B != 1
                                                                    rtb_Switch is used only when A>0
79
     /* SignalConversion generated from: 'sRoot>/Variants. && B==1 evaluates to true.
\mathcal{SO}% _{n}^{\ast }=\mathcal{S}_{n}^{\ast }\mathcal{S}\mathcal{I}* Constant: '<Root>/Constant'
      \rightarrow82
      rtb_VariantMerge_For_Variant_So = false;
83
8\,485 #endif
```
To avoid modeling issues that may create unused variables in generated code, select **Model Settings** > **Diagnostics**. Expand the **Advanced** parameters section and scroll to the bottom of the dialog box. In the **Modeling issues related to variants** section, set the **Variant condition mismatch at signal source and destination** parameter to warning or error. Setting this parameter warns you about unused variables during code generation.

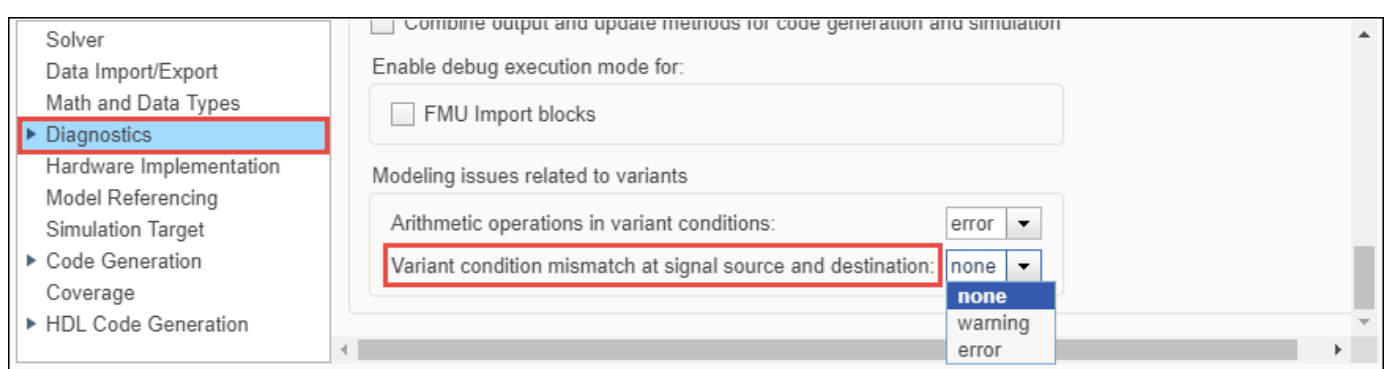

- • ["Variant condition mismatch at signal source and destination" on page 2-134](#page-171-0)
- • ["Prevent Creation of Unused Variables for Unconditional and Conditional Variant Choices" on](#page-176-0) [page 2-139](#page-176-0)

# <span id="page-176-0"></span>**Prevent Creation of Unused Variables for Unconditional and Conditional Variant Choices**

This example shows how to prevent Simulink® models from creating unused variables in generated code when the variant condition of the source block is unconditional and the variant condition of the destination block is conditional. Preventing the creation of unused variables in generated code increases the likelihood of generating C code that is compliant with Rule 2.2 of the MISRA C:2012 guidelines.

#### **Model Description**

In this model, the Variant Sink block has the variant condition expressions  $V = 1$  and  $V = 2$ .

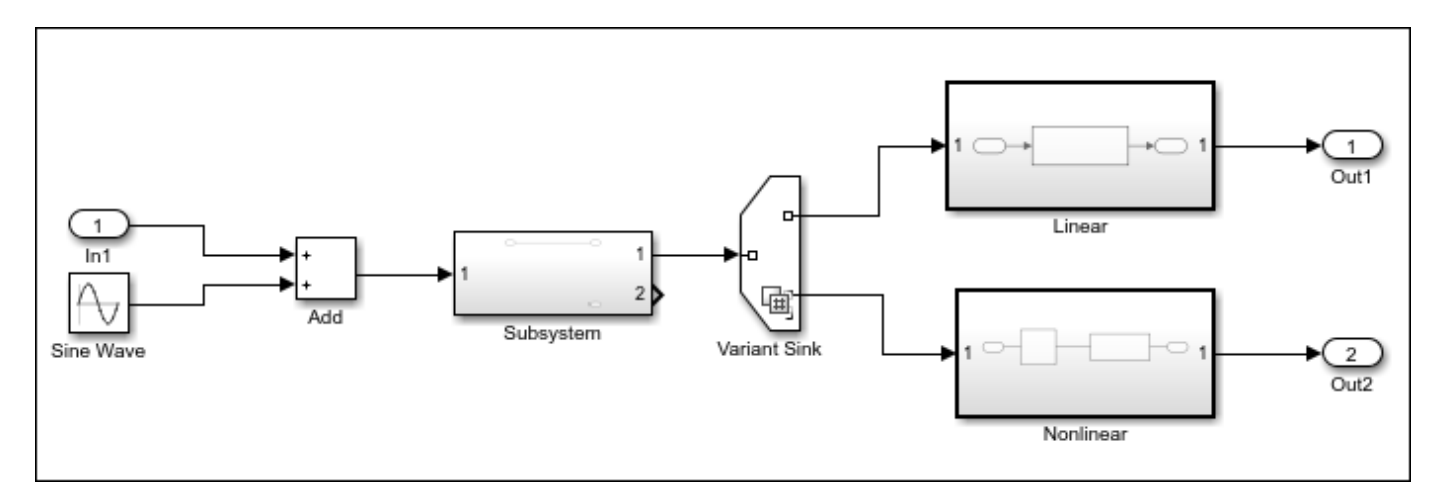

#### **Generate C Code Using Embedded Coder**

Suppose that the value of V is set to 3.

When you generate code using Embedded Coder<sup>™</sup>, the variant condition expressions  $V = 1$  and V == 2 evaluate to false. Simulink disables all the blocks connected to the input and output stream of the Variant Sink block. However, code is generated for all the variant choices in the model.

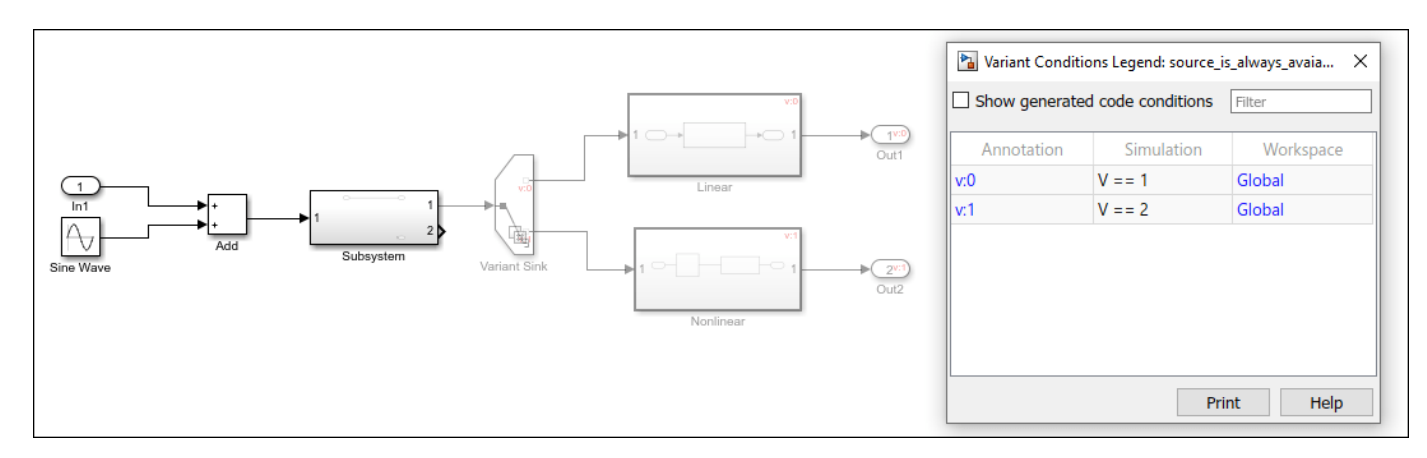

A variable Add is created in the generated code. During code compilation, this variable remains unused since both choices evaluate to false.

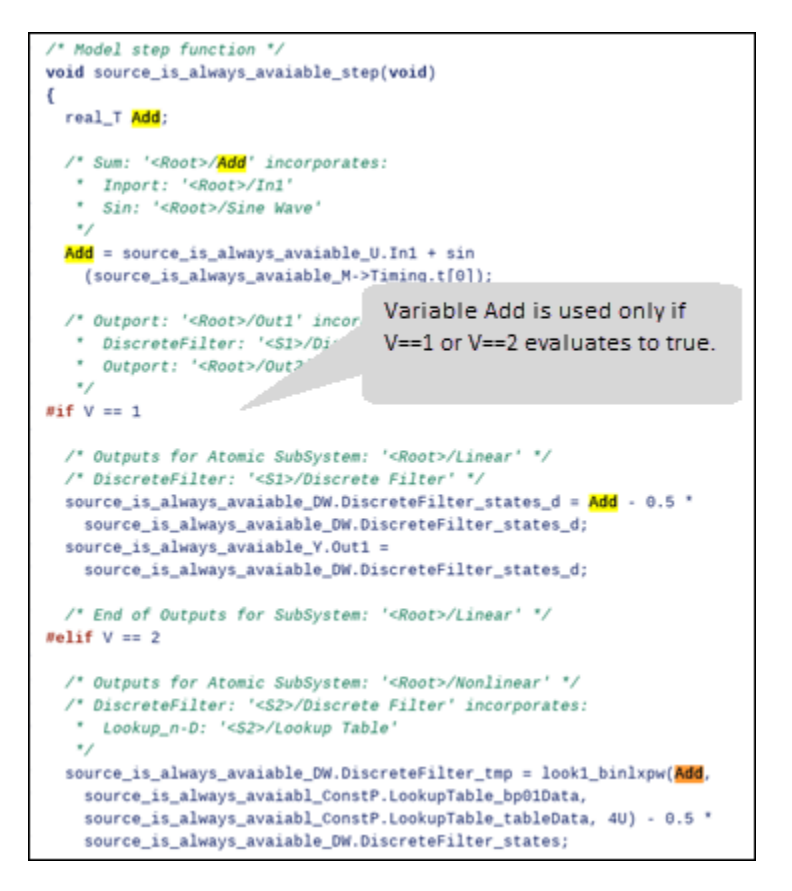

To avoid modeling issues that may create unused variables in generated code, select **Model Settings** > **Diagnostics**. Expand the **Advanced** parameters section and scroll to the bottom of the dialog box. In the **Modeling issues related to variants** section, set the **Variant condition mismatch at signal source and destination** parameter to warning or error. Setting this parameter warns you about unused variables during code generation.

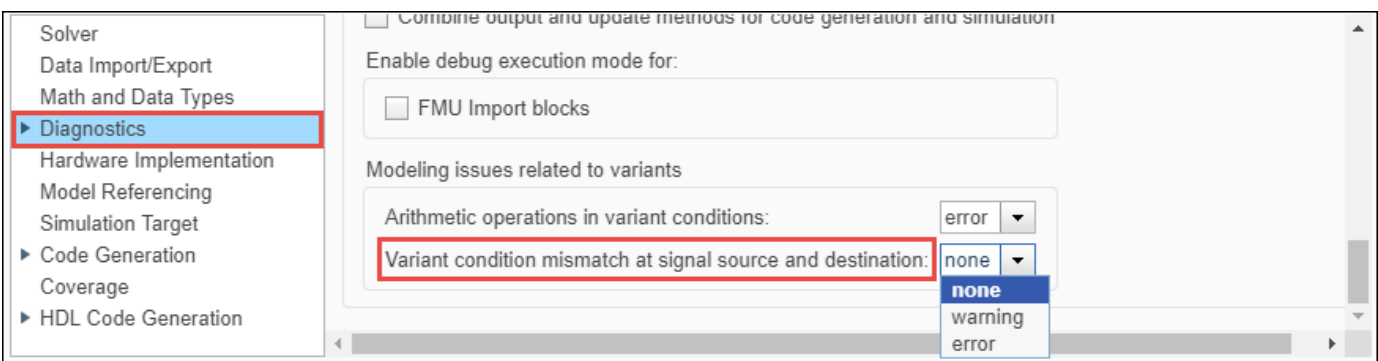

#### **See Also**

• ["Variant condition mismatch at signal source and destination" on page 2-134](#page-171-0)

• ["Prevent Creation of Unused Variables for Lenient Variant Choices" on page 2-136](#page-173-0)

# **Variant configuration not used by top model**

# **Description**

Variant Manager lets you create variant configurations for a model that can be used to activate a specific variation in the model hierarchy. A variant configuration for a top-level model must also define the variant control variables used by any referenced models in its hierarchy. If the referenced model has defined variant configurations of its own, the top-level model can use one of those configurations for defining the control variables.

If your model has predefined variant configurations and if a top-level model references your model, then select the diagnostic action to take if Simulink detects that the top-level model does not use one of the predefined configurations of your model while defining its own variant configurations. This setting helps you verify that your model is used only for its tested variant configurations by a top-level model.

# **Settings**

#### **Default:** warning

none

When Simulink detects during model compilation or Variant Manager activation that a top-level model does not use this model for any of its published variant configurations, the software takes no action.

#### warning

When Simulink detects during model compilation or Variant Manager activation that a top-level model does not use this model for any of its published variant configurations, the software displays a warning and continues with the simulation. To suppress the warning and continue with simulation, click **Suppress**.

#### error

When Simulink detects during model compilation or Variant Manager activation that a top-level model does not use this model for any of its published variant configurations, the software displays an error and terminates the simulation.

### **Command-Line Information**

```
Parameter: VariantConfigNotUsedByTopModel
Value: 'none' | 'warning' | 'error'
Default: 'warning'
```
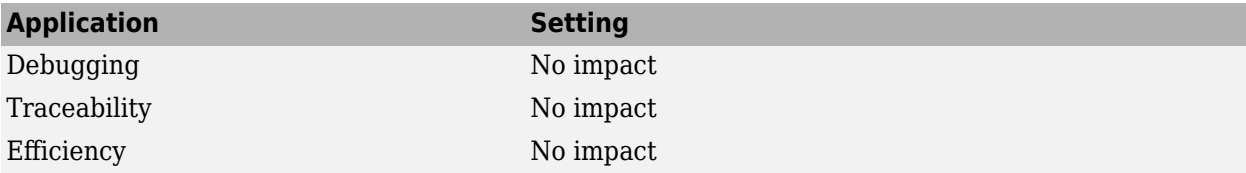
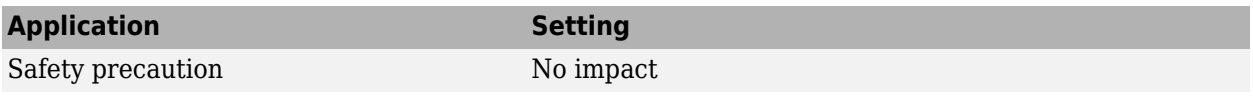

## **See Also**

## **More About**

• ["Variant Manager for Simulink" on page 20-2](#page-681-0)

# **Data Import/Export Parameters**

## <span id="page-183-0"></span>**Model Configuration Parameters: Data Import/Export**

The **Data Import/Export** pane includes parameters for configuring simulation input and output options. The parameters allow you to import input signal and initial state data and export output, signal, and state data during simulation. You can use standard or custom MATLAB functions to generate input signals for a system and to graph, analyze, or otherwise postprocess simulation results.

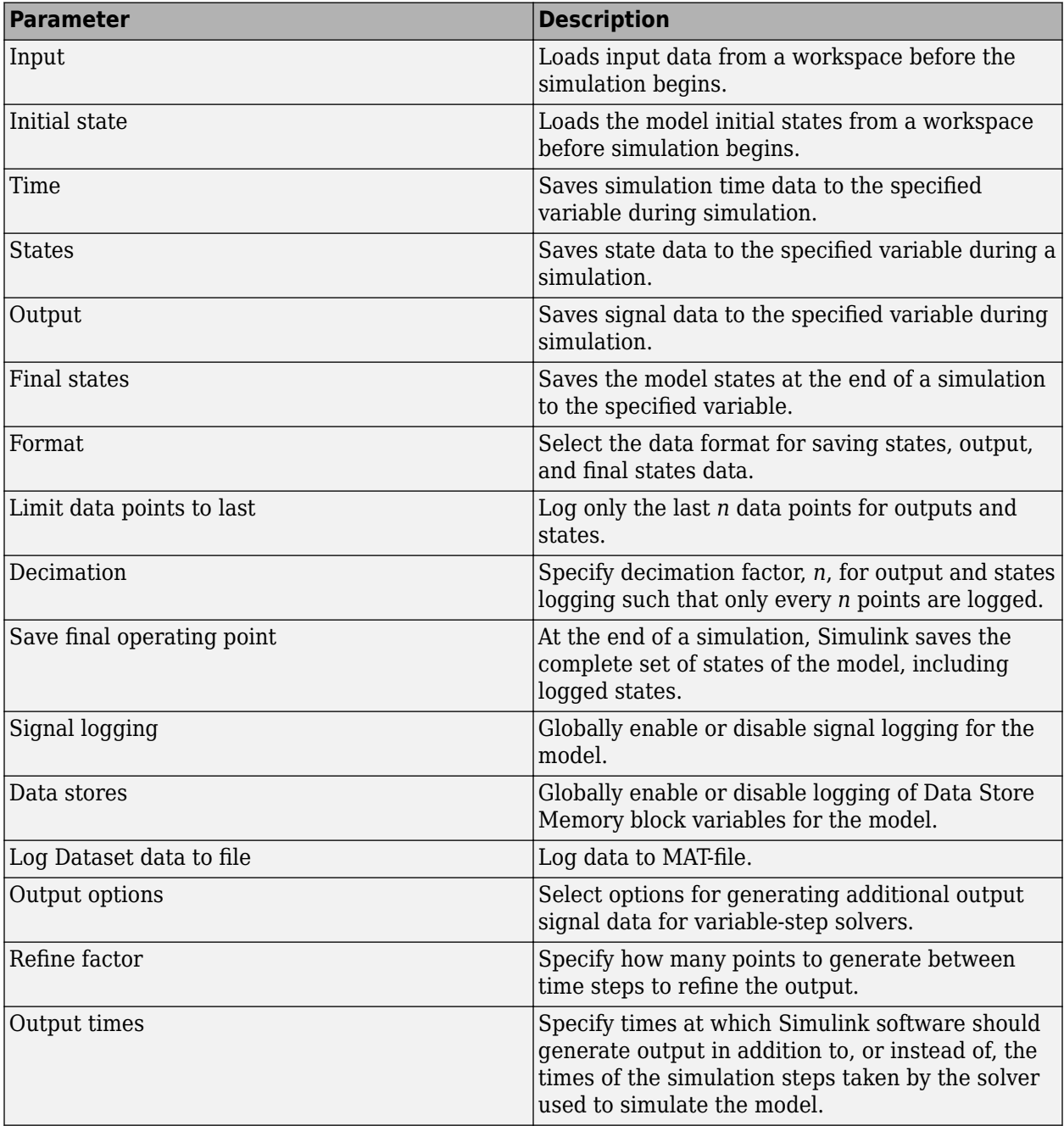

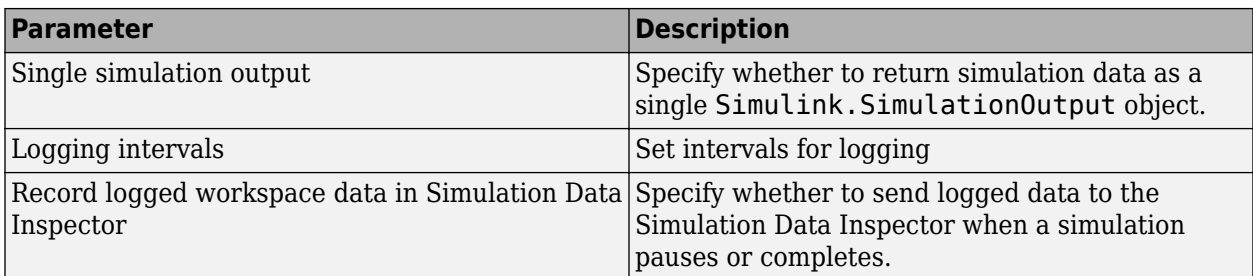

These configuration parameters are in the **Advanced parameters** section.

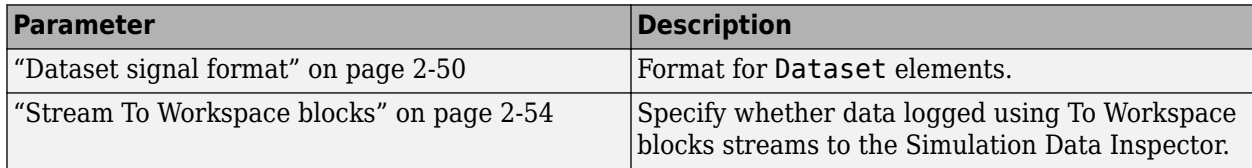

## **See Also**

## **Related Examples**

- Importing Data from a Workspace
- "Save Simulation Data"
- "Save Signal Data Using Signal Logging"
- "Load Signal Data for Simulation"
- "Save Run-Time Data from Simulation"

# <span id="page-185-0"></span>**Input**

Option to load external input data for simulation using top-level input ports

### **Model Configuration Pane: Data Import/Export**

## **Description**

The software loads the specified input data from a workspace for simulation. When you simulate a model hierarchy, only input ports in the top model load data from the workspace. The **Input** parameter value for referenced models is ignored except when you simulate a referenced model as a top model. To load data into a referenced model that is not simulated as a top model, use another block, such as the From Workspace block.

For more information, see "Load Data to Root-Level Input Ports".

You can also stream input data from a file using a matlab.io.datastore.SimulationDatastore object or a Simulink.SimulationData.DatasetRef object. For more information, see "Load Big Data for Simulations".

### **Settings**

off (default) | on

### off

By default, the **Input** parameter is disabled. Leave this parameter disabled when your model does not contain top-level input ports.

#### on

When your model contains top-level input ports, select the **Input** parameter to specify input data for the simulation. In the text box, specify the external input data to load as a MATLAB expression, such as the name of a variable in the workspace.

The **Input** parameter does not include data dictionaries when resolving the expression you specify. When a model uses a data dictionary and you disable access to the base workspace, the **Input** parameter still accesses simulation input data in the base workspace. For more information about how the software resolves symbols in the expression, see "Symbol Resolution".

## **Tips**

- You can use the Root Inport Mapper to facilitate mapping input data to top-level input ports in models with several top-level Inport or In Bus Element blocks. To open the Root Inport Mapper, click **Connect Inputs**.
- Inport blocks in the top model interpolate and extrapolate input data values according to block parameter values.
- In Bus Element blocks in the top model always linearly interpolate and extrapolate input data values.

## **Recommended Settings**

The table summarizes recommended values for this parameter based on considerations related to code generation.

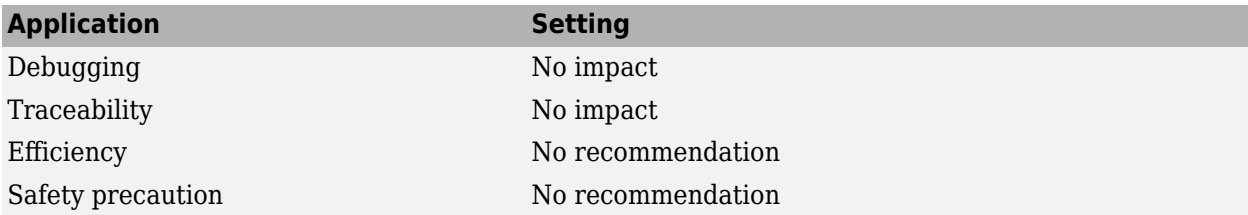

### **Programmatic Use**

**Parameter:** LoadExternalInput **Value:** 'on' | 'off' **Default:** 'off' **Parameter:** ExternalInput **Type:** string | character vector **Value:** valid MATLAB expression **Default:** '[t,u]'

## **Version History**

**Introduced before R2006a**

## **See Also**

**Tools Root Inport Mapper**

**Blocks** Inport | In Bus Element

### **Topics**

"Load Data to Root-Level Input Ports" "Load Input Data for a Bus Using In Bus Element Blocks" "Load Big Data for Simulations" ["Model Configuration Parameters: Data Import/Export" on page 3-2](#page-183-0)

# <span id="page-187-0"></span>**Initial state**

Option to specify initial model state or operating point for simulation

### **Model Configuration Pane: Data Import/Export**

### **Description**

When you load initial states, the simulation starts from the specified state or operating point. You specify the initial state or operating point as a variable or expression. At the start of simulation, the software loads the initial state data.

### **Settings**

off (default) | on

### off

By default, the model does not load initial states or an initial operating point at the start of simulation. The simulation uses default initial states and initial conditions specified in the model.

on

The simulation starts from the specified initial state or operating point. In the text box, specify the name of the variable that contains the initial state or operating point. For example, the initial state could be a Simulink.op.ModelOperatingPoint object saved from a prior simulation of the same model.

To specify the most complete initial state information, use a ModelOperatingPoint object. The model operating point contains complete information about the state of the simulation, including block states, hidden block states, the state of the solver and execution engine, and output values for some blocks. When you use a model operating point as the initial state, the simulation results are the same as a simulation that runs from the beginning. When you specify initial states using logged states data alone, the simulation results might not match. For more information, see "Specify Initial State for Simulation".

When you specify logged states data as the initial state for simulation, use the Dataset, Structure, or Structure with time format. These formats support several options that the Array format does not support:

- Associating initial state values with the path to the block to which the state applies. This association removes dependencies on the block execution order.
- Using different data types for each initial state value.
- Initializing a subset of states.
- Initializing states for a model hierarchy.

The Array format is not recommended. When you log states data using the Array format, the order of the states within the array depends on the execution order, which can change from one simulation to the next. The Array format does not include block path information, so the order of states in the array determines the initial state value associated with each block.

## **Tips**

- Initial states loaded using the **Initial state** parameter override initial conditions and initial values specified in the model.
- To load initial state data for a model that contains bus-valued states, use the Dataset format.
- By default, the software issues a warning when you specify initial states using the Array format. You can control this diagnostic behavior using the **[Initial state is array](#page-113-0)** parameter.
- The **Initial state** parameter does not load initial state data from a data dictionary. When a model uses a data dictionary and you disable model access to the base workspace, the **Initial State** parameter still has access to resolve variables in the base workspace.

## **Recommended Settings**

The table summarizes recommended values for this parameter based on considerations related to code generation.

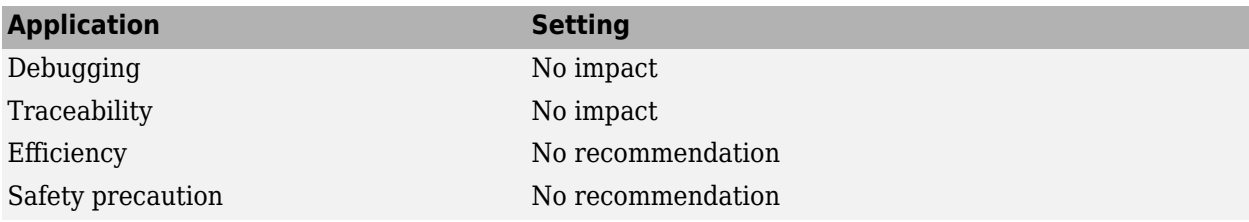

### **Programmatic Use**

**Parameter:** LoadInitialState **Value:** 'on' | 'off' **Default:** 'off' **Parameter:** InitialState **Type:** string | character vector **Value:** Simulink.op.ModelOperatingPoint object | Simulink.SimulationData.Dataset object | structure | matrix **Default:** 'xInitial'

## **Version History**

**Introduced before R2006a**

### **See Also**

**[States](#page-191-0)** | **[Final states](#page-195-0)** | **Save final operating point** | **[Initial state is array](#page-113-0)** 

### **Topics**

"Specify Initial State for Simulation"

"Save Block States and Simulation Operating Points"

"Use Model Operating Point for Faster Simulation Workflow"

["Model Configuration Parameters: Data Import/Export" on page 3-2](#page-183-0)

# <span id="page-189-0"></span>**Time**

Option to log time values for simulation

### **Model Configuration Pane: Data Import/Export**

## **Description**

Specify whether to log simulation time data to the specified MATLAB variable during simulation.

By default, simulation results are returned as a single Simulink.SimulationOutput object. The logging variable you specify for time becomes a property of the SimulationOutput object. To access the logged time data, use dot notation. For example, when you use the default output variable name out and the default time logging variable name tout, access the time data using this code.

 $tout = out.tout;$ 

## **Settings**

```
on (default) | off
```
on

The software logs time data during simulation. By default, the name of the logging variable that contains the time data is tout. To use a different variable name, specify a valid MATLAB variable name in the text box.

The variable must not have a name that matches the name of any object functions or properties of the Simulink.SimulationOutput object.

#### off

The software does not log time data during simulation.

## **Recommended Settings**

The table summarizes recommended values for this parameter based on considerations related to code generation.

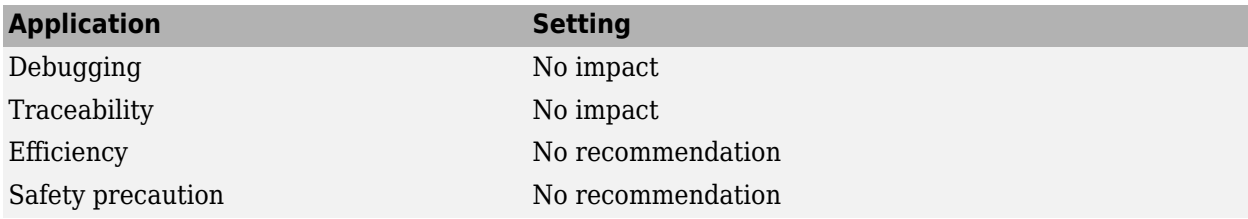

### **Programmatic Use**

**Parameter:** SaveTime **Value:** 'on' | 'off' **Default:** 'on' **Parameter:** TimeSaveName **Type:** string | character vector

**Value:** valid MATLAB variable name **Default:** 'tout'

## **Version History**

**Introduced before R2006a**

## **See Also**

### **Topics**

"Save Simulation Data"

"Data Format for Logged Simulation Data"

["Model Configuration Parameters: Data Import/Export" on page 3-2](#page-183-0)

# <span id="page-191-0"></span>**States**

Option to log block state values during simulation

### **Model Configuration Pane: Data Import/Export**

## **Description**

Specify whether the software logs block state values to the specified MATLAB variable. Some blocks have hidden states data that is not captured by state logging.

By default, simulation results are returned as a single Simulink.SimulationOutput object. The logging variable you specify for logged states data becomes a property of the SimulationOutput object. To access the logged states data, use dot notation. For example, when you use the default output variable name out and the default states logging variable name xout, access the states data using this code.

 $xout = out.xout;$ 

### **Settings**

off (default) | on

### off

The software does not log block states during simulation.

on

The software logs block state values during simulation. By default, the state data is saved using the variable name xout. To use a different variable name, specify a valid MATLAB variable name in the text box.

The variable must not have a name that matches the name of any object functions or properties of the Simulink.SimulationOutput object.

For more information about states data, see "Save Block States and Simulation Operating Points".

## **Tips**

- Specify the format for the logged states data using the **[Format](#page-197-0)** parameter.
- To log fixed-point states data, log states data using the Dataset format.
- When you log states data using the Dataset format, states data streams to the Simulation Data Inspector during simulation.
- Dataset format does not support:
	- Logging states during rapid accelerator simulation
	- Logging states inside a function-call subsystem
	- Code generation
- The states logging variable is empty when you enable states logging for a model that has no states.

• If you log states data in Structure with time format or in Array format while also logging time, select the **Record logged workspace data in Simulation Data Inspector** parameter to view the data in the Simulation Data Inspector after simulation.

## **Recommended Settings**

The table summarizes recommended values for this parameter based on considerations related to code generation.

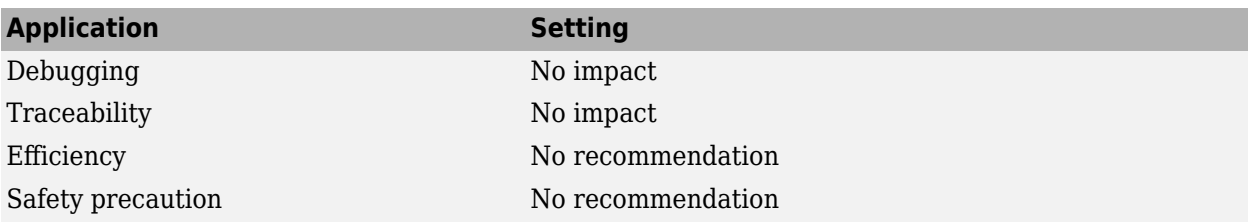

### **Programmatic Use**

**Parameter:** SaveState **Value:** 'on' | 'off' **Default:** 'off' **Parameter:** StateSaveName **Type:** string | character vector **Value:** valid MATLAB variable name **Default:** 'xout'

## **Version History**

**Introduced before R2006a**

### **See Also**

Simulink.SimulationOutput

### **Topics**

"Save Block States and Simulation Operating Points" ["Model Configuration Parameters: Data Import/Export" on page 3-2](#page-183-0)

# <span id="page-193-0"></span>**Output**

Option to log data for top-level output ports

### **Model Configuration Pane: Data Import/Export**

## **Description**

Specify whether the software logs data for output ports in the top model.

By default, simulation results are returned as a single Simulink.SimulationOutput object. The logging variable you specify for outputs becomes a property of the SimulationOutput object. To access the logged output data, use dot notation. For example, when you use the default output variable name out and the default output logging variable name yout, access the output data using this code.

```
yout = out.yout;
```
### **Settings**

on (default) | off

on

The software logs data for output ports in the top model during simulation. By default, the data is stored using the variable name yout. To use a different variable name, specify a valid MATLAB variable name in the text box.

The variable must not have a name that matches the name of any object functions or properties of the Simulink.SimulationOutput object.

### off

The software does not log data for output ports in the top model.

## **Tips**

- The software logs data for top-level output ports at the base rate for the model when you set the **[Format](#page-197-0)** parameter to a value other than Dataset. When you use the Dataset format, the software logs the data using the sample time specified for each output port.
- You can specify which values are logged in simulation using options such as decimation and limiting saved data to the last *n* values. For more information, see "Specify Signal Values to Log".
- When you set the **Format** parameter to Dataset, logged output data also logs to the Simulation Data Inspector.
- To log fixed-point data, set the **Format** parameter to Dataset. If you set the **Format** parameter to a value other than Dataset, fixed-point data is logged as double.
- To log bus data, set the **Format** parameter to a value other than Array.
- For the active variant condition, the software creates a Dataset object with the logged data. For inactive variant conditions, the software creates a timeseries object that contains zero samples.
- To log data for a variable-size signal, use the Dataset format. Data for a variable-size signal is always saved as a timetable that contains a cell array of data for each time step.

### **Recommended Settings**

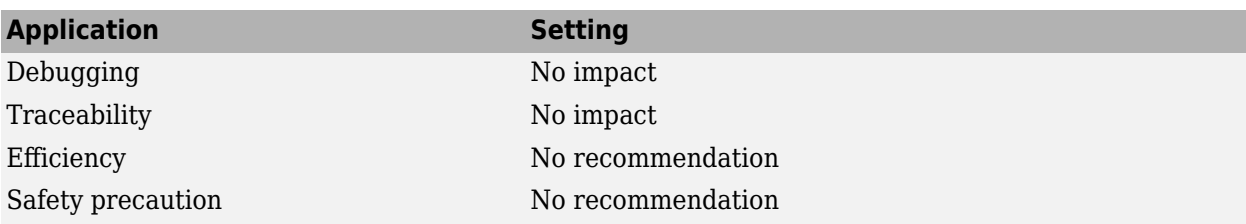

### **Programmatic Use**

**Parameter:** SaveOutput **Value:** 'on' | 'off' **Default:** 'on' **Parameter:** OutputSaveName **Type:** string | character vector **Value:** valid MATLAB variable name **Default:** 'yout'

## **Version History**

**Introduced before R2006a**

### **See Also**

### **Topics**

"Data Format for Logged Simulation Data" "Save Simulation Data" ["Model Configuration Parameters: Data Import/Export" on page 3-2](#page-183-0) "Convert Data to Dataset Format"

# <span id="page-195-0"></span>**Final states**

Option to log final state values

### **Model Configuration Pane: Data Import/Export**

## **Description**

Specify whether to log the final values of block states in the model at the end of simulation using the specified variable name. You can use the final states data as the initial state for another simulation.

When you want to use final states data as the initial state for another simulation, consider selecting **Save final operating point**. The model operating point contains complete information about the simulation state, including block states, hidden block states, the state of the solver and execution engine, and output values for some blocks. When you use a model operating point as the initial state, the simulation results are the same as a simulation that runs from the beginning. When you specify initial states using logged states data alone, the simulation results might not match. For more information, see "Specify Initial State for Simulation".

## **Settings**

off (default) | on

### off

The software does not save final state values at the end of simulation.

on

At the end of the simulation, the software saves the final state values. By default, the final state values are stored in the variable xFinal. To use a different variable name for final states data, specify a valid MATLAB variable name in the text box.

## **Tips**

- The final states data has the format you specify using the **[Format](#page-197-0)** parameter.
- The final states data is empty when the model does not contain any states or contains only hidden states.
- To use final state data as the initial state for another simulation, set the **Format** parameter to Dataset if your model contains bus-valued states.

## **Recommended Settings**

The table summarizes recommended values for this parameter based on considerations related to code generation.

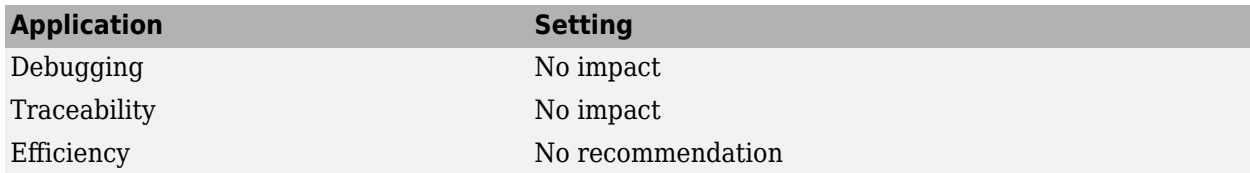

### **Application Setting**

Safety precaution No recommendation

### **Programmatic Use**

**Parameter:** SaveFinalState **Value:** 'on' | 'off' **Default:** 'off' **Parameter:** FinalStateName **Type:** string | character vector **Value:** valid MATLAB variable name **Default:** 'xFinal'

## **Version History**

**Introduced before R2006a**

## **See Also**

**[Format](#page-197-0)** | **Save final operating point** 

#### **Topics**

"Save Block States and Simulation Operating Points" "Specify Initial State for Simulation" Importing and Exporting States ["Model Configuration Parameters: Data Import/Export" on page 3-2](#page-183-0)

# <span id="page-197-0"></span>**Format**

Format for logged states, output, and final states data

### **Model Configuration Pane: Data Import/Export**

## **Description**

Specify data format for logged states, output, and final states data. Signal logging and data store logging always use the Dataset format.

The choice of format does not affect the simulation results in terms of the system behavior but can affect the content of the logged data. The Dataset format logs time data for each signal, so logged values reflect the sample rate for each output and state. The Structure, Structure with time, and Array formats share a single time vector for all outputs and states, so the output and state data is logged using the fundamental sample time for the model.

### **Settings**

Dataset (default) | Array | Structure | Structure with time

Dataset

Logged outputs, states, and final states are each stored in a

Simulink.SimulationData.Dataset object. Each Dataset object contains an element for each individual state or output. By default, the data for each state or output is stored in a timeseries except variable-size signal data. Logged data for variable-size signals is always stored in a timetable that contains a cell array of signal values for each time step. To specify whether to store data as a timeseries object or as a timetable, use the **[Dataset signal](#page-87-0) [format](#page-87-0)** parameter.

You can process data logged using the Dataset format in MATLAB without a Simulink license.

When you log states and output data using the Dataset format:

- Logging supports saving multiple data values for a given time step, which can be required for logging data in a For Iterator Subsystem, a While Iterator Subsystem, and Stateflow.
- Logged data automatically streams to the **Simulation Data Inspector** during simulation.
- You can log variable-size signals using top-level Outport blocks.
- You can use state and operating point data as the initial state for simulation of a model that contains bus-valued states.

Dataset format does not support:

- Code generation.
- Logging states inside a function-call subsystem.
- Logging states during rapid accelerator simulations.

Array

Logged outputs, states, and final states are each stored as a matrix. Each row in the matrix corresponds to a simulation time step, and each column corresponds to a state or output.

The order of the states and outputs in the matrix depends on the block sorted order, which can change from one simulation to the next. Do not use Array format to log bus data.

To use Array format, all logged states and outputs must be:

- All scalars or all vectors (or all matrices for states)
- All real or all complex
- The same data type

Use another format if the outputs and states in your model do not meet these conditions.

#### **Structure**

Outputs, states, and final states are each stored as a structure. The states structure contains a structure for each block in the model that has a state. The outputs structure contains a structure for each top-level output port.

Structure with time

Outputs, states, and final states are each logged to a structure that contains a field for time data as well as a field for the output or states data. The time field contains a vector of simulation times. The signals field contains the same data that is logged when you select the Structure format.

### **Examples**

#### **Access Data Logged Using Dataset Format**

Open the model vdp. The model produces two outputs x1 and x2.

```
mdl = "vdo":open_system(mdl);
```
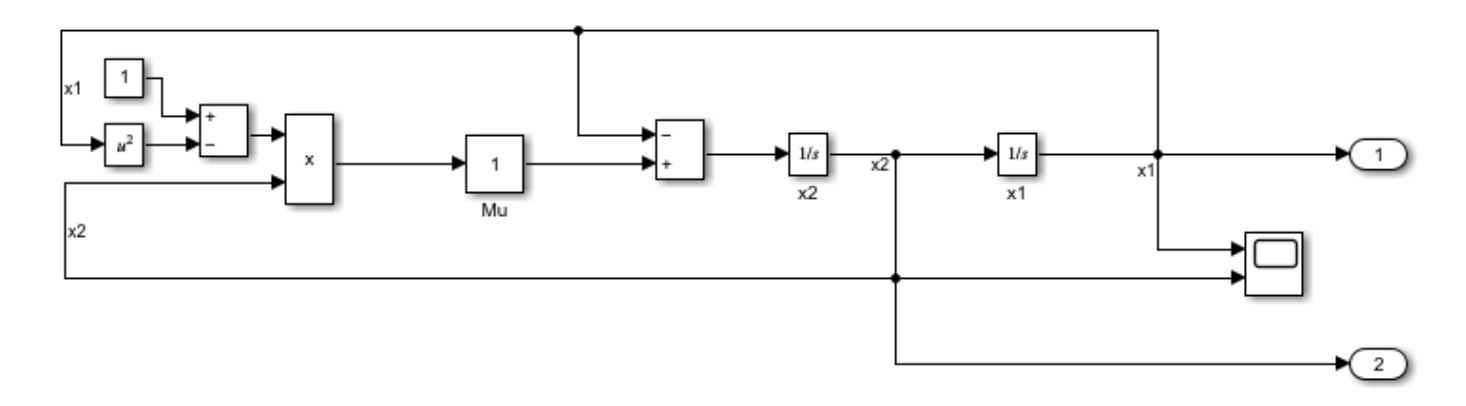

Simulate the model, logging block states along with the output data.

out = sim(mdl,"SaveState","on");

All logged data is returned in the single variable out as a Simulink.SimulationOutput object. The SimulationOutput object contains a Simulink.SimulationData.Dataset object that groups each kind of logged data.

```
out = Simulink.SimulationOutput:
                     tout: [64x1 double] 
                     xout: [1x1 Simulink.SimulationData.Dataset] 
                     yout: [1x1 Simulink.SimulationData.Dataset] 
      SimulationMetadata: [1x1 Simulink.SimulationMetadata] 
            ErrorMessage: [0x0 char]
```
Access the Dataset object yout that contains the logged output data using dot notation. The Dataset object contains a Simulink.SimulationData.Signal object for each output.

```
outputs = out.yout
```

```
outputs = 
Simulink.SimulationData.Dataset 'yout' with 2 elements
                        Name BlockPath 
    1 [1x1 Signal] x1 vdp/Out1 
    2 [1x1 Signal] x2 vdp/Out2 
  - Use braces { } to access, modify, or add elements using index.
```
The Signal object has metadata about the signal, including the path to the block and index of the port that produces the signal. Use the getElement function to access the Signal object that contains the data for signal  $x1$  by name. You can also use curly braces( $\{ \}$ ) to access elements in a Dataset object by index.

```
outputX1 = getElement(outputs, 'x1')
```

```
outputX1 = Simulink.SimulationData.Signal
   Package: Simulink.SimulationData
   Properties:
               Name: 'x1'
     PropagatedName: ''
          BlockPath: [1x1 Simulink.SimulationData.BlockPath]
           PortType: 'inport'
          PortIndex: 1
             Values: [1x1 timeseries]
```
Methods, Superclasses

The signal data is stored in the Values property of the Signal object as a timeseries object.

```
outputValsX1 = outputX1.Values
```

```
 timeseries
 Common Properties:
           Name: 'x1'
            Time: [64x1 double]
```
 TimeInfo: tsdata.timemetadata Data: [64x1 double] DataInfo: tsdata.datametadata

The time values are in the Time property of the timeseries object. The signal values are in the Data property.

### outputTimesX1 = outputValsX1.Time

outputTimesX1 = *64×1*  $\Theta$  0.0001 0.0006 0.0031 0.0157 0.0785 0.2844 0.5407 0.8788 1.2788

#### outputDataX1 = outputValsX1.Data

outputDataX1 = *64×1*

⋮

 2.0000 2.0000 2.0000 2.0000 1.9998 1.9943 1.9379 1.8155 1.5990 1.2687 ⋮

You can also access the time values or data values by combining the steps into a single line of code.

#### outputDataX1 = getElement(out.yout,  $x1'$ ).Values.Data

outputDataX1 = *64×1*

 2.0000 2.0000 2.0000 2.0000 1.9998 1.9943 1.9379 1.8155 1.5990 1.2687 ⋮

## **Recommended Settings**

The table summarizes recommended values for this parameter based on considerations related to code generation.

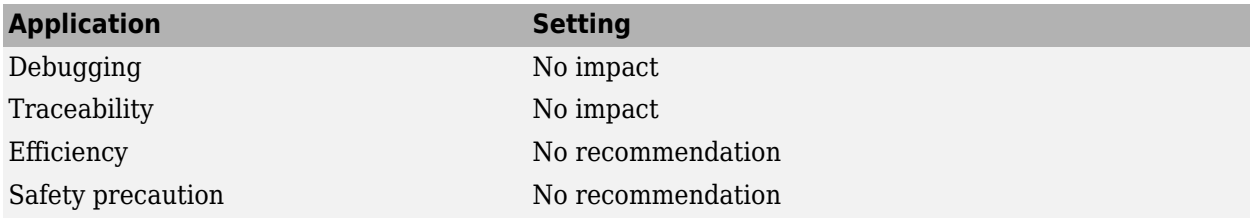

## **Programmatic Use**

**Parameter:** SaveFormat **Value:** 'Array' | 'Structure' | 'StructureWithTime' | 'Dataset' **Default:** 'Dataset'

## **Version History**

**Introduced before R2006a**

## **See Also**

**[Dataset signal format](#page-87-0)**

### **Topics**

"Save Simulation Data" "Data Format for Logged Simulation Data" ["Model Configuration Parameters: Data Import/Export" on page 3-2](#page-183-0)

## <span id="page-202-0"></span>**Limit data points to last**

Option to log only last *n* data points for outputs, states, and time

**Model Configuration Pane: Data Import/Export** 

## **Description**

Specify whether to log all values or log only the last *n* data points for outputs, states, and time.

### **Settings**

off (default) | on

### off

States and outputs are logged for the entire simulation.

on

Only the last *n* output, state, and time values are logged. Specify the number of data points to save in the text box. By default, the number of data points to save when you select **Limit data points to last** is 1000.

### **Tips**

- For some models and simulation conditions, logging can produce large amounts of data. Use this parameter to limit the number of values logged when you only need to analyze data from the end of the simulation.
- You can also apply a decimation factor to reduce the number of values logged for outputs, states, and time. For more information, see **[Decimation](#page-204-0)**.
- For more information about configuring which data points are logged for different logging techniques, see "Specify Signal Values to Log".

## **Recommended Settings**

The table summarizes recommended values for this parameter based on considerations related to code generation.

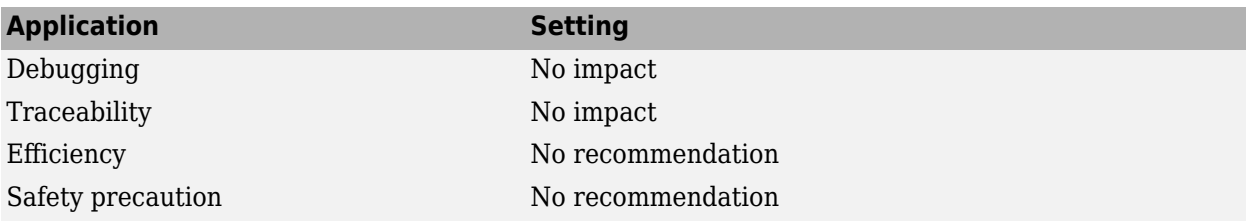

### **Programmatic Use**

**Parameter:** LimitDataPoints **Value:** 'on' | 'off' **Default:** 'off'

### **Parameter:** MaxDataPoints

**Type:** string | character vector **Value:** positive integer greater than zero **Default:** '1000'

## **Version History**

**Introduced before R2006a**

## **See Also**

### **Topics**

"Specify Signal Values to Log"

"Save Simulation Data"

["Model Configuration Parameters: Data Import/Export" on page 3-2](#page-183-0)

# <span id="page-204-0"></span>**Decimation**

Option to apply decimation factor for logged output, state, and time data

### **Model Configuration Pane: Data Import/Export**

### **Description**

Specify the decimation factor, *n*, such that every *n*th data point is logged for outputs, states, and time.

### **Settings**

1 (default) | positive integer greater than zero

- With the default value 1, all data points are logged for outputs, states, and time.
- The specified value must be a positive integer greater than zero.
- The value of this parameter is not tunable during simulation.

## **Tips**

- For some models and simulation conditions, logging can produce large amounts of data. Use this parameter to reduce the number of samples logged when a reduced effective sample rate is sufficient.
- You can also use the **[Limit data points to last](#page-202-0)** parameter to reduce the number of sample values saved for output, state, and time logging.
- For more information about configuring which data points are logged for different logging techniques, see "Specify Signal Values to Log".

## **Recommended Settings**

The table summarizes recommended values for this parameter based on considerations related to code generation.

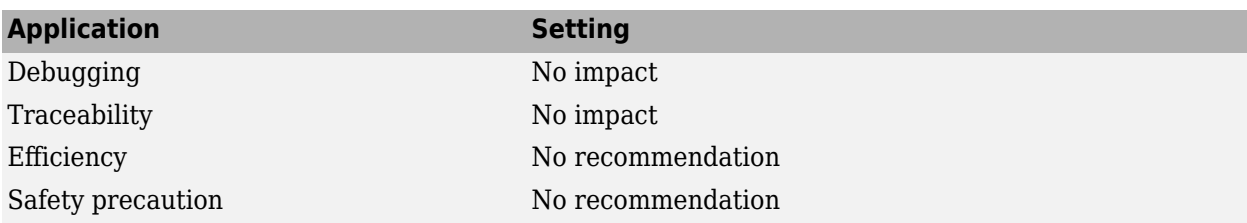

### **Programmatic Use**

**Parameter:** Decimation **Type:** string | character vector **Value:** positive integer greater than zero **Default:** '1'

# **Version History**

**Introduced before R2006a**

## **See Also**

**Topics** "Save Simulation Data" "Specify Signal Values to Log" ["Model Configuration Parameters: Data Import/Export" on page 3-2](#page-183-0)

## <span id="page-206-0"></span>**Save final operating point**

Option to save complete model operating point when simulation is paused or stopped

### **Model Configuration Pane: Data Import/Export**

### **Description**

When the simulation is paused or stops, the software saves the complete model operating point, including block states, hidden block states, the state of the solver and execution engine, and some block output values, to the specified MATLAB variable.

### **Dependencies**

To enable this parameter, select **[Final states](#page-195-0)**.

### **Settings**

off (default) | on

### off

If you select **Final states**, the software exports only the final values for block states at the end of simulation. This information might not be sufficient to accurately resume a simulation from the same point.

#### on

The software saves complete information about the simulation state as a Simulink.op.ModelOperatingPoint object. The operating point information is stored in the **Final states** logging variable.

## **Recommended Settings**

The table summarizes recommended values for this parameter based on considerations related to code generation.

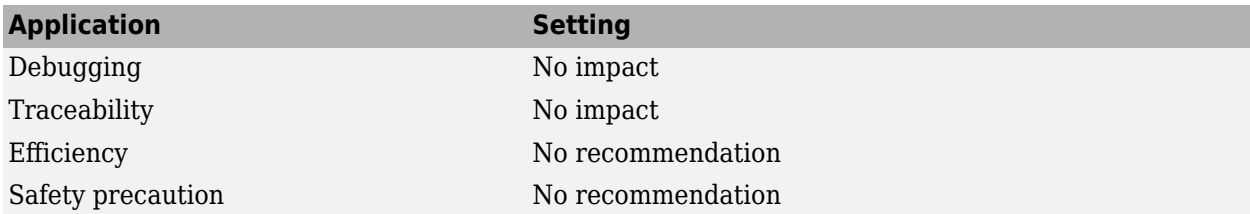

### **Programmatic Use**

**Parameter:** SaveOperatingPoint **Value:** 'on' | 'off' **Default:** 'off'

# **Version History**

**Introduced in R2019a**

### R2019a: Save complete SimState in final state parameter renamed to Save final operating **point**

The **Save complete SimState in final state** parameter, which was introduced in R2009a, is renamed and replaced with the **Save final operating point** parameter. To programmatically configure the parameter in previous releases, you used the SaveCompleteFinalSimState parameter. Starting in R2019a, use the SaveOperatingPoint parameter.

In most cases, you do not need to update models or scripts in response to this change. The SaveCompleteFinalSimState parameter continues to work and results in the same behavior as the SaveOperatingPoint parameter.

## **See Also**

### **Topics**

"Specify Initial State for Simulation"

"Save Block States and Simulation Operating Points"

"Use Model Operating Point for Faster Simulation Workflow"

["Model Configuration Parameters: Data Import/Export" on page 3-2](#page-183-0)

# <span id="page-208-0"></span>**Signal logging**

Option to log data for signals marked for logging in model

**Model Configuration Pane: Data Import/Export** 

## **Description**

Specify whether to log data for signals marked for logging to the workspace and the Simulation Data Inspector.

By default, simulation results are returned as a single Simulink.SimulationOutput object. The logging variable you specify for logged signals becomes a property of the SimulationOutput object. To access the logged signal data, use dot notation. For example, when you use the default output variable name out and the default signal logging variable name logsout, access the signal data using this code.

logsout = out.logsout;

### **Settings**

on (default) | off

on

The software logs data for signals marked for logging in the model to the workspace and the Simulation Data Inspector. By default, the logged signal data is saved in the variable logsout. To save the data using a different variable name, specify a valid MATLAB variable name in the text box.

The variable must not have a name that matches the name of any object functions or properties of the Simulink.SimulationOutput object.

Signal logging always saves data using the Dataset format.

Data for variable-size signals is saved as a timetable with a cell array of values for each time step.

off

The software does not log signal data during simulation, regardless of whether the signal is marked for logging in the model.

### **Tips**

- If you select **Signal logging**, you can use the **Configure Signals to Log** button to open the Signal Logging Selector. You can use the Signal Logging Selector to:
	- Review all signals in a model hierarchy that are configured for logging.
	- Override signal logging settings for specific signals.
	- Control signal logging throughout a model reference hierarchy.

You can use the Signal Logging Selector for both Simulink and Stateflow signals.

For details about the Signal Logging Selector, see "View Logging Configuration Using the Signal Logging Selector" and "Override Signal Logging Settings".

• For information about logging Simscape™ data, see "About Simulation Data Logging" (Simscape).

### **Recommended Settings**

The table summarizes recommended values for this parameter based on considerations related to code generation.

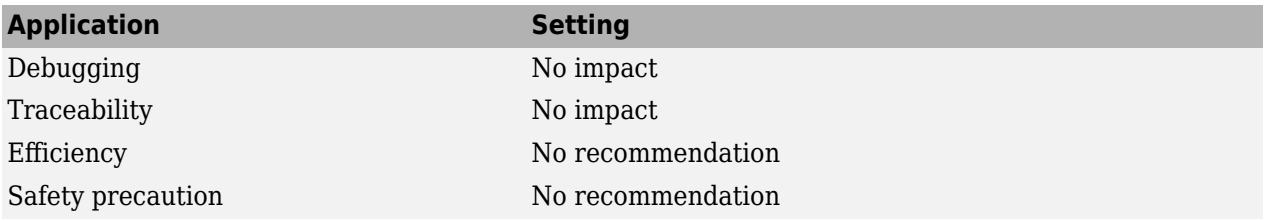

### **Programmatic Use**

**Parameter:** SignalLogging **Value:** 'on' | 'off' **Default:** 'on' **Parameter:** SignalLoggingName **Type:** character vector **Value:** valid MATLAB variable name **Default:** 'logsout'

### **Limitations**

- Signal logging is not supported for:
	- Signals inside Stateflow charts for rapid accelerator simulations
	- Input signals of function-call subsystems, if-action subsystems, or switch case action subsystems
	- Input signals for Merge blocks
	- Outputs of Function-Call Generator blocks
	- Outputs of Trigger and Enable blocks
	- Buses inside for-each subsystems
	- Signals in referenced models inside for-each subsystems when:
		- The model that contains the for-each subsystem simulates in rapid accelerator mode.
		- The for-each subsystem is inside a referenced model simulated in accelerator mode.

For more information about logging signals in for-each subsystems, see "Log Signals in For-Each Subsystems"

• State port outputs of Integrator and Discrete-Time Integrator blocks.

## **Version History**

**Introduced before R2006a**

## **See Also**

### **Topics**

"Save Signal Data Using Signal Logging"

"Convert Data to Dataset Format"

["Model Configuration Parameters: Data Import/Export" on page 3-2](#page-183-0)

# <span id="page-211-0"></span>**Data stores**

Option to log data for Data Store Memory blocks

### **Model Configuration Pane: Data Import/Export**

### **Description**

Specify whether the software logs all Data Store Memory block variables for the model to the specified MATLAB variable.

By default, simulation results are returned as a single Simulink.SimulationOutput object. The logging variable you specify for logged data stores becomes a property of the SimulationOutput object. To access the logged data store data, use dot notation. For example, when you use the default output variable name out and the default states logging variable name dsmout, access the data store data using this code.

dsmout = out.dsmout;

### **Settings**

on (default) | off

#### on

The software logs all Data Store Memory block variables to the workspace and the Simulation Data Inspector during simulation. By default, the logged data is stored in the variable dsmout. To save the data using a different variable name, specify a valid MATLAB variable name in the text box.

The variable must not have a name that matches the name of any object functions or properties of the Simulink.SimulationOutput object.

Data store logging always uses the Dataset format.

off

The software does not log Data Store Memory block variables.

## **Recommended Settings**

The table summarizes recommended values for this parameter based on considerations related to code generation.

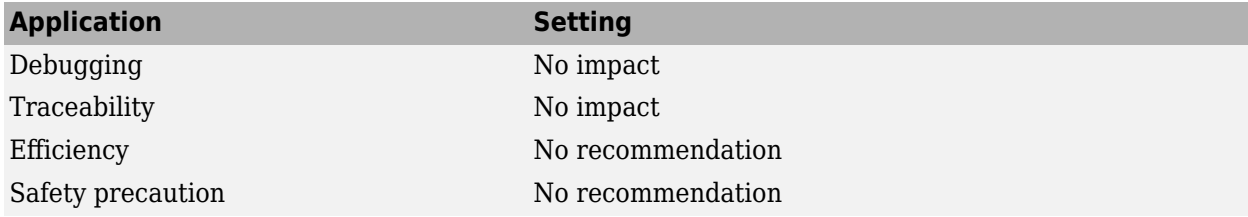

### **Programmatic Use**

**Parameter:** DSMLogging **Value:** 'on' | 'off' **Default:** 'on' **Parameter:** DSMLoggingName **Type:** string | character vector **Value:** valid MATLAB variable name **Default:** 'dsmout'

## **Version History**

**Introduced in R2010a**

### **See Also**

**Blocks** Data Store Memory

### **Objects**

Simulink.SimulationOutput | Simulink.SimulationData.Dataset | Simulink.SimulationData.DataStoreMemory

### **Topics**

"Save Simulation Data" "Log Data Stores" ["Model Configuration Parameters: Data Import/Export" on page 3-2](#page-183-0)

# <span id="page-213-0"></span>**Log Dataset data to file**

Option to log data that uses Dataset format to MAT file

### **Model Configuration Pane: Data Import/Export**

## **Description**

Specify whether to log simulation data that uses the Dataset format to a MAT file.

## **Settings**

off (default) | on

off

Simulation data logged using the Dataset format logs to the workspace and does not log to a MAT file.

on

Simulation data logged using Dataset format logs to a MAT file and does not log to the workspace. By default, the data is saved in a file with the name out.mat in the current working directory. To save the file in a different location or using a different filename, specify the path and filename in the text box.

## **Tips**

- To use the **Log Dataset data to file** option, select one or more of these types of data to log:
	- **States**
	- **Final states**
	- **Signal logging**
	- **Output**
	- **Data stores**
	- Stateflow states and data

To log states or output data to the MAT file, set the **Format** parameter to Dataset.

To log Final states data to the MAT file, clear Save final operating point.

- When the data in the MAT file fits into memory, use the load function to access the data.
- When the data in the MAT file is too large to fit into memory, access the data in the MAT file using Simulink.SimulationData.DatasetRef and matlab.io.datastore.SimulationDatastore objects.
- Except for parallel simulations, the software overwrites the contents of the MAT file during each simulation unless you change the name of the file between simulations. For details, see "Save Logged Data from Successive Simulations".

### **Recommended Settings**

The table summarizes recommended values for this parameter based on considerations related to code generation.

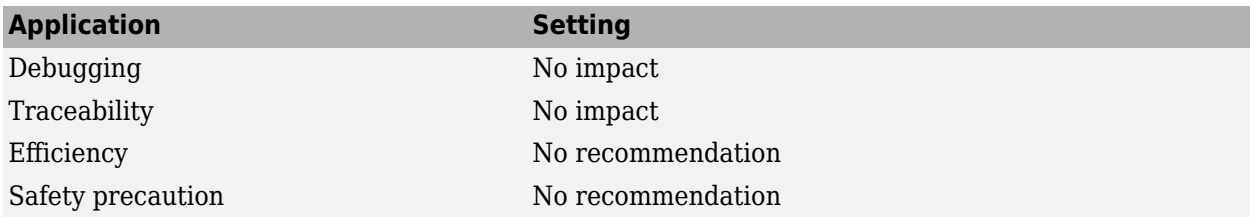

### **Programmatic Use**

**Parameter:** LoggingToFile **Value:** 'on' | 'off' **Default:** 'off' **Parameter:** LoggingFileName **Type:** string | character vector **Value:** valid path and file name **Default:** 'out.mat'

## **Version History**

**Introduced in R2016a**

## **See Also**

#### **Objects**

Simulink.SimulationData.Dataset | Simulink.SimulationData.DatasetRef

#### **Functions**

load

#### **Topics**

"Log Data to Persistent Storage" "Load Big Data for Simulations" ["Model Configuration Parameters: Data Import/Export" on page 3-2](#page-183-0)

# <span id="page-215-0"></span>**Output options**

Options to produce output values at specified times in variable-step simulation

**Model Configuration Pane: Data Import/Export** 

## **Description**

Select an option to produce output values at specified times in simulations that use a variable-step solver.

Consider using these options when a variable-step solver takes too large of a time step during simulation in a way that misses discontinuities or other system dynamics.

## **Dependencies**

To enable this parameter, on the **Solver** pane, set the solver **[Type](#page-534-0)** to Variable-step.

### **Settings**

Refine output (default) | Produce additional output | Produce specified output only

### Refine output

The solver produces additional output values based on the value you specify for the **[Refine factor](#page-217-0)** parameter. By default, the refine factor is 1, and the simulation does not produce additional output values. When you specify a refine factor of 2, the simulation produces an additional output value midway between each simulation time step.

The solver does not take additional major time steps to produce the additional output values. Specifying a refine factor can provide more output points more efficiently than decreasing the maximum step size for the simulation.

Produce additional output

The solver produces additional output values by taking a major time step at each time you specify using the **[Output times](#page-219-0)** parameter in addition to the major time steps determined by the solver.

#### Produce specified output only

The solver produces output values only at the simulation start time, simulation stop time, and the times you specify using the **[Output times](#page-219-0)** parameter. The solver might take additional steps as required to accurately simulate the model and produce the output values for the specified times. However, logged simulation data contains values for only the specified times.

## **Recommended Settings**

The table summarizes recommended values for this parameter based on considerations related to code generation.

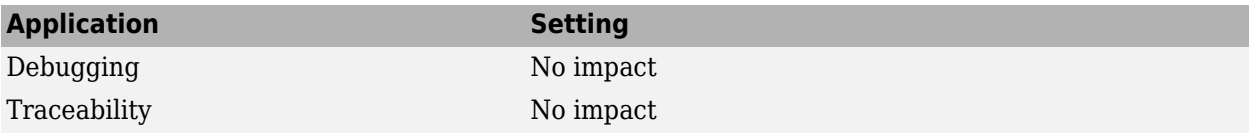
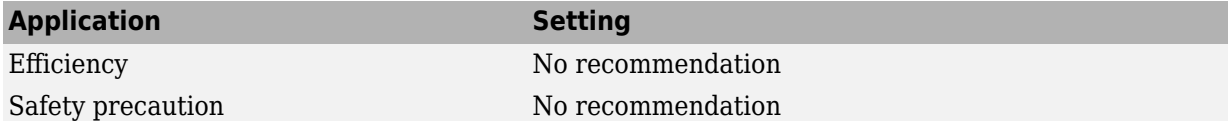

### **Programmatic Use**

**Parameter:** OutputOption **Value:** 'RefineOutputTimes' | 'AdditionalOutputTimes' | 'SpecifiedOutputTimes' **Default:** 'RefineOutputTimes'

# **Version History**

**Introduced before R2006a**

**See Also [Refine factor](#page-217-0)** | **[Output times](#page-219-0)**

#### **Topics**

- "Save Simulation Data"
- "Samples to Export for Variable-Step Solvers"
- ["Model Configuration Parameters: Data Import/Export" on page 3-2](#page-183-0)

# <span id="page-217-0"></span>**Refine factor**

Option to produce additional output values between simulation time steps

**Model Configuration Pane: Data Import/Export** 

### **Description**

Specify the amount of additional output values for the variable-step solver to produce. A refine factor of 1 specifies that the simulation produce the same number of output values. A refine factor of 2 specifies that the simulation produce twice the number of output values. The solver does not produce these values by taking additional major time steps.

This parameter is supported only for simulations that use a variable-step solver. In simulations that use a fixed-step solver, this parameter is ignored.

### **Dependencies**

To enable this parameter, set **[Output options](#page-215-0)** to Refine output.

#### **Settings**

1 (default) | positive integer greater than zero

By default, the refine factor is 1, and the simulation does not produce additional output values. When you specify a refine factor of 2, the simulation produces approximately twice the number of output values by calculating an additional output value midway between each major time step.

### **Recommended Settings**

The table summarizes recommended values for this parameter based on considerations related to code generation.

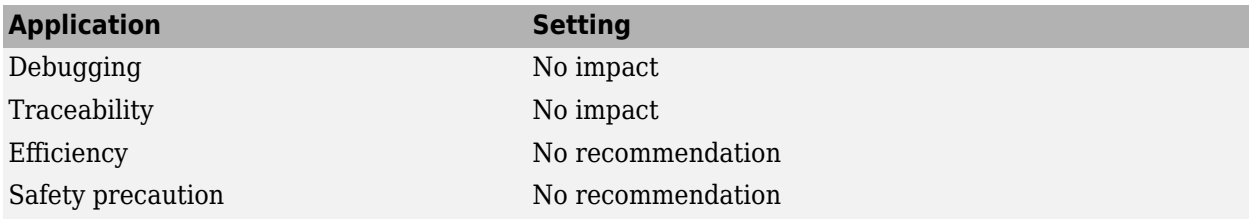

### **Programmatic Use**

**Parameter:** Refine **Type:** string | character vector **Value:** positive integer greater than zero **Default:** '1'

# **Version History**

**Introduced before R2006a**

#### **See Also [Output options](#page-215-0)** | **[Output times](#page-219-0)**

#### **Topics**

"Save Simulation Data"

"Samples to Export for Variable-Step Solvers"

["Model Configuration Parameters: Data Import/Export" on page 3-2](#page-183-0)

# <span id="page-219-0"></span>**Output times**

Option to specify times for which variable-step simulation produces output values

#### **Model Configuration Pane: Data Import/Export**

#### **Description**

Specify times at which the variable-step solver generates output values.

- When you set **[Output options](#page-215-0)** to Produce additional output, the variable-step solver takes major time steps at the specified times in addition to other major time steps the solver determines during simulation.
- When you set **Output options** to Produce specified output only, simulation data logged from simulation contains values only for the specified times. The solver might take additional major time steps as required for accurate simulation results. However, output values are not produced for these time steps.

This parameter is supported only for simulations that use a variable-step solver. In simulations that use a fixed-step solver, the software ignores this parameter.

### **Dependencies**

To enable this parameter, set **Output options** to Produce additional output or Produce specified output only.

#### **Settings**

[] (default) | vector

Specify output times for a variable-step simulation as a vector.

By default, the value for **Output times** is []. If you set **Output options** to Produce additional output, the simulation does not produce additional output values. If you specify **Output options** as Produce specified output only, no data is logged from simulation.

#### **Recommended Settings**

The table summarizes recommended values for this parameter based on considerations related to code generation.

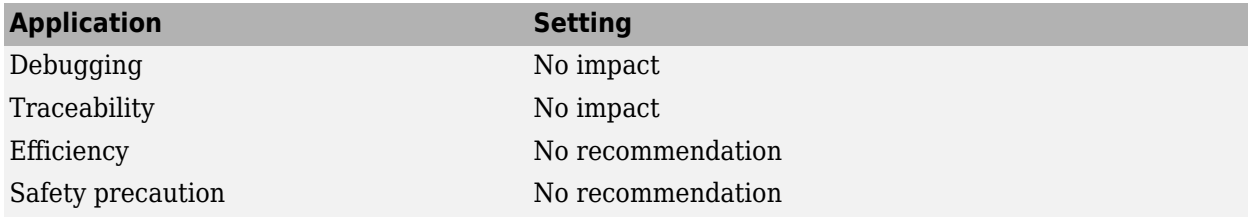

### **Programmatic Use**

**Parameter:** OutputTimes **Type:** string | character vector **Value:** vector **Default:** '[]'

# **Version History**

**Introduced before R2006a**

#### **See Also**

#### **Topics**

"Save Simulation Data"

"Samples to Export for Variable-Step Solvers"

["Model Configuration Parameters: Data Import/Export" on page 3-2](#page-183-0)

# <span id="page-221-0"></span>**Single simulation output**

Option to return simulation results as single Simulink.SimulationOutput object

**Model Configuration Pane: Data Import/Export** 

### **Description**

By default, when you simulate a model, simulation results are returned as a single Simulink.SimulationOutput object that contains complete simulation metadata and all simulation data logged to the workspace. Using the single-output format makes processing results from several simulations easier and provides better support for parallel and batch simulations. When you return results as a single simulation output, the syntax to simulate a model programmatically is the same for the sim, parsim, and batchsim functions.

### **Settings**

on (default) | off

on

All simulation data logged to the workspace is returned as a single Simulink.SimulationOutput object. By default, the name of the variable that stores the SimulationOutput object is out. To use a different variable name, specify a valid MATLAB variable name in the text box.

When you simulate a model programmatically, the name you specify in the text box does not determine the name of the variable that stores the SimulationOutput object. The SimulationOutput object is stored in the variable to which you assign the return argument. For example, for this simulation, the SimulationOutput object variable name is simOut.

 $simOut = sim(simIn);$ 

#### off

Logged simulation results are returned as one or more variables, depending on the logging options configured in the model.

When you simulate the model using a syntax of the sim function that returns multiple output arguments, the sim function does not return the logging variables. The logging variables are available in the workspace after the simulation completes. Syntaxes of the sim function that return multiple arguments are not recommended.

Simulating a model creates one or more Simulink.SimulationOutput objects in any of these situations, even when you disable **Single simulation output**:

- You run a set of simulations using the **Multiple Simulations** pane.
- You simulate the model programmatically using one or more Simulink.SimulationInput objects.

You can configure simulations using SimulationInput objects when you run simulations using the sim, parsim, and batchsim functions.

• You simulate the model using a sim function syntax that returns results as a single simulation output.

For more information, see sim.

#### **Tips**

- When you log data using the To File block, the data logs to the specified file and does not appear in the single Simulink.SimulationOutput object.
- When you select Log Dataset data to file, the data that logs to the MAT file is not included in the single Simulink.SimulationOutput object.
- Enabling fast restart enables the **Single simulation output** parameter.
- Use the who function for the Simulink. SimulationOutput object to view a list of the variables in the object.
- To use the **[Logging intervals](#page-224-0)** parameter, you must select **Single simulation output**.

#### **Recommended Settings**

The table summarizes recommended values for this parameter based on considerations related to code generation.

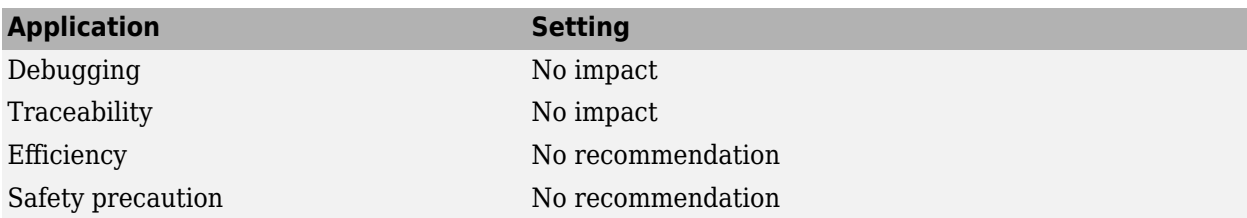

#### **Programmatic Use**

**Parameter:** ReturnWorkspaceOutputs **Value:** 'on' | 'off' **Default:** 'on' **Parameter:** ReturnWorkspaceOutputsName **Type:** string | character vector **Value:** valid MATLAB variable name **Default:** 'out'

# **Version History**

**Introduced in R2009b**

#### **See Also**

**Objects** Simulink.SimulationOutput | Simulink.SimulationInput

#### **Functions**

sim | parsim | batchsim

#### **Topics**

["Model Configuration Parameters: Data Import/Export" on page 3-2](#page-183-0) "Run Simulations Programmatically"

"Get Started with Fast Restart"

# <span id="page-224-0"></span>**Logging intervals**

Option to specify time intervals in which to log simulation data

**Model Configuration Pane: Data Import/Export** 

### **Description**

Specify time intervals during which to log data.

The logging intervals apply to:

- Time
- **States**
- Output
- Signal logging
- To Workspace blocks
- To File blocks
- Data logged to the workspace using a Record block

The logging intervals do not apply to:

- Final states data
- Data logged using scopes
- Data logged to a file using a Record block
- Data in the Simulation Data Inspector

Logging intervals do not affect data displayed in the Record block or using dashboard blocks.

### **Dependencies**

To enable this parameter, select **[Single simulation output](#page-221-0)**.

#### **Settings**

[-inf,inf] (default) | 2-by-*n* matrix

By default, the parameter value is  $[-\inf, \inf]$ , and data is logged throughout the entire simulation.

Specify the time intervals in which to log data as a matrix with two columns. Each row contains the start and stop time for an interval in which the simulation logs simulation data. The first element is the start time for the interval, and the second element is the stop time for the interval.

The matrix must specify the logging intervals in chronological order, and the specified intervals must not overlap. The matrix must contain only real, double values and must not contain NaN values.

When you specify an interval that includes a time before the simulation start time or after the simulation stop time, no data is logged for that interval.

### **Tips**

- The **Decimation** and **Limit data points to last** parameters also apply to logged data when you specify logging intervals.
- When you change the logging intervals while stepping through a simulation using the **Step Forward** and **Step Backward** buttons, the new logging intervals do not apply until you step forward.
- Software-in-the-loop (SIL) simulations support logging intervals for data returned in a Simulink.SimulationOutput object. In SIL simulations, specified logging intervals are ignored without warning for:
	- Data logged using a To File block
	- MAT file logging (enabled with the **MAT-file logging** configuration parameter)
- Processor-in-the-loop (PIL) simulations do not support logging intervals. Specified logging intervals are ignored without a warning message.

### **Recommended Settings**

The table summarizes recommended values for this parameter based on considerations related to code generation.

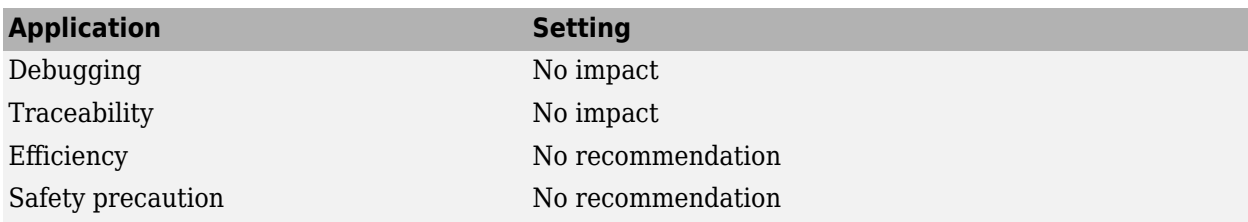

### **Programmatic Use**

**Parameter:** LoggingIntervals **Type:** 2-by-*n* matrix that contains real, double values **Default:** [-inf,inf]

# **Version History**

**Introduced in R2015b**

### **See Also**

**Model Settings [Single simulation output](#page-221-0)** | **[Decimation](#page-204-0)** | **[Limit data points](#page-202-0)**

#### **Blocks**

To File | Record, XY Graph | To Workspace

#### **Topics**

"Specify Signal Values to Log" "Run Simulations Programmatically" ["Model Configuration Parameters: Data Import/Export" on page 3-2](#page-183-0)

# **Record logged workspace data in Simulation Data Inspector**

Option to send data logged in format other than Dataset to Data Inspector at end of simulation

#### **Model Configuration Pane: Data Import/Export**

#### **Description**

Specify whether to send data logged in a format other than Dataset and data logged using To File or Scope blocks to the Simulation Data Inspector after simulation pauses or stops.

This parameter does not affect data logged using the Dataset format or using other logging blocks, such as the Record block and the To Workspace block. Data logged using the Dataset format and other logging blocks streams to the Simulation Data Inspector during simulation.

#### **Settings**

off (default) | on

#### off

Data logged using a format other than Dataset or using To File or Scope blocks is not sent to the Simulation Data Inspector.

on

These kinds of simulation data are sent to the Simulation Data Inspector when a simulation is paused or stopped:

- States and output data logged in Array or Structure with time formats
- Data logged using To File blocks or Scope blocks

When you log data using the Array format, you must also log **[Time](#page-189-0)** for the states and output data to log to the Simulation Data Inspector.

When you select this option, a recording icon appears on the **Data Inspector** button.

#### **Tips**

To open the Simulation Data Inspector, on the **Simulation** tab, click **Data Inspector**.

#### **Recommended Settings**

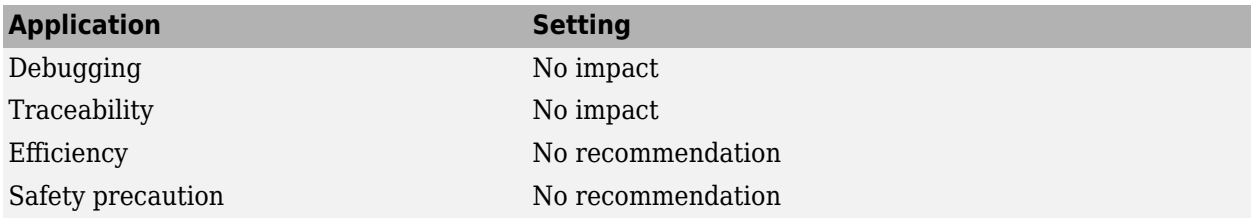

### **Programmatic Use**

**Parameter:** InspectSignalLogs **Value:** 'on' | 'off' **Default:** 'off'

# **Version History**

**Introduced before R2006a**

#### **See Also Simulation Data Inspector**

#### **Topics**

"View Data in the Simulation Data Inspector" "Inspect Simulation Data" ["Model Configuration Parameters: Data Import/Export" on page 3-2](#page-183-0)

# **Diagnostics Parameters: Compatibility**

# <span id="page-229-0"></span>**Model Configuration Parameters: Compatibility Diagnostics**

The **Diagnostics** > **Compatibility** category includes parameters for detecting issues when you use a model that you created in an earlier release.

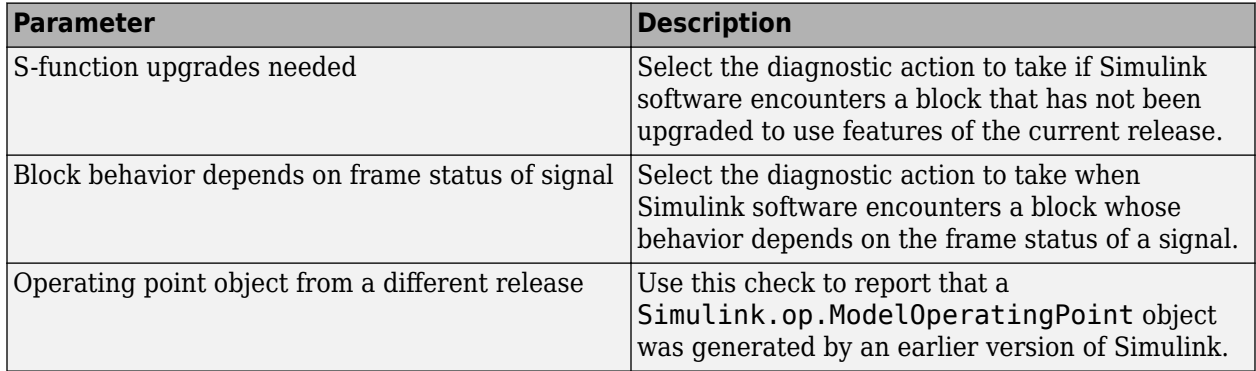

### **See Also**

- Diagnosing Simulation Errors
- • [Solver Diagnostics on page 9-2](#page-333-0)
- • [Sample Time Diagnostics on page 8-2](#page-315-0)
- • [Data Validity Diagnostics on page 6-2](#page-257-0)
- • [Type Conversion Diagnostics on page 11-2](#page-381-0)
- • [Connectivity Diagnostics on page 5-2](#page-239-0)
- • ["Model Configuration Parameters: Model Referencing Diagnostics" on page 7-2](#page-301-0)

# **Compatibility Diagnostics Overview**

### **Configuration**

Set the parameters displayed.

#### **Tips**

- To open the **Compatibility** pane, in the Simulink Editor, in the **Modeling** tab, click **Model Settings**, then select **Diagnostics** > **Compatibility**.
- The options are typically to do nothing or to display a warning or an error message.
- A warning does not terminate a simulation, but an error does.

### **To get help on an option**

- **1** Right-click the option text label.
- **2** From the context menu, select **What's This**.

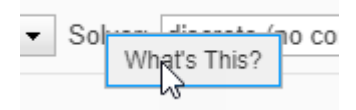

### **See Also**

#### **Related Examples**

• ["Model Configuration Parameters: Compatibility Diagnostics" on page 4-2](#page-229-0)

# <span id="page-231-0"></span>**S-function upgrades needed**

Diagnostic behavior when model contains S-function that requires updates

**Model Configuration Pane: Diagnostics / Compatibility** 

#### **Description**

Select the diagnostic action to take if a model contains a block that has not been upgraded to use features of the current release.

#### **Settings**

none (default) | warning | error

#### **Default:** none

none

The software does not issue a diagnostic.

warning

The software issues a warning.

error

The software terminates simulation and issues an error.

#### **Recommended Settings**

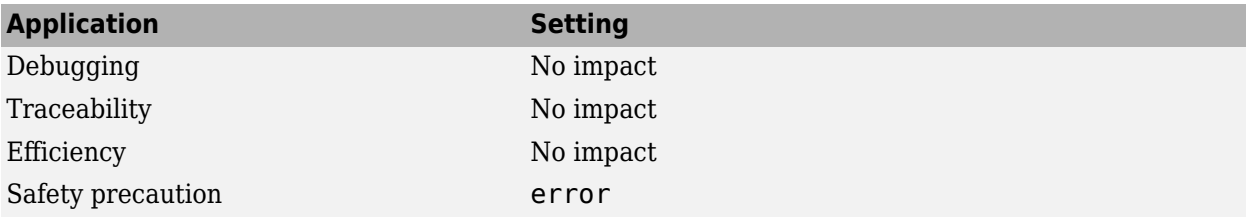

#### **Programmatic Use**

**Parameter:**SFcnCompatibilityMsg **Value:** 'none' | 'warning' | 'error' **Default:** 'none'

# **Version History**

**Introduced in R2006a**

#### **See Also**

**Topics** Diagnosing Simulation Errors ["Model Configuration Parameters: Compatibility Diagnostics" on page 4-2](#page-229-0)

# <span id="page-233-0"></span>**Block behavior depends on frame status of signal**

Diagnostic behavior when block behavior depends on frame status of signal

**Model Configuration Pane: Diagnostics / Compatibility** 

#### **Description**

Select the diagnostic action to take when a model contains a block whose behavior depends on the frame status of the signal.

Frame status is no longer a valid signal attribute. The blocks in the model must determine whether they process the signal as frames of data or as samples of data. This diagnostic helps you identify whether any of the blocks in your model rely on the frame status of a signal. If you do have such blocks in your model, use the Upgrade Advisor. The Upgrade Advisor helps you upgrade existing models to the current release, and improve models to use the latest features and settings in Simulink. For more information, see "Model Upgrades".

**Note** Frame-based processing requires a DSP System Toolbox™ license.

#### **Category:** Diagnostics

#### **Settings**

error (default) | warning | none

none

The software does not issue a diagnostic.

warning

The software issues a warning.

error

The software terminates simulation and issues an error.

#### **Recommended Settings**

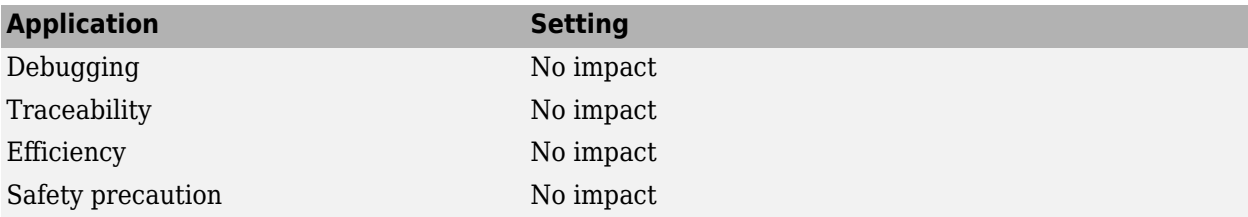

#### **Programmatic Use**

**Parameter:** FrameProcessingCompatibilityMsg **Value:** 'none' | 'warning' | 'error' **Default:** 'error'

# **Version History**

**Introduced in R2011b**

### **See Also**

**Topics**

"Sample- and Frame-Based Concepts" (DSP System Toolbox) Diagnosing Simulation Errors ["Model Configuration Parameters: Compatibility Diagnostics" on page 4-2](#page-229-0)

# <span id="page-235-0"></span>**Operating point object from a different release**

Diagnostic behavior when loading initial operating point generated in different release

**Model Configuration Pane: Diagnostics / Compatibility** 

#### **Description**

The **Operating point object from a different release** parameter controls the diagnostic behavior when the specified **Initial state** value is a Simulink.op.ModelOperatingObject that was generated using a different version of Simulink software.

When you use a model operating point from a different release as the initial state for a simulation, the software might not be able to restore the complete operating point.

#### **Settings**

error (default) | warning

error

The software terminates simulation and issues an error when the version of Simulink software does not match the version that generated the model operating point specified as the initial state.

Use this option to ensure the complete operating point is restored.

warning

The software issues a warning when the version of Simulink software does not match the version that generated the model operating point specified as the initial state. The simulation proceeds, and the software restores as much of the operating point as possible.

#### **Tips**

After you simulate a model with fast restart enabled for the first time, this diagnostic does not interrupt execution of subsequent simulations or require recompilation.

#### **Recommended Settings**

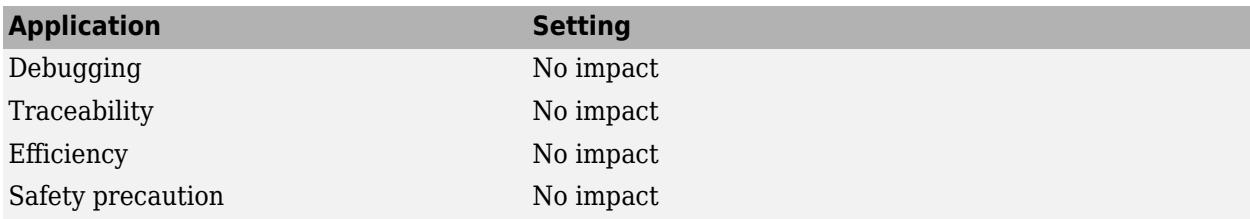

#### **Programmatic Use**

**Parameter:** NonCurrentReleaseOperatingPointMsg **Value:** 'error' | 'warning' **Default:** 'error'

# **Version History**

**Introduced in R2019a**

#### **R2019a: Simstate object from earlier release parameter renamed to Operating point object** from a different release

The **Operating point object from a different release** parameter replaces the **Simstate object from earlier release** parameter, which was introduced in R2011a. To programmatically configure the parameter in previous releases, you used the SimStateOlderReleaseMsg parameter. Starting in R2019a, use the NonCurrentReleaseOperatingPointMsg parameter.

In most cases, you do not need to update models or scripts in response to this change. The SimStateOlderReleaseMsg parameter continues to work and results in the same behavior as the NonCurrentReleaseOperatingPointMsg parameter.

#### **See Also**

**Objects** Simulink.op.ModelOperatingPoint

#### **Model Settings [Initial state](#page-187-0)** | Save final operating point | [Initial state is array](#page-113-0)

#### **Topics**

"Specify Initial State for Simulation"

"Save Block States and Simulation Operating Points"

"Use Model Operating Point for Faster Simulation Workflow"

["Model Configuration Parameters: Compatibility Diagnostics" on page 4-2](#page-229-0)

# **Diagnostics Parameters: Connectivity**

# <span id="page-239-0"></span>**Model Configuration Parameters: Connectivity Diagnostics**

The **Diagnostics** > **Connectivity** category includes parameters for detecting issues related to signal line connectivity, for example, unconnected ports and lines.

On the Configuration Parameters dialog box, the following configuration parameters are on the **Connectivity** pane.

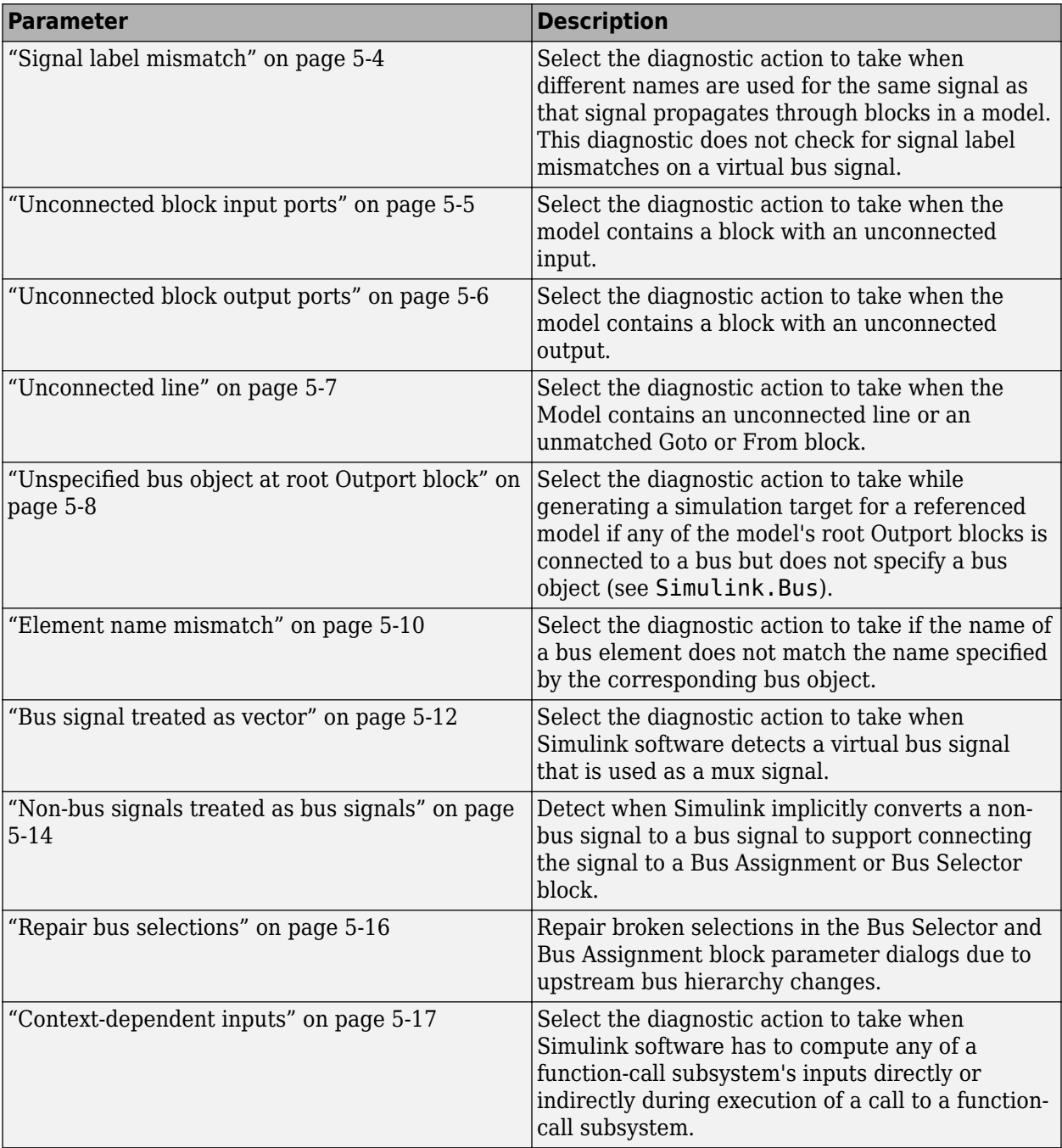

### **See Also**

- Diagnosing Simulation Errors
- • [Solver Diagnostics on page 9-2](#page-333-0)
- • [Sample Time Diagnostics on page 8-2](#page-315-0)
- • [Data Validity Diagnostics on page 6-2](#page-257-0)
- • [Type Conversion Diagnostics on page 11-2](#page-381-0)
- • [Compatibility Diagnostics on page 4-2](#page-229-0)
- • [Model Referencing Diagnostics on page 7-2](#page-301-0)

# <span id="page-241-0"></span>**Signal label mismatch**

#### **Description**

Select the diagnostic action to take when different names are used for the same signal as that signal propagates through blocks in a model. This diagnostic does not check for signal label mismatches on a virtual bus signal.

**Category:** Diagnostics

#### **Settings**

**Default:** none

none

Simulink software takes no action.

warning

Simulink software displays a warning.

error

Simulink software terminates the simulation and displays an error message.

#### **Command-Line Information**

```
Parameter: SignalLabelMismatchMsg
Value: 'none' | 'warning' | 'error'
Default: 'none'
```
#### **Recommended Settings**

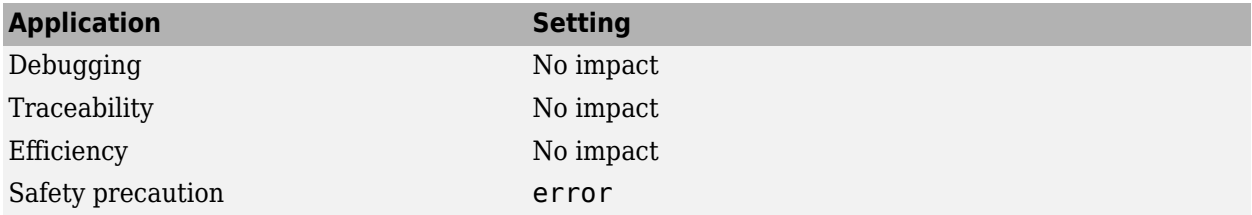

#### **See Also**

- "Signal Names and Labels"
- Diagnosing Simulation Errors
- • ["Model Configuration Parameters: Connectivity Diagnostics" on page 5-2](#page-239-0)

# <span id="page-242-0"></span>**Unconnected block input ports**

### **Description**

Select the diagnostic action to take when the model contains a block with an unconnected input.

**Category:** Diagnostics

#### **Settings**

#### **Default:** none

none

Simulink software takes no action.

warning

Simulink software displays a warning.

error

Simulink software terminates the simulation and displays an error message.

### **Command-Line Information**

**Parameter:** UnconnectedInputMsg **Value:** 'none' | 'warning' | 'error' **Default:** 'none'

### **Recommended Settings**

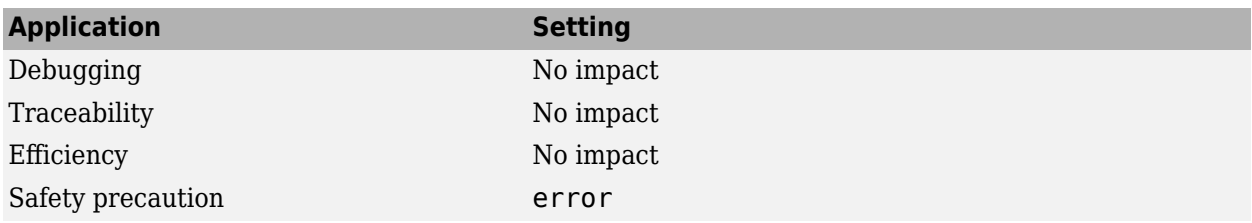

### **See Also**

- Diagnosing Simulation Errors
- • ["Model Configuration Parameters: Connectivity Diagnostics" on page 5-2](#page-239-0)

# <span id="page-243-0"></span>**Unconnected block output ports**

#### **Description**

Select the diagnostic action to take when the model contains a block with an unconnected output.

**Category:** Diagnostics

#### **Settings**

#### **Default:** none

none

Simulink software takes no action.

warning

Simulink software displays a warning.

error

Simulink software terminates the simulation and displays an error message.

#### **Command-Line Information**

**Parameter:** UnconnectedOutputMsg **Value:** 'none' | 'warning' | 'error' **Default:** 'none'

#### **Recommended Settings**

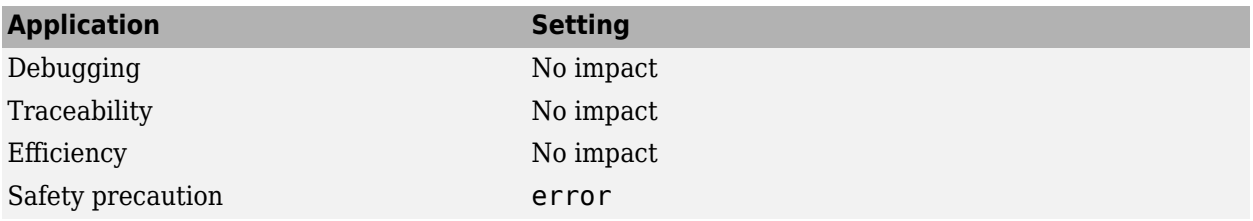

#### **See Also**

- Diagnosing Simulation Errors
- • ["Model Configuration Parameters: Connectivity Diagnostics" on page 5-2](#page-239-0)

### <span id="page-244-0"></span>**Unconnected line**

#### **Description**

Select the diagnostic action to take when the Model contains an unconnected line or an unmatched Goto or From block.

**Category:** Diagnostics

#### **Settings**

#### **Default:** none

none

Simulink software takes no action.

warning

Simulink software displays a warning.

error

Simulink software terminates the simulation and displays an error message.

#### **Command-Line Information**

```
Parameter: UnconnectedLineMsg
Value: 'none' | 'warning' | 'error'
Default: 'none'
```
### **Recommended Settings**

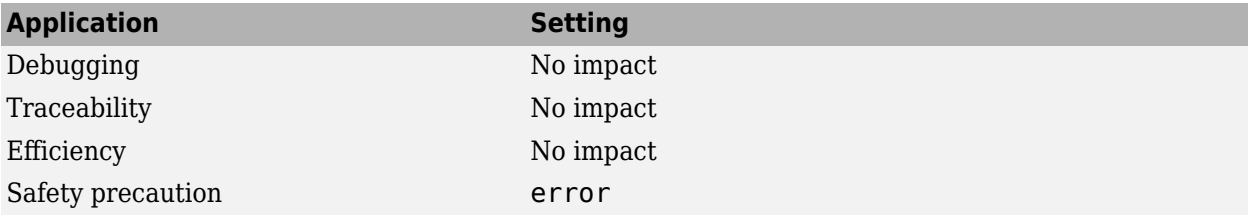

#### **See Also**

- Diagnosing Simulation Errors
- Goto
- From
- • ["Model Configuration Parameters: Connectivity Diagnostics" on page 5-2](#page-239-0)

# <span id="page-245-0"></span>**Unspecified bus object at root Outport block**

#### **Description**

Select the diagnostic action to take when generating a simulation target for a referenced model if any root Outport block of the referenced model receives a bus and does not specify a Simulink.Bus object.

**Category:** Diagnostics

#### **Settings**

#### **Default:** warning

none

Simulink software takes no action.

warning

Simulink software displays a warning.

error

Simulink software terminates the simulation and displays an error message.

#### **Tips**

- This diagnostic applies only when a model is used as a referenced model. Simulating or updating the model on its own does not invoke the diagnostic.
- A root Out Bus Element block does not require a Bus object for the corresponding Model block to output a bus.
- When a root Outport block receives a virtual bus and does not specify a Bus object, the corresponding Model block outputs a vector.

#### **Command-Line Information**

**Parameter:** RootOutportRequireBusObject **Value:** 'none' | 'warning' | 'error' **Default:** 'warning'

#### **Recommended Settings**

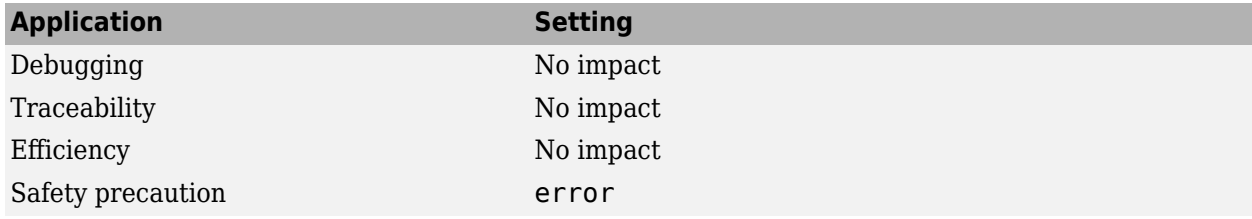

### **See Also**

**Functions**

Simulink.Bus

- Diagnosing Simulation Errors
- Outport
- • ["Model Configuration Parameters: Connectivity Diagnostics" on page 5-2](#page-239-0)

# <span id="page-247-0"></span>**Element name mismatch**

#### **Description**

Select the diagnostic action to take if the name of a bus element does not match the name specified by the corresponding bus object.

**Category:** Diagnostics

#### **Settings**

**Default:** warning

none

Simulink software takes no action.

warning

Simulink software displays a warning.

error

Simulink software terminates the simulation and displays an error message.

#### **Tips**

- You can use this diagnostic along with bus objects to ensure that your model meets bus element naming requirements imposed by some blocks, such as the Switch block.
- With a Bus Creator block, you can enforce strong data typing by using the **Use names from inputs instead of from bus object** block parameter.

#### **Command-Line Information**

```
Parameter: BusObjectLabelMismatch
Value: 'none' | 'warning' | 'error'
Default: 'warning'
```
#### **Recommended Settings**

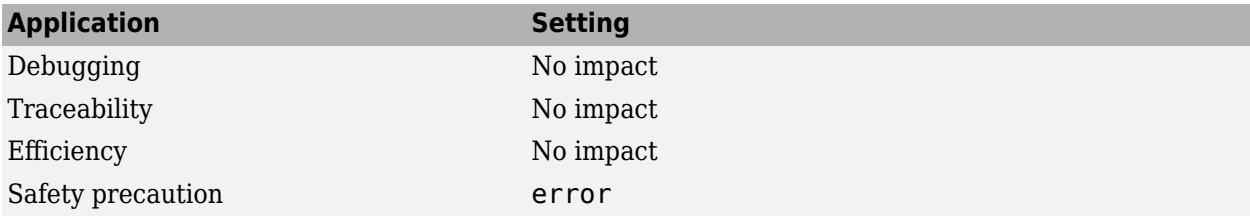

### **See Also**

- Diagnosing Simulation Errors
- • ["Model Configuration Parameters: Connectivity Diagnostics" on page 5-2](#page-239-0)

## <span id="page-249-0"></span>**Bus signal treated as vector**

#### **Description**

Select the diagnostic action to take when Simulink software detects a virtual bus signal treated as a vector signal.

**Category:** Diagnostics

#### **Settings**

#### **Default:** none

none

Disables checking for virtual bus signals treated as vector signals.

warning

Simulink displays a warning if it detects a virtual bus signal treated as a vector signal.

error

Simulink terminates the simulation and displays an error message when it builds a model that uses a virtual bus signal treated as a vector signal.

#### **Tips**

- The diagnostic considers a virtual bus signal to be treated as a vector signal if the signal is input to a block that does not accept virtual bus signals. See "Bus-Capable Blocks" for details.
- Virtual buses can be treated as vector signals only when all constituent signals have the same attributes.
- You can identify bus signals that are treated as a vectors using the Model Advisor "Check bus signals treated as vectors" check.

#### **Command-Line Information**

**Parameter:** StrictBusMsg **Value:** 'ErrorLevel1' | 'WarnOnBusTreatedAsVector' | 'ErrorOnBusTreatedAsVector' **Default:** 'ErrorLevel1'

Here is how the StrictBusMsg parameter values map to the values of the **Bus signal treated as vector** parameter in the **Configuration Parameters** > **Diagnostics** > **Connectivity** dialog box.

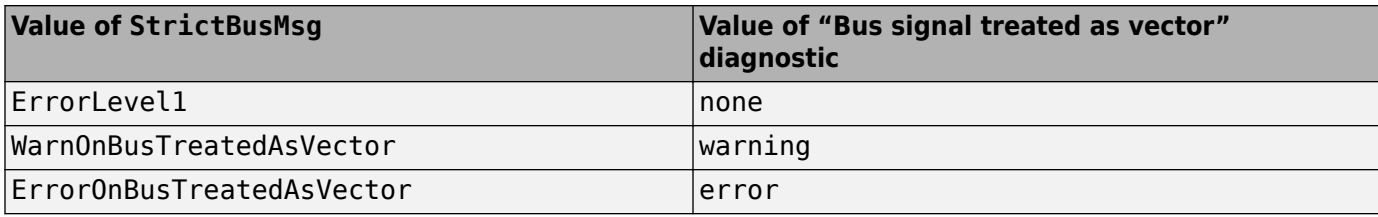

### **Recommended Settings**

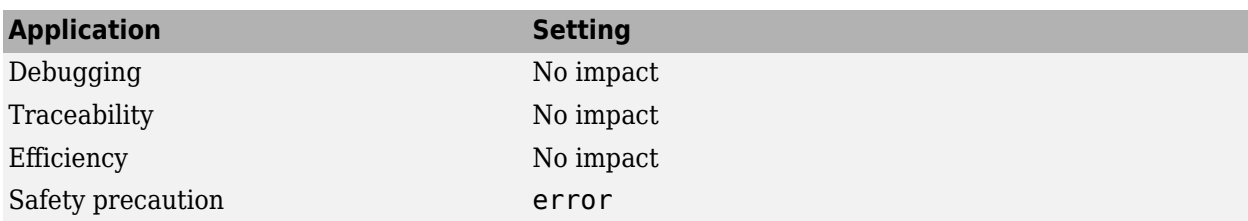

### **See Also**

#### **Functions**

Simulink.BlockDiagram.addBusToVector

- Diagnosing Simulation Errors
- "Bus-Capable Blocks"
- Demux
- Bus to Vector
- ["Underspecified initialization detection" on page 2-67](#page-104-0)
- "Check virtual bus inputs to blocks"
- • ["Model Configuration Parameters: Connectivity Diagnostics" on page 5-2](#page-239-0)

# <span id="page-251-0"></span>**Non-bus signals treated as bus signals**

#### **Description**

Detect when Simulink implicitly converts a non-bus signal to a bus signal to support connecting the signal to a Bus Assignment or Bus Selector block.

**Category:** Diagnostics

#### **Settings**

#### **Default:** none

none

Implicitly converts non-bus signals to bus signals to support connecting the signal to a Bus Assignment or Bus Selector block.

#### warning

Simulink displays a warning, indicating that it has converted a non-bus signal to a bus signal. The warning lists the non-bus signals that Simulink converts.

error

Simulink terminates the simulation without converting non-bus signals to bus signals. The error message lists the non-bus signal that is being treated as a bus signal.

#### **Command-Line Information**

```
Parameter: NonBusSignalsTreatedAsBus
Value: 'none' | 'warning' | 'error'
Default: 'none'
```
#### **Recommended Settings**

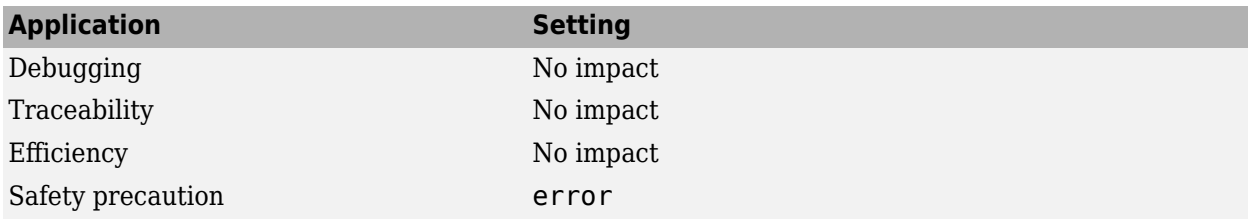

#### **See Also**

**Functions** Simulink.BlockDiagram.addBusToVector

- Diagnosing Simulation Errors
- "Bus-Capable Blocks"
- Demux
- Bus to Vector
- • ["Model Configuration Parameters: Connectivity Diagnostics" on page 5-2](#page-239-0)

## **Repair bus selections**

#### **Description**

Repair broken selections in the Bus Selector and Bus Assignment block parameter dialogs due to upstream bus hierarchy changes.

**Category:** Diagnostics

#### **Settings**

**Default:** Warn and repair

Warn and repair

Simulink displays a warning, indicating the block parameters for Bus Selector and Bus Assignment blocks that Simulink repaired to reflect upstream bus hierarchy changes.

Error without repair

Simulink terminates the simulation and displays an error message indicating the block parameters that you need to repair for Bus Selector and Bus Assignment blocks to reflect upstream bus hierarchy changes.

#### **Command-Line Information**

**Parameter:** BusNameAdapt **Values:** 'WarnAndRepair' | 'ErrorWithoutRepair' **Default:** 'WarnAndRepair'

#### **Recommended Settings**

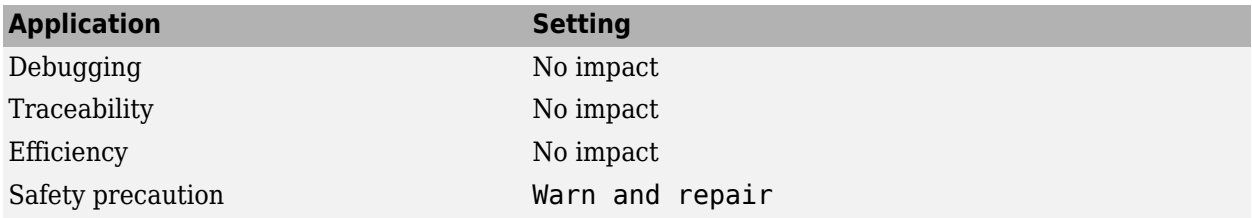

#### **See Also**

- "Resolve Circular Dependencies in Buses"
- Diagnosing Simulation Errors
- "Bus-Capable Blocks"
- • ["Model Configuration Parameters: Connectivity Diagnostics" on page 5-2](#page-239-0)
- • ["Model Configuration Parameters: Connectivity Diagnostics" on page 5-2](#page-239-0)

## **Context-dependent inputs**

### **Description**

Select the diagnostic action to take when Simulink has to compute any function-call subsystem inputs directly or indirectly during execution of a call to a function-call subsystem.

**Category:** Diagnostics

#### **Settings**

#### **Default:** error

#### error

Issue an error for context-dependent inputs.

warning

Issue a warning for context-dependent inputs.

#### **Tips**

- This situation occurs when executing a function-call subsystem that can change its inputs.
- For examples of function-call subsystems, see "Simulink Subsystem Semantics".
- To fix an error or warning generated by this diagnostic, use *one* of these approaches:
	- For the Inport block inside of the function-call subsystem, enable the **Latch input for feedback signals of function-call subsystem outputs** parameter.
	- Place a Function-Call Feedback Latch block on the feedback signal.

For examples of using these approaches, "Simulink Subsystem Semantics"open the model and press the **more info** button.

#### **Command-Line Information**

**Parameter:** FcnCallInpInsideContextMsg **Value:** 'Error'| 'Warning' **Default:** 'Error'

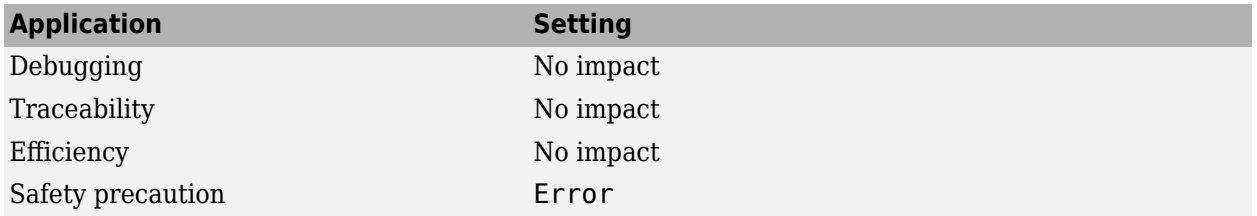

- "Using Function-Call Subsystems"
- • [Pass fixed-size scalar root inputs by value for code generation](#page-427-0)
- Subsystem Semantics
- Subsystem
- Diagnosing Simulation Errors
- • ["Model Configuration Parameters: Connectivity Diagnostics" on page 5-2](#page-239-0)

# **Diagnostics Parameters: Data Validity**

## <span id="page-257-0"></span>**Model Configuration Parameters: Data Validity Diagnostics**

The **Diagnostics** > **Data Validity** category includes parameters for detecting issues related to data (signals, parameters, and states). These issues include:

- Loss of information due to data type quantization and overflow.
- Loss of parameter tunability in the generated code.
- Loss of information due to Data Store Write and Data Store Read block ordering.

On the Configuration Parameters dialog box, the following configuration parameters are on the **Data Validity** pane.

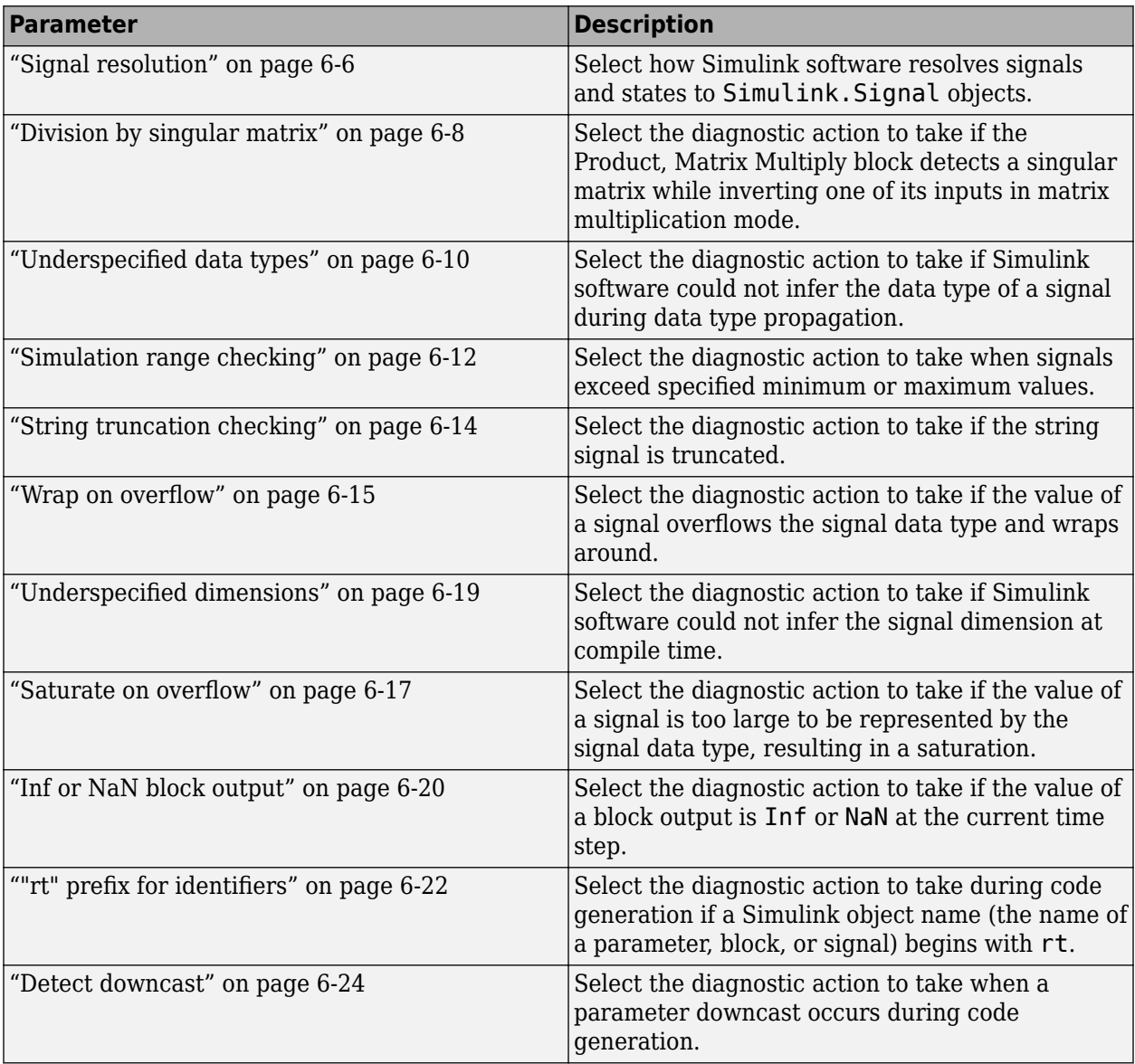

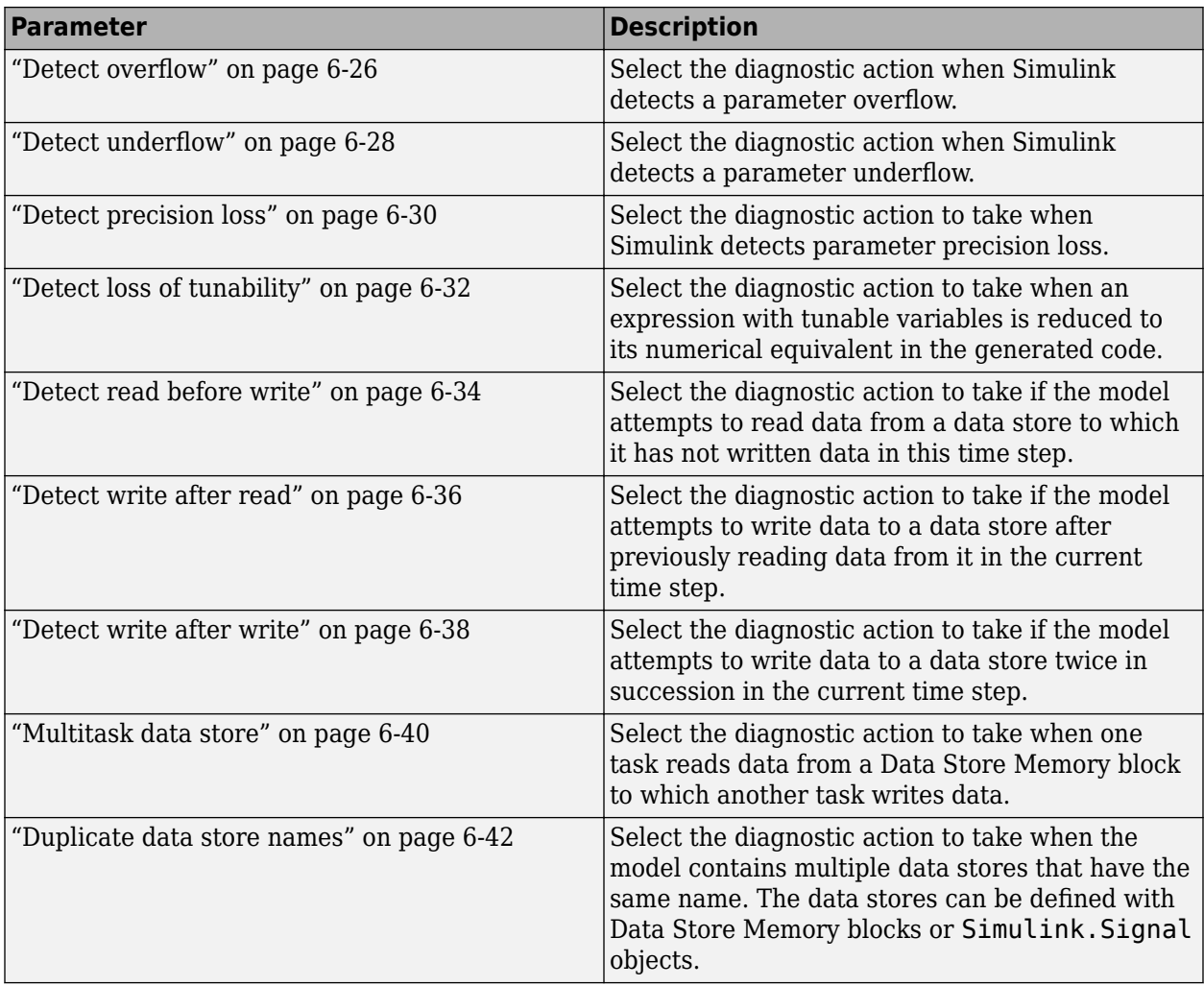

These configuration parameters are in the **Advanced parameters** section.

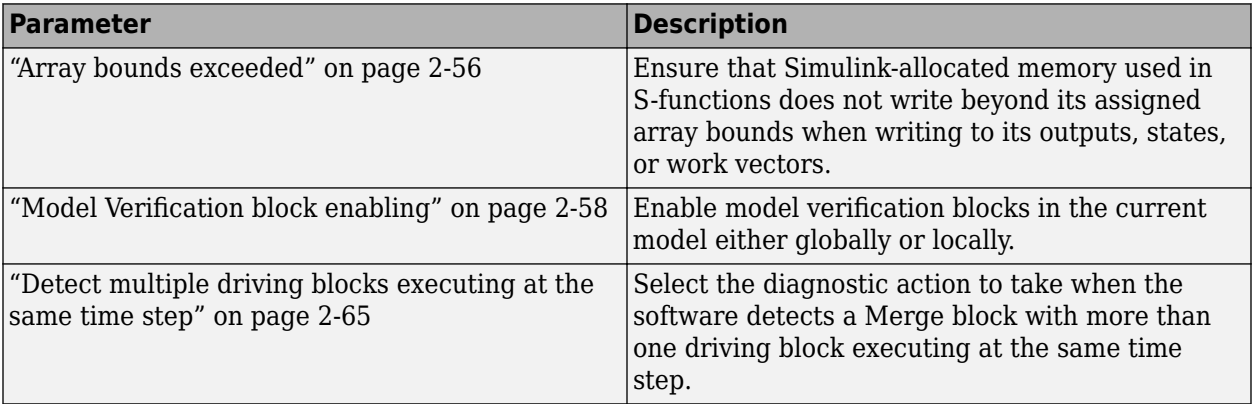

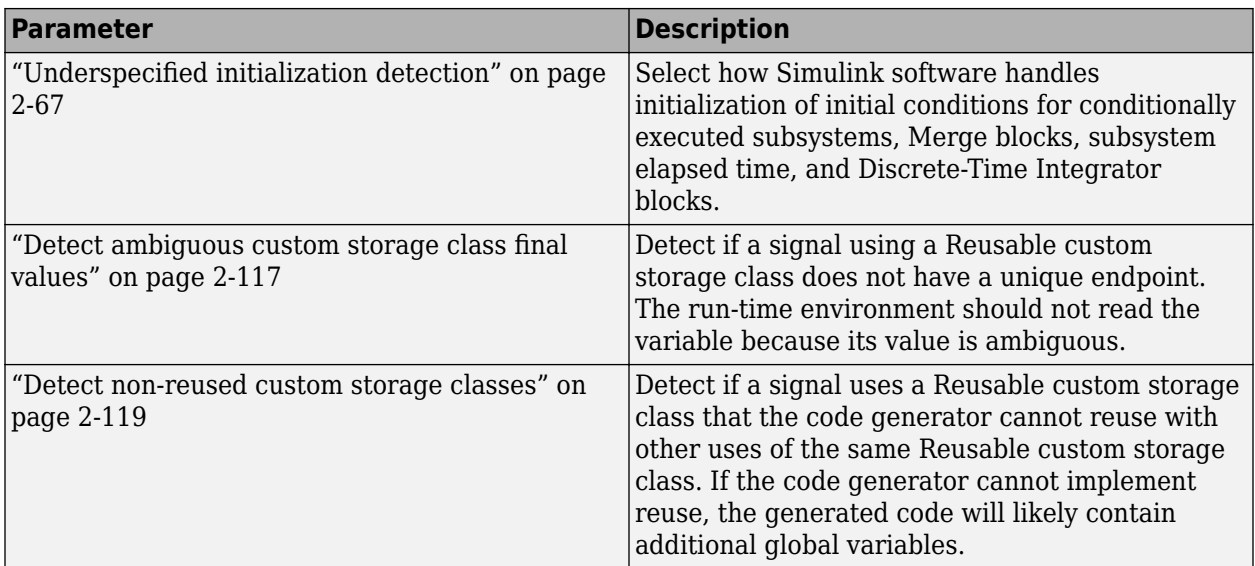

- Diagnosing Simulation Errors
- "Data Types Supported by Simulink"
- • [Solver Diagnostics on page 9-2](#page-333-0)
- • [Sample Time Diagnostics on page 8-2](#page-315-0)
- • [Type Conversion Diagnostics on page 11-2](#page-381-0)
- • [Connectivity Diagnostics on page 5-2](#page-239-0)
- • [Compatibility Diagnostics on page 4-2](#page-229-0)
- • [Model Referencing Diagnostics on page 7-2](#page-301-0)

## **Data Validity Diagnostics Overview**

### **Configuration**

Set the parameters displayed.

#### **Tips**

- To open the **Data Validity** pane, in the Simulink Editor, in the **Modeling** tab, click **Model Settings**, then select **Diagnostics** > **Data Validity**.
- The options are typically to do nothing or to display a warning or an error message.
- A warning does not terminate a simulation, but an error does.

### **To get help on an option**

- **1** Right-click the option text label.
- **2** From the context menu, select **What's This**.

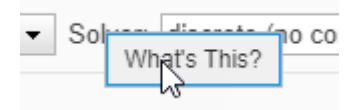

### **See Also**

#### **Related Examples**

• ["Model Configuration Parameters: Data Validity Diagnostics" on page 6-2](#page-257-0)

## <span id="page-261-0"></span>**Signal resolution**

#### **Description**

Select how a model resolves signals and states to Simulink.Signal objects. See "Explicit and Implicit Symbol Resolution" for more information.

**Category:** Diagnostics

#### **Settings**

**Default:** Explicit only

#### None

Do not perform signal resolution. None of the signals, states, Stateflow data, and MATLAB Function block data in the model can resolve to Simulink. Signal objects.

This setting does not affect data stores that you define by creating Simulink.Signal objects (instead of using Data Store Memory blocks).

Explicit only

Do not perform implicit signal resolution. Only explicitly specified signal resolution occurs. This is the recommended setting.

#### Explicit and implicit

Perform implicit signal resolution wherever possible, without posting any warnings about the implicit resolutions.

#### Explicit and warn implicit

Perform implicit signal resolution wherever possible, posting a warning of each implicit resolution that occurs.

#### **Tips**

• To reduce the dependency of the model on variables and objects in workspaces and data dictionaries, which can improve model portability, readability, and ease of maintenance, use None.

When you use this setting, migrate design attributes from existing Simulink. Signal objects into the model by using block parameters and signal properties (for example, in the Model Data Editor or in Signal Properties dialog boxes).

- Use the Signal Properties dialog box to specify explicit resolution for signals. For more information, see **Signal Properties**.
- Use the **State Attributes** pane on dialog boxes of blocks that have discrete states, e.g., the Discrete-Time Integrator block, to specify explicit resolution for discrete states.
- Multiple signals can resolve to the same signal object and have the properties that the object specifies. However, the signal object cannot use a storage class other than Auto or Reusable.
- MathWorks<sup>®</sup> discourages using implicit signal resolution except for fast prototyping, because implicit resolution slows performance, complicates model validation, and can have nondeterministic effects.

• Simulink software provides the disableimplicitsignalresolution function, which you can use to change settings throughout a model so that it does not use implicit signal resolution.

#### **Command-Line Information**

**Parameter:** SignalResolutionControl **Value:** 'None' | 'UseLocalSettings' | 'TryResolveAll' | 'TryResolveAllWithWarning' **Default:** 'UseLocalSettings'

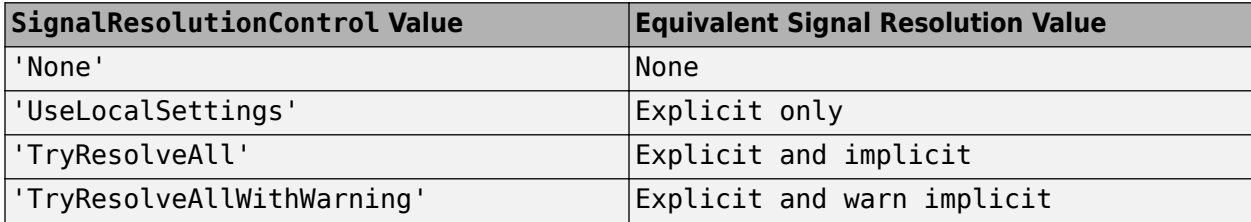

### **Recommended Settings**

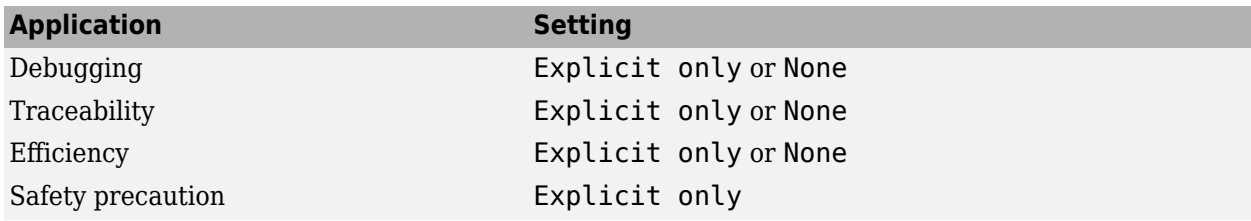

#### **See Also**

**Objects** Simulink.Signal

**Tools Signal Properties**

- Diagnosing Simulation Errors
- Discrete-Time Integrator
- • ["Model Configuration Parameters: Data Validity Diagnostics" on page 6-2](#page-257-0)

## <span id="page-263-0"></span>**Division by singular matrix**

#### **Description**

Select the diagnostic action to take if the Product, Matrix Multiply block detects a singular matrix while inverting one of its inputs in matrix multiplication mode.

**Category:** Diagnostics

#### **Settings**

#### **Default:** none

none

Simulink software takes no action.

#### warning

Simulink software displays a warning.

error

Simulink software terminates the simulation and displays an error message.

#### **Tips**

For models referenced in Accelerator mode, Simulink ignores the **Division by singular matrix** parameter setting if you set it to a value other than None.

You can use the Model Advisor to identify referenced models for which Simulink changes configuration parameter settings during accelerated simulation.

- **1** In the Simulink Editor, in the **Modeling** tab, click **Model Advisor**, then click **OK**.
- **2** Select **By Task**.
- **3** Run the **Check diagnostic settings ignored during accelerated model reference simulation** check.

#### **Command-Line Information**

**Parameter:** CheckMatrixSingularityMsg **Value:** 'none' | 'warning' | 'error' **Default:** 'none'

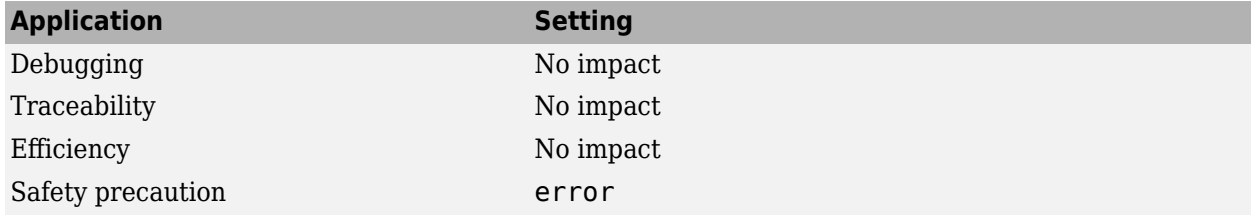

- Diagnosing Simulation Errors
- Product, Matrix Multiply
- • ["Model Configuration Parameters: Data Validity Diagnostics" on page 6-2](#page-257-0)

## <span id="page-265-0"></span>**Underspecified data types**

### **Description**

Select the diagnostic action to take if Simulink software could not infer the data type of a signal during data type propagation.

**Category:** Diagnostics

#### **Identify and Resolve Underspecified Data Types**

This example shows how to use the configuration parameter **Underspecified data types** to identify and resolve an underspecified data type.

- **1** Open the example model UnderspecifiedDataTypes.
- **2** Set the **Underspecified data types** configuration parameter to warning.
- **3** Update the diagram. The signals in the model use the data type uint8, and the model generates a warning.
- **4** Open the Diagnostic Viewer. The warning indicates that the output signal of the Constant block has an underspecified data type.
- **5** Open the Constant block dialog box. On the **Signal Attributes** tab, **Output data type** is set to Inherit: Inherit via back propagation. The Constant block output inherits a data type from the destination block. In this case, the destination is the Sum block.
- **6** Open the Sum block dialog box. On the **Signal Attributes** tab, **Accumulator data type** is set to Inherit: Inherit via internal rule. Sum blocks cast all of their input signals to the selected accumulator data type. In this case, the accumulator data type is specified as an inherited type.
- **7** Open the Inport block dialog box. On the **Signal Attributes** tab, **Data type** is set to uint8.

The data type of the Constant block output signal is underspecified because the source and destination blocks each apply an inherited data type. The signal cannot identify an explicit data type to inherit. In cases like this, Simulink applies heuristic rules to select a data type to use.

To resolve the underspecified data type, you can use one of these techniques:

- On the **Signal Attributes** tab of the Constant block dialog box, specify **Output data type** as a particular numeric type, such as uint8.
- On the **Signal Attributes** tab of the Sum block dialog box, select the check box **Require all inputs to have the same data type**. With this setting, the Sum block applies the data type of the first input, uint8, to the underspecified data type of the second input.

### **Settings**

#### **Default:** none

none

Simulink software takes no action.

warning

Simulink software displays a warning.

error

Simulink software terminates the simulation and displays an error message.

#### **Command-Line Information**

```
Parameter: UnderSpecifiedDataTypeMsg
Value: 'none' | 'warning' | 'error'
Default: 'none'
```
#### **Recommended Settings**

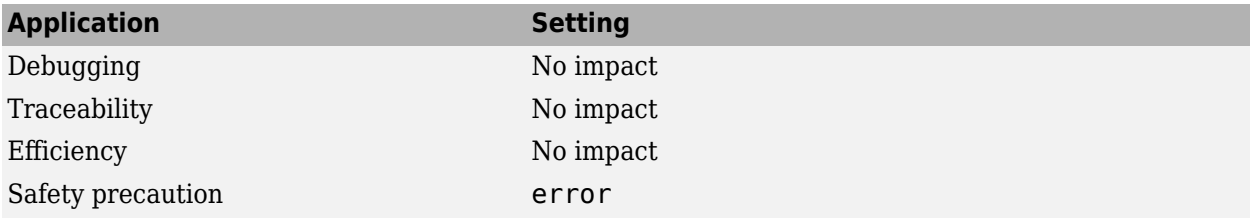

#### **See Also**

- • ["Default for underspecified data type" on page 21-4](#page-699-0)
- Diagnosing Simulation Errors
- "Use single Data Type as Default for Underspecified Types" (Embedded Coder)
- • ["Model Configuration Parameters: Data Validity Diagnostics" on page 6-2](#page-257-0)

## <span id="page-267-0"></span>**Simulation range checking**

#### **Description**

Select the diagnostic action to take when signals exceed specified minimum or maximum values.

**Category:** Diagnostics

#### **Settings**

#### **Default:** none

none

Simulink software takes no action.

#### warning

Simulink software displays a warning.

error

Simulink software terminates the simulation and displays an error message.

#### **Tips**

- For information about specifying minimum and maximum values for signals and about how Simulink checks nondouble signals, see "Specify Signal Ranges".
- For referenced models, Simulink performs signal range checking for only root-level I/O signals. It does not check internal signals.
- If you have an Embedded Coder license, you can perform signal range checking in top-model or Model block software-in-the-loop (SIL) and processor-in-the-loop (PIL) simulations (Embedded Coder).

#### **Command-Line Information**

**Parameter:** SignalRangeChecking **Value:** 'none' | 'warning' | 'error' **Default:** 'none'

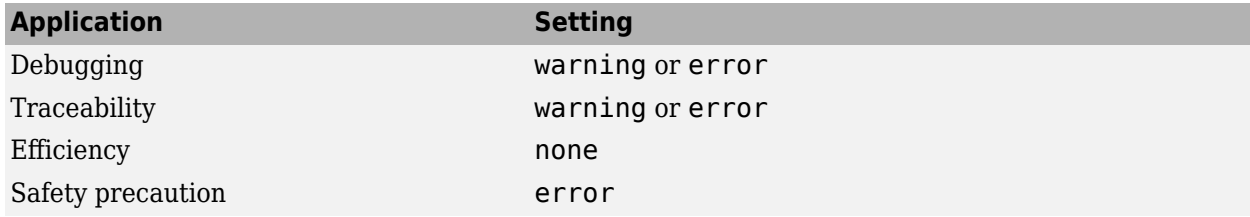

- "Specify Signal Ranges"
- Diagnosing Simulation Errors
- • ["Model Configuration Parameters: Data Validity Diagnostics" on page 6-2](#page-257-0)

## <span id="page-269-0"></span>**String truncation checking**

#### **Description**

Select the diagnostic action to take if the string signal is truncated.

**Category:** Diagnostics

#### **Settings**

#### **Default:** error

none

Simulink software takes no action.

warning

Simulink software displays a warning.

error

Simulink software terminates the simulation and displays an error message.

#### **Command-Line Information**

```
Parameter:StringTruncationChecking
Value: 'none' | 'warning' | 'error'
Default: 'error'
```
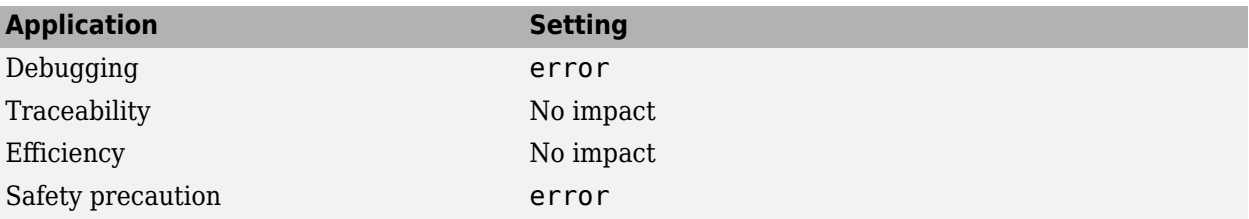

## <span id="page-270-0"></span>**Wrap on overflow**

### **Description**

Select the diagnostic action to take if the value of a signal overflows the signal data type and wraps around.

**Category:** Diagnostics

#### **Settings**

#### **Default:** warning

none

Simulink software takes no action.

warning

Simulink software displays a warning.

error

Simulink software terminates the simulation or code generation and displays an error message.

### **Tips**

- This diagnostic applies only to overflows which wrap for integer and fixed-point data types.
- This diagnostic also reports division by zero for all data types, including floating-point data types.
- To check for floating-point overflows (for example, Inf or NaN) for double or single data types, select the **Inf or NaN block output** diagnostic. (See ["Inf or NaN block output" on page 6-20](#page-275-0) for more information.)
- If a floating-point to integer or floating-point to fixed-point overflow is signaled, set the model parameter EfficientFloat2IntCast to 'off' to ensure that simulation and the generated code agree. See Remove code from floating-point to integer conversions that wraps out-of-range values (Simulink Coder) for more detail.
- For models referenced in accelerator mode, Simulink ignores the **Wrap on overflow** parameter setting if you set it to a value other than None.

You can use the Model Advisor to identify referenced models for which Simulink changes configuration parameter settings during accelerated simulation.

- **1** In the Simulink Editor, in the **Modeling** tab, click **Model Advisor**, then click **OK**.
- **2** Select **By Task**.
- **3** Run the **Check diagnostic settings ignored during accelerated model reference simulation** check.
- During code generation, Simulink may simulate a few blocks in the model for optimization purposes. If simulation of these blocks triggers this diagnostic to report an error, the software terminates code generation.

#### **Command-Line Information**

**Parameter:** IntegerOverflowMsg **Value:** 'none' | 'warning' | 'error' **Default:** 'warning'

### **Recommended Settings**

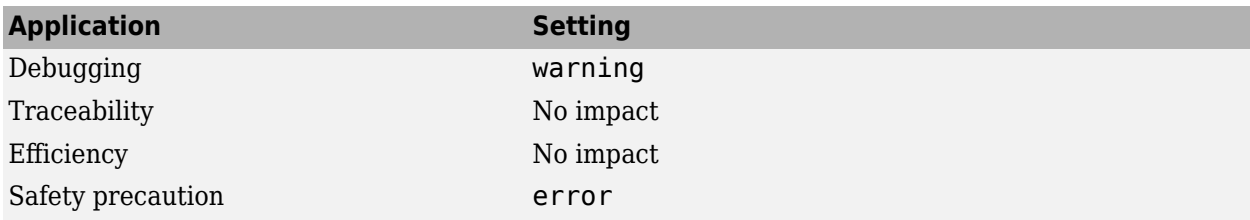

### **See Also**

- "Handle Overflows in Simulink Models" (Fixed-Point Designer)
- Diagnosing Simulation Errors
- "Local and Global Data Stores"
- • ["Model Configuration Parameters: Data Validity Diagnostics" on page 6-2](#page-257-0)

## <span id="page-272-0"></span>**Saturate on overflow**

#### **Description**

Select the diagnostic action to take if the value of a signal is too large to be represented by the signal data type, resulting in a saturation.

**Category:** Diagnostics

#### **Settings**

#### **Default:** warning

none

Simulink software takes no action.

warning

Simulink software displays a warning.

error

Simulink software terminates the simulation or code generation and displays an error message.

#### **Tips**

- This diagnostic applies only to overflows which saturate for integer and fixed-point data types.
- To check for floating-point overflows (for example, Inf or NaN) for double or single data types, select the **Inf or NaN block output** diagnostic. (See ["Inf or NaN block output" on page 6-20](#page-275-0) for more information.)
- During code generation, Simulink may simulate a few blocks in the model for optimization purposes. If simulation of these blocks triggers this diagnostic to report an error, the software terminates code generation.

#### **Command-Line Information**

**Parameter:** IntegerSaturationMsg **Value:** 'none' | 'warning' | 'error' **Default:** 'warning'

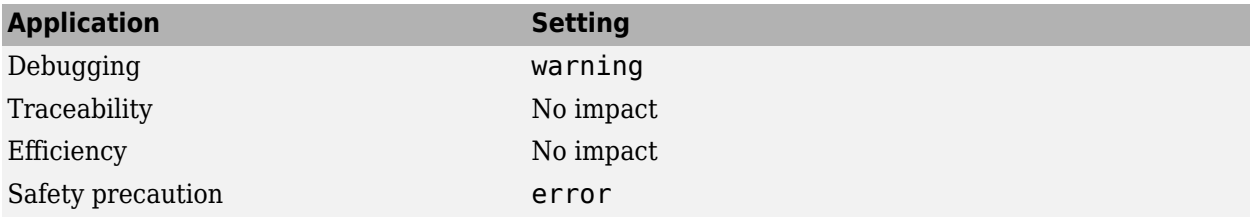

- "Handle Overflows in Simulink Models" (Fixed-Point Designer)
- Diagnosing Simulation Errors
- "Local and Global Data Stores"
- • ["Model Configuration Parameters: Data Validity Diagnostics" on page 6-2](#page-257-0)

## <span id="page-274-0"></span>**Underspecified dimensions**

### **Description**

Select the diagnostic action to take if Simulink software could not infer the signal dimension at compile time.

#### **Settings**

#### **Default:** none

none

Simulink software takes no action.

warning

Simulink software displays a warning.

error

Simulink software terminates the simulation and displays an error message.

#### **Command-Line Information**

```
Parameter: UnderSpecifiedDimensionMsg
Value: 'none' | 'warning' | 'error'
Default: 'none'
```
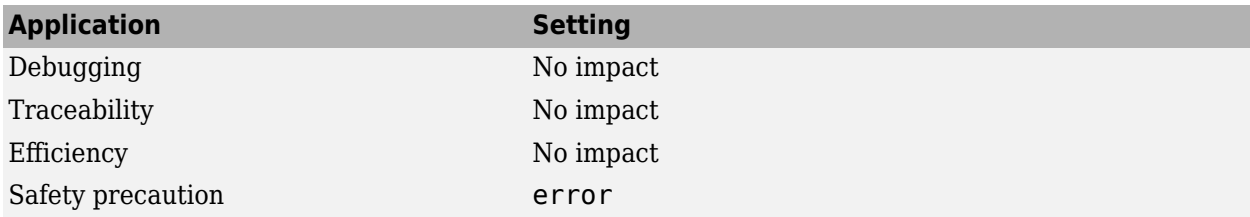

## <span id="page-275-0"></span>**Inf or NaN block output**

#### **Description**

Select the diagnostic action to take if the value of a block output is Inf or NaN at the current time step.

**Note** Accelerator mode does not support any runtime diagnostics.

**Category:** Diagnostics

#### **Settings**

#### **Default:** none

none

Simulink software takes no action.

warning

Simulink software displays a warning.

error

Simulink software terminates the simulation and displays an error message.

#### **Tips**

- This diagnostic applies only to floating-point overflows for double or single data types.
- To check for integer and fixed-point overflows, select the **Wrap on overflow** diagnostic. (See ["Wrap on overflow" on page 6-15](#page-270-0) for more information.)
- For models referenced in accelerator mode, Simulink ignores the **Info or NaN block output** parameter setting if you set it to a value other than None.

You can use the Model Advisor to identify referenced models for which Simulink changes configuration parameter settings during accelerated simulation.

- **1** In the Simulink Editor, in the **Modeling** tab, click **Model Advisor**, then click **OK**.
- **2** Select **By Task**.
- **3** Run the **Check diagnostic settings ignored during accelerated model reference simulation** check.

#### **Command-Line Information**

**Parameter:** SignalInfNanChecking **Value:** 'none' | 'warning' | 'error' **Default:** 'none'

### **Recommended Settings**

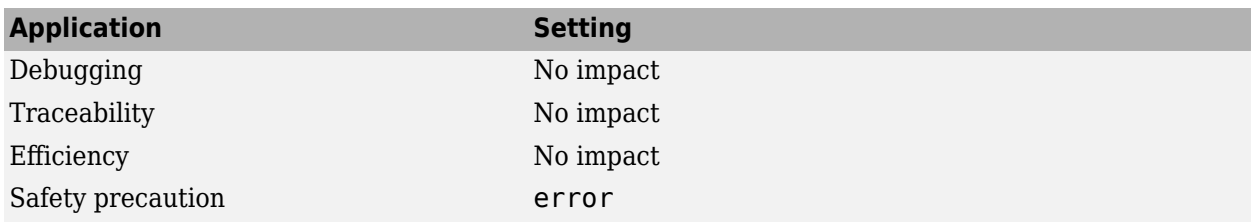

### **See Also**

- "Validate a Floating-Point Embedded Model"
- Diagnosing Simulation Errors
- • ["Model Configuration Parameters: Data Validity Diagnostics" on page 6-2](#page-257-0)

## <span id="page-277-0"></span>"rt" prefix for identifiers

#### **Description**

Select the diagnostic action to take during code generation if a Simulink object name (the name of a parameter, block, or signal) begins with rt.

**Category:** Diagnostics

#### **Settings**

**Default:** error

none

Simulink software takes no action.

warning

Simulink software displays a warning.

error

Simulink software terminates the simulation and displays an error message.

#### **Tips**

- The default setting (error) causes code generation to terminate with an error if it encounters a Simulink object name (parameter, block, or signal), that begins with rt.
- This is intended to prevent inadvertent clashes with generated identifiers whose names begins with rt.

#### **Command-Line Information**

**Parameter:** RTPrefix **Value:** 'none' | 'warning' | 'error' **Default:** 'error'

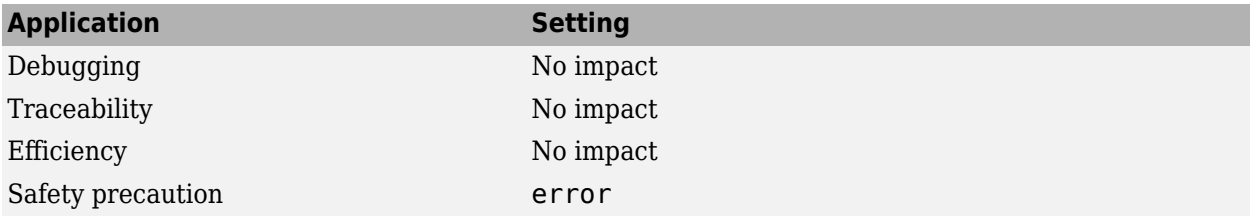

- Diagnosing Simulation Errors
- • ["Model Configuration Parameters: Data Validity Diagnostics" on page 6-2](#page-257-0)

## <span id="page-279-0"></span>**Detect downcast**

#### **Description**

Select the diagnostic action to take when a parameter downcast occurs during code generation.

**Category:** Diagnostics

#### **Settings**

#### **Default:** error

none

Simulink software takes no action.

warning

Simulink software displays a warning.

error

Simulink software terminates code generation and displays an error message.

#### **Tips**

- A parameter downcast occurs if the computation of block output required converting the parameter's specified type to a type having a smaller range of values (for example, from uint32 to uint8).
- This diagnostic applies only to named tunable parameters (parameters with a non-Auto storage class).

#### **Command-Line Information**

**Parameter:** ParameterDowncastMsg **Value:** 'none' | 'warning' | 'error' **Default:** 'error'

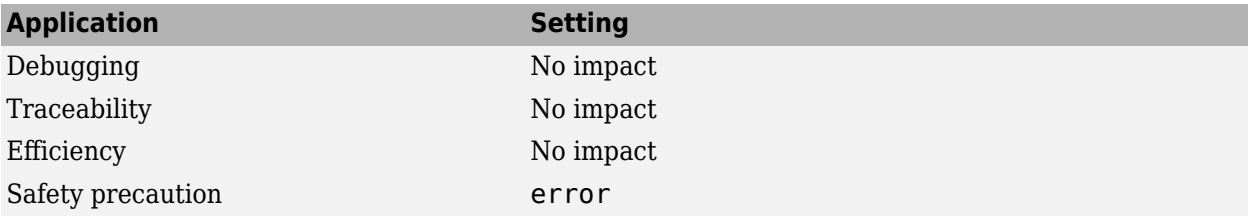

- Diagnosing Simulation Errors
- • ["Model Configuration Parameters: Data Validity Diagnostics" on page 6-2](#page-257-0)

## <span id="page-281-0"></span>**Detect overflow**

#### **Description**

Select the diagnostic action when Simulink detects a parameter overflow.

**Category:** Diagnostics

#### **Settings**

#### **Default:** error

none

Simulink software takes no action.

#### warning

Simulink software displays a warning.

error

Simulink software terminates the simulation and displays an error message.

#### **Tips**

- A parameter overflow occurs if Simulink software encounters a parameter whose data type's range is not large enough to accommodate the parameter's ideal value (the ideal value is either too large or too small to be represented by the data type). For example, suppose that the parameter's ideal value is 200 and its data type is int8. Overflow occurs in this case because the maximum value that  $int8$  can represent is 127.
- Parameter overflow differs from parameter precision loss, which occurs when the ideal parameter value is within the range of the data type and scaling being used, but cannot be represented exactly.
- Both parameter overflow and precision loss are quantization errors, and the distinction between them can be a fine one. The **Detect overflow** diagnostic reports all quantization errors greater than one bit. For very small parameter quantization errors, precision loss will be reported rather than an overflow when

 $(Max + Slope) \geq V_{ideal} > (Min - Slope)$ 

where

- *Max* is the maximum value representable by the parameter data type
- *Min* is the minimum value representable by the parameter data type
- *Slope* is the slope of the parameter data type (slope = 1 for integers)
- *Videal* is the ideal value of the parameter

#### **Command-Line Information**

**Parameter:** ParameterOverflowMsg **Value:** 'none' | 'warning' | 'error'

**Default:** 'error'

## **Recommended Settings**

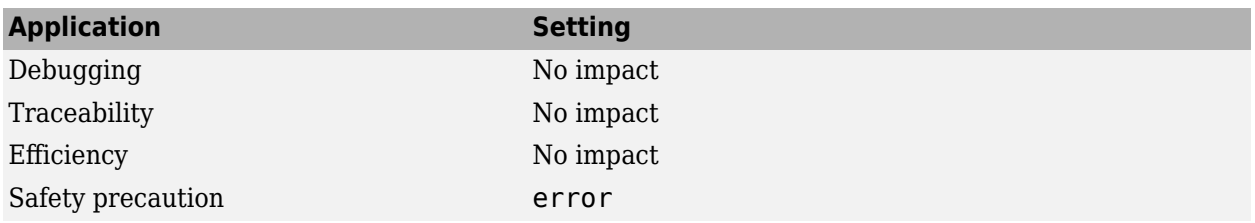

### **See Also**

- Diagnosing Simulation Errors
- • ["Model Configuration Parameters: Data Validity Diagnostics" on page 6-2](#page-257-0)

## <span id="page-283-0"></span>**Detect underflow**

#### **Description**

Select the diagnostic action when Simulink detects a parameter underflow.

**Category:** Diagnostics

#### **Settings**

#### **Default:** none

#### none

Simulink software takes no action.

#### warning

Simulink software displays a warning.

error

Simulink software terminates the simulation and displays an error message.

#### **Tips**

- Parameter underflow occurs when Simulink software encounters a parameter whose data type does not have enough precision to represent the parameter's ideal value because the ideal value is too small.
- When parameter underflow occurs, casting the ideal non-zero value to the parameter's data type causes the modeled value to become zero.
- Parameter underflow can occur for any data type, including floating-point, fixed-point, and integer data types. For example, the ideal value 1e-46 will quantize to zero for single-precision, halfprecision, all integer types, and most commonly used fixed-point types.
- The absolute quantization error will be small relative to the precision of the data type, but the relative quantization error will be 100%. Depending on how the parameter is used in your algorithm, the effects of underflow will be significant. For example, if the parameter is directly used in multiplication or division, then the impact of a 100% relative quantization error can be significant.

#### **Command-Line Information**

**Parameter:** ParameterUnderflowMsg **Value:** 'none' | 'warning' | 'error' **Default:** 'none'

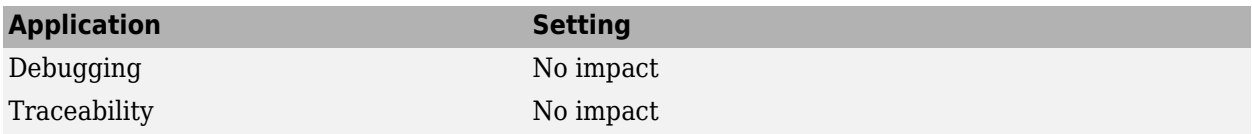

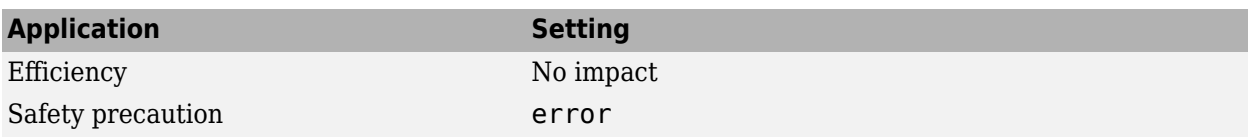

- Diagnosing Simulation Errors
- • ["Model Configuration Parameters: Data Validity Diagnostics" on page 6-2](#page-257-0)

## <span id="page-285-0"></span>**Detect precision loss**

#### **Description**

Select the diagnostic action to take when Simulink detects parameter precision loss.

**Category:** Diagnostics

#### **Settings**

#### **Default:** warning

#### none

Simulink software takes no action.

#### warning

Simulink software displays a warning.

error

Simulink software terminates the simulation and displays an error message.

#### **Tips**

- Precision loss occurs when Simulink software encounters a parameter whose data type does not have enough precision to represent the parameter's value exactly. As a result, the modeled value differs from the ideal value.
- Parameter precision loss differs from parameter overflow, which occurs when the range of the parameter's data type, i.e., that maximum value that it can represent, is smaller than the ideal value of the parameter.
- Both parameter overflow and precision loss are quantization errors, and the distinction between them can be a fine one. The **Detect Parameter overflow** diagnostic reports all parameter quantization errors greater than one bit. For very small parameter quantization errors, precision loss will be reported rather than an overflow when

 $(Max + Slope) \geq V_{ideal} > (Min - Slope)$ 

where

- *Max* is the maximum value representable by the parameter data type.
- *Min* is the minimum value representable by the parameter data type.
- *Slope* is the slope of the parameter data type (slope = 1 for integers).
- *Videal* is the full-precision, ideal value of the parameter.

#### **Command-Line Information**

```
Parameter: ParameterPrecisionLossMsg
Value: 'none' | 'warning' | 'error'
Default: 'warning'
```
### **Recommended Settings**

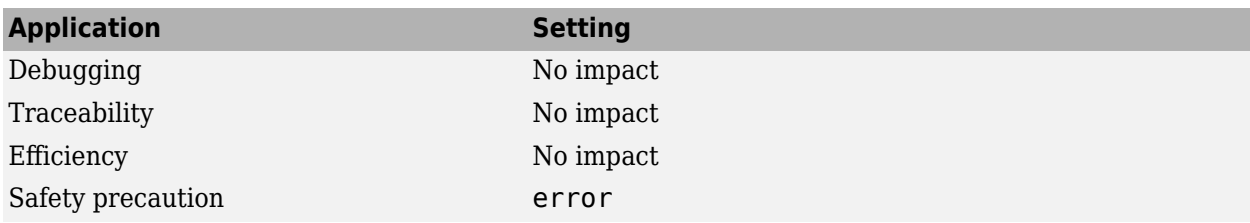

### **See Also**

- Diagnosing Simulation Errors
- • ["Model Configuration Parameters: Data Validity Diagnostics" on page 6-2](#page-257-0)

## <span id="page-287-0"></span>**Detect loss of tunability**

#### **Description**

Select the diagnostic action to take when an expression with tunable variables is reduced to its numerical equivalent in the generated code.

**Category:** Diagnostics

#### **Settings**

**Default:** warning for GRT targets | error for ERT targets

none

Take no action.

warning

Generate a warning.

error

Terminate simulation or code generation and generate an error.

#### **Tips**

- This diagnostic applies only to named tunable parameters (parameters with a non-Auto storage class).
- The default value for **Detect loss of tunability** for ERT-based targets is error. When you switch from a system target file that is not ERT-based to one that is ERT-based, **Detect loss of tunability** is set to error. However, you can change the setting of **Detect loss of tunability** later.
- If a tunable workspace variable is modified by Mask Initialization code, or is used in an arithmetic expression with unsupported operators or functions, the expression is reduced to its numeric value and therefore cannot be tuned.

#### **Command-Line Information**

**Parameter:** ParameterTunabilityLossMsg **Type:** character vector **Value:** 'none' | 'warning' | 'error' **Default:** 'warning' for GRT targets | 'error' for ERT targets

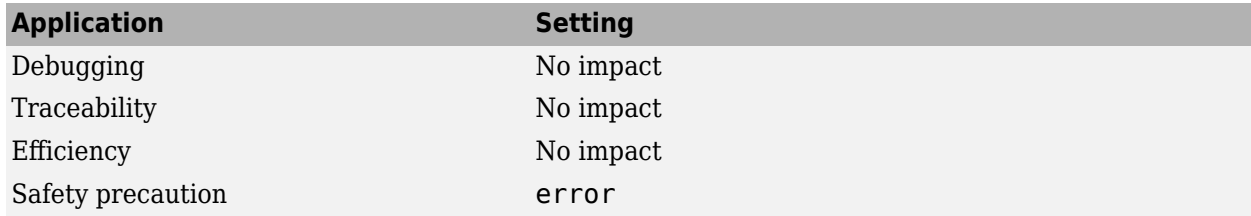
## **See Also**

- Diagnosing Simulation Errors
- "Tunable Expression Limitations" (Simulink Coder)
- • ["Model Configuration Parameters: Data Validity Diagnostics" on page 6-2](#page-257-0)

## **Detect read before write**

### **Description**

Select the diagnostic action to take if the model attempts to read data from a data store to which it has not written data in this time step.

**Category:** Diagnostics

### **Settings**

**Default:** Use local settings

```
Use local settings
```
For each local data store (defined by a Data Store Memory block or Simulink.Signal object in a model workspace) use the setting specified by the block. For each global data store (defined by a Simulink.Signal object in the base workspace) disable the diagnostic.

```
Disable all
```
Disables this diagnostic for all data stores accessed by the model.

Enable all as warnings

Displays diagnostic as a warning at the MATLAB command line.

Enable all as errors

Halts the simulation and displays the diagnostic in an error dialog box.

**Note** During model referencing simulation in accelerator and rapid accelerator mode, if the **Detect read before write** parameter is set to Enable all as warnings, Enable all as errors, or Use local settings, Simulink temporarily changes the setting to Disable all.

You can use the Model Advisor to identify referenced models for which Simulink changes configuration this parameter setting during accelerated simulation.

- **1** In the Simulink Editor, in the **Modeling** tab, click **Model Advisor**, then click **OK**.
- **2** Select **By Task**.
- **3** Run the **Check diagnostic settings ignored during accelerated model reference simulation** check.

### **Command-Line Information**

```
Parameter: ReadBeforeWriteMsg
Value: 'UseLocalSettings' | 'DisableAll' | 'EnableAllAsWarning' |
'EnableAllAsError'
Default: 'UseLocalSettings'
```
## **Recommended Settings**

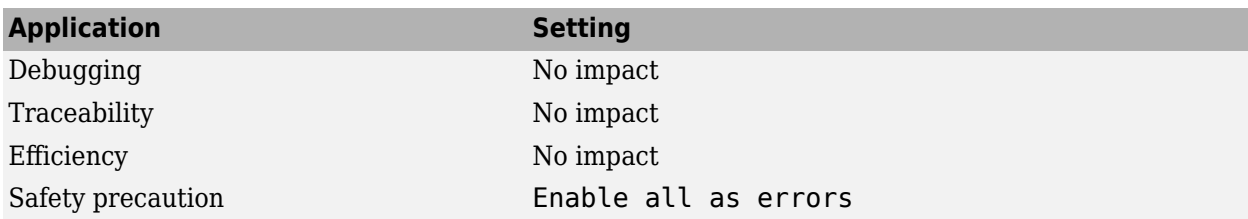

## **See Also**

Simulink.Signal

- Diagnosing Simulation Errors
- "Local and Global Data Stores"
- Data Store Memory
- • ["Model Configuration Parameters: Data Validity Diagnostics" on page 6-2](#page-257-0)

## **Detect write after read**

### **Description**

Select the diagnostic action to take if the model attempts to write data to a data store after previously reading data from it in the current time step.

**Category:** Diagnostics

#### **Settings**

**Default:** Use local settings

```
Use local settings
```
For each local data store (defined by a Data Store Memory block or Simulink.Signal object in a model workspace) use the setting specified by the block. For each global data store (defined by a Simulink.Signal object in the base workspace) disable the diagnostic.

```
Disable all
```
Disables this diagnostic for all data stores accessed by the model.

Enable all as warnings

Displays diagnostic as a warning at the MATLAB command line.

Enable all as errors

Halts the simulation and displays the diagnostic in an error dialog box.

**Note** During model referencing simulation in accelerator and rapid accelerator mode, if the **Detect write after read** parameter is set to Enable all as warnings, Enable all as errors, or Use local settings, Simulink temporarily changes the setting to Disable all.

You can use the Model Advisor to identify referenced models for which Simulink changes configuration this parameter setting during accelerated simulation.

- **1** In the Simulink Editor, in the **Modeling** tab, click **Model Advisor**, then click **OK**.
- **2** Select **By Task**.
- **3** Run the **Check diagnostic settings ignored during accelerated model reference simulation** check.

### **Command-Line Information**

```
Parameter: WriteAfterReadMsg
Value: 'UseLocalSettings' | 'DisableAll' | 'EnableAllAsWarning' |
'EnableAllAsError'
Default: 'UseLocalSettings'
```
## **Recommended Settings**

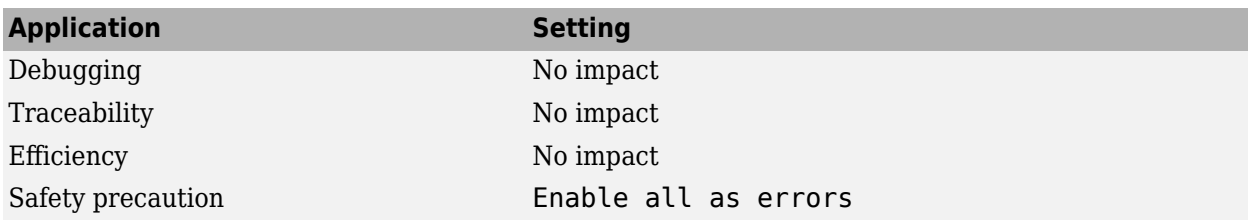

### **See Also**

Simulink.Signal

- Diagnosing Simulation Errors
- "Local and Global Data Stores"
- Data Store Memory
- • ["Model Configuration Parameters: Data Validity Diagnostics" on page 6-2](#page-257-0)

## **Detect write after write**

### **Description**

Select the diagnostic action to take if the model attempts to write data to a data store twice in succession in the current time step.

**Category:** Diagnostics

### **Settings**

**Default:** Use local settings

```
Use local settings
```
For each local data store (defined by a Data Store Memory block or Simulink.Signal object in a model workspace) use the setting specified by the block. For each global data store (defined by a Simulink.Signal object in the base workspace) disable the diagnostic.

```
Disable all
```
Disables this diagnostic for all data stores accessed by the model.

Enable all as warnings

Displays diagnostic as a warning at the MATLAB command line.

Enable all as errors

Halts the simulation and displays the diagnostic in an error dialog box.

**Note** During model referencing simulation in accelerator and rapid accelerator mode, if the **Detect write after write** parameter is set to Enable all as warnings, Enable all as errors, or Use local settings, Simulink temporarily changes the setting to Disable all.

You can use the Model Advisor to identify referenced models for which Simulink changes configuration this parameter setting during accelerated simulation.

- **1** In the Simulink Editor, in the **Modeling** tab, click **Model Advisor**, then click **OK**.
- **2** Select **By Task**.
- **3** Run the **Check diagnostic settings ignored during accelerated model reference simulation** check.

### **Command-Line Information**

```
Parameter: WriteAfterWriteMsg
Value: 'UseLocalSettings' | 'DisableAll' | 'EnableAllAsWarning' |
'EnableAllAsError'
Default: 'UseLocalSettings'
```
## **Recommended Settings**

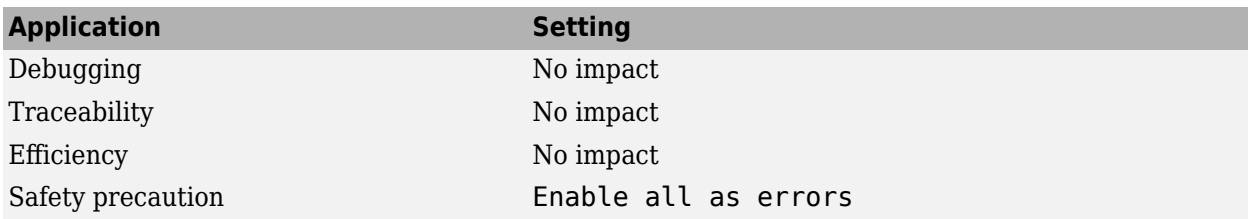

### **See Also**

Simulink.Signal

- Diagnosing Simulation Errors
- "Local and Global Data Stores"
- Data Store Memory
- • ["Model Configuration Parameters: Data Validity Diagnostics" on page 6-2](#page-257-0)

## **Multitask data store**

### **Description**

Select the diagnostic action to take when one task reads data from a Data Store Memory block to which another task writes data.

**Category:** Diagnostics

### **Settings**

**Default:** error

none

Simulink software takes no action.

warning

Simulink software displays a warning.

error

Simulink software terminates the simulation and displays an error message.

### **Tips**

- Such a situation is safe only if one of the tasks cannot interrupt the other, such as when the data store is a scalar and the writing task uses an atomic copy operation to update the store or the target does not allow the tasks to preempt each other.
- You should disable this diagnostic (set it to none) only if the application warrants it, such as if the application uses a cyclic scheduler that prevents tasks from preempting each other.

### **Command-Line Information**

**Parameter:** MultiTaskDSMMsg **Value:** 'none' | 'warning' | 'error' **Default:** 'warning'

## **Recommended Settings**

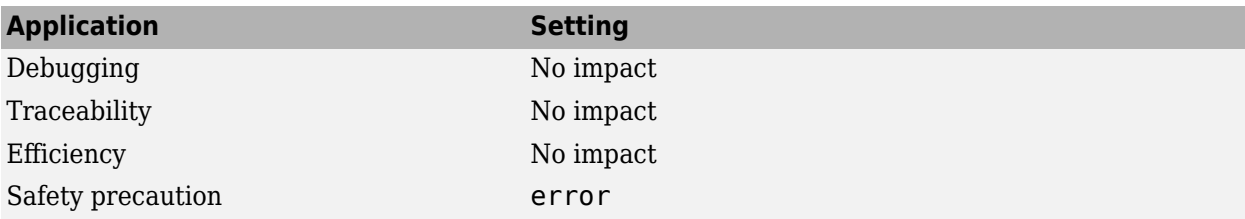

### **See Also**

Simulink.Signal

- Diagnosing Simulation Errors
- "Local and Global Data Stores"
- Data Store Memory
- • ["Model Configuration Parameters: Data Validity Diagnostics" on page 6-2](#page-257-0)

## **Duplicate data store names**

### **Description**

Select the diagnostic action to take when the model contains multiple data stores that have the same name. The data stores can be defined with Data Store Memory blocks or Simulink. Signal objects.

**Category:** Diagnostics

### **Settings**

#### **Default:** none

none

Simulink software takes no action.

warning

Simulink software displays a warning.

error

Simulink software terminates the simulation and displays an error message.

### **Tip**

This diagnostic is useful for detecting errors that can occur when a lower-level data store unexpectedly shadows a higher-level data store that has the same name.

### **Command-Line Information**

**Parameter:** UniqueDataStoreMsg **Value:** 'none' | 'warning' | 'error' **Default:** 'none'

### **Recommended Settings**

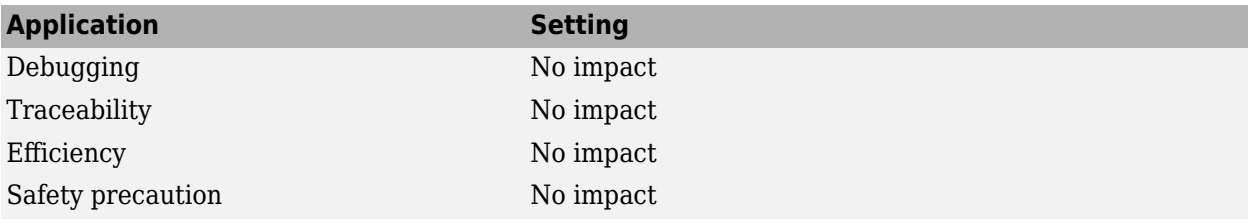

### **See Also**

Simulink.Signal

### **Related Examples**

• Diagnosing Simulation Errors

- "Local and Global Data Stores"
- Data Store Memory
- • ["Model Configuration Parameters: Data Validity Diagnostics" on page 6-2](#page-257-0)

# **Diagnostics Parameters: Model Referencing**

## <span id="page-301-0"></span>**Model Configuration Parameters: Model Referencing Diagnostics**

The **Diagnostics** > **Model Referencing** pane of the Configuration Parameters dialog box includes parameters for detecting issues related to Model blocks and referenced models.

To open the Configuration Parameters dialog box for the top model in a model hierarchy, in the Simulink Toolstrip, on the **Modeling** tab, click **Model Settings**.

To open the Configuration Parameters dialog box for the current referenced model, on the **Modeling** tab, click the **Model Settings** button arrow. Then, in the **Referenced Model** section, select **Model Settings**.

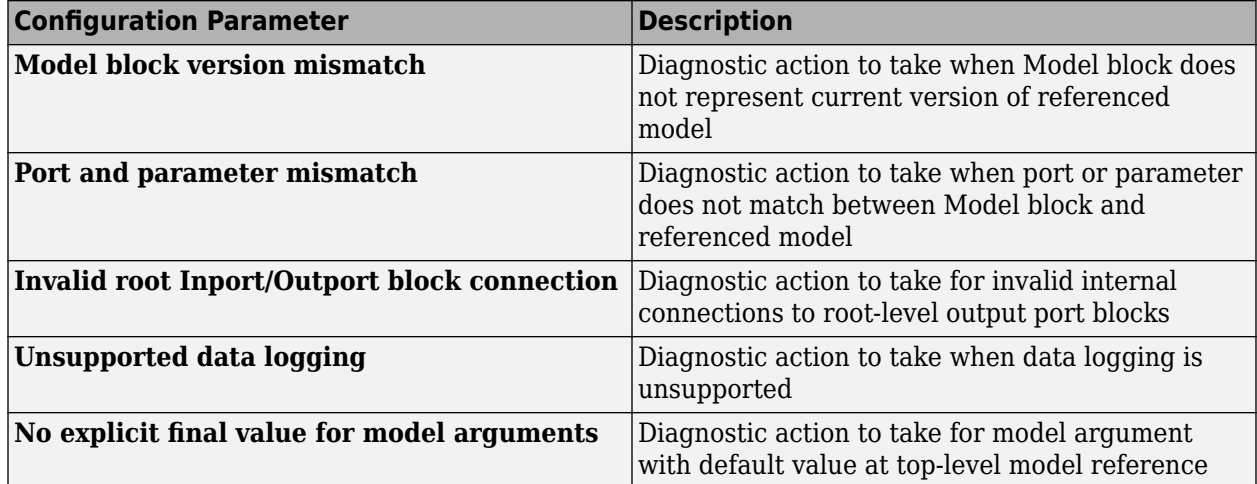

## **See Also**

- "Model Reference Basics"
- Diagnosing Simulation Errors
- • [Solver Diagnostics on page 9-2](#page-333-0)
- • [Sample Time Diagnostics on page 8-2](#page-315-0)
- • [Data Validity Diagnostics on page 6-2](#page-257-0)
- • [Type Conversion Diagnostics on page 11-2](#page-381-0)
- • [Connectivity Diagnostics on page 5-2](#page-239-0)
- • [Compatibility Diagnostics on page 4-2](#page-229-0)

## <span id="page-302-0"></span>**Model block version mismatch**

Diagnostic action to take when Model block does not represent current version of referenced model

**Model Configuration Pane: Diagnostics / Model Referencing** 

### **Description**

The **Model block version mismatch** configuration parameter determines the diagnostic action to take when loading or updating this model and the version of the model used to create or refresh a Model block does not match the current version of the referenced model.

Version mismatches can occur when you modify, save, and close a referenced model while the model that references it is not loaded. For more information, see "Manage Model Versions and Specify Model Properties".

#### **Set Configuration Parameter for Referenced Model**

In a model reference hierarchy, how you open the Configuration Parameters dialog box determines whether you edit the configuration parameter for the top model in the current model hierarchy or the current referenced model.

- Top model in the current model hierarchy In the Simulink Toolstrip, on the **Modeling** tab, click **Model Settings**.
- Current referenced model In the Simulink Toolstrip, on the **Modeling** tab, click the **Model Settings** button arrow. Then, in the **Referenced Model** section, select **Model Settings**.

Alternatively, open the referenced model as a top model. Then, in the Simulink Toolstrip, on the **Modeling** tab, click **Model Settings**.

### **Settings**

none (default) | warning | error

none

The software refreshes the Model block.

warning

The software displays a warning and refreshes the Model block.

error

The software displays an error message and does not refresh the Model block.

When you receive an error related to a Model block version mismatch, you can manually refresh the Model block. Select the Model block. Then, on the **Model Block** tab, select **Refresh**. Alternatively, use the Simulink.ModelReference.refresh function.

### **Tips**

Model block icons can display a message indicating version mismatches. To enable this feature, from the parent model, on the **Debug** tab, select **Information Overlays** > **Ref. Model Version**. The Model block displays a version mismatch, for example:  $Rev: 1.0$  != 1.2.

### **Recommended Settings**

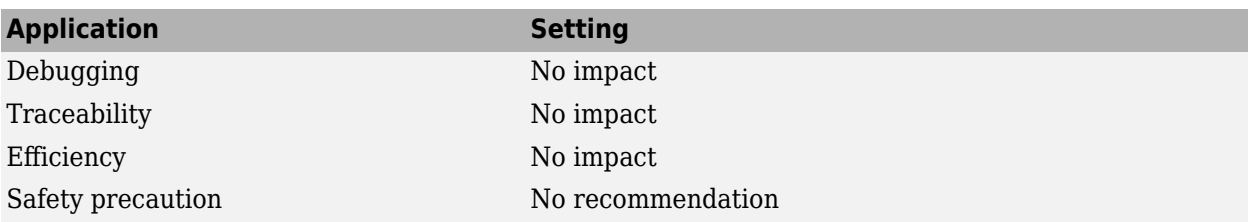

### **Programmatic Use**

**Parameter:** ModelReferenceVersionMismatchMessage **Value:** 'none' | 'warning' | 'error' **Default:** 'none'

## **Version History**

**Introduced before R2006a**

## **See Also**

#### **Topics**

"Model Reference Basics" Diagnosing Simulation Errors "Model Version Numbers" ["Model Configuration Parameters: Model Referencing Diagnostics" on page 7-2](#page-301-0)

## <span id="page-304-0"></span>**Port and parameter mismatch**

Diagnostic action to take when port or parameter does not match between Model block and referenced model

**Model Configuration Pane: Diagnostics / Model Referencing** 

### **Description**

The **Port and parameter mismatch** configuration parameter determines the diagnostic action to take when loading or updating this model when a port or parameter does not match between a Model block and its referenced model.

Port mismatches occur when the input and output ports of a Model block do not match the root-level input and output ports of the model it references.

Parameter mismatches occur when the parameter arguments recognized by the Model block do not match the parameter arguments declared by the referenced model.

#### **Set Configuration Parameter for Referenced Model**

In a model reference hierarchy, how you open the Configuration Parameters dialog box determines whether you edit the configuration parameter for the top model in the current model hierarchy or the current referenced model.

- Top model in the current model hierarchy In the Simulink Toolstrip, on the **Modeling** tab, click **Model Settings**.
- Current referenced model In the Simulink Toolstrip, on the **Modeling** tab, click the **Model Settings** button arrow. Then, in the **Referenced Model** section, select **Model Settings**.

Alternatively, open the referenced model as a top model. Then, in the Simulink Toolstrip, on the **Modeling** tab, click **Model Settings**.

### **Settings**

none (default) | warning | error

none

The software refreshes the Model block.

warning

The software displays a warning and refreshes the Model block.

error

The software displays an error message and does not refresh the Model block.

When you receive an error related to a Model block port or parameter mismatch, you can manually refresh the Model block. Select the Model block. Then, on the **Model Block** tab, select **Refresh**. Alternatively, use the Simulink.ModelReference.refresh function.

## **Tips**

Model block icons can display text that indicates a port or parameter mismatch. To enable this feature, from the parent model, on the **Debug** tab, select **Information Overlays** > **Ref Model I/O Mismatch**.

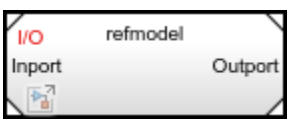

## **Recommended Settings**

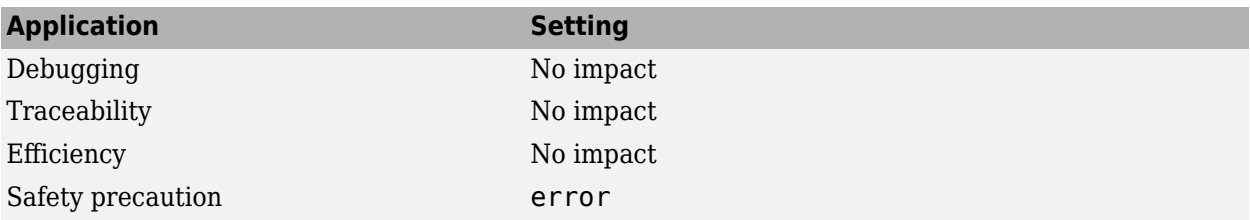

### **Programmatic Use**

**Parameter:** ModelReferenceIOMismatchMessage **Value:** 'none' | 'warning' | 'error' **Default:** 'none'

## **Version History**

**Introduced before R2006a**

## **See Also**

**Topics** "Model Reference Basics" Diagnosing Simulation Errors ["Model Configuration Parameters: Model Referencing Diagnostics" on page 7-2](#page-301-0)

## <span id="page-306-0"></span>**Invalid root Inport/Outport block connection**

Diagnostic action to take for invalid internal connections to root-level output port blocks

**Model Configuration Pane:** Diagnostics / Model Referencing

### **Description**

The **Invalid root Inport/Outport block connection** configuration parameter determines the diagnostic action to take when internal connections to the root-level output port blocks of this model are invalid.

By default, the software adds hidden blocks to satisfy the constraints wherever possible. In some cases, such as function-call feedback loops, automatically inserted hidden blocks may introduce delays that may change simulation results.

Auto-inserting hidden blocks to eliminate root input and output port problems stops at subsystem boundaries. You must manually modify models with subsystems that have invalid internal connections.

#### **Set Configuration Parameter for Referenced Model**

In a model reference hierarchy, how you open the Configuration Parameters dialog box determines whether you edit the configuration parameter for the top model in the current model hierarchy or the current referenced model.

- Top model in the current model hierarchy In the Simulink Toolstrip, on the **Modeling** tab, click **Model Settings**.
- Current referenced model In the Simulink Toolstrip, on the **Modeling** tab, click the **Model Settings** button arrow. Then, in the **Referenced Model** section, select **Model Settings**.

Alternatively, open the referenced model as a top model. Then, in the Simulink Toolstrip, on the **Modeling** tab, click **Model Settings**.

### **Settings**

none (default) | warning | error

none

The software silently inserts hidden blocks to satisfy the constraints wherever possible.

warning

The software warns you that a connection constraint has been violated and attempts to satisfy the constraint by inserting hidden blocks.

error

The software terminates the simulation or code generation and displays an error message.

### **Examples**

#### **Identify Invalid Internal Connections**

The types of invalid internal connections are:

• A root output port block connects directly or indirectly to more than one nonvirtual block port.

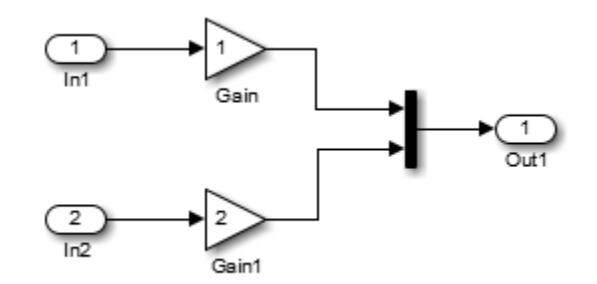

• A root output port block connects to a Ground block:

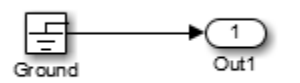

• Two root Outport blocks connect to the same block port.

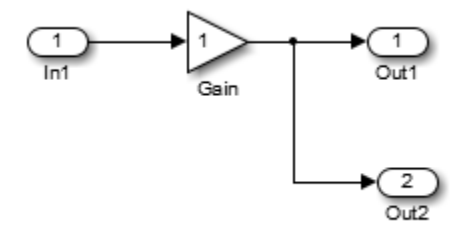

• An Outport block connects to some elements of a block output and not others.

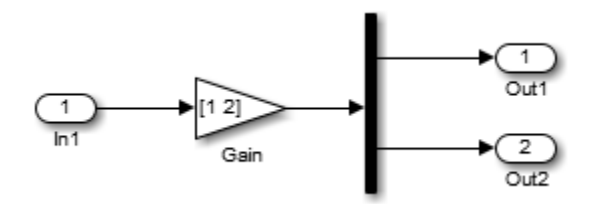

• An Outport block connects more than once to the same element.

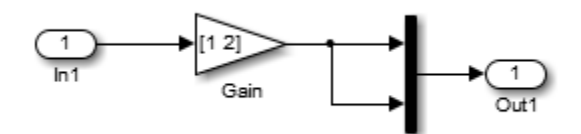

• The signal that drives the root output port block is a test point.

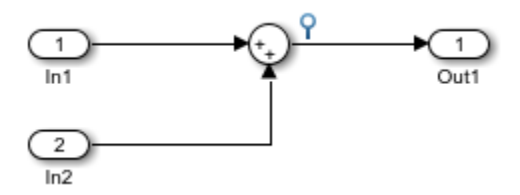

• The output port block has a constant sample time, but the driving block has a non-constant sample time.

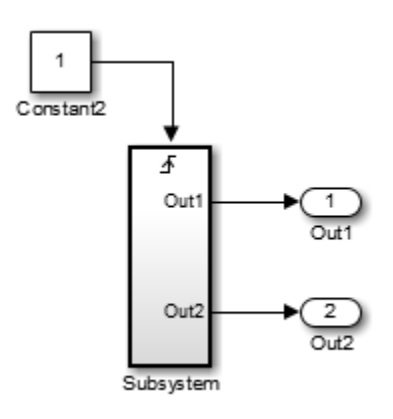

• The driving block has a constant sample time and multiple output ports, and one of the other output ports of the block is a test point.

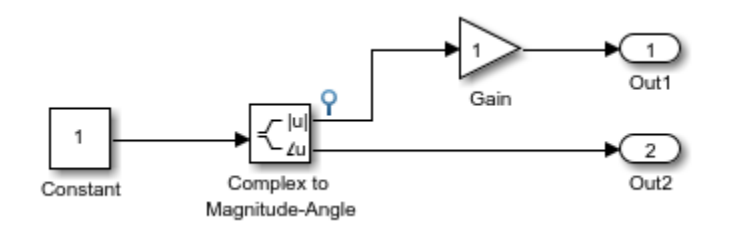

• The root output port is conditionally computed and you are using function prototype control or an encapsulated C++ target. The function prototype specification or C++ target specification states that the output variable corresponding to that root output port is returned by value.

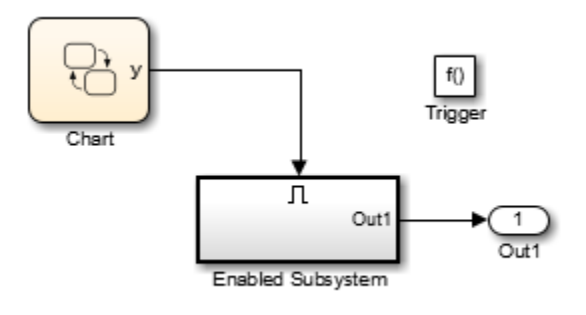

## **Recommended Settings**

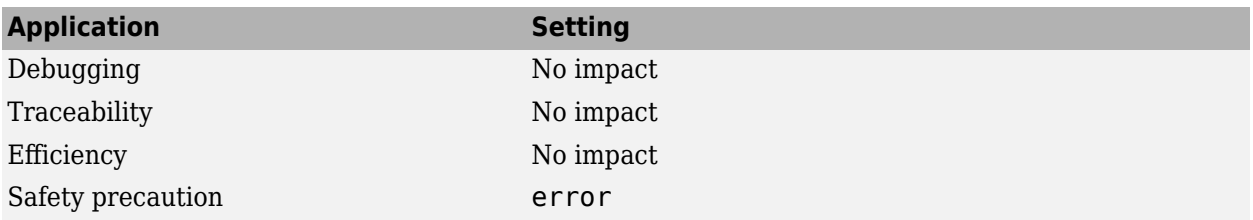

### **Programmatic Use**

**Parameter:** ModelReferenceIOMsg **Value:** 'none' | 'warning' | 'error' **Default:** 'none'

## **Version History**

**Introduced before R2006a**

## **See Also**

#### **Topics**

"Model Reference Requirements and Limitations" Diagnosing Simulation Errors ["Model Configuration Parameters: Model Referencing Diagnostics" on page 7-2](#page-301-0)

## <span id="page-310-0"></span>**Unsupported data logging**

Diagnostic action to take when data logging is unsupported

**Model Configuration Pane: Diagnostics / Model Referencing** 

## **Description**

The **Unsupported data logging** configuration parameter determines the diagnostic action to take when this model contains To Workspace or Scope blocks with data logging enabled. The default action warns you that the software does not support use of these blocks to log data from referenced models.

For information on how to log signals from a reference to this model, see "Models with Model Referencing: Overriding Signal Logging Settings".

#### **Set Configuration Parameter for Referenced Model**

In a model reference hierarchy, how you open the Configuration Parameters dialog box determines whether you edit the configuration parameter for the top model in the current model hierarchy or the current referenced model.

- Top model in the current model hierarchy In the Simulink Toolstrip, on the **Modeling** tab, click **Model Settings**.
- Current referenced model In the Simulink Toolstrip, on the **Modeling** tab, click the **Model Settings** button arrow. Then, in the **Referenced Model** section, select **Model Settings**.

Alternatively, open the referenced model as a top model. Then, in the Simulink Toolstrip, on the **Modeling** tab, click **Model Settings**.

## **Settings**

warning (default) | none | error

none

The software takes no action.

warning

The software displays a warning.

error

The software terminates the simulation and displays an error message.

## **Recommended Settings**

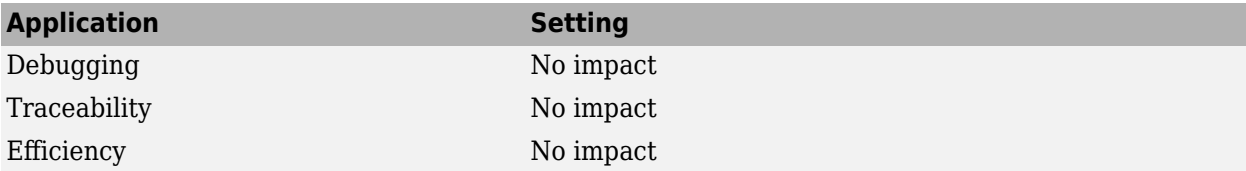

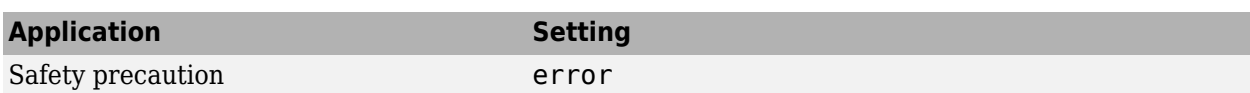

### **Programmatic Use**

**Parameter:** ModelReferenceDataLoggingMessage **Value:** 'none' | 'warning' | 'error' **Default:** 'warning'

## **Version History**

**Introduced before R2006a**

### **See Also**

To Workspace | Scope

#### **Topics**

"Model Reference Basics" Diagnosing Simulation Errors "Models with Model Referencing: Overriding Signal Logging Settings" ["Model Configuration Parameters: Model Referencing Diagnostics" on page 7-2](#page-301-0)

## <span id="page-312-0"></span>**No explicit final value for model arguments**

Diagnostic action to take for model argument with default value at top-level model reference

**Model Configuration Pane: Diagnostics / Model Referencing** 

### **Description**

The **No explicit final value for model arguments** configuration parameter determines the diagnostic action to take when the topmost Model block that can set the value for a model argument uses a default value instead of providing an explicit value.

In the Model Data Editor, Property Inspector, or Model Explorer, the default value for a model argument displays as either <inherited> or <from below>.

- If the **Argument** check box is selected, the software displays <inherited> to indicate that, in the case that a model references the Model block, the model argument value is provided by the parent.
- If the **Argument** check box is cleared, the software displays <from below> to indicate that its value is provided by the last model to specify a value in the model hierarchy below.

In the MATLAB Command Window, a default value for a model argument is represented by an empty string.

The value of this configuration parameter in the top model applies to each model argument in the model hierarchy.

#### **Set Configuration Parameter for Referenced Model**

In a model reference hierarchy, how you open the Configuration Parameters dialog box determines whether you edit the configuration parameter for the top model in the current model hierarchy or the current referenced model.

- Top model in the current model hierarchy In the Simulink Toolstrip, on the **Modeling** tab, click **Model Settings**.
- Current referenced model In the Simulink Toolstrip, on the **Modeling** tab, click the **Model Settings** button arrow. Then, in the **Referenced Model** section, select **Model Settings**.

Alternatively, open the referenced model as a top model. Then, in the Simulink Toolstrip, on the **Modeling** tab, click **Model Settings**.

### **Settings**

none (default) | warning | error

#### **Default:**

none

If the topmost Model block uses the default value for a model argument, the software uses the last value specified in the model hierarchy below.

#### warning

If the topmost Model block uses the default value for a model argument, the software uses the last value specified in the model hierarchy below, but displays a warning that the model argument does not have an explicit final value.

error

If the topmost Model block uses a default value for a model argument, the software displays an error message at compile time.

### **Recommended Settings**

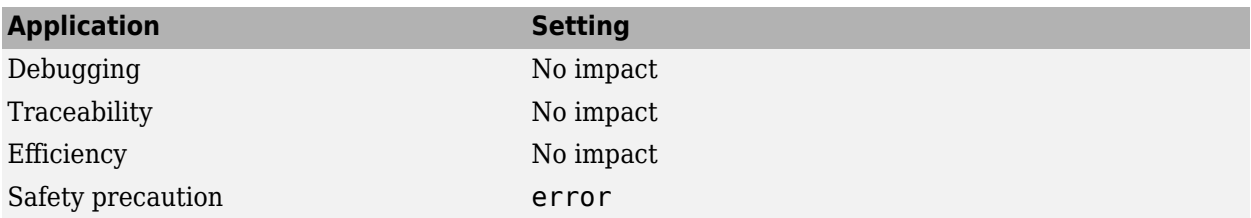

### **Programmatic Use**

**Parameter:** ModelReferenceNoExplicitFinalValueMsg **Value:** 'none' | 'warning' | 'error' **Default:** 'none'

## **Version History**

**Introduced in R2020b**

## **See Also**

#### **Topics**

Diagnosing Simulation Errors

"Parameterize Instances of a Reusable Referenced Model"

"Parameterize a Referenced Model Programmatically"

["Model Configuration Parameters: Model Referencing Diagnostics" on page 7-2](#page-301-0)

# **Diagnostics Parameters: Sample Time**

## <span id="page-315-0"></span>**Model Configuration Parameters: Sample Time Diagnostics**

The **Diagnostics** > **Sample Time** category includes parameters for detecting issues related to sample time and sample time specifications.

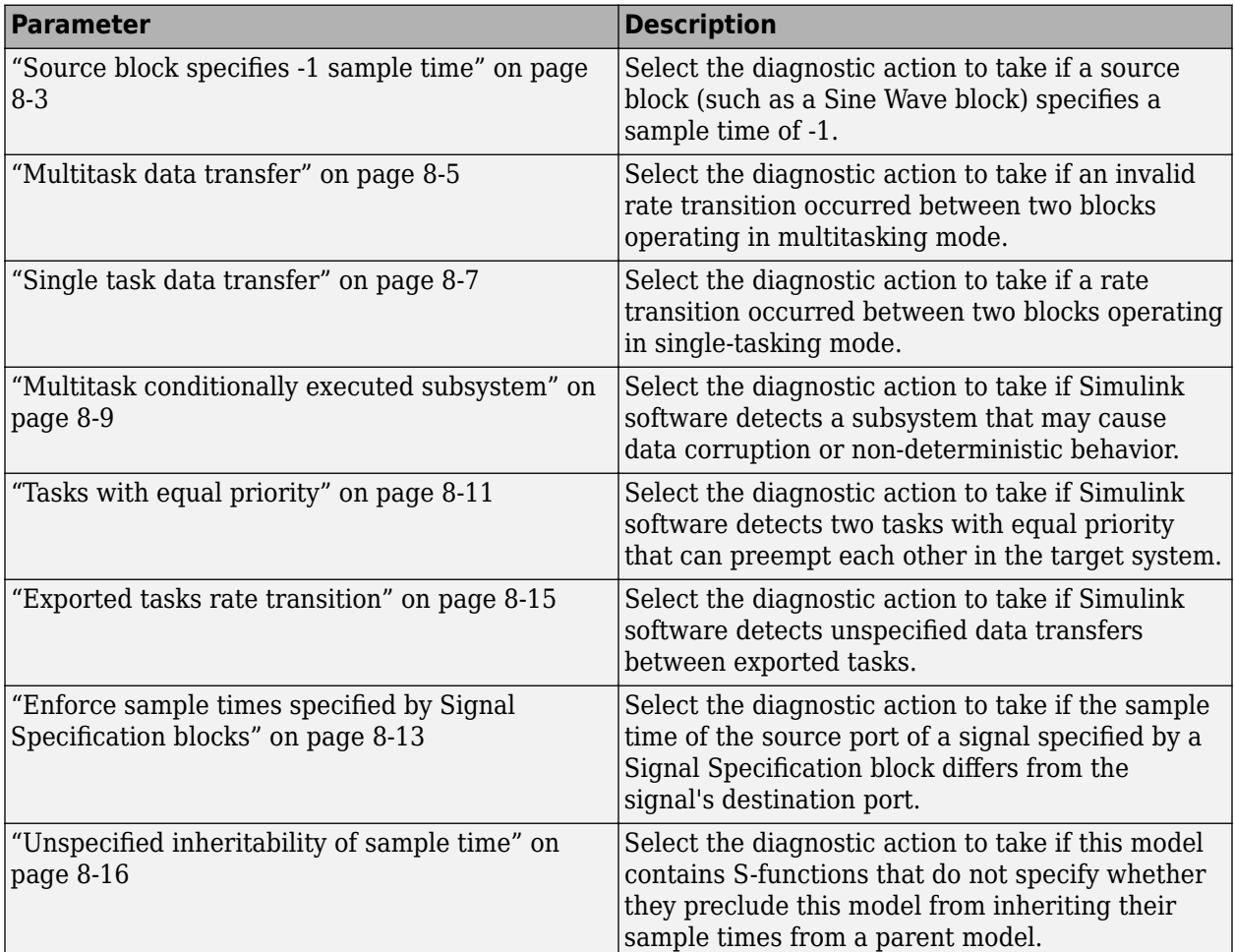

### **See Also**

- Diagnosing Simulation Errors
- • [Solver Diagnostics on page 9-2](#page-333-0)
- • [Data Validity Diagnostics on page 6-2](#page-257-0)
- • [Type Conversion Diagnostics on page 11-2](#page-381-0)
- • [Connectivity Diagnostics on page 5-2](#page-239-0)
- • [Compatibility Diagnostics on page 4-2](#page-229-0)
- • [Model Referencing Diagnostics on page 7-2](#page-301-0)

## <span id="page-316-0"></span>**Source block specifies -1 sample time**

### **Description**

Select the diagnostic action to take if a source block (such as a Sine Wave block) specifies a sample time of -1.

**Category:** Diagnostics

### **Settings**

**Default:** warning

none

Simulink software takes no action.

warning

Simulink software displays a warning.

error

Simulink software terminates the simulation and displays an error message.

### **Tips**

- The Random Source block does not obey this parameter. If its **Sample time** parameter is set to -1, the Random Source block inherits its sample time from its output port and never produces warnings or errors.
- Some Communications Toolbox™ blocks internally inherit sample times, which can be a useful and valid modeling technique. Set this parameter to none for these types of models.

### **Command-Line Information**

**Parameter:** InheritedTsInSrcMsg **Value:** 'none' | 'warning' | 'error' **Default:** 'none'

### **Recommended Settings**

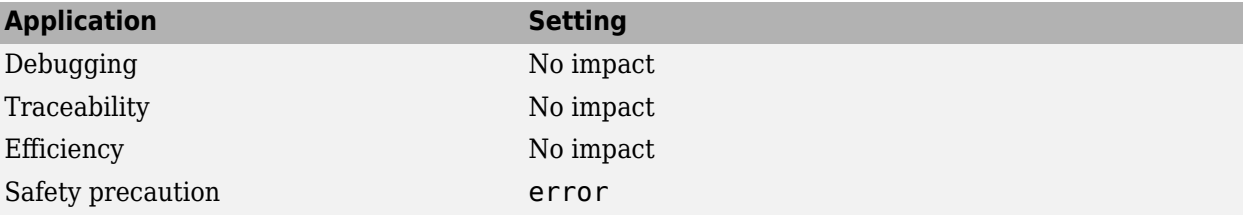

## **See Also**

- Diagnosing Simulation Errors
- • ["Model Configuration Parameters: Sample Time Diagnostics" on page 8-2](#page-315-0)

## <span id="page-318-0"></span>**Multitask data transfer**

### **Description**

Select the diagnostic action to take if an invalid rate transition occurred between two blocks operating in multitasking mode.

**Category:** Diagnostics

### **Settings**

**Default:** error

warning

Simulink software displays a warning.

error

Simulink software terminates the simulation and displays an error message.

## **Tips**

- This parameter allows you to adjust error checking for sample rate transitions between blocks that operate at different sample rates.
- Use this option for models of real-time multitasking systems to ensure detection of illegal rate transitions between tasks that can result in a task's output being unavailable when needed by another task. You can then use Rate Transition blocks to eliminate such illegal rate transitions from the model.

### **Command-Line Information**

**Parameter:** MultiTaskRateTransMsg **Value:** 'warning' | 'error' **Default:** 'error'

### **Recommended Settings**

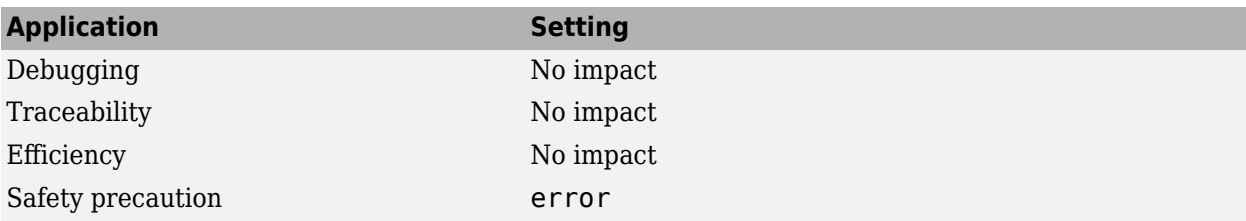

## **See Also**

### **Related Examples**

• Rate Transition

- "Model Execution and Rate Transitions" (Simulink Coder)
- Single-Tasking and Multitasking Execution Modes (Simulink Coder)
- "Handle Rate Transitions" (Simulink Coder)
- • [Treat each discrete rate as a separate task](#page-486-0)
- Diagnosing Simulation Errors
- • ["Model Configuration Parameters: Sample Time Diagnostics" on page 8-2](#page-315-0)

## <span id="page-320-0"></span>**Single task data transfer**

### **Description**

Select the diagnostic action to take if a rate transition occurred between two blocks that both operate in single-tasking mode.

**Category:** Diagnostics

### **Settings**

#### **Default:** none

none

The software takes no action.

warning

The software issues a warning.

error

The software terminates the simulation and issues an error message.

### **Tips**

- This parameter allows you to adjust error checking for sample rate transitions between blocks that operate at different sample rates.
- Use this parameter when you are modeling a single-tasking system. In such systems, task synchronization is not an issue.
- Since variable-step solvers are always single tasking, this parameter applies to them.
- The **Single task data transfer** parameter affects the blocks that are inserted if the **[Automatically handle rate transition for data transfer](#page-474-0)** parameter is also selected. Those inserted blocks might change the simulation results and block sorted order in some cases.

### **Programmatic Use**

**Parameter:** SingleTaskRateTransMsg **Value:** 'none' | 'warning' | 'error' **Default:** 'none'

### **Recommended Settings**

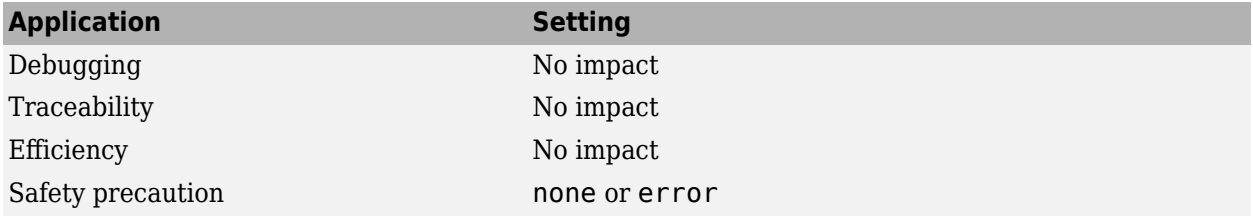

## **See Also**

- Rate Transition
- "Model Execution and Rate Transitions" (Simulink Coder)
- Single-Tasking and Multitasking Execution Modes (Simulink Coder)
- "Handle Rate Transitions" (Simulink Coder)
- • [Treat each discrete rate as a separate task](#page-486-0)
- Diagnosing Simulation Errors
- • ["Model Configuration Parameters: Sample Time Diagnostics" on page 8-2](#page-315-0)

## <span id="page-322-0"></span>**Multitask conditionally executed subsystem**

### **Description**

Select the diagnostic action to take if Simulink software detects a subsystem that may cause data corruption or non-deterministic behavior.

**Category:** Diagnostics

### **Settings**

**Default:** error

none

Simulink software takes no action.

warning

Simulink software displays a warning.

error

Simulink software terminates the simulation and displays an error message.

### **Tips**

- These types of subsystems can be caused by either of the following conditions:
	- Your model uses multitasking solver mode and it contains an enabled subsystem that operates at multiple rates.
	- Your model contains a conditionally executed subsystem that can reset its states and that contains an asynchronous subsystem.

These types of subsystems can cause corrupted data or nondeterministic behavior in a real-time system that uses code generated from the model.

- For models that use multitasking solver mode and contain an enabled subsystem that operates at multiple rates, consider using single-tasking solver mode or using a single-rate enabled subsystem instead.
- For models that contain a conditionally executed subsystem that can reset its states and that contains an asynchronous subsystem, consider moving the asynchronous subsystem outside the conditionally executed subsystem.

### **Command-Line Information**

**Parameter:** MultiTaskCondExecSysMsg **Value:** 'none' | 'warning' | 'error' **Default:** 'error'

## **Recommended Settings**

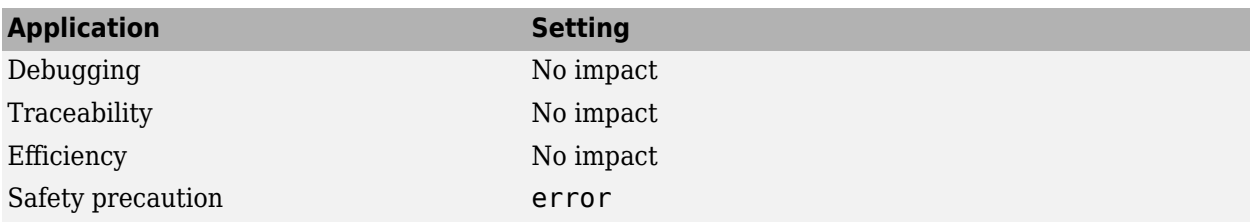

## **See Also**

- • [Treat each discrete rate as a separate task](#page-486-0)
- Diagnosing Simulation Errors
- • ["Model Configuration Parameters: Sample Time Diagnostics" on page 8-2](#page-315-0)
# **Tasks with equal priority**

# **Description**

Select the diagnostic action to take if Simulink software detects two tasks with equal priority that can preempt each other in the target system.

**Category:** Diagnostics

#### **Settings**

#### **Default:** warning

none

Simulink software takes no action.

warning

Simulink software displays a warning.

error

Simulink software terminates the simulation and displays an error message.

#### **Tips**

- This condition can occur when one asynchronous task of the target represented by this model has the same priority as one of the target's asynchronous tasks.
- This option must be set to Error if the target allows tasks having the same priority to preempt each other.

#### **Command-Line Information**

```
Parameter: TasksWithSamePriorityMsg
Value: 'none' | 'warning' | 'error'
Default: 'warning'
```
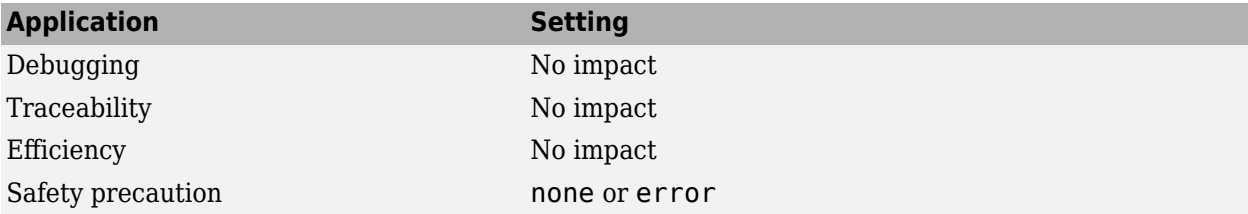

- Diagnosing Simulation Errors
- "Rate Transitions and Asynchronous Blocks" (Simulink Coder)
- • ["Model Configuration Parameters: Sample Time Diagnostics" on page 8-2](#page-315-0)

# **Enforce sample times specified by Signal Specification blocks**

# **Description**

Select the diagnostic action to take if the sample time of the source port of a signal specified by a Signal Specification block differs from the signal's destination port.

**Category:** Diagnostics

## **Settings**

**Default:** warning

none

Simulink software takes no action.

warning

Simulink software displays a warning.

error

Simulink software terminates the simulation and displays an error message.

**Note** The setting of this diagnostic is ignored when the **Default parameter behavior** parameter in the **Code Generation** > **Optimization** pane of the model Configuration Parameters is set to Tunable.

# **Tips**

- The Signal Specification block allows you to specify the attributes of the signal connected to its input and output ports. If the specified attributes conflict with the attributes specified by the blocks connected to its ports, Simulink software displays an error when it compiles the model, for example, at the beginning of a simulation. If no conflict exists, Simulink software eliminates the Signal Specification block from the compiled model.
- You can use the Signal Specification block to ensure that the actual attributes of a signal meet desired attributes, or to ensure correct propagation of signal attributes throughout a model.

# **Command-Line Information**

```
Parameter: SigSpecEnsureSampleTimeMsg
Value: 'none' | 'warning' | 'error'
Default: 'warning'
```
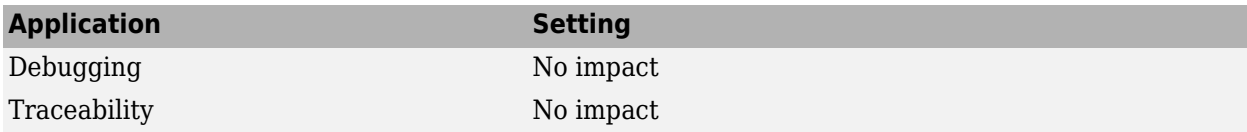

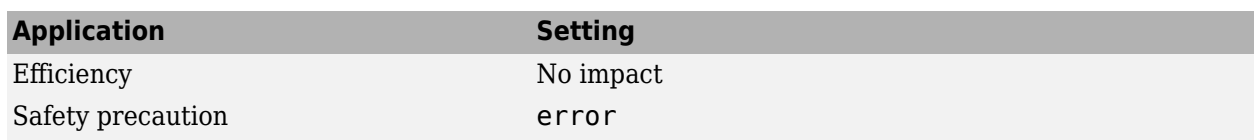

- Diagnosing Simulation Errors
- Signal Specification
- • ["Model Configuration Parameters: Sample Time Diagnostics" on page 8-2](#page-315-0)

# **Exported tasks rate transition**

# **Description**

Select the diagnostic action to take if Simulink software detects unspecified data transfers between exported tasks.

# **Settings**

#### **Default:** none

none

Simulink software takes no action.

warning

Simulink software displays a warning.

error

Simulink software terminates the simulation and displays an error message.

# **Command-Line Information**

```
Parameter: ExportedTasksRateTransMsg
Value: 'none' | 'warning' | 'error'
Default: 'none'
```
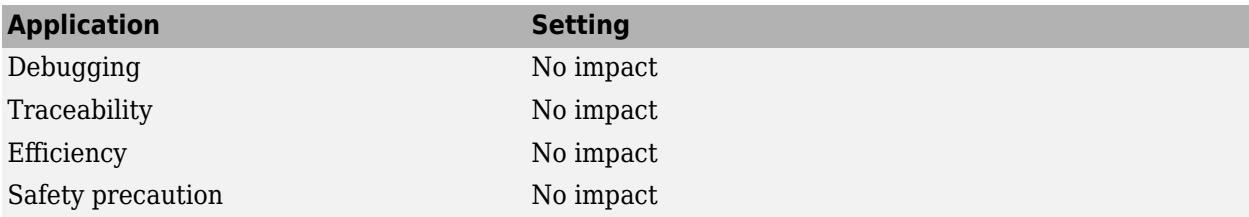

# **Unspecified inheritability of sample time**

# **Description**

Select the diagnostic action to take if this model contains S-functions that do not specify whether they preclude this model from inheriting their sample times from a parent model.

**Category:** Diagnostics

#### **Settings**

#### **Default:** warning

none

Simulink software takes no action.

warning

Simulink software displays a warning.

error

Simulink software terminates the simulation and displays an error message.

#### **Tips**

- Not specifying an inheritance rule may lead to incorrect simulation results.
- Simulink software checks for this condition only if the solver used to simulate this model is a fixedstep discrete solver and the periodic sample time constraint for the solver is set to ensure sample time independence
- For more information, see [Periodic sample time constraint.](#page-519-0)

#### **Command-Line Information**

**Parameter:** UnknownTsInhSupMsg **Value:** 'none' | 'warning' | 'error' **Default:** 'warning'

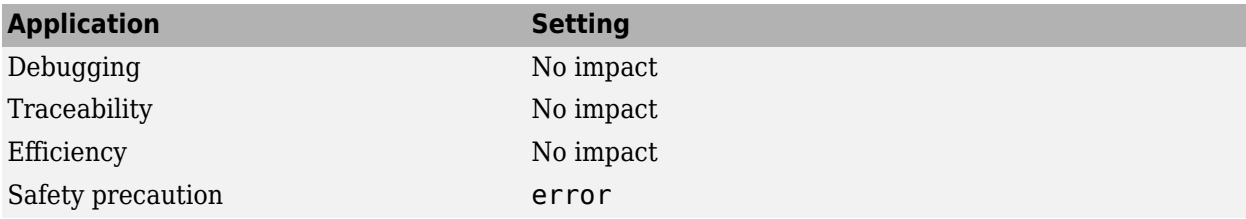

- Diagnosing Simulation Errors
- • [Periodic sample time constraint](#page-519-0)
- • [Solver Diagnostics on page 9-2](#page-333-0)
- • ["Model Configuration Parameters: Sample Time Diagnostics" on page 8-2](#page-315-0)

# **Diagnostics Parameters**

# <span id="page-333-0"></span>**Model Configuration Parameters: Diagnostics**

The **Diagnostics** category includes parameters for detecting issues related to solvers and solver settings, for example, algebraic loops.

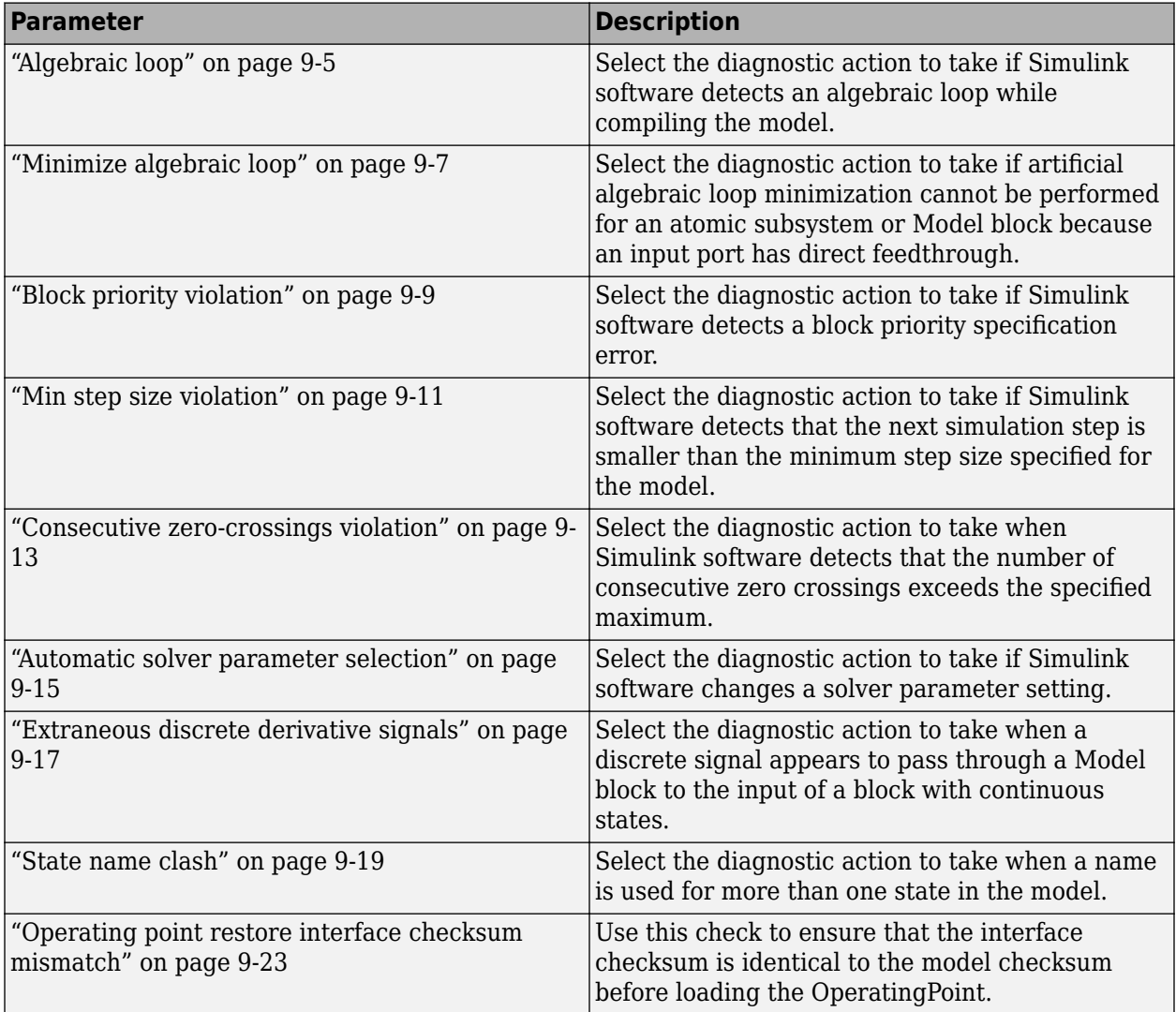

These configuration parameters are in the **Advanced parameters** section.

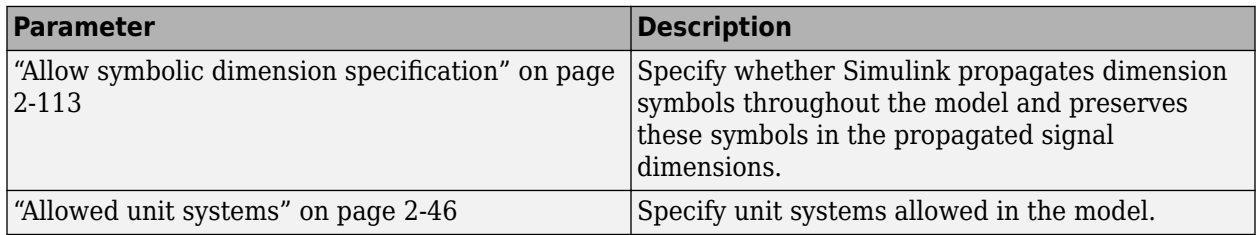

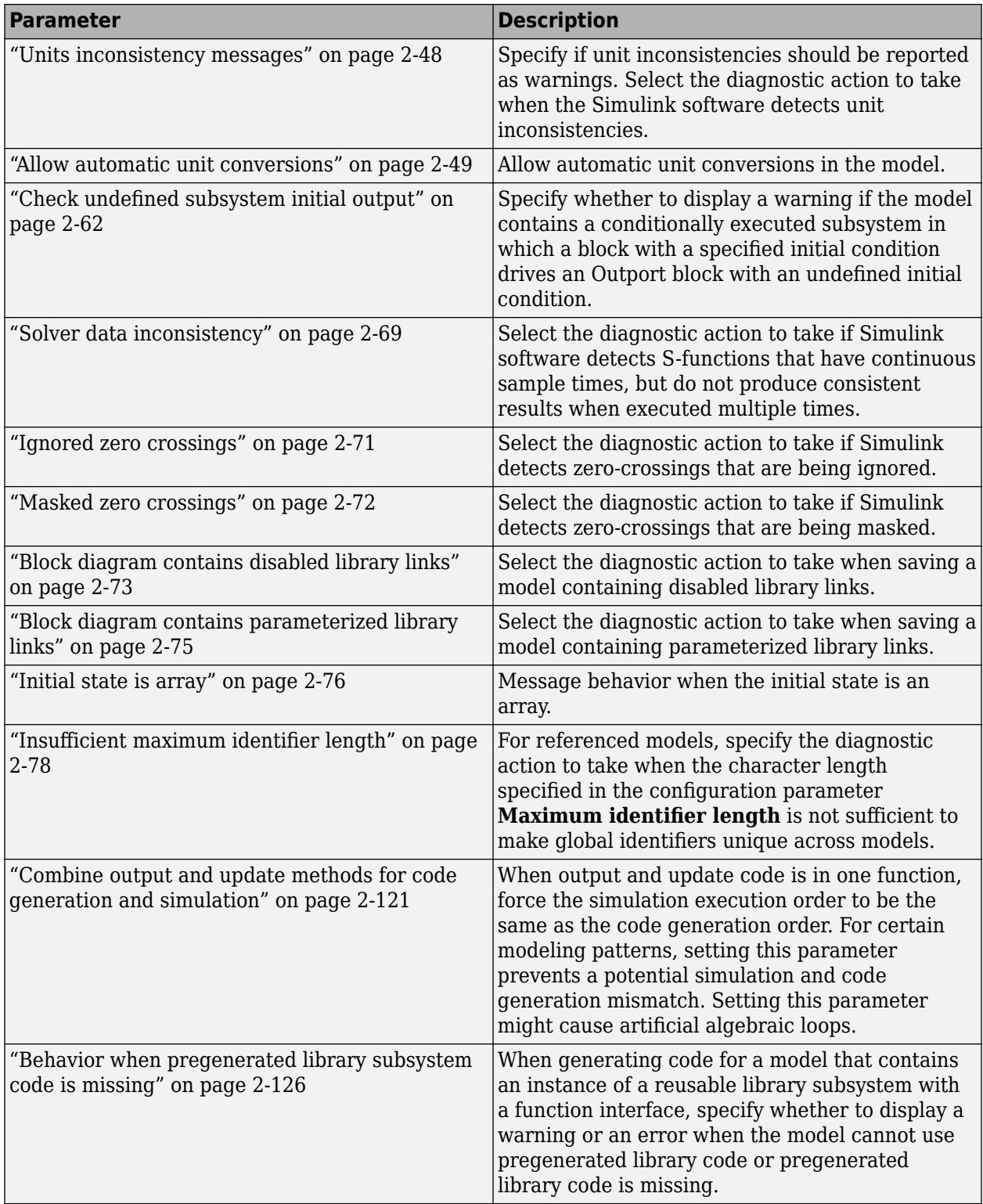

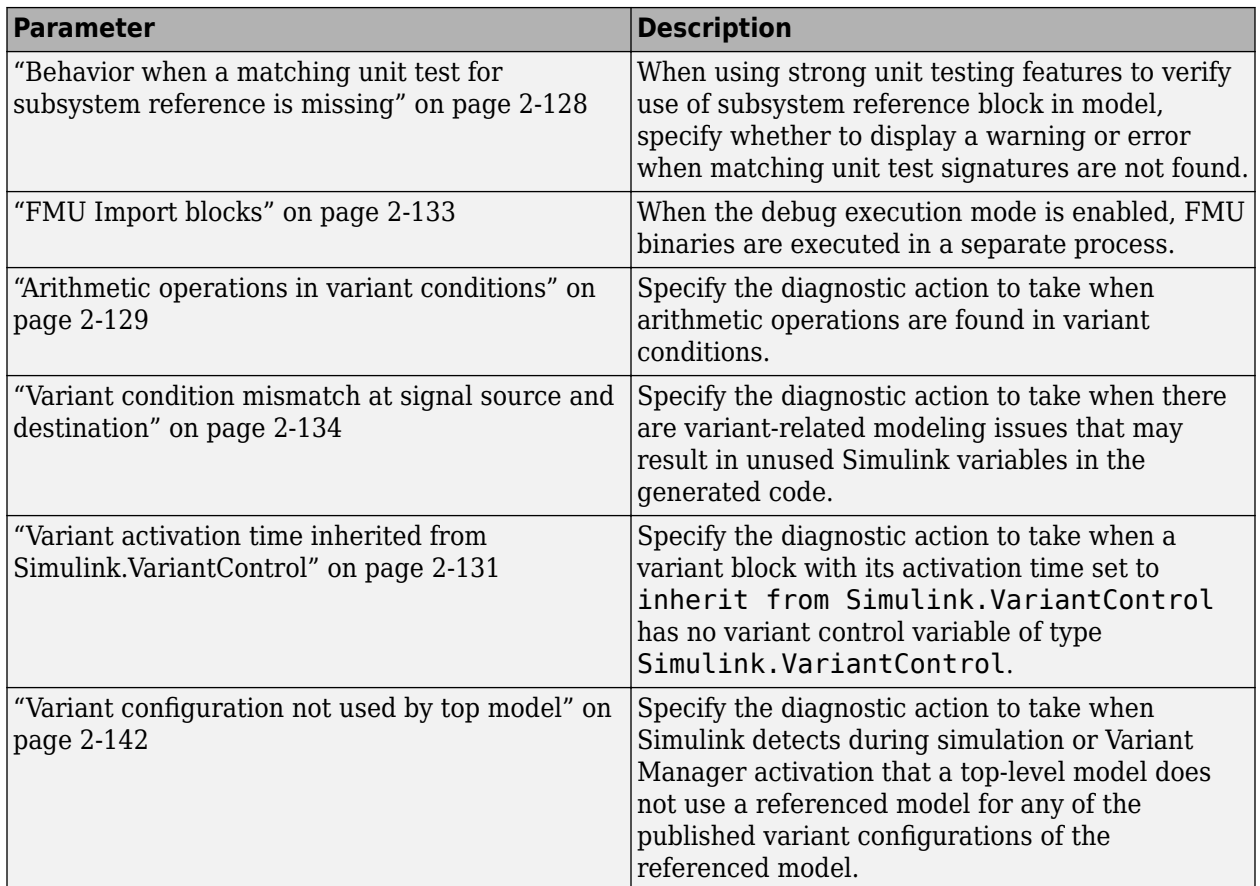

- "Algebraic Loop Concepts"
- Diagnosing Simulation Errors
- • [Sample Time Diagnostics on page 8-2](#page-315-0)
- • [Data Validity Diagnostics on page 6-2](#page-257-0)
- • [Type Conversion Diagnostics on page 11-2](#page-381-0)
- • [Connectivity Diagnostics on page 5-2](#page-239-0)
- • [Compatibility Diagnostics on page 4-2](#page-229-0)
- • [Model Referencing Diagnostics on page 7-2](#page-301-0)

# <span id="page-336-0"></span>**Algebraic loop**

# **Description**

Select the diagnostic action to take if Simulink software detects an algebraic loop while compiling the model.

**Category:** Diagnostics

# **Settings**

#### **Default:** warning

#### none

When the Simulink software detects an algebraic loop, the software tries to solve the algebraic loop. If the software cannot solve the algebraic loop, it reports an error and the simulation terminates.

#### warning

When Simulink software detects an algebraic loop, it displays a warning and tries to solve the algebraic loop. If the software cannot solve the algebraic loop, it reports an error and the simulation terminates.

#### error

When Simulink software detects an algebraic loop, it terminates the simulation, displays an error message, and highlights the portion of the block diagram that comprises the loop.

# **Tips**

• An *algebraic loop* generally occurs when an input port with direct feedthrough is driven by the output of the same block, either directly, or by a feedback path through other blocks with direct feedthrough. An example of an algebraic loop is this simple scalar loop.

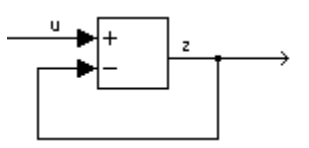

- When a model contains an algebraic loop, Simulink software calls a loop-solving routine at each time step. The loop solver performs iterations to determine the solution to the problem (if it can). As a result, models with algebraic loops run slower than models without them.
- Use the error option to highlight algebraic loops when you simulate a model. This causes Simulink software to display an error dialog (the Diagnostic Viewer) and recolor portions of the diagram that represent the first algebraic loop that it detects. Simulink software uses red to color the blocks and lines that constitute the loop. Closing the error dialog restores the diagram to its original colors.
- See "Algebraic Loop Concepts" for more information.

# **Command-Line Information**

**Parameter:** AlgebraicLoopMsg **Value:** 'none' | 'warning' | 'error' **Default:** 'warning'

# **Recommended Settings**

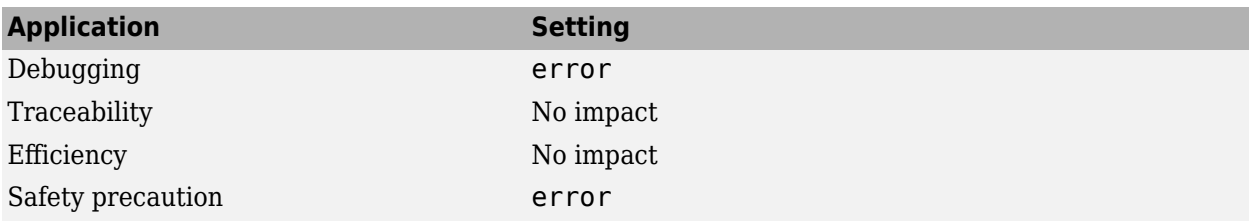

# **See Also**

- "Algebraic Loop Concepts"
- Diagnosing Simulation Errors
- • ["Model Configuration Parameters: Diagnostics" on page 9-2](#page-333-0)

# <span id="page-338-0"></span>**Minimize algebraic loop**

# **Description**

Select the diagnostic action to take if artificial algebraic loop minimization cannot be performed for an atomic subsystem or Model block because an input port has direct feedthrough.

When you set the **Minimize algebraic loop occurrences** parameter for an atomic subsystem or a Model block, if Simulink detects an artificial algebraic loop, it attempts to eliminate the loop by checking for non-direct-feedthrough blocks before simulating the model. If Simulink cannot minimize the artificial algebraic loop, the simulation performs the diagnostic action specified by the **Minimize algebraic loop** parameter.

**Category:** Diagnostics

# **Settings**

#### **Default:** warning

none

Simulink takes no action.

warning

Simulink displays a warning that it cannot minimize the artificial algebraic loop.

error

Simulink terminates the simulation and displays an error that it cannot minimize the artificial algebraic loop.

#### **Tips**

- If the port is involved in an artificial algebraic loop, Simulink software can remove the loop only if at least one other input port in the loop lacks direct feedthrough.
- Simulink software cannot minimize artificial algebraic loops containing signals designated as test points (see Working with Test Points).

#### **Command-Line Information**

```
Parameter: ArtificialAlgebraicLoopMsg
Value: 'none' | 'warning' | 'error'
Default: 'warning'
```
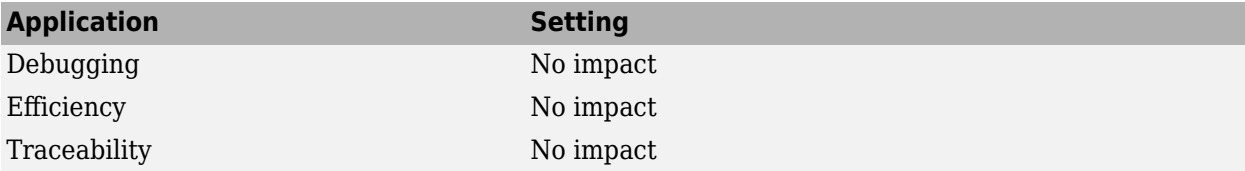

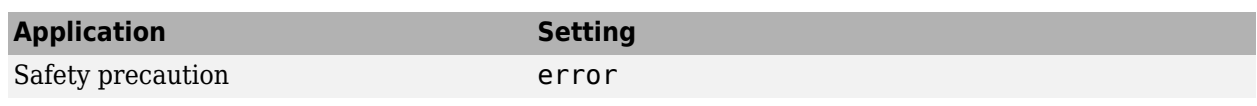

- "How the Software Eliminates Artificial Algebraic Loops"
- Diagnosing Simulation Errors
- Working with Test Points
- • ["Model Configuration Parameters: Diagnostics" on page 9-2](#page-333-0)

# <span id="page-340-0"></span>**Block priority violation**

# **Description**

Select the diagnostic action to take if Simulink software detects a block priority specification error.

**Category:** Diagnostics

# **Settings**

#### **Default:** warning

#### warning

When Simulink software detects a block priority specification error, it displays a warning.

error

When Simulink software detects a block priority specification error, it terminates the simulation and displays an error message.

# **Tips**

- Simulink software allows you to assign update priorities to blocks. Simulink software executes the output methods of higher priority blocks before those of lower priority blocks.
- Simulink software honors the block priorities that you specify only if they are consistent with the Simulink block sorting algorithm. If Simulink software is unable to honor a user specified block priority, it generates a block priority specification error.

# **Command-Line Information**

**Parameter:** BlockPriorityViolationMsg **Value:** 'warning' | 'error' **Default:** 'warning'

# **Recommended Settings**

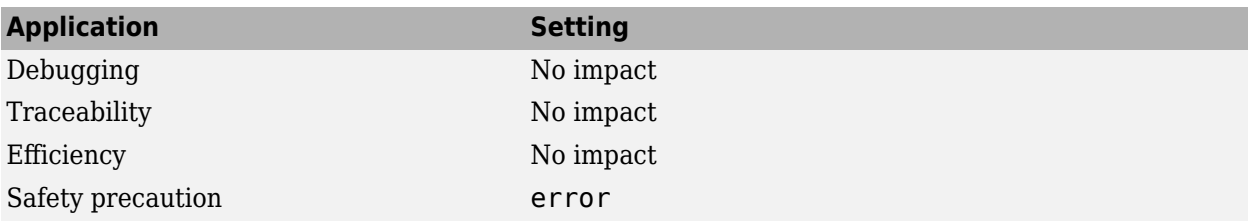

# **See Also**

# **Related Examples**

• Controlling and Displaying the Sorted Order

- Diagnosing Simulation Errors
- • ["Model Configuration Parameters: Diagnostics" on page 9-2](#page-333-0)

# <span id="page-342-0"></span>**Min step size violation**

# **Description**

Select the diagnostic action to take if Simulink software detects that the next simulation step is smaller than the minimum step size specified for the model.

**Category:** Diagnostics

#### **Settings**

**Default:** warning

warning

Simulink software displays a warning.

error

Simulink software terminates the simulation and displays an error message.

# **Tips**

- A minimum step size violation can occur if the specified error tolerance for the model requires a step size smaller than the specified minimum step size. See [Min step size](#page-509-0) and [Maximum order](#page-501-0) for more information.
- Simulink software allows you to specify the maximum number of consecutive minimum step size violations permitted (see [Number of consecutive min steps](#page-497-0)).

#### **Command-Line Information**

**Parameter:** MinStepSizeMsg **Value:** 'warning' | 'error' **Default:** 'warning'

#### **Recommended Settings**

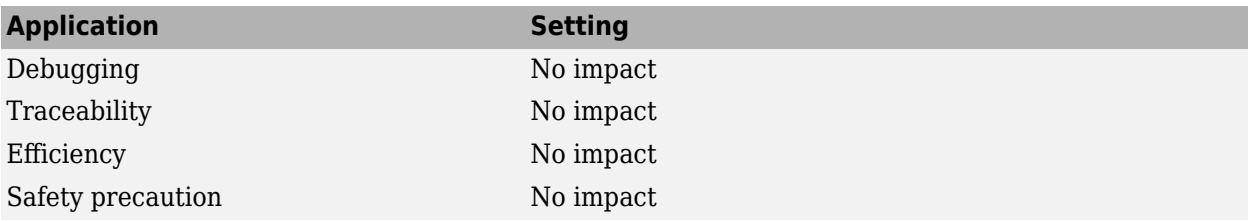

# **See Also**

# **Related Examples**

• [Min step size](#page-509-0)

- • [Maximum order](#page-501-0)
- • [Number of consecutive min steps](#page-497-0)
- "Purely Discrete Systems"
- Diagnosing Simulation Errors
- • ["Model Configuration Parameters: Diagnostics" on page 9-2](#page-333-0)

# <span id="page-344-0"></span>**Consecutive zero-crossings violation**

# **Description**

Select the diagnostic action to take when Simulink software detects that the number of consecutive zero crossings exceeds the specified maximum.

**Category:** Diagnostics

#### **Settings**

#### **Default:** error

none

Simulink software takes no action.

warning

Simulink software displays a warning.

error

Simulink software terminates the simulation and displays an error message.

## **Tips**

- If you select warning or error, Simulink software reports the current simulation time, the number of consecutive zero crossings counted, and the type and name of the block in which Simulink software detected the zero crossings.
- For more information, see "Preventing Excessive Zero Crossings".

# **Dependency**

This diagnostic applies only when you are using a variable-step solver and the zero-crossing control is set to either Enable all or Use local settings.

#### **Command-Line Information**

**Parameter:** MaxConsecutiveZCsMsg **Value:** 'none' | 'warning' **Default:** 'error'

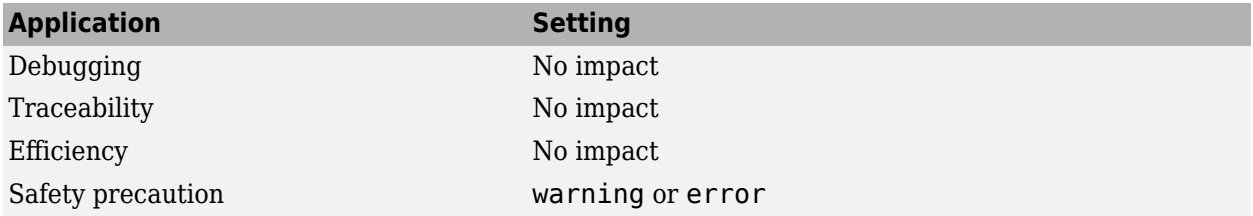

- "Zero-Crossing Detection"
- • [Zero-crossing control](#page-550-0)
- • [Number of consecutive zero crossings](#page-499-0)
- • [Time tolerance](#page-480-0)
- Diagnosing Simulation Errors
- • ["Model Configuration Parameters: Diagnostics" on page 9-2](#page-333-0)

# <span id="page-346-0"></span>**Automatic solver parameter selection**

# **Description**

Select the diagnostic action to take if Simulink software changes a solver parameter setting.

**Category:** Diagnostics

#### **Settings**

#### **Default:** none

none

Simulink takes no action.

#### warning

Simulink displays a warning.

error

Simulink terminates the simulation and displays an error message.

### **Tips**

When enabled, this option notifies you if:

- Simulink changes a user-modified parameter to make it consistent with other model settings.
- Simulink automatically selects solver parameters for the model, such as FixedStepSize.

For example, if you simulate a discrete model that specifies a continuous solver, Simulink changes the solver type to discrete and displays a warning about this change.

#### **Command-Line Information**

**Parameter:** SolverPrmCheckMsg **Value:** 'none' | 'warning' | 'error' **Default:** 'none'

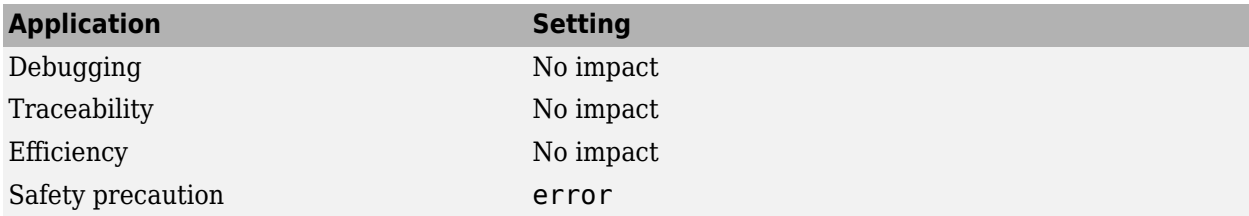

- Diagnosing Simulation Errors
- Choosing a Solver
- • ["Model Configuration Parameters: Diagnostics" on page 9-2](#page-333-0)

# <span id="page-348-0"></span>**Extraneous discrete derivative signals**

# **Description**

Select the diagnostic action to take when a discrete signal appears to pass through a Model block to the input of a block with continuous states.

**Category:** Diagnostics

# **Settings**

**Default:** error

none

Simulink software takes no action.

warning

Simulink software displays a warning.

error

Simulink software terminates the simulation and displays an error message.

# **Tips**

- This error can occur if a discrete signal passes through a Model block to the input of a block with continuous states, such as an Integrator block. In this case, Simulink software cannot determine with certainty the minimum rate at which it needs to reset the solver to solve this model accurately.
- If this diagnostic is set to none or warning, Simulink software resets the solver whenever the value of the discrete signal changes. This ensures accurate simulation of the model if the discrete signal is the source of the signal entering the block with continuous states. However, if the discrete signal is not the source of the signal entering the block with continuous states, resetting the solver at the rate the discrete signal changes can lead to the solver being reset more frequently than necessary, slowing down the simulation.
- If this diagnostic is set to error, Simulink software halts when compiling this model and displays an error.

# **Dependency**

This diagnostic applies only when you are using a variable-step ode solver and the block diagram contains Model blocks.

# **Command-Line Information**

```
Parameter: ModelReferenceExtraNoncontSigs
Value: 'none' | 'warning' | 'error'
Default: 'error'
```
# **Recommended Settings**

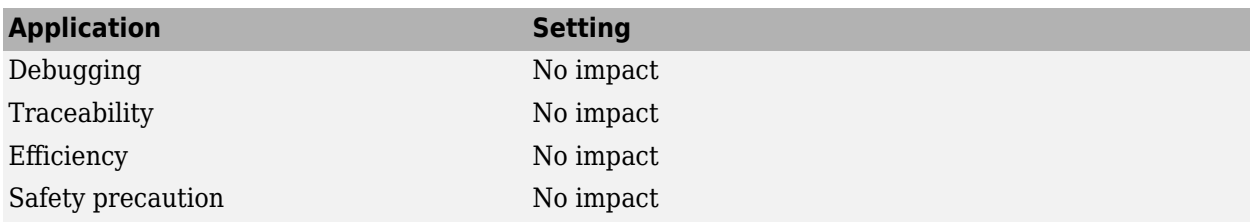

# **See Also**

- Diagnosing Simulation Errors
- Choosing a Solver
- • ["Model Configuration Parameters: Diagnostics" on page 9-2](#page-333-0)

# <span id="page-350-0"></span>**State name clash**

# **Description**

Select the diagnostic action to take when a name is used for more than one state in the model.

**Category:** Diagnostics

## **Settings**

#### **Default:** warning

none

Simulink software takes no action.

warning

Simulink software displays a warning.

# **Tips**

- This diagnostic applies for continuous and discrete states during simulation.
- This diagnostic applies only if you save states to the MATLAB workspace using the format **Structure** or **Structure with time**. If you do not save states in structure format, the state names are not used, and therefore the diagnostic will not warn you about a naming conflict.

# **Command-Line Information**

**Parameter:** StateNameClashWarn **Value:** 'none' | 'warning' **Default:** 'warning'

# **Recommended Settings**

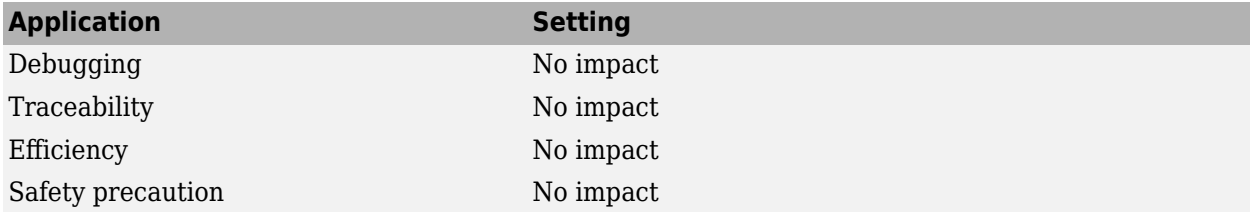

# **See Also**

- Diagnosing Simulation Errors
- • ["Model Configuration Parameters: Data Import/Export" on page 3-2](#page-183-0)
- "Save Run-Time Data from Simulation"

• ["Model Configuration Parameters: Diagnostics" on page 9-2](#page-333-0)

# **SimState interface checksum mismatch**

**Note SimState interface checksum mismatch** is not recommended. Use **[Operating point](#page-354-0) [interface checksum mismatch](#page-354-0)** instead.

# **Description**

Use this check to ensure that the interface checksum is saved in a SimState object, identical to the model checksum before loading the operating point.

**Category:** Diagnostics

# **Settings**

#### **Default:** warning

none

Simulink software does not compare the interface checksum to the model checksum.

warning

The interface checksum in the SimState is different than the model checksum.

error

When Simulink detects that a change in the configuration settings occurred after saving the SimState, it does not load the SimState and reports an error.

#### **Command-Line Information**

```
Parameter: SimStateInterfaceChecksumMismatchMsg
Value: 'warning' | 'error' | 'none'
Default: 'warning'
```
#### **Recommended Settings**

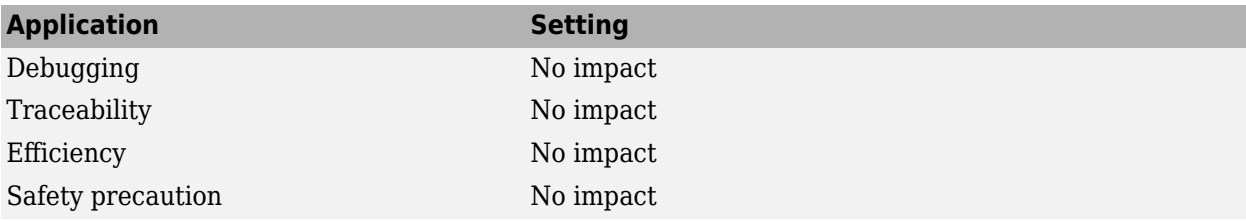

#### **See Also**

Simulink.BlockDiagram.getChecksum

# **Related Examples**

• "Use Model Operating Point for Faster Simulation Workflow"

• ["Model Configuration Parameters: Diagnostics" on page 9-2](#page-333-0)

# <span id="page-354-0"></span>**Operating point restore interface checksum mismatch**

# **Description**

Use this check to ensure that the interface checksum is identical to the model checksum before loading the Simulink.op.ModelOperatingPoint object specified using the **[Initial state](#page-187-0)** parameter.

**Category:** Diagnostics

# **Settings**

#### **Default:** warning

none

Simulink software does not compare the interface checksum to the model checksum.

warning

The interface checksum in the operating point is different than the model checksum.

error

When Simulink detects that a change in the configuration settings occurred after saving the operating point, it does not load the ModelOperatingPoint object and reports an error.

# **Command-Line Information**

**Parameter:** OperatingPointInterfaceChecksumMismatchMsg **Value:** 'warning' | 'error' | 'none' **Default:** 'warning'

# **Recommended Settings**

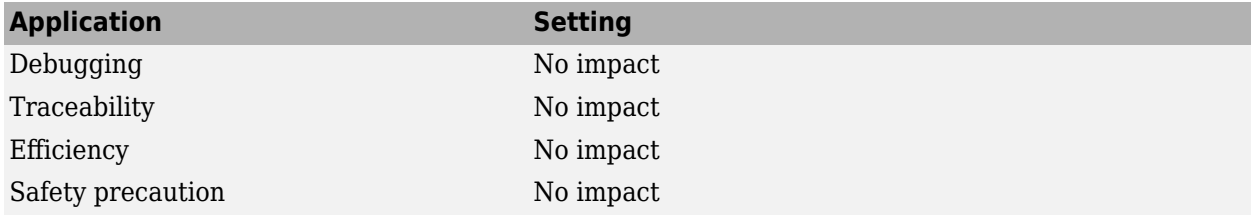

# **See Also**

Simulink.BlockDiagram.getChecksum

- "Use Model Operating Point for Faster Simulation Workflow"
- • ["Model Configuration Parameters: Diagnostics" on page 9-2](#page-333-0)

# **Diagnostics Parameters: Stateflow**

# <span id="page-357-0"></span>**Model Configuration Parameters: Stateflow Diagnostics**

The **Diagnostics** > Stateflow category includes parameters for detecting issues related to Stateflow charts.

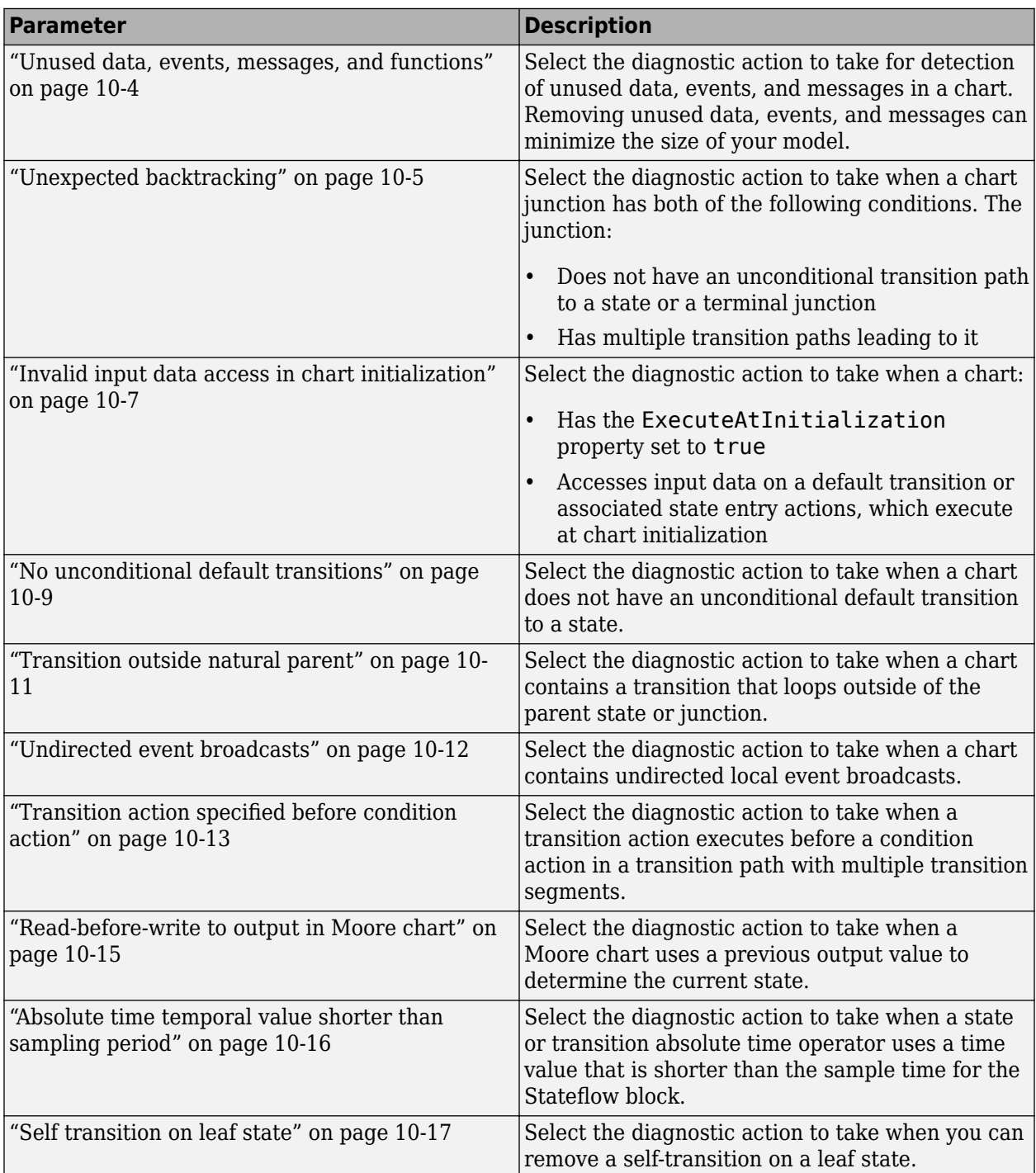

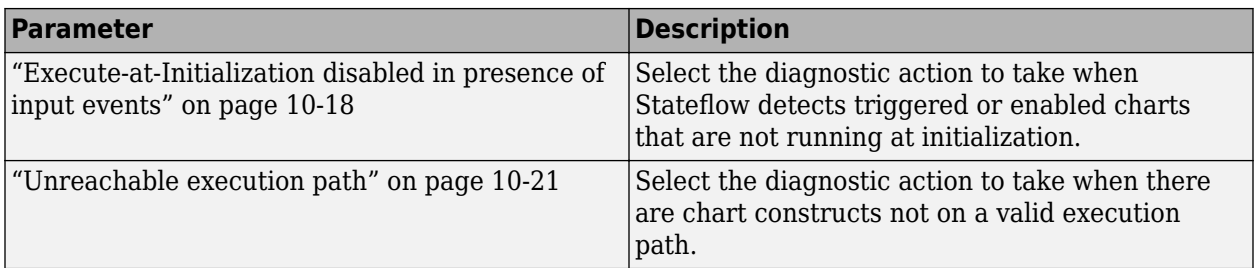

- Diagnosing Simulation Errors
- • [Solver Diagnostics on page 9-2](#page-333-0)
- • [Sample Time Diagnostics on page 8-2](#page-315-0)
- • [Data Validity Diagnostics on page 6-2](#page-257-0)
- • [Type Conversion Diagnostics on page 11-2](#page-381-0)
- • [Connectivity Diagnostics on page 5-2](#page-239-0)
- • [Compatibility Diagnostics on page 4-2](#page-229-0)
- • [Model Referencing Diagnostics on page 7-2](#page-301-0)

# <span id="page-359-0"></span>**Unused data, events, messages, and functions**

# **Description**

Select the diagnostic action to take for detection of unused data, events, messages, and functions in a chart. Removing unused data, events, messages, and functions can minimize the size of your model.

**Category:** Diagnostics

## **Settings**

**Default:** warning

none

No warning or error appears.

warning

A warning appears, with a link to delete the unused data, event, or message in your chart.

error

An error appears and stops the simulation.

# **Tip**

This diagnostic does not detect input events or MATLAB function input and output data.

# **Command-Line Information**

```
Parameter: SFUnusedDataAndEventsDiag
Value: 'none' | 'warning' | 'error'
Default: 'warning'
```
# **Recommended Settings**

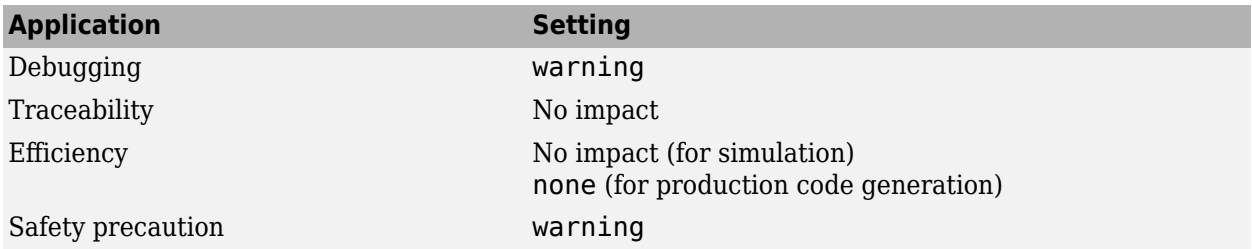

# **See Also**

- "Synchronize Model Components by Broadcasting Events" (Stateflow)
- • ["Model Configuration Parameters: Stateflow Diagnostics" on page 10-2](#page-357-0)
# **Unexpected backtracking**

#### **Description**

Select the diagnostic action to take when a chart junction has both of the following conditions. The junction:

- Does not have an unconditional transition path to a state or a terminal junction
- Has multiple transition paths leading to it

This chart configuration can lead to unwanted backtracking during simulation.

**Category:** Diagnostics

### **Settings**

#### **Default:** error

none

No warning or error appears.

#### warning

A warning appears, with a link to examples of unwanted backtracking.

```
error
```
An error appears and stops the simulation.

#### **Tip**

To avoid unwanted backtracking, consider adding an unconditional transition from the chart junction to a terminal junction.

#### **Command-Line Information**

```
Parameter: SFUnexpectedBacktrackingDiag
Value: 'none' | 'warning' | 'error'
Default: 'error'
```
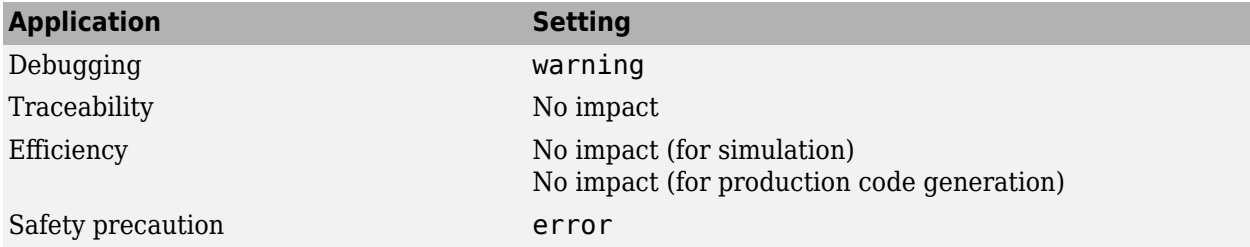

- • ["Model Configuration Parameters: Stateflow Diagnostics" on page 10-2](#page-357-0)
- "Best Practices for Creating Flow Charts" (Stateflow)
- "Backtrack in Flow Charts" (Stateflow)
- "Detect Modeling Errors During Edit Time" (Stateflow)
- "Unexpected backtracking" (Stateflow)

# **Invalid input data access in chart initialization**

### **Description**

Select the diagnostic action to take when a chart:

- Has the ExecuteAtInitialization property set to true
- Accesses input data on a default transition or associated state entry actions, which execute at chart initialization

In this chart configuration, blocks that connect to chart input ports might not initialize their outputs during initialization. To locate this configuration in your model and correct it, use this diagnostic.

When using Embedded Coder for a component model configured with a service interface, this parameter is not relevant and, therefore, is not supported.

**Category:** Diagnostics

### **Settings**

**Default:** warning

none

No warning or error appears.

warning

A warning appears.

error

An error appears and stops the simulation.

#### **Tip**

In charts that do not contain states, the ExecuteAtInitialization property has no effect.

#### **Command-Line Information**

```
Parameter: SFInvalidInputDataAccessInChartInitDiag
Value: 'none' | 'warning' | 'error'
Default: 'warning'
```
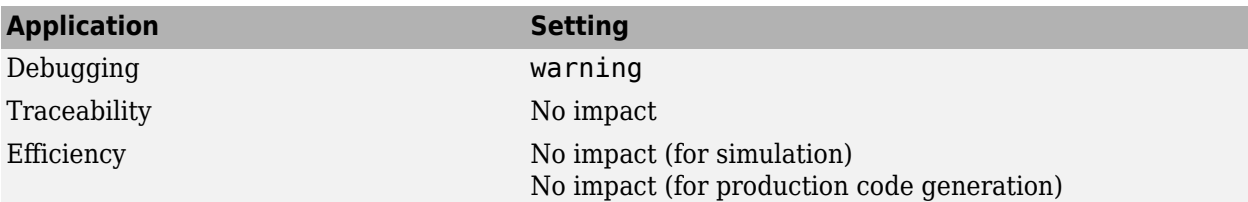

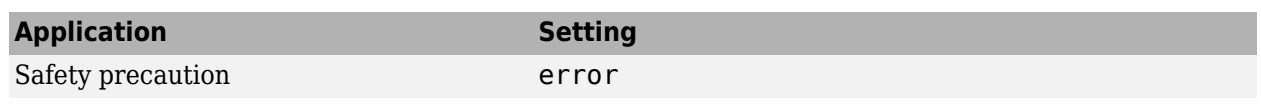

- "Execution of a Chart at Initialization" (Stateflow)
- • ["Model Configuration Parameters: Stateflow Diagnostics" on page 10-2](#page-357-0)

## **No unconditional default transitions**

#### **Description**

Select the diagnostic action to take when a chart does not have an unconditional default transition to a state.

This chart construct can cause inconsistency errors. To locate this construct in your model and correct it, use this diagnostic. If a chart contains local event broadcasts or implicit events, detection of a state inconsistency might not be possible until run time.

**Category:** Diagnostics

#### **Settings**

#### **Default:** error

none

No warning or error appears.

warning

A warning appears.

error

An error appears and stops the simulation.

#### **Command-Line Information**

```
Parameter: SFNoUnconditionalDefaultTransitionDiag
Value: 'none' | 'warning' | 'error'
Default: 'warning'
```
#### **Recommended Settings**

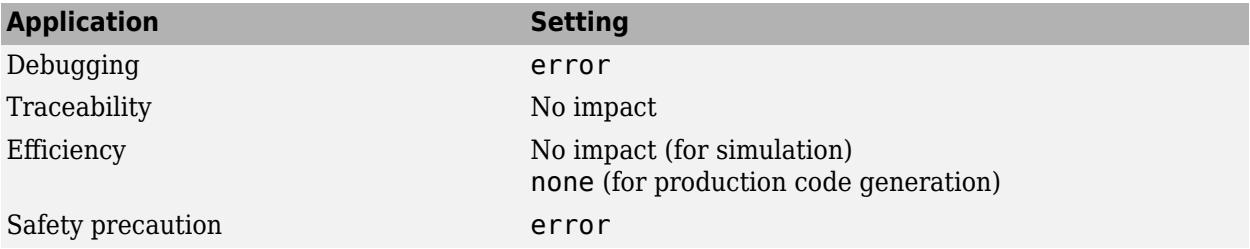

#### **See Also**

- • ["Model Configuration Parameters: Stateflow Diagnostics" on page 10-2](#page-357-0)
- "Transition Between Operating Modes" (Stateflow)
- "Detect State Inconsistencies" (Stateflow)
- "Detect Modeling Errors During Edit Time" (Stateflow)
- "Default transition path does not terminate in a state" (Stateflow)

# **Transition outside natural parent**

#### **Description**

Select the diagnostic action to take when a chart contains a transition that loops outside of the parent state or junction.

**Category:** Diagnostics

#### **Settings**

**Default:** warning

none

No warning or error appears.

warning

A warning appears.

error

An error appears and stops the simulation.

#### **Command-Line Information**

**Parameter:** SFTransitionOutsideNaturalParentDiag **Value:** 'none' | 'warning' | 'error' **Default:** 'warning'

#### **Recommended Settings**

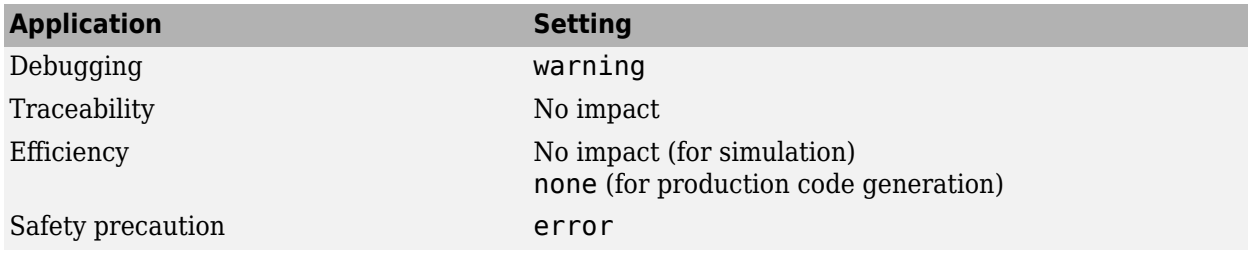

#### **See Also**

- • ["Model Configuration Parameters: Stateflow Diagnostics" on page 10-2](#page-357-0)
- "Transition Between Operating Modes" (Stateflow)
- "Detect Modeling Errors During Edit Time" (Stateflow)
- "Transition loops outside natural parent" (Stateflow)
- "Unconditional path out of state with during actions or child states" (Stateflow)

# **Undirected event broadcasts**

#### **Description**

Select the diagnostic action to take when a chart contains undirected local event broadcasts.

Undirected local event broadcasts can cause unwanted recursive behavior in a chart and inefficient code generation. To flag these types of event broadcasts and fix them, use this diagnostic.

**Category:** Diagnostics

#### **Settings**

#### **Default:** warning

none

No warning or error appears.

warning

A warning appears.

error

An error appears and stops the simulation.

#### **Command-Line Information**

```
Parameter: SFUndirectedBroadcastEventsDiag
Value: 'none' | 'warning' | 'error'
Default: 'warning'
```
#### **Recommended Settings**

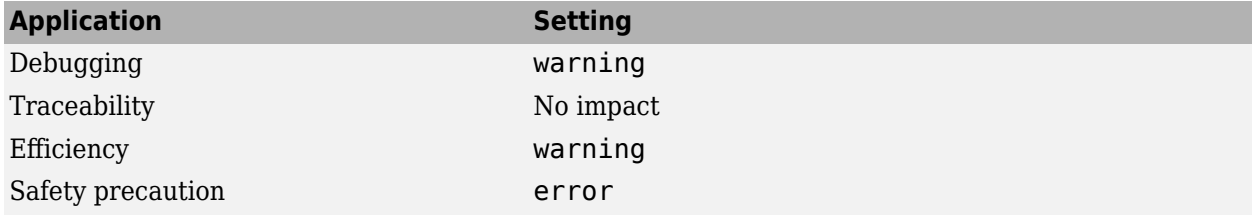

### **See Also**

- "Avoid Unwanted Recursion in a Chart" (Stateflow)
- "Broadcast Local Events to Synchronize Parallel States" (Stateflow)
- • ["Model Configuration Parameters: Stateflow Diagnostics" on page 10-2](#page-357-0)

# **Transition action specified before condition action**

#### **Description**

Select the diagnostic action to take when a transition action executes before a condition action in a transition path with multiple transition segments.

When a transition with a specified transition action precedes a transition with a specified condition action in the same transition path, out-of-order execution can occur. To flag such behavior in your chart and fix it, use this diagnostic.

**Category:** Diagnostics

#### **Settings**

#### **Default:** warning

none

No warning or error appears.

warning

A warning appears.

error

An error appears and stops the simulation.

#### **Command-Line Information**

```
Parameter: SFTransitionActionBeforeConditionDiag
Value: 'none' | 'warning' | 'error'
Default: 'warning'
```
#### **Recommended Settings**

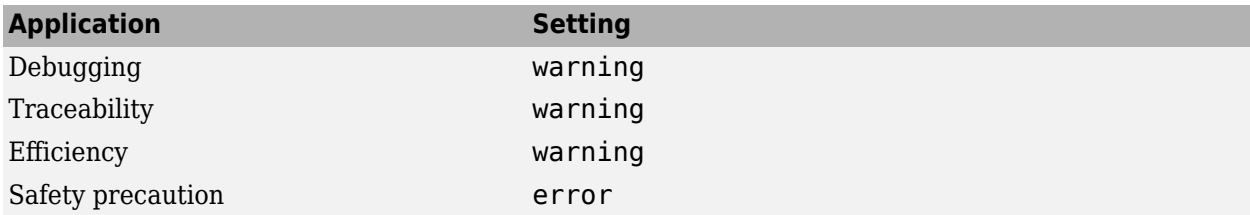

#### **See Also**

- • ["Model Configuration Parameters: Stateflow Diagnostics" on page 10-2](#page-357-0)
- "Transition Between Operating Modes" (Stateflow)
- "Detect Modeling Errors During Edit Time" (Stateflow)

• "Transition action precedes a condition action along this path" (Stateflow)

## **Read-before-write to output in Moore chart**

### **Description**

Select the diagnostic action to take when a Moore chart uses a previous output value to determine the current state. This behavior violates Moore machine semantics. In a Moore machine, output is a function of current state only. To allow output values from the previous time step in calculating current state, set this diagnostic to warning or none.

**Category:** Diagnostics

#### **Settings**

#### **Default:** error

none

No warning or error appears.

warning

A warning appears.

error

An error appears and stops the simulation.

#### **Command-Line Information**

```
Parameter: SFOutputUsedAsStateInMooreChartDiag
Value: 'none' | 'warning' | 'error'
Default: 'error'
```
#### **Recommended Settings**

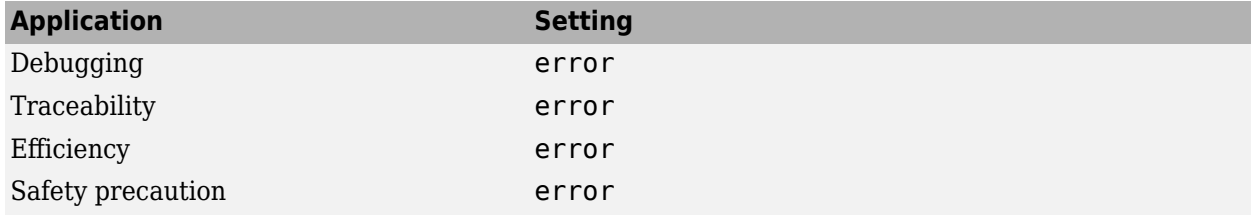

#### **See Also**

- "Design Considerations for Moore Charts" (Stateflow)
- • ["Model Configuration Parameters: Stateflow Diagnostics" on page 10-2](#page-357-0)

# **Absolute time temporal value shorter than sampling period**

#### **Description**

Select the diagnostic action to take when a state or transition absolute time operator uses a time value that is shorter than the sample time for the Stateflow block. Stateflow cannot update states in smaller increments than the sample time for the block. For example, a model with a sample rate of 0.1 sec and an operator after(5,usec) triggers this diagnostic. If this parameter is set to warning or none, then the operator is evaluated as true at every time step.

**Category:** Diagnostics

### **Settings**

**Default:** warning

none

No warning or error appears.

warning

A warning appears.

error

An error appears and stops the simulation.

#### **Command-Line Information**

```
Parameter: SFTemporalDelaySmallerThanSampleTimeDiag
Value: 'none' | 'warning' | 'error'
Default: 'warning'
```
#### **Recommended Settings**

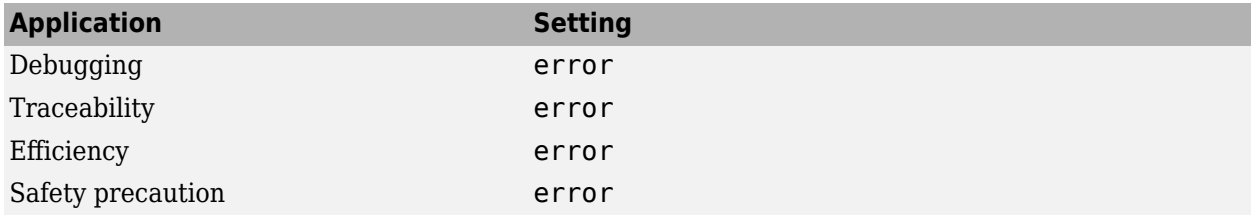

#### **See Also**

- "Update Method" (Stateflow)
- "Control Chart Execution by Using Temporal Logic" (Stateflow)
- • ["Model Configuration Parameters: Stateflow Diagnostics" on page 10-2](#page-357-0)

# **Self transition on leaf state**

#### **Description**

Select the diagnostic action to take when you can remove a self-transition on a leaf state. Some selftransitions with no actions in the leaf state or on the self-transition have no effect on chart execution. Removing these transitions simplifies the state diagram.

**Category:** Diagnostics

#### **Settings**

**Default:** warning

none

No warning or error appears.

warning

A warning appears.

error

An error appears and stops the simulation.

#### **Command-Line Information**

```
Parameter: SFSelfTransitionDiag
Value: 'none' | 'warning' | 'error'
Default: 'warning'
```
#### **Recommended Settings**

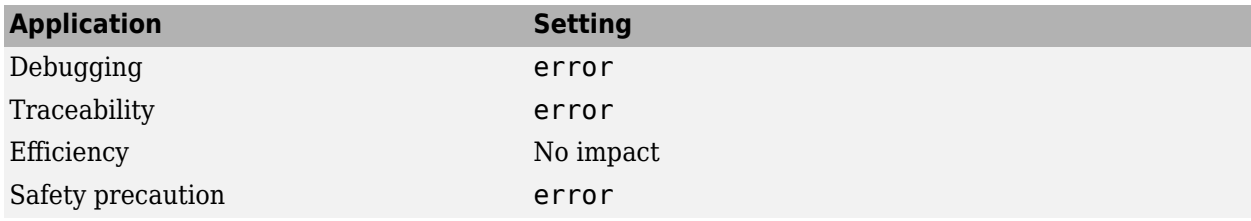

#### **See Also**

#### **Related Examples**

• ["Model Configuration Parameters: Stateflow Diagnostics" on page 10-2](#page-357-0)

# **Execute-at-Initialization disabled in presence of input events**

#### **Description**

Select the diagnostic action to take when Stateflow detects triggered or enabled charts that are not running at initialization. When the chart does not execute at initialization, then the chart default transitions are processed at the first input event. Until then, any data that you initialize in the chart or active state data is not valid at time 0.

To initialize the chart configuration at time 0 rather than at the first input event, select the chart property **Execute (enter) Chart At Initialization**.

**Category:** Diagnostics

#### **Settings**

**Default:** warning

none

No warning or error appears.

warning

A warning appears.

error

An error appears and stops the simulation.

#### **Command-Line Information**

```
Parameter: SFExecutionAtInitializationDiag
Value: 'none' | 'warning' | 'error'
Default: 'warning'
```
#### **Recommended Settings**

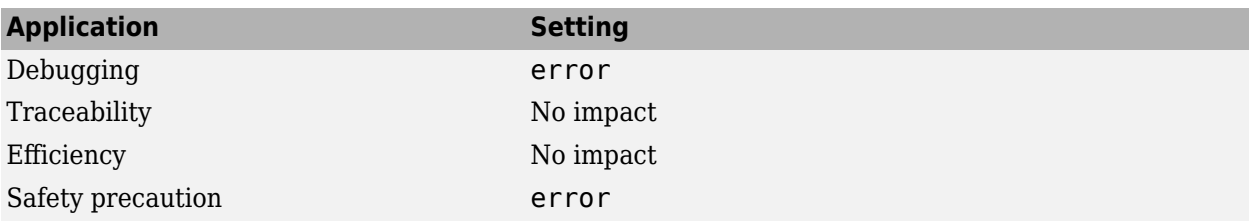

#### **See Also**

- • ["Model Configuration Parameters: Stateflow Diagnostics" on page 10-2](#page-357-0)
- "Execution of a Chart at Initialization" (Stateflow)

• "Specify Properties for Stateflow Charts" (Stateflow)

# **Use of machine-parented data instead of Data Store Memory**

**Note** This configuration parameter has been removed. Starting in R2023a, Stateflow charts no longer support machine-parented data. Use the Upgrade Advisor to convert machine-parented data to chart-parented data store memory. For more information, see "Consult the Upgrade Advisor" and "Check for machine-parented data".

#### **Description**

Select the diagnostic action to take when Stateflow detects machine-parented data that you can replace with chart-parented data of scope Data Store Memory.

**Category:** Diagnostics

### **Settings**

**Default:** error

none

No warning or error appears.

warning

A warning appears.

error

An error appears and stops the simulation.

#### **Command-Line Information**

**Parameter:** SFMachineParentedDataDiag **Value:** 'none' | 'warning' | 'error' **Default:** 'error'

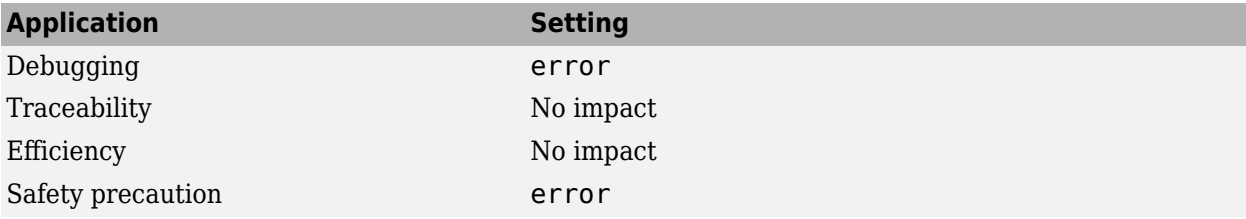

# **Unreachable execution path**

### **Description**

Select the diagnostic action to take when there are chart constructs not on a valid execution path. These constructs can cause unreachable execution paths:

• Dangling transitions not connected to a destination state, junction, or port

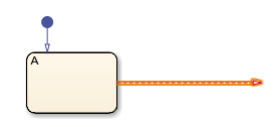

• Transition shadowing caused by an unconditional transition that prevents other transitions from the same source from executing

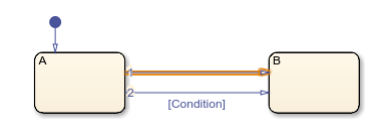

• States, junctions, or ports not connected with a transition from a reachable source

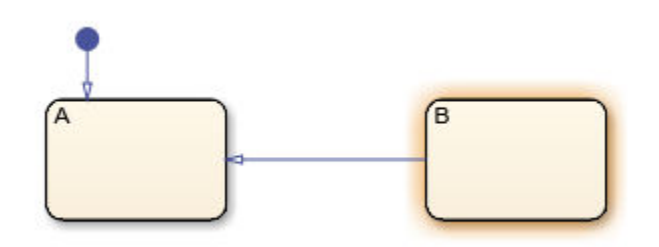

• Unconditional transitions leading out of a state that prevent the execution of the during actions in the state and the transitions between child states

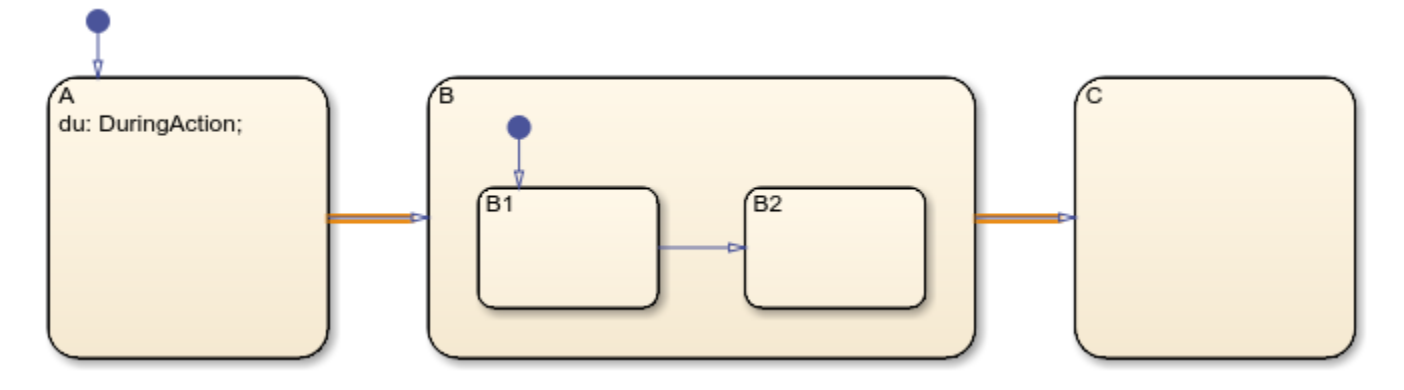

**Category:** Diagnostics

### **Settings**

**Default:** warning

none

No warning or error appears.

warning

A warning appears.

error

An error appears and stops the simulation.

### **Tip**

This diagnostic does not detect unreachable execution paths caused by transition conditions that are always true or false. For example, in this chart, the diagnostic does not detect that the unconditional transition to state D is never valid.

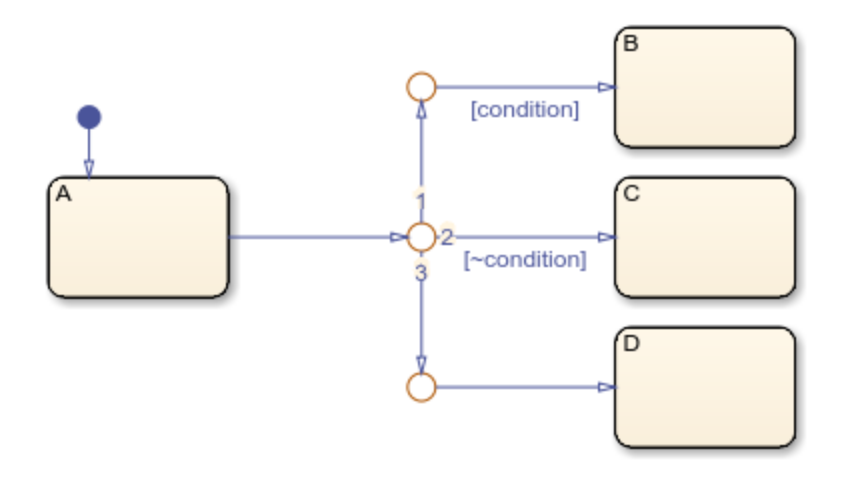

If you have Simulink Design Verifier, you can use dead logic detection to analyze your chart for this type of unreachable execution path. For more information, see "Dead Logic Detection" (Simulink Design Verifier).

#### **Command-Line Information**

**Parameter:** SFUnreachableExecutionPathDiag **Value:** 'none' | 'warning' | 'error' **Default:** 'warning'

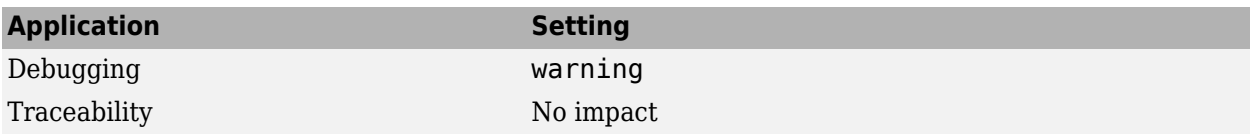

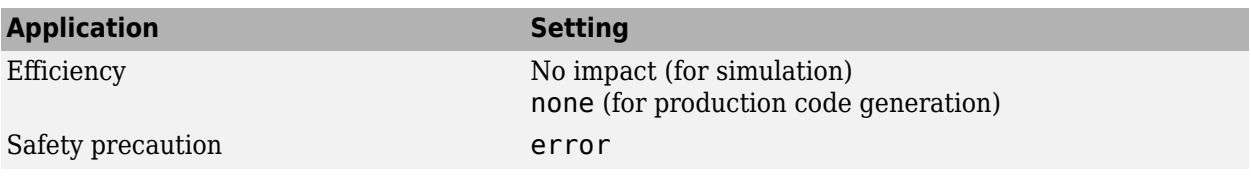

- • ["Model Configuration Parameters: Stateflow Diagnostics" on page 10-2](#page-357-0)
- "Detect Modeling Errors During Edit Time" (Stateflow)
- "Dead Logic Detection" (Simulink Design Verifier)

# **Diagnostics Parameters: Type Conversion**

# <span id="page-381-0"></span>**Model Configuration Parameters: Type Conversion Diagnostics**

The **Diagnostics** > **Type Conversion** category includes parameters for detecting issues related to data type conversions (for example, from int32 to single).

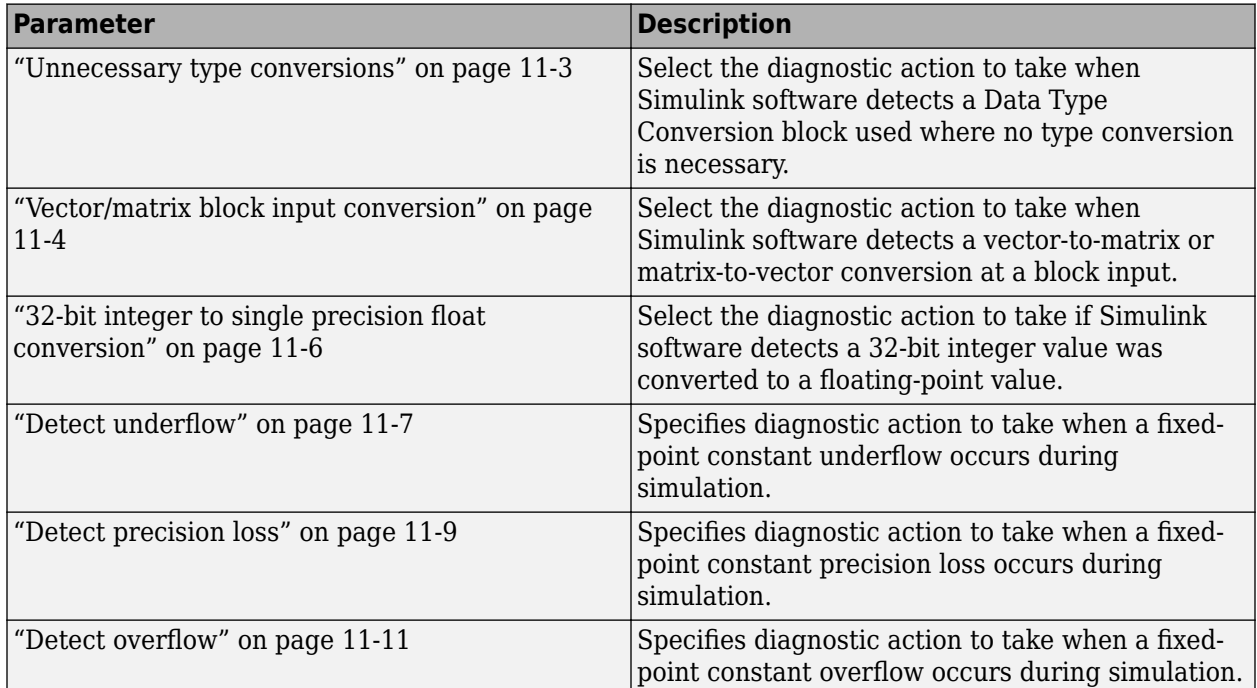

### **See Also**

- Diagnosing Simulation Errors
- "Data Types Supported by Simulink"
- • [Solver Diagnostics on page 9-2](#page-333-0)
- • [Sample Time Diagnostics on page 8-2](#page-315-0)
- • [Data Validity Diagnostics on page 6-2](#page-257-0)
- • [Connectivity Diagnostics on page 5-2](#page-239-0)
- • [Compatibility Diagnostics on page 4-2](#page-229-0)
- • [Model Referencing Diagnostics on page 7-2](#page-301-0)

# <span id="page-382-0"></span>**Unnecessary type conversions**

### **Description**

Select the diagnostic action to take when Simulink software detects a Data Type Conversion block used where no type conversion is necessary.

**Category:** Diagnostics

#### **Settings**

**Default:** none

none

Simulink software takes no action.

warning

Simulink software displays a warning.

#### **Command-Line Information**

**Parameter:** UnnecessaryDatatypeConvMsg **Value:** 'none' | 'warning' **Default:** 'none'

### **Recommended Settings**

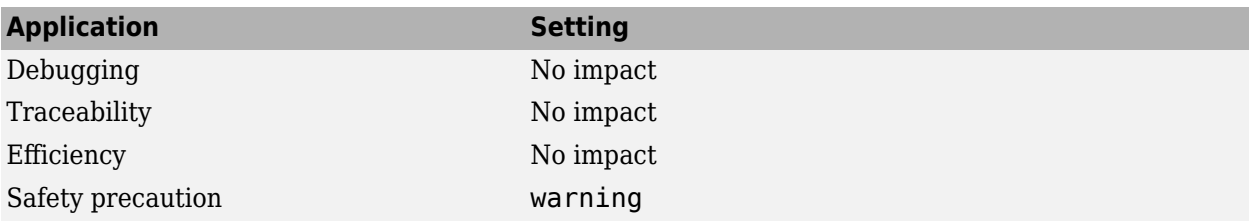

### **See Also**

- Diagnosing Simulation Errors
- Data Type Conversion
- • ["Model Configuration Parameters: Type Conversion Diagnostics" on page 11-2](#page-381-0)

# <span id="page-383-0"></span>**Vector/matrix block input conversion**

### **Description**

Select the diagnostic action to take when Simulink software detects a vector-to-matrix or matrix-tovector conversion at a block input.

**Category:** Diagnostics

#### **Settings**

#### **Default:** none

none

Simulink software takes no action.

warning

Simulink software displays a warning.

error

Simulink software terminates the simulation and displays an error message.

#### **Tips**

Simulink software converts vectors to row or column matrices and row or column matrices to vectors under the following circumstances:

- If a vector signal is connected to an input that requires a matrix, Simulink software converts the vector to a one-row or one-column matrix.
- If a one-column or one-row matrix is connected to an input that requires a vector, Simulink software converts the matrix to a vector.
- If the inputs to a block consist of a mixture of vectors and matrices and the matrix inputs all have one column or one row, Simulink software converts the vectors to matrices having one column or one row, respectively.

#### **Command-Line Information**

**Parameter:** VectorMatrixConversionMsg **Value:** 'none' | 'warning' | 'error' **Default:** 'none'

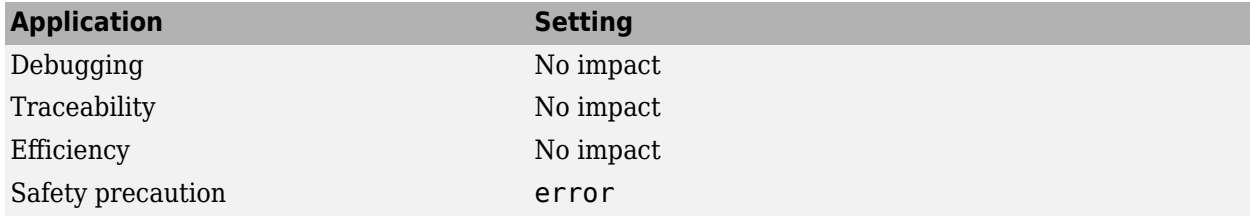

- Diagnosing Simulation Errors
- Determining Output Signal Dimensions
- • ["Model Configuration Parameters: Type Conversion Diagnostics" on page 11-2](#page-381-0)

# <span id="page-385-0"></span>**32-bit integer to single precision float conversion**

### **Description**

Select the diagnostic action to take if Simulink software detects a 32-bit integer value was converted to a floating-point value.

**Category:** Diagnostics

### **Settings**

**Default:** warning

none

Simulink software takes no action.

warning

Simulink software displays a warning.

### **Tip**

Converting a 32-bit integer value to a floating-point value can result in a loss of precision. See Working with Data Types for more information.

### **Command-Line Information**

**Parameter:** Int32ToFloatConvMsg **Value:** 'none' | 'warning' **Default:** 'warning'

### **Recommended Settings**

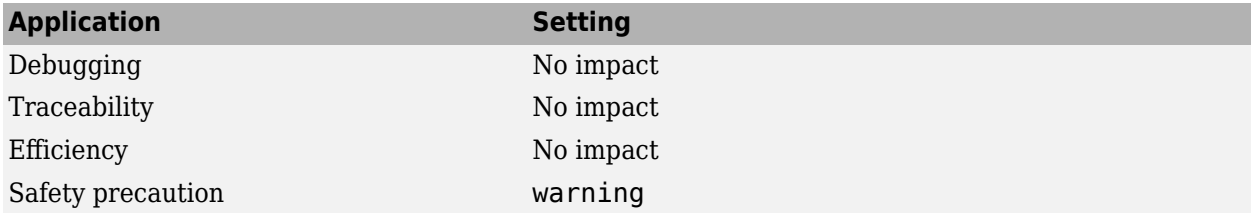

### **See Also**

- Diagnosing Simulation Errors
- Working with Data Types
- • ["Model Configuration Parameters: Type Conversion Diagnostics" on page 11-2](#page-381-0)

## <span id="page-386-0"></span>**Detect underflow**

Specifies diagnostic action to take when a fixed-point constant underflow occurs during simulation.

#### **Description**

Select the diagnostic action to take if Simulink software detects a 32-bit integer value was converted to a floating-point value.

**Category:** Diagnostics

#### **Settings**

**Default:** none

none

Simulink software takes no action.

warning

Simulink software displays a warning.

error

Simulink software terminates the simulation and displays an error message.

#### **Tips**

- This diagnostic applies only to fixed-point constants (net slope and net bias).
- Fixed-point constant underflow occurs when Simulink software encounters a fixed-point constant whose data type does not have enough precision to represent the ideal value of the constant because the ideal value is too small.
- When fixed-point constant underflow occurs, casting the ideal value to the data type causes the value of the fixed-point constant to become zero, and therefore to differ from its ideal value.

### **Dependency**

This parameter requires a Fixed-Point Designer license.

#### **Command-Line Information**

**Parameter:**FixptConstUnderflowMsg **Value:** 'none' | 'warning' | 'error' **Default:** 'none'

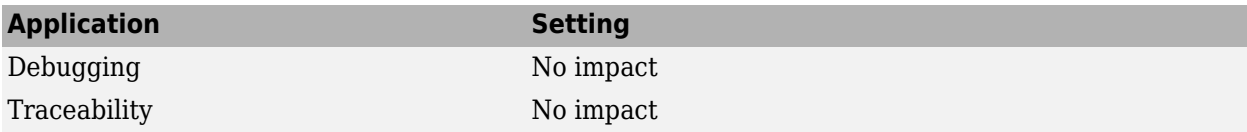

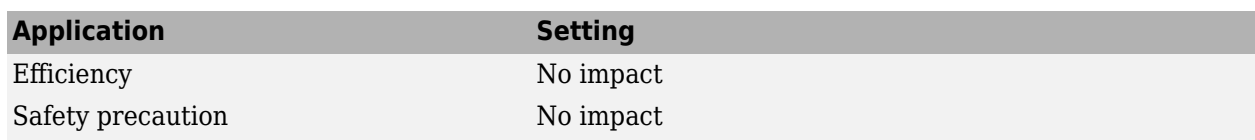

- Net Slope and Net Bias Precision Issues (Fixed-Point Designer)
- • ["Model Configuration Parameters: Type Conversion Diagnostics" on page 11-2](#page-381-0)

## <span id="page-388-0"></span>**Detect precision loss**

### **Description**

Specifies diagnostic action to take when a fixed-point constant precision loss occurs during simulation.

**Category:** Diagnostics

#### **Settings**

#### **Default:** none

none

Simulink software takes no action.

#### warning

Simulink software displays a warning.

error

Simulink software terminates the simulation and displays an error message.

#### **Tips**

- This diagnostic applies only to fixed-point constants (net slope and net bias).
- Precision loss occurs when Simulink software converts a fixed-point constant to a data type which does not have enough precision to represent the exact value of the constant. As a result, the quantized value differs from the ideal value.
- Fixed-point constant precision loss differs from fixed-point constant overflow. Overflow occurs when the range of the parameter's data type, that is, the maximum value that it can represent, is smaller than the ideal value of the parameter.

### **Dependency**

This parameter requires a Fixed-Point Designer license.

#### **Command-Line Information**

```
Parameter:FixptConstPrecisionLossMsg
Value: 'none' | 'warning' | 'error'
Default: 'none'
```
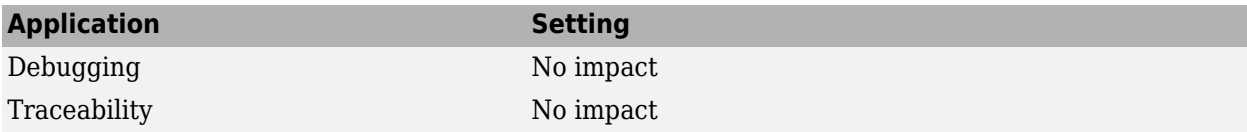

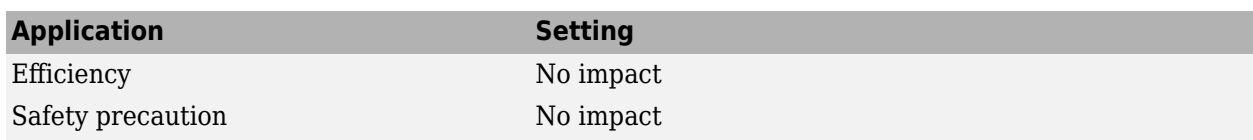

- Net Slope and Net Bias Precision Issues (Fixed-Point Designer)
- • ["Model Configuration Parameters: Type Conversion Diagnostics" on page 11-2](#page-381-0)

### <span id="page-390-0"></span>**Detect overflow**

#### **Description**

Specifies diagnostic action to take when a fixed-point constant overflow occurs during simulation.

**Category:** Diagnostics

#### **Settings**

#### **Default:** none

none

Simulink software takes no action.

#### warning

Simulink software displays a warning.

error

Simulink software terminates the simulation and displays an error message.

#### **Tips**

- This diagnostic applies only to fixed-point constants (net slope and net bias).
- Overflow occurs when the Simulink software converts a fixed-point constant to a data type whose range is not large enough to accommodate the ideal value of the constant. The ideal value is either too large or too small to be represented by the data type. For example, suppose that the ideal value is 200 and the converted data type is int8. Overflow occurs in this case because the maximum value that int8 can represent is 127.
- Fixed-point constant overflow differs from fixed-point constant precision loss. Precision loss occurs when the ideal fixed-point constant value is within the range of the data type and scaling being used, but cannot be represented exactly.

### **Dependency**

This parameter requires a Fixed-Point Designer license.

#### **Command-Line Information**

**Parameter:**FixptConstOverflowMsg **Value:** 'none' | 'warning' | 'error' **Default:** 'none'

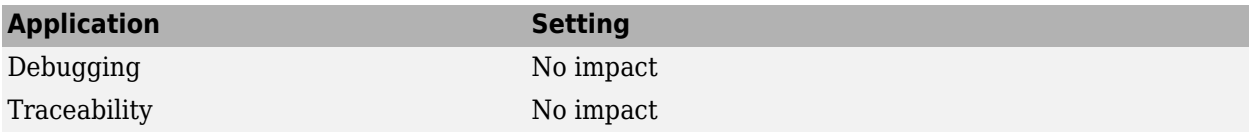

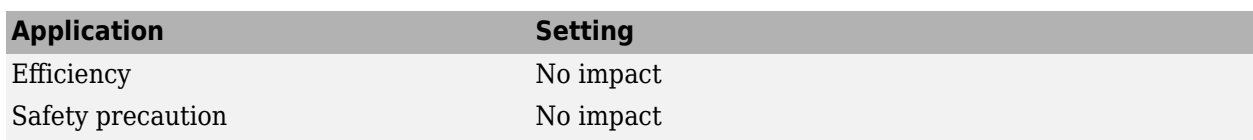

- Net Slope and Net Bias Precision Issues (Fixed-Point Designer)
- • ["Model Configuration Parameters: Type Conversion Diagnostics" on page 11-2](#page-381-0)

# **Model Referencing Parameters**

# **Model Configuration Parameters: Model Referencing**

The **Model Referencing** pane of the Configuration Parameters dialog box allows you to specify options for:

- Including other models in this model
- Including the current model in other models

The option descriptions use the term *this model* to refer to the model that you are configuring and the term *referenced model* to designate models referenced by *this model*.

To open the Configuration Parameters dialog box for the top model in a model hierarchy, in the Simulink Toolstrip, on the **Modeling** tab, click **Model Settings**.

To open the Configuration Parameters dialog box for the current referenced model, on the **Modeling** tab, click the **Model Settings** button arrow. Then, in the **Referenced Model** section, select **Model Settings**.

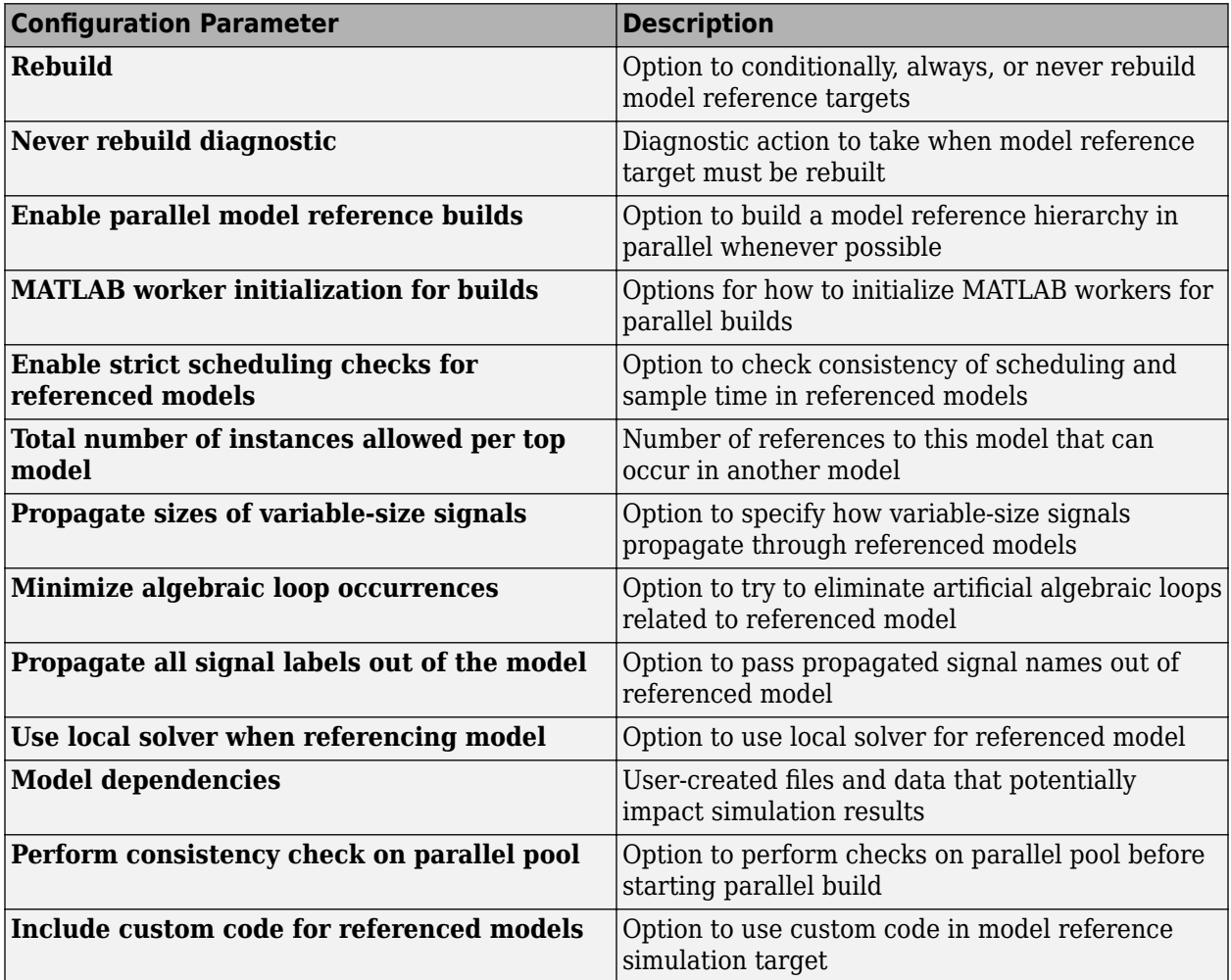

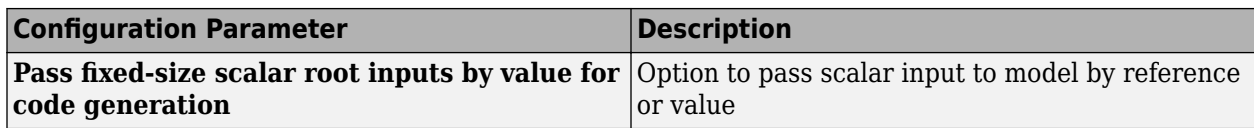

Model

- "Model Reference Basics"
- Model Dependencies

# <span id="page-395-0"></span>**Rebuild**

Option to conditionally, always, or never rebuild model reference targets

#### **Model Configuration Pane: Model Referencing**

### **Description**

The **Rebuild** configuration parameter determines when to rebuild simulation and Simulink Coder targets for referenced models before updating, simulating, or generating code from the model.

Models in a model hierarchy can have different rebuild settings. When you update, simulate, or generate code for a model, the rebuild setting for that model applies to all its referenced models.

Models that execute in normal mode do not generate simulation targets and are unaffected by the **Rebuild** settings.

#### **Set Configuration Parameter for Referenced Model**

In a model reference hierarchy, how you open the Configuration Parameters dialog box determines whether you edit the configuration parameter for the top model in the current model hierarchy or the current referenced model.

- Top model in the current model hierarchy In the Simulink Toolstrip, on the **Modeling** tab, click **Model Settings**.
- Current referenced model In the Simulink Toolstrip, on the **Modeling** tab, click the **Model Settings** button arrow. Then, in the **Referenced Model** section, select **Model Settings**.

Alternatively, open the referenced model as a top model. Then, in the Simulink Toolstrip, on the **Modeling** tab, click **Model Settings**.

### **Settings**

If changes detected (default) | Always | If changes in known dependencies detected | Never

#### Always

Always rebuild targets for referenced models. This setting requires the most processing time because it can trigger unnecessary builds. To make all model reference targets up to date, use this setting before you deploy a model.

#### If changes detected

Conditionally rebuild targets for referenced models when the software detects a change that could affect simulation results. To perform extensive change detection on dependencies of referenced models, use this setting.

If the software finds no changes in known dependencies, it computes the structural checksum of the model. The structural checksum detects changes that occur in user-created dependencies that are not specified using the **[Model dependencies](#page-422-0)** configuration parameter. If the structural checksum has changed, the software rebuilds the model reference target.
### If changes in known dependencies detected

Conditionally rebuild targets for referenced models when the software detects a change that could affect simulation results. To reduce the time required for change detection, use this setting.

If the software finds no changes in known or potential dependencies, it does *not* compute the structural checksum of the model and does *not* rebuild the model reference target. To avoid invalid simulation results, you must list all user-created dependencies in the **Model dependencies** parameter.

#### Never

Do not rebuild targets for referenced models. This setting requires the least processing time and, when available, uses Simulink cache files for faster simulations. To avoid rebuilds when developing a model, use this setting.

If model reference targets are out of date, the simulation may present invalid results. To have the software check for changes in known target dependencies and report if the model reference targets may be out of date, use the **[Never rebuild diagnostic](#page-401-0)** parameter. To manually rebuild model reference targets, use the slbuild function.

For information on using and sharing Simulink cache files, see "Share Simulink Cache Files for Faster Simulation".

### **Examples**

#### **Conditionally Rebuild Model Reference Targets**

You can conditionally rebuild model reference targets by setting **Rebuild** to If changes detected or If changes in known dependencies detected.

Suppose you change a MATLAB script that executes as part of a callback script. The **Model dependencies** configuration parameter does not list the MATLAB script as a model dependency.

The **Rebuild** setting determines whether to rebuild the affected model reference targets.

- If changes detected causes a rebuild because the change affects the structural checksum of the model.
- If changes in known dependencies detected does not cause a rebuild because no known target dependency has changed.

This flow chart describes the processing Simulink performs when you set **Rebuild** to either If changes detected or If changes in known dependencies detected.

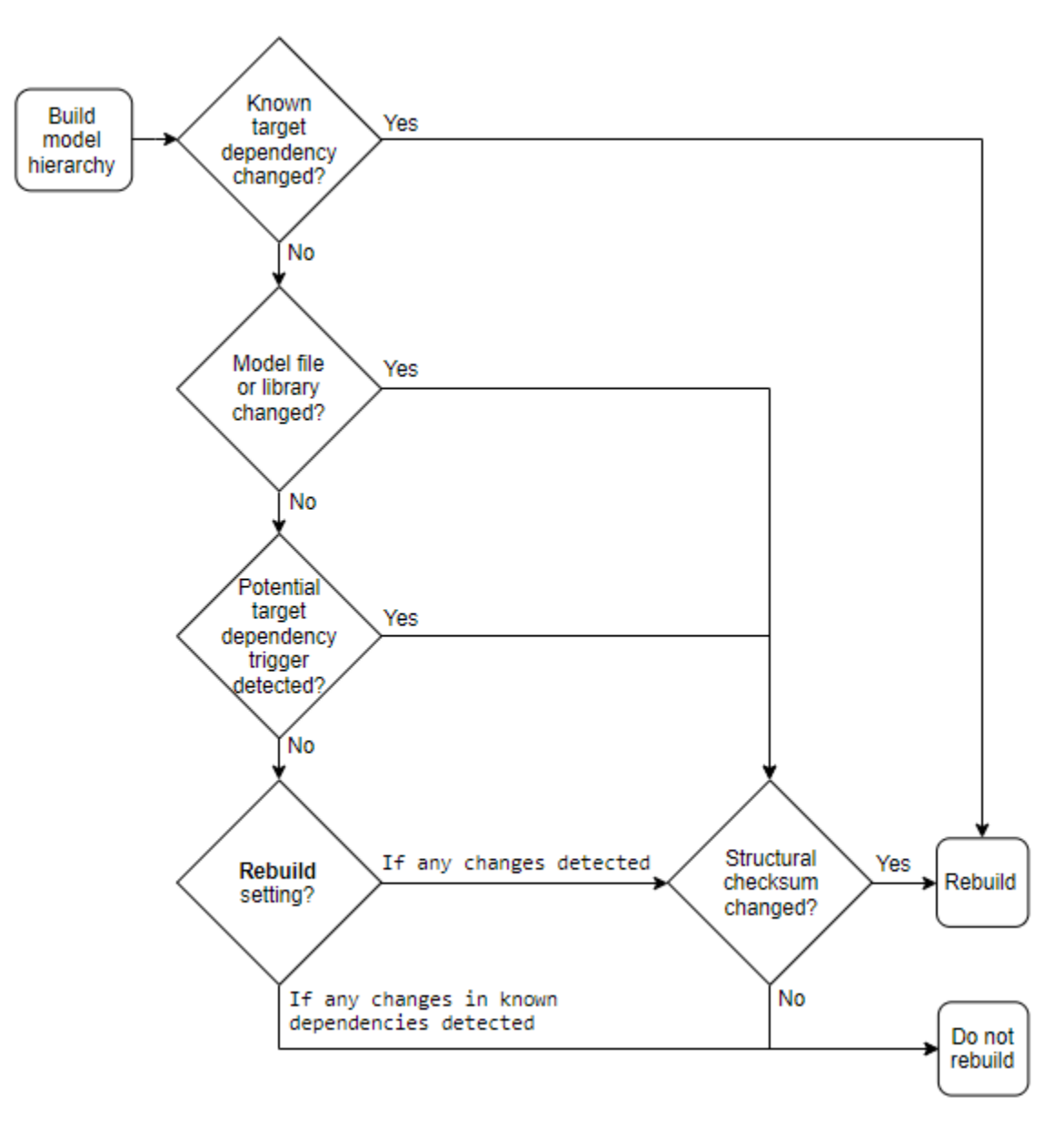

For the If changes detected or If changes in known dependencies detected settings, model reference targets rebuild when:

- A known target dependency has changed.
- A model file or library has changed and the structural checksum has changed.
- A potential target dependency trigger is detected and the structural checksum has changed.
- None of the above apply, the **Rebuild** setting is If changes detected, and the structural checksum has changed.

• None of the above apply and the **Rebuild** setting is If changes in known dependencies detected.

# **Tips**

To improve rebuild detection speed and accuracy, use the **Model dependencies** configuration parameter to specify user-created dependencies.

## **Recommended Settings**

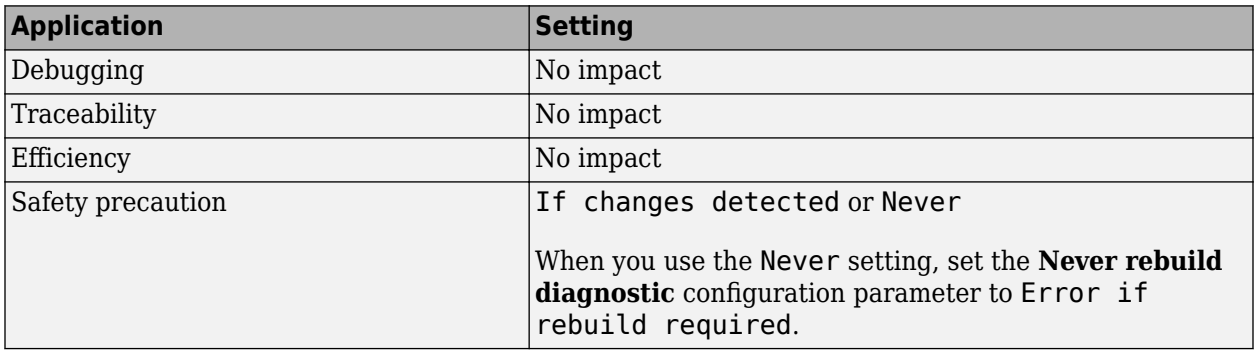

### **Programmatic Use**

**Parameter:** UpdateModelReferenceTargets **Value<sup>1</sup> :** 'Force' | 'IfOutOfDateOrStructuralChange' | 'IfOutOfDate' | 'AssumeUpToDate' **Default:** 'IfOutOfDateOrStructuralChange'

# **More About**

### **Known Target Dependencies**

Known target dependencies are files and data external to model files that Simulink examines for changes when checking if a model reference target is up to date. Simulink automatically computes a set of known target dependencies. Examples of known target dependencies are:

- Changes to the model workspace, if its data source is a MAT file or MATLAB (.m) file.
- Enumerated type definitions.
- User-written S-functions and their TLC files.
- Files specified in the **Model dependencies** configuration parameter.
- External files used by Stateflow, a MATLAB Function block, or a MATLAB System block.
- **1 This table maps the programmatic values to the equivalent interactive values of the Rebuild configuration parameter.**

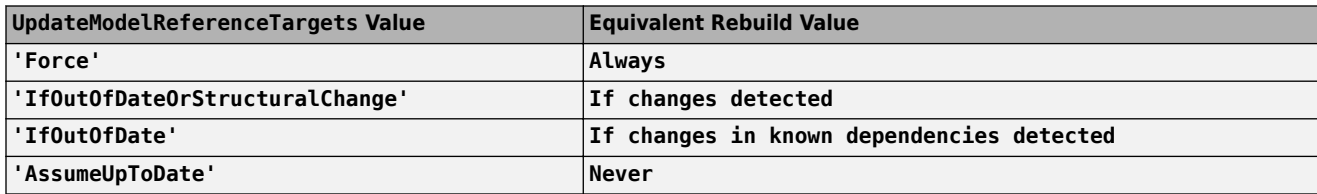

• Dataflow subsystems – Analysis of dataflow subsystems requires that the simulation target rebuilds to profile and rebuilds again to partition the subsystem. In addition, the simulation target must rebuild if the machine running the simulation has fewer cores than the subsystem is partitioned to use, for example, if the simulation target was last built on a machine with a greater number of cores. For more information, see "Simulation of Dataflow Domains" (DSP System Toolbox).

### **Potential Target Dependencies**

Potential target dependencies are files and data external to model files and model configuration settings that Simulink examines for changes when checking if a model reference target is up to date. Simulink automatically computes a set of potential target dependencies. Examples of potential target dependencies are:

- Changes to global variables
- Changes to targets of models referenced by this model
- The **[Signal resolution](#page-261-0)** configuration parameter when set to either Explicit and implicit or Explicit and warn implicit

Simulink examines each potential target dependency to determine whether its state triggers a structural checksum check.

### **User-Created Dependencies**

User-created dependencies are files that Simulink does not automatically identify, regardless of their potential impact on simulation results. Examples of user-created dependencies are:

- MATLAB files that contain code executed by callbacks
- MAT files that contain definitions for variables used by the model that are loaded as part of a customized initialization script

You can add user-created dependencies to the set of known target dependencies by using the **Model dependencies** parameter.

### **Structural Checksum**

A structural checksum is a computation used to detect changes in the model that can affect simulation results. When Simulink computes the structural checksum, it loads and compiles the model. To compile the model, Simulink must execute callbacks and access all variables that the model uses. The structural checksum detects changes in user-created dependencies, regardless of whether you have specified those user-created dependencies in the **Model dependencies** configuration parameter.

For more information about the kinds of changes that affect the structural checksum, see Simulink.BlockDiagram.getChecksum.

# **Version History**

**Introduced before R2006a**

**R2019b: If changes detected ignores cosmetic changes** *Behavior changed in R2019b*

Starting in R2019b, If changes detected ignores cosmetic changes such as repositioning a block.

# **See Also**

**Blocks** Model

**Model Settings [Never rebuild diagnostic](#page-401-0)** | **[Model dependencies](#page-422-0)**

#### **Functions**

Simulink.BlockDiagram.getChecksum

### **Topics**

"Manage Simulation Targets for Referenced Models" "Share Simulink Cache Files for Faster Simulation"

["Model Configuration Parameters: Model Referencing" on page 12-2](#page-393-0)

# <span id="page-401-0"></span>**Never rebuild diagnostic**

Diagnostic action to take when model reference target must be rebuilt

#### **Model Configuration Pane:** Model Referencing

## **Description**

The **Never rebuild diagnostic** configuration parameter determines the diagnostic action to take when a model reference target must be rebuilt.

### **Set Configuration Parameter for Referenced Model**

In a model reference hierarchy, how you open the Configuration Parameters dialog box determines whether you edit the configuration parameter for the top model in the current model hierarchy or the current referenced model.

- Top model in the current model hierarchy In the Simulink Toolstrip, on the **Modeling** tab, click **Model Settings**.
- Current referenced model In the Simulink Toolstrip, on the **Modeling** tab, click the **Model Settings** button arrow. Then, in the **Referenced Model** section, select **Model Settings**.

Alternatively, open the referenced model as a top model. Then, in the Simulink Toolstrip, on the **Modeling** tab, click **Model Settings**.

# **Dependencies**

To enable this parameter, set **[Rebuild](#page-395-0)** to Never.

### **Settings**

Error if rebuild required (default) | Warn if rebuild required | None

### None

The software takes no action.

Selecting None bypasses dependency checking, which enables faster updating, simulation, and code generation. The None setting can cause models that are not up to date to malfunction or generate incorrect results. For more information on the dependency checking, see **[Rebuild](#page-395-0)**.

Warn if rebuild required

The software displays a warning.

Error if rebuild required

The software terminates the simulation and displays an error message.

### **Tips**

When you set the **Rebuild** parameter to Never and set the **Never rebuild diagnostic** parameter to Error if rebuild required or Warn if rebuild required, then Simulink software:

- Performs the same change detection processing as for the **Rebuild** setting If changes in known dependencies detected, except it does not compare structural checksums
- Issues an error or warning, depending on the **Never rebuild diagnostic** setting, if it detects a change
- Never rebuilds the model reference target

## **Recommended Settings**

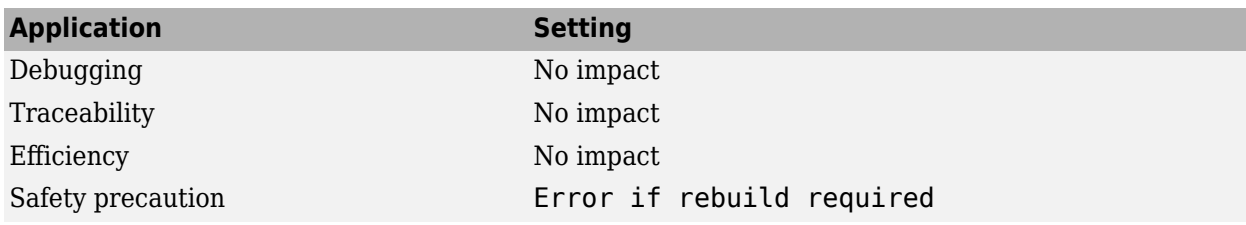

### **Programmatic Use**

**Parameter:** CheckModelReferenceTargetMessage **Value:** 'none' | 'warning' | 'error' **Default:** 'error'

# **Version History**

**Introduced before R2006a**

# **See Also**

**Blocks** Model

**Model Settings [Rebuild](#page-395-0)**

**Topics** Diagnosing Simulation Errors ["Model Configuration Parameters: Model Referencing" on page 12-2](#page-393-0)

# <span id="page-403-0"></span>**Enable parallel model reference builds**

Option to build a model reference hierarchy in parallel whenever possible

### **Model Configuration Pane: Model Referencing**

### **Description**

The **Enable parallel model reference builds** configuration parameter determines whether to build a model reference hierarchy in parallel whenever possible. Parallel builds require Parallel Computing Toolbox™.

To enable parallel builds for a model reference hierarchy, select **Enable parallel model reference builds** for the top model of the hierarchy.

### **Set Configuration Parameter for Referenced Model**

In a model reference hierarchy, how you open the Configuration Parameters dialog box determines whether you edit the configuration parameter for the top model in the current model hierarchy or the current referenced model.

- Top model in the current model hierarchy In the Simulink Toolstrip, on the **Modeling** tab, click **Model Settings**.
- Current referenced model In the Simulink Toolstrip, on the **Modeling** tab, click the **Model Settings** button arrow. Then, in the **Referenced Model** section, select **Model Settings**.

Alternatively, open the referenced model as a top model. Then, in the Simulink Toolstrip, on the **Modeling** tab, click **Model Settings**.

# **Dependencies**

To enable this parameter, set the **Never rebuild diagnostic** configuration parameter to a value other than None or set the **Rebuild** configuration parameter to a value other than Never.

### **Settings**

off (default) | on

on

The software builds the model reference hierarchy in parallel whenever possible, based on computing resources and the structure of the model reference hierarchy.

To specify how to initialize MATLAB workers for parallel builds, see **[MATLAB worker](#page-405-0) [initialization for builds](#page-405-0)**.

off

The software never builds the model reference hierarchy in parallel.

# **Recommended Settings**

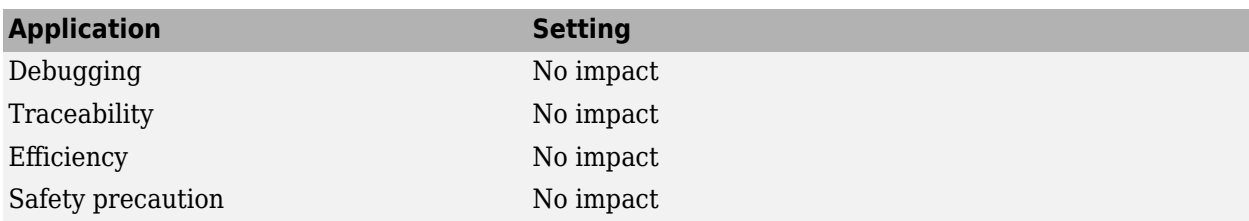

# **Programmatic Use**

**Parameter:** EnableParallelModelReferenceBuilds **Value:** 'on' | 'off' **Default:** 'off'

# **Version History**

**Introduced in R2010a**

# **See Also**

Model

### **Topics**

"Reduce Update Time for Referenced Models by Using Parallel Builds" "Reduce Build Time for Referenced Models by Using Parallel Builds" (Simulink Coder) ["Model Configuration Parameters: Model Referencing" on page 12-2](#page-393-0)

# <span id="page-405-0"></span>**MATLAB worker initialization for builds**

Options for how to initialize MATLAB workers for parallel builds

### **Model Configuration Pane: Model Referencing**

# **Description**

The **MATLAB worker initialization for builds** configuration parameter determines how to initialize MATLAB workers for parallel builds. Parallel building requires Parallel Computing Toolbox.

### **Set Configuration Parameter for Referenced Model**

In a model reference hierarchy, how you open the Configuration Parameters dialog box determines whether you edit the configuration parameter for the top model in the current model hierarchy or the current referenced model.

- Top model in the current model hierarchy In the Simulink Toolstrip, on the **Modeling** tab, click **Model Settings**.
- Current referenced model In the Simulink Toolstrip, on the **Modeling** tab, click the **Model Settings** button arrow. Then, in the **Referenced Model** section, select **Model Settings**.

Alternatively, open the referenced model as a top model. Then, in the Simulink Toolstrip, on the **Modeling** tab, click **Model Settings**.

# **Dependencies**

To enable this parameter, select **[Enable parallel model reference builds](#page-403-0)**.

# **Settings**

None (default) | Copy base workspace | Load top model

### None

The software takes no action. Specify this value if the referenced models in the model reference hierarchy do not rely on anything in the base workspace beyond what they explicitly set up, for example, with a model load function.

### Copy base workspace

The software attempts to copy the base workspace to each MATLAB worker. Specify this value if you use a setup script to prepare the base workspace for all models to use.

### Load top model

The software loads the top model on each MATLAB worker. Specify this value if the top model in the model reference hierarchy handles all of the base workspace setup, for example, with a model load function.

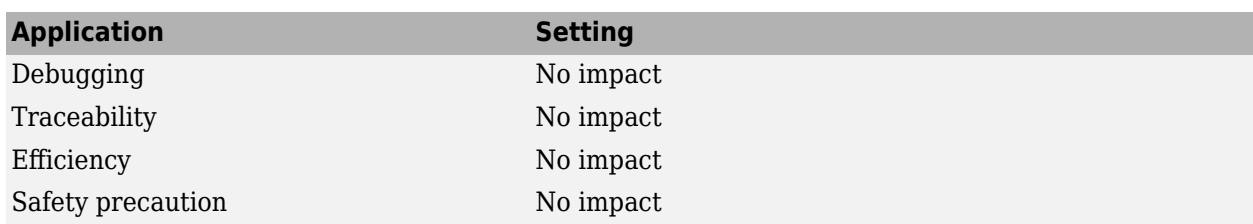

# **Recommended Settings**

### **Programmatic Use**

**Parameter:** ParallelModelReferenceMATLABWorkerInit **Value:** 'None' | 'Copy Base Workspace' | 'Load Top Model' **Default:** 'None'

# **Limitation**

For values other than None, limitations apply to global variables in the base workspace. Global variables are not propagated across parallel workers and do not reflect changes made by top and referenced model scripts.

# **Version History**

**Introduced in R2010a**

# **See Also**

Model

### **Topics**

"Reduce Update Time for Referenced Models by Using Parallel Builds" "Reduce Build Time for Referenced Models by Using Parallel Builds" (Simulink Coder) ["Model Configuration Parameters: Model Referencing" on page 12-2](#page-393-0)

# **Enable strict scheduling checks for referenced models**

Option to check consistency of scheduling and sample time in referenced models

### **Model Configuration Pane: Model Referencing**

# **Description**

The **Enable strict scheduling checks for referenced models** parameter enables these checks for referenced models:

- Scheduling order consistency of function-call subsystems in referenced export-function models
- Sample time consistency across the boundary of referenced export-function models
- Sample time consistency across the boundary of referenced rate-based models that are functioncall adapted

### **Set Configuration Parameter for Referenced Model**

In a model reference hierarchy, how you open the Configuration Parameters dialog box determines whether you edit the configuration parameter for the top model in the current model hierarchy or the current referenced model.

- Top model in the current model hierarchy In the Simulink Toolstrip, on the **Modeling** tab, click **Model Settings**.
- Current referenced model In the Simulink Toolstrip, on the **Modeling** tab, click the **Model Settings** button arrow. Then, in the **Referenced Model** section, select **Model Settings**.

Alternatively, open the referenced model as a top model. Then, in the Simulink Toolstrip, on the **Modeling** tab, click **Model Settings**.

### **Settings**

```
on (default) | off
```
### on

The software enforces strict checks on scheduling order and sample time consistency in referenced models.

off

The software does not enforce strict checks on scheduling order and sample time consistency in referenced models.

### **Recommended Settings**

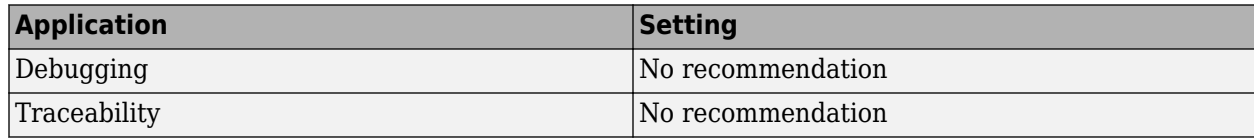

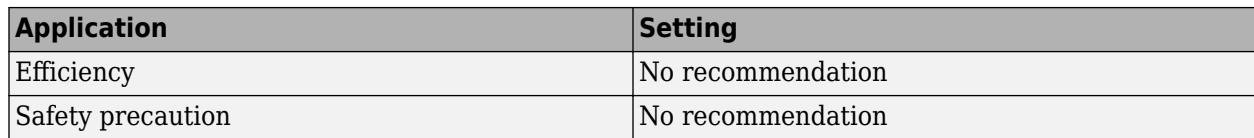

### **Programmatic Use**

**Parameter:** EnableRefExpFcnMdlSchedulingChecks **Value:** 'on' | 'off' **Default:** 'on'

# **Version History**

**Introduced in R2015b**

## **See Also**

Model

### **Topics**

"Export-Function Models Overview" "Sorting Rules for Explicitly Scheduled Model Components" ["Model Configuration Parameters: Model Referencing" on page 12-2](#page-393-0)

# <span id="page-409-0"></span>**Total number of instances allowed per top model**

Number of references to this model that can occur in another model

**Model Configuration Pane: Model Referencing** 

# **Description**

The **Total number of instances allowed per top model** configuration parameter determines how many references to this model can occur in another model.

### **Set Configuration Parameter for Referenced Model**

In a model reference hierarchy, how you open the Configuration Parameters dialog box determines whether you edit the configuration parameter for the top model in the current model hierarchy or the current referenced model.

- Top model in the current model hierarchy In the Simulink Toolstrip, on the **Modeling** tab, click **Model Settings**.
- Current referenced model In the Simulink Toolstrip, on the **Modeling** tab, click the **Model Settings** button arrow. Then, in the **Referenced Model** section, select **Model Settings**.

Alternatively, open the referenced model as a top model. Then, in the Simulink Toolstrip, on the **Modeling** tab, click **Model Settings**.

# **Settings**

Multiple (default) | One | Zero

Zero

The model cannot be referenced. An error occurs if a reference to the model occurs in another model.

One

The model can be referenced once in a model reference hierarchy. An error occurs if more than one reference exists.

### Multiple

The model can be referenced more than once in a hierarchy, provided that it contains no constructs that preclude multiple reference. An error occurs if the model cannot be referenced multiple times, even if only one reference exists.

To use multiple instances of a referenced model in normal mode, use the Multiple setting. For details, see "Simulate Multiple Referenced Model Instances in Normal Mode".

### **Recommended Settings**

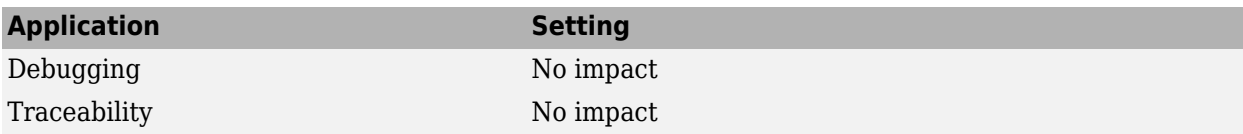

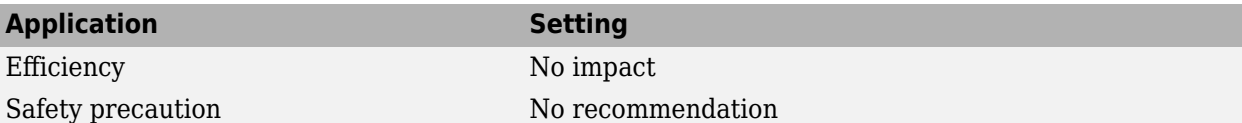

### **Programmatic Use**

**Parameter:** ModelReferenceNumInstancesAllowed **Value:** 'Zero' | 'Single' | 'Multi' **Default:** 'Multi'

# **Version History**

**Introduced before R2006a**

# **See Also**

Model

### **Topics**

Diagnosing Simulation Errors ["Model Configuration Parameters: Model Referencing" on page 12-2](#page-393-0)

# **Propagate sizes of variable-size signals**

Option to specify how variable-size signals propagate through referenced models

**Model Configuration Pane: Model Referencing** 

# **Description**

The **Propagate sizes of variable-size signals** configuration parameter determines how variablesize signals propagate through referenced models.

### **Set Configuration Parameter for Referenced Model**

In a model reference hierarchy, how you open the Configuration Parameters dialog box determines whether you edit the configuration parameter for the top model in the current model hierarchy or the current referenced model.

- Top model in the current model hierarchy In the Simulink Toolstrip, on the **Modeling** tab, click **Model Settings**.
- Current referenced model In the Simulink Toolstrip, on the **Modeling** tab, click the **Model Settings** button arrow. Then, in the **Referenced Model** section, select **Model Settings**.

Alternatively, open the referenced model as a top model. Then, in the Simulink Toolstrip, on the **Modeling** tab, click **Model Settings**.

# **Dependencies**

To enable this parameter, set **[Total number of instances allowed per top model](#page-409-0)** to One or Multiple.

# **Settings**

Infer from blocks in model (default) | Only when enabling | During execution

Infer from blocks in model

Searches a referenced model and groups blocks into the following categories.

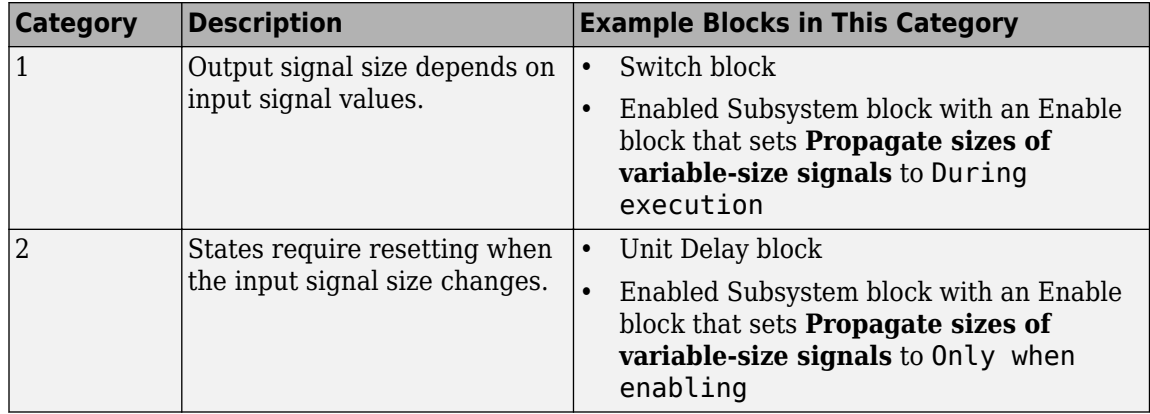

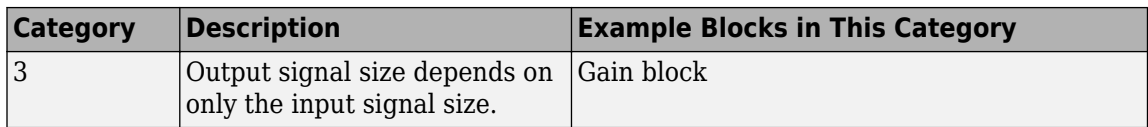

The search stops at the boundary of enable, function-call, and action subsystems because these subsystems can specify when to propagate the size of a variable-size signal.

This table describes how the software sets the propagation of variable-size signals for a referenced model.

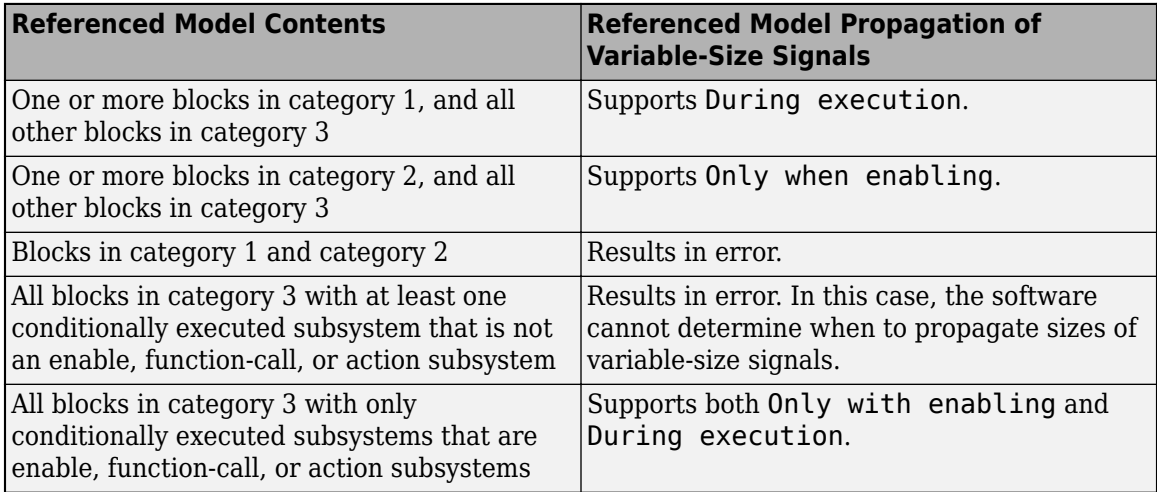

### Only when enabling

Propagates sizes of variable-size signals for the referenced model only when enabling (at Enable method).

### During execution

Propagates sizes of variable-size signals for the referenced model during execution (at Outputs method).

## **Recommended Settings**

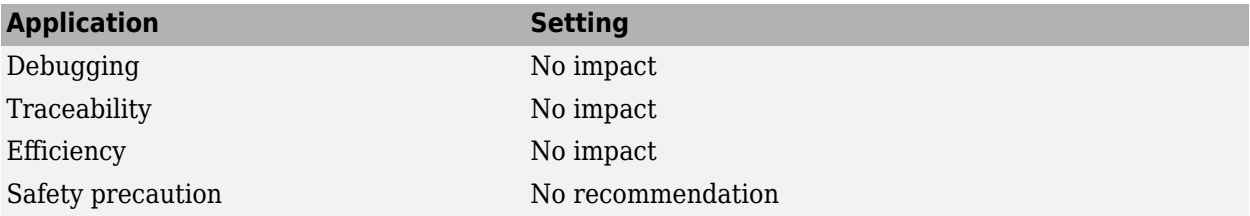

### **Programmatic Use**

#### **Parameter:** PropagateVarSize

**Value:** 'Infer from blocks in model' | 'Only when enabling' | 'During execution' **Default:** 'Infer from blocks in model'

# **Version History**

**Introduced in R2010a**

# **See Also**

Model

**Topics**

["Model Configuration Parameters: Model Referencing" on page 12-2](#page-393-0)

# **Minimize algebraic loop occurrences**

Option to try to eliminate artificial algebraic loops related to referenced model

### **Model Configuration Pane: Model Referencing**

# **Description**

The **Minimize algebraic loop occurrences** configuration parameter tries to eliminate artificial algebraic loops from a model that involve the current referenced model.

### **Set Configuration Parameter for Referenced Model**

In a model reference hierarchy, how you open the Configuration Parameters dialog box determines whether you edit the configuration parameter for the top model in the current model hierarchy or the current referenced model.

- Top model in the current model hierarchy In the Simulink Toolstrip, on the **Modeling** tab, click **Model Settings**.
- Current referenced model In the Simulink Toolstrip, on the **Modeling** tab, click the **Model Settings** button arrow. Then, in the **Referenced Model** section, select **Model Settings**.

Alternatively, open the referenced model as a top model. Then, in the Simulink Toolstrip, on the **Modeling** tab, click **Model Settings**.

# **Dependencies**

To enable this parameter, set **[Total number of instances allowed per top model](#page-409-0)** to One or Multiple.

# **Settings**

```
off (default) | on
```
### on

The software tries to eliminate artificial algebraic loops from a model that involve the current referenced model.

### off

The software does not try to eliminate artificial algebraic loops from a model that involve the current referenced model.

# **Recommended Settings**

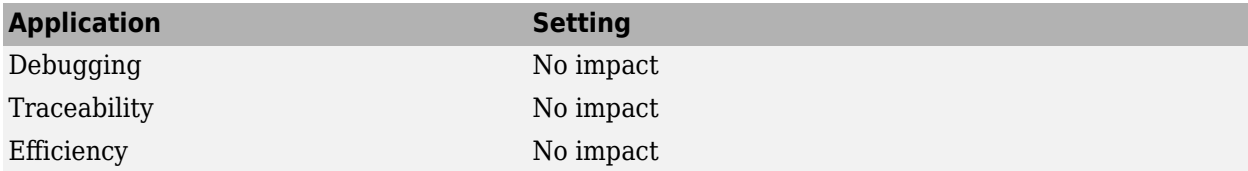

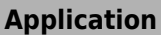

**Setting** 

Safety precaution No recommendation

## **Programmatic Use**

**Parameter:** ModelReferenceMinAlgLoopOccurrences **Value:** 'on' | 'off' **Default:** 'off'

# **Limitations**

Enabling this parameter together with the Simulink Coder **Single output/update function** parameter results in an error.

# **Version History**

**Introduced before R2006a**

# **See Also**

Model

### **Topics**

"Algebraic Loop Concepts" "Model Blocks and Direct Feedthrough" Diagnosing Simulation Errors ["Model Configuration Parameters: Model Referencing" on page 12-2](#page-393-0)

# **Propagate all signal labels out of the model**

Option to pass propagated signal names out of referenced model

**Model Configuration Pane: Model Referencing** 

## **Description**

The **Propagate all signal labels out of the model** configuration parameter determines whether to pass propagated signal names to output signals of a Model block.

By default, each instance of a referenced model propagates signal labels. Clear the configuration parameter for each referenced model that you do not want to propagate signal labels.

### **Set Configuration Parameter for Referenced Model**

In a model reference hierarchy, how you open the Configuration Parameters dialog box determines whether you edit the configuration parameter for the top model in the current model hierarchy or the current referenced model.

- Top model in the current model hierarchy In the Simulink Toolstrip, on the **Modeling** tab, click **Model Settings**.
- Current referenced model In the Simulink Toolstrip, on the **Modeling** tab, click the **Model Settings** button arrow. Then, in the **Referenced Model** section, select **Model Settings**.

Alternatively, open the referenced model as a top model. Then, in the Simulink Toolstrip, on the **Modeling** tab, click **Model Settings**.

### **Dependencies**

To enable this parameter, set **[Total number of instances allowed per top model](#page-409-0)** to One or Multiple.

### **Settings**

```
on (default) | off
```
on

The software propagates signal names to output signals of a Model block.

off

The software does not propagate signal names to output signals of a Model block.

# **Examples**

### **Propagate Signal Labels out of Model**

These models illustrate the behavior when you use the default setting of the **Propagate all signal labels out of the model** parameter of enabled for the referenced model.

In the referenced model, a signal labeled chirp sig connects to an Outport block named Out2.

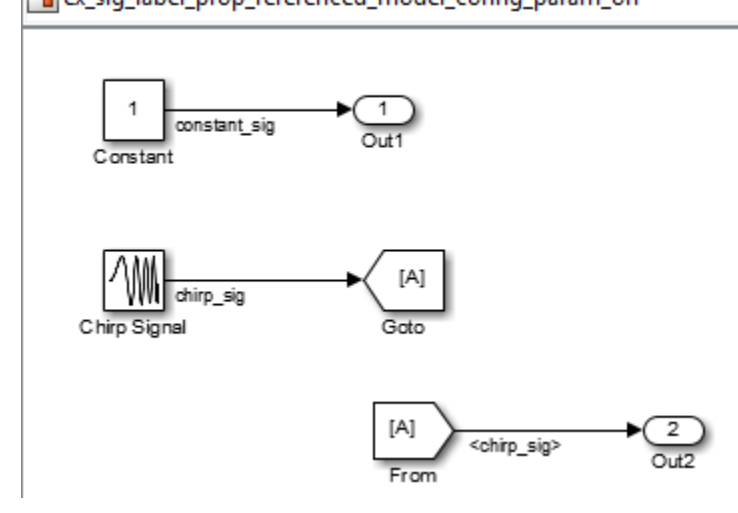

In the parent model, the output signal from the **Out2** port of the Model block displays the propagated signal name chirp sig.

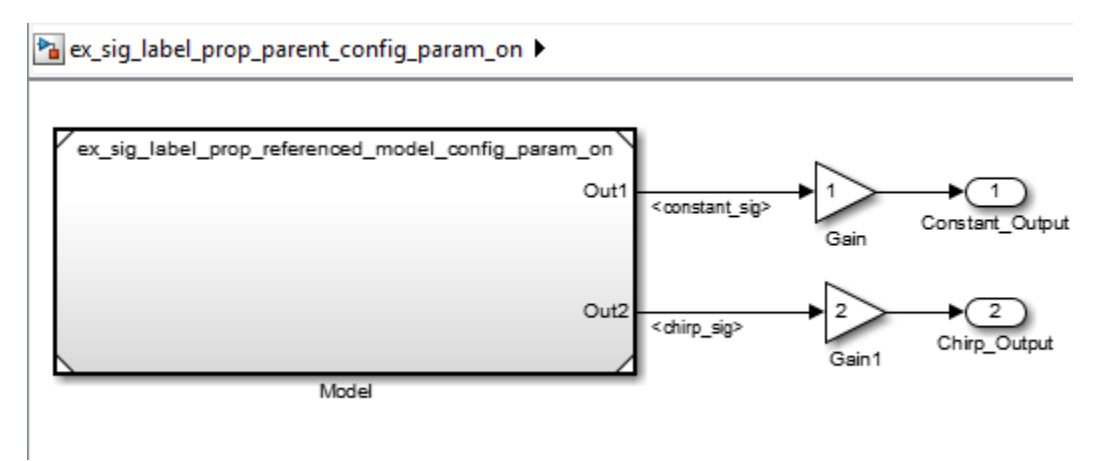

### **Do Not Propagate Signal Labels out of Model**

These models illustrate the behavior when you enable signal label propagation for every eligible signal and clear the **Propagate all signal labels out of the model** configuration parameter.

In the referenced model, signal label propagation occurs as in any model.

### Pa ex\_sig\_label\_prop\_referenced\_model\_default

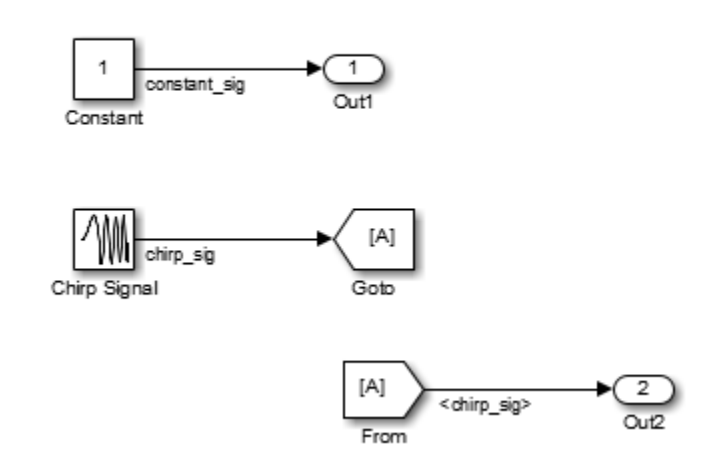

In the parent model, the output signal from the **Out2** port of the Model block displays empty brackets for the propagated signal label.

Pa ex\_sig\_label\_prop\_parent\_default >

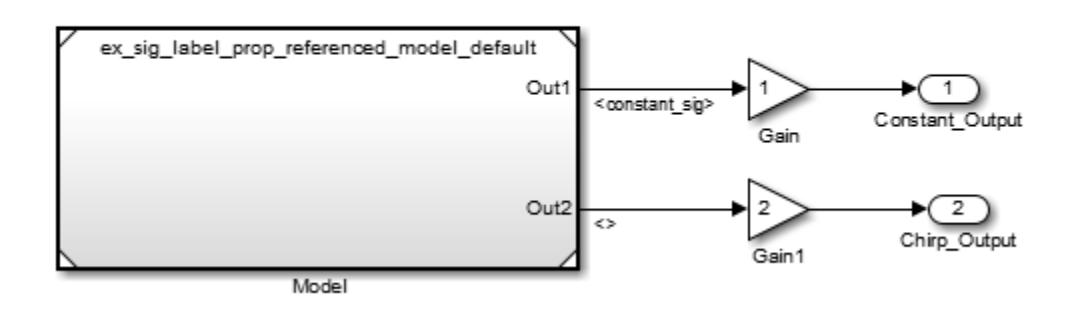

# **Recommended Settings**

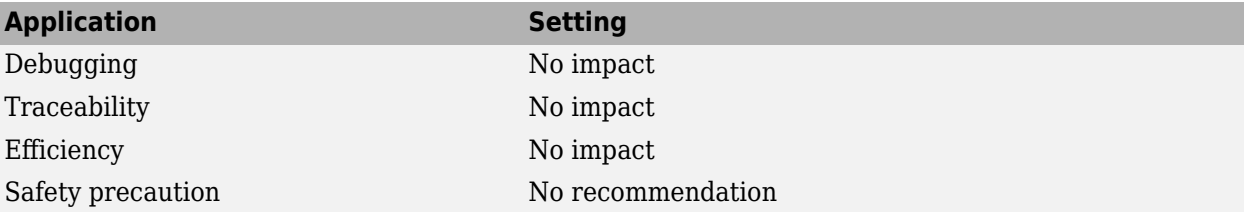

### **Programmatic Use**

**Parameter:** PropagateSignalLabelsOutOfModel **Value:** 'on' | 'off' **Default:** 'on'

# **Version History**

**Introduced in R2012a**

# **See Also**

Model

**Topics**

"Signal Label Propagation" ["Model Configuration Parameters: Model Referencing" on page 12-2](#page-393-0)

# **Use local solver when referencing model**

Option to use local solver for referenced model

### **Model Configuration Pane: Model Referencing**

# **Description**

The **Use local solver when referencing model** configuration parameter specifies how the software computes state and signal values for a referenced model. When this configuration parameter is enabled, the software uses the solver that the current referenced model specifies for its **[Solver](#page-525-0)** configuration parameter.

For some systems, using a local solver can improve simulation performance. The local solver can use a different solver that is more appropriate for the system component. Whether the local solver is the same or different from the top solver, the local solver can use a larger step size, which can reduce the number of redundant calculations for system components with slower dynamics. For an example, see "Simulate DC Motor Step Response Using Local Solver".

For more information about local solvers, see "Use Local Solvers in Referenced Models".

### **Set Configuration Parameter for Referenced Model**

In a model reference hierarchy, how you open the Configuration Parameters dialog box determines whether you edit the configuration parameter for the top model in the current model hierarchy or the current referenced model.

- Top model in the current model hierarchy In the Simulink Toolstrip, on the **Modeling** tab, click **Model Settings**.
- Current referenced model In the Simulink Toolstrip, on the **Modeling** tab, click the **Model Settings** button arrow. Then, in the **Referenced Model** section, select **Model Settings**.

Alternatively, open the referenced model as a top model. Then, in the Simulink Toolstrip, on the **Modeling** tab, click **Model Settings**.

# **Settings**

off (default) | on

on

The software computes state and signal values for the current referenced model using a local solver. Specify the local solver using the **Solver** configuration parameter of the referenced model.

off

The software does not compute state and signal values for the current referenced model using a solver that is local to the current referenced model.

# **Tips**

• While the top solver can be a variable-step or fixed-step solver, the local solver must be a fixedstep solver.

- When the top solver is a fixed-step solver, the step size for the local solver must be an integer multiple of the step size for the top solver.
- Specify how the local solver extrapolates inputs and interpolates outputs using the **Input signal handling** and **Output signal handling** parameters of the Model block.

# **Recommended Settings**

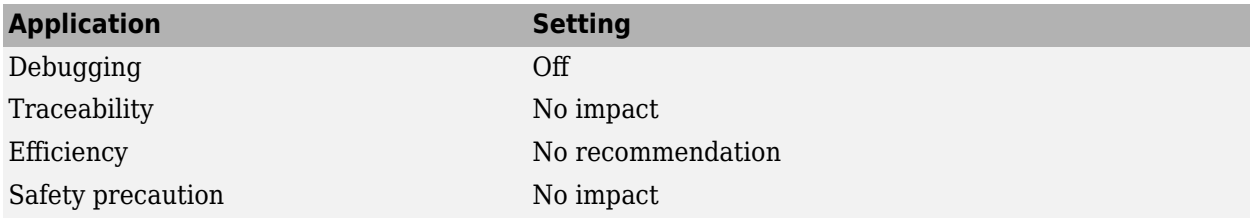

# **Programmatic Use**

**Parameter:** UseModelRefSolver **Value:** 'on' | 'off' **Default:** 'off'

# **Version History**

**Introduced in R2022a**

# **See Also**

**Blocks** Model

### **Model Settings [Solver](#page-525-0)** | **[Fixed-step size \(fundamental sample time\)](#page-490-0)**

### **Topics**

"Use Local Solvers in Referenced Models" "Simulate DC Motor Step Response Using Local Solver" ["Model Configuration Parameters: Model Referencing" on page 12-2](#page-393-0)

# <span id="page-422-0"></span>**Model dependencies**

User-created files and data that potentially impact simulation results

**Model Configuration Pane: Model Referencing** 

# **Description**

The **Model dependencies** configuration parameter improves rebuild detection speed and accuracy by letting you specify user-created dependencies when the **[Rebuild](#page-395-0)** configuration parameter is set to either If changes detected or If changes in known dependencies detected.

The dependencies automatically include the model and linked library files, so you do not need to specify those files in the **Model dependencies** configuration parameter.

Simulink does not automatically identify user-created dependencies. Examples of user-created dependencies are:

- MATLAB files that contain code executed by callbacks
- MAT files that contain definitions for variables used by the model that are loaded as part of a customized initialization script

To help identify model dependencies, use the Dependency Analyzer. For more information, see "Analyze Model Dependencies".

To prevent invalid simulation results when the **Rebuild** configuration parameter is set to If changes in known dependencies detected, list all user-created dependencies in the **Model dependencies** configuration parameter. When determining whether a model reference target is up to date, the software examines dependencies that it automatically identifies and files specified by the **Model dependencies** parameter.

If the software cannot find a specified dependent file when you update or simulate a model that references this model, the software displays a warning.

### **Set Configuration Parameter for Referenced Model**

In a model reference hierarchy, how you open the Configuration Parameters dialog box determines whether you edit the configuration parameter for the top model in the current model hierarchy or the current referenced model.

- Top model in the current model hierarchy In the Simulink Toolstrip, on the **Modeling** tab, click **Model Settings**.
- Current referenced model In the Simulink Toolstrip, on the **Modeling** tab, click the **Model Settings** button arrow. Then, in the **Referenced Model** section, select **Model Settings**.

Alternatively, open the referenced model as a top model. Then, in the Simulink Toolstrip, on the **Modeling** tab, click **Model Settings**.

### **Dependencies**

To enable this parameter, set **[Total number of instances allowed per top model](#page-409-0)** to One or Multiple.

### **Settings**

'' (default) | character vector | cell array of character vectors

Specify dependencies as a character vector or cell array of character vectors, where each cell array entry is one of these values:

- File name The software looks on the MATLAB path for a file with the given name. If the file is not on the MATLAB path, specify the path to the dependent file. The file name must include a file extension, such as .m or .mat.
- Path to the dependent file The path can be relative or absolute and must include the file name.
- Folder The software treats every file in that folder as a dependent file. Files of subfolders of the folder you specify are not included.

Cell array entries can include:

- Spaces
- The token \$MDL as a prefix to a dependency to indicate that the path to the dependency is relative to the location of this model file
- An asterisk  $(*)$  as a wild card
- A percent sign (%) to comment out a line
- An ellipsis (...) to continue a line

This example shows valid cell array entries.

```
{'D:\Work\parameters.mat', '$MDL\mdlvars.mat', ...
'D:\Work\masks\*.m'}
```
# **Recommended Settings**

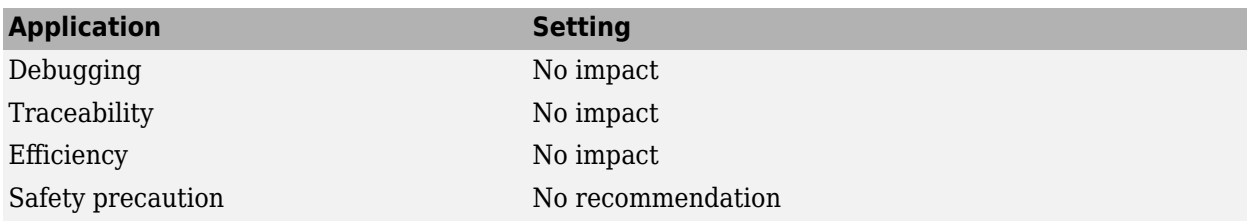

### **Programmatic Use**

**Parameter:** ModelDependencies **Type:** character vector **Value:** any valid value **Default:** ''

# **Version History**

**Introduced before R2006a**

# **See Also**

**Blocks** Model

**Model Settings [Rebuild](#page-395-0)**

**Topics** ["Model Configuration Parameters: Model Referencing" on page 12-2](#page-393-0)

# **Perform consistency check on parallel pool**

Option to perform checks on parallel pool before starting parallel build

### **Model Configuration Pane: Model Referencing**

# **Description**

The **Perform consistency check on parallel pool** configuration parameter determines whether to perform checks on the parallel pool before starting a parallel build.

The software performs these criteria checks:

- The pool is spmd compatible.
- The platform is consistent between workers and client.
- The workers have a Simulink Coder license.
- The workers have write access to the current working folder.

### **Set Configuration Parameter for Referenced Model**

In a model reference hierarchy, how you open the Configuration Parameters dialog box determines whether you edit the configuration parameter for the top model in the current model hierarchy or the current referenced model.

- Top model in the current model hierarchy In the Simulink Toolstrip, on the **Modeling** tab, click **Model Settings**.
- Current referenced model In the Simulink Toolstrip, on the **Modeling** tab, click the **Model Settings** button arrow. Then, in the **Referenced Model** section, select **Model Settings**.

Alternatively, open the referenced model as a top model. Then, in the Simulink Toolstrip, on the **Modeling** tab, click **Model Settings**.

# **Settings**

```
on (default) | off
```
on

If a check fails, an error is issued and the parallel build stops.

off

If a check fails, a warning is issued and a serial build is performed.

# **Recommended Settings**

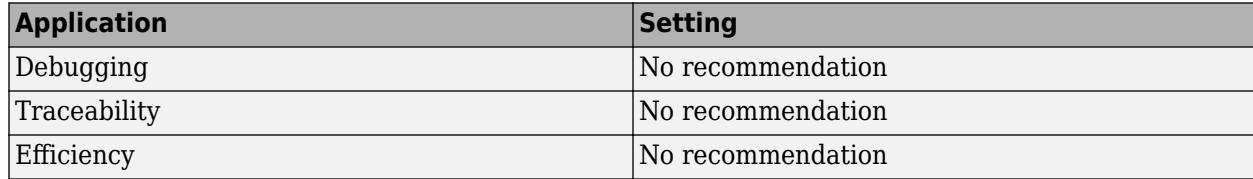

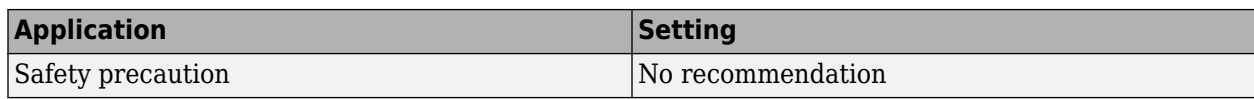

### **Programmatic Use**

**Parameter:** ParallelModelReferenceErrorOnInvalidPool **Value:** 'on' | 'off' **Default:** 'on'

# **Version History**

**Introduced in R2021a**

# **See Also**

**Topics**

"Reduce Update Time for Referenced Models by Using Parallel Builds"

"Reduce Build Time for Referenced Models by Using Parallel Builds" (Simulink Coder)

["Model Configuration Parameters: Model Referencing" on page 12-2](#page-393-0)

# Pass fixed-size scalar root inputs by value for code **generation**

Option to pass scalar input to model by reference or value

**Model Configuration Pane: Model Referencing** 

# **Description**

The **Pass fixed-size scalar root inputs by value for code generation** configuration parameter determines whether a model that references this model passes its scalar root inputs to this model by reference or by value.

Passing root inputs by value allows this model to read its scalar inputs from register or local memory, which is faster than reading the inputs from their original locations and usually generates more efficient code.

Passing root inputs by value for a model that contains a function-call subsystem might cause the simulation behavior to differ from the generated code behavior. When the software provides an error or warning about function-call subsystem inputs that might cause inconsistent behavior, latch the function-call subsystem inputs. For more information, see **[Context-dependent inputs](#page-254-0)**.

### **Set Configuration Parameter for Referenced Model**

In a model reference hierarchy, how you open the Configuration Parameters dialog box determines whether you edit the configuration parameter for the top model in the current model hierarchy or the current referenced model.

- Top model in the current model hierarchy In the Simulink Toolstrip, on the **Modeling** tab, click **Model Settings**.
- Current referenced model In the Simulink Toolstrip, on the **Modeling** tab, click the **Model Settings** button arrow. Then, in the **Referenced Model** section, select **Model Settings**.

Alternatively, open the referenced model as a top model. Then, in the Simulink Toolstrip, on the **Modeling** tab, click **Model Settings**.

# **Dependencies**

To enable this parameter, set **[Total number of instances allowed per top model](#page-409-0)** to One or Multiple.

# **Settings**

off (default) | on

on

A model that references this model passes scalar inputs to this model by value.

off

The parent model passes the inputs by reference. It passes the addresses of the inputs rather than the input values.

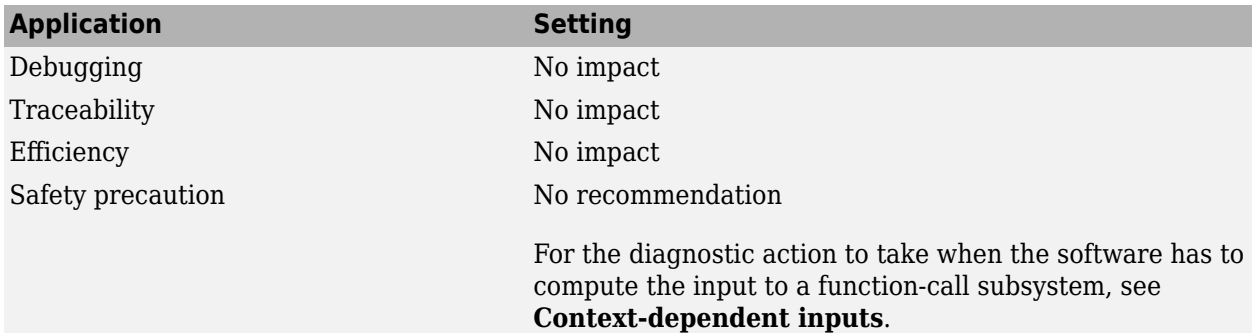

# **Recommended Settings**

# **Programmatic Use**

**Parameter:** ModelReferencePassRootInputsByReference **Value<sup>2</sup> :** 'on' | 'off' **Default:** 'on'

# **Limitations**

- The **Pass fixed-size scalar root inputs by value for code generation** configuration parameter setting is ignored in either of these two cases:
	- The C function prototype control is not the default.
	- The C++ encapsulation interface is not the default.
- If you have a Simulink Coder license, selecting **Pass fixed-size scalar root inputs by value for code generation** can affect reuse of code generated for subsystems. For more information, see "Generate Reentrant Code from Subsystems" (Simulink Coder).
- For simulation targets, a model that references this model passes inputs by reference, regardless of how you set the **Pass fixed-size scalar root inputs by value for code generation** configuration parameter.

# **Version History**

**Introduced before R2006a**

# **See Also**

Model

### **Topics**

"Using Function-Call Subsystems"

**2** This table maps the programmatic values to the equivalent interactive values of the Pass fixed-size scalar root inputs by value for code generation configuration parameter.

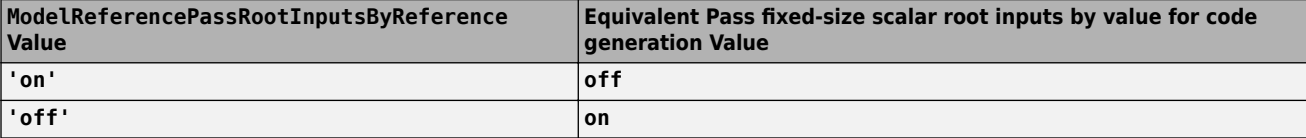

"Generate Reentrant Code from Subsystems" (Simulink Coder) ["Model Configuration Parameters: Model Referencing" on page 12-2](#page-393-0)

# **Simulation Target Parameters**

# **Model Configuration Parameters: Simulation Target**

The **Simulation Target** category includes parameters for configuring the simulation target for a model. In the Configuration Parameters dialog box, the following parameters are in the **Simulation Target** pane.

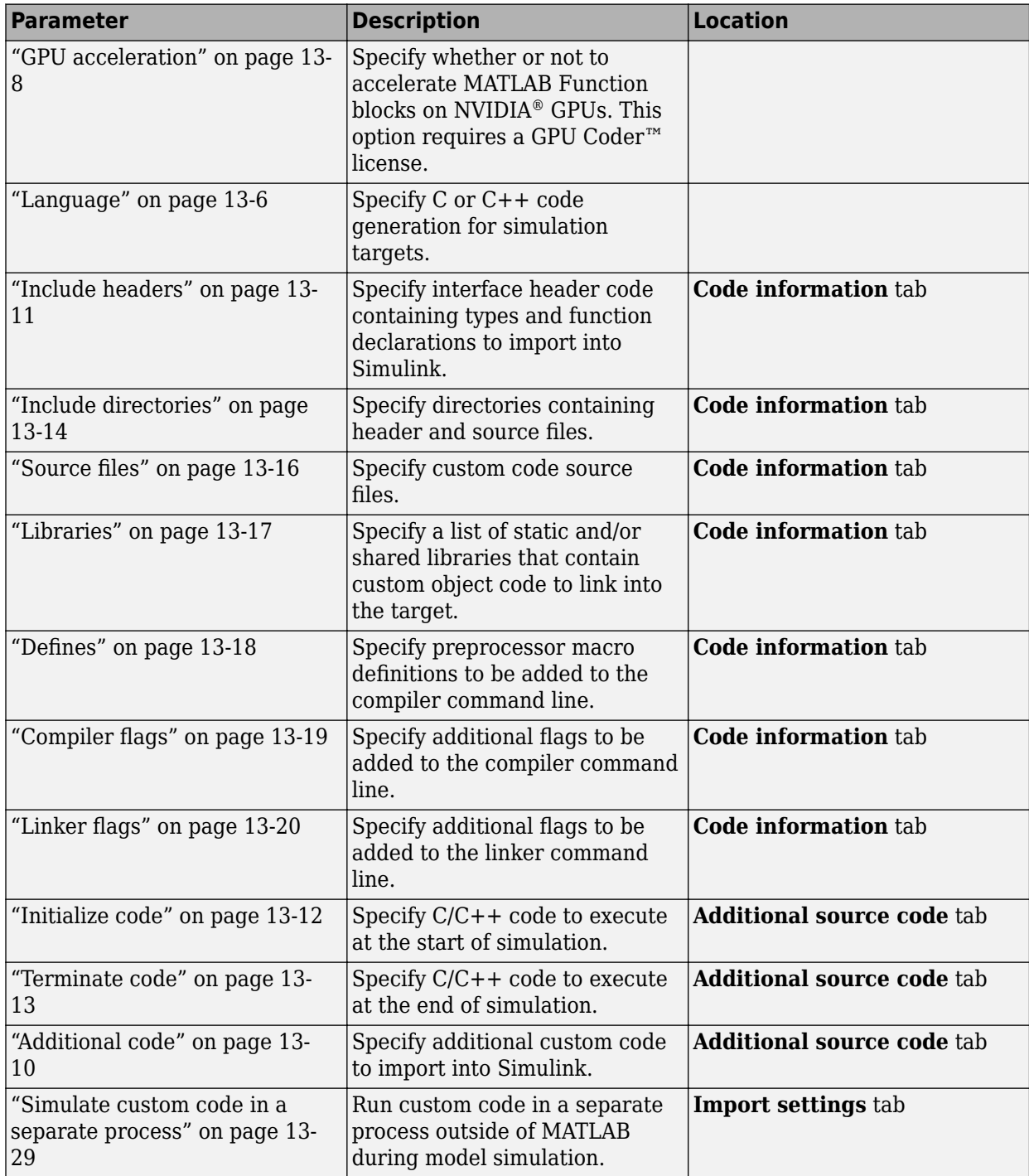
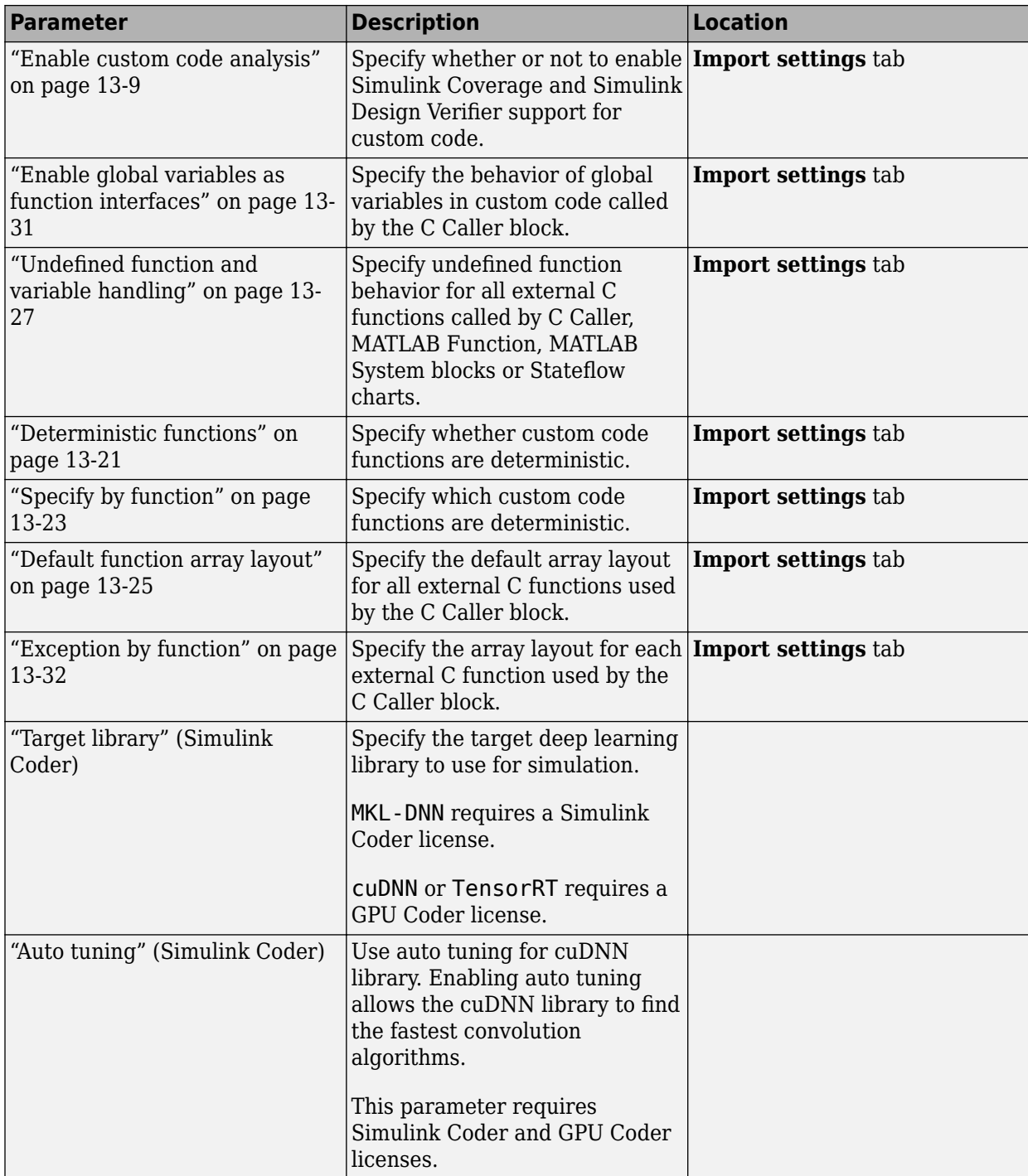

These configuration parameters are in the **Advanced parameters** section.

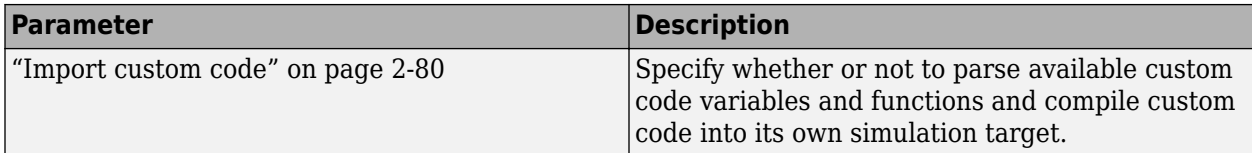

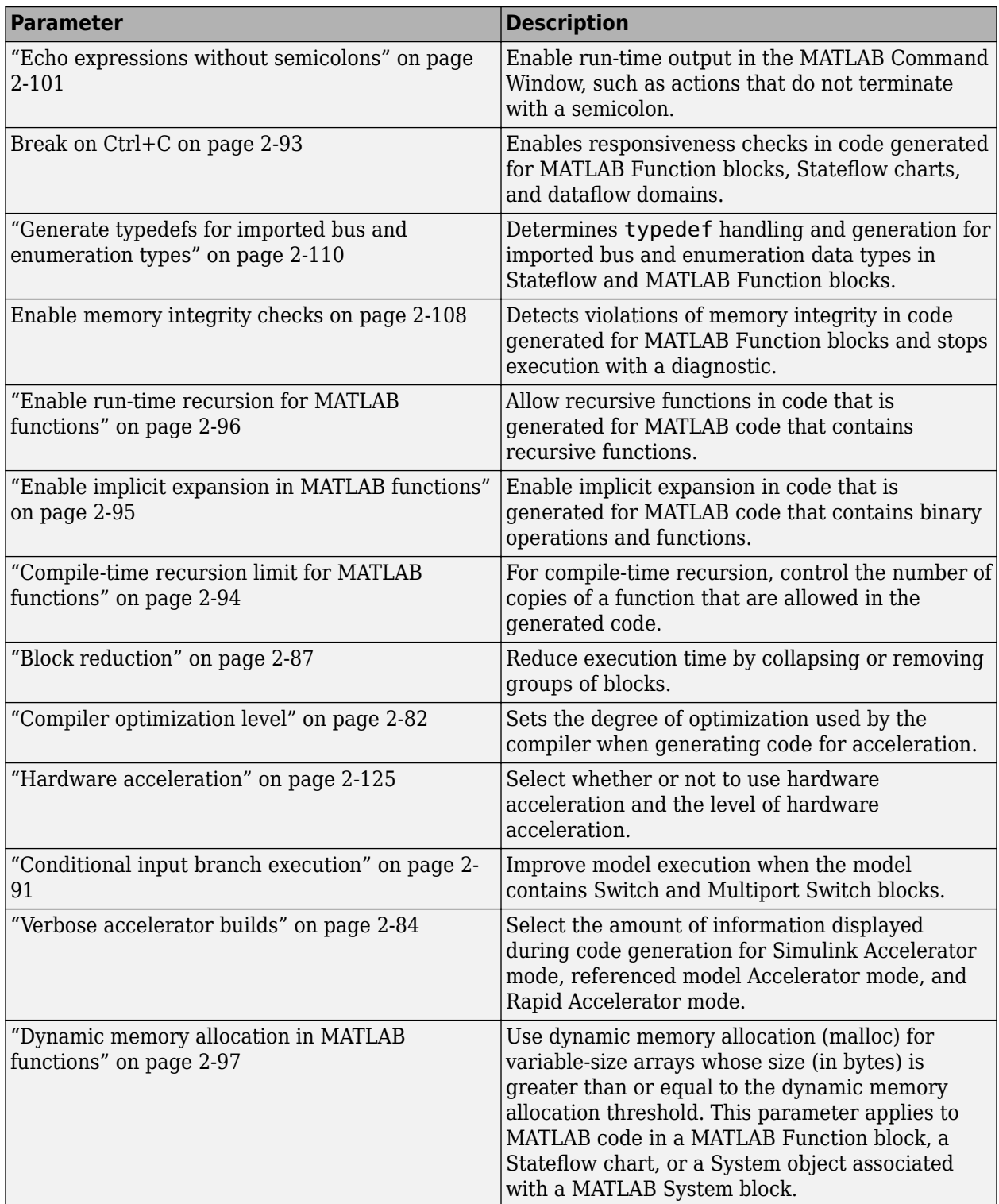

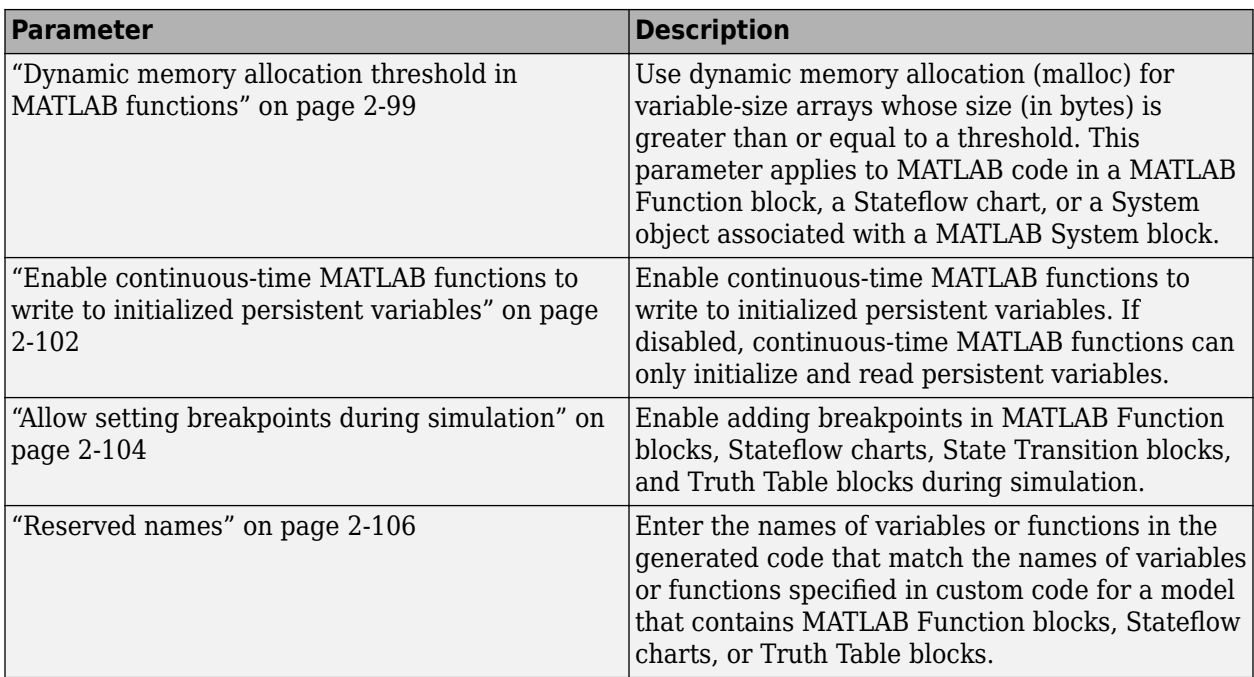

### **See Also**

- "What Is Acceleration?"
- "How Acceleration Modes Work"
- "Determine Why Simulink Accelerator Is Regenerating Code"
- "Manage Simulation Targets for Referenced Models"
- "Speed Up Simulation" (Stateflow)

# **Language**

#### **Description**

Specify C or C++ code generation for simulation targets. This configuration parameter affects:

- Model reference simulation targets.
- Rapid accelerator simulation targets.
- Custom code you implement with C Function blocks, C Caller blocks, MATLAB Function blocks, MATLAB System blocks, and Stateflow charts. If **[Import custom code](#page-117-0)** is selected, available custom code variables and functions are parsed.

The **Simulation cache folder** configuration parameter determines where to save the generated C or C++ files.

**Category:** Simulation Target

### **Settings**

#### **Default:** C

C

Generates C code for simulation targets.

#### $C_{++}$

Generates C++ code for simulation targets.

Select the C++ option to:

- Generate MATLAB Function block or Stateflow chart MEX code as C++ files and compile code using C++. For MATLAB Function and MATLAB System blocks, if you add C++ code to buildInfo using coder.updateBuildInfo or coder.ExternalDependency, set **Language** to C++.
- Simulate a MATLAB System block through code generation and compilation using C++.
- Use a C Function block to interface with C++ classes defined in your custom code. See "Interface with C++ Classes Using C Function Block".

A model cannot have a C++ simulation target if it contains a Simscape block with a source file that contains MATLAB functions.

Before you build a system, configure Simulink to use a compiler system using mex -setup.

#### **Command-Line Information**

**Parameter:** SimTargetLang **Value:** 'C' | 'C++' **Default:** 'C'

### **Recommended Settings**

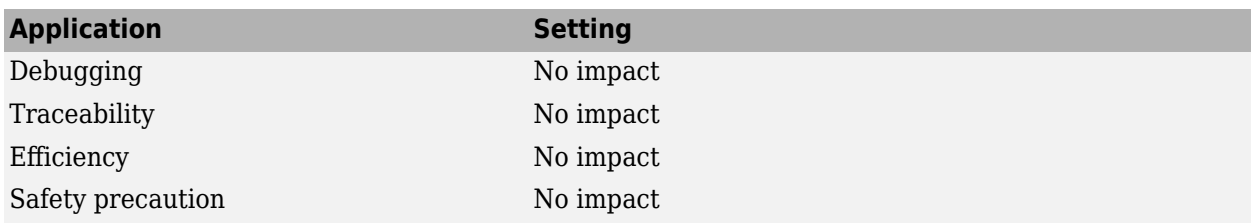

### **See Also**

- • ["Model Configuration Parameters: Simulation Target" on page 13-2](#page-431-0)
- "Manage Simulation Targets for Referenced Models"

# **GPU acceleration**

### **Description**

Speed up the execution of MATLAB Function block on NVIDIA GPUs by generating CUDA<sup>®</sup> code. This option requires a GPU Coder license.

**Category:** Simulation Target

#### **Settings**

#### **Default:** Off

**On**

Enables simulation acceleration by using GPU Coder. When this option is on, the software generates CUDA MATLAB executable (MEX) code from the block and dynamically links the generated code to Simulink during simulation.

**Off** 

Disables simulation acceleration by using GPU Coder.

#### **Command-Line Information**

**Parameter:** GPUAcceleration **Type:** character vector **Value:** 'on' | 'off' **Default:** 'off'

#### **Recommended Settings**

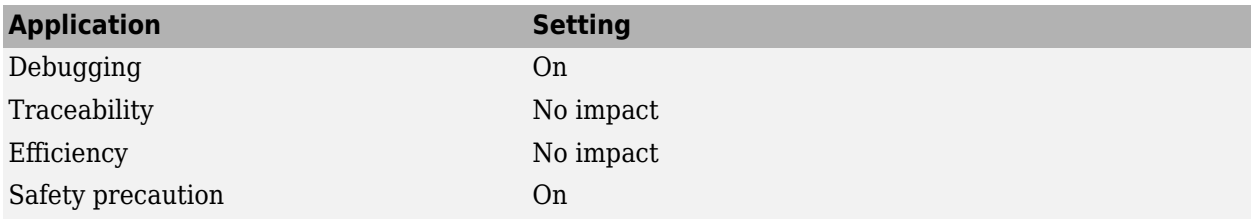

#### **See Also**

#### **Related Examples**

• ["Model Configuration Parameters: Simulation Target" on page 13-2](#page-431-0)

# <span id="page-438-0"></span>**Enable custom code analysis**

#### **Description**

Specify whether or not to enable Simulink Coverage and Simulink Design Verifier support for custom code. This option affects the C Caller block, the C Function block, the MATLAB Function block, the MATLAB System block, and Stateflow charts.

**Category:** Simulation Target

#### **Settings**

**Default:** Off

**On**

Enables Simulink Coverage and Simulink Design Verifier support for custom code.

**Off**

Disables Simulink Coverage and Simulink Design Verifier support for custom code.

#### **Command-Line Information**

**Parameter:** SimAnalyzeCustomCode **Value:** 'on' | 'off' **Default:** 'off'

#### **Recommended Settings**

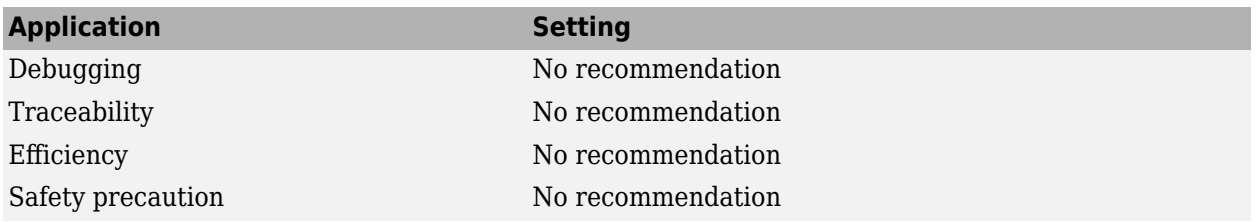

#### **See Also**

#### **Related Examples**

• "Coverage for Custom C/C++ Code in Simulink Models" (Simulink Coverage)

# **Additional code**

#### **Description**

Specify additional custom code to import into Simulink.

**Category:** Simulation Target

#### **Settings**

**Default:** ' '

#### **Command-Line Information**

**Parameter:** SimCustomSourceCode **Type:** character vector **Value:** any C code **Default:** ''

### **Recommended Settings**

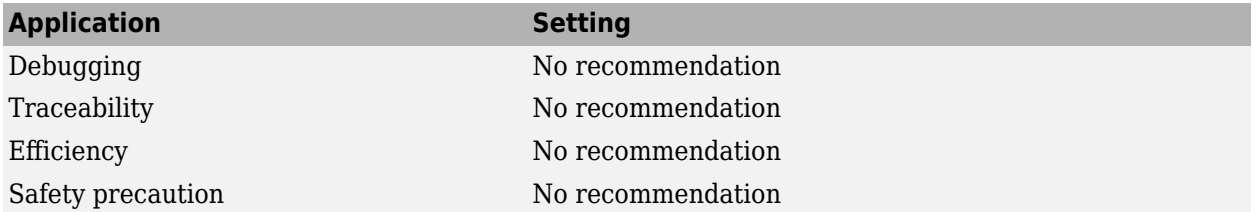

### **See Also**

- "Reuse Custom Code in Stateflow Charts" (Stateflow)
- • ["Model Configuration Parameters: Simulation Target" on page 13-2](#page-431-0)

### **Include headers**

#### **Description**

Specify interface header code containing types and function declarations to import into Simulink.

**Category:** Simulation Target

#### **Settings**

**Default:** ' '

#### **Tips**

- When you include a custom header file, enclose the file name in double quotes. For example, #include "sample\_header.h" is a valid declaration for a custom header file.
- You can include extern declarations of variables or functions.

#### **Command-Line Information**

**Parameter:** SimCustomHeaderCode **Type:** character vector **Value:** any C code **Default:** ''

#### **Recommended Settings**

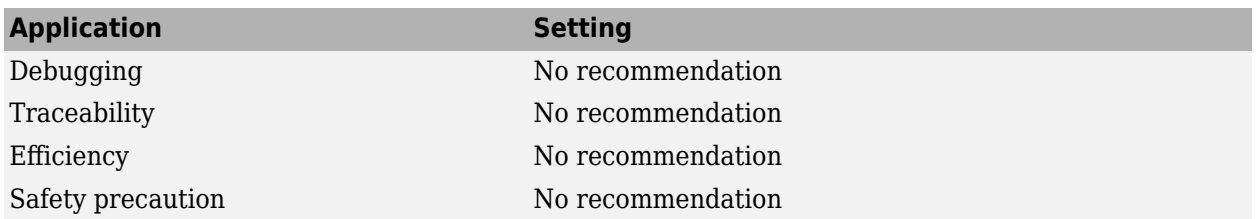

#### **See Also**

- "Reuse Custom Code in Stateflow Charts" (Stateflow)
- • ["Model Configuration Parameters: Simulation Target" on page 13-2](#page-431-0)

# **Initialize code**

### **Description**

Specify C/C++ code to execute at the start of simulation.

**Category:** Simulation Target

#### **Settings**

#### **Default:** ' '

#### **Tip**

• Use this code to invoke functions that allocate memory or to perform other initializations of your custom code.

#### **Command-Line Information**

**Parameter:** SimCustomInitializer **Type:** character vector **Value:** any C code **Default:** ''

#### **Recommended Settings**

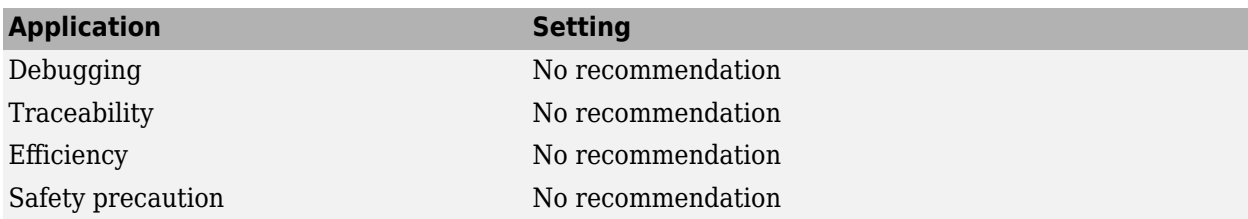

#### **See Also**

- "Reuse Custom Code in Stateflow Charts" (Stateflow)
- • ["Model Configuration Parameters: Simulation Target" on page 13-2](#page-431-0)

### **Terminate code**

#### **Description**

Specify C/C++ code to execute at the end of simulation.

**Category:** Simulation Target

#### **Settings**

#### **Default:** ' '

#### **Tip**

• Use this code to invoke functions that free memory allocated by the custom code or to perform other cleanup tasks.

#### **Command-Line Information**

**Parameter:** SimCustomTerminator **Type:** character vector **Value:** any C code **Default:** ''

#### **Recommended Settings**

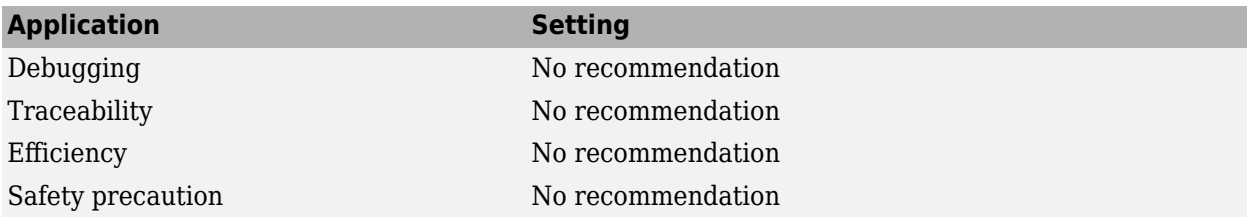

#### **See Also**

- "Reuse Custom Code in Stateflow Charts" (Stateflow)
- • ["Model Configuration Parameters: Simulation Target" on page 13-2](#page-431-0)

# **Include directories**

#### **Description**

Specify directories containing header and source files.

**Category:** Simulation Target

#### **Settings**

#### **Default:**''

Enter a space-separated list of folder paths.

- Specify absolute or relative paths to the directories.
- Relative paths must be relative to the folder containing your model files, not relative to the build folder.
- The order in which you specify the directories is the order in which they are searched for header, source, and library files.

**Note** If you specify a Windows<sup>®</sup> path containing one or more spaces, you must enclose the character vector in double quotes. For example, the second and third paths in the **Include directories** entry below must be double-quoted:

```
C:\Project "C:\Custom Files" "C:\Library Files"
```
If you set the equivalent command-line parameter SimUserIncludeDirs, each path containing spaces must be separately double-quoted within the single-quoted third argument, for example,

```
>> set_param('mymodel', 'SimUserIncludeDirs', ...
              'C:\Project "C:\Custom Files" "C:\Library Files"')
```
#### **Command-Line Information**

**Parameter:** SimUserIncludeDirs **Type:** character vector **Value:** any folder path **Default:** ''

#### **Recommended Settings**

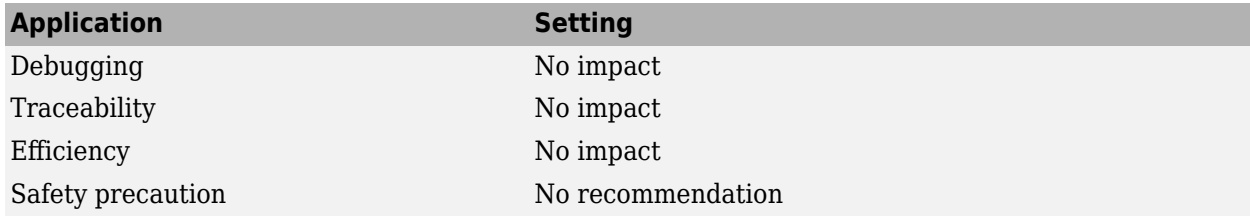

### **See Also**

- "Reuse Custom Code in Stateflow Charts" (Stateflow)
- • ["Model Configuration Parameters: Simulation Target" on page 13-2](#page-431-0)

# **Source files**

#### **Description**

Specify custom code source files.

**Category:** Simulation Target

#### **Settings**

#### **Default:**''

You can separate source files with a comma, a space, or a new line.

### **Limitation**

This parameter does not support Windows file names that contain embedded spaces.

#### **Tip**

• The file name is sufficient if the file is in the current MATLAB folder or in one of the directories specified in **Include directories**.

#### **Command-Line Information**

**Parameter:** SimUserSources **Type:** character vector **Value:** any file name **Default:** ''

#### **Recommended Settings**

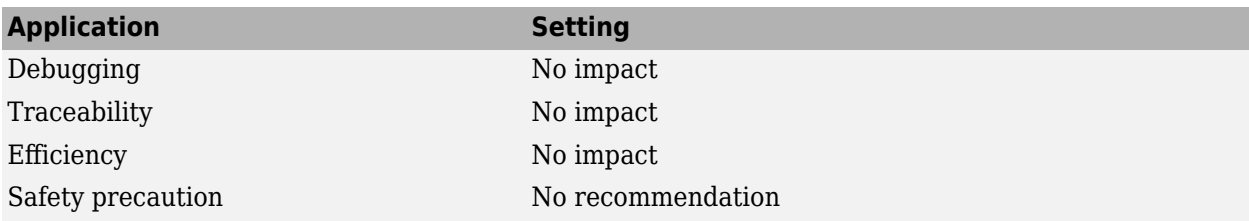

#### **See Also**

- "Reuse Custom Code in Stateflow Charts" (Stateflow)
- • ["Model Configuration Parameters: Simulation Target" on page 13-2](#page-431-0)

# **Libraries**

### **Description**

Specify a list of static libraries and/or shared libraries that contain custom object code to link into the target.

**Category:** Simulation Target

#### **Settings**

#### **Default:**''

Enter a space-separated list of library files.

#### **Limitation**

This parameter does not support Windows file names that contain embedded spaces.

#### **Tips**

• The file name is sufficient if the file is in the current MATLAB folder or in one of the directories specified in **Include directories**.

#### **Command-Line Information**

**Parameter:** SimUserLibraries **Type:** character vector **Value:** any library file name **Default:** ''

#### **Recommended Settings**

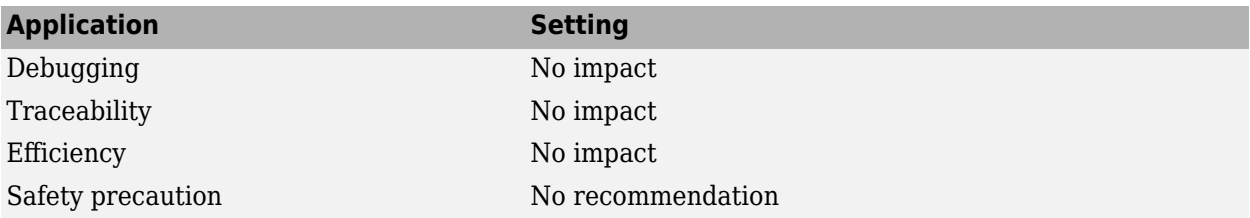

### **See Also**

- "Reuse Custom Code in Stateflow Charts" (Stateflow)
- • ["Model Configuration Parameters: Simulation Target" on page 13-2](#page-431-0)

# **Defines**

### **Description**

Specify preprocessor macro definitions to be added to the compiler command line.

**Category:** Simulation Target

#### **Settings**

#### **Default:** ''

Enter a list of macro definitions for the compiler command line. Specify the parameters with a spaceseparated list of macro definitions. If a makefile is generated, these macro definitions are added to the compiler command line in the makefile. The list can include simple definitions (for example, - DDEF1), definitions with a value (for example, -DDEF2=1), and definitions with a space in the value (for example, -DDEF3="my value"). Definitions can omit the -D (for example, -DFOO=1 and FOO=1 are equivalent). If the toolchain uses a different flag for definitions, the code generator overrides the -D and uses the appropriate flag for the toolchain.

#### **Command-Line Information**

**Parameter:** SimUserDefines **Type:** character vector **Value:** preprocessor macro definition **Default:** ''

#### **Recommended Settings**

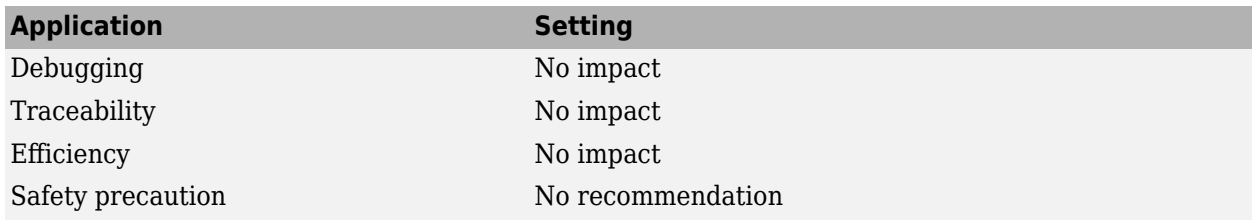

#### **See Also**

- "Integrate External Code by Using Model Configuration Parameters" (Simulink Coder)
- • ["Model Configuration Parameters: Simulation Target" on page 13-2](#page-431-0)

# **Compiler flags**

#### **Description**

Specify additional flags to be added to the compiler command line.

**Category:** Simulation Target

#### **Settings**

#### **Default:** ''

Enter a list of additional flags for the compiler command line. Specify the flags with a spaceseparated list. If a makefile is generated, these flags are added to the compiler command line in the makefile. Acceptable flag content and syntax depend on the compiler being used.

**Examples:** -Zi -Wall, -O3, -w

#### **Command-Line Information**

**Parameter:** SimCustomCompilerFlags **Type:** character vector **Value:** compiler flags **Default:** ''

#### **Recommended Settings**

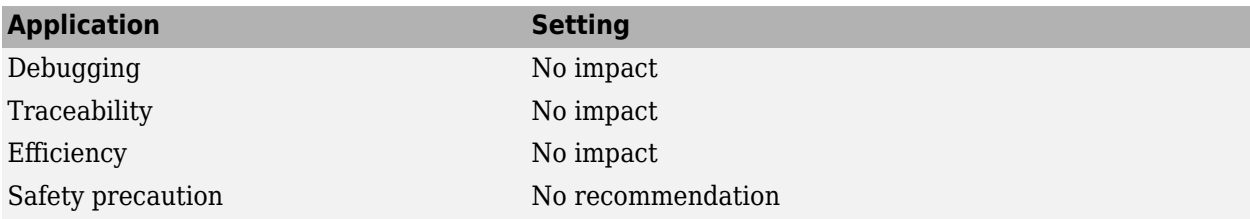

#### **See Also**

- "Integrate External Code by Using Model Configuration Parameters" (Simulink Coder)
- • ["Model Configuration Parameters: Simulation Target" on page 13-2](#page-431-0)

# **Linker flags**

#### **Description**

Specify additional flags to be added to the linker command line.

**Category:** Simulation Target

#### **Settings**

#### **Default:** ''

Enter a list of flags for the linker command line. Specify the flags with a space-separated list. If a makefile is generated, these macro definitions are added to the linker command line in the makefile. Acceptable flag content and syntax depend on the linker being used.

**Examples:** -T, -MD -Gy

#### **Command-Line Information**

**Parameter:** SimCustomLinkerFlags **Type:** character vector **Value:** linker flags **Default:** ''

#### **Recommended Settings**

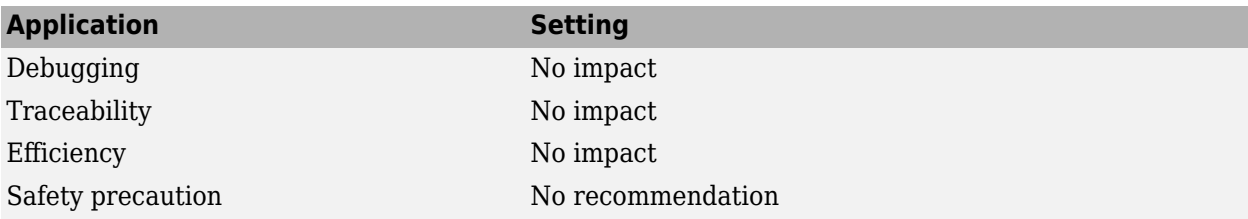

#### **See Also**

- "Integrate External Code by Using Model Configuration Parameters" (Simulink Coder)
- • ["Model Configuration Parameters: Simulation Target" on page 13-2](#page-431-0)

# <span id="page-450-0"></span>**Deterministic functions**

#### **Description**

Specify which custom code functions are deterministic, that is, always producing the same outputs for the same inputs. If a custom code function is specified as deterministic, then a C Caller or C Function block that calls that function can be used in a For Each subsystem or with continuous sample time, and the block is optimized for use in conditional input branch execution. When a block is optimized for use in conditional input branch execution, it is executed only if it is in the active branch of a Switch or Multiport Switch block, both in simulation and in generated code. See **[Conditional](#page-128-0) [input branch execution](#page-128-0)**. This parameter is enabled only if **Import custom code** is selected.

**Category:** Simulation Target

#### **Settings**

#### **Default:** None

None

None of the custom code functions are deterministic.

All

All of the custom code functions are deterministic.

By function

The custom code functions that are deterministic are listed in ["Specify by function" on page 13-](#page-452-0) [23](#page-452-0).

**Note** If a C Function block references any custom code global variables in its code, then this parameter must be set to All in order for the block to be used in a For Each subsystem or with continuous sample time, or to be optimized for use in conditional input branch execution.

#### **Command-Line Information**

**Parameter:** DefaultCustomCodeDeterministicFunctions **Type:** character vector **Value:** 'None' | 'All' | 'ByFunction' **Default:** 'None'

#### **Recommended Settings**

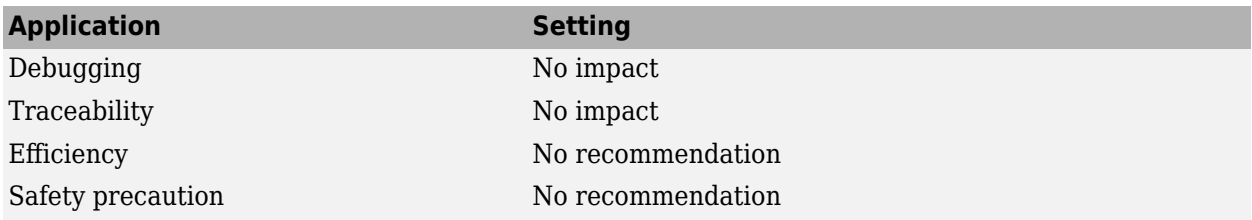

### **See Also**

- • ["Model Configuration Parameters: Simulation Target" on page 13-2](#page-431-0)
- C Caller
- C Function
- For Each Subsystem
- • ["Conditional input branch execution" on page 2-91](#page-128-0)

# <span id="page-452-0"></span>**Specify by function**

#### **Description**

Specify which custom code functions are deterministic, that is, always producing the same outputs for the same inputs. This parameter is enabled only when the ["Deterministic functions" on page 13-21](#page-450-0) parameter is set to By Function. If a custom code function is specified as deterministic, then a C Caller or C Function block that calls that function can be used in a For Each subsystem or with continuous sample time, and the block is optimized for use in conditional input branch execution. When a block is optimized for use in conditional input branch execution, it is executed only if it is in the active branch of a Switch or Multiport Switch block, both in simulation and in generated code. See **[Conditional input branch execution](#page-128-0)**.

**Category:** Simulation Target

#### **Settings**

Specify the names of custom code functions that are deterministic, that is, always producing the same outputs for the same inputs.

 $+$   $_{\text{Add}}$ 

Add a name to the list of custom code deterministic functions.

**X** Remove

Remove a name from the list of custom code deterministic functions.

**Tip** If you do not see a list of your custom code functions in the **Specify by function** dialog, close the dialog, click **Validate custom code**, and click **Specify by function** again.

#### **Command-Line Information**

**Parameter:** CustomCodeDeterministicFunctions **Type:** character vector **Value:** names of custom code functions, separated by commas **Default:** ''

#### **Recommended Settings**

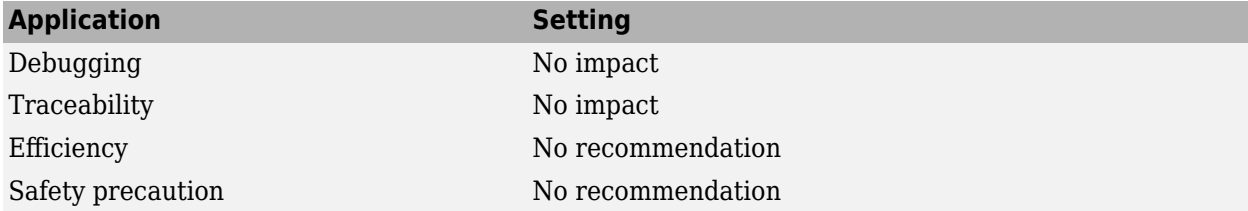

### **See Also**

- • ["Model Configuration Parameters: Simulation Target" on page 13-2](#page-431-0)
- C Caller
- C Function
- For Each Subsystem
- • ["Conditional input branch execution" on page 2-91](#page-128-0)

# <span id="page-454-0"></span>**Default function array layout**

#### **Description**

Specify how input array data is handled by external  $C/C++$  functions and class methods. This parameter affects C/C++ functions and methods called by C Caller, C Function, MATLAB Function, and MATLAB System blocks and Stateflow charts.

**Category:** Simulation Target

#### **Settings**

**Default:** Not specified

Column-major

External C/C++ functions and class methods assume input array data is in column-major layout.

Row-major

External C/C++ functions and class methods assume input array data is in row-major layout.

Any

External C/C++ functions and class methods are indifferent about input data array layout. If your external function and class method algorithms do not require the matrix data to be in a specific array layout, for example if they perform only element-wise operations on input array data, use this option.

Not specified

External C/C++ functions and class methods make no assumption about input data array layout. However, if **Array layout** (Simulink Coder) is set to Row-major, Simulink reports an error. You can turn off the error by changing the **External functions compatibility for row-major code generation** (Simulink Coder) to warning or none.

The **Default function array layout** parameter controls the default array layout of custom code functions and class methods. To specify array layout for individual functions or class methods, click **[Exception by function](#page-461-0)** on page 13-32.

#### **Command-Line Information**

**Parameter:** DefaultCustomCodeFunctionArrayLayout **Type:** character vector **Value:** 'Column-major' | 'Row-major' | 'Any' | 'NotSpecified' **Default:** 'NotSpecified'

#### **Recommended Settings**

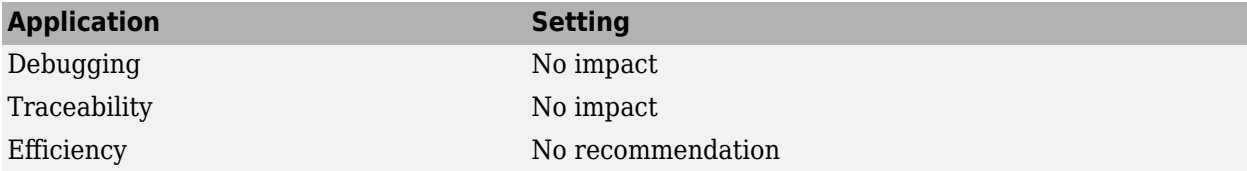

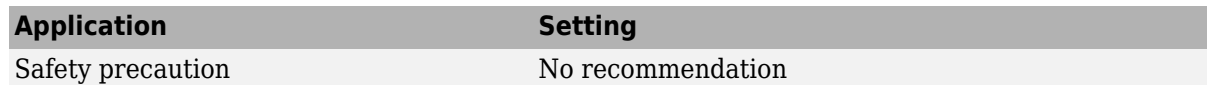

### **See Also**

- "Integrate External Code by Using Model Configuration Parameters" (Simulink Coder)
- • ["Model Configuration Parameters: Simulation Target" on page 13-2](#page-431-0)
- "Integrate C Code Using C Caller Blocks"

# <span id="page-456-0"></span>**Undefined function and variable handling**

#### **Description**

Specify the behavior of undefined functions and variables in the C source code file of a model that contains Stateflow charts or C Caller, C Function, MATLAB Function, or MATLAB System blocks. If you declare a function or variable in the header file but do not implement it in the source code, Simulink behaves according to this setting. Depending on the setting, Simulink takes functions and variables from the header file and creates stub functions and variables equal to zero if they are not defined in the C source code file. If your code is not compatible with desktop simulation, or you want to introduce the interface to external code with the relevant header files, set this parameter to Use interface only.

**Category:** Simulation Target

#### **Settings**

**Default:** Filter out

Throw error

Return an error if a function or variable in the C source code is undefined. Simulink does not generate stub functions or variables equal to zero, but shows the functions and variables in the Port Specification table of the C Caller block.

#### Filter out

Filter out undefined functions and variables in the C source code. Simulink does not automatically generate stub functions or variables equal to zero, and the **Port Specification** table of the C Caller block does not show these functions and variables.

If you have undefined functions or variables in the C source code and a model that contains a Stateflow chart, MATLAB Function, or MATLAB System block calls these functions or variables, Simulink returns an error. If the custom code in the blocks in your model has undefined functions or variables, Simulink displays a warning.

Do not detect

Do not detect undefined functions or variables in the source code. Simulink does not automatically generate stub functions or variables equal to zero, but shows the functions and variables in the **Port Specification** table of the C Caller block.

```
Use interface only
```
Detect undefined functions and variables in the C source code. Simulink generates stub functions and variables equal to zero, makes them visible in the model, and allows you to call them from Stateflow charts and C Function, MATLAB Function, and MATLAB System blocks.

#### **Command-Line Information**

```
Parameter: CustomCodeUndefinedFunction
Value: 'ThrowError' | 'FilterOut' | 'DoNotDetect' | 'UseInterfaceOnly'
Default: 'FilterOut'
```
### **Recommended Settings**

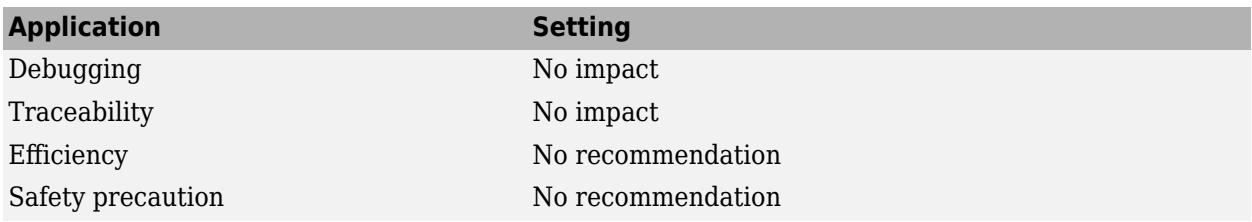

### **See Also**

- "Integrate External Code by Using Model Configuration Parameters" (Simulink Coder)
- • ["Model Configuration Parameters: Simulation Target" on page 13-2](#page-431-0)
- C Caller

# **Simulate custom code in a separate process**

#### **Description**

Run custom code in a separate process outside of MATLAB during model simulation. This option applies to external code integrated into the model using C Caller, C Function, MATLAB Function, and MATLAB System blocks and Stateflow charts.

**Category:** Simulation Target

#### **Settings**

**Default:** Off

#### **On**

Custom code runs in a separate process during model simulation, thus preventing a MATLAB crash due to unexpected exceptions in the custom code or errors in the interface between Simulink and the custom code. A run-time exception in the custom code produces an error message in Simulink that provides detailed information about the exception, such as which block or line number is responsible, to help resolve any issues with the code. If a supported external debugger is installed, the error message provides a button to launch the external debugger. For more information, see "Debug Custom C/C++ Code".

Selecting this parameter allows you to map a pointer type argument of a custom code C function to an output port of a C Caller block without explicitly specifying its size in the **Port Specification** table of the block. See "Map C Function Arguments to Simulink Ports".

#### **Off**

Custom code runs in the same process as the rest of the model during simulation. Simulation usually runs faster, but a run-time exception in the custom code could cause MATLAB to crash.

#### **Command-Line Information**

**Parameter:** SimDebugExecutionForCustomCode **Value:** 'on' | 'off' **Default:** 'off'

#### **Recommended Settings**

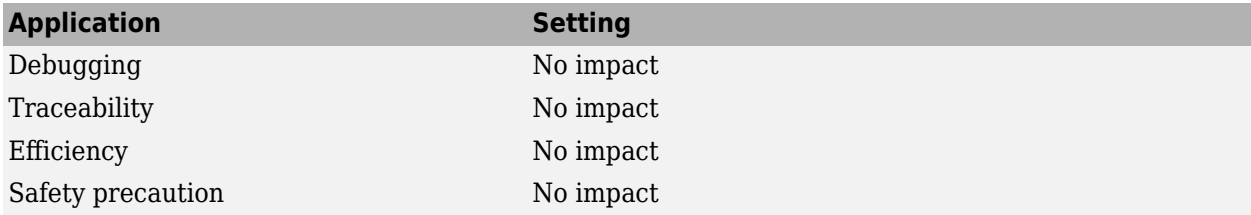

#### **See Also**

["Model Configuration Parameters: Simulation Target" on page 13-2](#page-431-0) | C Caller | C Function | MATLAB Function | MATLAB System

### **More About**

- "Integrate C Code Using C Caller Blocks"
- "Integrate External C/C++ Code into Simulink Using C Function Blocks"

# <span id="page-460-0"></span>**Enable global variables as function interfaces**

#### **Description**

Specify the behavior of global variables in custom code called by the C Caller block. If this option is selected, the variables declared as global in the custom code can be used as global arguments on the block interface.

**Category:** Simulation Target

#### **Settings**

**Default:** Off

#### **On**

Enables parsing of custom code global variables on the function interface. C Caller block treats the global variables in your custom code as global arguments on the block interface. These arguments appear in bold on the **Port Specification** table.

■ off

Disables parsing of global variables on the block interface.

#### **Command-Line Information**

```
Parameter: CustomCodeGlobalsAsFunctionIO
Value: 'on' | 'off'
Default: 'off'
```
#### **Recommended Settings**

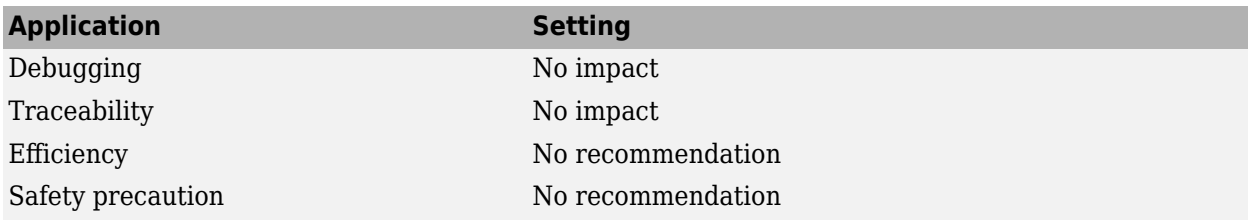

#### **See Also**

["Model Configuration Parameters: Simulation Target" on page 13-2](#page-431-0) | C Caller | FunctionPortSpecification | getGlobalArg

#### **More About**

• "Integrate C Code Using C Caller Blocks"

# <span id="page-461-0"></span>**Exception by function**

#### **Description**

Specify how input array data is handled by each external  $C/C++$  function and class method.

**Category:** Simulation Target

### **Settings**

Specify how input array data is handled by each external  $C/C++$  function and class method in your custom code. The array layout specified for an individual function or class method takes precedence over the option specified in **[Default function array layout](#page-454-0)** on page 13-25. Use these options to add or remove the array layout setting for an individual function or class method:

# $\blacksquare$  Add

Add custom C/C++ function or class method and specify its array layout setting. To specify a class method, use the syntax *ClassName*::*MethodName*.

# **X** Remove

Remove custom C/C++ function or class method from the exception list and apply default array layout to the function or class method.

**Tip** If you do not see a list of your custom code functions in the **Exception by function** dialog, close the dialog, click **Validate custom code**, and click **Exception by function** again.

#### **Command-Line Information**

```
Parameter: CustomCodeFunctionArrayLayout
Type: structure array
Value: structure with 'FunctionName' and 'ArrayLayout' fields. 'ArrayLayout' can be
'Column-major', 'Row-major' or 'Any'.
Default: ' '
```
#### **Example**

Consider the model foo model. If you have external  $C/C++$  functions and class methods that you interface with the model, execute these MATLAB commands to specify array layouts for the functions and class methods.

```
arrayLayout(1). FunctionName = 'MyCFunction1';
arrayLayout(1).ArrayLayout = 'Column-major';
arrayLayout(2).FunctionName = 'MyCFunction2';
arrayLayout(2).ArrayLayout = 'Row-major';
arrayLayout(3).FunctionName = 'myClass::getboolRes';
arrayLayout(3).ArrayLayout = 'Row-major';
set_param('foo_model', 'CustomCodeFunctionArrayLayout', arrayLayout)
```
### **Recommended Settings**

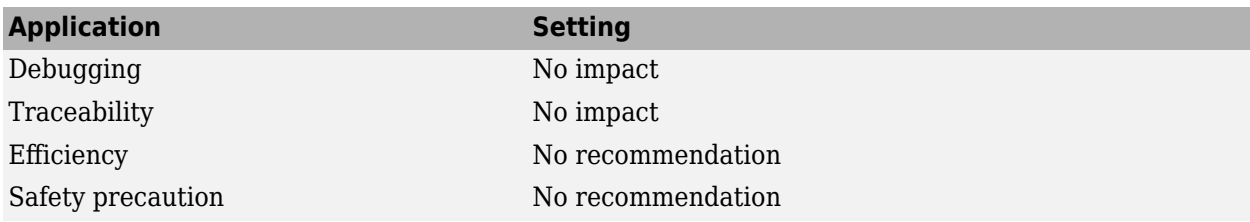

### **See Also**

- "Integrate External Code by Using Model Configuration Parameters" (Simulink Coder)
- • ["Model Configuration Parameters: Simulation Target" on page 13-2](#page-431-0)
- C Caller

# **Solver Parameters**

# **Solver Pane**

The **Solver** pane includes parameters for configuring the solver for a model. A solver computes the states for a dynamic system for each simulation time step over the specified time span for the simulation. The **Solver** pane also includes the parameters you use to configure the simulation start and stop times that define the time span.

Once the model compiles, the Solver Information tooltip displays:

- The compiled solver name
- The step size, specified using the **Max step size** parameter or the **Fixed-step size (fundamental sample time)** parameter.

Once the model compiles, the status bar displays the solver used for compiling and a carat  $(^{\circ})$  when:

- The software selects a different solver during compilation.
- You set the step size to auto. The Solver Information tooltip displays the step size that the software calculated.

When configuring the solver, consider that:

- Simulation time is not the same as clock time. For example, running a simulation for 10 seconds usually does not take 10 seconds. Total simulation time depends on factors such as model complexity, solver step sizes, and computer speed.
- Code generation requires selecting a fixed-step solver.
- Selecting a variable-step solver can significantly shorten the time required to simulate models in which states change rapidly or contain discontinuities.

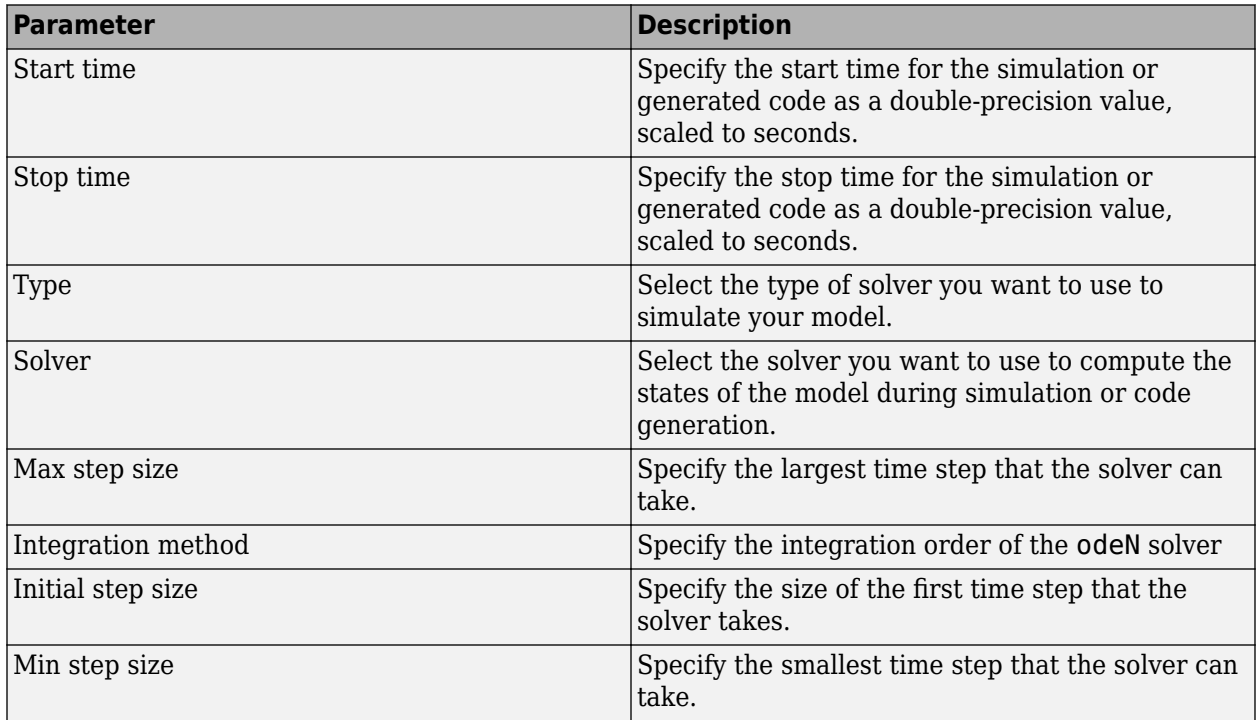

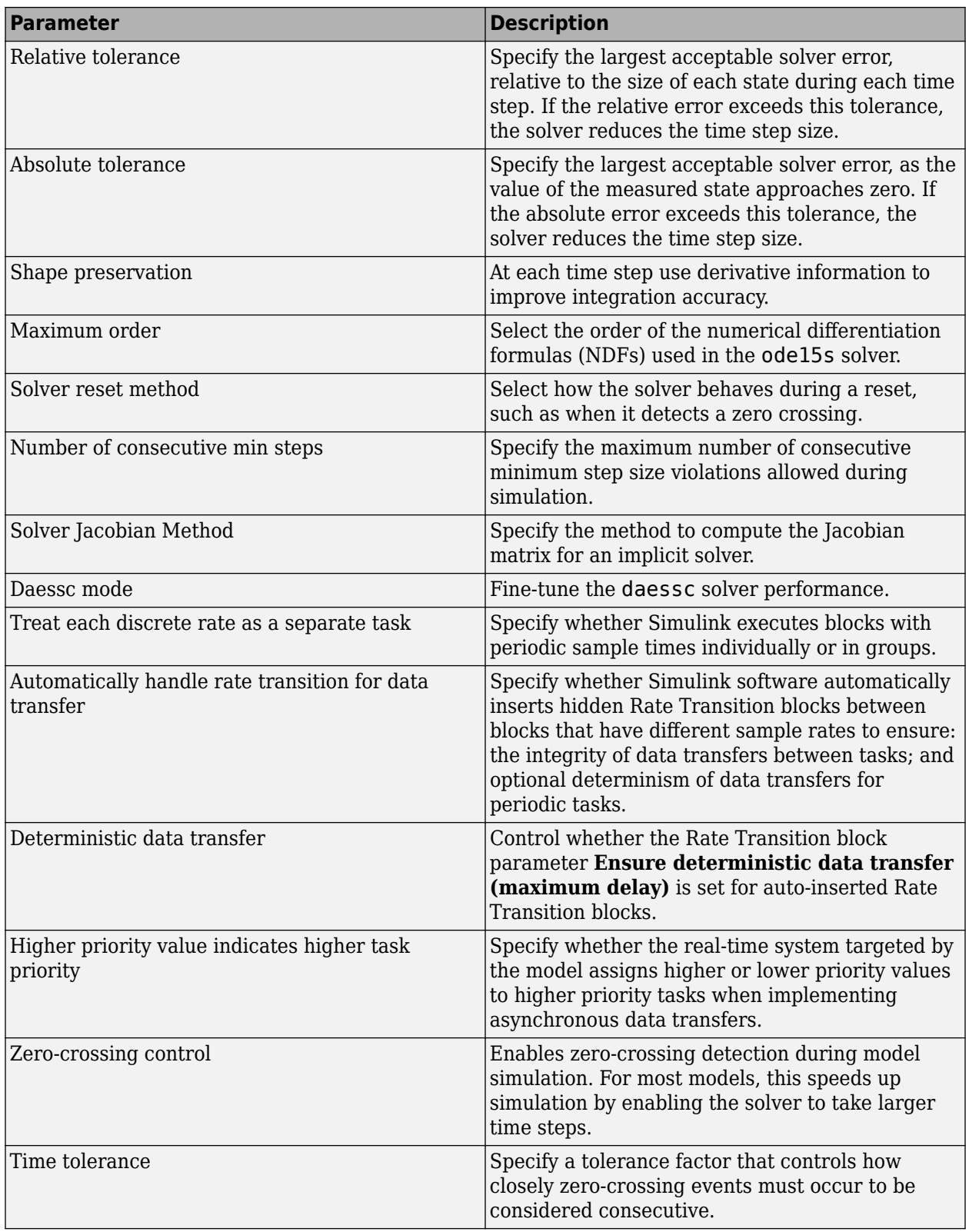

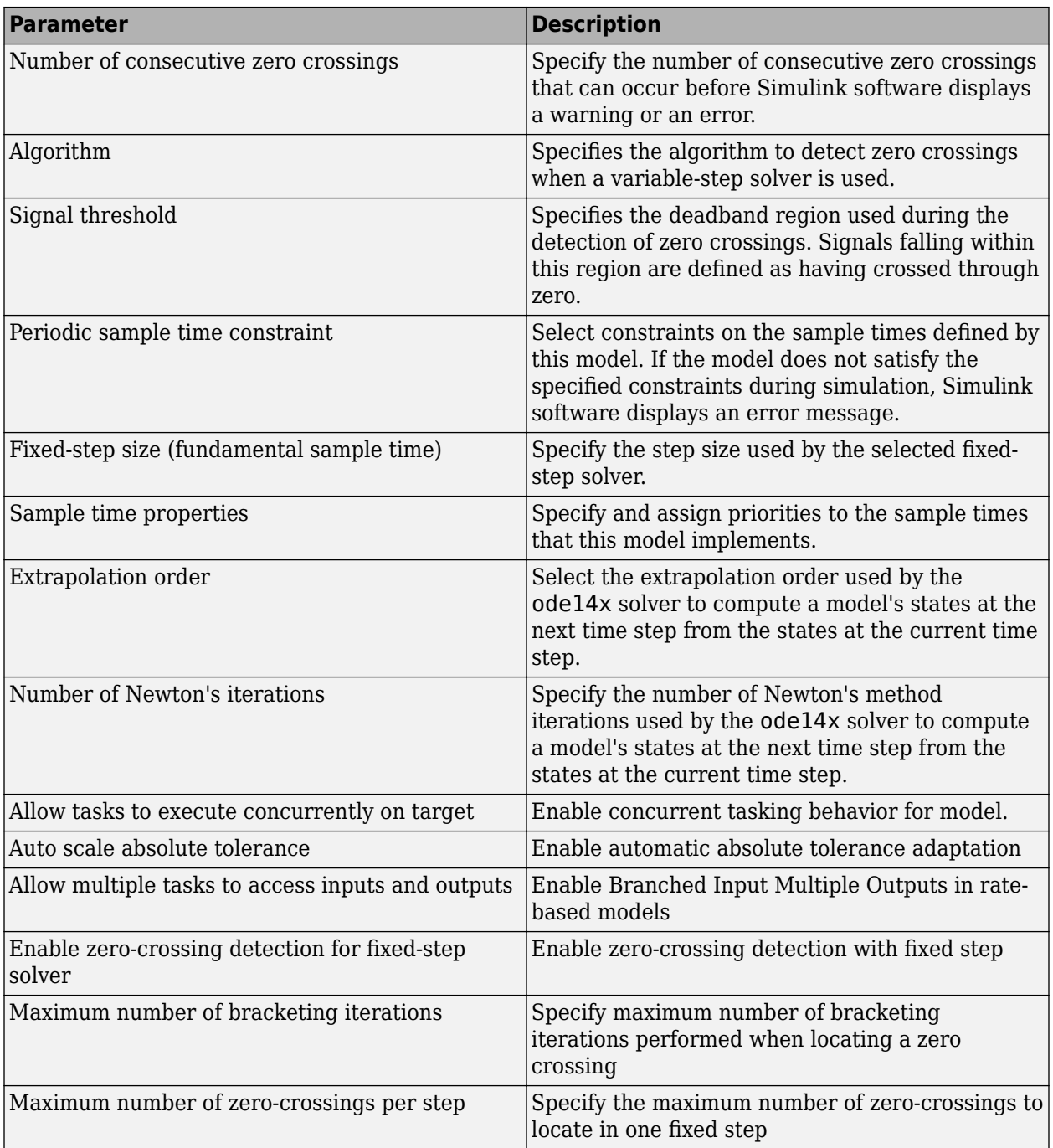

These configuration parameters are in the **Advanced parameters** section.

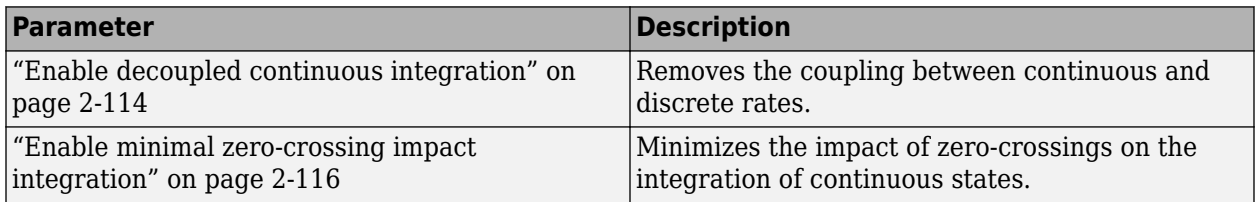
## **See Also**

## **Related Examples**

• "Solver Selection Criteria"

# <span id="page-469-0"></span>**Absolute tolerance**

Absolute tolerance for solver tolerance calculation

**Model Configuration Pane: Solver** 

## **Description**

Specify the largest acceptable solver error as the value of the measured state approaches zero.

At each time step, the solver:

- Calculates the value of each state
- Estimates the error in each state calculation
- Determines the acceptable error for each state using the relative tolerance, absolute tolerance, and state values

The acceptable error considered for each state on each time step is determined by either the relative tolerance or the absolute tolerance, whichever results in a larger tolerance. The solver calculates the acceptable error based on the relative tolerance by multiplying the relative tolerance and the state value.

 $e_i$  = *reltol* \*  $|x|$ ,

where:

- $\bullet$   $e_i$  is the acceptable error based on relative tolerance at that time step.
- *reltol* is the value specified for the **Relative tolerance** parameter.
- *x* is the state value.

When *e<sup>i</sup>* is larger than the value specified for the **Absolute tolerance** parameter, the relative tolerance determines the tolerance for that state on that time step. When the absolute tolerance is greater than  $e_{i\cdot}$  the absolute tolerance determines the tolerance for that state on that time step. In general, the absolute tolerance applies when the state values approach zero.

For more information, see "Error Tolerances for Variable-Step Solvers".

## **Dependencies**

To enable this parameter:

- Set the solver **Type** to Variable-step.
- Set the **Solver** parameter to a value other than discrete (no continuous states).

## **Settings**

auto | positive scalar number

By default, the value is auto, and the software scales the value of the absolute tolerance based on the state values during simulation. The software determines the initial absolute tolerance based on the value of the relative tolerance.

 $abstol =$  *reltol* \* 1e-3 when *reltol*  $\leq$  1e-3

 $abstol = 1e-6$  when  $reltol > 1e-3$ .

where *abstol* is the absolute tolerance and *reltol* is the relative tolerance.

As the simulation progresses, the absolute tolerance for each state is scaled to the maximum value that state has reached up to the current time step times the relative tolerance.

 $abstol = x_{max} *$  *reltol* 

For example, if a state reaches a value of 1 during the simulation and the relative tolerance is 1e-4, the absolute tolerance is initialized to 1e-7 and reaches a value of 1e-4 by the end of the simulation.

When you specify the absolute tolerance as a positive scalar number, you can choose whether to scale the absolute tolerance based on state values during simulation using the **[Auto scale absolute](#page-476-0) [tolerance](#page-476-0)** parameter.

### **Tips**

- Some blocks have a block parameter that allows you to specify an absolute tolerance value for the software to use when computing the acceptable error for those block states. When you specify a value for the block parameter, the software uses the block parameter value instead of the model configuration parameter value when calculating acceptable state errors for states of that block. Such blocks include:
	- Integrator
	- Second-Order Integrator
	- Variable Transport Delay
	- Transfer Fcn
	- State-Space
	- Zero-Pole

Consider specifying the block parameter value when the states in your model vary widely in magnitude.

- If your simulation results do not seem accurate, and if your model has states with values that approach zero, then the absolute tolerance might be too large.
- Specifying a small absolute tolerance might slow the simulation because the solver might take more steps than necessary near time points where the state values are near zero.
- To check the accuracy of a simulation, you can reduce the absolute tolerance and simulate the model again. If the results of the two simulations are not significantly different, then the solution has converged.

### **Recommended Settings**

The table summarizes recommended values for this parameter based on considerations related to code generation.

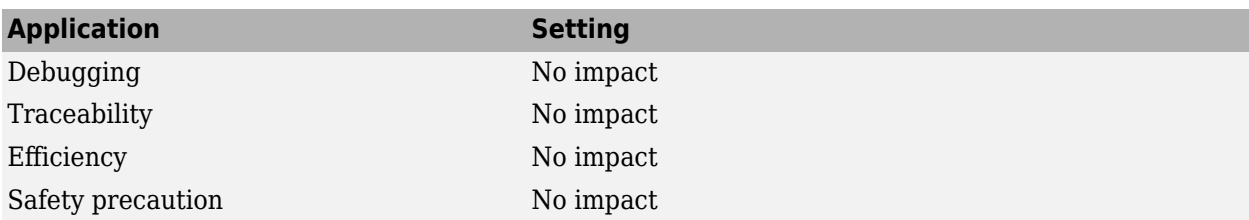

## **Programmatic Use**

**Parameter:** AbsTol **Type:** string | character vector **Value:** 'auto' | positive scalar number **Default:** 'auto'

# **Version History**

**Introduced before R2006a**

## **See Also**

**Topics**

"Error Tolerances for Variable-Step Solvers" "Improve Simulation Performance Using Performance Advisor"

["Solver Pane" on page 14-2](#page-465-0)

# **Allow multiple tasks to access inputs and outputs**

Option to treat root-level input and output ports as part of each connected task in rate-based model

#### **Model Configuration Pane: Solver**

### **Description**

When root-level input or output ports in the top model or a model reference connect to multiple tasks with different sample times, use this parameter to determine how the software combines the task sample times to provide data to each task.

This parameter does not apply for export-function models.

## **Settings**

off (default) | on

off

When multiple tasks access data for root-level input and output ports, the software uses the greatest common denominator sample time that has an implicit task.

on

The software assigns root-level input and output ports connected to multiple tasks a union sample time that includes each task sample time.

## **Recommended Settings**

The table summarizes recommended values for this parameter based on considerations related to code generation.

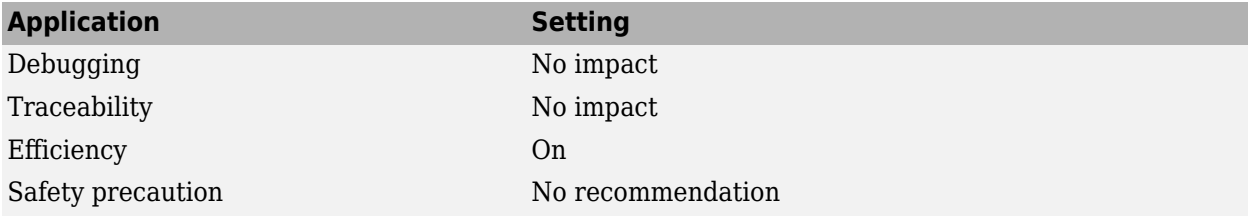

### **Programmatic Use**

**Parameter:** AllowMultiTaskInputOutput **Type:** string | character vector **Value:** 'on' | 'off' **Default:** 'off'

## **Version History**

**Introduced in R2021b**

### **See Also**

Rate Transition

#### **Topics**

["Solver Pane" on page 14-2](#page-465-0)

# **Automatically handle rate transition for data transfer**

Option to ensure integrity of data transfer between different sample times in deployed code

#### **Model Configuration Pane: Solver**

## **Description**

When you select this option, the software inserts Rate Transition blocks between blocks that have different sample times. The inserted Rate Transition blocks ensure that data in deployed code transfers between different sample times without overwritten values.

For more information, see "Rate Transition Block Options" (Simulink Coder).

## **Settings**

off (default) | on

off

The software does not insert Rate Transition blocks between blocks with different sample times. When the software detects a sample time transition, you must modify the model to eliminate the transition or manually insert a Rate Transition block.

on

The software inserts a Rate Transition block between blocks with different sample times and handles rate transitions for asynchronous and periodic tasks.

For asynchronous tasks, the software configures the inserted blocks to ensure data integrity but not determinism during data transfers.

Selecting this option enables the **[Deterministic data transfer](#page-495-0)** parameter, which allows you to control the level of data transfer determinism for periodic tasks.

## **Recommended Settings**

The table summarizes recommended values for this parameter based on considerations related to code generation.

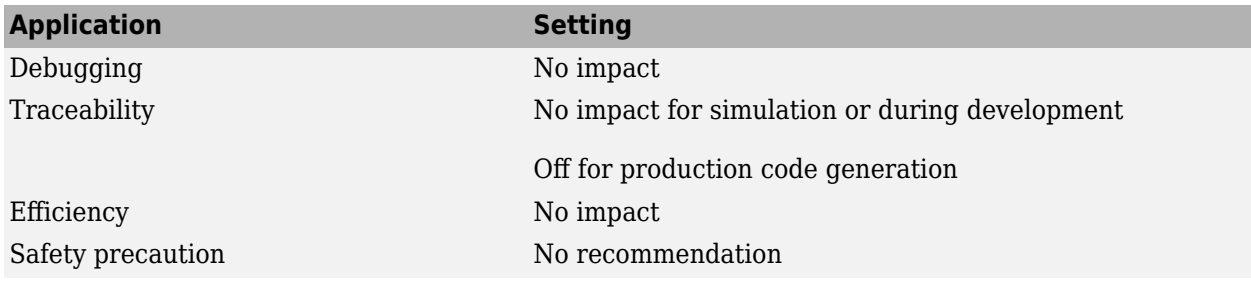

## **Programmatic Use**

**Parameter:** AutoInsertRateTranBlk **Type:** string | character vector **Value:** 'on' | 'off' **Default:** 'off'

# **Version History**

**Introduced in R2007a**

## **See Also**

**Topics**

"Rate Transition Block Options" (Simulink Coder) ["Solver Pane" on page 14-2](#page-465-0)

# <span id="page-476-0"></span>**Auto scale absolute tolerance**

Option to scale absolute tolerance based on state values

#### **Model Configuration Pane: Solver**

## **Description**

Choose whether to use a fixed tolerance value for all states throughout the simulation or to scale the absolute tolerance value for each state based on the state value.

## **Dependencies**

To enable this parameter:

- Set the solver **Type** to Variable-step.
- From the **Solver** list, select an option other than discrete (no continuous states).
- Specify the **Absolute tolerance** parameter as a positive scalar number.

### **Settings**

on (default) | off

When you enable absolute tolerance scaling, as the simulation progresses, the absolute tolerance for each state is scaled to the maximum value that state has reached up to the current time step times the relative tolerance.

 $abstol = x_{max} *$  *reltol* 

For example, if a state reaches a value of 1 during the simulation, the relative tolerance is 1e-4, and the absolute tolerance value is auto, then the absolute tolerance is initialized to 1e-7 and reaches a value of 1e-4 by the end of the simulation.

## **Recommended Settings**

The table summarizes recommended values for this parameter based on considerations related to code generation.

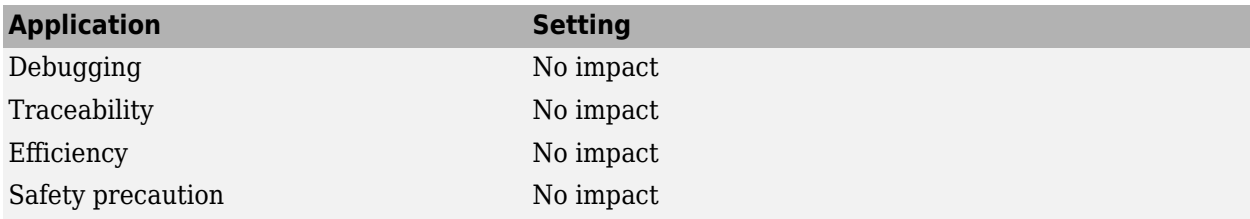

## **Programmatic Use**

**Parameter:** AutoScaleAbsTol **Type:** string | character vector

**Value:**'on' | 'off' **Default:** 'on'

# **Version History**

**Introduced in R2018a**

## **See Also**

**[Absolute tolerance](#page-469-0)**

### **Topics**

["Solver Pane" on page 14-2](#page-465-0) "Absolute Tolerances"

# **Allow tasks to execute concurrently on target**

Enable concurrent tasking behavior for model

**Model Configuration Pane: Solver** 

## **Description**

Enable or disable concurrent tasking behavior for model. If a referenced model has a single rate, you do not need to select this option to enable concurrent tasking behavior.

## **Dependencies**

To enable this parameter, set the solver **Type** to Fixed-step.

## **Settings**

off (default) | on

off

Disable the model from being configured for concurrent tasking.

on

Enable the model to be configured for concurrent tasking.

When you select this option, the **Configure Tasks** button appears. Click this button to open the Concurrent Execution dialog box.

## **Recommended Settings**

The table summarizes recommended values for this parameter based on considerations related to code generation.

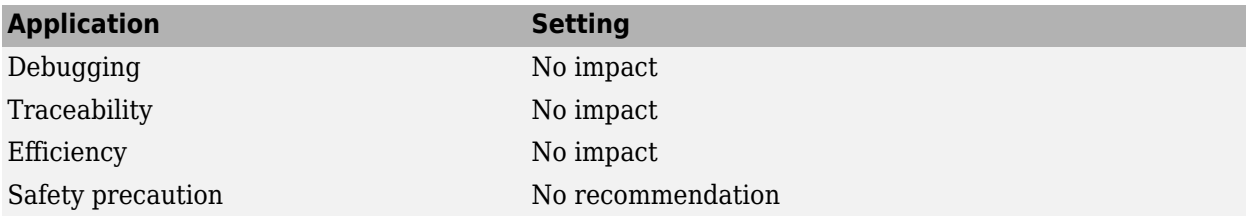

### **Programmatic Use**

**Parameter:** ConcurrentTasks **Type:** string | character vector **Values:** 'on' | 'off' **Default:** 'off'

## **Version History**

**Introduced in R2012a**

## **See Also**

### **Topics**

["Concurrent Execution Window: Main Pane" on page 19-2](#page-657-0) ["Solver Pane" on page 14-2](#page-465-0)

# <span id="page-480-0"></span>**Time tolerance**

Definition of consecutive zero crossings

#### **Model Configuration Pane: Solver**

## **Description**

The software defines zero crossings as consecutive if the time between events is smaller than an interval defined by the time tolerance. Consider a simulation in which the software detects zero crossings  $ZC_1$  and  $ZC_2$ , bracketed at successive time steps  $t_1$  and  $t_2$ .

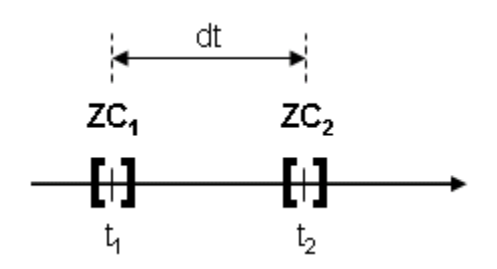

The software considers the zero crossings consecutive when the interval  $dt$  between  $t_1$  and  $t_2$  is less than the product of the specified time tolerance  $\emph{timetol}$  and the larger time  $t_2$ .

 $dt$  < *timetol* \*  $t_2$ 

The software counts the number of consecutive zero crossings detected and issues a diagnostic when the count exceeds the amount specified by the **[Number of consecutive zero crossings](#page-499-0)** parameter. You can specify whether the diagnostic is a warning or an error using the **[Consecutive zero](#page-344-0)[crossings violation](#page-344-0)** parameter. The counter resets when the simulation progresses without detecting another zero crossing long enough for the next zero crossing to be considered nonconsecutive.

## **Dependencies**

To enable this parameter, set the solver **[Type](#page-534-0)** to Variable-step and set **[Zero-crossing control](#page-550-0)** to either Use local settings or Enable all.

## **Settings**

10\*128\*eps | positive scalar number

Decreasing the time tolerance specifies a stricter definition for consecutive. A lower time tolerance can provide more flexibility for a model to recover from behaviors and conditions that result in many discontinuities.

## **Tips**

For models that experience excessive zero crossings, consider increasing the value for the **[Number](#page-499-0) [of consecutive zero crossings](#page-499-0)** parameter to relax the condition for when the software issues a diagnostic about the number of detected zero crossings.

## **Recommended Settings**

The table summarizes recommended values for this parameter based on considerations related to code generation.

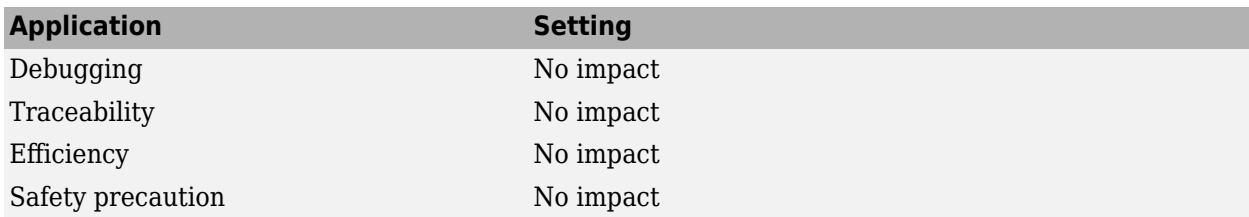

### **Programmatic Use**

**Parameter:** ConsecutiveZCsStepRelTol **Type:** string | character vector **Value:** positive scalar number **Default:** '10\*128\*eps'

# **Version History**

**Introduced before R2006a**

## **See Also**

**[Number of consecutive zero crossings](#page-499-0)** | **[Consecutive zero-crossings violation](#page-344-0)** | **[Zero-crossing](#page-550-0) [control](#page-550-0)**

#### **Topics**

"Zero-Crossing Detection" ["Solver Pane" on page 14-2](#page-465-0)

# **Daessc mode**

Mode of operation for daessc solver

**Model Configuration Pane: Solver** 

### **Description**

Select the mode of operation for the daessc solver.

## **Dependencies**

To enable this parameter:

- Set the solver **Type** to Variable-step.
- Set the **Solver** parameter to daessc (DAE solver for Simscape).

### **Settings**

auto (default) | Fast | Balanced | Robust | Quick debug | Full debug

auto

With this option selected, the software automatically selects the optimal daessc solver mode.

This option typically provides a good balance between robustness and simulation speed for most models.

Fast

This option is the least computationally intensive but less robust than other options.

Balanced

This option provides a balance between computational complexity and robustness.

Robust

This option is more robust but more computationally intensive compared to the Fast and Balanced options.

Quick debug

With this option selected, the software updates the solver Jacobian at every time step, which makes this option more computationally intensive than the Robust option.

This option is recommended only for interactive model development, for quickly identifying issues with equations.

Full debug

With this option selected, the software updates the solver Jacobian at every time step and every Newton iteration. This mode is the most computationally intensive and is recommended only for interactive model development and thoroughly checking equations to identify possible issues.

## **Recommended Settings**

The table summarizes recommended values for this parameter based on considerations related to code generation.

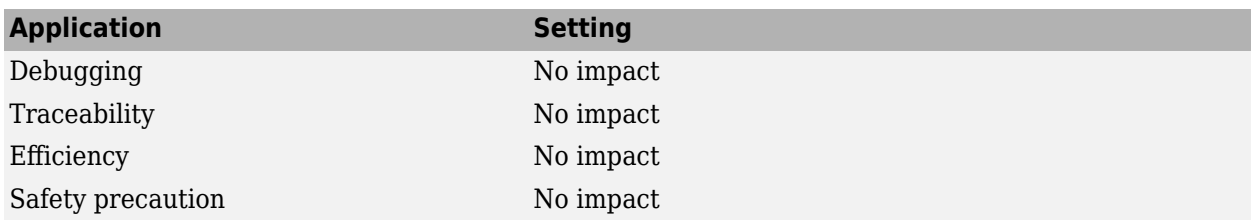

## **Programmatic Use**

**Parameter:** DaesscMode **Type:** string | character vector **Value:** 'auto' | 'Fast' | 'Balanced' | 'Robust' | 'QuickDebug' | 'FullDebug' **Default:** 'auto'

# **Version History**

**Introduced in R2018b**

## **See Also**

**Topics**

"Choose a Solver" ["Solver Pane" on page 14-2](#page-465-0)

# **Enable zero-crossing detection for fixed-step solver**

Option to use zero-crossing detection with fixed-step solver

#### **Model Configuration Pane: Solver**

## **Description**

When you enable zero-crossing detection, you can sometimes use a larger step size without sacrificing accuracy. When a discontinuity occurs in the simulation, the zero-crossing algorithm calculates the time at which the discontinuity occurred and adjusts the continuous state values accordingly. By adjusting the state values only around discontinuities, the solver can retain the accuracy of a smaller step size with overall fewer calculations.

Consider enabling this parameter when your model contains continuous states.

The zero-crossing algorithm for fixed-step solvers has a bounded computational cost. You can adjust the maximum number of calculations that occur due to using zero-crossing detection by modifying the **[Maximum number of bracketing iterations](#page-505-0)** and **[Maximum number of zero-crossings per](#page-507-0) [step](#page-507-0)** parameters.

Enabling this parameter enables these parameters:

- **[Zero-crossing control](#page-550-0)**
- **[Maximum number of bracketing iterations](#page-505-0)**
- **[Maximum number of zero-crossings per step](#page-507-0)**

## **Dependencies**

To enable this parameter, set the solver **[Type](#page-534-0)** to Fixed-step and set **[Solver](#page-525-0)** to any value except discrete (no continuous states).

## **Settings**

off (default) | on

off

Fixed-step solver does not detect or locate zero crossings during simulation.

on

Fixed-step solver detects and locates zero crossings during simulation.

## **Recommended Settings**

The table summarizes recommended values for this parameter based on considerations related to code generation.

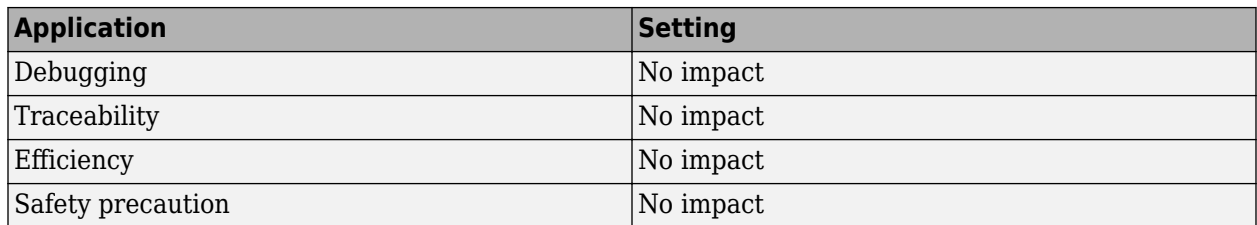

## **Programmatic Use**

**Parameter:** EnableFixedStepZeroCrossing **Type:** string | character vector **Value:** 'on' | 'off' Default: 'off'

# **Version History**

**Introduced in R2022a**

## **See Also**

#### **Topics**

- "Zero-Crossing Detection"
- "Zero-Crossing Detection with Fixed-Step Simulation"
- "Zero-Crossing Algorithms"
- "Use Fixed-Step Zero-Crossing Detection for Faster Simulations"

# **Treat each discrete rate as a separate task**

Option to enable multitasking execution

**Model Configuration Pane: Solver** 

## **Description**

Specify whether the software executes blocks with periodic sample times individually or in groups.

To use this parameter, clear the **[Use local solver when referencing model](#page-420-0)** parameter.

A model with multiple tasks cannot reference a multirate model that uses single tasking mode.

## **Dependencies**

To enable this parameter, set the solver **Type** to Fixed-step.

### **Settings**

off (default) | on

off

All blocks are processed through each stage of simulation together (for example, calculating output and updating discrete states). Use single-tasking execution if:

- Your model contains one sample time.
- Your model contains a continuous and a discrete sample time, and the fixed step size is equal to the discrete sample time.

on

Groups of blocks with the same execution priority are processed through each stage of simulation based on task priority. The multitasking mode helps to create valid models of real-world multitasking systems, where sections of your model represent independent tasks.

### **Tips**

Use the **[Single task data transfer](#page-320-0)** and **[Multitask data transfer](#page-318-0)** parameters to control the diagnostic behavior for sample rate transitions between blocks that have different sample times.

## **Recommended Settings**

The table summarizes recommended values for this parameter based on considerations related to code generation.

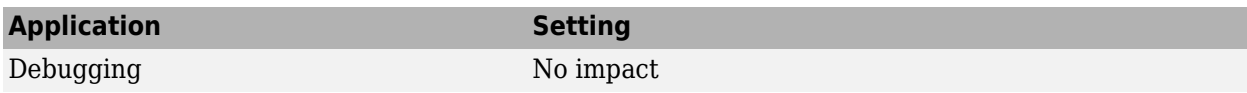

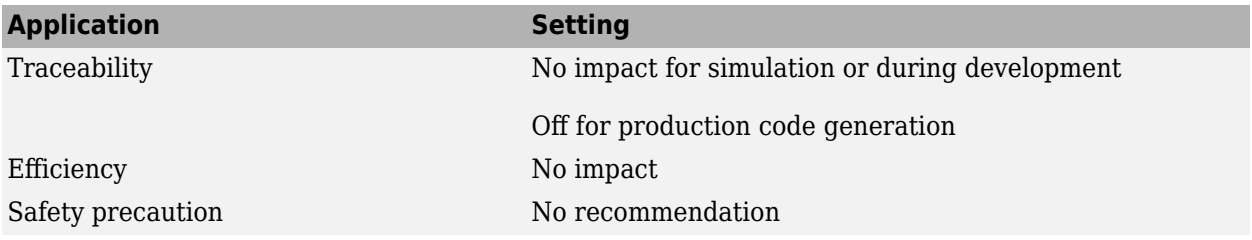

## **Programmatic Use**

**Parameter:** EnableMultiTasking **Type:** string | character vector **Value:** 'on' | 'off' **Default:** 'off'

# **Version History**

**Introduced in R2016b**

### **See Also**

Rate Transition

#### **Topics**

"Time-Based Scheduling" (Simulink Coder) "Model Execution and Rate Transitions" (Simulink Coder) "Handle Rate Transitions" (Simulink Coder) ["Solver Pane" on page 14-2](#page-465-0)

# **Extrapolation order**

Extrapolation order for ode14x fixed-step solver

#### **Model Configuration Pane: Solver**

### **Description**

The ode14x solver uses extrapolation to compute the model states for the next time step using the states in the current time step. Use this parameter to specify the order of extrapolation.

### **Dependencies**

To enable this parameter when the solver **Type** is Fixed-step, from the **Solver** list, select ode14x (extrapolation).

To enable this parameter when the solver **Type** is Variable-step:

- For the **Solver** parameter, select odeN (Nonadaptive).
- For the **Integration method** parameter, select ode14x (extrapolation).

### **Settings**

4 (default) | 3 | 2 | 1

Higher-order extrapolation is more accurate but also more computationally intensive. The number you select corresponds to the order of extrapolation used. For example, selecting 3 specifies thirdorder extrapolation.

## **Recommended Settings**

The table summarizes recommended values for this parameter based on considerations related to code generation.

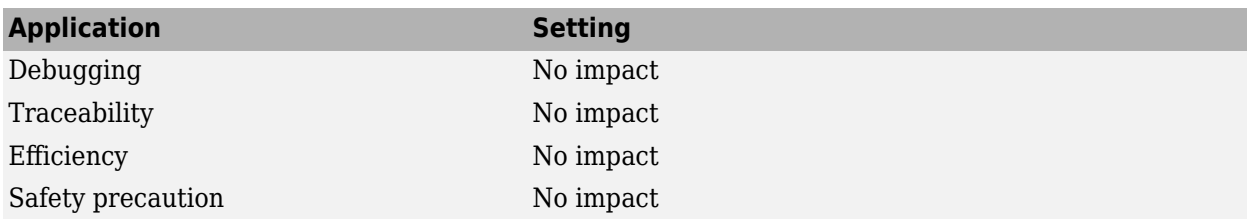

### **Programmatic Use**

**Parameter:** ExtrapolationOrder **Type:** scalar number **Value:** 1 | 2 | 3 | 4 **Default:** 4

# **Version History**

**Introduced before R2006a**

## **See Also**

**Topics**

"Fixed Step Solvers in Simulink" ["Solver Pane" on page 14-2](#page-465-0)

# **Fixed-step size (fundamental sample time)**

Step size for fixed-step solver

**Model Configuration Pane: Solver** 

### **Description**

When you use a fixed-step solver, you can specify the size of the fixed step the solver takes during simulation.

### **Dependencies**

To enable this parameter, set **[Periodic sample time constraint](#page-519-0)** to Unconstrained.

### **Settings**

auto | positive scalar double

auto

By default, the fixed step size is auto. The software determines the appropriate step size for the simulation according to these rules:

- If the model includes periodic discrete sample times, the software chooses a step size equal to the greatest common divisor of the periodic sample times in the model. This step size ensures that the simulation takes a step for every sample time in the model.
- If the model does not include periodic discrete sample times and specifies a finite sample time, the solver chooses a step size that divides the simulation into fifty equal steps.

$$
h_{\text{max}} = \frac{t_{stop} - t_{start}}{50}
$$

- If the model does not include periodic sample times and specifies the stop time as Inf, the simulation uses a step size of  $\theta$ . 2.
- If the model has no periodic sample times and uses Sine Wave or Signal Generator blocks, the software also considers the maximum frequency for the periodic signals generated by the source blocks. The step size is calculated to ensure that the step size is no smaller than one third of the minimum period of a periodic signal in the model, determined as the inverse of the maximum frequency *Freq*max.

For a simulation with a finite stop time, if one third of the minimum period is smaller than the step size calculated to divide the simulation into fifty even steps, the simulation uses the step size determined using the maximum frequency.

$$
h_{\max} = \min\Bigl(\frac{t_{stop} - t_{start}}{50}, \Bigl(\frac{1}{3}\Bigr)\Bigl(\frac{1}{Freq_{\max}}\Bigr)\Bigr)
$$

For a simulation with infinite stop time, if one third of the minimum period is smaller than 0.2, the simulation uses the step size determined using the maximum frequency.

$$
h_{\max} = \min\left(\frac{t_{stop} - t_{start}}{50}, \left(\frac{1}{3}\right)\left(\frac{1}{Freq_{\max}}\right)\right)
$$

• When the model is configured to start the simulation from an initial state specified as a Simulink.op.ModelOperatingPoint object, the simulation uses the fixed step size stored in the ModelOperatingPoint object.

When you allow the solver to determine the fixed step size, you can see the value that the solver determines several ways:

• Once the model is compiled, the **Solver information** window and tooltip provide information about the solver and fixed step size. To see the solver information, click or pause on the solver information string in the lower-right corner of the Simulink Editor.

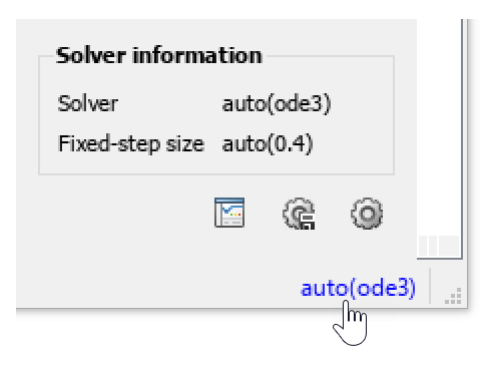

Several actions result in compiling the model, including updating the block diagram and simulating the model.

• When you use the get\_param function to get the value of the FixedStep parameter, the function returns 'auto' if the parameter value is specified as auto. Once the model is compiled, you can programmatically access the fixed step size chosen by the software using the CompiledStepSize argument for the get\_param function.

```
fixedStepSize = get_param("mdlName","CompiledStepSize");
```
• When you return simulation results as a single simulation output object, the metadata in the Simulink.SimulationOutput object includes the fixed step size used in the simulation. The fixed step size is stored as part of the model information in the Simulink.SimulationMetadata object, in the solver information.

```
simMetadata = getSimulationMetadata(out);
simModelInfo = simMetadata.ModelInfo;
simSolverInfo = simModelInfo.SolverInfo;
simFixedStep = simSolverInfo.FixedStepSize;
```
positive scalar double

To use a value other than auto, specify the fixed step size in seconds as a double-precision value.

The specified step size must be less than or equal to the smallest sample time in the model and must be a factor of every sample time in the model.

When you configure a referenced model to use a local solver, the step size for the local solver must be an integer multiple of the step size for the parent solver. For more information, see "Use Local Solvers in Referenced Models".

## **Recommended Settings**

The table summarizes recommended values for this parameter based on considerations related to code generation.

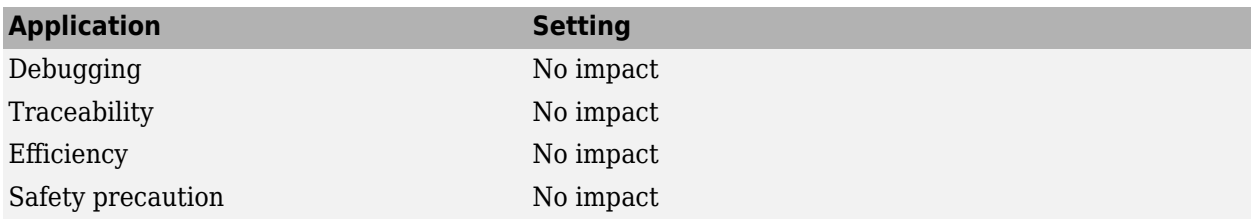

## **Programmatic Use**

**Parameter:** FixedStep **Type:** string | character vector **Value:** 'auto' | positive scalar number **Default:** 'auto' **Parameter:** CompiledStepSize **Type:** string | character vector **Value:** positive scalar number

# **Version History**

**Introduced before R2006a**

## **See Also**

**Topics** ["Solver Pane" on page 14-2](#page-465-0)

# **Initial step size**

Size of first time step for variable-step solver

**Model Configuration Pane: Solver** 

## **Description**

Specify the size of the first time step, in seconds, for the variable-step solver.

## **Dependencies**

To enable this parameter, set the solver **Type** to Variable-step.

## **Settings**

auto (default) | scalar number

By default, the **Initial step size** value is auto, which indicates that the solver determines the initial step size by examining the derivatives of the states at the start of the simulation.

Be careful when specifying an initial step size other than auto. If the first step size is too large, the solver might step over important behavior.

When you specify an initial step size, the solver takes a smaller step than specified when error criteria are not met.

## **Recommended Settings**

The table summarizes recommended values for this parameter based on considerations related to code generation.

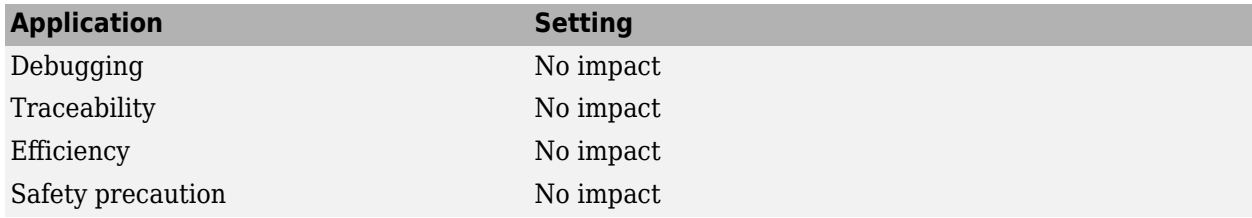

## **Programmatic Use**

**Parameter:** InitialStep **Type:** string | character vector **Value:** scalar number **Default:** 'auto'

# **Version History**

**Introduced before R2006a**

## **See Also**

#### **Topics**

"Sample Times in Systems"

"Improve Simulation Performance Using Performance Advisor"

["Solver Pane" on page 14-2](#page-465-0)

# <span id="page-495-0"></span>**Deterministic data transfer**

Deterministic data transfer behavior for automatically inserted Rate Transition blocks

#### **Model Configuration Pane: Solver**

### **Description**

When you allow the software to automatically handle rate transitions by inserting Rate Transition blocks, use this parameter to specify how the software sets the **Ensure deterministic data transfer** parameter for the automatically inserted blocks.

## **Dependencies**

To enable this parameter when the solver **Type** is Variable-step, select **Automatically handle data transition for data transfer**.

To enable this parameter when the solver **Type** is Fixed-step:

- Set **Periodic sample time constraint** to Unconstrained or Specified.
- Select **Automatically handle data transition for data transfer**.

#### **Settings**

Whenever possible (default) | Always | Never (minimum delay)

#### Whenever possible

The software selects the **Ensure deterministic data transfer (maximum delay)** parameter for automatically inserted Rate Transition blocks when the block handles data transfer between two periodic sample rates that are related by an integer factor. For Rate Transition blocks that handle data transfer between sample rates that are not periodic or are not related by an integer factor, the software does not select the **Ensure deterministic data transfer (maximum delay)** parameter.

#### Always

The software always selects the **Ensure deterministic data transfer (maximum delay)** parameter for automatically inserted Rate Transition blocks.

The software issues an error if you select this option and the model automatically inserts a Rate Transition block to handle data transfer between two sample times that are *not* periodic sample times related by an integer factor.

Never (minimum delay)

The software never selects the **Ensure deterministic data transfer (maximum delay)** parameter for automatically inserted Rate Transition blocks.

Clearing the **Ensure deterministic data transfer (maximum delay)** parameter can provide reduced latency for models that do not require determinism. For more information, see Rate Transition.

## **Recommended Settings**

The table summarizes recommended values for this parameter based on considerations related to code generation.

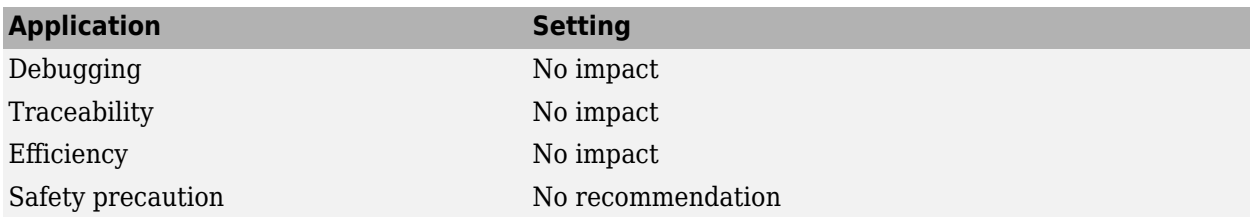

## **Programmatic Use**

**Parameter:** InsertRTBMode **Type:** string | character vector **Values:** 'Always' | 'Whenever possible' | 'Never (minimum delay)' **Default:** 'Whenever possible'

## **Version History**

**Introduced in R2008a**

## **See Also**

**Model Settings [Automatically handle rate transition for data transfer](#page-662-0)**

#### **Blocks**

Rate Transition

#### **Topics**

"Rate Transition Block Options" (Simulink Coder) ["Solver Pane" on page 14-2](#page-465-0)

# **Number of consecutive min steps**

Number of minimum step size violations allowed before issuing diagnostic

#### **Model Configuration Pane: Solver**

## **Description**

A minimum step size violation occurs when the solver takes a step that is smaller than the value you specify for the **[Min step size](#page-509-0)** parameter. Use this parameter to specify how many consecutive minimum time step violations can occur in simulation before the software issues a warning or error message.

To specify whether exceeding the number of consecutive steps results in a warning or an error message, use the **[Min step size violation](#page-342-0)** parameter.

## **Dependencies**

To enable this parameter:

- Set the solver **Type** to Variable-step.
- Set the **Solver** parameter to a value other than discrete (no continuous states).

### **Settings**

1 (default) | positive scalar integer

By default, the software issues a diagnostic when the first minimum step size violation occurs. To allow more steps smaller than the specified minimum to occur, specify a larger number as a positive scalar integer value.

## **Recommended Settings**

The table summarizes recommended values for this parameter based on considerations related to code generation.

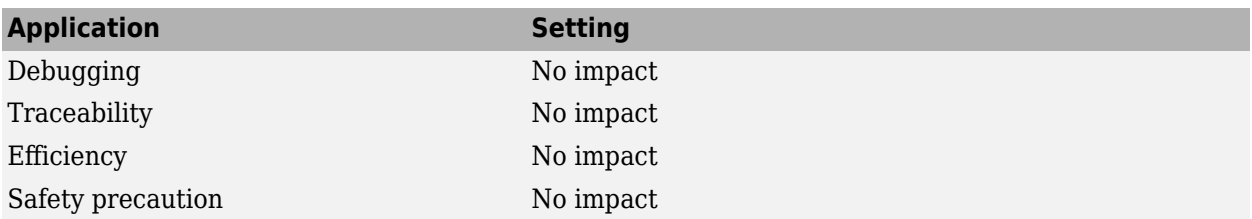

## **Programmatic Use**

**Parameter:** MaxConsecutiveMinStep **Type:** string | character vector **Value:** positive scalar integer **Default:** '1'

# **Version History**

**Introduced before R2006a**

## **See Also**

**Topics** "Choose a Solver" ["Min step size violation" on page 9-11](#page-342-0) [Min step size](#page-509-0) ["Solver Pane" on page 14-2](#page-465-0)

# <span id="page-499-0"></span>**Number of consecutive zero crossings**

Threshold for issuing diagnostic due to consecutive zero crossings

**Model Configuration Pane: Solver** 

## **Description**

The software counts the number of consecutive zero crossings detected and issues a diagnostic when the count exceeds the amount specified by this parameter. You can specify whether the diagnostic is a warning or an error using the **[Consecutive zero-crossings violation](#page-344-0)** parameter. The counter resets when the simulation progresses without detecting another zero crossing long enough for the next zero crossing to be considered nonconsecutive. To specify how close zero crossings must occur to be considered consecutive, use the **[Time tolerance](#page-480-0)** parameter.

## **Dependencies**

To enable this parameter, set the solver **[Type](#page-534-0)** to Variable-step and set **[Zero-crossing control](#page-550-0)** to either Use local settings or Enable all.

### **Settings**

1000 (default) | positive scalar integer

If your model experiences excessive zero crossings, you can increase this parameter value to increase the threshold at which the software issues the **Consecutive zero-crossings violation** diagnostic. Allowing more consecutive zero crossings can give the model behavior more time to recover.

## **Recommended Settings**

The table summarizes recommended values for this parameter based on considerations related to code generation.

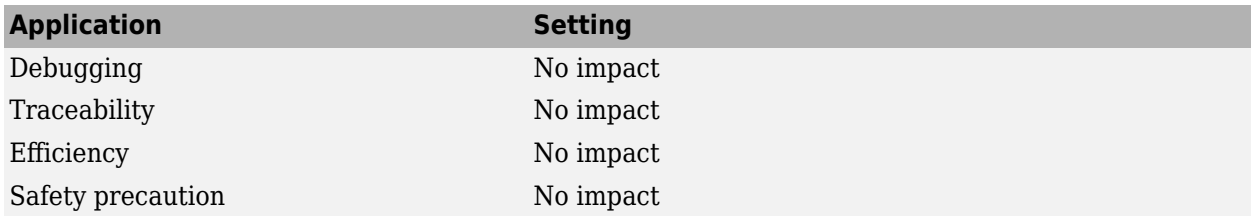

### **Programmatic Use**

**Parameter:** MaxConsecutiveZCs **Type:** string | character vector **Value:** positive scalar integer **Default:** '1000'

# **Version History**

**Introduced before R2006a**

## **See Also**

**[Time tolerance](#page-480-0)** | **[Consecutive zero-crossings violation](#page-344-0)** | **[Zero-crossing control](#page-550-0)**

**Topics**

"Zero-Crossing Detection" ["Solver Pane" on page 14-2](#page-465-0)

# **Maximum order**

Order of numerical differentiation formulas used for ode15s solver

**Model Configuration Pane: Solver** 

## **Description**

Specify the order of the numerical differentiation formulas (NDFs) used for the ode15s solver.

## **Dependencies**

To enable this parameter:

- Set the solver **Type** to Variable-step.
- Set the **Solver** parameter to ode15s (stiff/NDF).

### **Settings**

5 (default) | 4 | 3 | 2 | 1

The number you select specifies the order of the NDFs used by the ode15s solver. For example, when you select 3, the ode15s solver uses third order NDFs.

Using higher order NDFs produces a more accurate result, but the solver is less stable.

For stiff systems that require more stability, reduce the maximum order to 2, which is the highest order for which the NDFs are A-stable. Alternatively, try the ode23s solver, which is a lower order and A-stable solver.

## **Recommended Settings**

The table summarizes recommended values for this parameter based on considerations related to code generation.

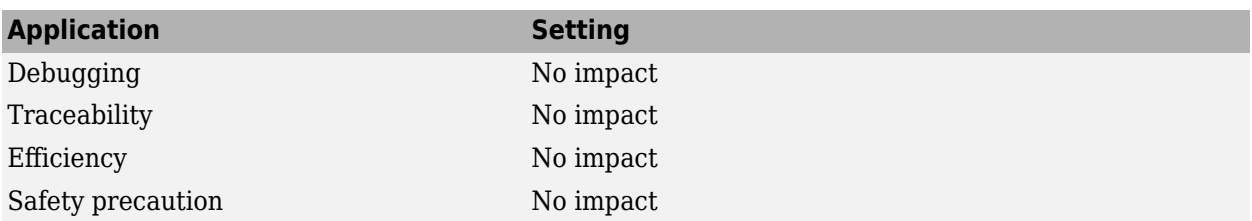

## **Programmatic Use**

**Parameter:** MaxOrder **Type:** scalar **Value:** 1 | 2 | 3 | 4 | 5 **Default:** 5

# **Version History**

**Introduced before R2006a**

## **See Also**

#### **Topics**

"Error Tolerances for Variable-Step Solvers"

"Improve Simulation Performance Using Performance Advisor"

["Solver Pane" on page 14-2](#page-465-0)

# **Max step size**

Maximum step size for variable-step solver

**Model Configuration Pane: Solver** 

## **Description**

Specify the largest time step, in seconds, for the variable-step solver to take in simulation.

## **Dependencies**

To enable this parameter, set the solver **Type** to Variable-step.

## **Settings**

auto (default) | scalar

By default, the **Max step size** value is auto, which indicates that the solver determines the maximum step size to use in the simulation. The way the solver determines the maximum step size depends on the type of variable-step solver selected.

- When the **Solver** parameter value is discrete (no continuous states), the solver uses the smallest sample time in the model as the maximum step size.
- When the **Solver** parameter value is something other than discrete (no continuous states), the maximum step size is determined based on the specified **Start time** and **Stop time**.
	- When the stop time is inf or is equal to the start time, the maximum step size is 0.2.
	- For all other stop time values, the maximum step size is chosen such that the simulation has at least 50 time hits.

$$
h_{\text{max}} = \frac{t_{stop} - t_{start}}{50}
$$

• When your model includes a Sine Wave block or a Signal Generator block, the maximum step size is determined based on the highest specified frequency in the model *Freq*max. The software ensures that the maximum step size results in a sample rate larger than the Nyquist rate for all periodic signals in the model.

$$
h_{\text{max}} = \min\left(\frac{t_{stop} - t_{start}}{50}, \left(\frac{1}{3}\right)\left(\frac{1}{Freq_{\text{max}}}\right)\right)
$$

Generally, the solver determines an appropriate maximum step size. Consider specifying the maximum step size when:

- You simulate the model over a large time span. For long time spans, the step size the solver chooses might be too large to find the solution.
- Your model contains periodic or nearly periodic behavior, and you know the period. Specify the maximum step size to a fraction of the period, such as 1/4.
- You are concerned about the solver missing significant behavior when using the solver-determined maximum step size.
# **Tips**

• Selecting **[Enable decoupled continuous integration](#page-151-0)** can allow the solver to determine a larger maximum step size when the **Max step size** parameter is set to auto.

# **Recommended Settings**

The table summarizes recommended values for this parameter based on considerations related to code generation.

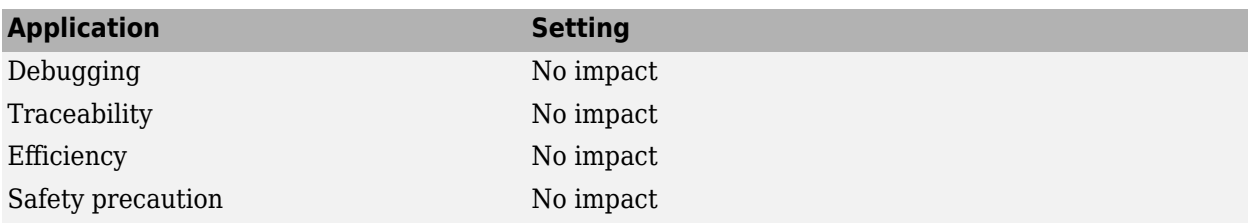

# **Programmatic Use**

**Parameter:** MaxStep **Type:** string | character vector **Value:** numeric scalar **Default:** 'auto'

# **Version History**

**Introduced before R2006a**

# **See Also**

**Topics** "Sample Times in Systems" ["Solver Pane" on page 14-2](#page-465-0)

# **Maximum number of bracketing iterations**

Maximum number of iterations performed when locating zero crossing

#### **Model Configuration Pane: Solver**

# **Description**

When a discontinuity, or zero crossing, is detected in a simulation where you have zero-crossing detection enabled, the solver tries to determine the time at which the zero crossing occurred through an iterative process. This parameter specifies the maximum number of iterations the solver performs to locate the time of the zero-crossing.

You can adjust the bounded computational cost of the fixed-step zero-crossing algorithm using this parameter and the **[Maximum number of zero-crossings per step](#page-507-0)** parameter.

## **Dependencies**

To enable this parameter:

- Set solver **[Type](#page-534-0)** to Fixed-step.
- Set **[Solver](#page-525-0)** to any value except discrete (no continuous states).
- Select **Enable zero-crossing detection for fixed-step solver**.

## **Settings**

10 (default) | positive scalar integer

Allowing the solver to perform more iterations to locate each zero crossing can produce a more accurate result but is more computationally intensive.

# **Recommended Settings**

The table summarizes recommended values for this parameter based on considerations related to code generation.

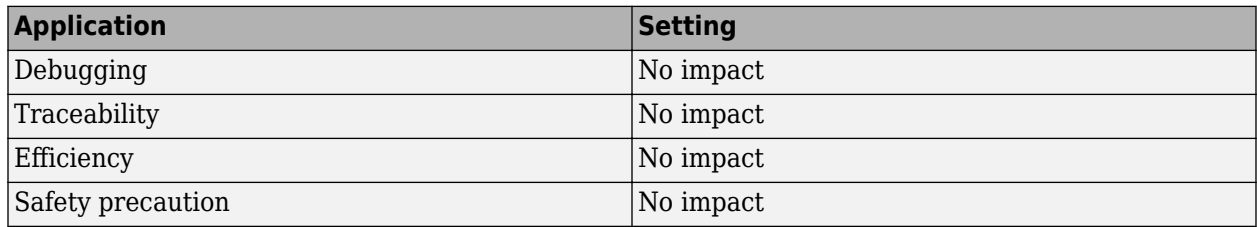

### **Programmatic Use**

**Parameter:** MaxZcBracketingIterations **Type:** numeric **Value:** positive scalar integer **Default:** 10

# **Version History**

**Introduced in R2022a**

# **See Also**

#### **Topics**

"Zero-Crossing Detection"

"Zero-Crossing Detection with Fixed-Step Simulation"

"Zero-Crossing Algorithms"

"Use Fixed-Step Zero-Crossing Detection for Faster Simulations"

# <span id="page-507-0"></span>**Maximum number of zero-crossings per step**

Maximum number of zero crossings to locate in a single time step

#### **Model Configuration Pane: Solver**

## **Description**

When a discontinuity, or zero crossing, is detected in a simulation where you have zero-crossing detection enabled, the solver tries to determine the time at which the zero crossing occurred through an iterative process. This parameter specifies the maximum number of zero crossings the solver tries to locate within a single simulation time step.

You can adjust the bounded computational cost of the fixed-step zero-crossing algorithm using this parameter and the **Maximum number of zero-crossings per step** parameter.

**Category:** Solver

## **Dependencies**

To enable this parameter:

- Set the solver **[Type](#page-534-0)** to Fixed-step.
- Set **[Solver](#page-525-0)** to any value except discrete (no continuous states).
- Select **Enable zero-crossing detection for fixed-step solver**.

### **Settings**

2 | positive scalar integer

Allowing the solver to detect more zero crossings per step can produce a more accurate solution but is more computationally intensive.

# **Recommended Settings**

The table summarizes recommended values for this parameter based on considerations related to code generation.

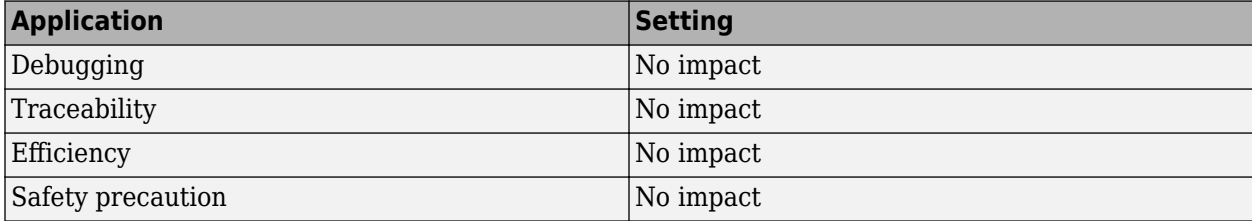

## **Programmatic Use**

**Parameter:** MaxZcPerStep **Type:** numeric

**Value:** positive scalar integer **Default:** 2

# **Version History**

**Introduced in R2022a**

## **See Also**

**Topics**

"Zero-Crossing Detection"

"Zero-Crossing Detection with Fixed-Step Simulation"

"Zero-Crossing Algorithms"

"Use Fixed-Step Zero-Crossing Detection for Faster Simulations"

# <span id="page-509-0"></span>**Min step size**

Minimum step size for variable-step solver

**Model Configuration Pane: Solver** 

# **Description**

Specify the smallest time step, in seconds, for the variable-step solver to take in simulation.

# **Dependencies**

To enable this parameter, set the solver **Type** to Variable-step.

### **Settings**

auto (default) | positive scalar number

By default, the **Min step size** parameter value is auto, and the software determines a minimum step size on the order of machine precision.

When you specify the minimum step size as auto or as a positive scalar number, the software allows the solver to take an unlimited number of steps of the specified size.

# **Tips**

- To specify how many times the software allows the solver to take a step of the specified size before issuing a diagnostic, use the **[Number of consecutive min steps](#page-497-0)** parameter.
- To specify the diagnostic behavior when the solver exceeds the number of specified minimumsized steps, use the **[Min step size violation](#page-342-0)** parameter.
- When the solver needs to take a smaller step to meet error tolerances, the software issues a warning that indicates the current effective relative tolerance.
- The **Min step size** parameter determines the step size of the variable-step ODE solver. The size is limited by the smallest discrete sample time in the model.

# **Recommended Settings**

The table summarizes recommended values for this parameter based on considerations related to code generation.

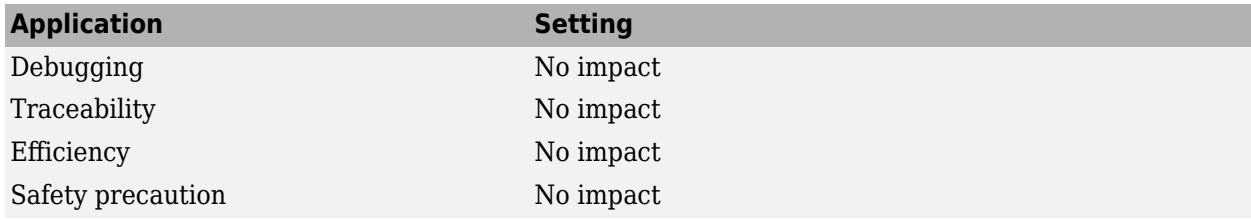

# **Programmatic Use**

**Parameter:** MinStep **Type:** string | character vector **Value:** 'auto' | positive scalar number **Default:** 'auto'

# **Version History**

**Introduced before R2006a**

### **See Also**

**[Max step size](#page-503-0)** | **[Number of consecutive min steps](#page-497-0)** | **[Min step size violation](#page-342-0)**

**Topics**

"Sample Times in Systems" ["Solver Pane" on page 14-2](#page-465-0)

# **Number of Newton's iterations**

Number of Newton's method iterations used by ode14x and ode1be solvers

#### **Model Configuration Pane: Solver**

### **Description**

The ode14x and ode1be solvers use Newton's method to compute the model states for the next time step using the state values in the current time step. Use this parameter to specify the number of Newton's method iterations for the solver to use in each time step.

## **Dependencies**

To enable this parameter when the solver **Type** is Fixed-step, from the **Solver** list, select ode14x (extrapolation).

To enable this parameter when the solver **Type** is Variable-step:

- For the **Solver** parameter, select odeN (Nonadaptive).
- For the **Integration method** parameter, select ode14x (extrapolation).

### **Settings**

1 | scalar integer between 1 and 2147483647

More Newton's method iterations produce a more accurate solution but increases the computational intensity for each simulation step.

## **Recommended Settings**

The table summarizes recommended values for this parameter based on considerations related to code generation.

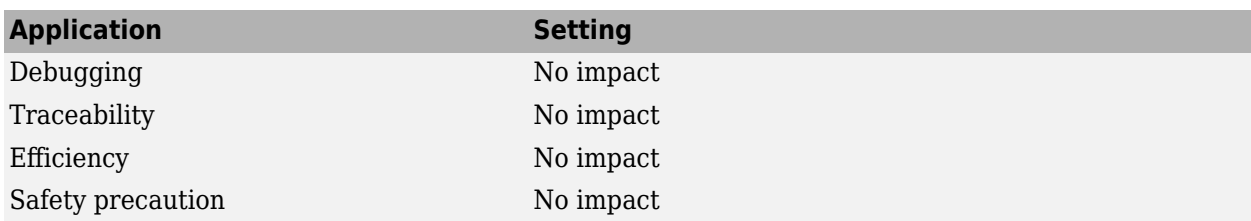

### **Programmatic Use**

**Parameter:** NumberNewtonIterations **Type:** scalar integer **Value:** scalar integer between 1 and 2147483647 **Default:** 1

# **Version History**

**Introduced before R2006a**

# **See Also**

#### **Topics**

"Fixed Step Solvers in Simulink" "Purely Discrete Systems" ["Solver Pane" on page 14-2](#page-465-0)

# **Integration method**

Integration for nonadaptive odeN variable-step solver

**Model Configuration Pane: Solver** 

## **Description**

Choose which solver to use to integrate states on each time step of a simulation that uses the nonadaptive odeN variable-step solver.

## **Dependencies**

To enable this parameter:

- Set the solver **Type** to Variable-step.
- From the **Solver** list, select odeN (Nonadaptive).

### **Settings**

```
ode3 (Bogacki-Shampine) (default) | ode8 (Dormand-Price) | ode5 (Dormand-Price) |
ode4 (Runge-Kutta) | ode2 (Heun) | ode1 (Euler) | ode14x (extrapolation) | ode1be
(Backward Euler)
```
Select the solver to use to integrate states during simulation. The number in the solver name indicates the order of the solver. For more information about each solver option, see **[Solver](#page-525-0)**.

## **Recommended Settings**

The table summarizes recommended values for this parameter based on considerations related to code generation.

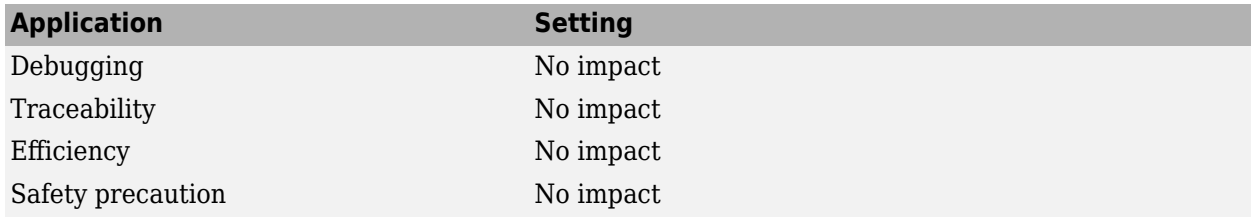

### **Programmatic Use**

```
Parameter: ODENIntegrationMethod
Type: string | character vector
Value: 'ode1' | 'ode2' | 'ode3' | 'ode4' | 'ode5' | 'ode8' | 'ode14x' | 'ode1be'
Default: 'ode3'
```
# **Version History**

**Introduced in R2020a**

# **See Also**

**[Solver](#page-525-0)** | **[Max step size](#page-503-0)**

#### **Topics**

["Solver Pane" on page 14-2](#page-465-0)

"Fixed-Step Continuous Solvers"

"Fixed-Step Versus Variable-Step Solvers"

# **Higher priority value indicates higher task priority**

Priority ordering for real-time system targets

#### **Model Configuration Pane: Solver**

### **Description**

Use this option to indicate whether a higher task priority is indicated by a lower value or a higher value in the real-time target. Code generation uses this information to implement asynchronous data transfers.

### **Settings**

off (default) | on

#### **Default:** Off

on

The real-time system assigns higher priority values to higher priority tasks. For example, a task with a priority value of 8 has a higher task priority than a task with a priority value of 4.

Rate Transition blocks treat asynchronous transitions from a rate with a lower priority value to a rate with a higher priority value as a low-to-high rate transitions.

off

The real-time system assigns lower priority values to higher priority tasks. For example, a task with a priority value of 4 has a higher task priority than a task with a priority value of 8.

Rate Transition blocks treat asynchronous transitions from a rate with a lower priority value to a rate with a higher priority value as high-to-low rate transitions.

## **Recommended Settings**

The table summarizes recommended values for this parameter based on considerations related to code generation.

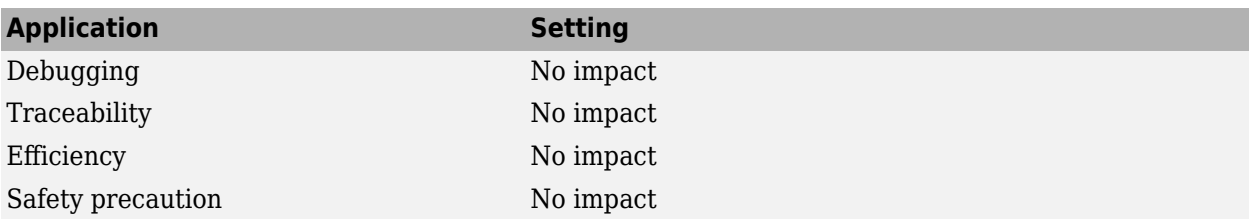

## **Programmatic Use**

**Parameter:** PositivePriorityOrder **Type:** string | character vector **Value:** 'on' | 'off' **Default:** 'off'

# **Version History**

**Introduced in R2006b**

# **See Also**

**Topics**

"Rate Transitions and Asynchronous Blocks" (Simulink Coder) ["Solver Pane" on page 14-2](#page-465-0)

# <span id="page-517-0"></span>**Relative tolerance**

Relative tolerance for solver tolerance calculation

#### **Model Configuration Pane: Solver**

## **Description**

Specify the largest acceptable solver error, relative to the size of each state during each time step. If the relative error exceeds this tolerance, the solver reduces the time step size.

At each time step, the solver:

- Calculates the value of each state
- Estimates the error in each state calculation
- Determines the acceptable error for each state using the relative tolerance, absolute tolerance, and state values

The acceptable error considered for each state on each time step is determined by either the relative tolerance or the absolute tolerance, whichever results in a larger tolerance. The solver calculates the acceptable error based on the relative tolerance by multiplying the relative tolerance and the state value.

 $e_i$  = *reltol* \*  $|x|$ ,

where:

- $\bullet$   $e_i$  is the acceptable error based on relative tolerance at that time step.
- *reltol* is the value specified for the **Relative tolerance** parameter.
- *x* is the state value.

When *e<sup>i</sup>* is larger than the value specified for the **Absolute tolerance** parameter, the relative tolerance determines the tolerance for that state on that time step. When the absolute tolerance is greater than *e<sup>i</sup>* , the absolute tolerance determines the tolerance for that state on that time step. In general, the absolute tolerance applies when the state values approach zero.

For more information, see "Error Tolerances for Variable-Step Solvers".

## **Dependencies**

To enable this parameter:

- Set the solver **Type** to Variable-step.
- Set the **Solver** parameter to a value other than discrete (no continuous states).

### **Settings**

1e-3 (default) | auto | positive scalar number

The relative tolerance indicates the tolerance allowed for the computational accuracy of the variablestep solver as a percentage of each state value. The default value 1e-3 indicates that the computed state value at each time step must be accurate within 0.1%.

The default relative tolerance is appropriate for most applications. Decreasing the relative tolerance can slow simulation.

When you specify the **Relative tolerance** as auto, the software uses the default value of 1e-3.

## **Tips**

To assess the accuracy of a simulation, reduce the relative tolerance to 1e-4 and simulate the model again. If the results of the two simulations are not significantly different, the solution has converged.

### **Recommended Settings**

The table summarizes recommended values for this parameter based on considerations related to code generation.

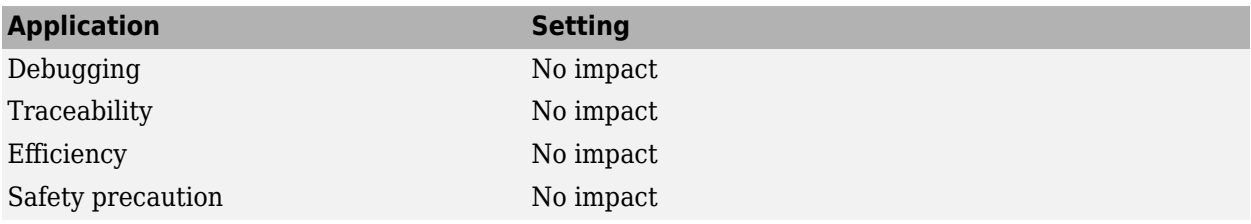

## **Programmatic Use**

**Parameter:** RelTol **Type:** string | character vector **Value:** positive scalar number **Default:** '1e-3'

# **Version History**

**Introduced before R2006a**

## **See Also**

#### **Topics**

"Error Tolerances for Variable-Step Solvers" "Improve Simulation Performance Using Performance Advisor"

["Solver Pane" on page 14-2](#page-465-0)

# **Periodic sample time constraint**

Option to specify constraints on model sample times

#### **Model Configuration Pane: Solver**

### **Description**

You can specify constraints on sample times for simulations that use a fixed-step solver. When the model does not satisfy the specified constraint, the software issues a diagnostic.

### **Dependencies**

To enable this parameter, set the solver **Type** to Fixed-step.

### **Settings**

Unconstrained (default) | Ensure sample time independent | Specified

#### Unconstrained

The software imposes no constraints on sample times in the model.

When you select this option, the software assigns priority 40 to the sample time that corresponds to the fixed step size for the simulation. The software increments or decrements from 40 to assign priorities to other rates in the model according to the value of the **Higher priority value indicates higher task priority** parameter. Continuous sample times always have the highest priority.

When you select Unconstrained, you can configure these parameters:

- **Fixed-step size (fundamental sample time)**
- **Treat each discrete rate as a separate task**
- **Higher priority value indicates higher task priority**
- **Automatically handle rate transitions for data transfers**

Ensure sample time independent

When you select this option, referenced models inherit sample time from the context in which they are used. Select this option to detect sample time problems related to referencing models with intrinsic sample time inside triggered or iterator subsystems.

- "Referenced Model Sample Times"
- "S-Functions That Specify Sample Time Inheritance Rules" (Simulink Coder)
- "Conditionally Execute Referenced Models"

The software checks to ensure that this model can inherit its sample times from a model that references it without altering its behavior. Models that specify a fixed step size cannot satisfy this constraint.

Specified

The software checks to ensure that the model operates at a specified set of prioritized periodic sample times. When you select this option, you must specify properties for each sample time you use in the model. The software issues a diagnostic when the model uses a sample time that is not specified. During simulation, higher priority tasks run first and can interrupt lower priority tasks as needed. Use the **Sample time properties** parameter to specify the rates and priorities for sample times in the model.

For information about how to use this option for multitasking models, see "Execute Multitasking Models" (Simulink Coder).

When you select Specified, you can configure these parameters:

- **Sample time properties**
- **Treat each discrete rate as a separate task**
- **Higher priority value indicates higher task priority**
- **Automatically handle rate transitions for data transfers**

### **Recommended Settings**

The table summarizes recommended values for this parameter based on considerations related to code generation.

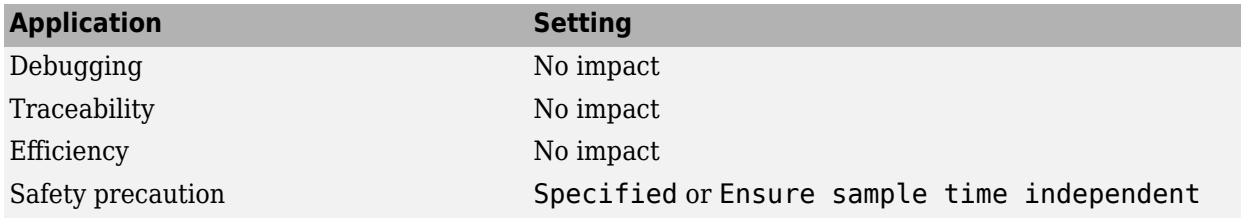

### **Programmatic Use**

```
Parameter: SampleTimeConstraint
Value: 'unconstrained' | 'STIndependent' | 'Specified'
Default: 'unconstrained'
```
# **Version History**

**Introduced before R2006a**

### **See Also**

**[Fixed-step size \(fundamental sample time\)](#page-490-0)**

#### **Topics**

"Referenced Model Sample Times"

- "S-Functions That Specify Sample Time Inheritance Rules" (Simulink Coder)
- "Conditionally Execute Referenced Models"

```
"Function-Call Models"
```
- "Execute Multitasking Models" (Simulink Coder)
- ["Solver Pane" on page 14-2](#page-465-0)

# **Sample time properties**

Discrete sample time periods, offsets, and priorities

#### **Model Configuration Pane: Solver**

# **Description**

Specify priority for each sample time in the model.

# **Dependencies**

To enable this parameter, set the **Periodic sample time constraint** parameter to Specified.

# **Settings**

*n*-by-3 matrix

Specify the sample time properties as an *n*-by-3 matrix where *n* is equal to the number of discrete sample times in the model. Each row of the matrix has this form:

[period, offset, priority]

- period Sample time period
- offset Sample time offset relative to other blocks with the same period
- priority Execution priority of the real-time task associated with the sample time

Specify the sample time properties in order from highest priority to lowest priority. During simulation, higher priority tasks run first and can interrupt lower priority tasks as needed. Faster rates must have higher priorities. Continuous sample time always has the highest priority.

For example, specifying the value as  $[0.1, 0, 10]$ ;  $[0.2, 0, 11]$ ;  $[0.3, 0, 12]$ ]:

- Declares that the model should specify three sample times
- Sets the fundamental sample time period to 0.1 second
- Assigns priorities of 10, 11, and 12 to the sample times
- Assumes that higher priority values indicate lower priorities

# **Recommended Settings**

The table summarizes recommended values for this parameter based on considerations related to code generation.

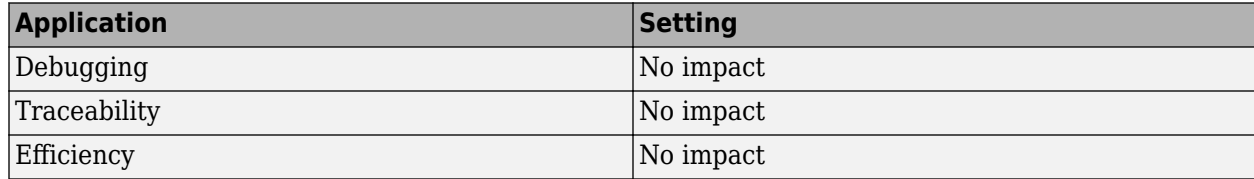

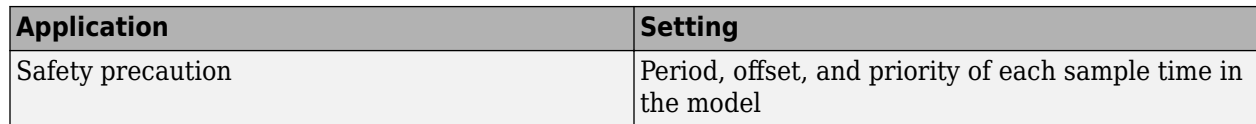

# **Programmatic Use**

**Parameter:** SampleTimeProperty **Type:** structure **Value:** *n*-by-3 matrix **Default:** []

# **Version History**

**Introduced in R2007a**

# **See Also**

#### **Topics**

"Purely Discrete Systems" "Specify Sample Time" ["Solver Pane" on page 14-2](#page-465-0)

# **Shape preservation**

Option to preserve shape of states using derivative information at each time step

#### **Model Configuration Pane: Solver**

## **Description**

Shape preservation uses the information about state derivatives at each time step to preserve the shape of each state and improve simulation accuracy.

## **Dependencies**

To enable this parameter:

- Set the solver **Type** to Variable-step.
- Set the **Solver** parameter to a value other than discrete (no continuous states).

### **Settings**

```
Disable all (default) | Enable all
```
Disable all

No shape preservation performed for any states. This option typically provides sufficient accuracy for most models.

Enable all

Shape preservation performed for all states. This option can increase accuracy in models with state derivatives that have high rates of change. Shape preservation increases computational complexity and might decrease simulation speed.

## **Recommended Settings**

The table summarizes recommended values for this parameter based on considerations related to code generation.

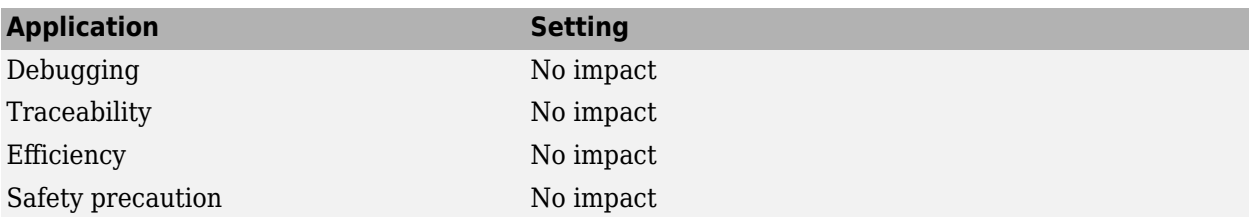

## **Programmatic Use**

**Parameter:** ShapePreserveControl **Type:** string | character vector **Value:** 'EnableAll' | 'DisableAll' **Default:** 'DisableAll'

# **Version History**

**Introduced in R2008a**

# **See Also**

**Topics**

"Zero-Crossing Detection" ["Solver Pane" on page 14-2](#page-465-0)

# <span id="page-525-0"></span>**Solver**

Solver that computes states and outputs for simulation

#### **Model Configuration Pane: Solver**

# **Description**

Select the solver you want to use to compute the states of the model during simulation and in generated code. In the process of solving the set of ordinary differential equations that represent the system, the solver also determines the next time step for the simulation. The software provides several types of fixed-step and variable-step solvers.

#### **Variable-Step Solvers**

A variable-step solver adjusts the interval between simulation time hits where the solver computes states and outputs based on the system dynamics and specified error tolerance. For most variablestep solvers, you can configure additional parameters, including:

- **[Max step size](#page-503-0)**
- **[Min step size](#page-509-0)**
- **[Relative tolerance](#page-517-0)**
- **[Absolute tolerance](#page-469-0)**
- **[Zero-crossing control](#page-550-0)**

#### **Fixed-Step Solvers**

In general, fixed-step solvers except for ode14x and ode1be calculate the next step using this formula:

 $X(n+1) = X(n) + h \, dX(n)$ 

where *X* is the state, *h* is the step size, and  $dX$  is the state derivative.  $dX(n)$  is calculated by a particular algorithm using one or more derivative evaluations depending on the order of the method.

For most fixed-step solvers, you can configure additional parameters, including:

- **[Fixed-step size \(fundamental sample time\)](#page-490-0)**
- Enable zero-crossing detection for fixed-step solver

### **Settings**

auto (Automatic solver selection) (default) | discrete (no continuous states) | ...

In general, the automatic solver selection chooses an appropriate solver for each model. The choice of solver depends on several factors, including the system dynamics and the stability of the solution. For more information, see "Choose a Solver".

The options available for this parameter depend on the value you select for the solver **Type**.

#### **Variable-Step Solvers**

```
auto (Automatic solver selection)
```
The software selects the variable-step solver to compute the model states based on the model dynamics. For most models, the software selects an appropriate solver.

discrete (no continuous states)

Use this solver only for models that contain no states or only discrete states. The discrete variable-step solver computes the next simulation time hit by adding a step size that depends on the rate of change for states in the model.

#### ode45 (Dormand-Prince)

When you manually select a solver, ode45 is an appropriate first choice for most systems. The ode45 solver computes model states using an explicit Runge-Kutta (4,5) formula, also known as the Dormand-Prince pair, for numerical integration.

#### ode23 (Bogacki-Shampine)

The ode23 solver computes the model states using an explicit Runge-Kutta (2,3) formula, also known as the Bogacki-Shampine pair, for numerical integration.

For crude tolerance and in the presence of mild stiffness, the ode23 solver is more efficient than the ode45 solver.

ode113 (Adams)

The ode113 solver computes the model states using a variable-order Adams-Bashforth-Moulton PECE numerical integration technique.

The ode113 solver uses the solutions from several preceding time points to compute the current solution.

The ode113 solver can be more efficient than ode45 for stringent tolerances.

#### ode15s (stiff/NDF)

The ode15s solver computes the model states using variable-order numerical differentiation formulas (NDFs). NDFs are related to but more efficient than the backward differentiation formulas (BDFs), also known as Gear's method.

The ode15s solver uses the solutions from several preceding time points to compute the current solution.

The ode15s solver is efficient for stiff problems. Try this solver if the ode45 solver fails or is inefficient.

ode23s (stiff/Mod. Rosenbrock)

The ode23s solver computes the model states using a modified second-order Rosenbrock formula.

The ode23s solver uses only the solution from the preceding time step to compute the solution for the current time step.

The ode23s solver is more efficient than the ode15s solver for crude tolerances and can solve stiff problems for which ode15s is ineffective.

ode23t (mod. stiff/Trapezoidal)

The ode23t solver computes the model states using an implementation of the trapezoidal rule.

The ode23t solver uses only the solution from the preceding time step to compute the solution for the current time step.

Use the ode23t solver for problems that are moderately stiff and require a solution with no numerical damping.

```
ode23tb (stiff/TR-BDF2)
```
The ode23tbsolver computes the model states using a multistep implementation of TR-BDF2, an implicit Runge-Kutta formula with a trapezoidal rule first stage and a second stage that consists of a second-order backward differentiation formula. By construction, the same iteration matrix is used in both stages.

The ode23tb solver is more efficient than ode15s for crude tolerances and can solve stiff problems for which the ode15s solver is ineffective.

```
odeN (Nonadaptive)
```
The odeN solver uses a nonadaptive fixed-step integration formula to compute the model states as an explicit function of the current value of the state and the state derivatives approximated at intermediate points.

The nonadaptive odeN solver does not adjust the simulation step size to satisfy error constraints but does reduce step size in some cases for zero-crossing detection and discrete sample times.

```
daessc (DAE solver for Simscape)
```
The daessc solver computes the model states by solving systems of differential algebraic equations modeled using Simscape. The daessc solver provides robust algorithms specifically designed to simulate differential algebraic equations that arise from modeling physical systems.

The daessc solver is available only with Simscape products.

#### **Fixed-Step Solvers**

```
auto (Automatic solver selection)
```
The software selects a fixed-step solver to compute the model states based on the model dynamics. For most models, the software selects an appropriate solver.

```
discrete (no continuous states)
```
Use this solver only for models that contain no states or only discrete states. The discrete fixedstep solver relies on blocks in the model to update discrete states

The discrete fixed-step solver does not support zero-crossing detection.

```
ode8 (Dormand-Prince)
```
The ode8 solver uses the eighth-order Dormand-Prince formula to compute the model state as an explicit function of the current value of the state and the state derivatives approximated at intermediate points.

```
ode5 (Dormand-Prince)
```
The ode5 solver uses the fifth-order Dormand-Prince formula to compute the model state as an explicit function of the current value of the state and the state derivatives approximated at intermediate points.

```
ode4 (Runge-Kutta)
```
The ode4 solver uses the fourth-order Runge-Kutta (RK4) formula to compute the model state as an explicit function of the current value of the state and the state derivatives.

#### ode3 (Bogacki-Shampine)

The ode3 solver computes the state of the model as an explicit function of the current value of the state and the state derivatives. The solver uses the Bogacki-Shampine Formula integration technique to compute the state derivatives.

ode2 (Heun)

The ode2 solver uses the Heun integration method to compute the model state as an explicit function of the current value of the state and the state derivatives.

```
ode1 (Euler)
```
The ode1 solver uses the Euler integration method to compute the model state as an explicit function of the current value of the state and the state derivatives. This solver requires fewer computations than a higher order solver but provides comparatively less accuracy.

```
ode14x (extrapolation)
```
The ode14x solver uses a combination of Newton's method and extrapolation from the current value to compute the model state as an implicit function of the state and the state derivative at the next time step. In this example, *X* is the state, *dX* is the state derivative, and *h* is the step size:

 $X(n+1) - X(n) - h \, dX(n+1) = 0$ 

This solver requires more computation per step than an explicit solver but is more accurate for a given step size.

```
ode1be (Backward Euler)
```
The ode1be solver is a Backward Euler type solver that uses a fixed number of Newton iterations and incurs a fixed computational cost. You can use the ode1be solver as a computationally efficient fixed-step alternative to the ode14x solver.

## **Tips**

- The optimal solver balances acceptable accuracy with the shortest simulation time. Identifying the optimal solver for a model requires experimentation. For more information, see "Choose a Solver".
- When you configure a referenced model to use a local solver, the top solver can be a variable-step or fixed-step solver, and the local solver must be a fixed-step solver. For more information, see "Use Local Solvers in Referenced Models".
- When you use fast restart, you can change the solver for the simulation without having to recompile the model.
- The software uses a discrete solver for a model with no states or discrete states only, even if you specify a continuous solver.

# **Recommended Settings**

The table summarizes recommended values for this parameter based on considerations related to code generation.

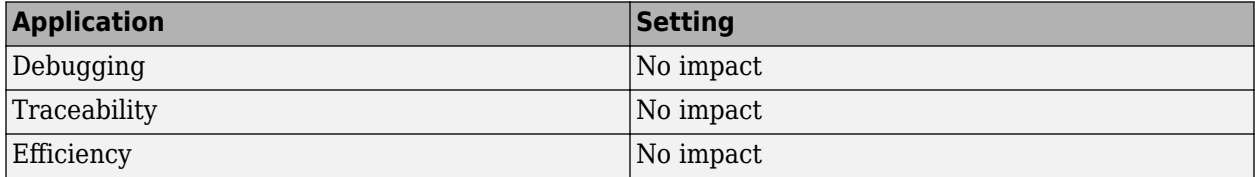

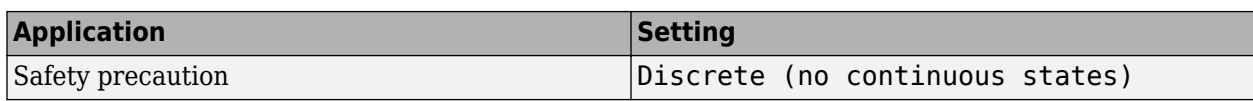

### **Programmatic Use**

**Parameter:** SolverName or Solver **Type:** string | character vector **Variable-Step Solver Values:** 'VariableStepAuto' | 'VariableStepDiscrete' | 'ode45' | 'ode23'|'ode113'|'ode15s'|'ode23s'|'ode23t'|'ode23tb'|'odeN'|'daessc' **Fixed-Step Solver Values:** 'FixedStepAuto' | 'FixedStepDiscrete' | 'ode8' | 'ode5' | 'ode4' | 'ode3' | 'ode2' | 'ode1' | 'ode14x' | 'ode1be' **Default:** 'VariableStepAuto'

# **Version History**

**Introduced before R2006a**

# **See Also**

#### **Topics**

"Compare Solvers"

"Choose a Solver"

"Sample Times in Systems"

["Solver Pane" on page 14-2](#page-465-0)

# **Solver Jacobian Method**

Method implicit solvers use to compute Jacobian matrix

#### **Model Configuration Pane: Solver**

## **Description**

Selecting a sparse Jacobian method might improve simulation speed for models with many continuous states.

## **Dependencies**

To enable this parameter, configure your model with one of these parameter combinations:

- Set the solver **Type** to Variable-step and use the **Solver** parameter to select one of these implicit solvers:
	- ode15s (stiff/NDF)
	- ode23s (stiff/Mod. Rosenbrock)
	- ode23t (mod. stiff/Trapezoidal)
	- ode23tb (stiff/TR-BDF2)
	- daessc (DAE solver for Simscape)
- Set the solver **Type** to Variable-step. For the **Solver** parameter, select odeN (Nonadaptive). Then, for the **Integration method** parameter, select ode14x (extrapolation).
- Set the solver **Type** to Fixed-step and set the **Solver** parameter to ode14x (extrapolation) or ode1be (Backward Euler).

## **Settings**

```
auto (default) | Sparse perturbation | Full perturbation | Sparse analytical | Full
analytical
```
By default, the software chooses the Jacobian method. For most models, the solver chooses a Jacobian method with sufficient accuracy.

When you use a local solver in a model hierarchy that uses an implicit top solver, this parameter value must be Full perturbation.

For more information, see "Choose a Jacobian Method for an Implicit Solver".

## **Recommended Settings**

The table summarizes recommended values for this parameter based on considerations related to code generation.

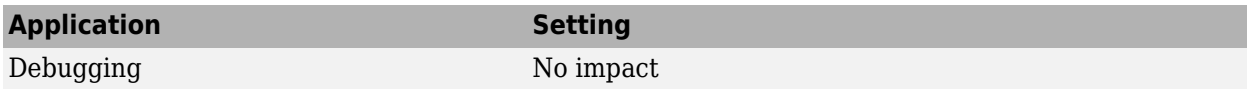

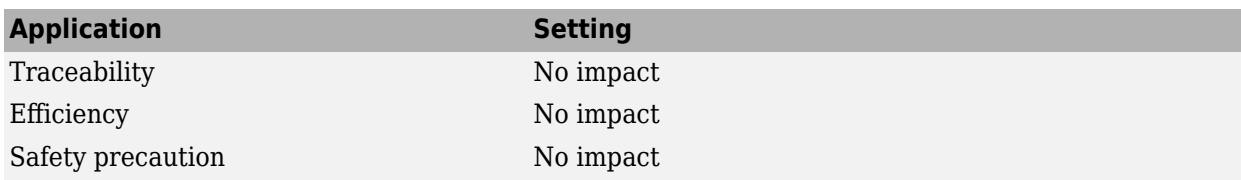

# **Programmatic Use**

**Parameter:** SolverJacobianMethodControl **Type:** string | character vector **Value:** 'auto' | 'SparsePerturbation' |'FullPerturbation' | 'SparseAnalytical' | 'FullAnalytical' **Default:** 'auto'

# **Version History**

**Introduced in R2010b**

# **See Also**

**Topics** "Choose a Solver" ["Solver Pane" on page 14-2](#page-465-0)

# **Solver reset method**

Option to specify whether solver recomputes Jacobian matrix during solver reset

#### **Model Configuration Pane: Solver**

### **Description**

Solver resets happen in response to certain simulation conditions, such as zero crossings. Use this parameter to prioritize solver reset speed against computational accuracy as needed for your model.

### **Dependencies**

To enable this parameter:

- Set the solver **Type** to Variable-step.
- Set the **Solver** parameter to ode15s (stiff/NDF), ode23t (mod. stiff/Trapezoidal), or ode23tb (stiff/TR-BDF2).

### **Settings**

Fast (default) | Robust

#### Fast

The solver does not recompute the Jacobian matrix for each solver reset.

Selecting this option can improve simulation performance but simulations might produce inaccurate results.

#### Robust

The solver does recompute the Jacobian matrix for each solver reset.

If you suspect simulation results are incorrect, simulate with the robust solver reset method. If the simulation results do not change, revert back to the fast solver reset method.

### **Recommended Settings**

The table summarizes recommended values for this parameter based on considerations related to code generation.

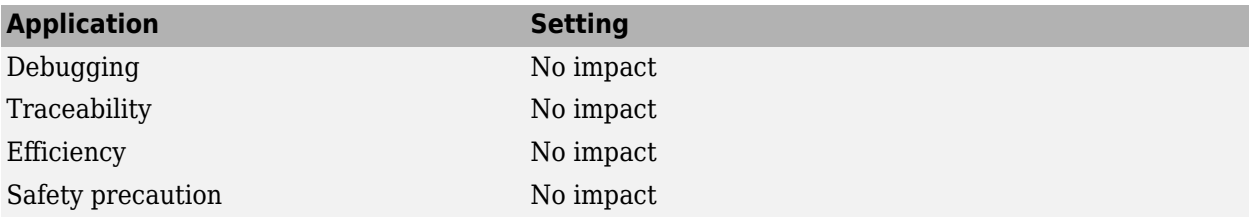

### **Programmatic Use**

**Parameter:** SolverResetMethod

**Type:** string | character vector **Value:** 'Fast' | 'Robust' **Default:** 'Fast'

# **Version History**

**Introduced before R2006a**

# **See Also**

**Topics** "Choose a Solver" ["Solver Pane" on page 14-2](#page-465-0)

# <span id="page-534-0"></span>**Type**

Choice of variable- or fixed-step solver

#### **Model Configuration Pane: Solver**

# **Description**

Choose whether to use a variable-step or a fixed-step solver to simulate your model. For each option, you can configure additional solver settings, including a choice of the solver to use.

### **Settings**

Variable-step (default) | Fixed-step

#### Variable-step

Step size varies from step to step, depending on model dynamics. A variable-step solver:

- Reduces step size when model states change rapidly, to maintain accuracy
- Increases step size when model states change slowly, to avoid unnecessary steps

A variable-step solver is recommended for models in which states change rapidly and models that contain discontinuities. In these cases, a variable-step solver requires fewer time steps than a fixed-step solver to achieve a comparable level of accuracy, which can significantly shorten simulation time.

#### Fixed-step

Step size remains constant throughout the simulation. The solver computes the next simulation time hit as the sum of the current simulation time and the step size.

Code generation requires a fixed-step solver. Typically, lower-order solvers are computationally more efficient than higher-order solvers. However, lower-order solvers are also less accurate than higher-order solvers.

When you configure a referenced model to use a local solver, the top solver can be a variable-step or fixed-step solver, and the local solver must be a fixed-step solver. For more information, see "Use Local Solvers in Referenced Models".

## **Recommended Settings**

The table summarizes recommended values for this parameter based on considerations related to code generation.

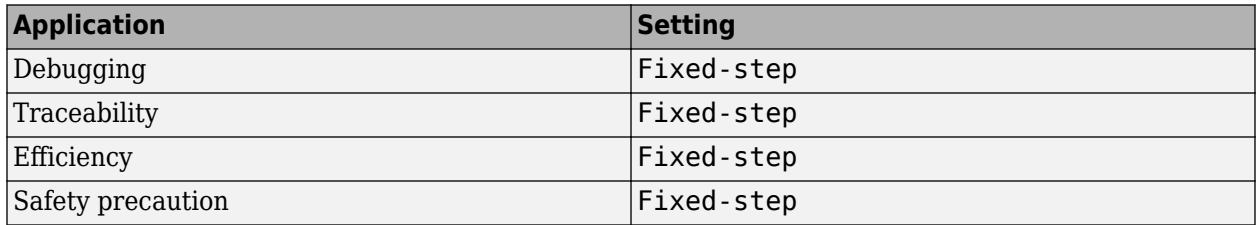

# **Programmatic Use**

**Parameter:** SolverType **Type:** string | character vector **Values:** 'Variable-step' | 'Fixed-step' **Default:** 'Variable-step'

# **Version History**

**Introduced before R2006a**

# **See Also**

### **Topics**

"Choose a Solver" "Purely Discrete Systems" ["Solver Pane" on page 14-2](#page-465-0)

# **Start time**

Simulation start time

#### **Model Configuration Pane: Solver**

# **Description**

Specify the start time for the simulation in seconds, as a double-precision value. The start time specifies the first time value for which the simulation computes a result and the time from which the simulation engine propagates time.

# **Settings**

0.0 (default) | scalar number

- The start time must be less than or equal to the stop time.
- The values of block parameters with initial conditions must match the initial condition settings at the specified start time.
- Simulation time is not the same as clock time. For example, running a simulation for 10 seconds usually does not take 10 seconds. Total simulation time depends on many factors, such as model complexity, solver step size, and system speed.
- When you use a fixed-step solver, the start time for the simulation must be zero or an integer multiple of the fixed time step for the simulation. When you specify a start time that does not satisfy this requirement, the software issues a diagnostic and changes the start time to the nearest integer multiple of the fixed step size. To change the diagnostic behavior for this condition, use the **[Automatic solver parameter selection](#page-346-0)** parameter.

## **Examples**

#### **Specify Start and Stop Time for Model**

Open the model vdp.

```
mdl = "vdp";
open_system(mdl)
```
The model is saved with a start time of 0 seconds and a stop time of 20 seconds.

```
get param(mdl,"StartTime")
ans ='0.0'
get_param(mdl,"StopTime")
ans =
```
'20'

Simulate the model. To view the simulation results, double-click the Scope block. The Scope window displays the results from the start time to the stop time.

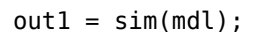

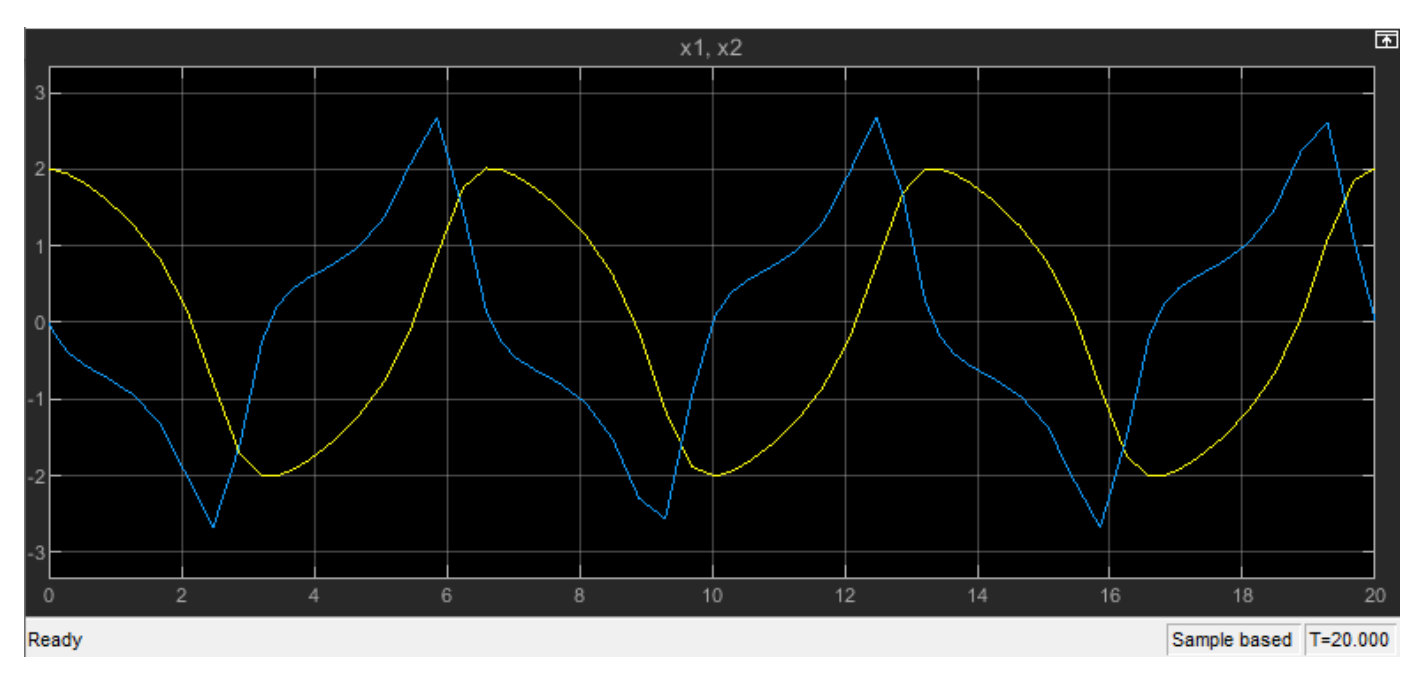

Change the start time to 10 seconds and the stop time to 40 seconds.

- **1** On the **Modeling** tab, under **Setup**, click **Model Settings**.
- **2** Select the **Solver** pane.
- **3** In the **Start time** box, enter 10.
- **4** In the **Stop time** box, enter 40.
- **5** Click **OK**.

Alternatively, use the set\_param function to configure the start and stop time programmatically.

set\_param(mdl,"StartTime","10","StopTime","40")

Simulate the model again. The Scope window updates to reflect the longer simulation time. The time axis ranges from 0 to 30, with a 10-second offset indicated in the lower-right of the Scope window.

 $out2 = sim(mdl);$ 

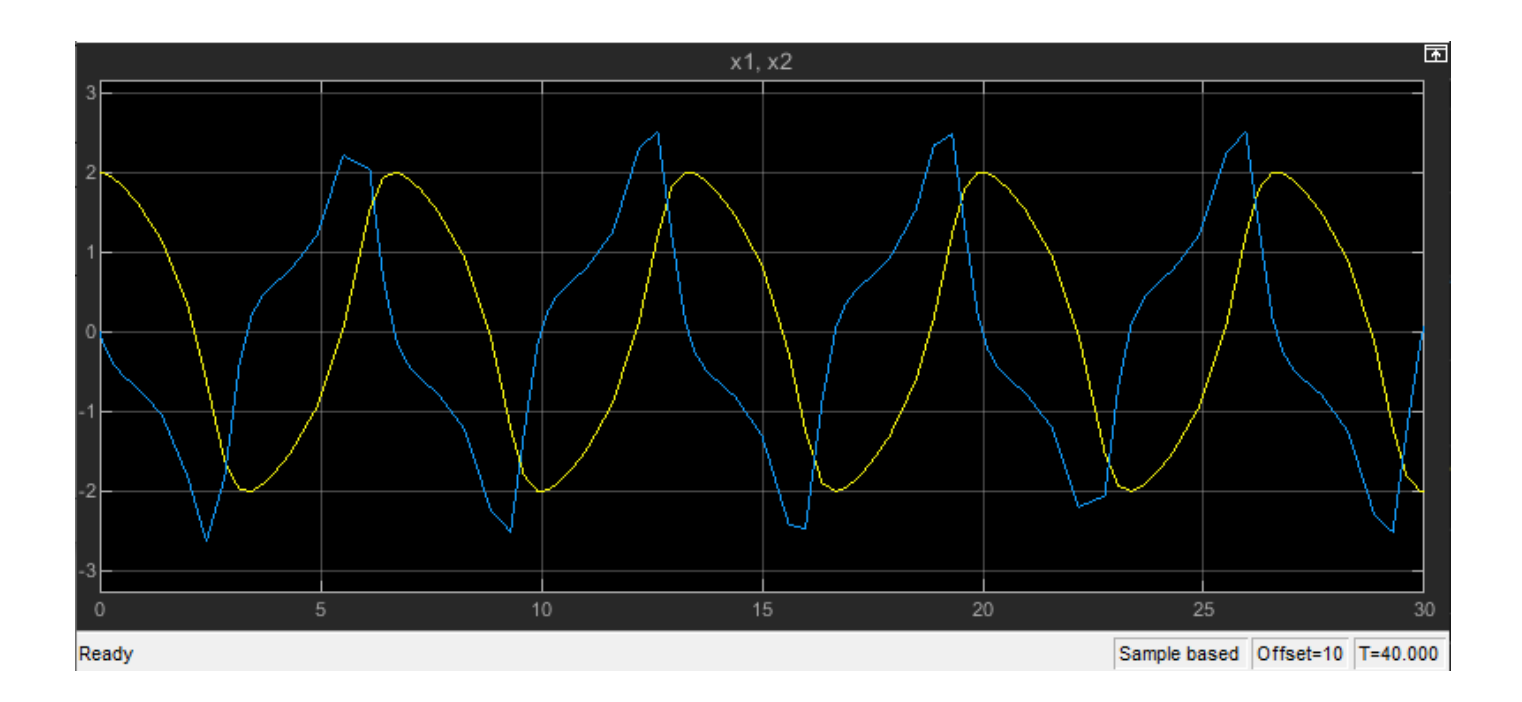

#### **Specify Start and Stop Time for Simulation**

To change the start and stop time for a simulation without modifying configuration parameter values saved in a model, use a Simulink. Simulation Input object.

Open the model vdp.

```
mdl = "vdo":open_system(mdl)
```
As saved, the model has a start time of 0 seconds and a start time of 20 seconds.

```
get param(mdl,"StartTime")
ans ='0.0'
get_param(mdl,"StopTime")
ans =
```

```
'20'
```
Create a Simulink.SimulationInput object to configure a simulation of the model.

```
simIn = Simulink.SimulationInput(mdl);
```
Use the setModelParameter function to specify a start time of 10 seconds and a stop time of 40 seconds for the simulation.

```
simIn = setModelParameter(simIn,"StartTime","10",...
     "StopTime","40");
```
Simulate the model using the SimulationInput object.

```
out = sim(simIn);
```
The simulation uses the start time and stop time values defined on the SimulationInput object.

```
tfirst = out.yout{1}.Values.time(1)
```

```
tFirst = 10
```
tLast = out.yout{1}.Values.Time(end)

 $t$ Last = 40

The configuration parameter values in the model remain unchanged.

```
get_param(mdl,"StartTime")
ans ='0.0'
get param(mdl, "StopTime")
ans =
```
'20'

# **Recommended Settings**

The table summarizes recommended values for this parameter based on considerations related to code generation.

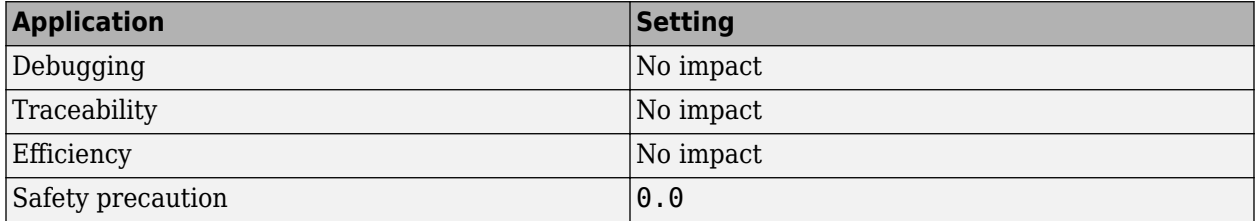

### **Programmatic Use**

**Parameter:** StartTime **Type:** string | character vector **Values:** positive scalar double **Default:** '0.0'

# **Version History**

**Introduced before R2006a**

### **See Also**

```
Model Settings
```
**[Stop time](#page-541-0)** | **[Fixed-step size \(fundamental sample time\)](#page-490-0)**

**Objects** Simulink.SimulationInput
#### **Topics**

["Solver Pane" on page 14-2](#page-465-0)

## **Stop time**

Simulation stop time

**Model Configuration Pane: Solver** 

### **Description**

Specify the stop time for the simulation or generated code in seconds, as a double-precision value.

#### **Settings**

scalar

#### **Default:** 10

- The stop time must be greater than or equal to the start time.
- Specify inf to run a simulation or generated program until you explicitly pause or stop it.
- If the stop time is the same as the start time, the simulation or generated program runs for one step.
- Simulation time is not the same as clock time. For example, running a simulation for 10 seconds usually does not take 10 seconds. Total simulation time depends on many factors, such as model complexity, solver step size, and system speed.
- If your model includes blocks that depend on absolute time and your design runs indefinitely, see "Blocks That Depend on Absolute Time".

### **Examples**

#### **Specify Start and Stop Time for Model**

Open the model vdp.

```
mdl = "vdo":open_system(mdl)
```
The model is saved with a start time of  $\theta$  seconds and a stop time of 20 seconds.

```
get param(mdl,"StartTime")
ans ='0.0'
get_param(mdl,"StopTime")
ans ='20'
```
Simulate the model. To view the simulation results, double-click the Scope block. The Scope window displays the results from the start time to the stop time.

 $out1 = sim(mdl);$ 

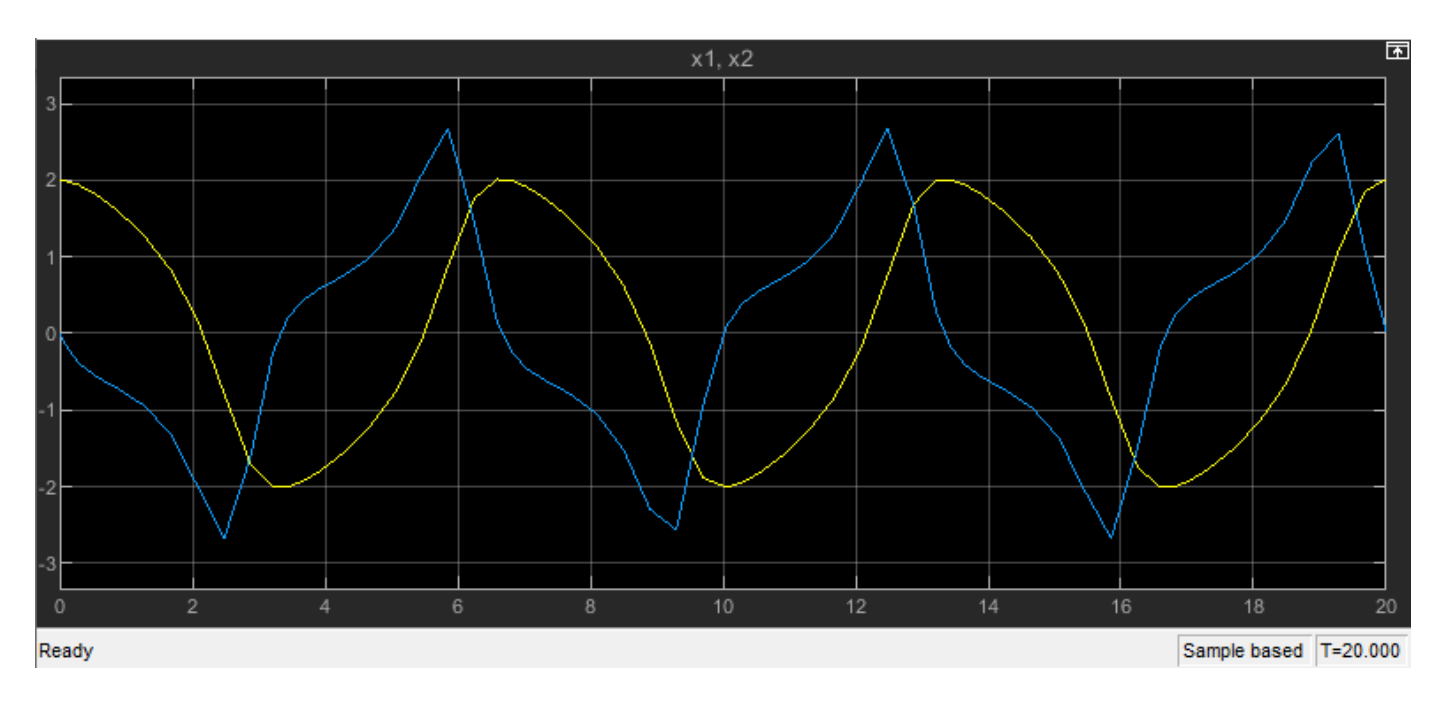

Change the start time to 10 seconds and the stop time to 40 seconds.

- **1** On the **Modeling** tab, under **Setup**, click **Model Settings**.
- **2** Select the **Solver** pane.
- **3** In the **Start time** box, enter 10.
- **4** In the **Stop time** box, enter 40.
- **5** Click **OK**.

Alternatively, use the set param function to configure the start and stop time programmatically.

```
set_param(mdl,"StartTime","10","StopTime","40")
```
Simulate the model again. The Scope window updates to reflect the longer simulation time. The time axis ranges from 0 to 30, with a 10-second offset indicated in the lower-right of the Scope window.

 $out2 = sim(mdl)$ ;

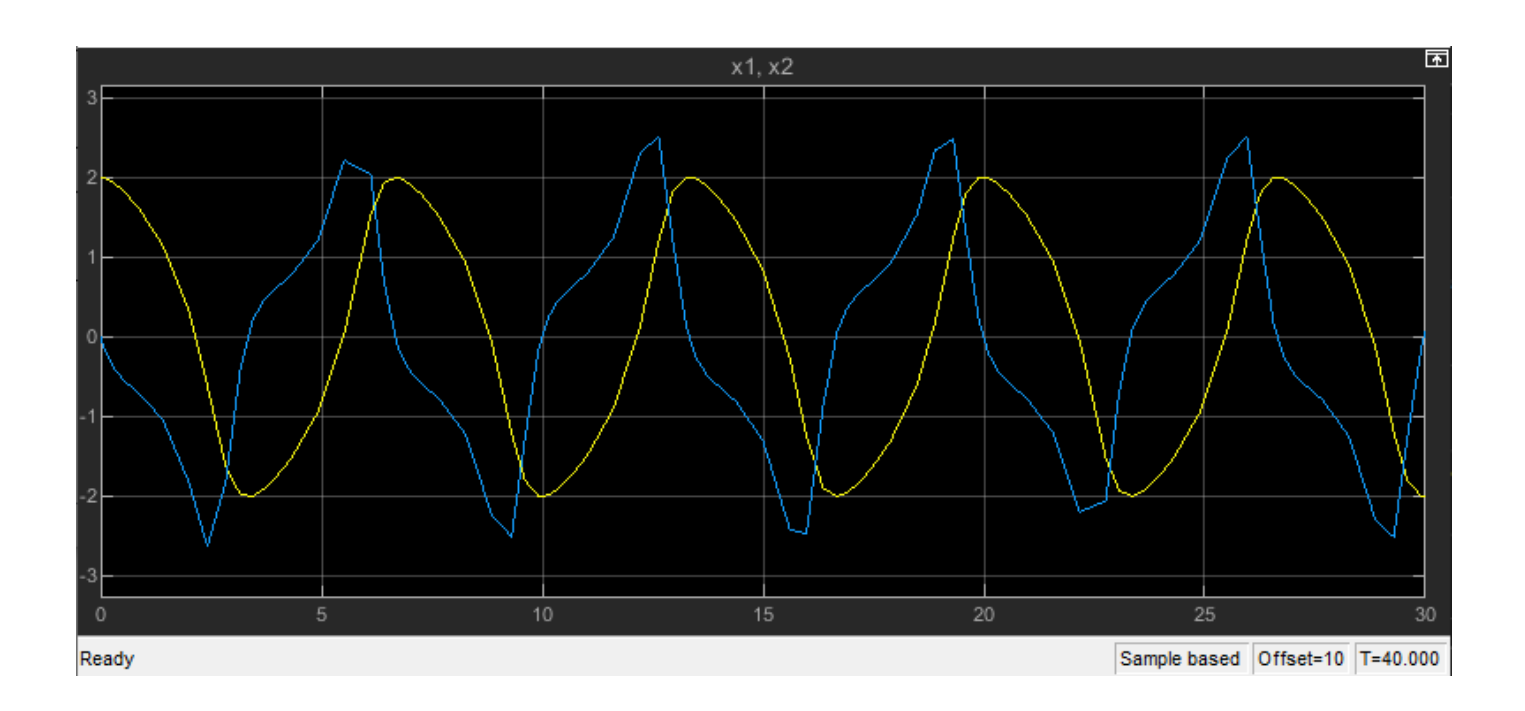

#### **Specify Start and Stop Time for Simulation**

To change the start and stop time for a simulation without modifying configuration parameter values saved in a model, use a Simulink. SimulationInput object.

Open the model vdp.

```
mdl = "vdo":open_system(mdl)
```
As saved, the model has a start time of 0 seconds and a start time of 20 seconds.

```
get param(mdl,"StartTime")
ans ='0.0'
```

```
get_param(mdl,"StopTime")
```

```
ans ='20'
```
Create a Simulink.SimulationInput object to configure a simulation of the model.

```
simIn = Simulink.SimulationInput(mdl);
```
Use the setModelParameter function to specify a start time of 10 seconds and a stop time of 40 seconds for the simulation.

```
simIn = setModelParameter(simIn,"StartTime","10",...
     "StopTime","40");
```
Simulate the model using the SimulationInput object.

```
out = sim(simIn);
```
The simulation uses the start time and stop time values defined on the SimulationInput object.

```
tfirst = out.yout{1}.Values.time(1)
```

```
tFirst = 10
```
tLast = out.yout{1}.Values.Time(end)

 $t$ Last = 40

The configuration parameter values in the model remain unchanged.

```
get_param(mdl,"StartTime")
ans ='0.0'
get param(mdl,"StopTime")
ans ='20'
```
### **Recommended Settings**

The table summarizes recommended values for this parameter based on considerations related to code generation.

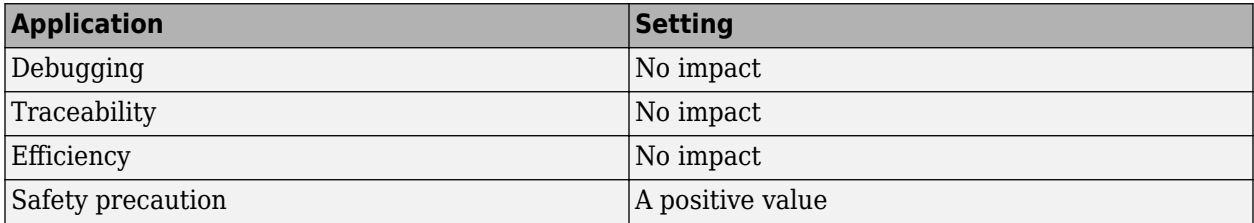

#### **Programmatic Use**

**Parameter:** StopTime **Type:** string | character vector **Values:** double **Default:** '10.0'

## **Version History**

**Introduced before R2006a**

#### **See Also**

**Model Settings [Start time](#page-536-0)** | **[Fixed-step size \(fundamental sample time\)](#page-490-0)**

**Objects** Simulink.SimulationInput

#### **Topics**

"Blocks That Depend on Absolute Time" "Use Blocks to Stop or Pause a Simulation" ["Solver Pane" on page 14-2](#page-465-0)

## <span id="page-546-0"></span>**Signal threshold**

State value at which adaptive zero-crossing algorithm can stop bracketing

#### **Model Configuration Pane: Solver**

#### **Description**

The algorithm for zero-crossing detection with a variable-step solver detects the occurrence of a zero crossing and then locates the time at which the zero crossing occurred through a process called bracketing. In the bracketing process, the algorithm searches for the time at which the signal value crosses through zero. When you use the adaptive zero-crossing algorithm, the **Signal threshold** specifies a tolerance on the signal value. The signal threshold allows the adaptive algorithm to stop bracketing when the algorithm finds the time at which the signal value is close enough to zero.

### **Dependencies**

To enable this parameter:

- Set the solver **[Type](#page-534-0)** to Variable-step.
- Set **[Zero-crossing control](#page-550-0)** to either Use local settings or Enable all.
- Set **[Algorithm](#page-548-0)** to Adaptive.

#### **Settings**

auto (default) | scalar number

By default, the adaptive algorithm automatically determines the signal threshold. The signal threshold must be a scalar number greater than or equal to zero.

Using a signal threshold that is too small can decrease simulation speed.

Using a larger signal threshold can increase simulation speed, especially in systems with strong chattering. Using a signal threshold that is too large can reduce the accuracy of simulation results.

#### **Recommended Settings**

The table summarizes recommended values for this parameter based on considerations related to code generation.

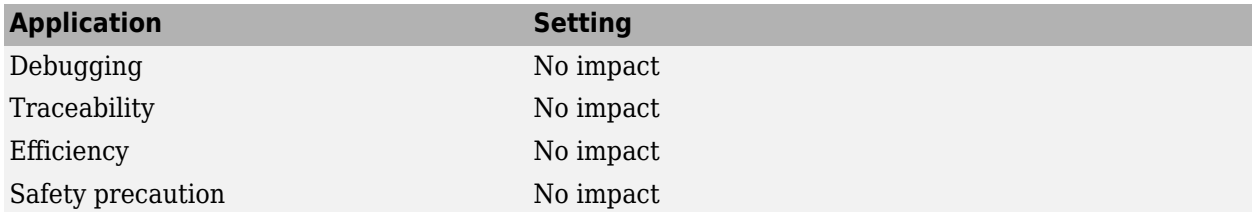

### **Programmatic Use**

**Parameter:** ZCThreshold **Value:** 'auto' | scalar number greater than or equal to zero **Default:** 'auto'

## **Version History**

**Introduced in R2008a**

#### **See Also**

**[Algorithm](#page-548-0)** | **[Time tolerance](#page-480-0)** | **[Number of consecutive zero crossings](#page-499-0)** | **[Consecutive zero](#page-344-0)[crossings violation](#page-344-0)** | **[Zero-crossing control](#page-550-0)**

#### **Topics**

"Zero-Crossing Detection" ["Solver Pane" on page 14-2](#page-465-0)

## <span id="page-548-0"></span>**Algorithm**

Algorithm for zero-crossing detection with variable-step solver

#### **Model Configuration Pane: Solver**

### **Description**

The algorithm for zero-crossing detection detects the occurrence of a zero crossing and then locates the time at which the zero crossing occurred through a process called bracketing. Use this parameter to specify whether the software uses a nonadaptive algorithm that always locates when the state value crosses zero or an adaptive algorithm that allows for tolerance in the bracketing process.

### **Dependencies**

To enable this parameter, set the solver **[Type](#page-534-0)** to Variable-step and set **[Zero-crossing control](#page-550-0)** to either Use local settings or Enable all.

### **Settings**

Nonadaptive (default) | Adaptive

#### Nonadaptive

This option uses the zero-crossing algorithm present in the Simulink software prior to Version 7.0 (R2008a). The nonadaptive algorithm detects and locates zero crossings accurately but might decrease simulation speed for systems with strong chattering, or high-frequency oscillation around the zero-crossing point, also known as Zeno behavior.

#### Adaptive

This option uses an improved zero-crossing algorithm that dynamically determines whether to use bracketing locate the precise time at which the zero crossing occurred. The adaptive algorithm can improve simulation speed for systems with strong chattering.

Selecting the Adaptive algorithm enables the **[Signal threshold](#page-546-0)** parameter. The value of the **Signal threshold** parameter determines when the state value is close enough to zero for the adaptive algorithm to stop bracketing.

### **Recommended Settings**

The table summarizes recommended values for this parameter based on considerations related to code generation.

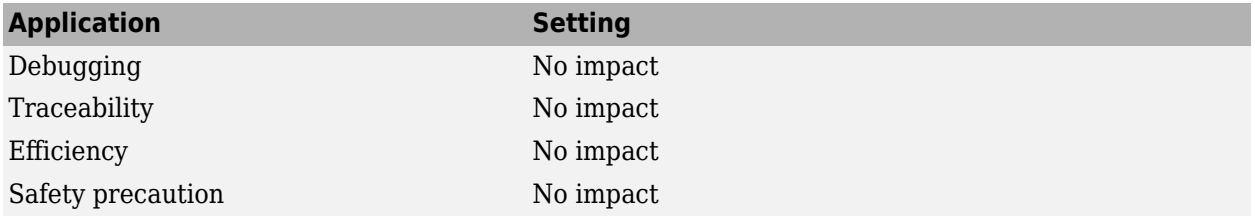

#### **Programmatic Use**

**Parameter:** ZeroCrossAlgorithm **Type:** string | character vector **Value:** 'Nonadaptive' | 'Adaptive' **Default:** 'Nonadaptive'

## **Version History**

**Introduced in R2008a**

#### **See Also**

**[Signal threshold](#page-546-0)** | **[Time tolerance](#page-480-0)** | **[Number of consecutive zero crossings](#page-499-0)** | **[Consecutive zero](#page-344-0)[crossings violation](#page-344-0)** | **[Zero-crossing control](#page-550-0)**

#### **Topics**

"Zero-Crossing Detection" ["Solver Pane" on page 14-2](#page-465-0)

## <span id="page-550-0"></span>**Zero-crossing control**

Option to control how zero-crossing detection is enabled in the model

#### **Model Configuration Pane: Solver**

#### **Description**

With zero-crossing detection enabled, each time a discontinuity, or zero-crossing, is detected in simulation, the solver determines the time at which the zero crossing occurred and uses this information to adjust the values of continuous states in the model.

For most models, enabling zero-crossing detection speeds up simulation by allowing the solver to take larger time steps while maintaining computational accuracy.

- When you enable zero-crossing detection for a variable-step solver, the ability to compensate state values based on the location of the discontinuity prevents the solver from taking many small time steps near that time.
- When you enable zero-crossing detection for a fixed-step solver, you can use a larger fixed time step without sacrificing accuracy in models that have continuous states.

### **Dependencies**

This parameter is always enabled when you set the solver **[Type](#page-534-0)** to Variable-step.

To enable this parameter when you set the solver **[Type](#page-534-0)** to Fixed-step, select **[Enable zero-crossing](#page-484-0)** detection for fixed-step solver.

When you use a variable-step solver, setting **Zero-crossing control** to either Use local settings or Enable all enables these parameters:

- **[Time tolerance](#page-480-0)**
- **[Number of consecutive zero crossings](#page-499-0)**
- **[Algorithm](#page-548-0)**

#### **Settings**

Use local settings (default) | Enable all | Disable all

#### Use local settings

When you select this option, you enable or disable zero-crossing detection for each block in your model that registers zero crossings using the block parameters.

Each block reference page indicates whether that block supports zero-crossing detection. To enable or disable the parameter that specifies whether zero-crossing detection is enabled for a block, double-click the block to open the Block Parameters dialog box or select the block and press **Ctrl+Shift+I** to open the Property Inspector.

#### Enable all

This option enables zero-crossing detection for all blocks in the model that register zero crossings regardless of the parameter setting on each block.

#### Disable all

This option disables zero-crossing detection for all blocks in the model that register zero crossings regardless of the parameter setting on each block.

#### **Tips**

For models that have large dynamic changes, disabling zero-crossing detection can speed up the simulation but can also decrease the accuracy of simulation results. For more information, see "Zero-Crossing Detection".

#### **Recommended Settings**

The table summarizes recommended values for this parameter based on considerations related to code generation.

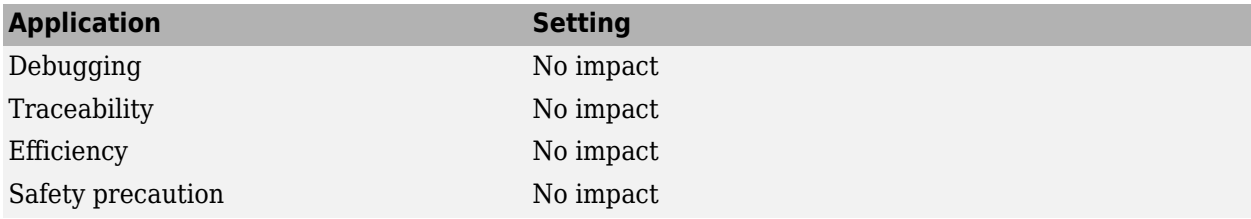

#### **Programmatic Use**

**Parameter:** ZeroCrossControl **Type:** string | character vector **Value:** 'UseLocalSettings' | 'EnableAll' | 'DisableAll' **Default:** 'UseLocalSettings'

## **Version History**

**Introduced before R2006a**

#### **See Also**

**[Number of consecutive zero crossings](#page-499-0)** | **[Consecutive zero-crossings violation](#page-344-0)** | **[Time](#page-480-0) [tolerance](#page-480-0)**

#### **Topics**

"Zero-Crossing Detection" ["Solver Pane" on page 14-2](#page-465-0)

# **Hardware Implementation Parameters**

## <span id="page-553-0"></span>**Hardware Implementation Pane**

The **Hardware Implementation** category includes parameters for configuring a hardware board to run a model. Hardware implementation parameters specify different options for building models to run on hardware boards or devices including communication connections and hardware specific parameters. **Hardware Implementation** pane parameters do not control hardware or compiler behavior. The parameters describe hardware and compiler properties for the MATLAB software.

- Specifying hardware characteristics enables simulation of the model to detect error conditions that can arise when executing code, such as hardware overflow.
- MATLAB uses the information to generate code for the platform that runs as efficiently as possible. MATLAB software also uses the information to give bit-true agreement for the results of integer and fixed-point operations in simulation and generated code.

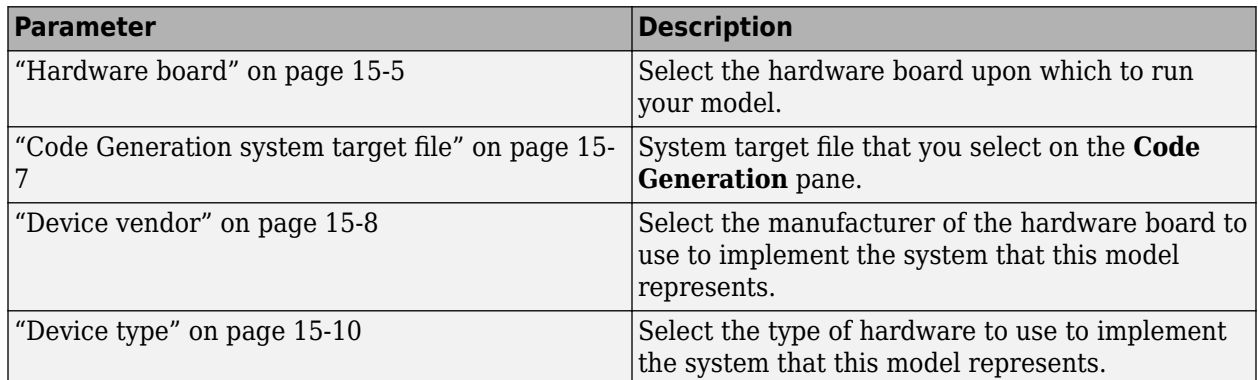

These configuration parameters are in the **Device details** section.

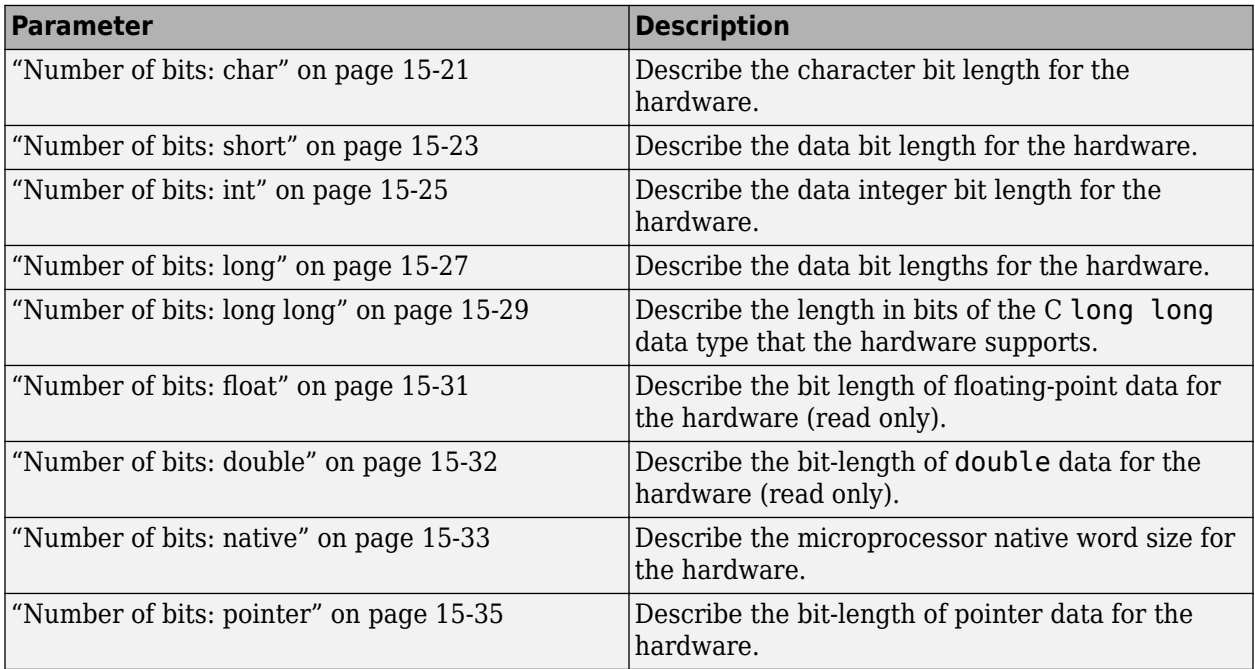

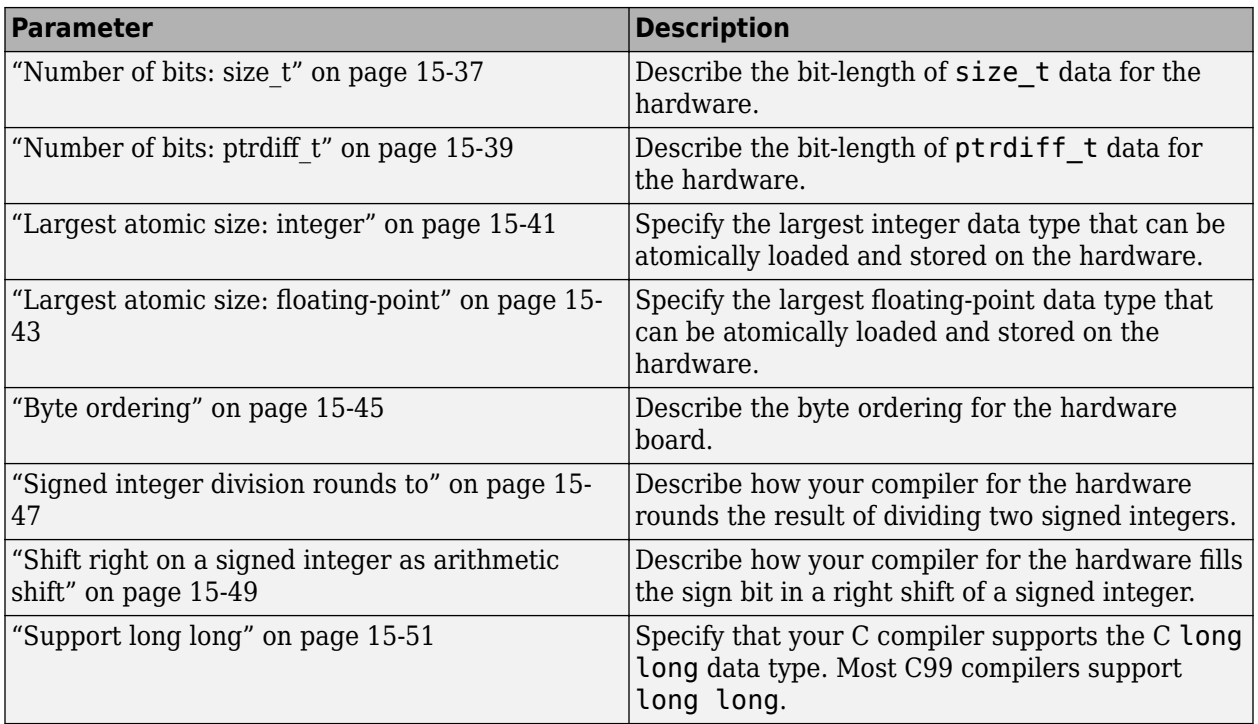

These configuration parameters are in the **Advanced parameters** section.

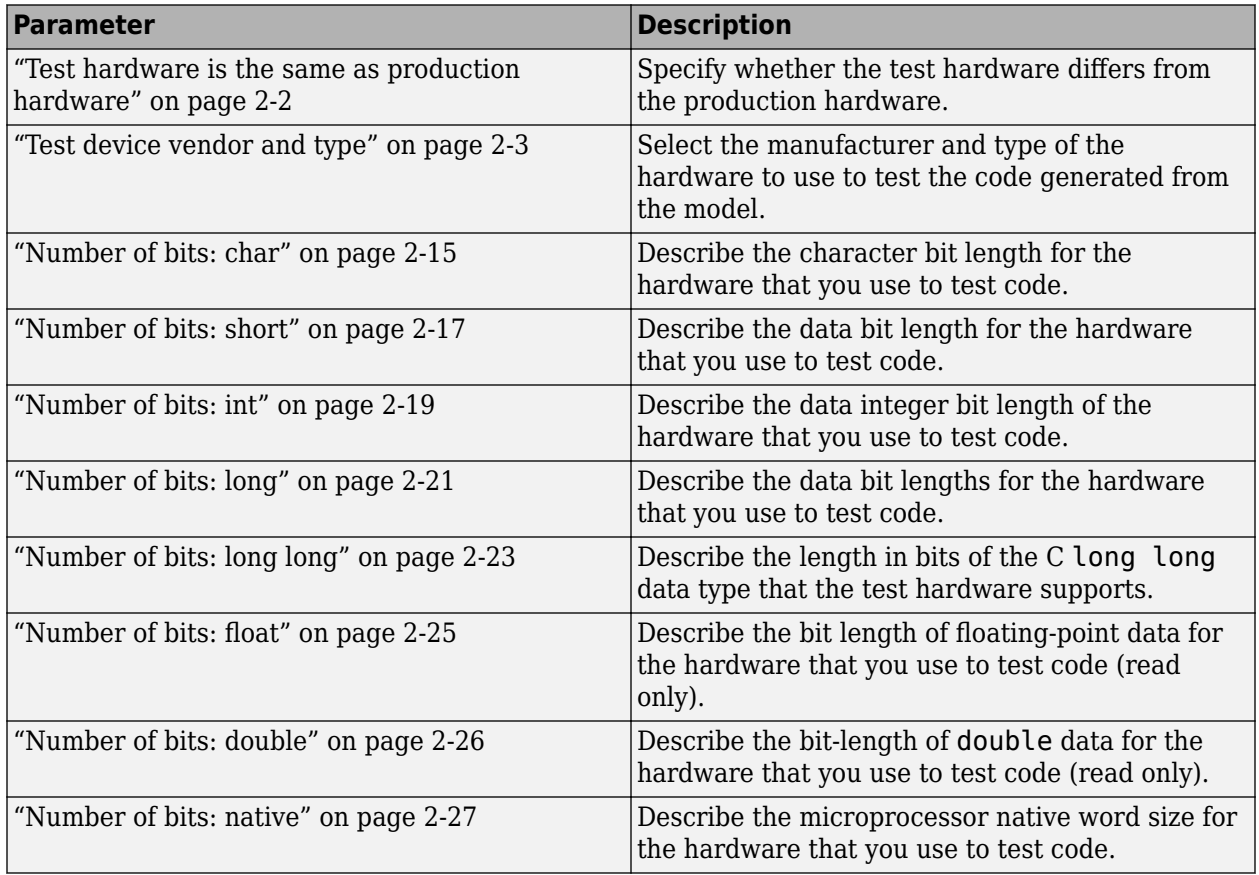

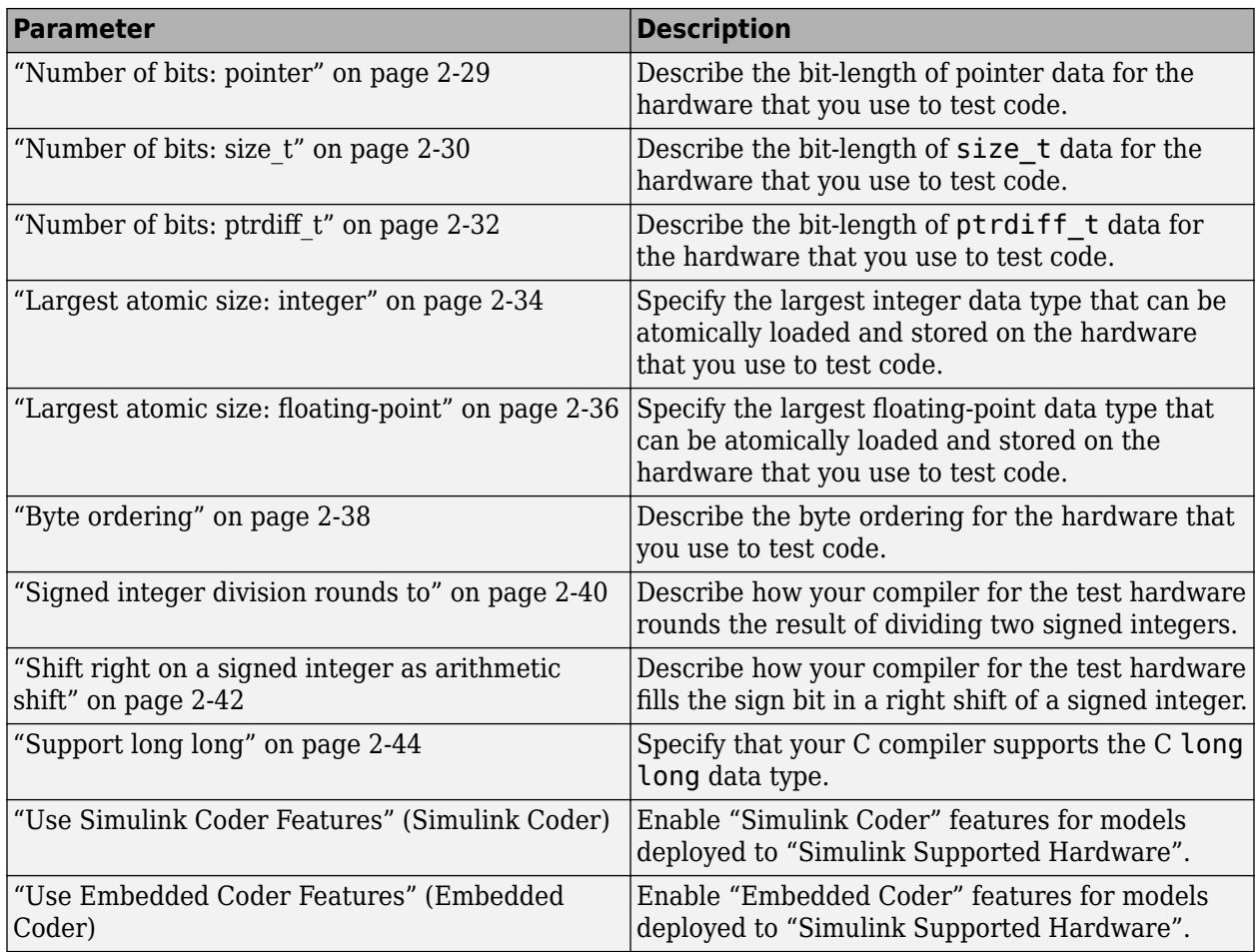

The following model configuration parameters have no other documentation.

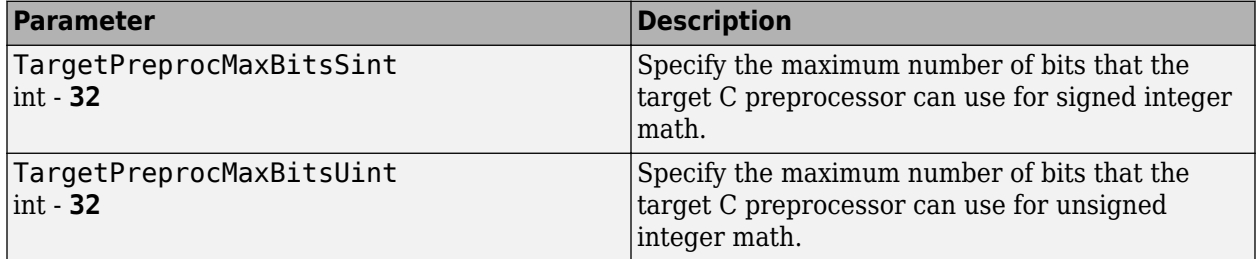

### **See Also**

### **Related Examples**

• "Simulink Supported Hardware"

### <span id="page-556-0"></span>**Hardware board**

Select the hardware board upon which to run your model.

Changing this parameter updates the dialog box display so that it displays parameters that are relevant to your hardware board.

To install support for a hardware board, start the Support Package Installer by selecting Get Hardware Support Packages. Alternatively, in the MATLAB Command Window, enter supportPackageInstaller.

After installing support for a hardware board, reopen the Configuration Parameters dialog box and select the hardware board.

### **Settings**

Default: None if the specified system target file is ert.tlc, realtime.tlc, or autosar.tlc. Otherwise, the default is Determine by Code Generation system target file.

None

No hardware board is specified. The system target file specified for the model is ert.tlc, realtime.tlc, or autosar.tlc.

Determine by Code Generation system target file

Specifies that the system target file setting determines the hardware board.

#### Get Hardware Support Packages

Invokes the Support Package Installer. After you install a hardware support package, the list includes relevant hardware board names.

Hardware board name

Specifies the hardware board to use to implement the system this model represents.

#### **Tips**

- When you select a hardware board, parameters for board settings appear in the dialog box display.
- After you select a hardware board, you can select a device vendor and type.

#### **Dependencies**

The **Device vendor** and **Device type** parameter values reflect available device support for the selected hardware board.

When you select a hardware board, the selection potentially changes the Toolchain parameter value and other configuration parameter values. For example, if you change the hardware board selection to ARM Cortex-A9 (QEMU), the Toolchain parameter value changes to a supported toolchain, such as Linaro Toolchain v4.8.

#### **Command-Line Information**

**Parameter:** HardwareBoard

**Type:** character array **Default:** 'Determine by Code Generation system target file'

### **Recommended Settings**

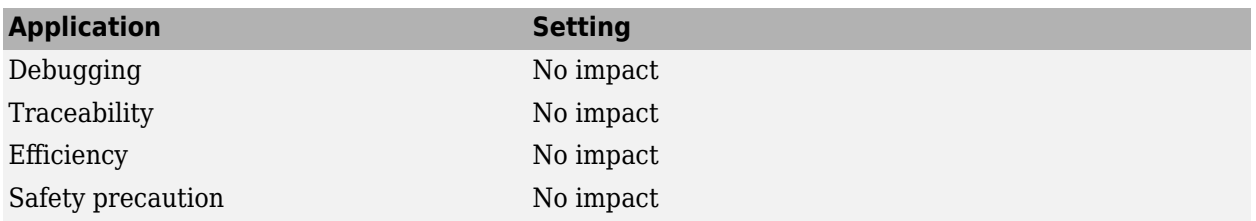

### **See Also**

- • ["Hardware Implementation Pane" on page 15-2](#page-553-0)
- Hardware Implementation Options (Simulink Coder)
- Specifying Production Hardware Characteristics (Simulink Coder)

## <span id="page-558-0"></span>**Code Generation system target file**

System target file that you select on the **Code Generation** pane.

#### **See Also**

["Hardware Implementation Pane" on page 15-2](#page-553-0)

## <span id="page-559-0"></span>**Device vendor**

Select the manufacturer of the hardware board to use to implement the system that this model represents.

#### **Settings**

#### **Default:** Intel

If you have installed target support packages, the list of settings can include additional manufacturers.

- AMD
- ARM Compatible
- Altera
- Analog Devices
- Apple
- Atmel
- Freescale
- Infineon
- Intel
- Microchip
- NXP
- Renesas
- STMicroelectronics
- Texas Instruments
- ASIC/FPGA
- Custom Processor

#### **Tips**

- The **Device vendor** and **Device type** fields share the command-line parameter ProdHWDeviceType. When specifying this parameter at the command line, separate the device vendor and device type values by using the characters ->. For example: 'Intel->x86-64 (Linux 64)'.
- If you have a Simulink Coder license and you want to add **Device vendor** and **Device type** values to the default set, see "Register New Hardware Devices" (Simulink Coder).

#### **Dependencies**

The **Device vendor** and **Device type** parameter values reflect available device support for the selected hardware board.

### **Command-Line Information**

**Parameter:** ProdHWDeviceType **Type:** string **Value:** any valid value (see tips) **Default:** 'Intel'

### **Recommended Settings**

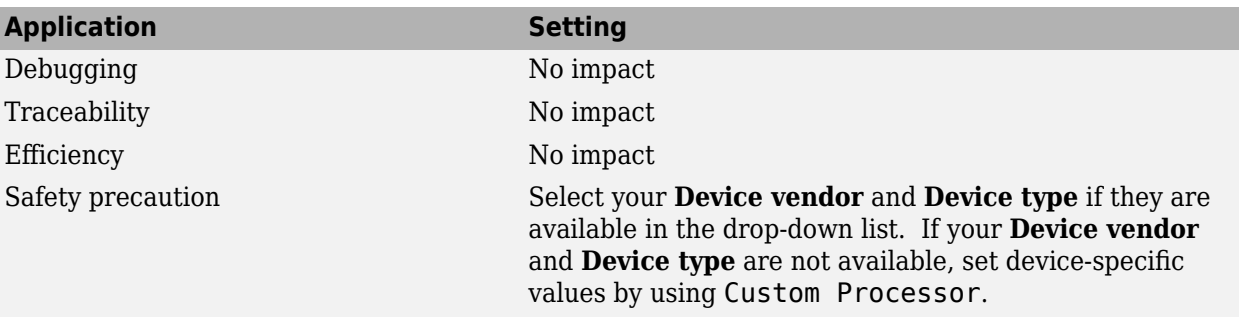

### **See Also**

- • ["Hardware Implementation Pane" on page 15-2](#page-553-0)
- Hardware Implementation Options (Simulink Coder)
- Specifying Production Hardware Characteristics (Simulink Coder)

## <span id="page-561-0"></span>**Device type**

Select the type of hardware to use to implement the system that this model represents.

### **Settings**

#### **Default:** x86–64 (Windows64)

If you have installed target support packages, the list of settings includes additional types of hardware.

AMD options:

- Athlon 64
- K5/K6/Athlon
- x86–32 (Windows 32)
- x86–64 (Linux 64)
- x86–64 (macOS)
- x86–64 (Windows64)

ARM options:

- ARM 10
- ARM 11
- ARM 7
- ARM 8
- ARM 9
- ARM Cortex-A
- ARM Cortex-M
- ARM Cortex-R
- ARM Cortex
- ARM 64-bit (LP64)
- ARM 64-bit (LLP64)

Altera options:

• SoC (ARM CortexA)

Analog Devices options:

- ADSP–CM40x (ARM Cortex-M)
- Blackfin
- SHARC
- TigerSHARC

Apple options:

• ARM64

Atmel options:

- AVR
- $\bullet$  AVR (32-bit)
- AVR (8-bit)

Freescale options:

- 32-bit PowerPC
- 68332
- 68HC08
- 68HC11
- ColdFire
- DSP563xx (16-bit mode)
- $\cdot$  HC(S)12
- MPC52xx
- MPC5500
- MPC55xx
- MPC5xx
- MPC7xxx
- MPC82xx
- MPC83xx
- MPC85xx
- MPC86xx
- MPC8xx
- S08
- $\cdot$  S12x
- StarCore

Infineon options:

- C16x, XC16x
- TriCore

Intel options:

- x86–32 (Windows32)
- x86–64 (Linux 64)
- x86–64 (macOS)
- x86–64 (Windows64)

Microchip options:

- PIC18
- dsPIC

NXP options:

- Cortex—M0/M0+
- Cortex—M3
- Cortex—M4

Renesas options:

- M16C
- M32C
- R8C/Tiny
- RH850
- RL78
- RX
- RZ
- $•$  SH-2/3/4
- V850

STMicroelectronics:

• ST10/Super10

Texas Instruments options:

- C2000
- C5000
- C6000
- MSP430
- Stellaris Cortex—M3
- TMS470
- TMS570 Cortex—R4

ASIC/FPGA options:

• ASIC/FPGA

#### **Tips**

- Before you specify the device type, select the device vendor.
- To view parameters for a device type, click the arrow button to the left of **Device details**.
- Selecting a device type specifies the hardware device to define system constraints:
	- Default hardware properties appear as the initial values.
	- You cannot change parameters with only one possible value.

• Parameters with more than one possible value provide a list of valid values.

The following table lists values for each device type.

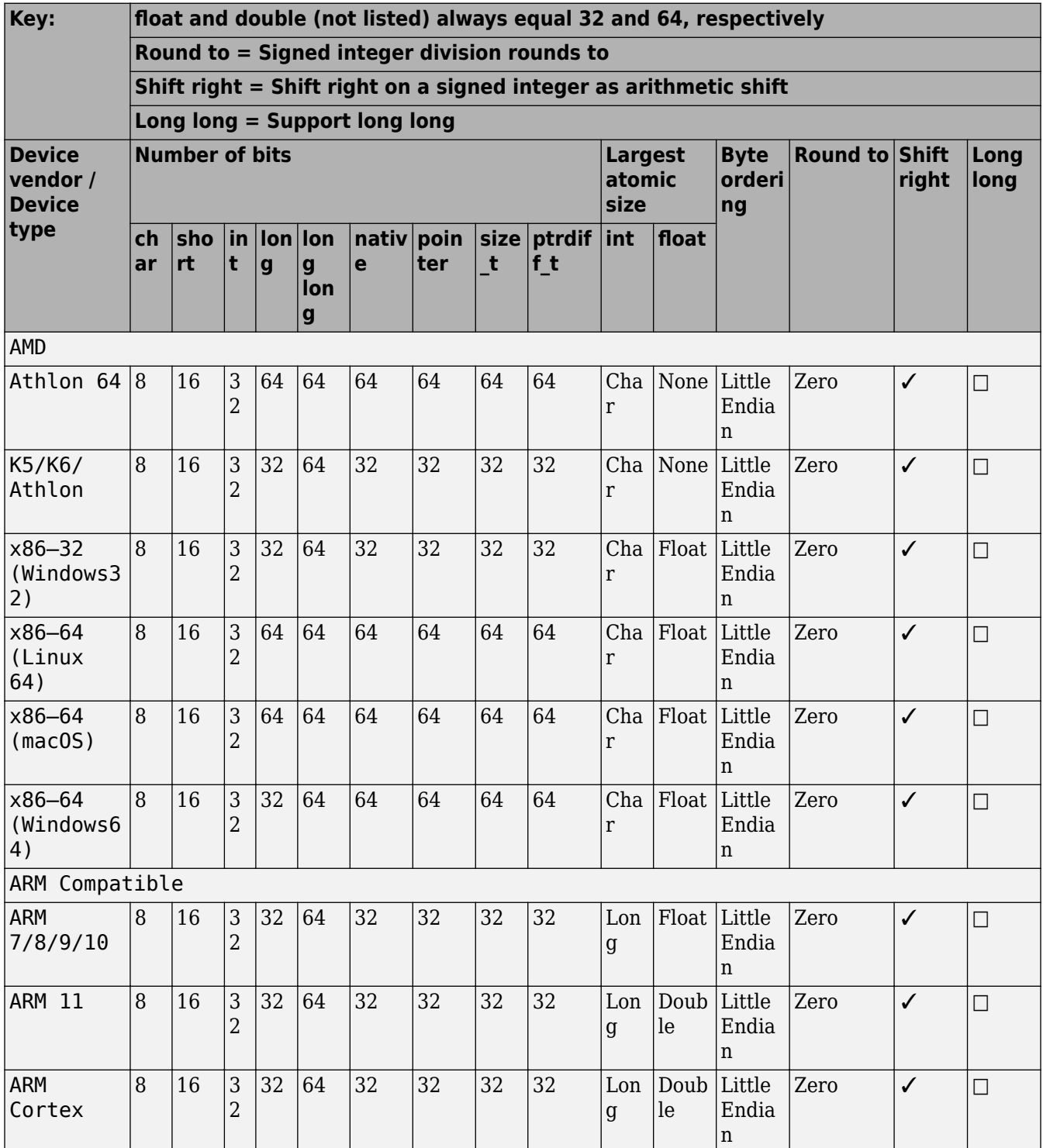

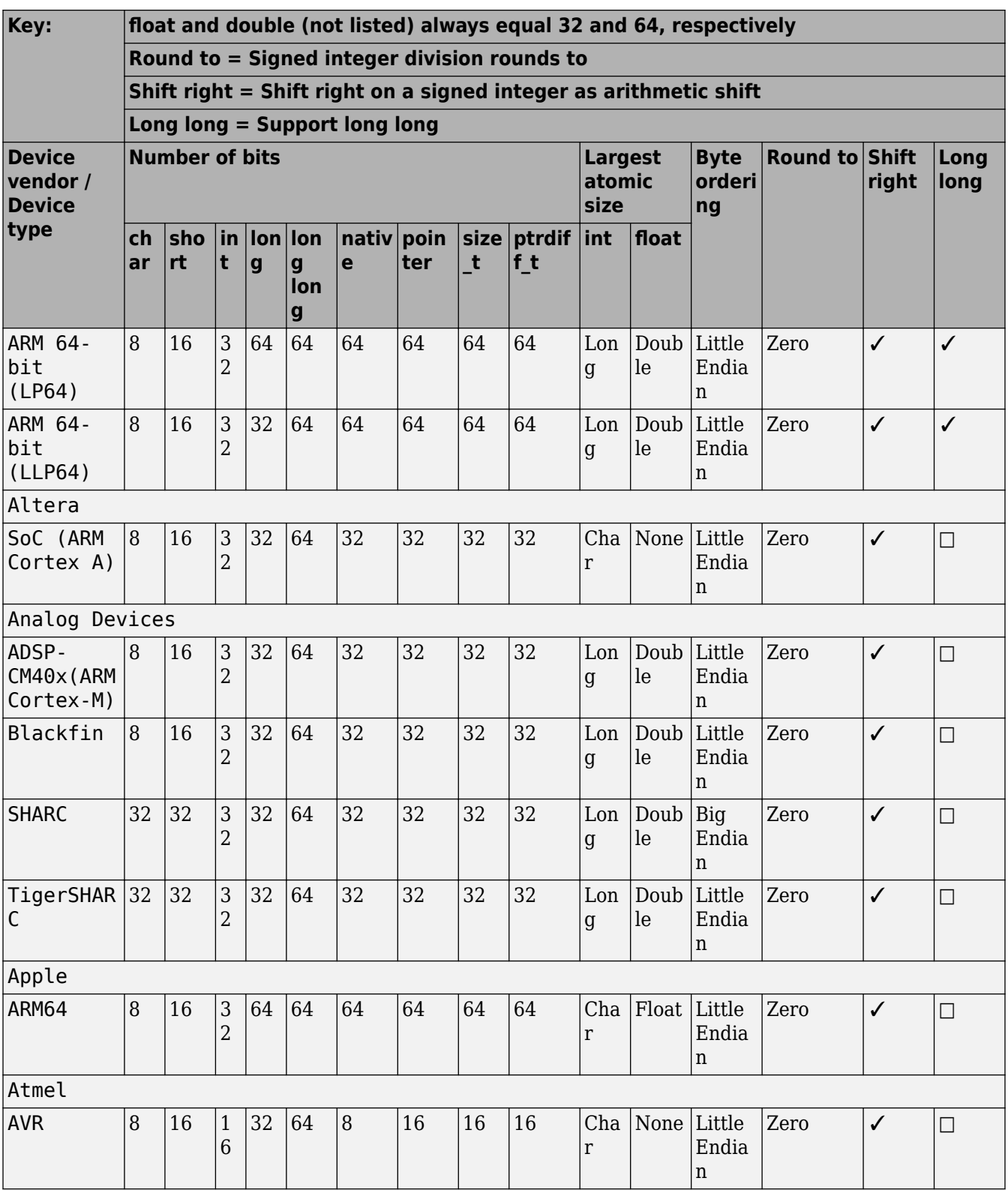

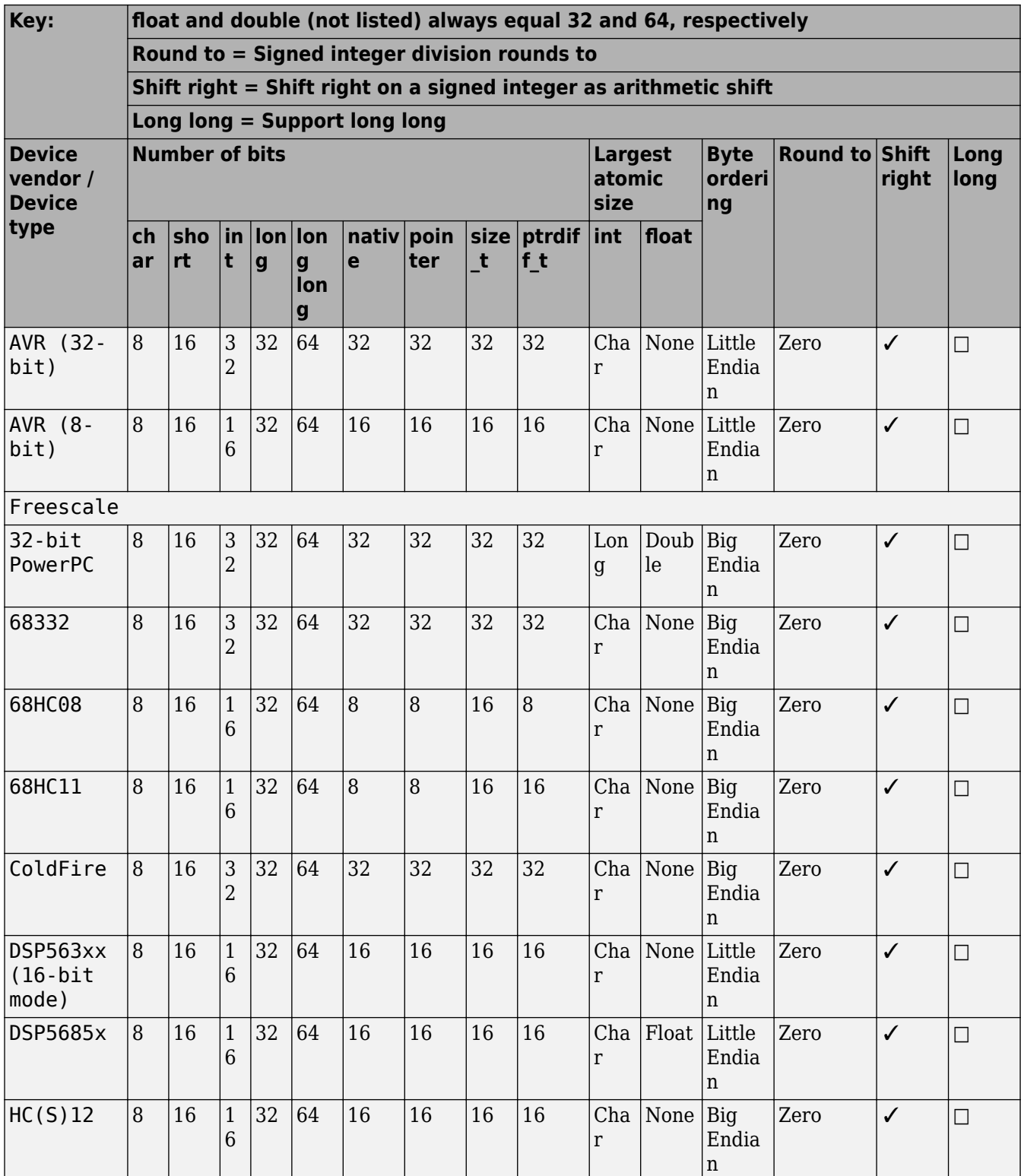

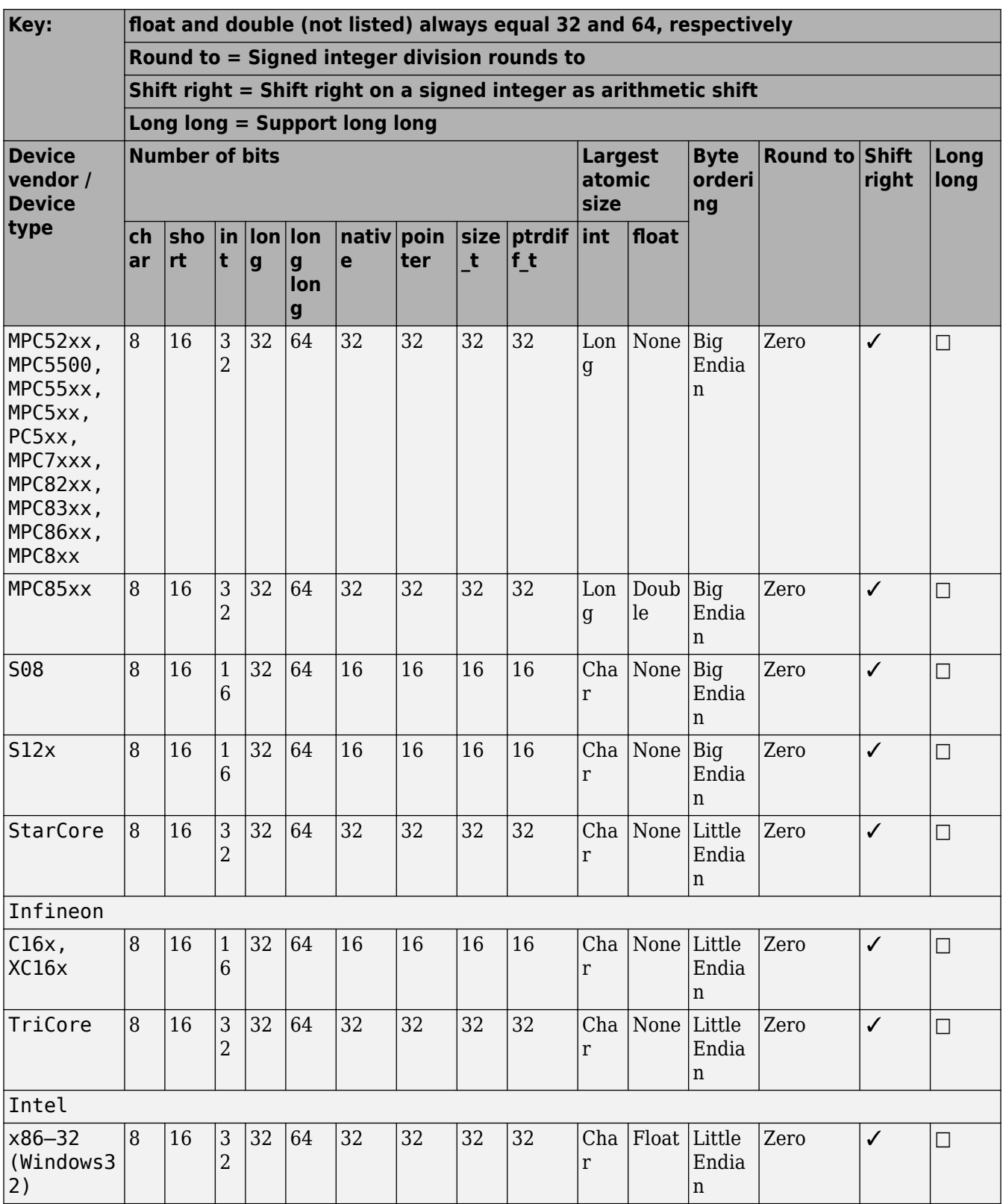

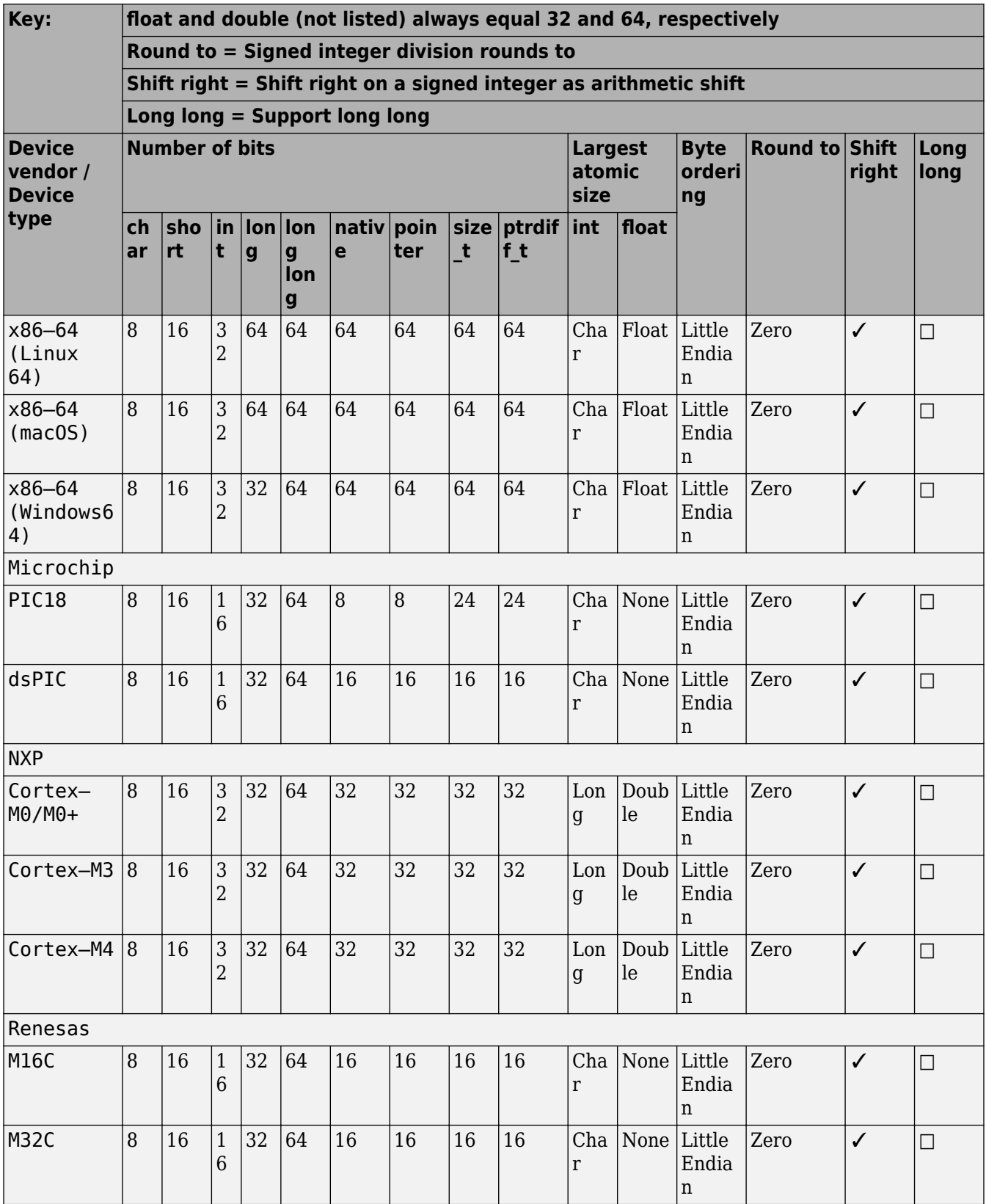

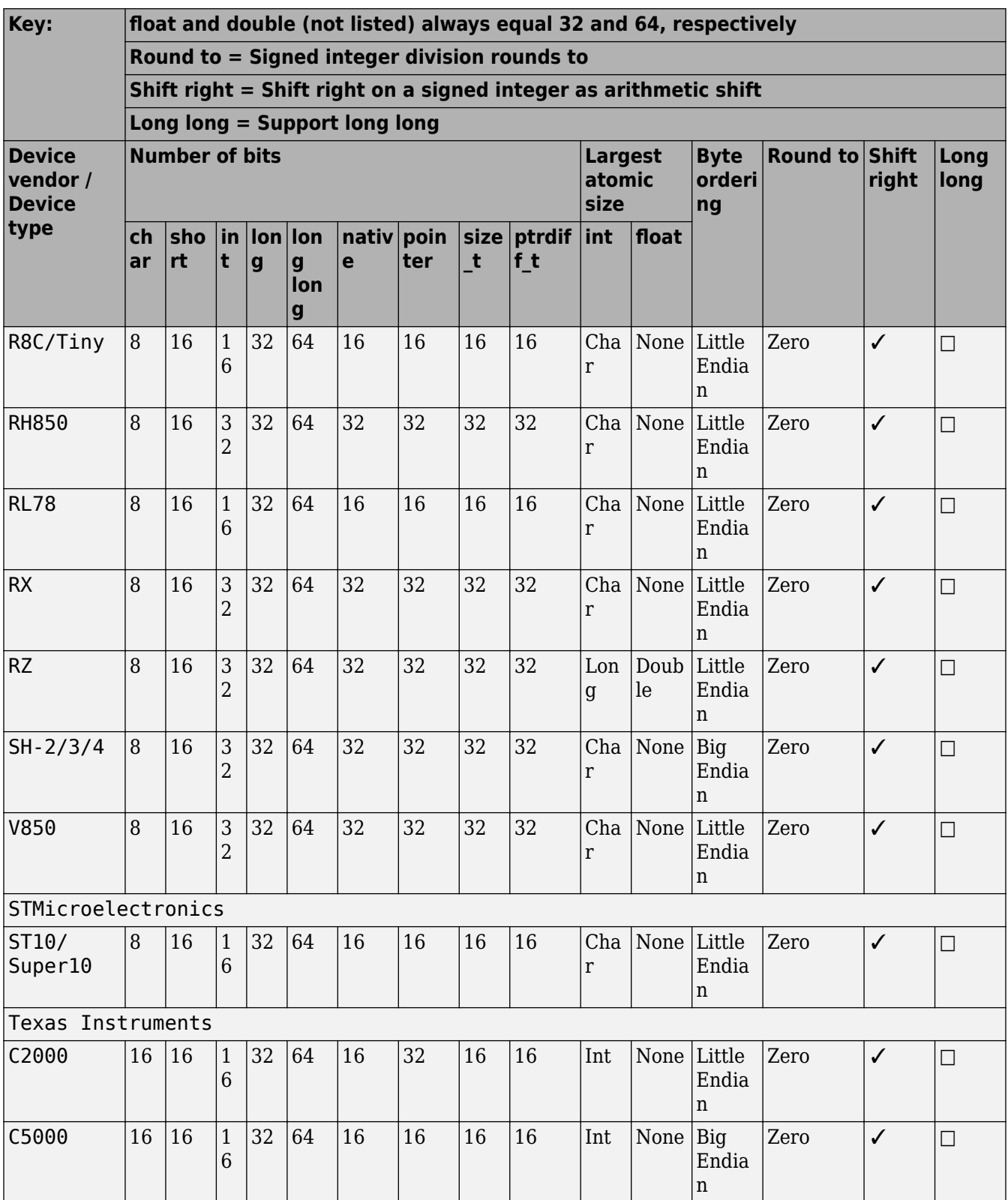

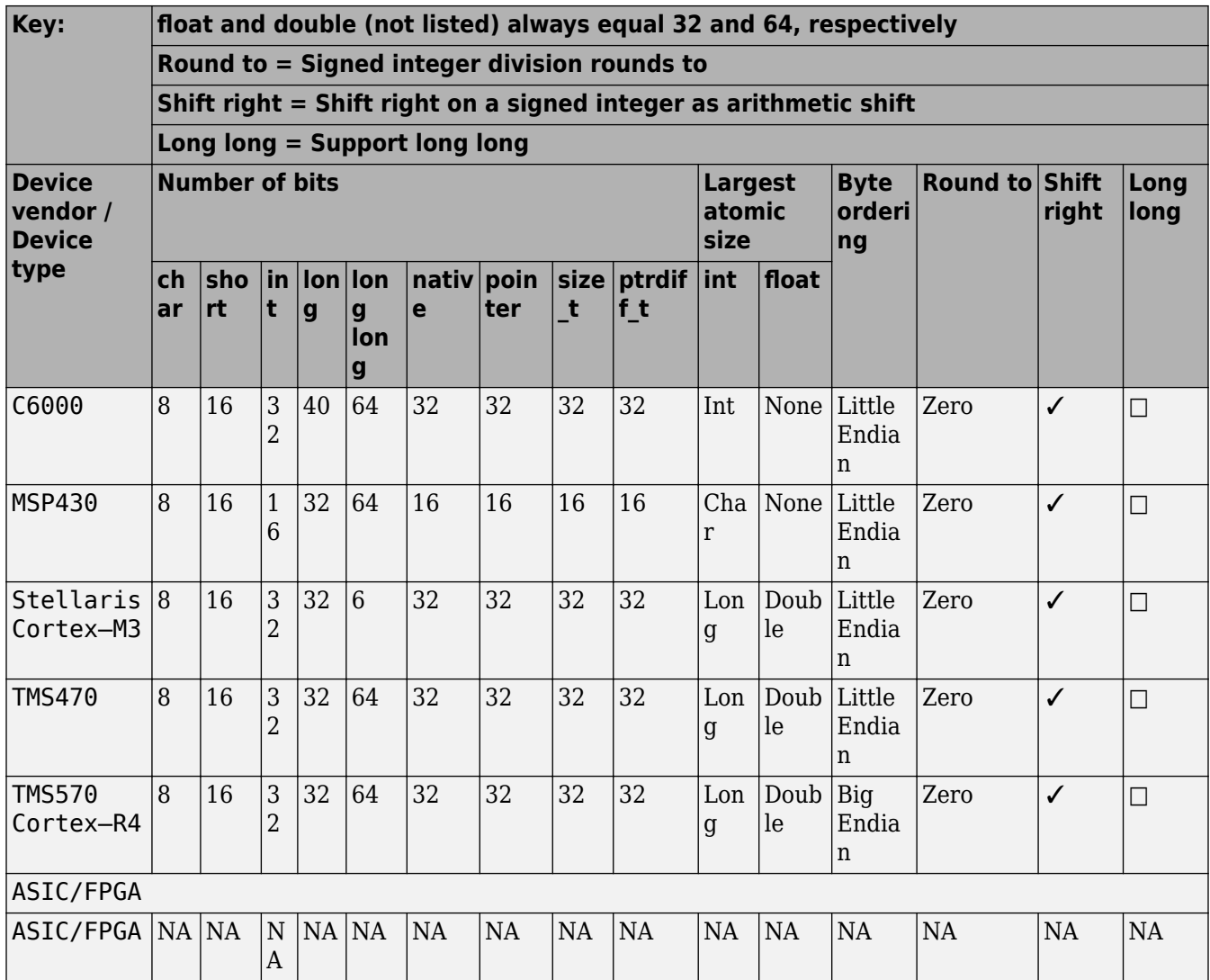

• The **Device vendor** and **Device type** fields share the command-line parameter ProdHWDeviceType. When specifying this parameter at the command line, separate the device vendor and device type values by using the characters ->. For example: 'Intel->x86-64 (Linux 64)'.

• If you have a Simulink Coder license and you want to add **Device vendor** and **Device type** values to the default set, see "Register New Hardware Devices" (Simulink Coder).

### **Dependencies**

The **Device vendor** and **Device type** parameter values reflect available device support for the selected hardware board.

Menu options that are available in the menu depend on the **Device vendor** parameter setting.

With the exception of device vendor ASIC/FPGA, selecting a device type sets the following parameters:

- **Number of bits: char**
- **Number of bits: short**
- **Number of bits: int**
- **Number of bits: long**
- **Number of bits: long long**
- Number of bits: float
- **Number of bits: double**
- **Number of bits: native**
- **Number of bits: pointer**
- **Largest atomic size: integer**
- Largest atomic size: floating-point
- **Byte ordering**
- **Signed integer division rounds to**
- **Shift right on a signed integer as arithmetic shift**
- **Support long long**

Whether you can modify the setting of a device-specific parameter varies according to device type.

#### **Command-Line Information**

**Parameter:** ProdHWDeviceType **Type:** string **Value:** any valid value (see tips) **Default:** 'Intel->x86–64 (Windows64)'

#### **Recommended Settings**

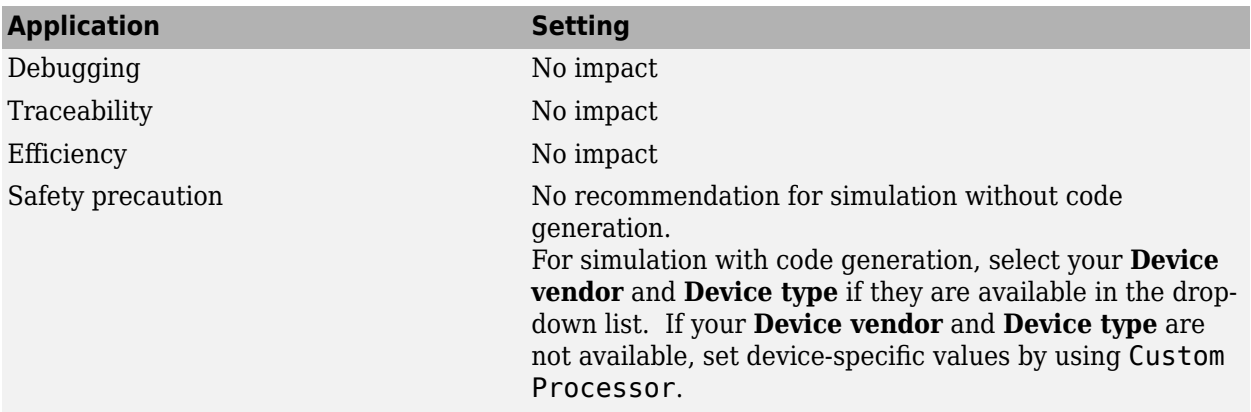

#### **See Also**

- • ["Hardware Implementation Pane" on page 15-2](#page-553-0)
- Hardware Implementation Options (Simulink Coder)
- Specifying Production Hardware Characteristics (Simulink Coder)

## <span id="page-572-0"></span>**Number of bits: char**

### **Description**

Describe the character bit length for the selected hardware.

**Category:** Hardware Implementation

#### **Settings**

**Default:** 8

**Minimum:** 8

**Maximum:** 32

Enter a value from 8 through 32.

#### **Tip**

All values must be a multiple of 8.

### **Dependencies**

- Selecting a device by using the **Device vendor** and **Device type** parameters sets a device-specific value for this parameter.
- This parameter is enabled only if you can modify it for the selected hardware.

### **Command-Line Information**

**Parameter:** ProdBitPerChar **Type:** integer **Value:** any valid value **Default:** 8

#### **Recommended Settings**

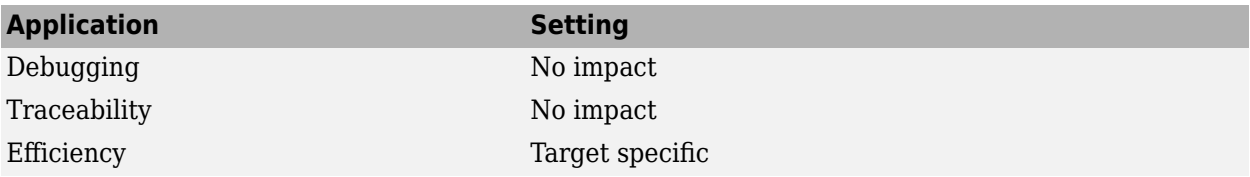

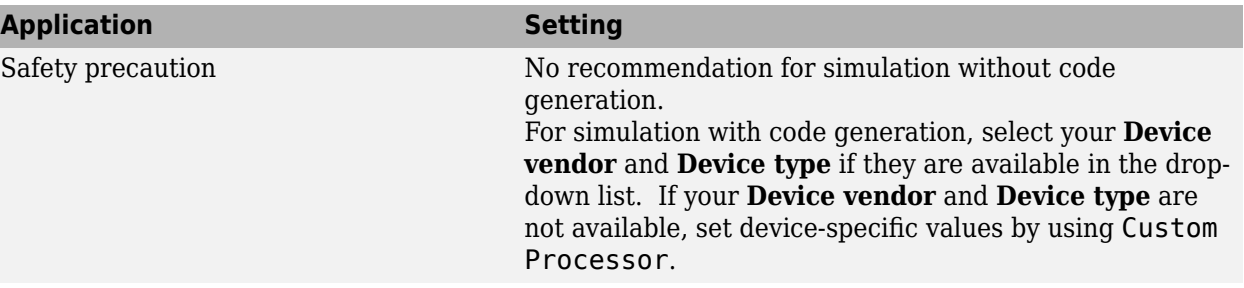

### **See Also**

- • ["Hardware Implementation Pane" on page 15-2](#page-553-0)
- Hardware Implementation Options (Simulink Coder)
- Specifying Production Hardware Characteristics (Simulink Coder)

## <span id="page-574-0"></span>**Number of bits: short**

### **Description**

Describe the data bit length for the selected hardware.

**Category:** Hardware Implementation

### **Settings**

**Default:** 16

**Minimum:** 8

**Maximum:** 32

Enter a value from 8 through 32.

### **Tip**

All values must be a multiple of 8.

### **Dependencies**

- Selecting a device by using the **Device vendor** and **Device type** parameters sets a device-specific value for this parameter.
- This parameter is enabled only if you can modify it for the selected hardware.

### **Command-Line Information**

**Parameter:** ProdBitPerShort **Type:** integer **Value:** any valid value **Default:** 16

### **Recommended Settings**

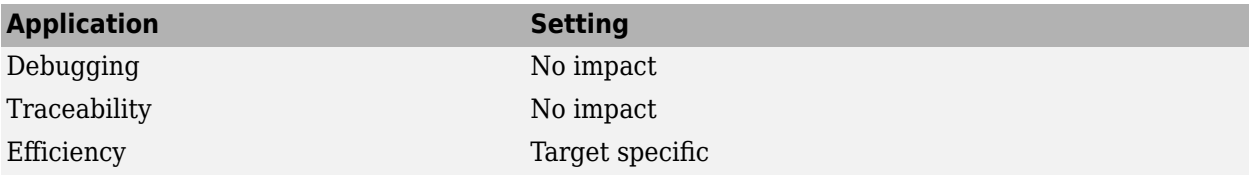

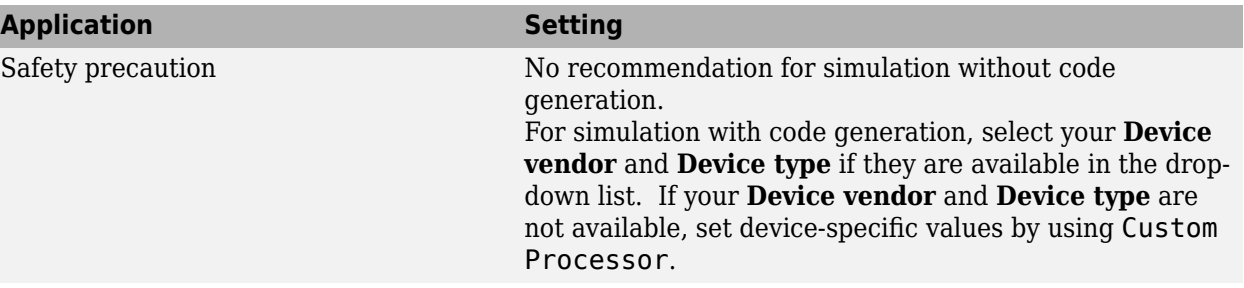

### **See Also**

- • ["Hardware Implementation Pane" on page 15-2](#page-553-0)
- Hardware Implementation Options (Simulink Coder)
- Specifying Production Hardware Characteristics (Simulink Coder)
# **Number of bits: int**

#### **Description**

Describe the data integer bit length of the selected hardware.

**Category:** Hardware Implementation

#### **Settings**

**Default:** 32

**Minimum:** 8

**Maximum:** 32

Enter a number from 8 through 32.

#### **Tip**

All values must be a multiple of 8.

#### **Dependencies**

- Selecting a device by using the **Device vendor** and **Device type** parameters sets a device-specific value for this parameter.
- This parameter is enabled only if you can modify it for the selected hardware.

#### **Command-Line Information**

**Parameter:** ProdBitPerInt **Type:** integer **Value:** any valid value **Default:** 32

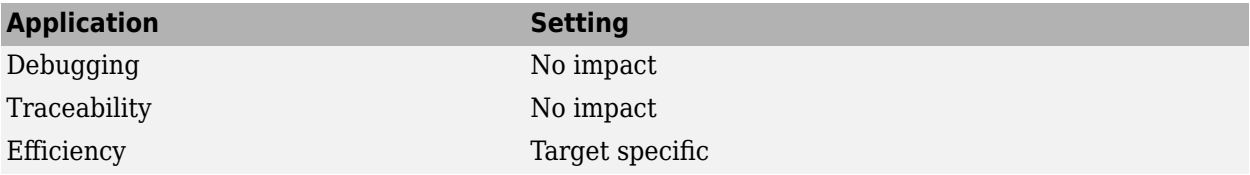

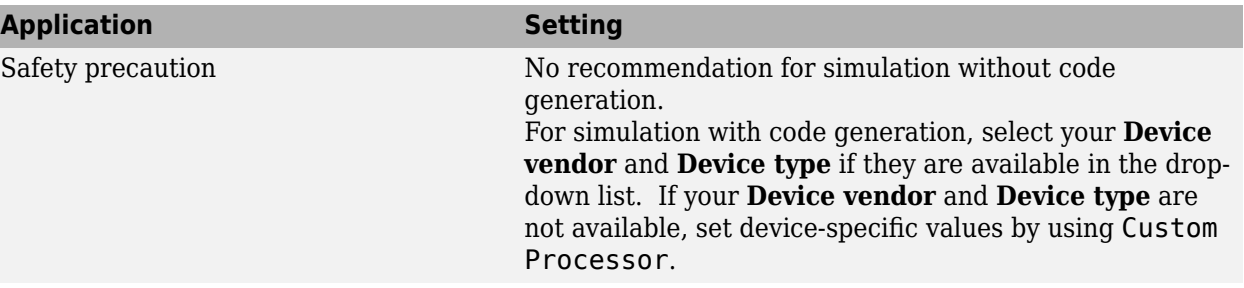

- • ["Hardware Implementation Pane" on page 15-2](#page-553-0)
- Hardware Implementation Options (Simulink Coder)
- Specifying Production Hardware Characteristics (Simulink Coder)

# **Number of bits: long**

#### **Description**

Describe the data bit lengths for the selected hardware.

**Category:** Hardware Implementation

#### **Settings**

**Default:** 32

**Minimum:** 32

**Maximum:** 128

Enter a value from 32 through 128.

#### **Tip**

All values must be a multiple of 8 and from 32 through 128.

#### **Dependencies**

- Selecting a device by using the **Device vendor** and **Device type** parameters sets a device-specific value for this parameter.
- This parameter is enabled only if you can modify it for the selected hardware.

#### **Command-Line Information**

**Parameter:** ProdBitPerLong **Type:** integer **Value:** any valid value **Default:** 32

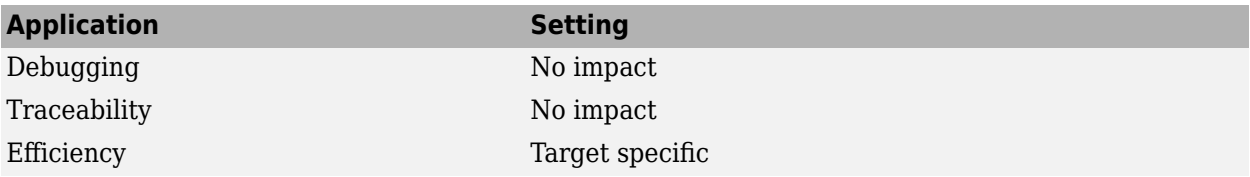

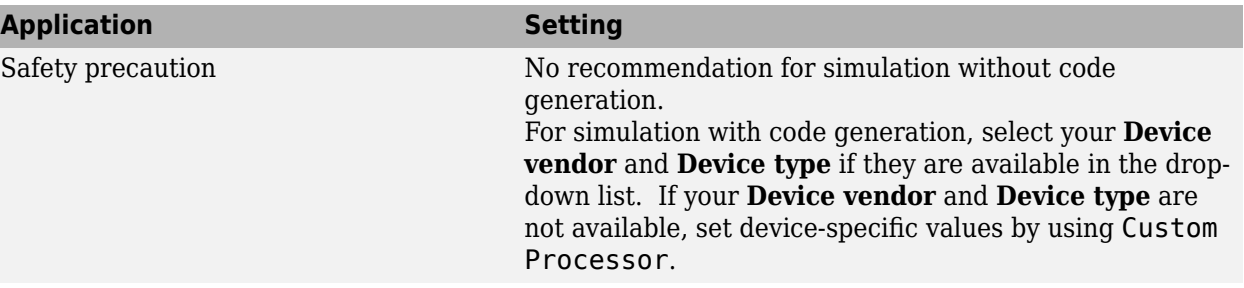

- • ["Hardware Implementation Pane" on page 15-2](#page-553-0)
- Hardware Implementation Options (Simulink Coder)
- Specifying Production Hardware Characteristics (Simulink Coder)

# <span id="page-580-0"></span>**Number of bits: long long**

#### **Description**

Describe the length in bits of the C long long data type for the selected hardware.

**Category:** Hardware Implementation

#### **Settings**

**Default:** 64

**Minimum:** 64

#### **Maximum:** 128

The number of bits that represent the C long long data type.

#### **Tips**

- Use the C long long data type only if your C compiler supports long long.
- You can change the value of this parameter for custom targets only. For custom targets, all values must be a multiple of 8 and be between 64 and 128.

#### **Dependencies**

- **Enable long long** enables use of this parameter.
- The value of this parameter must be greater than or equal to the value of **Number of bits: long**.
- Selecting a device by using the **Device vendor** and **Device type** parameters sets a device-specific value for this parameter.
- This parameter is enabled only if you can modify it for the selected hardware.

#### **Command-Line Information**

**Parameter:** ProdBitPerLongLong **Type:** integer **Value:** any valid value **Default:** 64

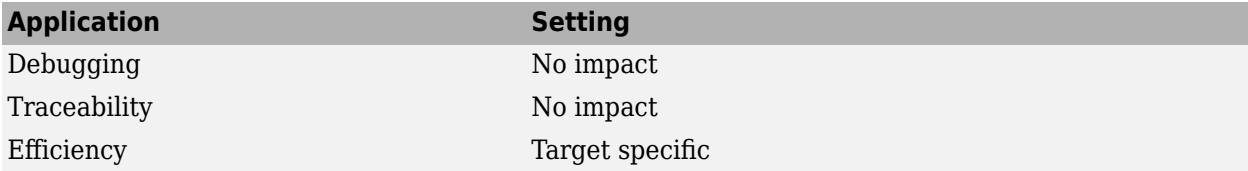

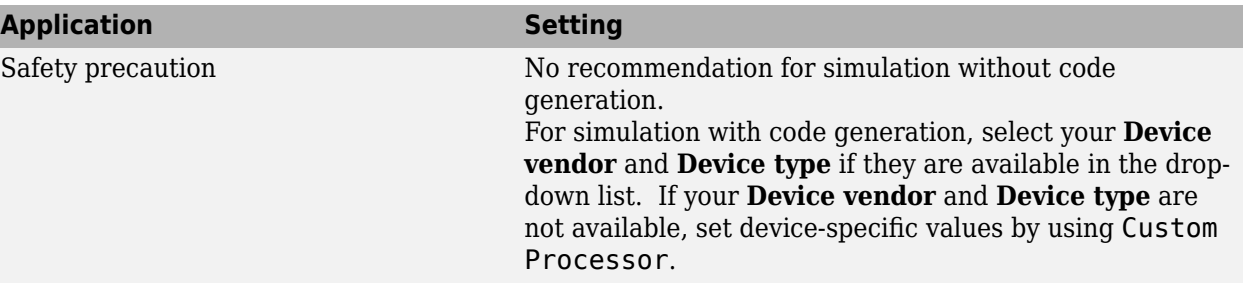

- • ["Hardware Implementation Pane" on page 15-2](#page-553-0)
- Hardware Implementation Options (Simulink Coder)
- Specifying Production Hardware Characteristics (Simulink Coder)

## **Number of bits: float**

#### **Description**

Describe the bit length of floating-point data for the selected hardware (read only).

**Category:** Hardware Implementation

#### **Settings**

**Default:** 32

Always equals 32.

#### **Command-Line Information**

**Parameter:** ProdBitPerFloat **Type:** integer **Value:** 32 (read-only) **Default:** 32

#### **Recommended Settings**

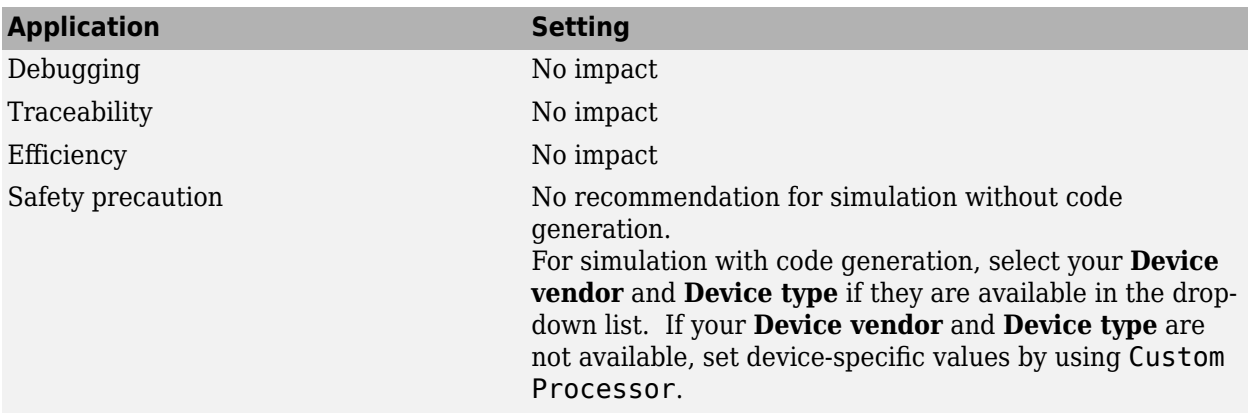

- Hardware Implementation Options (Simulink Coder)
- Specifying Production Hardware Characteristics (Simulink Coder)

# **Number of bits: double**

#### **Description**

Describe the bit-length of double data for the selected hardware (read only).

**Category:** Hardware Implementation

#### **Settings**

**Default:** 64

Always equals 64.

#### **Command-Line Information**

**Parameter:** ProdBitPerDouble **Type:** integer **Value:** 64 (read only) **Default:** 64

#### **Recommended Settings**

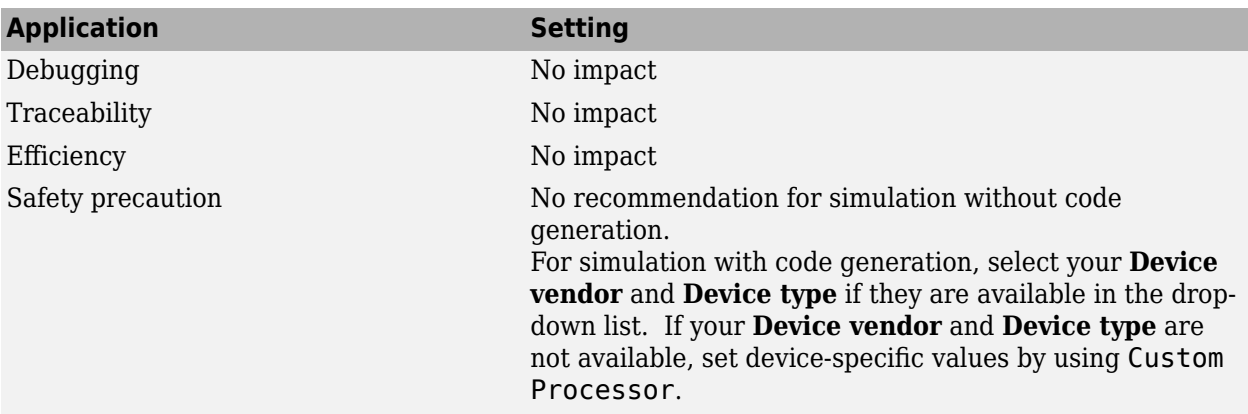

- • ["Hardware Implementation Pane" on page 15-2](#page-553-0)
- Hardware Implementation Options (Simulink Coder)
- Specifying Production Hardware Characteristics (Simulink Coder)

# **Number of bits: native**

## **Description**

Describe the microprocessor native word size for the selected hardware.

**Category:** Hardware Implementation

#### **Settings**

**Default:** 64

**Minimum:** 8

**Maximum:** 64

Enter a value from 8 through 64.

#### **Tip**

All values must be a multiple of 8.

#### **Dependencies**

- Selecting a device by using the **Device vendor** and **Device type** parameters sets a device-specific value for this parameter.
- This parameter is enabled only if you can modify it for the selected hardware.

#### **Command-Line Information**

**Parameter:** ProdWordSize **Type:** integer **Value:** any valid value **Default:** 64

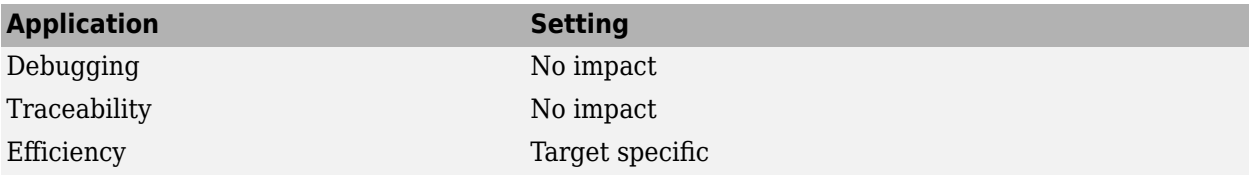

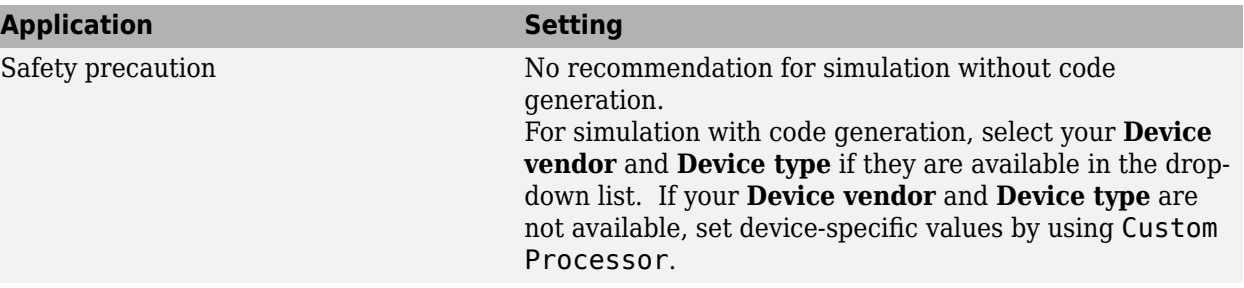

- • ["Hardware Implementation Pane" on page 15-2](#page-553-0)
- Hardware Implementation Options (Simulink Coder)
- Specifying Production Hardware Characteristics (Simulink Coder)

# **Number of bits: pointer**

## **Description**

Describe the bit-length of pointer data for the selected hardware.

**Category:** Hardware Implementation

#### **Settings**

**Default:** 64

**Minimum:** 8

**Maximum:** 64

#### **Dependencies**

- Selecting a device by using the **Device vendor** and **Device type** parameters sets a device-specific value for this parameter.
- This parameter is enabled only if you can modify it for the selected hardware.

#### **Command-Line Information**

**Parameter:** ProdBitPerPointer **Type:** integer **Value:** any valid value **Default:** 64

#### **Recommended Settings**

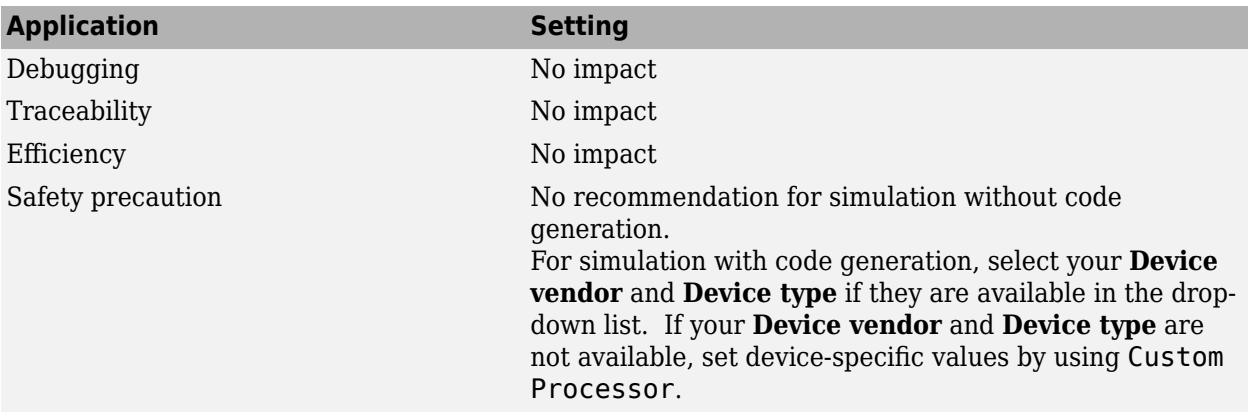

- • ["Hardware Implementation Pane" on page 15-2](#page-553-0)
- Hardware Implementation Options (Simulink Coder)

• Specifying Production Hardware Characteristics (Simulink Coder)

# **Number of bits: size\_t**

#### **Description**

Describe the bit-length of size t data for the selected hardware.

If ProdEqTarget is off, an Embedded Coder processor-in-the-loop (PIL) simulation checks this setting with reference to the target hardware. If ProdEqTarget is on, the PIL simulation checks the ProdBitPerSizeT setting.

**Category:** Hardware Implementation

## **Settings**

#### **Default:** 64

Value must be 8, 16, 24, 32, 40, 64, or 128 *and* greater or equal to the value of int.

#### **Dependencies**

- Selecting a device by using the **Device vendor** and **Device type** parameters sets a device-specific value for this parameter.
- This parameter is enabled only if you can modify it for the selected hardware.

#### **Command-Line Information**

**Parameter:** ProdBitPerSizeT **Type:** integer **Value:** any valid value **Default:** 64

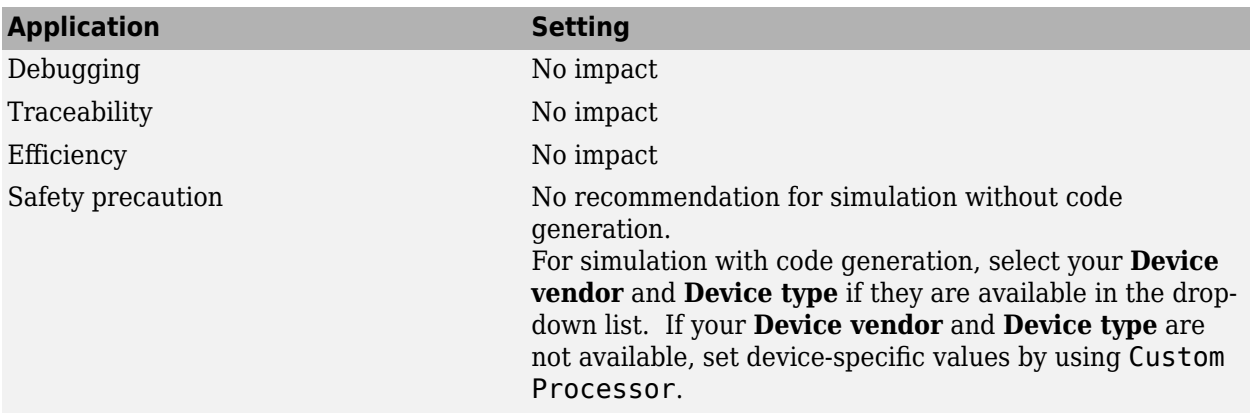

- • ["Hardware Implementation Pane" on page 15-2](#page-553-0)
- Hardware Implementation Options (Simulink Coder)
- Specifying Production Hardware Characteristics (Simulink Coder)
- "Verification of Code Generation Assumptions" (Embedded Coder)

# **Number of bits: ptrdiff\_t**

#### **Description**

Describe the bit-length of ptrdiff\_t data for the selected hardware.

If ProdEqTarget is off, an Embedded Coder processor-in-the-loop (PIL) simulation checks this setting with reference to the target hardware. If ProdEqTarget is on, the PIL simulation checks the ProdBitPerPtrDiffT setting.

**Category:** Hardware Implementation

## **Settings**

#### **Default:** 64

Value must be 8, 16, 24, 32, 40, 64, or 128 *and* greater or equal to the value of int.

#### **Dependencies**

- Selecting a device by using the **Device vendor** and **Device type** parameters sets a device-specific value for this parameter.
- This parameter is enabled only if you can modify it for the selected hardware.

#### **Command-Line Information**

**Parameter:** ProdBitPerPtrDiffT **Type:** integer **Value:** any valid value **Default:** 64

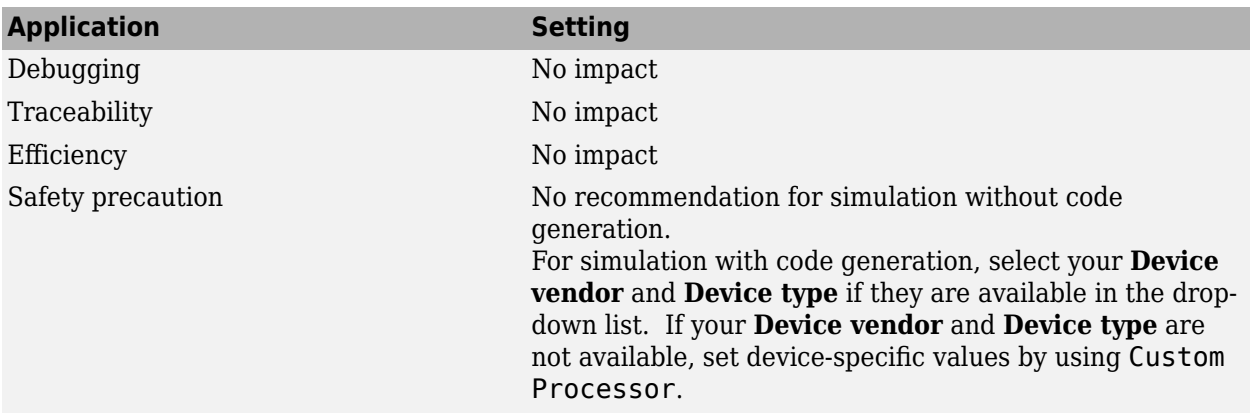

- • ["Hardware Implementation Pane" on page 15-2](#page-553-0)
- Hardware Implementation Options (Simulink Coder)
- Specifying Production Hardware Characteristics (Simulink Coder)
- "Verification of Code Generation Assumptions" (Embedded Coder)

# **Largest atomic size: integer**

#### **Description**

Specify the largest integer data type that can be atomically loaded and stored on the selected hardware.

**Category:** Hardware Implementation

#### **Settings**

#### **Default:** Char

Char

Specifies that char is the largest integer data type that can be atomically loaded and stored on the hardware.

#### Short

Specifies that short is the largest integer data type that can be atomically loaded and stored on the hardware.

Int

Specifies that int is the largest integer data type that can be atomically loaded and stored on the hardware.

#### Long

Specifies that long is the largest integer data type that can be atomically loaded and stored on the hardware.

#### LongLong

Specifies that long long is the largest integer data type that can be atomically loaded and stored on the hardware.

#### **Tip**

Use this parameter, where possible, to remove unnecessary double-buffering or unnecessary semaphore protection, based on data size, in generated multirate code.

#### **Dependencies**

- Selecting a device by using the **Device vendor** and **Device type** parameters sets a device-specific value for this parameter.
- This parameter is enabled only if you can modify it for the selected hardware.
- You can set this parameter to LongLong only if the hardware supports the C long long data type and you have selected **Enable long long**.

#### **Command-Line Information**

**Parameter:** ProdLargestAtomicInteger **Type:** string

**Value:** 'Char' | 'Short' | 'Int' | 'Long' | 'LongLong' **Default:** 'Char'

## **Recommended Settings**

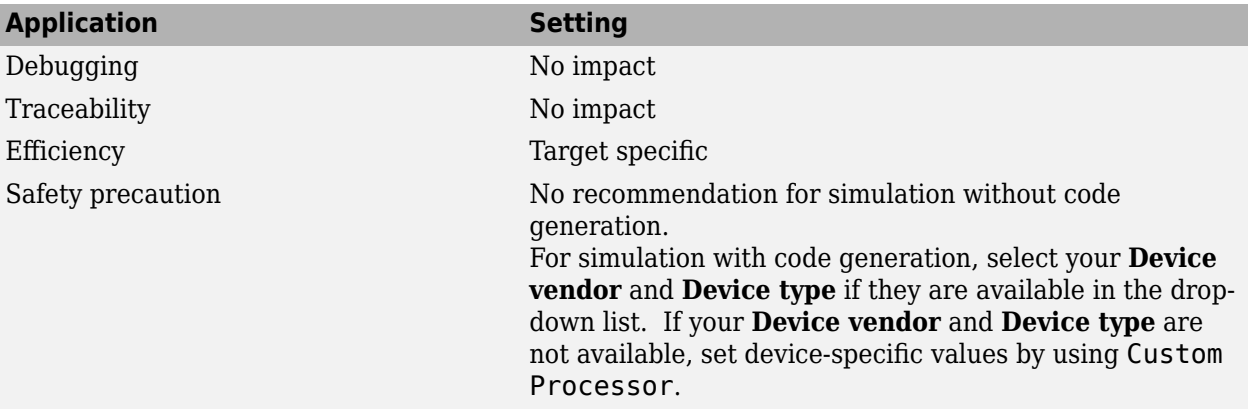

- • ["Hardware Implementation Pane" on page 15-2](#page-553-0)
- Hardware Implementation Options (Simulink Coder)
- Specifying Production Hardware Characteristics (Simulink Coder)

# **Largest atomic size: floating-point**

## **Description**

Specify the largest floating-point data type that can be atomically loaded and stored on the selected hardware.

**Category:** Hardware Implementation

#### **Settings**

#### **Default:** Float

#### Float

Specifies that float is the largest floating-point data type that can be atomically loaded and stored on the hardware.

#### Double

Specifies that double is the largest floating-point data type that can be atomically loaded and stored on the hardware.

None

Specifies that there is no applicable setting or not to use this parameter in generating multirate code.

## **Tip**

Use this parameter, where possible, to remove unnecessary double-buffering or unnecessary semaphore protection, based on data size, in generated multirate code.

#### **Dependencies**

- Selecting a device by using the **Device vendor** and **Device type** parameters sets a device-specific value for this parameter.
- This parameter is enabled only if you can modify it for the selected hardware.

#### **Command-Line Information**

**Parameter:** ProdLargestAtomicFloat **Type:** string **Value:** 'Float' | 'Double' | 'None' **Default:** 'Float'

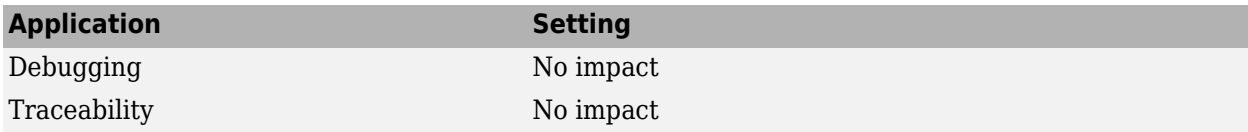

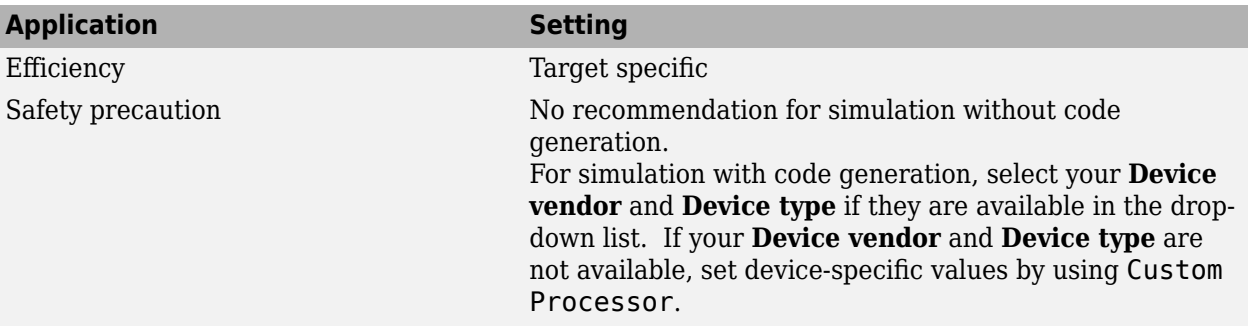

- • ["Hardware Implementation Pane" on page 15-2](#page-553-0)
- Hardware Implementation Options (Simulink Coder)
- Specifying Production Hardware Characteristics (Simulink Coder)
- "Verification of Code Generation Assumptions" (Embedded Coder)

# **Byte ordering**

#### **Description**

Describe the byte ordering for the selected hardware.

**Category:** Hardware Implementation

#### **Settings**

#### **Default:** Little Endian

#### Unspecified

Specifies that the code determines the endianness of the hardware. This choice is the least efficient.

#### Big Endian

The most significant byte appears first in the byte ordering.

#### Little Endian

The least significant byte appears first in the byte ordering.

#### **Dependencies**

- Selecting a device by using the **Device vendor** and **Device type** parameters sets a device-specific value for this parameter.
- This parameter is enabled only if you can modify it for the selected hardware.

#### **Command-Line Information**

**Parameter:** ProdEndianess **Type:** string **Value:** 'Unspecified' | 'LittleEndian' | 'BigEndian' **Default:** 'Little Endian'

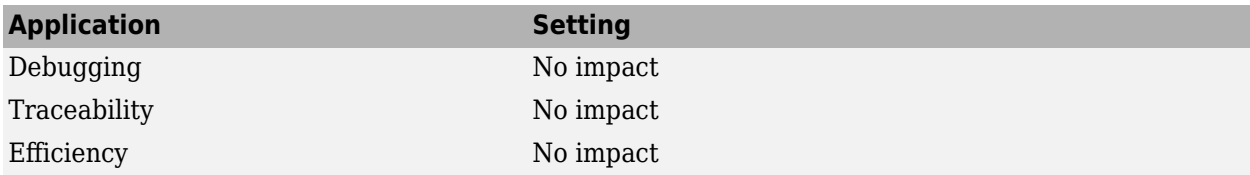

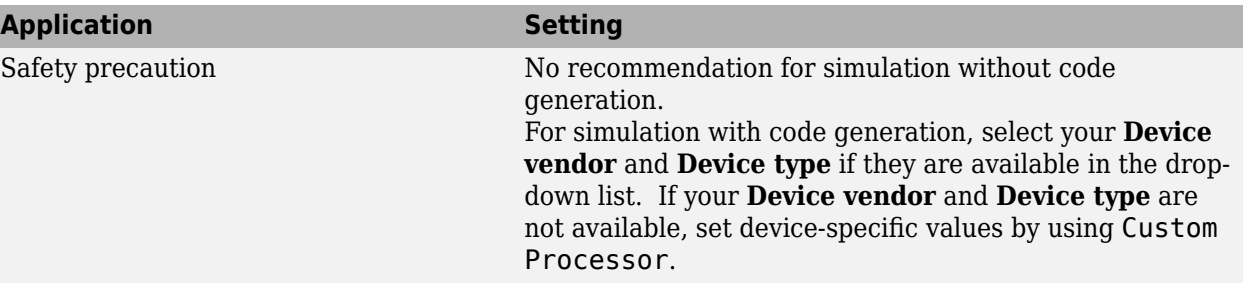

- • ["Hardware Implementation Pane" on page 15-2](#page-553-0)
- Hardware Implementation Options (Simulink Coder)
- Specifying Production Hardware Characteristics (Simulink Coder)

# **Signed integer division rounds to**

## **Description**

Describe how your compiler for the hardware rounds the result of dividing two signed integers.

**Category:** Hardware Implementation

#### **Settings**

#### **Default:** Zero

#### Undefined

Choose this option if neither Zero nor Floor describes the compiler behavior, or if that behavior is unknown.

#### Zero

If the quotient is between two integers, the compiler chooses the integer that is closer to zero as the result.

Floor

If the quotient is between two integers, the compiler chooses the integer that is closer to negative infinity.

#### **Tips**

- To simulate rounding behavior of the C compiler that you use to compile generated code, use the **Integer rounding mode** parameter for blocks. This setting appears on the **Signal Attributes** pane of the parameter dialog boxes of blocks that can perform signed integer arithmetic, such as the Product block.
- For most blocks, the value of **Integer rounding mode** completely defines rounding behavior. For blocks that support fixed-point data and the Simplest rounding mode, the value of **Signed integer division rounds to** also affects rounding. For details, see "Rounding" (Fixed-Point Designer).
- For more information on how this parameter affects code generation, see Hardware Implementation Options (Simulink Coder).
- This table lists the compiler behavior described by the options for this parameter.

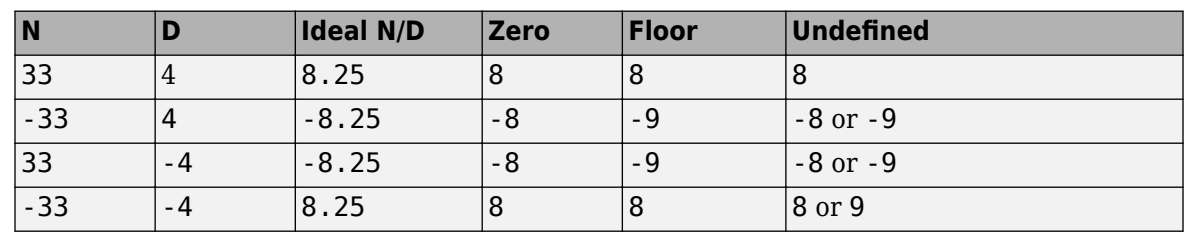

## **Dependency**

- Selecting a device by using the **Device vendor** and **Device type** parameters sets a device-specific value for this parameter.
- This parameter is enabled only if you can modify it for the selected hardware.

#### **Command-Line Information**

```
Parameter: ProdIntDivRoundTo
Type: string
Value: 'Floor' | 'Zero' | 'Undefined'
Default: 'Zero'
```
#### **Recommended settings**

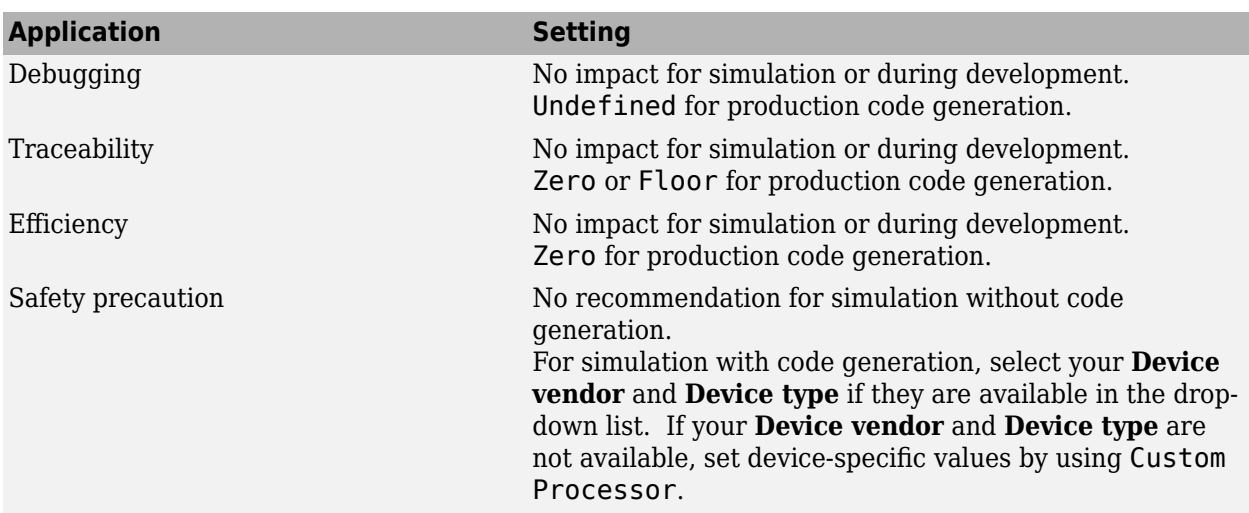

- • ["Hardware Implementation Pane" on page 15-2](#page-553-0)
- Hardware Implementation Options (Simulink Coder)
- Specifying Production Hardware Characteristics (Simulink Coder)

# **Shift right on a signed integer as arithmetic shift**

## **Description**

Describe how your compiler for the hardware fills the sign bit in a right shift of a signed integer.

**Category:** Hardware Implementation

#### **Settings**

#### **Default:** On

#### $\overline{M}$  On

Generates simple, efficient code whenever the Simulink model performs arithmetic shifts on signed integers.

 $\Box$  off

Generates fully portable but less efficient code to implement right arithmetic shifts.

#### **Tips**

- Select this parameter if the C compiler implements a signed integer right shift as an arithmetic right shift.
- An arithmetic right shift fills bits vacated by the right shift with the value of the most significant bit. The most significant bit indicates the sign of the number in twos complement notation.

#### **Dependency**

- Selecting a device by using the **Device vendor** and **Device type** parameters sets a device-specific value for this parameter.
- This parameter is enabled only if you can modify it for the selected hardware.

#### **Command-Line Information**

**Parameter:** ProdShiftRightIntArith **Type:** string **Value:** 'on' | 'off' **Default:** 'on'

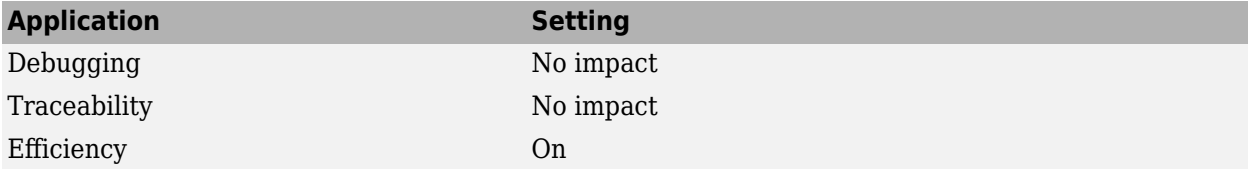

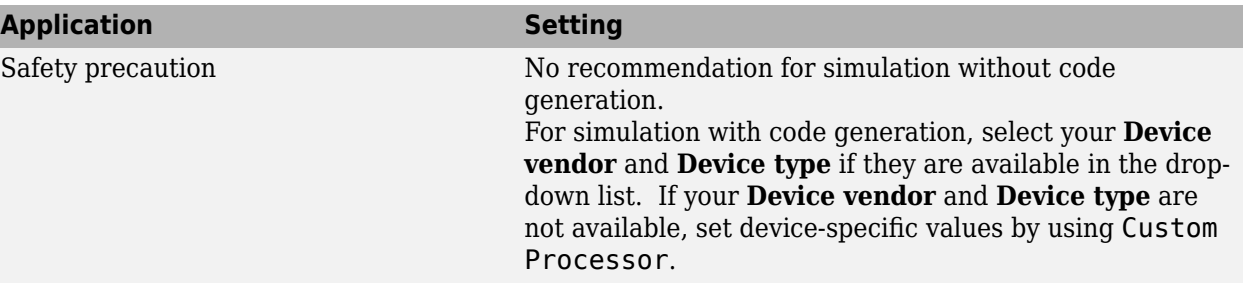

- • ["Hardware Implementation Pane" on page 15-2](#page-553-0)
- Hardware Implementation Options (Simulink Coder)
- Specifying Production Hardware Characteristics (Simulink Coder)

# **Support long long**

## **Description**

Specify that your C compiler supports the C long long data type. Most C99 compilers support long long.

**Category:** Hardware Implementation

#### **Settings**

#### **Default:** Off

 $\overline{\mathbf{v}}$  On

Enables use of C long long data type for simulation and code generation on the hardware.

 $\Box$  Off

Disables use of C long long data type for simulation or code generation on the hardware.

#### **Tips**

- This parameter is enabled only if the selected hardware supports the C long long data type.
- If your compiler does not support C long long, do not select this parameter.

#### **Dependencies**

This parameter enables **Number of bits: long long**.

#### **Command-Line Information**

**Parameter:** ProdLongLongMode **Type:** string **Value:** 'on' | 'off' **Default:** 'off'

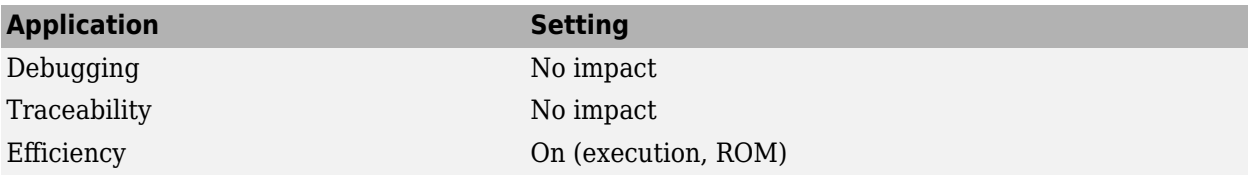

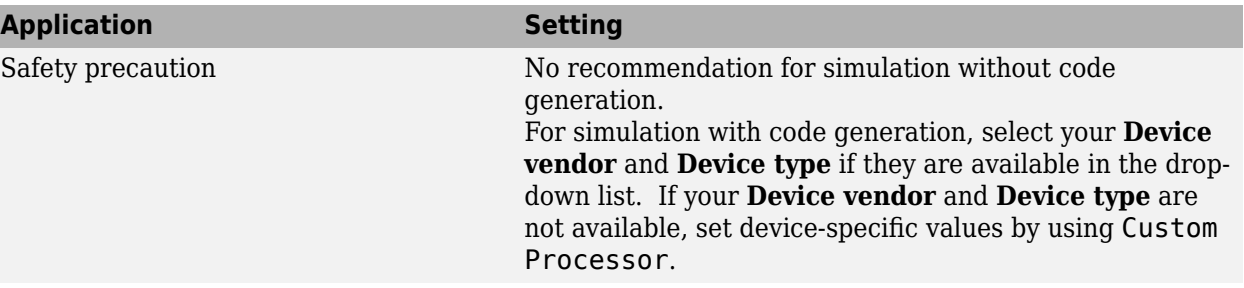

- • ["Hardware Implementation Pane" on page 15-2](#page-553-0)
- Hardware Implementation Options (Simulink Coder)
- Specifying Production Hardware Characteristics (Simulink Coder)
- • ["Number of bits: long long" on page 15-29](#page-580-0)

# **Signal Properties Dialog Box**

# **Data Transfer Options for Concurrent Execution**

#### **In this section...**

"Specify data transfer settings" on page 16-2

"Data transfer handling option" on page 16-2

"Extrapolation method (continuous-time signals)" on page 16-2

"Initial condition" on page 16-2

This tab displays the data transfer options for configuring models for targets with multicore processors. To enable this tab, in the Model Explorer for the model, right-click **Configuration**, then select the **Show Concurrent Execution** option.

## **Specify data transfer settings**

Enable custom data transfer settings. For more information, see "Configure Data Transfer Settings Between Concurrent Tasks".

## **Data transfer handling option**

Select a data transfer handling option. For more information, see "Configure Data Transfer Settings Between Concurrent Tasks".

## **Extrapolation method (continuous-time signals)**

Select a data transfer extrapolation method. For more information, see "Configure Data Transfer Settings Between Concurrent Tasks".

#### **Initial condition**

For discrete signals, this parameter specifies the initial input on the reader side of the data transfer. It applies for data transfer types Ensure Data Integrity Only and Ensure deterministic transfer (maximum delay). Simulink does not allow this value to be Inf or NaN.

For continuous signals, the extrapolation method of the initial input on the reader side of the data transfer uses this parameter. It applies for data transfer types Ensure Data Integrity Only and Ensure deterministic transfer (maximum delay). Simulink does not allow this value to be Inf or NaN.

For more information, see "Configure Data Transfer Settings Between Concurrent Tasks".

**See Also Signal Properties**

# **Simulink Preferences Window**

# **Font Styles for Models**

## **Font Styles Overview**

Configure font options for blocks, lines, and annotations.

#### **Configuration**

New models use these styles. For details, see "Customize Model Fonts".

- **1** Use the lists to specify font types, styles, and sizes to apply to new block diagrams.
- **2** Click **OK**.

# **Simulink Mask Editor**

- • ["Mask Editor Overview" on page 18-2](#page-609-0)
- • ["Dialog Control Operations" on page 18-30](#page-637-0)
- • ["Specify Data Types Using DataTypeStr Parameter" on page 18-33](#page-640-0)
- • ["Design a Mask Dialog Box" on page 18-40](#page-647-0)
- • ["Types of Mask Parameters" on page 18-47](#page-654-0)

# <span id="page-609-0"></span>**Mask Editor Overview**

## **In this section...**

"Parameters & Dialog Pane" on page 18-2 ["Code Pane" on page 18-16](#page-623-0) ["Icon Pane" on page 18-18](#page-625-0) ["Constraints" on page 18-27](#page-634-0) ["Additional Options" on page 18-28](#page-635-0)

A mask is a custom user interface for a block that hides the block's contents, making it appear to the user as an atomic block with its own icon and parameter dialog box.

The **Mask Editor** dialog box helps you create and customize the block mask. The **Mask Editor** dialog box opens when you create or edit a mask. You can access the **Mask Editor** dialog box by any of these options:

To create mask,

- In the **Modeling** tab, under **Component**, click **Create System Mask**.
- Select the block and on the **Block** tab, in the **Mask** group, click **Create Mask**. The Mask Editor opens.

To edit mask,

- On the **Block** tab, in the **Mask** group, click **Edit Mask**.
- Right-click the block and select **Mask** > **Edit Mask**.

**Note** You can also use the keyboard shortcut **CTRL + M** to open Mask Editor.

The **Mask Editor** dialog box contains a set of tabbed panes, each of which enables you define a feature of the mask. These tabs are:

- "Parameters & Dialog Pane" on page 18-2: To design mask dialog boxes.
- • ["Code Pane" on page 18-16](#page-623-0): To initialize a masked block using MATLAB code.
- • ["Icon Pane" on page 18-18:](#page-625-0) To create block mask icons.
- • ["Constraints" on page 18-27:](#page-634-0) To create constraints.

**Note** For information on creating and editing a block mask from command line, see "Control Masks Programmatically".

#### **Parameters & Dialog Pane**

• ["Controls" on page 18-4](#page-611-0)

- • ["Dialog box" on page 18-9](#page-616-0)
- • ["Property editor" on page 18-9](#page-616-0)
- • ["Documentation Pane" on page 18-14](#page-621-0)
- • ["Type" on page 18-14](#page-621-0)
- • ["Description" on page 18-15](#page-622-0)
- • ["Help" on page 18-15](#page-622-0)
- • ["Provide a URL" on page 18-15](#page-622-0)
- • ["Provide a web Command" on page 18-15](#page-622-0)
- • ["Provide an eval Command" on page 18-15](#page-622-0)
- • ["Provide Literal or HTML Text" on page 18-15](#page-622-0)

The **Parameters & Dialog** pane enables you to design mask dialog boxes using the dialog controls in the **Parameters**, **Display**, and **Action** palettes.

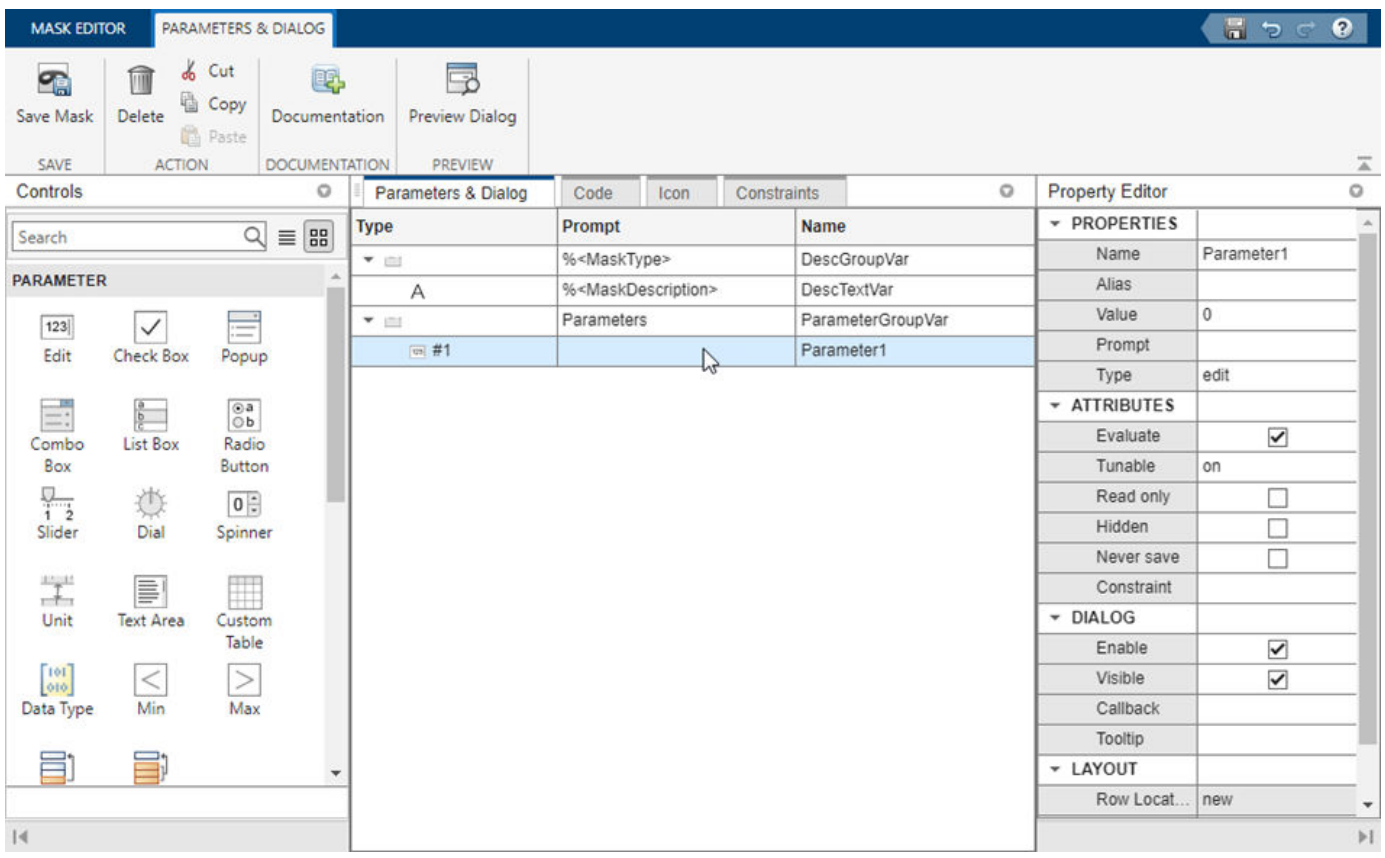

The **Parameters & Dialog** pane divided into these sections:

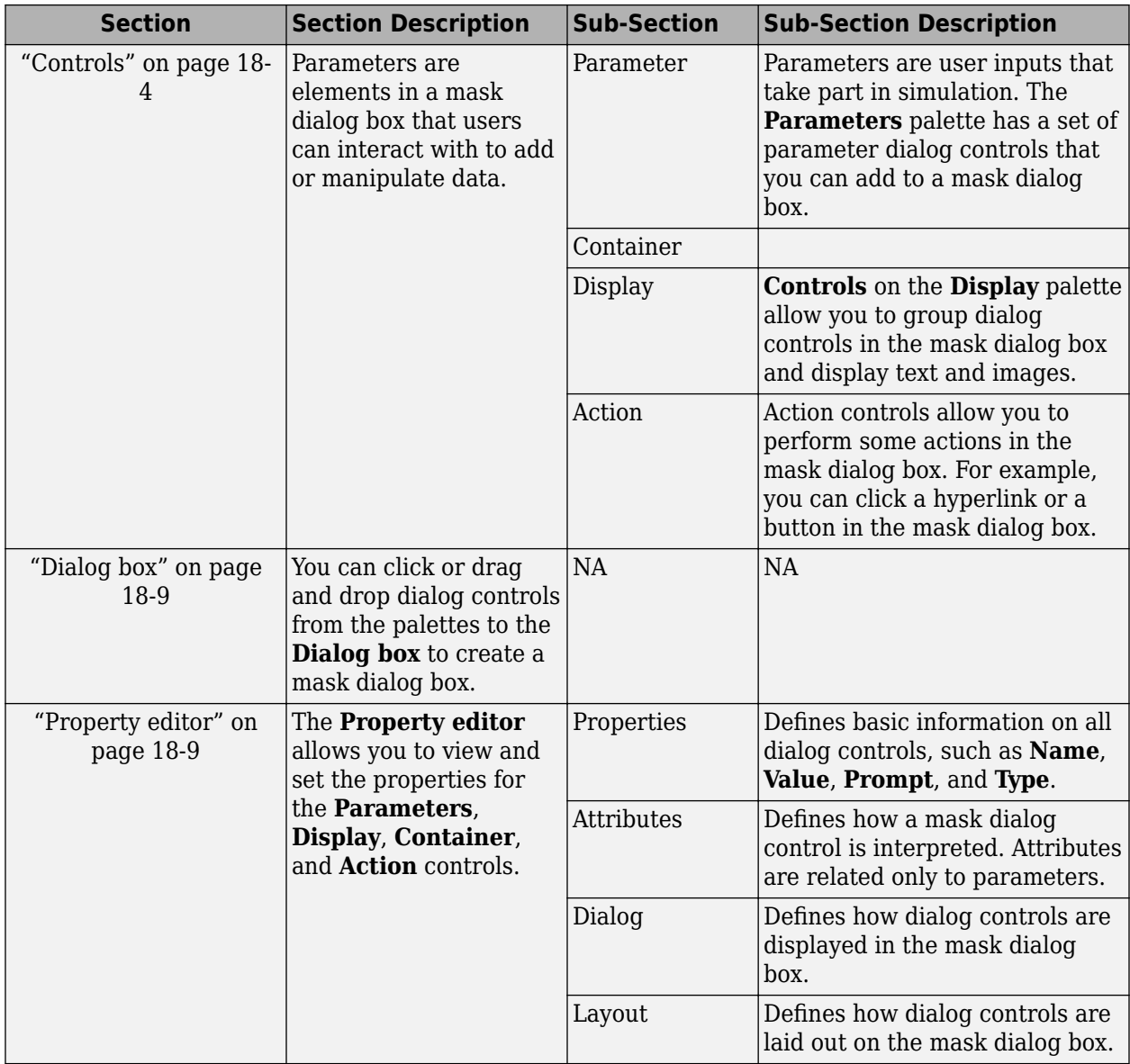

#### <span id="page-611-0"></span>**Parameter & Dialog Pane**

#### **Controls**

The controls section is sub divided into Parameters, Display, and Action sections. The [Controls Table](#page-612-0) lists the different controls and their description.
#### **Controls Table**

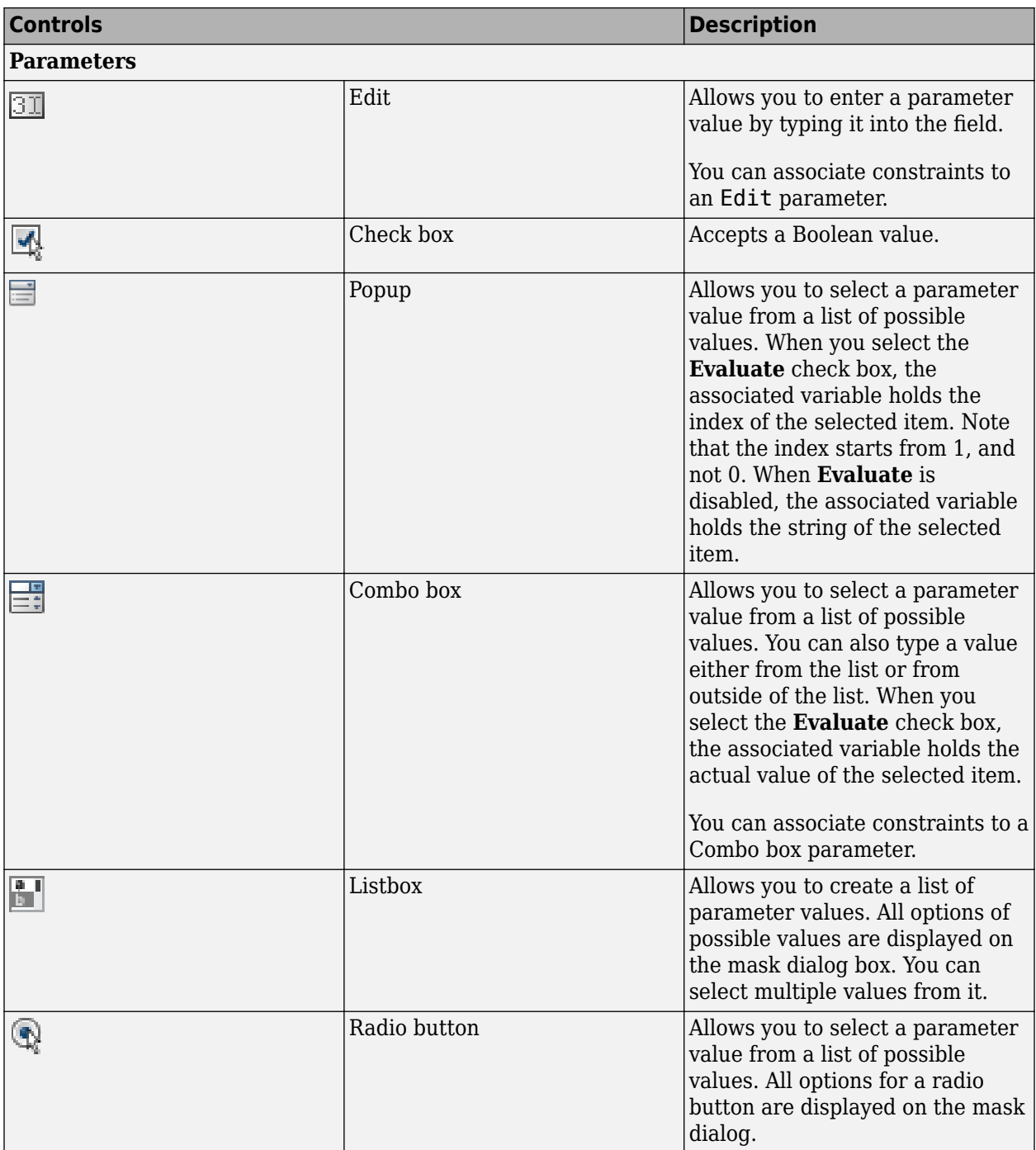

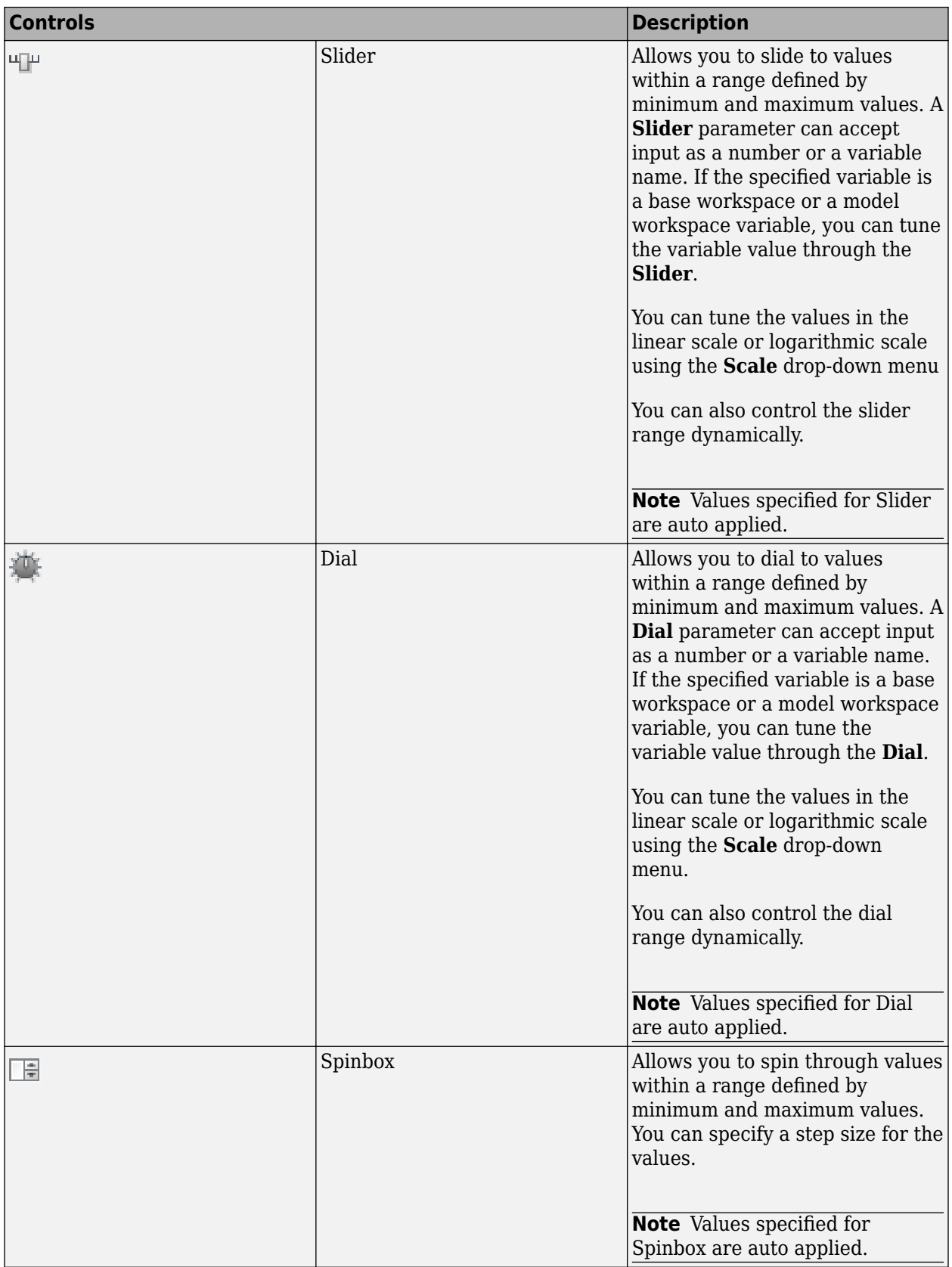

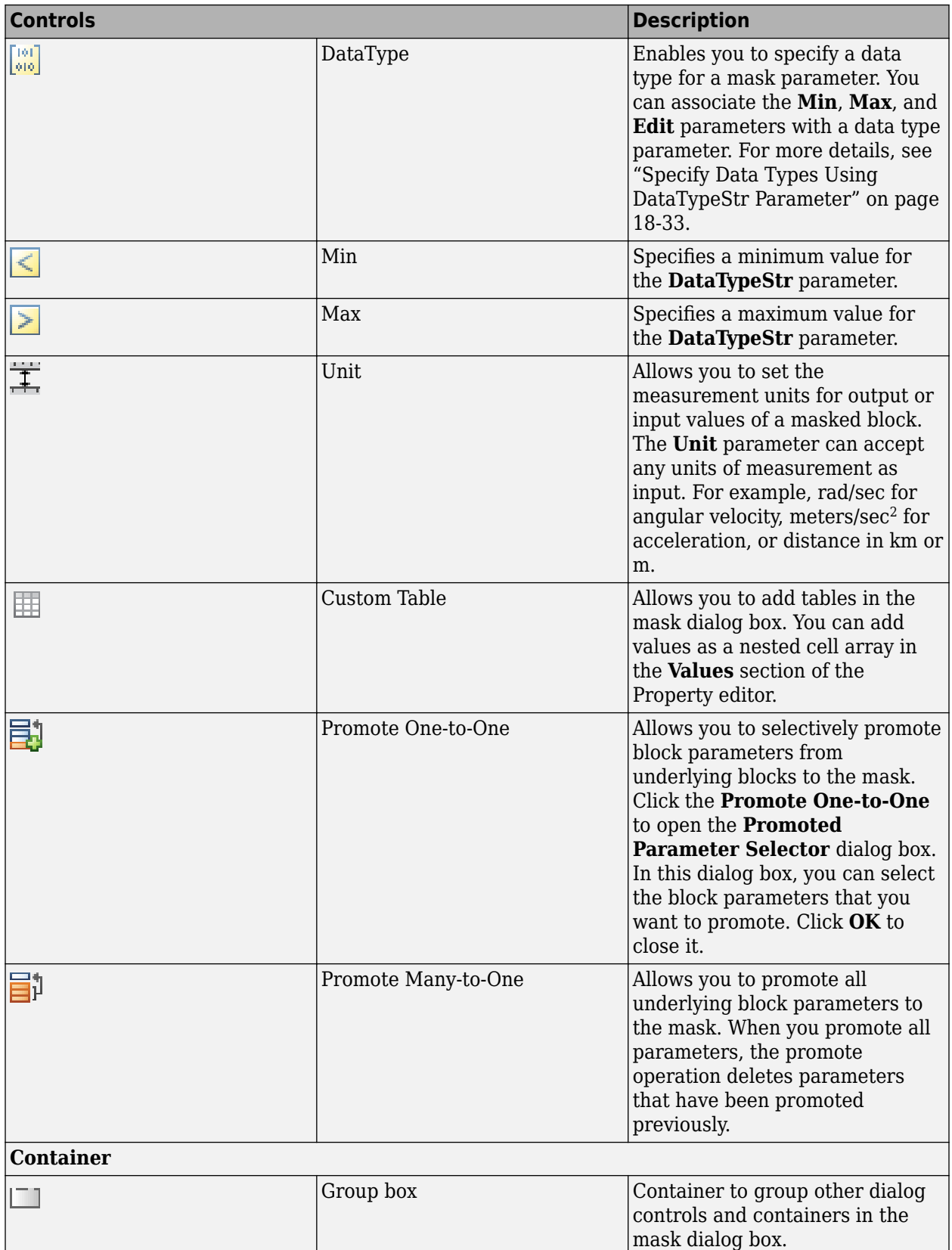

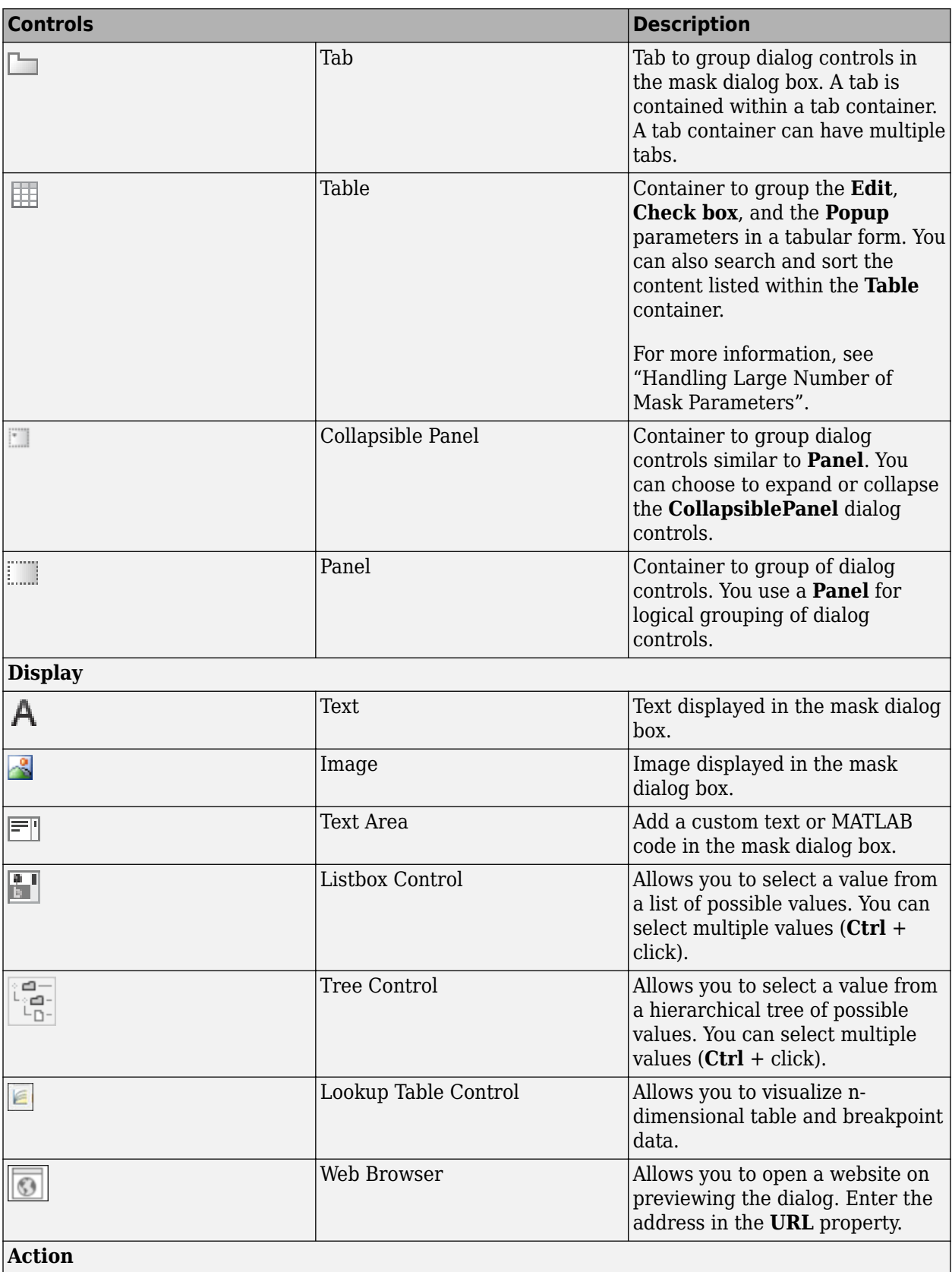

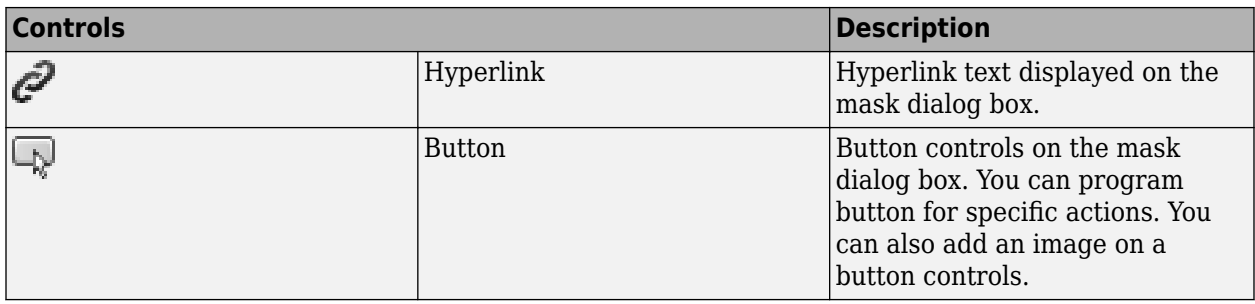

For more information on the mask parameters, explore the example model ["Types of Mask](#page-654-0) [Parameters" on page 18-47](#page-654-0)

#### **Dialog box**

You can build a hierarchy of dialog controls by dragging them from a **Controls** section to the **Parameters and Dialog** tab. You can also click the palettes on the **Controls** section to add the required control to the **Parameters and Dialog** tab. You can add a maximum of 32 levels of hierarchy in the **Parameters and Dialog** tab.

The **Parameters and Dialog** displays three fields **Type**, **Prompt**, and **Name**.

- The **Type** field shows the type of the dialog control and it cannot be edited. It also displays a sequence number for parameter dialog controls.
- The **Prompt** field shows the prompt text for the dialog control.
- The **Name** field is auto-populated and uniquely identifies the dialog controls. You can choose to add a different value (valid MATLAB name) in the **Name** field and must not match the built-in parameter name.

The **Parameter** controls are displayed in light blue background whereas the **Display** and **Action** controls are displayed in white background on the **Dialog box**.

You can move a dialog control in the hierarchy, you can copy and paste a dialog control, you can also delete a node. For more information, see ["Dialog Control Operations" on page 18-30](#page-637-0).

#### **Property editor**

The **Property editor** allows you to view and set the properties for **Parameter**, **Display**, **Container**, and **Action** dialog controls. The **Property editor** for **Parameter** is shown:

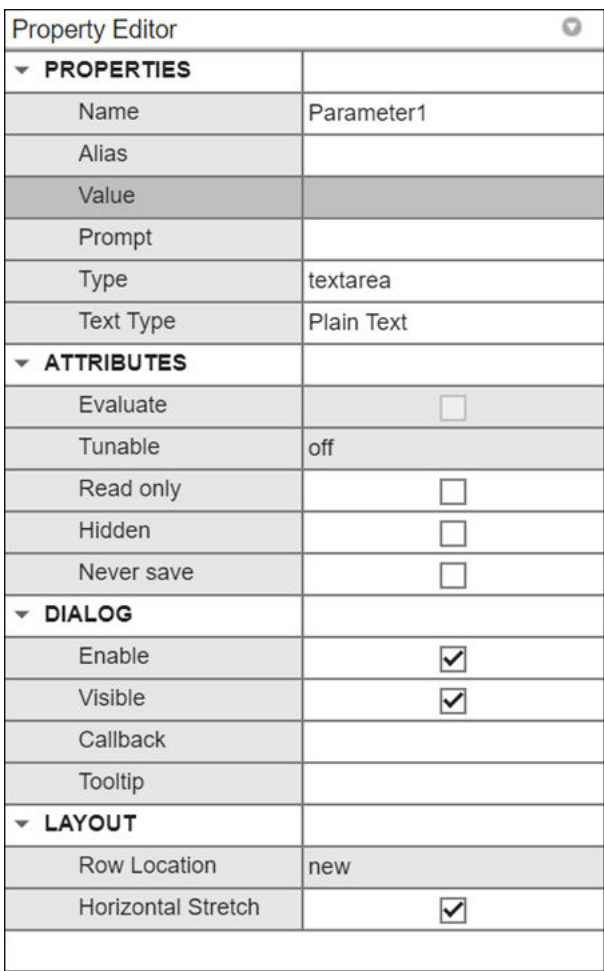

You can set the following properties for **Parameter**, **Action**, and **Display** dialog controls. For more information, see the [Property editor](#page-618-0) table.

#### <span id="page-618-0"></span>**Property editor**

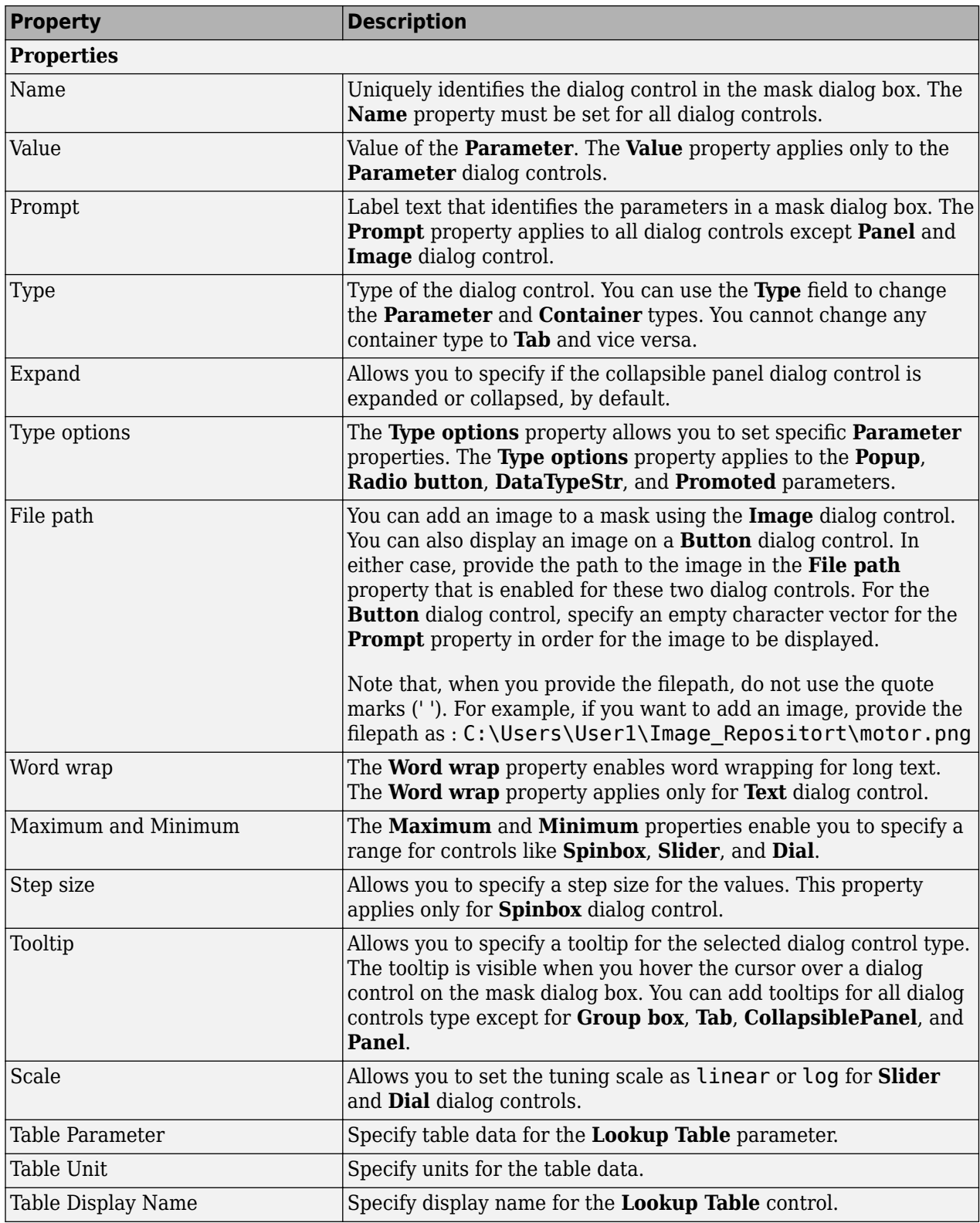

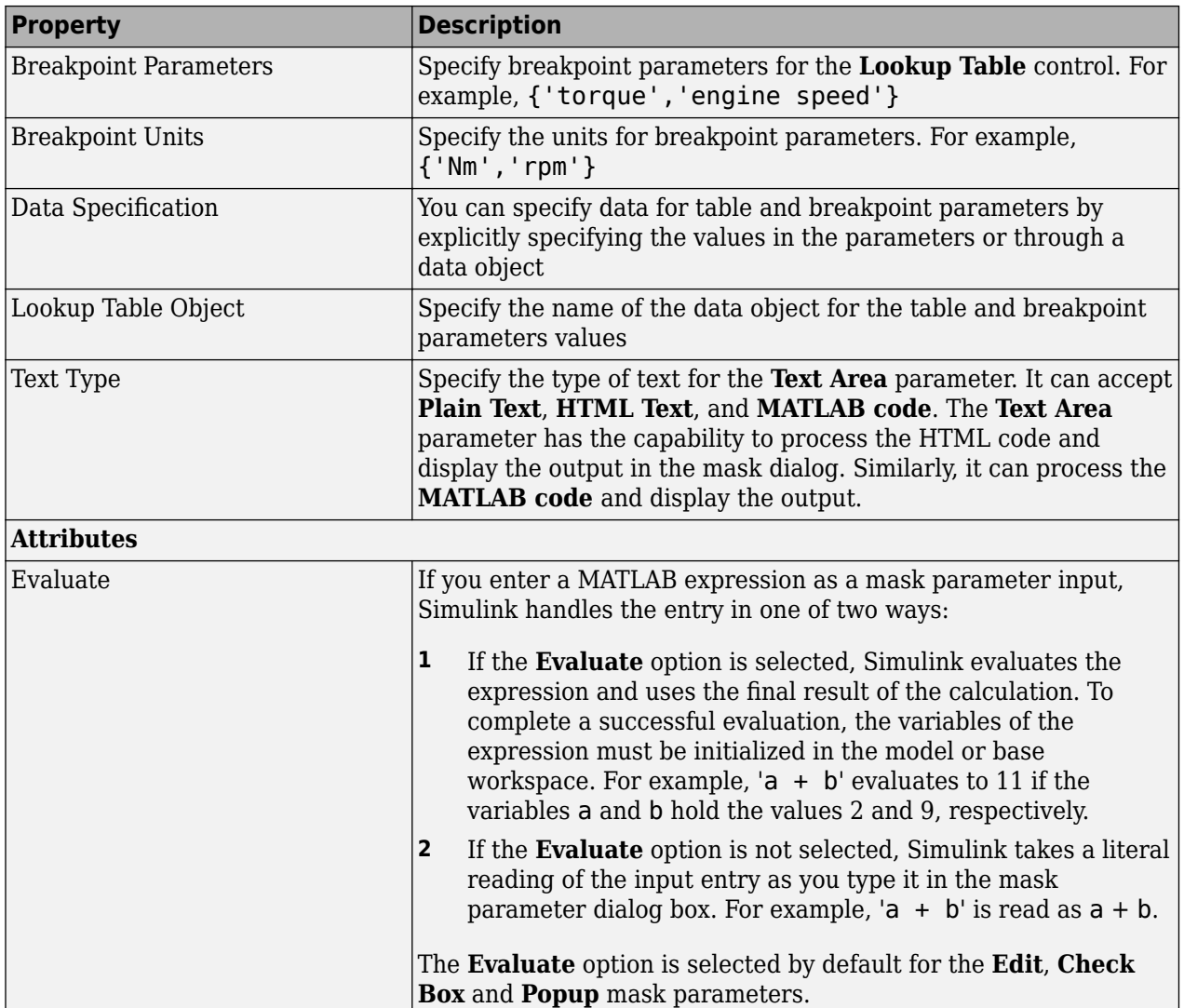

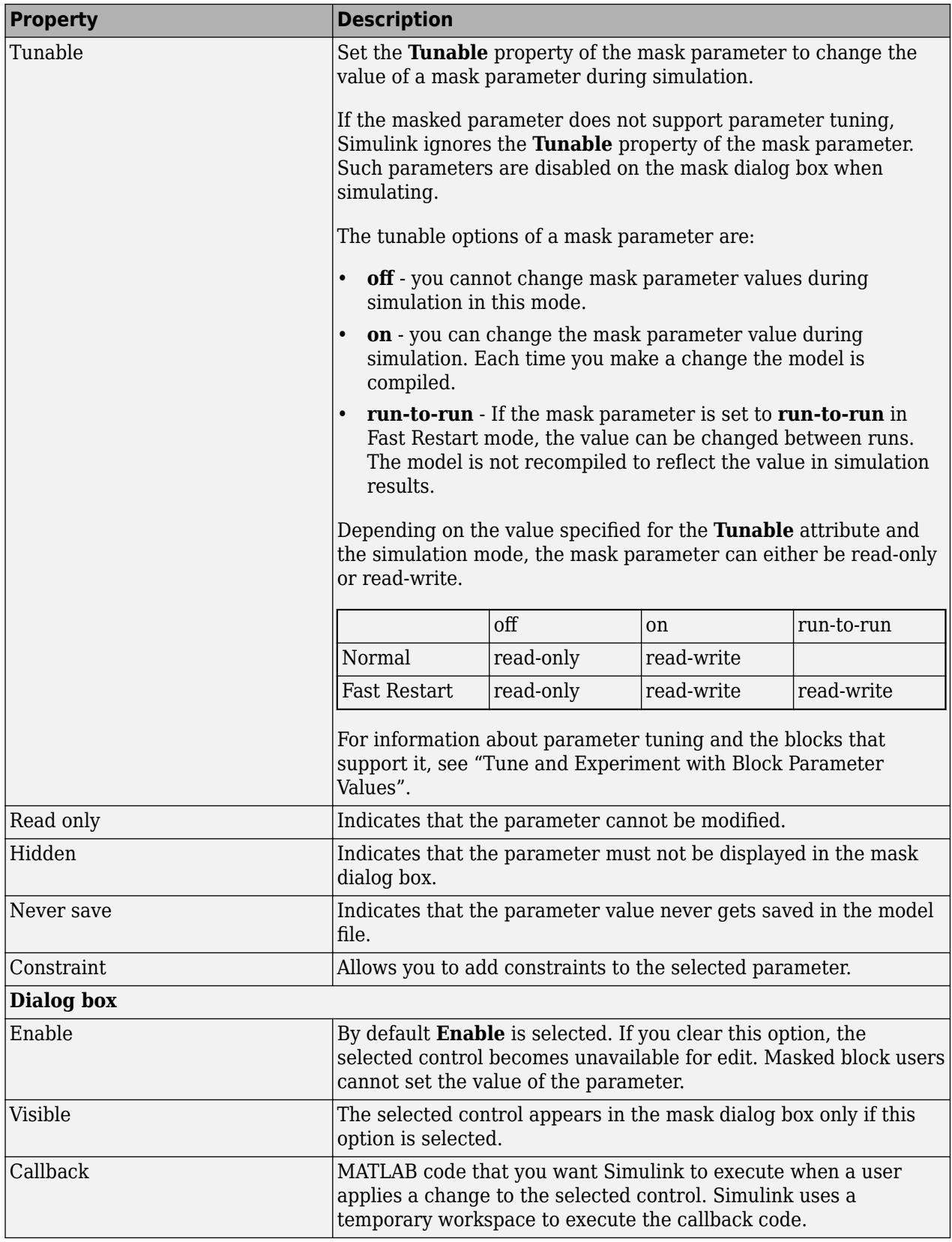

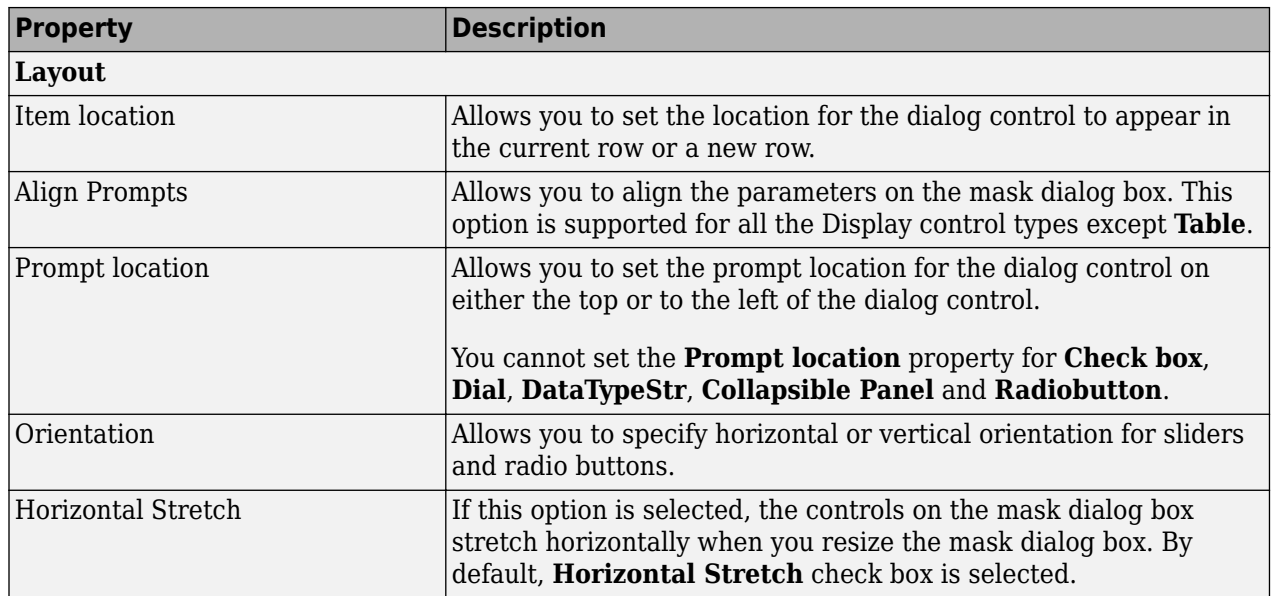

#### **Documentation Pane**

The **Documentation** pane enables you to define or modify the type, description, and help text for a masked block.

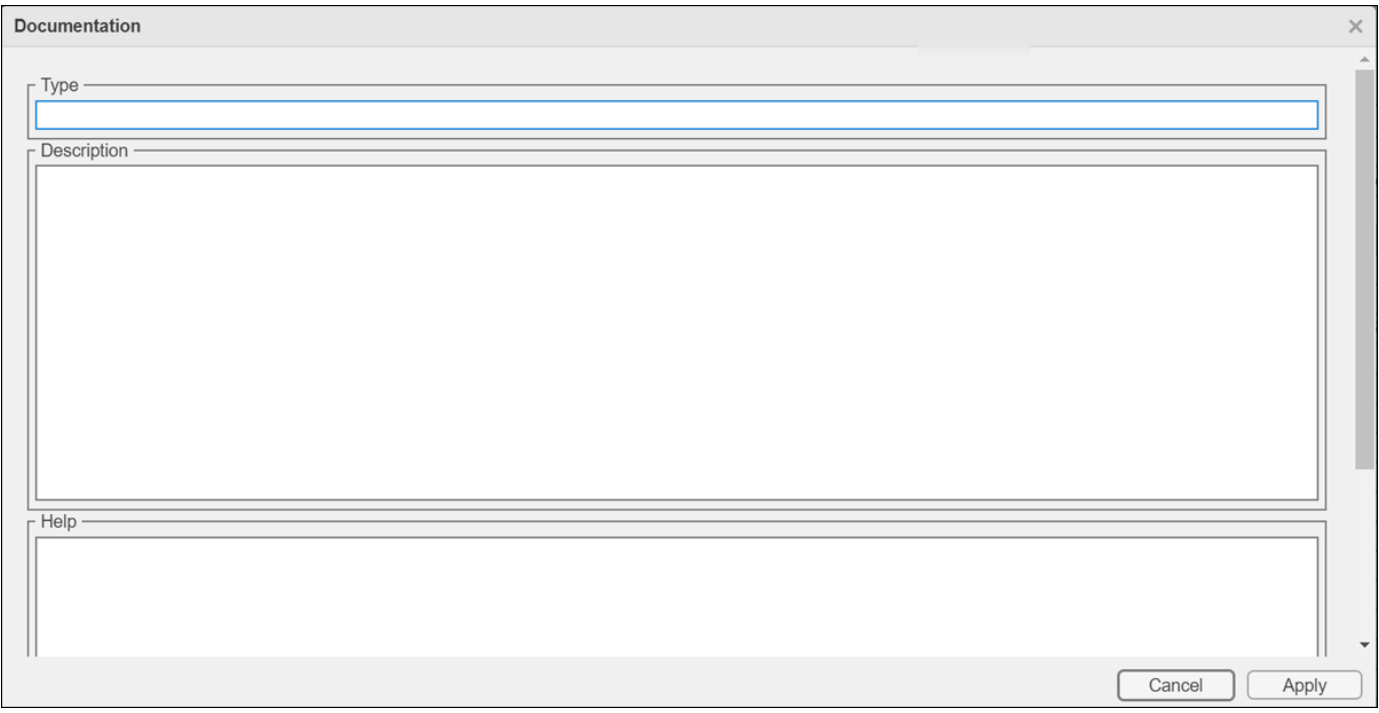

#### **Type**

The mask type is a block classification that appears in the mask dialog box and on all **Mask Editor** panes for the block. When Simulink displays a mask dialog box, it suffixes (mask) to the mask type.

To define the mask type, enter it in the **Type** field. The text can contain any valid MATLAB character, but cannot contain line breaks.

#### **Description**

The mask description is summary help text that describe the block's purpose or function. By default, the mask description is displayed below the mask type in the mask dialog box. To define the mask description, enter it in the **Description** field. The text can contain any legal MATLAB character. Simulink automatically wraps long lines. You can force line breaks by using the **Enter** key.

#### **Help**

The Online Help for a masked block provides information in addition to that provided by the **Type** and **Description** fields. This information appears in a separate window when the masked block user clicks the **Help** button on the mask dialog box. To define the mask help, type one of these in the **Help** field

- URL specification
- web or eval command
- Literal or HTML text

#### **Provide a URL**

If the first line of the **Help** field is a URL, Simulink passes the URL to your default web browser. The URL can begin with https:, www:, file:, ftp:, or mailto:. Examples:

https://www.mathworks.com file:///c:/mydir/helpdoc.html

Once the browser is active, MATLAB and Simulink have no further control over its actions.

#### **Provide a web Command**

If the first line of the **Help** field is a web command, Simulink passes the command to MATLAB, which displays the specified file in the MATLAB Online Help browser. Example:

web([docroot '/MyBlockDoc/' get\_param(gcb,'MaskType') '.html'])

See the MATLAB web command documentation for details. A web command used for mask help cannot return values.

#### **Provide an eval Command**

If the first line of the **Help** field is an eval command, Simulink passes the command to MATLAB, which performs the specified evaluation. Example:

eval('open My\_Spec.doc')

See MATLAB eval command documentation for details. An eval command used for mask help cannot return values.

#### **Provide Literal or HTML Text**

If the first line of the **Help** field is not a URL, or a web or an eval command, Simulink displays the text in the MATLAB Online Help browser under a heading that is the value of the **Mask type** field.

The text can contain any legal MATLAB character, line breaks, and any standard HTML tag, including tags like img that display images.

Simulink first copies the text to a temporary folder, then displays the text using the web command. If you want the text to display an image, you can provide a URL path to the image file, or you can place the image file in the temporary folder. Use tempdir to find the temporary folder that Simulink uses for your system.

## **Code Pane**

- • ["Dialog variables" on page 18-17](#page-624-0)
- • ["Initialization commands" on page 18-17](#page-624-0)
- • ["Rules for Initialization commands" on page 18-17](#page-624-0)
- • ["Allow library block to modify its contents" on page 18-18](#page-625-0)
- • ["Mask Parameter Callback" on page 18-18](#page-625-0)

The **Code** pane gives you an integrated view of block initialization and parameter callback code. The Mask Editor code functionalities are like those in the MATLAB Editor, with some limitations. For example, the autocomplete functionality is supported, but you cannot set a breakpoint in your code.

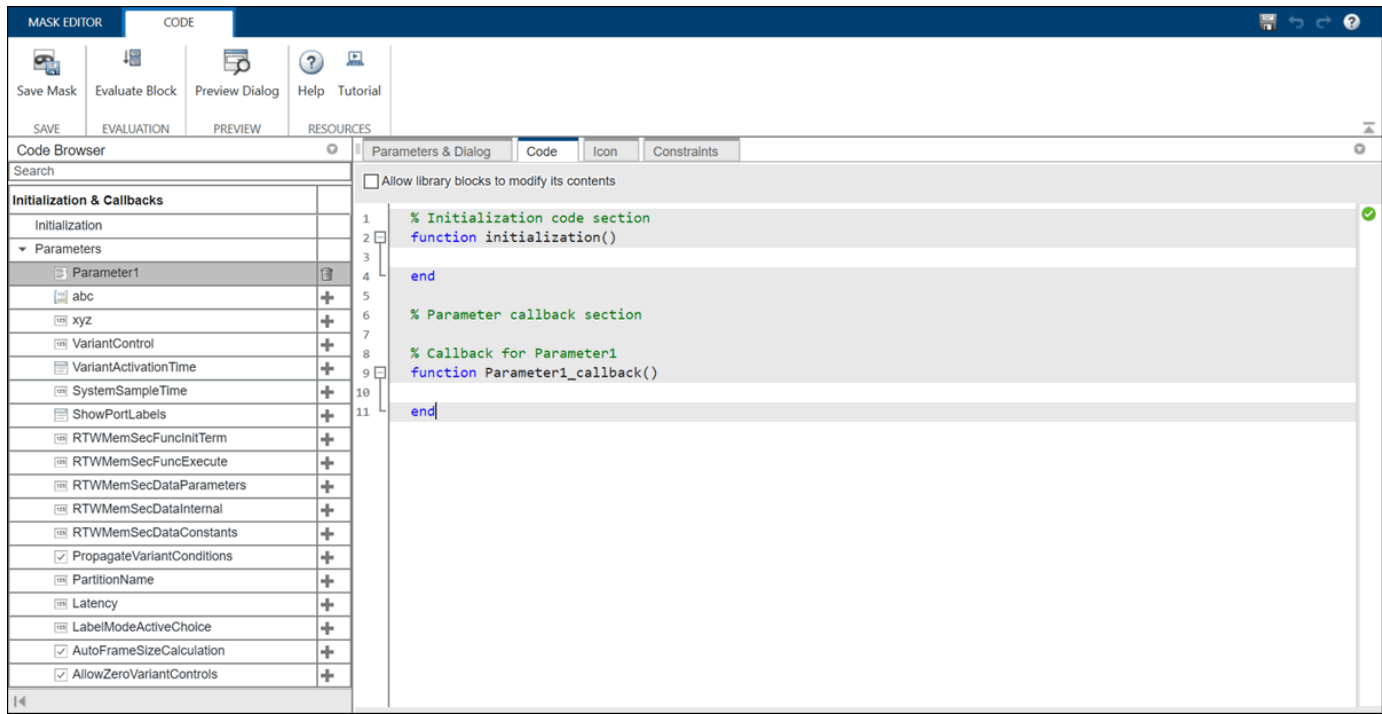

When you open a model, Simulink locates the visible masked blocks that reside at the top level of the model or in an open subsystem. Simulink only executes the initialization commands for these visible masked blocks if they meet either of the following conditions:

• The masked block has icon drawing commands.

<span id="page-624-0"></span>**Note** Simulink does not initialize masked blocks that do not have icon drawing commands, even if they have initialization commands.

• The masked block belongs to a library and has the **Allow library block to modify its contents** enabled.

Initialization commands for all masked blocks in a model run when you:

- Update the diagram
- Start simulation
- Start code generation
- Click **Apply** on the dialog box

Initialization commands for an individual masked block run when you:

- Change any of the mask parameters that define the mask, such as MaskDisplay and MaskInitialization, by using the Mask Editor or the set param command.
- Rotate or flip the masked block, if the icon depends on the initialization commands.
- Cause the icon to be drawn or redrawn, and the icon drawing depends on initialization code.
- Change the value of a mask parameter by using the block dialog box or the set param command.
- Copy the masked block within the same model or between different models.

The **Code** pane contains the controls described in this section.

#### **Dialog variables**

The **Dialog variables** list displays the names of the dialog controls and associated mask parameters, which are defined in the **Parameters & Dialog** pane. You can also use the list to change the names of mask parameters. To change a name, double-click the name in the list. An edit field containing the existing name appears. Edit the existing name and click **Enter** or click outside the edit field to confirm your changes.

#### **Initialization commands**

Enter the initialization commands in this field. You can enter any valid MATLAB expression, consisting of MATLAB functions and scripts, operators, and variables defined in the mask workspace. Initialization commands run in the mask workspace, not the base workspace.

#### **Rules for Initialization commands**

Following rules apply for mask initialization commands:

- Do not use initialization code to create mask dialogs whose appearance or control settings change depending on changes made to other control settings. Instead, use the mask callbacks provided specifically for this purpose.
- Avoid prefacing variable names in initialization commands with MaskParam L and MaskParam M. These specific prefixes are reserved for use with internal variable names.
- Avoid using set param commands to set parameters of blocks residing in masked subsystems that reside in the masked subsystem being initialized. See "Set Up Nested Masked Block Parameters" for details.

#### <span id="page-625-0"></span>**Allow library block to modify its contents**

This check box is enabled only if the masked block resides in a library. Selecting this option allows you to modify the parameters of the masked block. If the masked block is a masked subsystem, this option allows you to add or delete blocks and set the parameters of the blocks within that subsystem. If this option is not selected, an error is generated when a masked library block tries to modify its contents in any way.

#### **Mask Parameter Callback**

The Code pane provides you an integrated view of the mask initialization code and the mask callback code. To add parameter callback code, click on the plus button next to the parameter from the **Parameter** list, the skeleton for the callback code appears. Enter MATLAB commands for the callback.

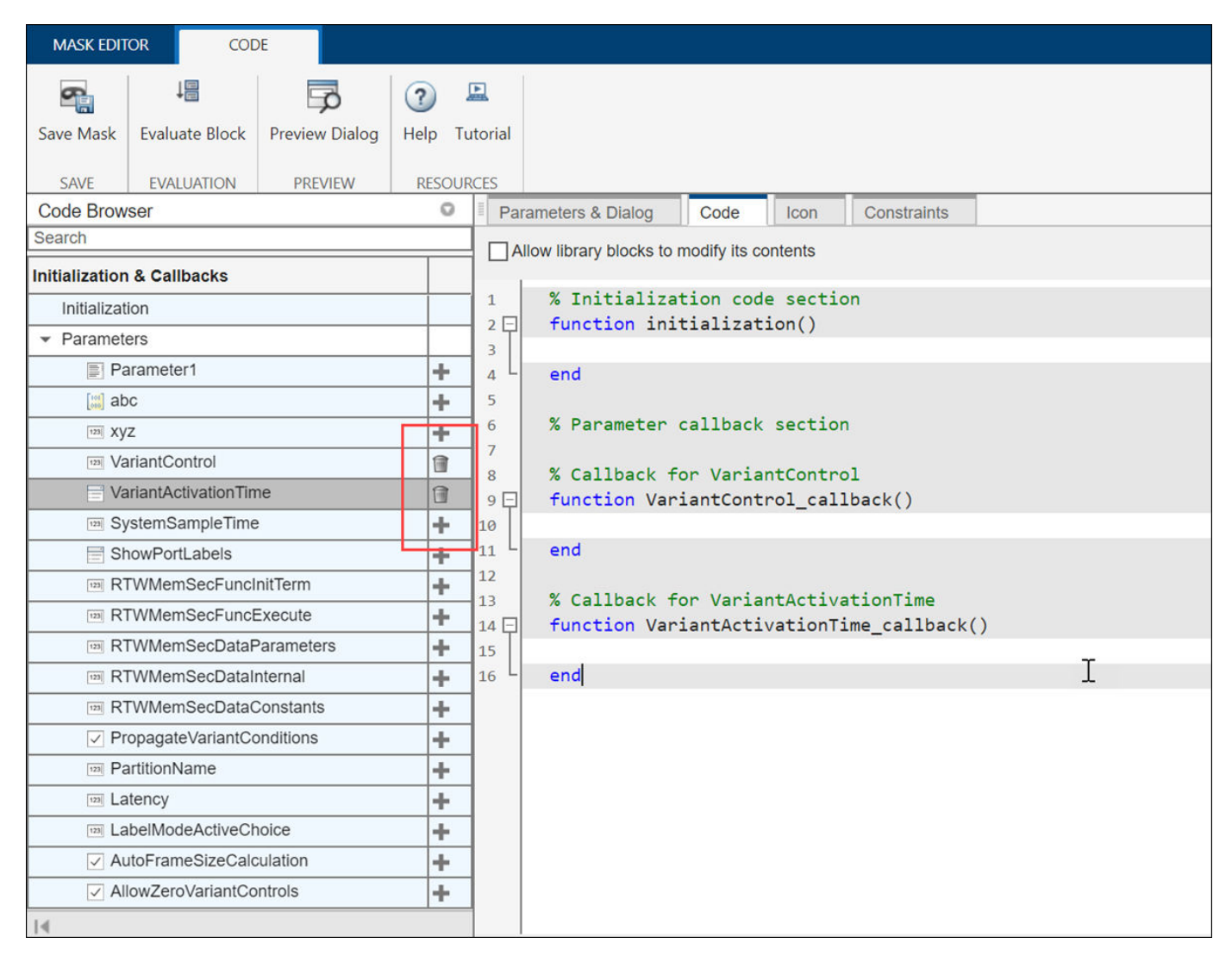

## **Icon Pane**

- "Graphical Icon Editor" on page 18-19
- • ["Mask Icon Drawing Commands" on page 18-20](#page-627-0)

The **Icon** pane helps you to create a block icon that contains descriptive text, state equations, image, and graphics. You can author block icon using either Graphical Editor or Mask Drawing Commands.

#### **Graphical Icon Editor**

**Graphical Editor**: You can create and edit the mask icon of a block through a graphical environment. The various features in Graphical Icon Editor helps you to create icons with ease. Launch Graphical Icon Editor from Mask Editor.

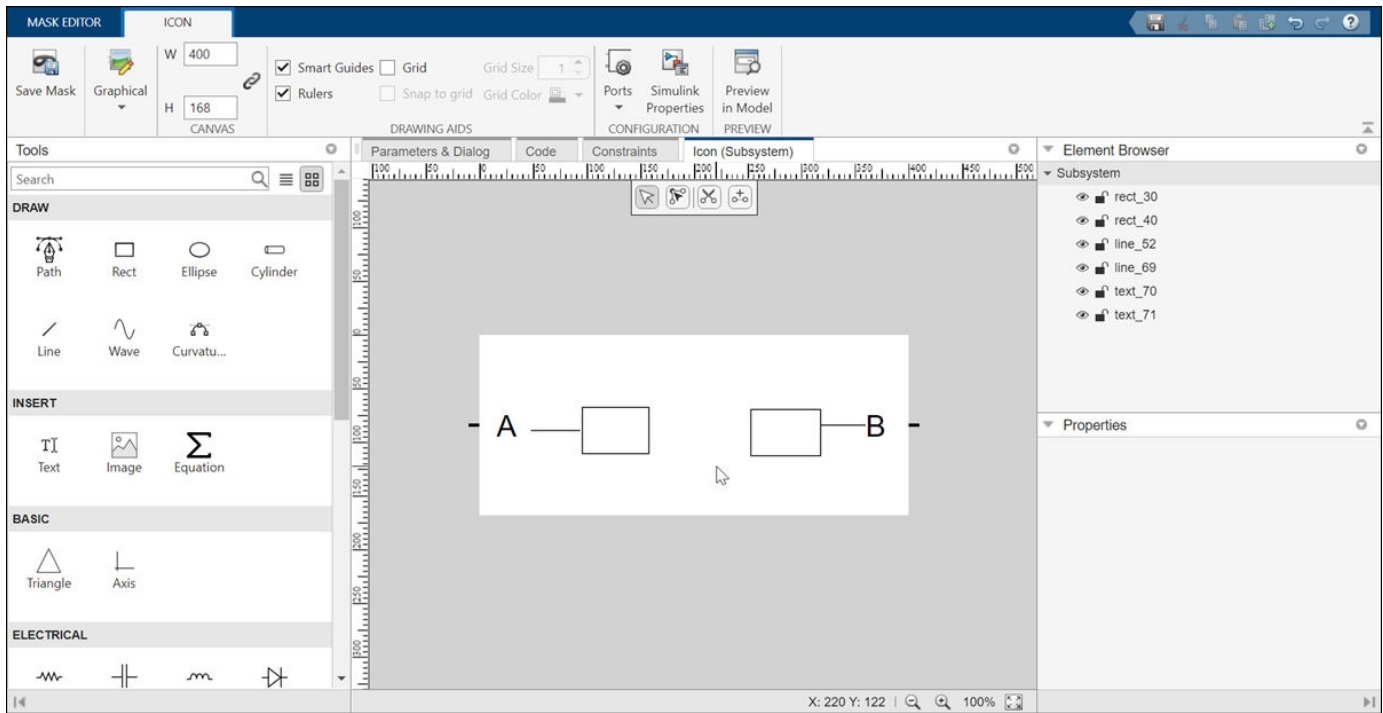

- **Interactive graphical environment**: Use graphical tools like pen, curvature, text, scissor, connector, and equation (which supports LaTeX) to create rich graphical icons. Grids, smart guides, and rulers help you to create pixel-perfect icons. Apart from the drawing tools, a few builtin shapes, such as Resistor, Inductor, and Rotational Damper, are readily available.
- **Element browser**: Element browser lists all the elements in the icon.
	- Hide or unhide an element in the icon.
	- Lock or unlock an element so that you do not accidentally change the shape or position of an element while working on other elements of the icon.
	- Name each element in the icon for easy identification.
- **Port binding/unbinding**: The number of ports on each block is pre-defined if you are creating or modifying the block using block context. For example, the number of ports for Simscape blocks or Aerospace blocks are pre-defined and they appear on the block icon. You can also define the number of ports on the block icon if you are creating or modifying a block without a block context.
- **Conditional visibility**: Hide or unhide an element of the block based on the block parameters or mask parameters.
- <span id="page-627-0"></span>• **Preview options**: Preview the icon in Simulink using preview options such as horizontal stretch, flip, or scale. You can also preview the icons with modified block parameters.
- **Display elements that fit the size of the icon**: The first-fit feature helps you to display only the elements that fit in the size of the icon when you resize the block.
- **Position elements relatively**: The auto layout constraint feature helps you to position each element relative to other elements on the canvas.
- **Text Parameterization**: You can view the evaluated value of a block parameter or mask parameter on the block icon. Enter the block parameter name or a placeholder in Parameter/Value that will return the text or value during runtime. To see the evaluated value of a block parameter on the block icon, preview the icon on Simulink canvas.

To know more about Graphical Icon Editor, see "Create and Edit Masked Block Icon Using Graphical Icon Editor".

#### **Mask Icon Drawing Commands**

Mask editor provides you the skeleton for each of the drawing commands. You can set an image for the mask icon. Click **Add Image** to import an image.

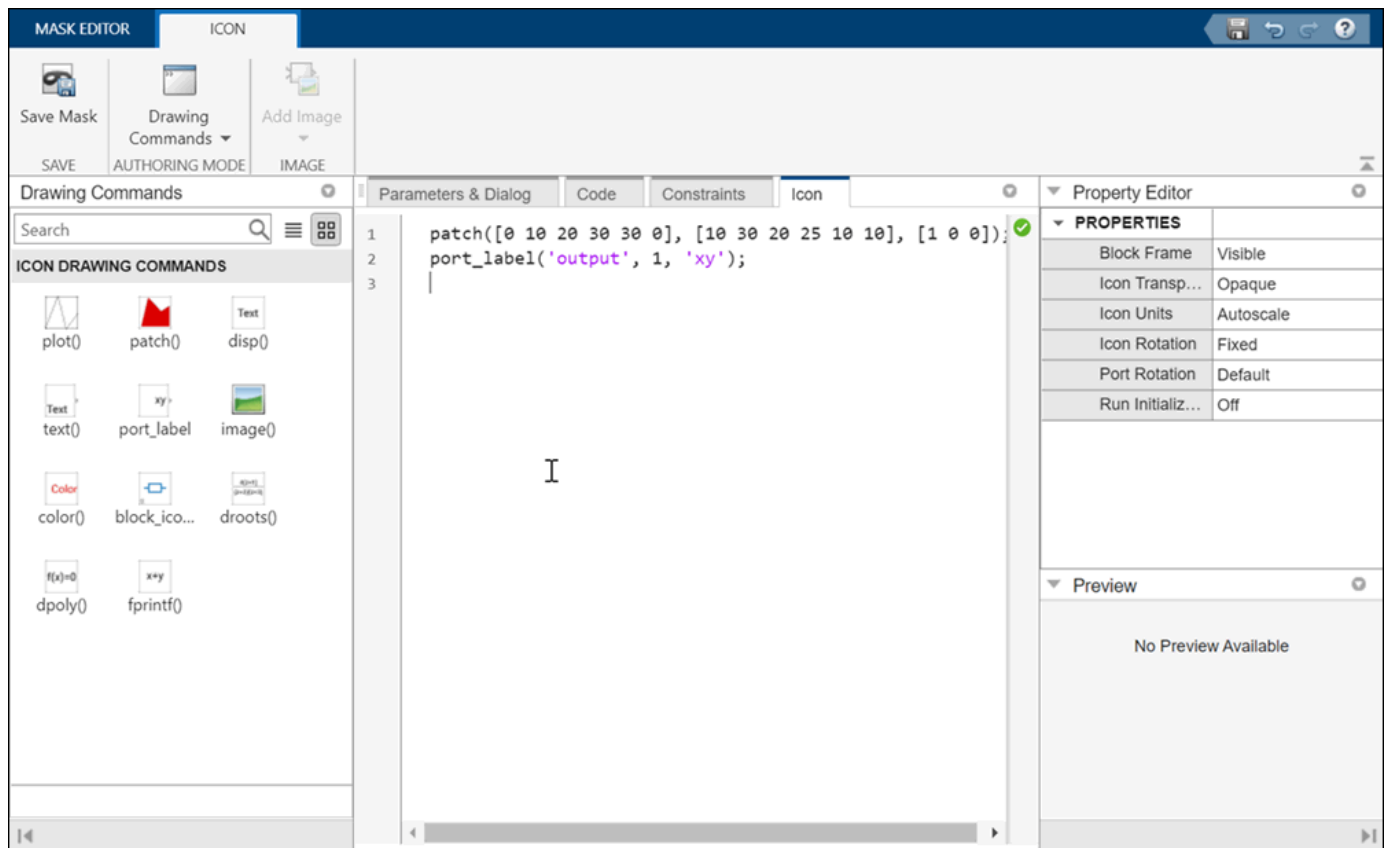

The Mask Icon Drawing Commands pane is divided into these sections:

- • ["Properties" on page 18-21:](#page-628-0) Provides a list of different controls that can be applied on the mask icon.
- • ["Preview" on page 18-25:](#page-632-0) Displays the preview of the block mask icon.

<span id="page-628-0"></span>• ["Icon drawing commands" on page 18-25](#page-632-0): Enables you to draw mask icon by using MATLAB code.

**Note** You can create static and dynamic block mask icon. For more information, see "Draw Mask Icon Using Mask Drawing Commands".

#### **Properties**

**Properties** available in the right pane are a list of controls that allow you to specify attributes on the mask icon. These options are,

- "Block Frame" on page 18-21
- "Icon Transparency" on page 18-21
- • ["Icon Units" on page 18-22](#page-629-0)
- • ["Icon Rotation" on page 18-22](#page-629-0)
- • ["Port Rotation" on page 18-23](#page-630-0)
- • ["Run Initialization" on page 18-25](#page-632-0)

#### **Block Frame**

The block frame is the rectangle that encloses the block. You can choose to show or hide the frame by setting the **Block Frame** parameter to Visible or Invisible. The default is to make the block frame visible. For example, this figure shows visible and invisible block frames for an AND gate block.

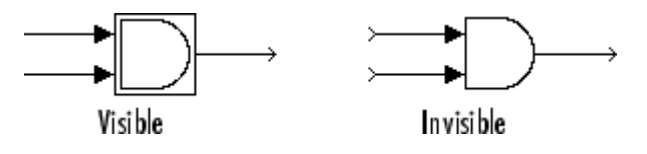

#### **Icon Transparency**

The icon transparency can be set to Opaque, Opaque with ports, or Transparent, based on whether you want to hide or show what is underneath the icon. The default option Opaque hides information such as port labels. The block frame is displayed for a transparent icon, and hidden for the opaque icon.

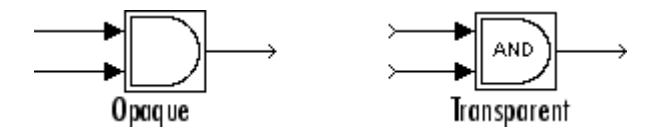

For a subsystem block, if you set the icon transparency to Opaque with ports the port labels are visible.

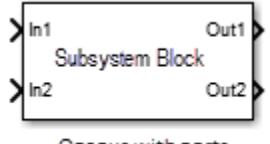

Opaque with ports

#### <span id="page-629-0"></span>**Note**

- For the Opaque option to hide the port labels, there must be an icon drawing command added in the mask editor.
- If you set the icon transparency to Transparent, Simulink does not hide the block frame even if you set the **Block Frame** property to Invisible.

#### **Icon Units**

This option controls the coordinate system used by the drawing commands. It applies only to the plot, text, and patch drawing commands. You can select from among these choices: Autoscale, Normalized, and Pixel.

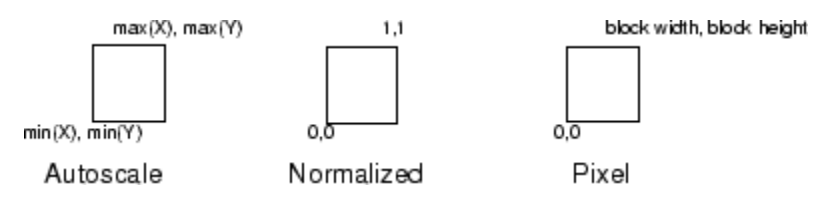

• Autoscale scales the icon to fit the block frame. When the block is resized, the icon is also resized. For example, this figure shows the icon drawn using these vectors:

$$
X = [0 2 3 4 9]; Y = [4 6 3 5 8];
$$

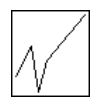

The lower-left corner of the block frame is (0,3) and the upper-right corner is (9,8). The range of the *x*-axis is 9 (from 0 to 9), while the range of the *y*-axis is 5 (from 3 to 8).

• Normalized draws the icon within a block frame whose bottom-left corner is (0,0) and whose topright corner is (1,1). Only X and Y values from 0 through 1 appear. When the block is resized, the icon is also resized. For example, this figure shows the icon drawn using these vectors:

 $X = [.0 \t .2 \t .3 \t .4 \t .9]; Y = [.4 \t .6 \t .3 \t .5 \t .8];$ 

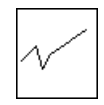

• Pixel draws the icon with X and Y values expressed in pixels. The icon is not automatically resized when the block is resized. To force the icon to resize with the block, define the drawing commands in terms of the block size.

#### **Icon Rotation**

When the block is rotated or flipped, you can choose whether to rotate or flip the icon or to have it remain fixed in its original orientation. The default is not to rotate the icon. The icon rotation is consistent with block port rotation. This figure shows the results of choosing Fixed and Rotates icon rotation when the AND gate block is rotated.

<span id="page-630-0"></span>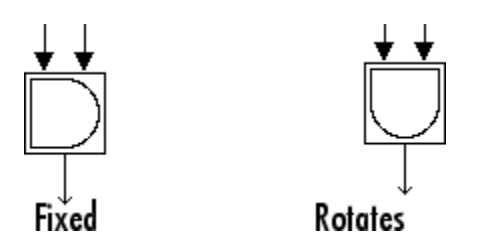

#### **Port Rotation**

This option enables you to specify a port rotation type for the masked block. The choices are:

• default

Ports are reordered after a clockwise rotation to maintain a left-to-right port numbering order for ports along the top and bottom of the block and a top-to-bottom port numbering order for ports along the left and right sides of the block.

• physical

Ports rotate with the block without being reordered after a clockwise rotation.

The default rotation option is appropriate for control systems and other modeling applications where block diagrams typically have a top-down and left-right orientation. It simplifies editing of diagrams, by minimizing the need to reconnect blocks after rotations to preserve the standard orientation.

Similarly, the physical rotation option is appropriate for electronic, mechanical, hydraulic, and other modeling applications where blocks represent physical components and lines represent physical connections. The physical rotation option more closely models the behavior of the devices represented (that is, the ports rotate with the block as they would on a physical device). In addition, the option avoids introducing line crossings as the result of rotations, making diagrams easier to read.

For example, the following figure shows two diagrams representing the same transistor circuit. In one, the masked blocks representing transistors use default rotation and in the other, physical rotation.

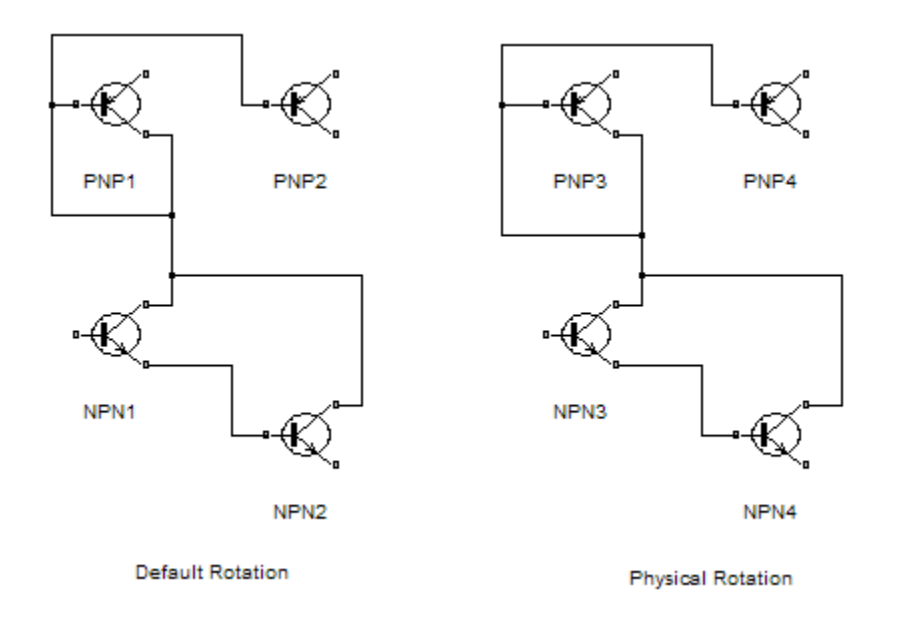

Both diagrams avoid line crossings that make diagrams harder to read. The next figure shows the diagrams after a single clockwise rotation.

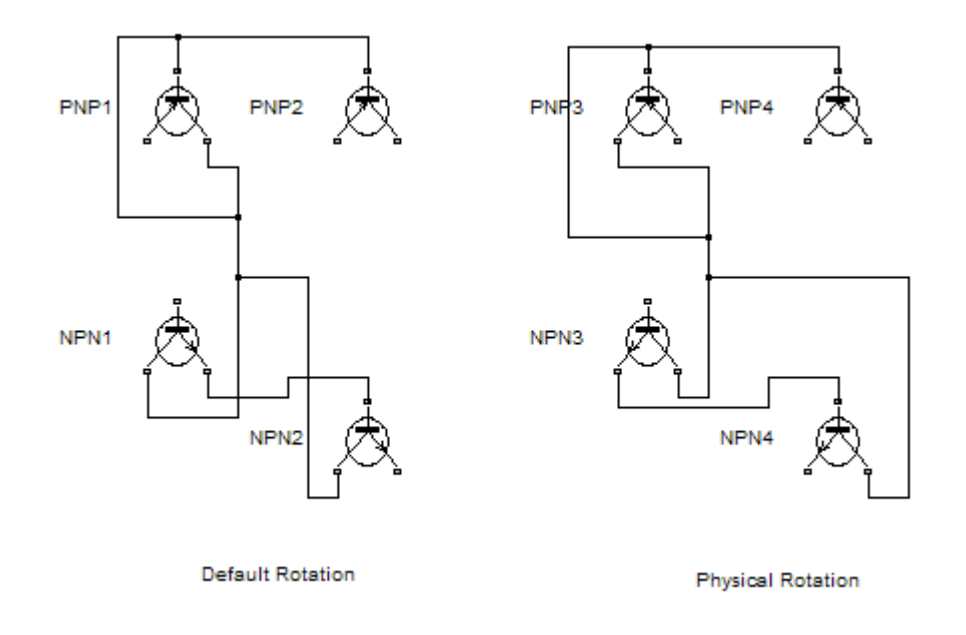

**Note** The rotation introduces a line crossing the diagram that uses default rotation but not in the diagram that uses physical rotation. Also that there is no way to edit the diagram with default rotation to remove the line crossing. See "Flip or Rotate Blocks" for more information.

#### <span id="page-632-0"></span>**Run Initialization**

The **Run initialization** option enables you to control the execution of the mask initialization commands. The choices are:

- **Off** (Default): Does not execute the mask initialization commands. When the mask drawing commands do not have dependency on the mask workspace, it is recommended to specify the value of **Run initialization** as **Off**. Setting the value to **Off** helps in optimizing Simulink performance as the mask initialization commands are not executed.
- **On**: Executes the mask initialization commands if the mask workspace is not up-to-date. When this option is specified, the mask initialization commands are executed before executing the mask drawing commands irrespective of the mask workspace dependency of the mask drawing commands.
- **Analyze**: Executes the mask initialization commands only if there is mask workspace dependency. When this option is specified, Simulink executes the mask initialization commands before executing the mask icon drawing commands. The **Analyze** option is for backward compatibility and is not recommended otherwise. It is recommended that the Simulink models from R2016b or before are upgraded using the Upgrade Advisor.

For more information, see "Draw Mask Icon Using Drawing Commands".

#### **Preview**

This section displays the preview of block mask icon. Block mask preview is available only if the mask contains an icon drawing.

When you add an icon drawing command and click **Apply**, the preview image refreshes and is displayed in the **Preview** section of **Icon** pane.

#### **Icon drawing commands**

Add code to the editor to draw a block icon. You can use the list of commands in the left pane to draw a block icon.

#### **Mask icon drawing commands**

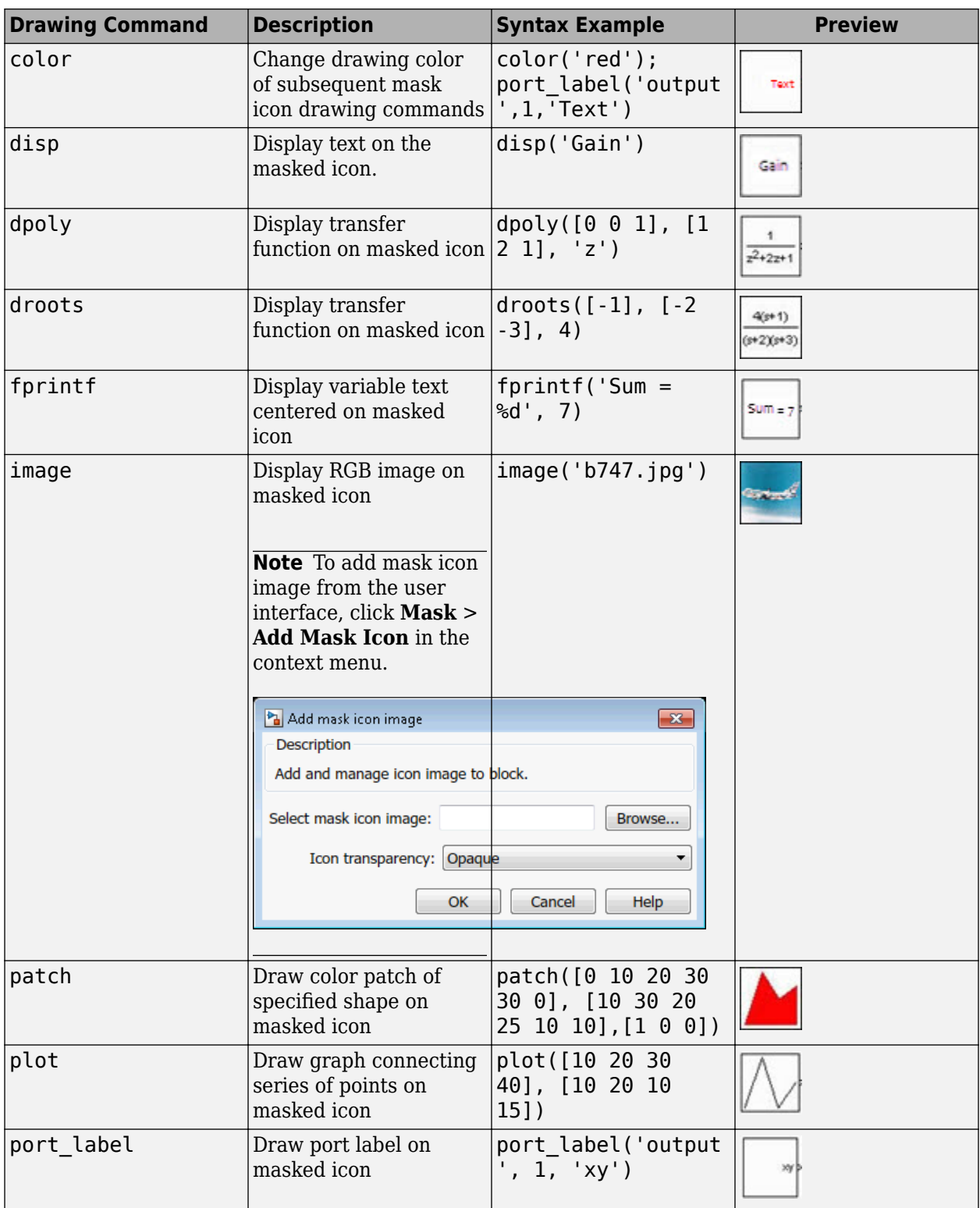

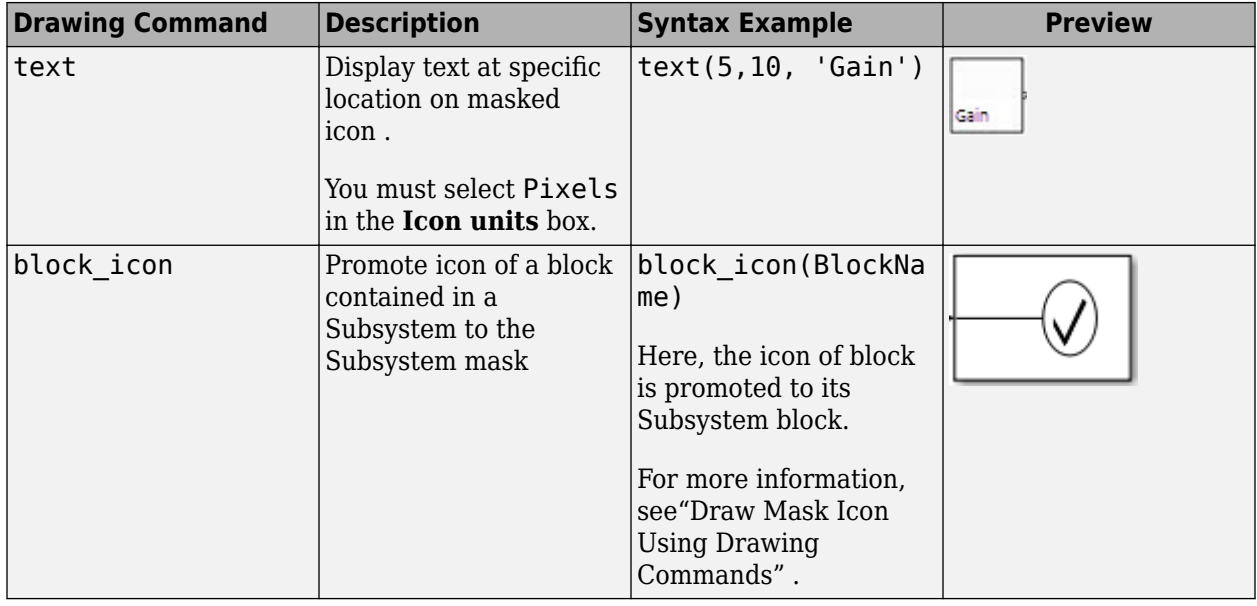

#### **Note** Simulink does not support mask drawing commands within anonymous functions.

The drawing commands execute in the same sequence as they are added in the text box. Drawing commands have access to all variables in the mask workspace. If any drawing command cannot successfully execute, the block icon displays question marks  $\lfloor \frac{n}{2} \rfloor$ 

The drawing commands execute after the block is drawn in these cases:

- Changes are made and applied in the mask dialog box.
- Changes are made in the Mask Editor.
- Changes are done to the block diagram that affects the block appearance, such as rotating the block.

## **Constraints**

Mask parameter constraints help you to create validations on a mask parameter without having to write your own validation code. There are three types of constraints, Parameter Constraint, Cross Parameter Constraints, and Port Constraints.

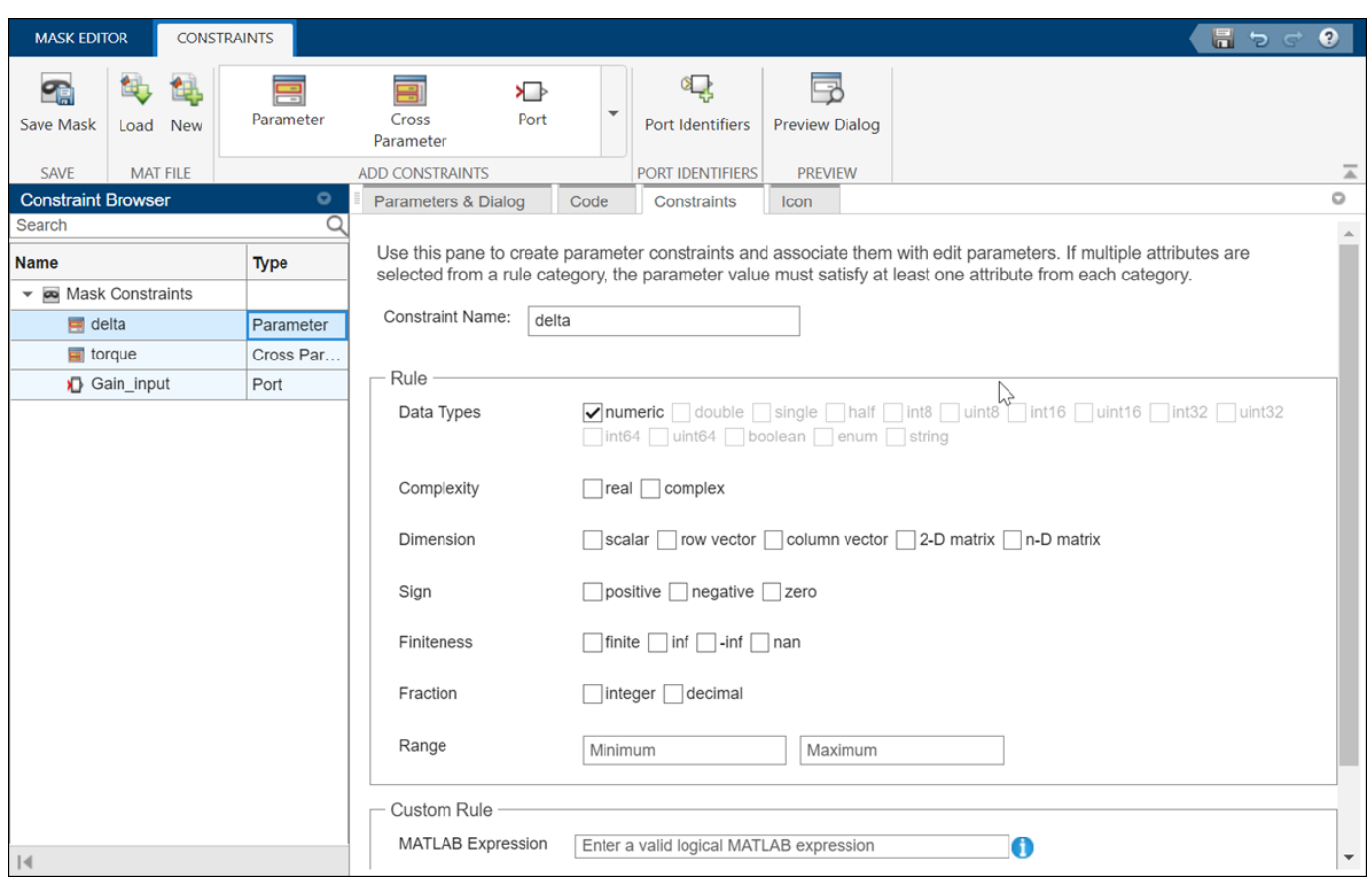

**Parameter Constraint**: A mask can contain parameters that accept user input values. You can provide input values for mask parameters using the mask dialog box. Constraints ensure that the input for the mask parameter is within a specified range. For example, consider a masked Gain block. You can set a constraint where the input value must be between 1 and 10. If you provide an input that is outside the specified range, an error displays. Constraint Browser on the left pane helps you to manage Shared Constraints.

**Cross Parameter Constraint**: Cross-parameter constraints are applied among two or more **Edit** or **Combobox** type mask parameters. You can use a cross parameter constraint when you want to specify scenarios such as, Parameter1 must be greater than Parameter2.

**Port Constraint**: You can specify constraints on the input and output ports of a masked block. The port attributes are checked against the constraints when you compile the model.

## **Additional Options**

Following buttons appear on the **Mask Editor**:

- **Save Mask** applies the mask settings and leaves the **Mask Editor** open.
- The **Preview Dialog** applies the changes you made, and opens the mask dialog box.
- The **Delete Mask** deletes the mask and closes the **Mask Editor**. To create the mask again, select the block and on the **Block** tab, in the **Mask** group, click **Create Mask**.
- **Copy Mask** copies the mask definitions from Simulink library blocks. Search for the desired block and click **Copy Mask** to import the mask definition from an existing block.

• **Evaluate Block** evaluates the callback and initialization code.

## **See Also**

## **More About**

- "Masking Fundamentals"
- "Create a Simple Mask"
- "Create Block Masks"
- • [Creating a Mask: Parameters and Dialog Pane](https://www.mathworks.com/videos/creating-a-mask-parameters-and-dialog-pane-120638.html)

# <span id="page-637-0"></span>**Dialog Control Operations**

#### **In this section...**

"Moving dialog controls in the Dialog box" on page 18-30

"Cut, Copy, and Paste Controls" on page 18-30

["Delete nodes" on page 18-31](#page-638-0)

["Error Display" on page 18-31](#page-638-0)

## **Moving dialog controls in the Dialog box**

You can move dialog controls up and down in the hierarchy using drag and drop. When you drag a control, a cue line indicates the level in the hierarchy. Based on the type of dialog control, you can drag and drop controls as indicated:

- **Drag and drop on the container dialog control in the Dialog box**
	- **Drop before it**: Adds the dialog control as a sibling before the current dialog control.

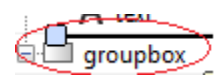

**Drop on it:** Adds to the container as a child at the end.

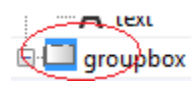

• **Drop after it**: Adds the dialog control as a sibling after the current dialog control.

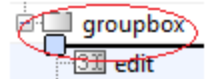

- **Drag and drop on the non-container dialog control in the Dialog box**
	- **Drop before it**: Adds the dialog control before the current dialog control.

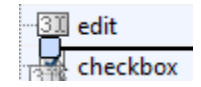

**Drop after it:** Adds the dialog control after the current dialog control.

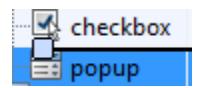

- **Drag and drop into Dialog box blank area**
	- The element is added to the root level node.

## **Cut, Copy, and Paste Controls**

You can cut, copy, and paste dialog controls on the **Dialog box** using the context menu.

<span id="page-638-0"></span>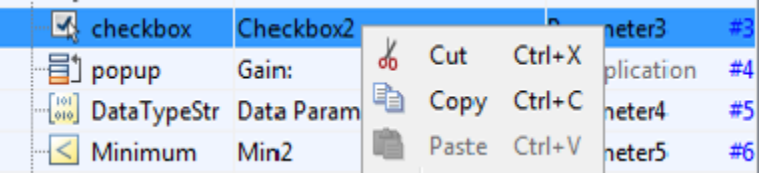

## **Delete nodes**

Right-click the control that you want to delete in the **Dialog box**. Select, **Delete** from the context menu. For example, to delete a **Check box** dialog control, right-click and select **Delete**. You can also use the **Delete** menu option to delete a dialog control.

## **Error Display**

If you have errors in parameters names, such as, duplicate, invalid parameter names, or empty names, the mask editor displays the parameter names in red outline. When you edit the parameters to fix errors, the modified fields are identified by a yellow background.

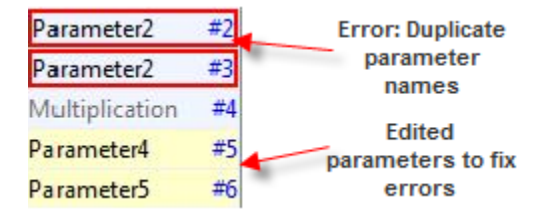

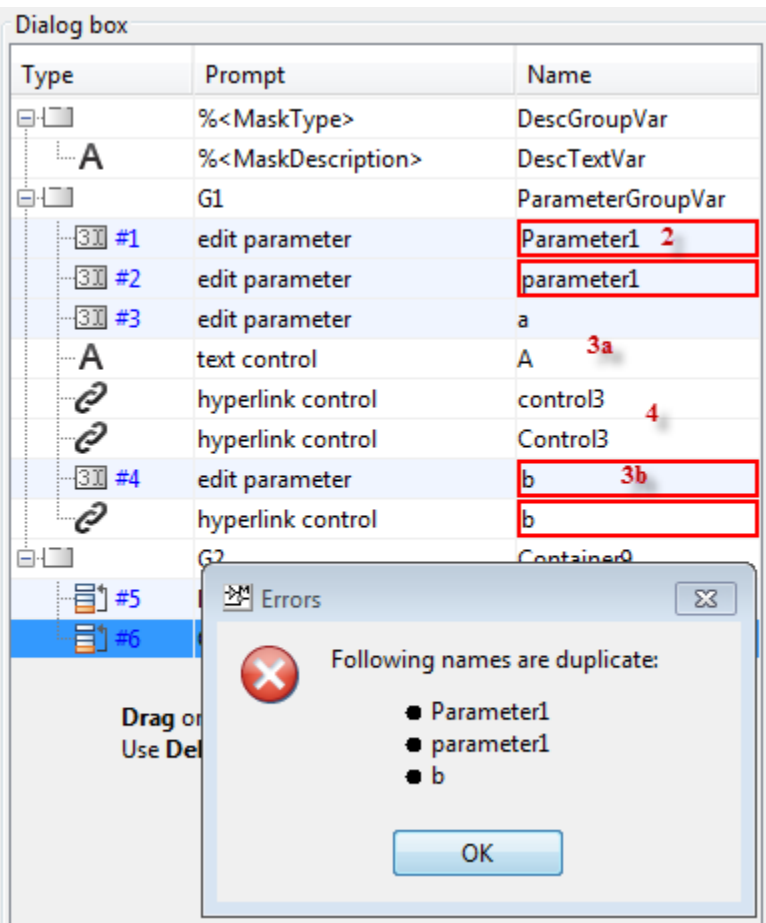

- **1** Duplicate **Parameter**, **Display**, and **Action** control names are not allowed.
- **2 Parameter** names must be unique and are case insensitive. Names varying only in lowercase and uppercase letters, are treated as duplicates. For example, Parameter1 and parameter1 are not allowed.
- **3 Parameter** , **Display**, and **Action** control names can be same as long as different lowercase and uppercase characters are used. For example, while a and A are allowed, b and b are not allowed.
- **4 Action** and **Display** control names are case-sensitive. For example, while Control3 and control3 are allowed, control3 and control3 are not allowed.

## **See Also**

"Create Block Masks"

# <span id="page-640-0"></span>**Specify Data Types Using DataTypeStr Parameter**

Similar to any mask parameter, the **DataType** parameter can be added on a mask dialog box from the Mask Editor. Adding the **DataType** parameter to the mask dialog box allows the end user of the block to specify the acceptable data types for the associated **Edit** type parameter. While defining the mask, you can specify single or multiple data types for the **Edit** parameter. The end user of the block can select from one of these data types. Specifying a data type for the **Edit** parameter defines a rule for the input value that can be provided through the mask dialog box.

The **DataType** parameter also allows you to specify a minimum and maximum value for the **Edit** parameter. You can do so by using the **Min** and **Max** mask parameters and associating these parameters to the **DataType** parameter. **DataType** parameter can be used to do fixed-point analysis.

## **Associate Data Types to Edit Parameter**

- **1** Open the model in which you want to mask a block. For example, open the DataTypeStr model in ["Types of Mask Parameters" on page 18-47.](#page-654-0)
- **2** Select the Subsystem block on the **Subsystem Block** tab, in the **Mask** group, click **Create Mask**.

**Note** If you are editing an existing mask, to open the Mask Editor, on the **Subsystem Block** tab, in the **Mask** group, click **Edit Mask**.

**3** In the Mask Editor, click the **Parameters & Dialog** pane and add the **Edit**, **Min**, **Max**, **DataType** parameters.

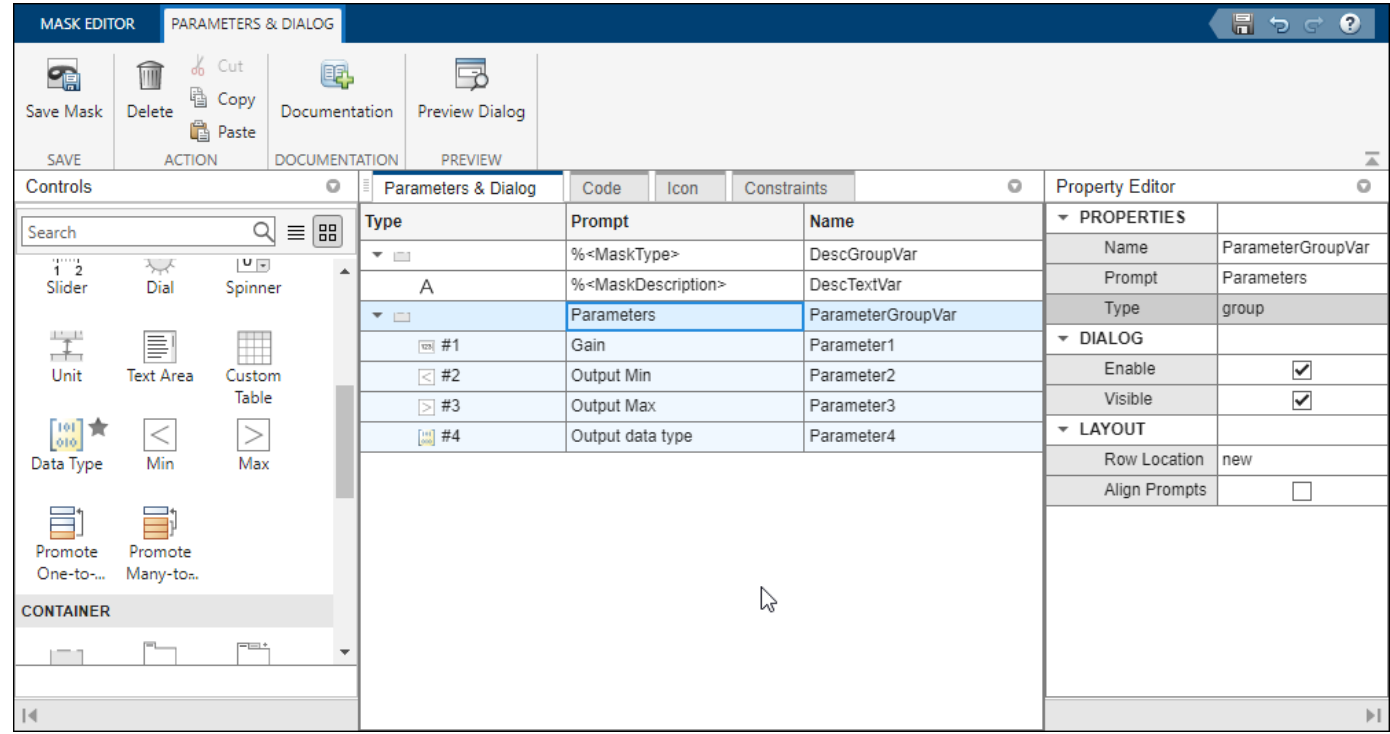

- **4** To specify data types for the **Edit** parameter, select **DataType** in the **Dialog box** section of the Mask Editor and click the button next to **Type options** in the **Property editor** pane. The **Type options** editor has a tabbed user interface containing these tabs for data type rules.
	- **a Inherit rules** Specify inheritance rules for determining the data types. The inherit rules are grouped under three categories: Common Simulink rules, Custom rules, and Advanced Simulink rules. By default, the Common Simulink rules and Advanced Simulink rules are available under **Inherit rules** tab. The Advanced rules section allows you to inherit rules from breakpoint data, constant value, gain, table data, logic data, accumulator, product output, and Simulink. It also allows you to have same word length as input and have same data types for all ports. The Custom rules are listed under **Inherit rules** tab only if there are any custom inheritance rules registered on the MATLAB search path. For definitions of some Inherit rules, see "Data Type Inheritance Rules".

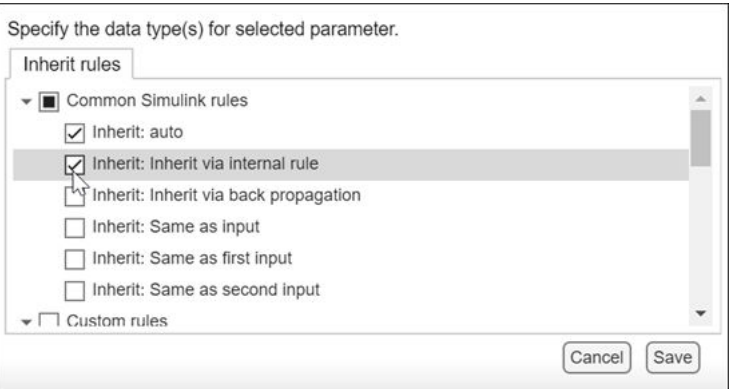

**b Built-in types**: Specify one or more built-in Simulink data types, such as double or single. For more information, see "Data Types Supported by Simulink".

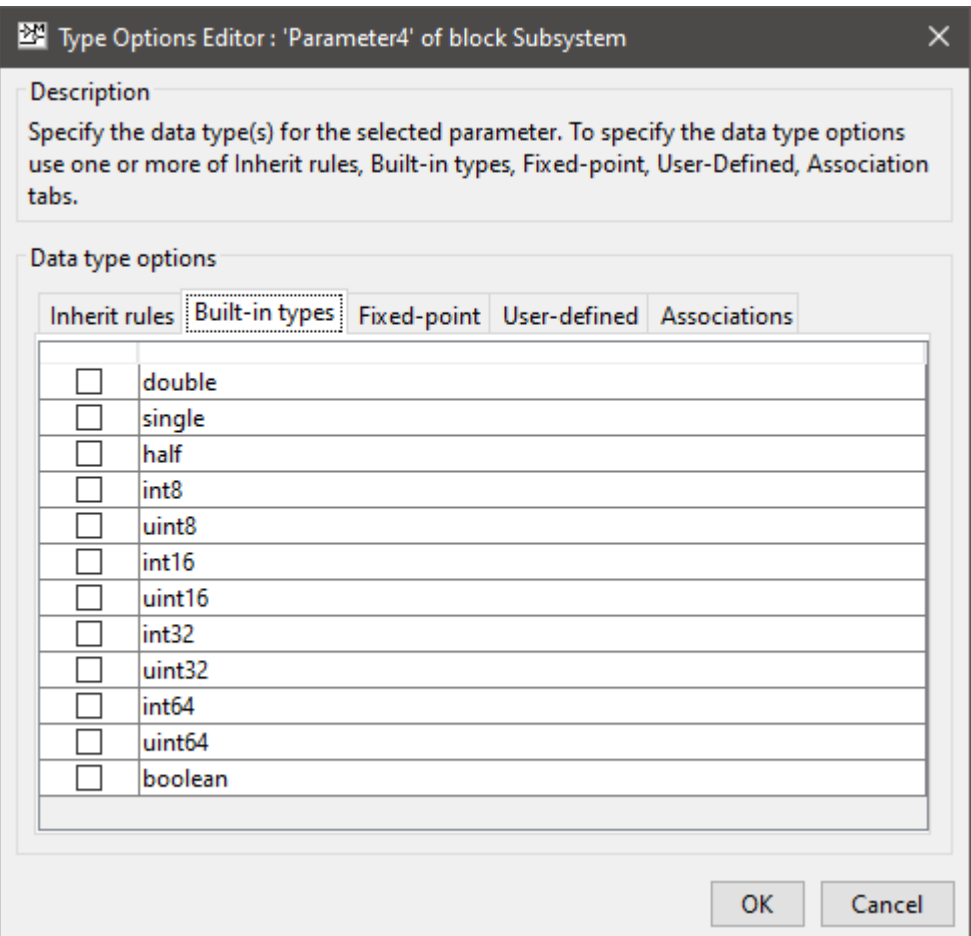

**c Fixed-point**: Specify the scaling and signed modes for a fixed-point data type. For more information, see "Specifying a Fixed-Point Data Type".

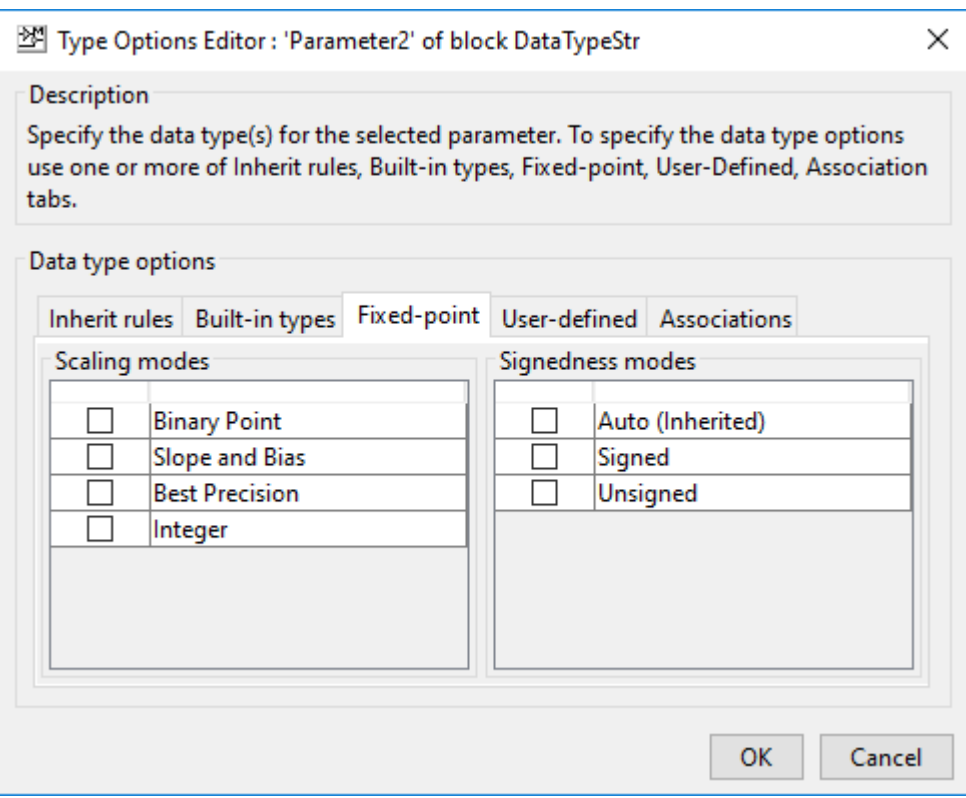

**d User-defined**: Specify a bus object, an enumerated (enum) data type, or a string. For more information, see "Specify an Enumerated Data Type", "Specify a Bus Object Data Type", and "Simulink Strings".

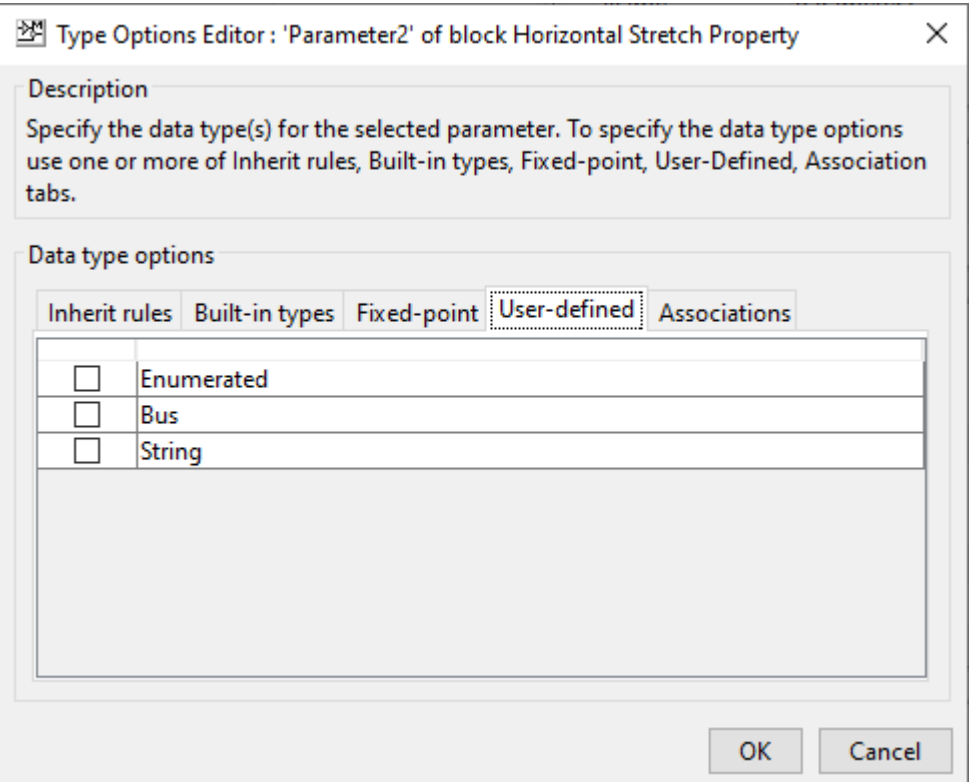

**e Associations**: Associate a data type parameter with an **Edit** parameter. You can also associate the **Min** and **Max** parameters to the **Edit** parameter.

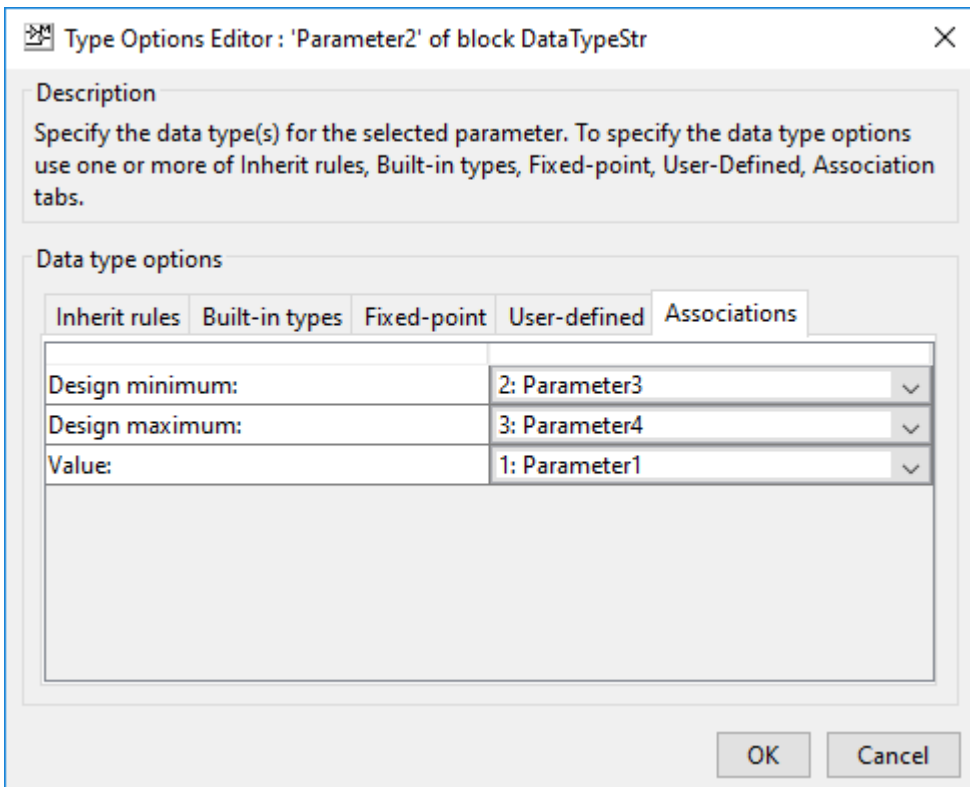

- **5** To save the rules selection, click **OK** in the **Type Options Editor**.
- **6** To save changes and exit the Mask Editor, click **OK**.

## **View DataTypeStr Programmatically**

You can use the Simulink.Mask.get command in the MATLAB command window to view the data type values specified for a block mask. MATLAB uses a predefined nomenclature to represent the data type information in the command line.

To view the DataTypeStr Parameter for the example model programmatically, explore the model["Types of Mask Parameters" on page 18-47](#page-654-0) .

```
maskobj = Simulink.Mask.get(gcb)
```

```
maskobj = 
Mask with properties:
                     Type: ''
                     Description: ''
                             Help: ''
                  Initialization: ''
                  SelfModifiable: 'off'
                         Display: ''
                        IconFrame: 'on'
                      IconOpaque: 'opaque'
 RunInitForIconRedraw: 'off'
 IconRotate: 'none'
                      PortRotate: 'default'
                        IconUnits: 'autoscale'
                      Parameters: [1×4 Simulink.MaskParameter]
                        BaseMask: [0×0 Simulink.Mask]
 ParameterConstraints: [0×0 Simulink.Mask.Constraints]
 BlockConstraintRules: [0×0 Simulink.Mask.BlockConstraints]
     ConstraintParamAssociator: [0×0 Simulink.Mask.ConstraintParamAssociator]
```
#### maskobj.getParameter('DataTypeStrParameter')

```
ans =MaskParameter with properties:
Type: 'unidt({a=4|2|3|1}{i=Inherit: auto|Inherit: Inherit via internal rule}{b=double|single})'
 TypeOptions: {0×1 cell}
 Name: 'DataTypeStrParameter'
 Prompt: 'Output data type'
 Value: 'Inherit: auto'
         Evaluate: 'on'
           Tunable: 'off'
        NeverSave: 'off'
            Hidden: 'off'
          ReadOnly: 'off'
           Enabled: 'on'
 Visible: 'on'
 ShowTooltip: 'on'
          Callback: ''
              Alias: ''
```
The result displays the properties that are defined for the DataTypeStr parameter. This example defines the nomenclature for the specified type options:

```
Type: 'unidt({a=4|2|3|1}{i=Inherit: auto|Inherit: Inherit via internal rule}
{b=double|single})'
```
Here, Type displays the values specified for the **DataTypeStr** parameter and has these definitions

- a defines **Associations** and its corresponding values are 4, 2, 3, 1. These values are index numbers for the parameter and represent the **DataTypeStr**, **Min**, **Max**, and **Edit** parameters sequentially.
- i defines the **Inherit rules** and its corresponding value as Inherit: Same as first input.
- b defines the **Built-in types** and its corresponding value as double and single.

### **See Also**

"Create Block Masks"

# **Design a Mask Dialog Box**

This example shows how to create a mask dialog box using the Parameters & Dialog pane of the Mask Editor. When you mask a block, you encapsulate the details of the block logic and create a custom interface for the block.

#### **Explore the Model**

Consider this model containing a masked Subsystem block called AC System. The AC System block contains an air conditioning system. For more on masking subsystems, see "Create a Simple Mask".

```
 model = 'ACSystem';
%open the model
  open_system(model);
```
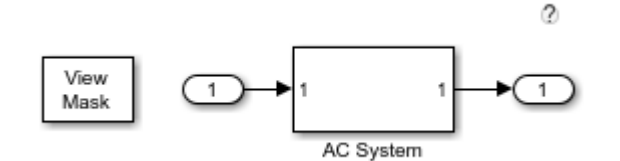

To open the Mask Editor, right-click the AC System block, then select **Mask** > **Edit Mask**.

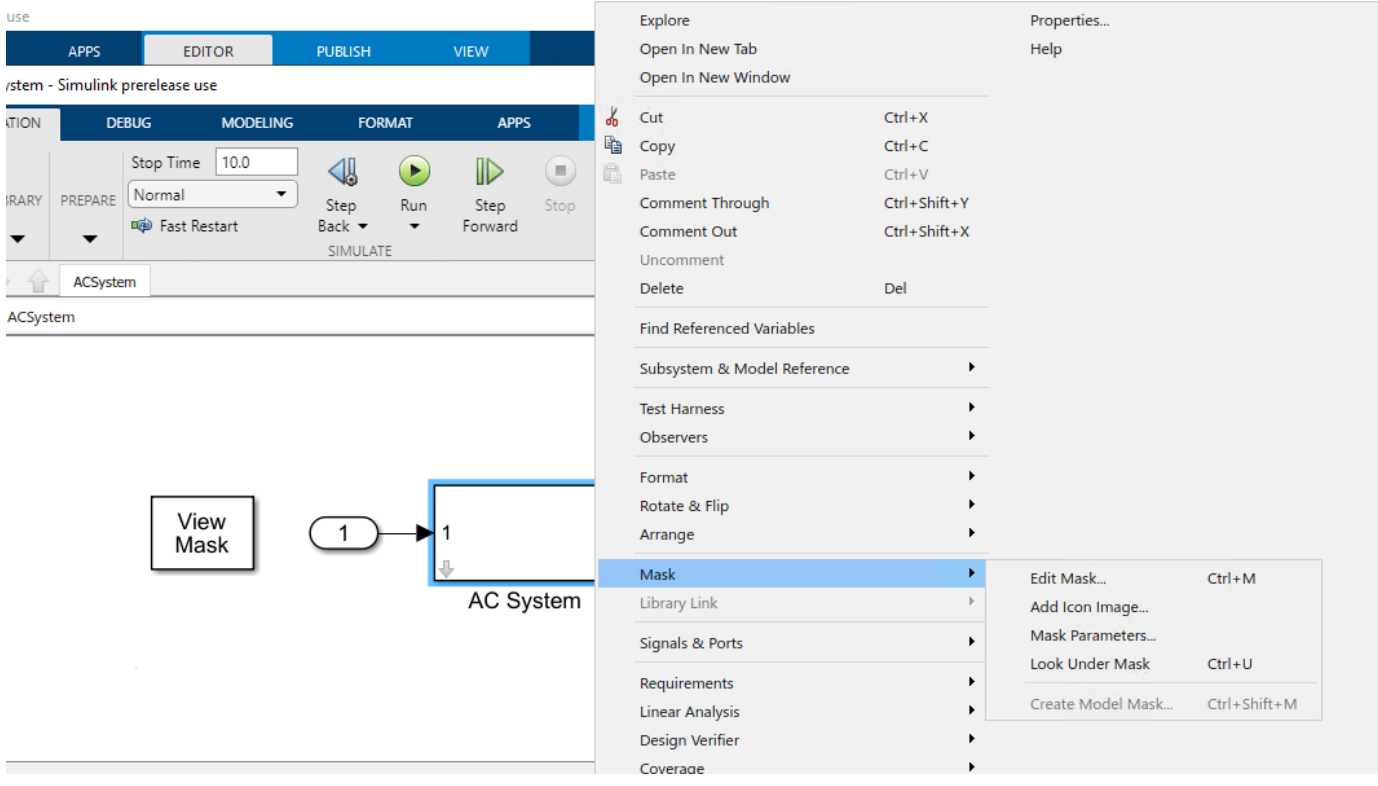

In the Mask Editor, use the Parameters & Dialogs pane to add controls on the mask dialog box and manage the mask dialog box layout. Select items from the Controls section to add parameters to the mask dialog box. Use the Property editor section to edit parameter properties.
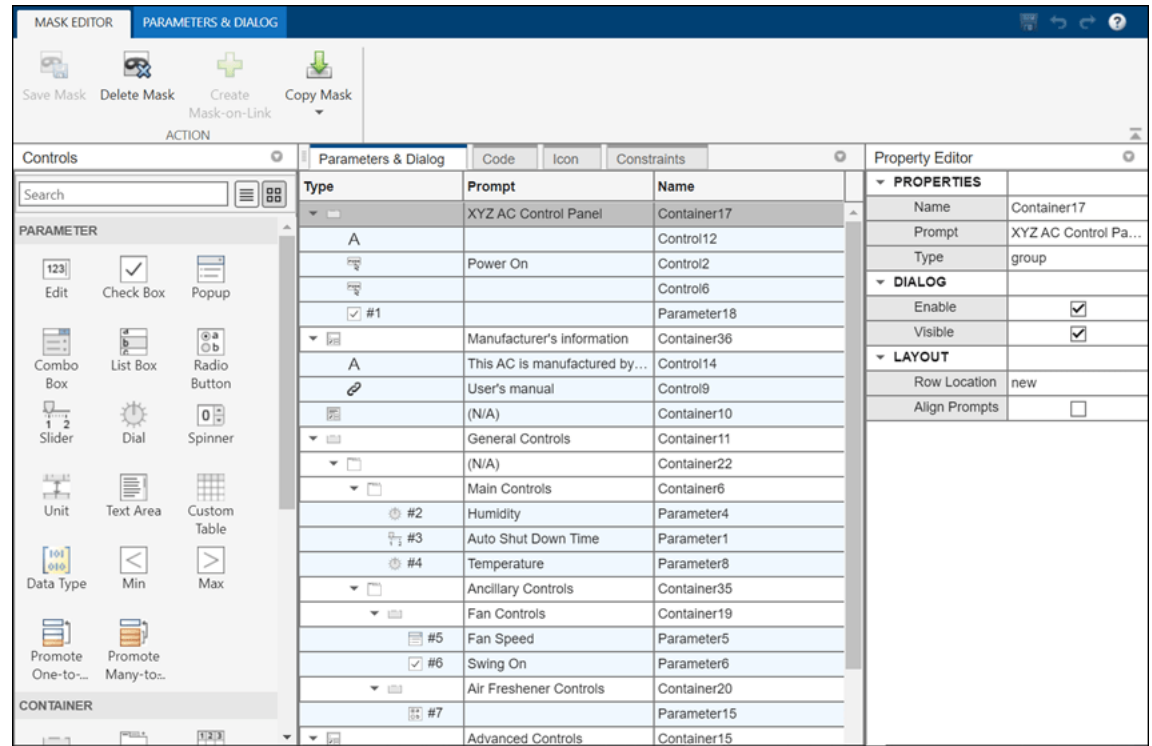

For example, in the **Controls** panel, click **Collapsible Panel**. Observe that a collapsible panel container is now added in the **Dialog box** section. In the **Prompt** column, type a value to be displayed on the mask dialog box. For example, **Manufacturer's Information**. The **Name** column gets populated automatically when a you add a control. You can change this value. You can change the name and the type of this parameter from the **Property editor**.

Edit the properties of collapsible panel in the Property editor. Click **Preview** to view the mask dialog box as you build it.

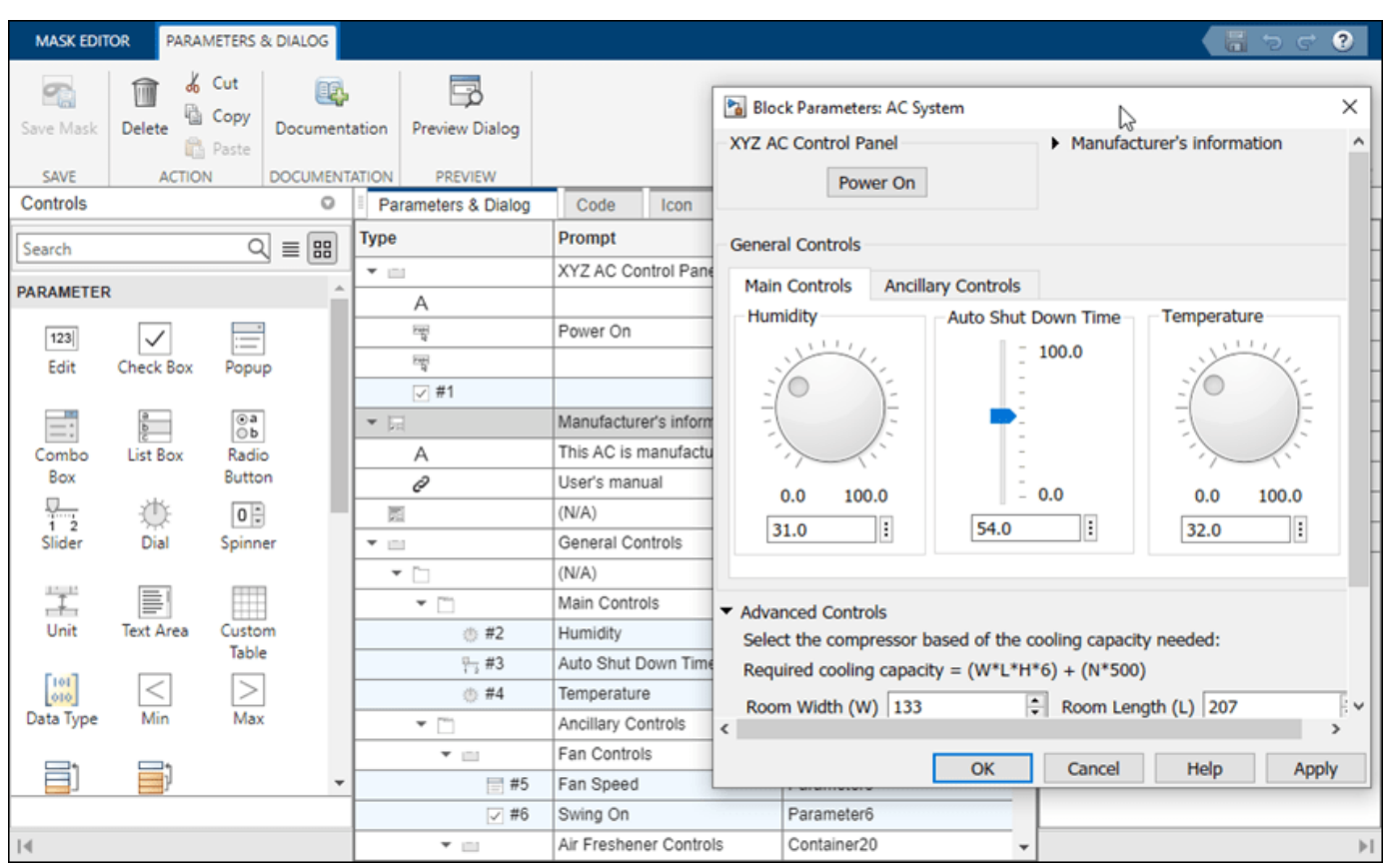

Similarly, you can add and configure various controls from the Mask Editor to build the mask dialog box.

Observe the mask layout. Containers like group boxes, collapsible panels, and tabs group the controls together. Here, yellow represents **Group Box**, pink represents **Tab**, and green represents the **Collapsible Panel**.

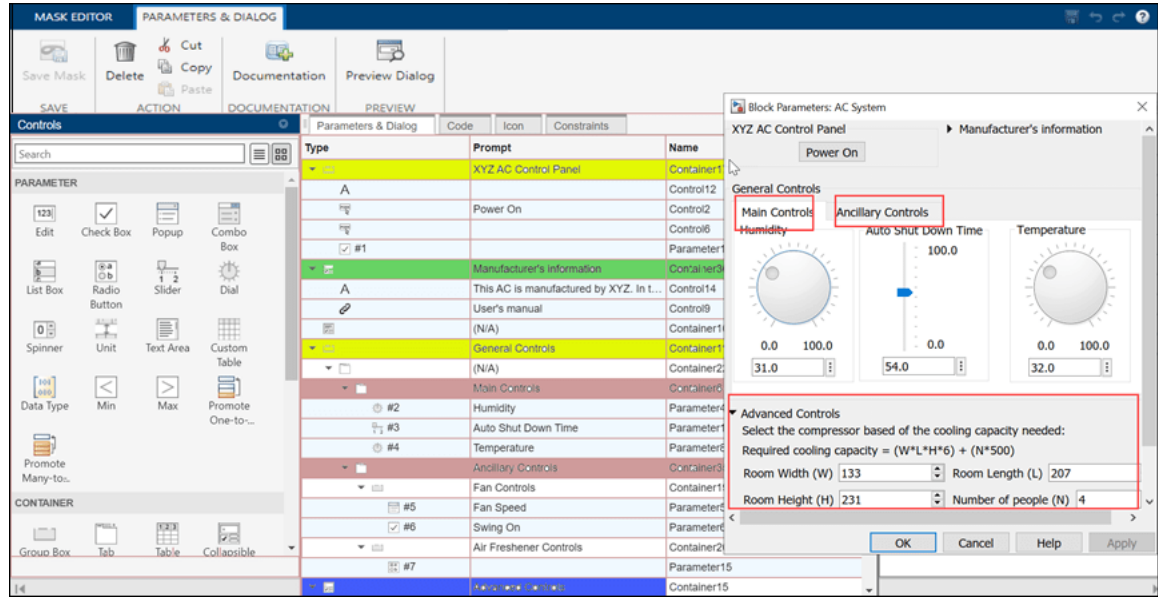

The **Button** controls type is used to create the Power **On button** on the mask dialog box. To manage the button placement, apply the **Horizontal Stretch** property. You can also add callback code to execute when the button is pressed. You can view a sample callback code for the **Button** controls type in the attached model.

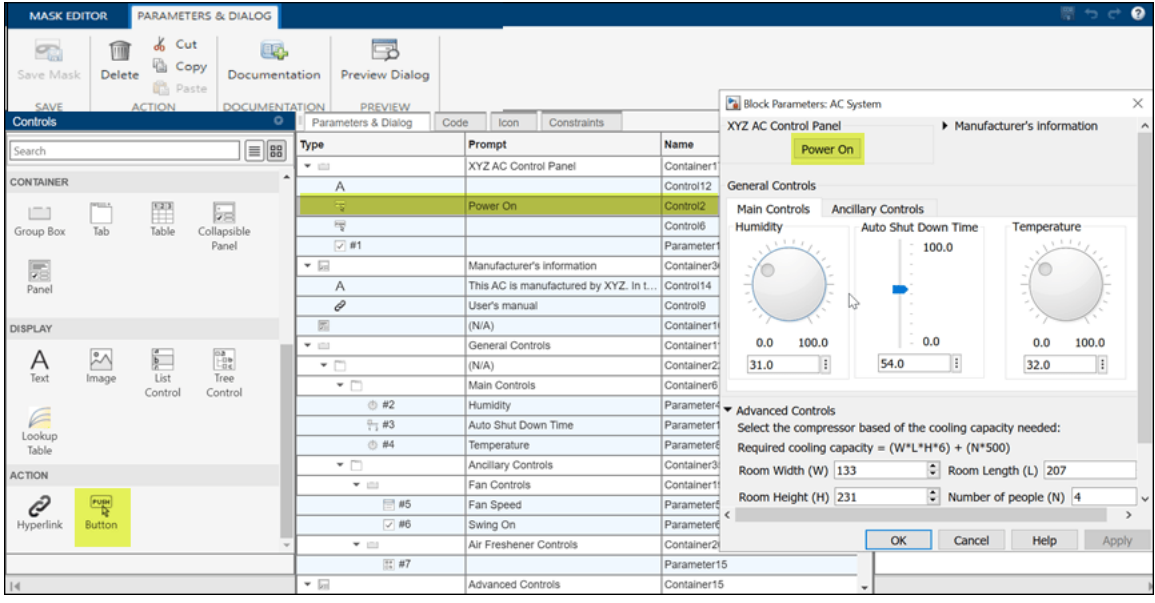

The collapsible panel for **Manufacturer's information** contains **Text** and **Hyperlink** control types.

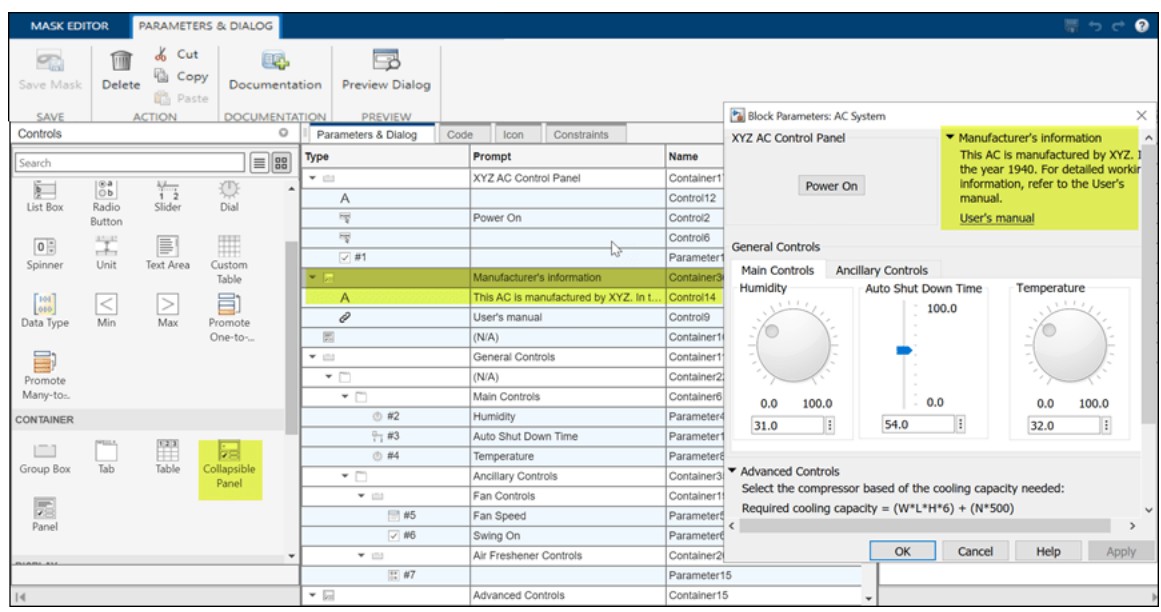

You can add MATLAB® code as a callback for the hyperlink.

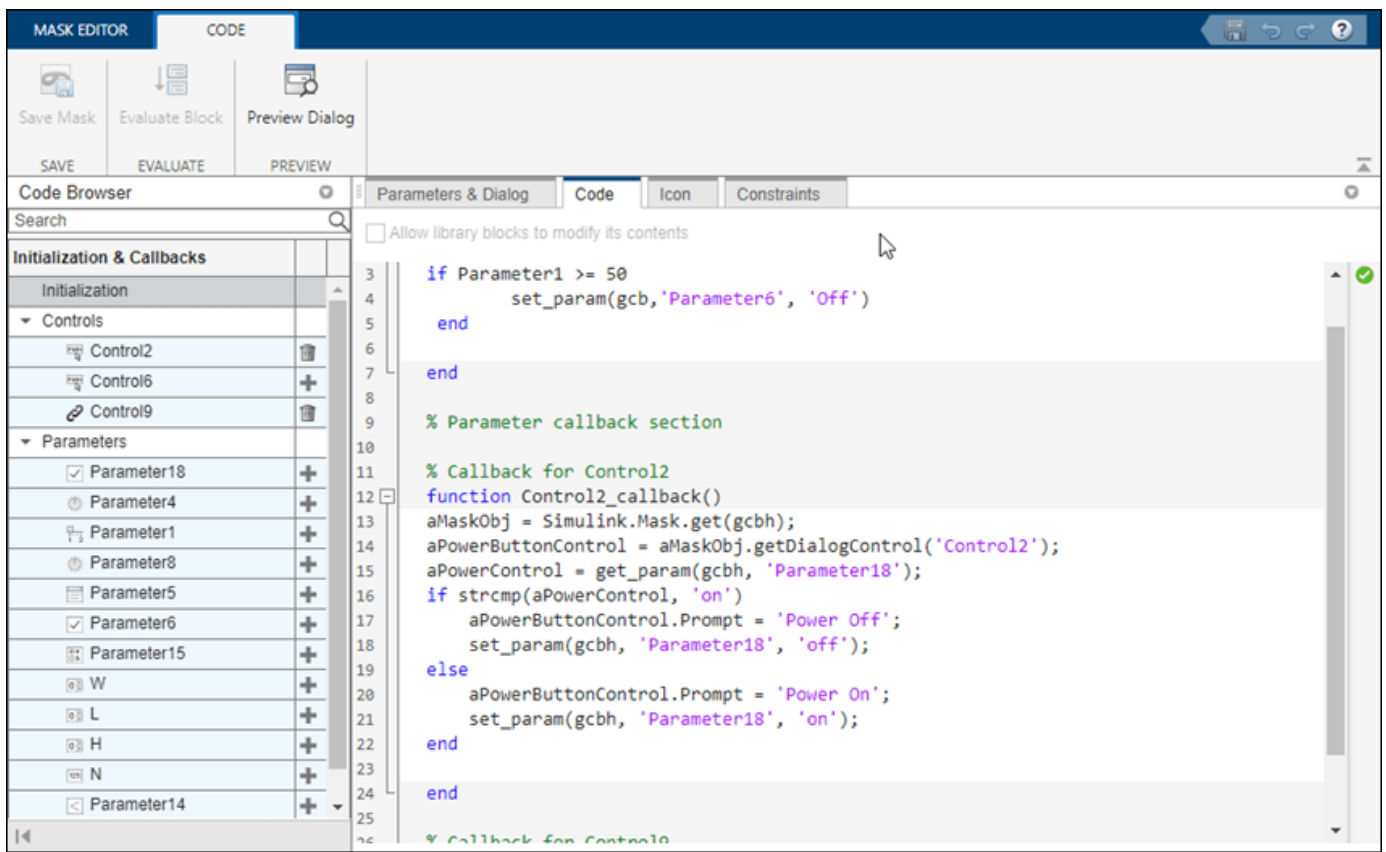

The **General Controls** section contains tabs to segregate and categorize information under **Main Controls** and **Ancillary Controls**. The **Main Controls** tab uses **Dials** and **Slider** to accept inputs for air conditioner parameters. You can edit the property of dial and slider in the property editor section of Mask Editor to place them horizontally or vertically.

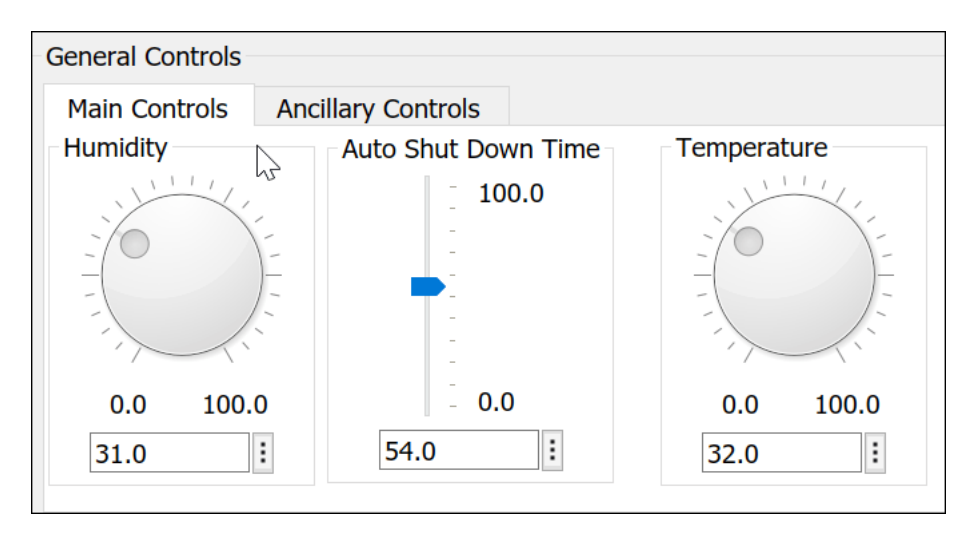

The **Ancillary Controls** use **Popup**, **Check Box**, and **Radio Buttons**.

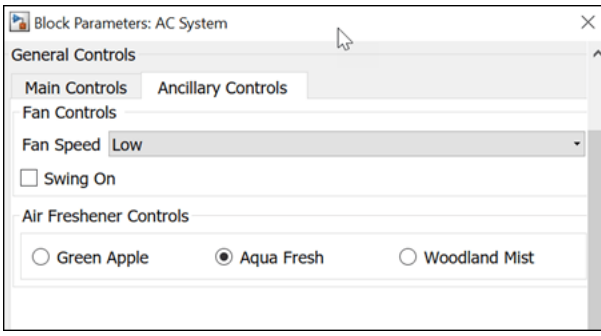

The **Advanced Controls** section is a collapsible panel that contains spinbox, minimum, and maximum parameters to accept inputs.

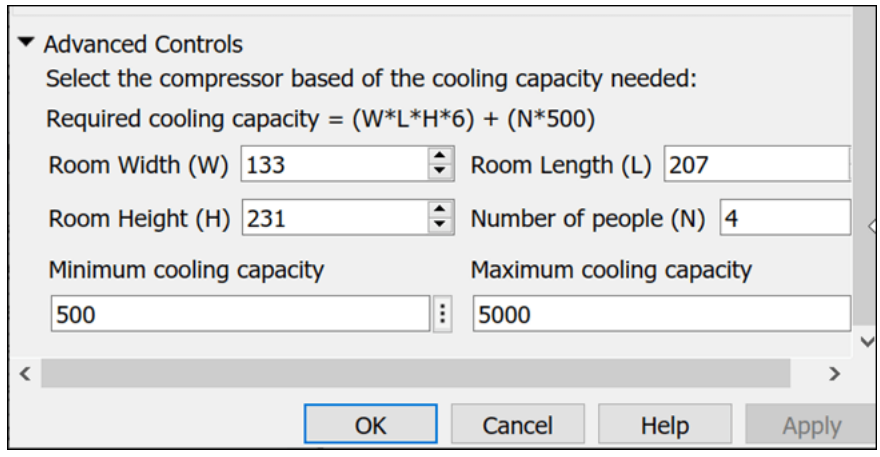

## **See Also**

## **More About**

• ["Mask Editor Overview" on page 18-2](#page-609-0)

## **Types of Mask Parameters**

This example shows the various mask parameters and their functionalities.

open\_system("slexMaskParameterOptionsExample")

#### **Mask Parameters**

**Evaluate Option** 

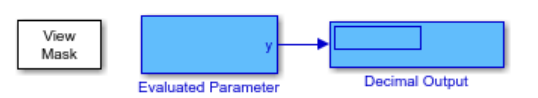

Mask with an 'edit' and 'evaluated' parameter. This type of parameter is evaluated in MATLAB and, therefore, must be a valid MATLAB expression. In this example, a string (between single quotes) is passed to the mask. During simulation, the display block shows the evaluated value.

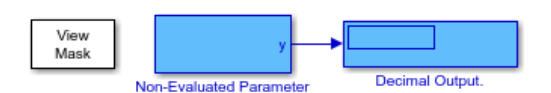

When a parameter is not evaluated, the mask sees it directly as a string.

#### **Tunable Option**

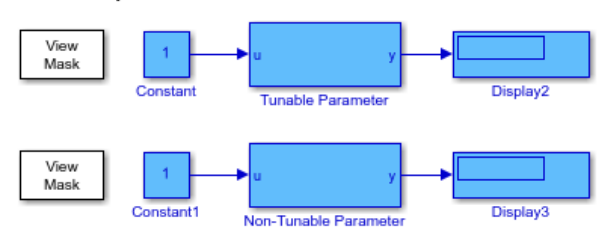

This example shows the effect of the "Tunable" option for mask parameters. Simulate this model with a stop time of 'inf'. Open the Mask Parameter dialogs of both blocks. Notice that the non-tunable block is grayed out while the model is running

#### **Add Image on Button**

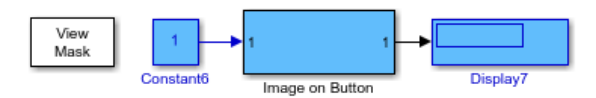

This example shows how to add an image on the button controls.

#### DataTypeStr Parameter

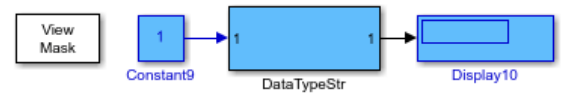

This example shows how to associate the Edit, Min, and Max parameters with the DataTypeStr parameter.

The DataTypeStr parameter allows you to specify the acceptable data types while the Min and Max parameters specify the range for the Edit mask parameter.

#### **CustomTable Parameter**

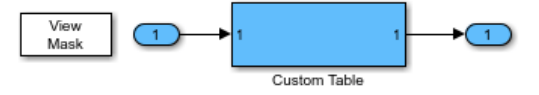

This example shows how to create a CustomTable parameter. **18** The parameter values for CustomTable parameter is a string in<br>**18** The Bell array format.

#### **Popup Parameters**

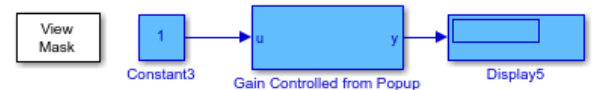

Here, a parameter of type popup is used to set the numeric value of a block parameter.

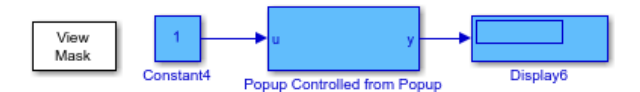

Here, a parameter of type popup is used to set another parameter of type popup. The top mask limits the number of choices of the original popup parameter between 5 and 3.

#### **Combo box Parameter**

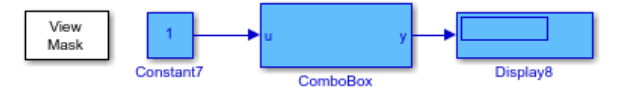

Here, the 'Combo box' parameter is used to set the units for a value. You can either select from the list of available options or type a value of your choice. The 'Combo box' parameter value is not evaluated.

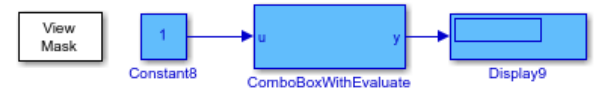

In this example, the Combo box parameter references a block parameter underneath the mask.

#### **Slider and Dial Parameters**

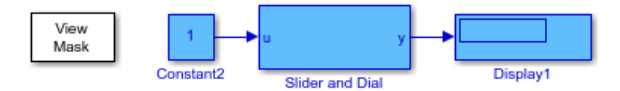

Slider and Dial can be used to display the value range for a giving parameter. This example shows the use of Slider and Dial parameters to display few parameters of a Boiler dashboard.

#### **Change Slider Range Dynamically**

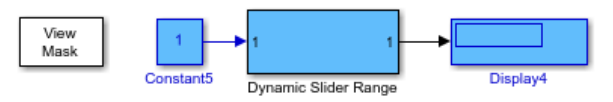

This examples shows dynamic control of the slider range parameter from the linked block without having to edit the underneath library block You can provide minimum and maximum values on the linked block dialog box to change the slider range.

#### **Unit Parameter**

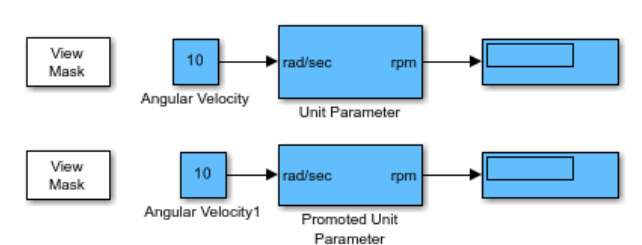

This example shows how to create a Unit parameter on a masked subsystem and passing its value to an inport/outpor

# **Concurrent Execution Window**

- • ["Concurrent Execution Window: Main Pane" on page 19-2](#page-657-0)
- • ["Data Transfer Pane" on page 19-5](#page-660-0)
- • ["CPU Pane" on page 19-8](#page-663-0)
- • ["Hardware Node Pane" on page 19-9](#page-664-0)
- • ["Periodic Pane" on page 19-11](#page-666-0)
- • ["Task Pane" on page 19-13](#page-668-0)
- • ["Interrupt Pane" on page 19-15](#page-670-0)
- • ["System Tasks Pane" on page 19-19](#page-674-0)
- • ["System Task Pane" on page 19-20](#page-675-0)
- • ["System Interrupt Pane" on page 19-22](#page-677-0)
- ["Profile Report Pane" on page 19-24](#page-679-0)

## <span id="page-657-0"></span>**Concurrent Execution Window: Main Pane**

### **In this section...**

"Concurrent Execution Window Overview" on page 19-2

["Enable explicit model partitioning for concurrent behavior" on page 19-3](#page-658-0)

## **Concurrent Execution Window Overview**

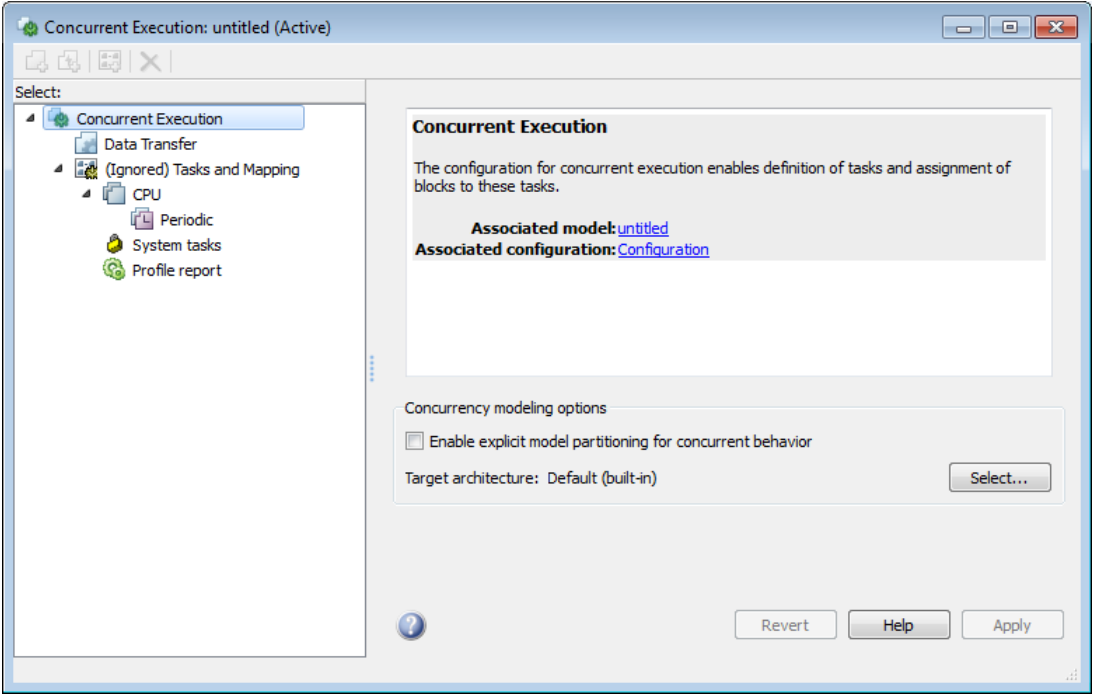

The Concurrent Execution window comprises the following panes:

• Concurrent Execution (root level)

Display general information for the model, including model name, configuration set name, and status of configuration set.

• [Data Transfer on page 19-5](#page-660-0)

Configure data transfer methods between tasks.

• Tasks and Mapping

Map blocks to tasks.

• ["CPU Pane" on page 19-8](#page-663-0)

Set up software nodes.

• [Periodic on page 19-11](#page-666-0)

Name periodic tasks.

<span id="page-658-0"></span>• [Task on page 19-13](#page-668-0)

Define and configure a periodic task that the target operating system executes.

• [Interrupt on page 19-15](#page-670-0)

Define aperiodic event handler that executes in response to hardware or software interrupts.

• [System Task Pane on page 19-19](#page-674-0)

Display system tasks.

• [System Task on page 19-20](#page-675-0)

Display periodic system tasks.

• [System Interrupt on page 19-22](#page-677-0)

Display interrupt system tasks.

• ["Profile Report Pane" on page 19-24](#page-679-0)

Generate and examine profile report for model.

Click items in the tree to select panes.

#### **Configuration**

This pane appears only if you select **Allow tasks to execute concurrently on target** in the **Solver** pane in the Configuration Parameters dialog box.

- **1** Open the Model Settings from the **Modeling** tab of the current model and select **Solver**.
- **2** Expand the **Solver details** section and select **Allow tasks to execute concurrently on target**.

This option is visible only if the **Solver Type** is Fixed Step and the **Periodic sample time constraint** is set to Unconstrained.

#### **3** Click **Configure Tasks**.

The concurrent execution dialog box is displayed.

#### **See Also**

"Configure Your Model for Concurrent Execution"

## **Enable explicit model partitioning for concurrent behavior**

Specify whether you want to manually map tasks (explicit mapping) or use the rate-based tasks.

#### **Settings**

## **Default:** On

### $\blacksquare$  On

Enable manual mapping of tasks to blocks.

 $\Box$  Off

Allow implicit rate-based tasks.

## **Command-Line Information**

```
Parameter: ExplicitPartitioning
Value: 'on' | 'off'
Default: 'off'
```
## **See Also**

"Configure Your Model for Concurrent Execution"

## **Dependencies**

Selecting this check box:

- Allows custom task-to-block mappings. The node name changes to **Tasks and Mapping** label and the icon changes.
- Disables the **Automatically handle rate transition for data transfer** check box on the Data Transfer pane.

Clearing this check box

- Causes the software to ignore the task-to-block mappings. The node name changes to **(Ignored) Tasks and Mapping**.
- Enables the **Automatically handle rate transition for data transfer** check box on the Data Transfer pane.

## <span id="page-660-0"></span>**Data Transfer Pane**

**In this section...** "Data Transfer Pane Overview" on page 19-5 "Periodic signals" on page 19-5 ["Continuous signals" on page 19-6](#page-661-0) ["Extrapolation method" on page 19-6](#page-661-0) ["Automatically handle rate transition for data transfer" on page 19-7](#page-662-0)

## **Data Transfer Pane Overview**

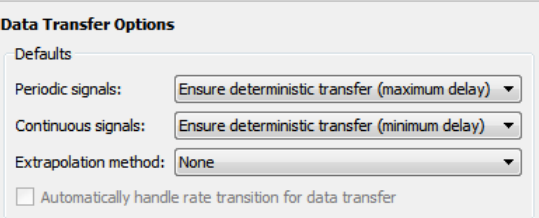

Edit options to define data transfer between tasks.

#### **See Also**

"Configure Your Model for Concurrent Execution"

## **Periodic signals**

Select the data transfer mode of synchronous signals.

### **Settings**

**Default:** Ensure deterministic transfer (maximum delay)

Ensure deterministic transfer (maximum delay)

Ensure maximum capacity during data transfer.

Ensure data integrity only

Ensure maximum data integrity during data transfer.

### **Dependency**

This parameter is enabled if the **Enable explicit task mapping to override implicit rate-based tasks** check box on the Concurrent Execution pane is selected.

### **Command-Line Information**

See "Programmatic Interface for Concurrent Execution".

## <span id="page-661-0"></span>**See Also**

"Configure Your Model for Concurrent Execution"

## **Continuous signals**

Select the data transfer mode of continuous signals.

## **Settings**

**Default:** Ensure deterministic transfer (maximum delay)

Ensure deterministic transfer (maximum delay)

Ensure maximum capacity during data transfer.

Ensure data integrity only

Ensure maximum data integrity during data transfer.

## **Dependency**

This parameter is enabled if the **Enable explicit task mapping to override implicit rate-based tasks** check box on the Concurrent Execution pane is cleared.

## **Command-Line Information**

See "Programmatic Interface for Concurrent Execution".

## **See Also**

"Configure Your Model for Concurrent Execution"

## **Extrapolation method**

Select the extrapolation method of data transfer to configure continuous-to-continuous task transitions.

#### **Settings**

#### **Default:** None

None

Do not use any extrapolation method for task transitions.

Zero Order Hold

User zero order hold extrapolation method for task transitions.

Linear

User linear extrapolation method for task transitions.

#### Quadratic

User quadratic extrapolation method for task transitions.

## <span id="page-662-0"></span>**Dependency**

This parameter is enabled if the **Enable explicit task mapping to override implicit rate-based tasks** check box on the Concurrent Execution pane is selected.

### **Command-Line Information**

See "Programmatic Interface for Concurrent Execution".

#### **See Also**

"Configure Your Model for Concurrent Execution"

## **Automatically handle rate transition for data transfer**

Select the extrapolation method of data transfer to configure continuous-to-continuous task transitions.

#### **Settings**

#### **Default:** Off

 $\sqrt{a}$  On

Enable the software to handle rate transitions for data transfers automatically, without user intervention.

 $\Box$  off

Disable the software from handling rate transitions for data transfers automatically.

### **Dependencies**

This parameter is enabled if the Concurrent Execution pane **Enable explicit task mapping to override implicit rate-based tasks** check box is cleared.

## **Command-Line Information**

See "Programmatic Interface for Concurrent Execution".

## **See Also**

## <span id="page-663-0"></span>**CPU Pane**

## **CPU Pane Overview**

Configure software nodes.

## **See Also**

"Configure Your Model for Concurrent Execution"

## **Name**

Specify a unique name for software node.

## **Settings**

## **Default:** CPU

• Alternatively, enter a unique character vector to identify the software node. This value must be a valid MATLAB variable.

## **Command-Line Information**

See "Programmatic Interface for Concurrent Execution".

#### **See Also**

## <span id="page-664-0"></span>**Hardware Node Pane**

## **Hardware Node Pane Overview**

Configure hardware nodes.

## **Name**

Specify name of hardware node.

## **Settings**

## **Default:** FPGA*N*

• Alternatively, enter a unique character vector to identify the hardware node. This value must be a valid MATLAB variable.

## **Command-Line Information**

See "Programmatic Interface for Concurrent Execution".

## **See Also**

"Configure Your Model for Concurrent Execution"

## **Clock Frequency [MHz]**

Specify clock frequency of hardware node.

## **Settings**

**Default:** 33

#### **Command-Line Information**

See "Programmatic Interface for Concurrent Execution".

## **See Also**

"Configure Your Model for Concurrent Execution"

## **Color**

Specify the color for the hardware node icon.

## **Settings**

**Default:** Next color in basic color sequence

## **Tips**

The hardware node icon appears in the tree.

## **Command-Line Information**

See "Programmatic Interface for Concurrent Execution".

## **See Also**

## <span id="page-666-0"></span>**Periodic Pane**

## **In this section...**

"Periodic Pane Overview" on page 19-11 "Name" on page 19-11 "Periodic Trigger" on page 19-11 ["Color" on page 19-12](#page-667-0) ["Template" on page 19-12](#page-667-0)

## **Periodic Pane Overview**

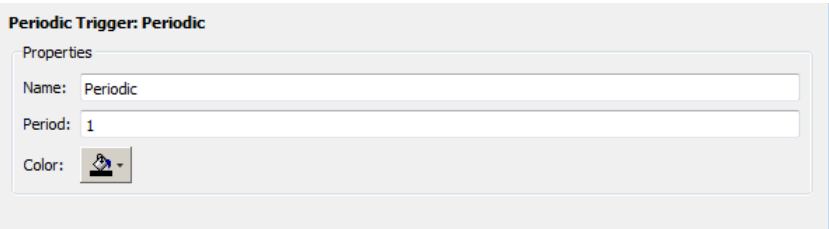

Configure periodic (synchronous) tasks.

## **See Also**

"Configure Your Model for Concurrent Execution"

## **Name**

Specify a unique name for the periodic task trigger configuration.

## **Settings**

#### **Default:** Periodic

• Alternatively, enter a unique character vector to identify the periodic task trigger configuration. This value must be a valid MATLAB variable.

## **Command-Line Information**

See "Programmatic Interface for Concurrent Execution".

## **See Also**

"Configure Your Model for Concurrent Execution"

## **Periodic Trigger**

Specify the period of a periodic trigger

### <span id="page-667-0"></span>**Settings**

## **Default:**

• Change ERTDefaultEvent to the actual trigger source event.

## **Command-Line Information**

See "Programmatic Interface for Concurrent Execution".

## **See Also**

"Configure Your Model for Concurrent Execution"

## **Color**

Specify a color for the periodic trigger icon.

## **Settings**

**Default:** Blue

• Click the color picker icon to select a color for the periodic trigger icon.

## **Command-Line Information**

See "Programmatic Interface for Concurrent Execution".

## **See Also**

"Configure Your Model for Concurrent Execution"

## **Template**

Specify the XML-format custom architecture template file that code generation properties use for the task, periodic trigger or aperiodic triggers.

#### **Settings**

**Default:** None

The XML-format custom architecture template file defines these settings.

## **Command-Line Information**

See "Programmatic Interface for Concurrent Execution".

## **See Also**

- "Define a Custom Architecture File"
- "Configure Your Model for Concurrent Execution"

## <span id="page-668-0"></span>**Task Pane**

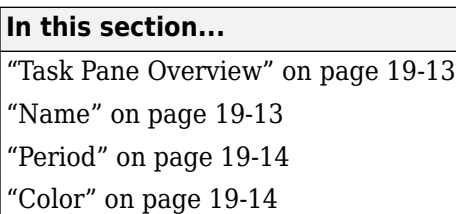

## **Task Pane Overview**

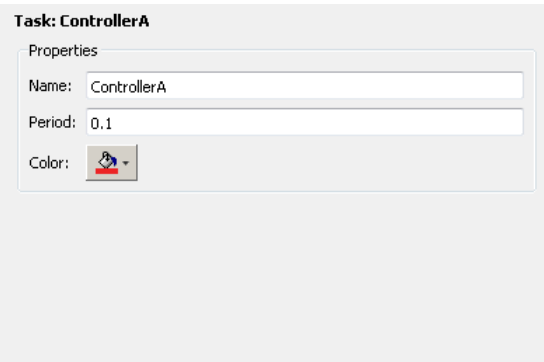

Specify concurrent execution tasks. You can add tasks for periodic and interrupt-driven (aperiodic) tasks.

#### **See Also**

"Configure Your Model for Concurrent Execution"

## **Name**

Specify a unique name for the task configuration.

#### **Settings**

#### **Default:** Task

• Alternatively, enter a unique character vector to identify the periodic task trigger configuration. This value must be a valid MATLAB variable.

## **Command-Line Information**

See "Programmatic Interface for Concurrent Execution".

### **See Also**

## <span id="page-669-0"></span>**Period**

Specify the period for the task.

## **Settings**

## **Default:** 1

## **Minimum:** 0

• Enter a positive real or ratio value.

## **Tip**

You can parameterize this value by using MATLAB expression character vectors as values.

## **Command-Line Information**

See "Programmatic Interface for Concurrent Execution".

## **See Also**

"Configure Your Model for Concurrent Execution"

## **Color**

Specify a color for the task icon.

## **Settings**

## **Default:** Blue

• Click the color picker icon to select a color for the task icon.

## **Tips**

The task icon appears on the top left of the Model block. It indicates the task to which the Model block is assigned.

- As you add a task, the software automatically assigns a color to the task icon, up to six colors. When the current list of colors is exhausted, the software reassigns previously used colors to the new tasks, starting with the first color assigned.
- If you select a different color for an icon and then use the software to automatically assign colors, the software assigns a preselected color.

## **Command-Line Information**

See "Programmatic Interface for Concurrent Execution".

## **See Also**

## <span id="page-670-0"></span>**Interrupt Pane**

## **In this section...**

"Interrupt Pane Overview" on page 19-15 "Name" on page 19-15 ["Color" on page 19-16](#page-671-0) ["Aperiodic trigger source" on page 19-16](#page-671-0) ["Signal number \[2,SIGRTMAX-SIGRTMIN-1\]" on page 19-17](#page-672-0) ["Event name" on page 19-17](#page-672-0)

## **Interrupt Pane Overview**

Configure interrupt-driven (aperiodic) tasks.

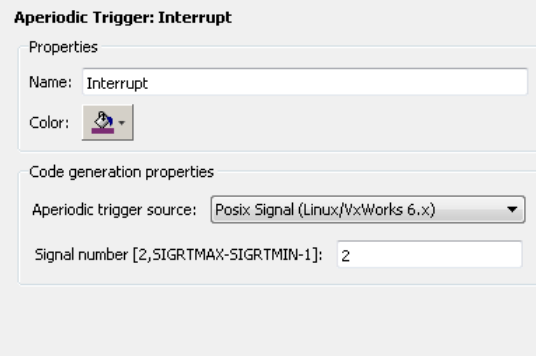

## **See Also**

"Configure Your Model for Concurrent Execution"

## **Name**

Specify a unique name for the interrupt-driven task configuration.

### **Settings**

#### **Default:** Interrupt

• Enter a unique character vector to identify the interrupt-driven task configuration. This value must be a valid MATLAB variable.

#### **Command-Line Information**

See "Programmatic Interface for Concurrent Execution".

#### **See Also**

## <span id="page-671-0"></span>**Color**

Specify a color for the interrupt icon.

## **Settings**

### **Default:** Blue

• Click the color picker icon to select a color for the interrupt icon.

## **Tips**

The interrupt icon appears on the top left of the Model block. It indicates the task to which the Model block is assigned.

- As you add an interrupt, the software automatically assigns a color to the interrupt icon, up to six colors. When the current list of colors is exhausted, the software reassigns previously used colors to the new interrupts, starting with the first color assigned.
- If you select a different color for an icon and then use the software to automatically assign colors, the software assigns a preselected color.

## **Command-Line Information**

See "Programmatic Interface for Concurrent Execution".

## **See Also**

"Configure Your Model for Concurrent Execution"

## **Aperiodic trigger source**

Specify the trigger source for the interrupt-driven task.

## **Settings**

**Default:** Posix Signal (Linux/VxWorks 6.x)

Posix Signal (Linux/VxWorks 6.x)

For Linux<sup>®</sup> or VxWorks<sup>®</sup> systems, select Posix Signal (Linux/VxWorks 6.x).

Event (Windows)

For Windows systems, select Event (Windows).

## **Dependencies**

This parameter enables either **Signal number [2,SIGRTMAX-SIGRTMIN-1]** or **Event name**.

• Selecting Posix Signal (Linux/VxWorks 6.x) enables the following parameter:

```
Signal number [2,SIGRTMAX-SIGRTMIN-1]
```
• Selecting Event (Windows) enables the following parameter:

#### **Event name**

## <span id="page-672-0"></span>**Command-Line Information**

See "Programmatic Interface for Concurrent Execution".

## **See Also**

"Configure Your Model for Concurrent Execution"

## **Signal number [2,SIGRTMAX-SIGRTMIN-1]**

Enter the  $POSIX^@$  signal number as the trigger source.

## **Settings**

**Default:** 2

#### **Minimum:** 2

**Maximum:** SIGRTMAX-SIGRTMIN-1

• Enter the POSIX signal number as the trigger source.

## **Dependencies**

**Aperiodic trigger source** > **Posix signal (Linux/VxWorks 6.x)** enables this parameter.

#### **Command-Line Information**

See "Programmatic Interface for Concurrent Execution".

#### **See Also**

"Configure Your Model for Concurrent Execution"

## **Event name**

Enter the name of the event as the trigger source.

#### **Settings**

**Default:** ERTDefaultEvent

• Change ERTDefaultEvent to the actual trigger source event.

#### **Dependencies**

**Aperiodic trigger source** > **Event (Windows)** enables this parameter.

#### **Command-Line Information**

See "Programmatic Interface for Concurrent Execution".

## **See Also**

## <span id="page-674-0"></span>**System Tasks Pane**

## **System Tasks Pane Overview**

Display system tasks.

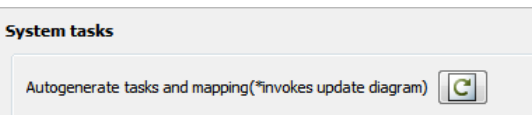

## **See Also**

## <span id="page-675-0"></span>**System Task Pane**

## **In this section...**

"System Task Pane Overview" on page 19-20 "Name" on page 19-20

"Period" on page 19-20

["Color" on page 19-21](#page-676-0)

## **System Task Pane Overview**

Display periodic system tasks.

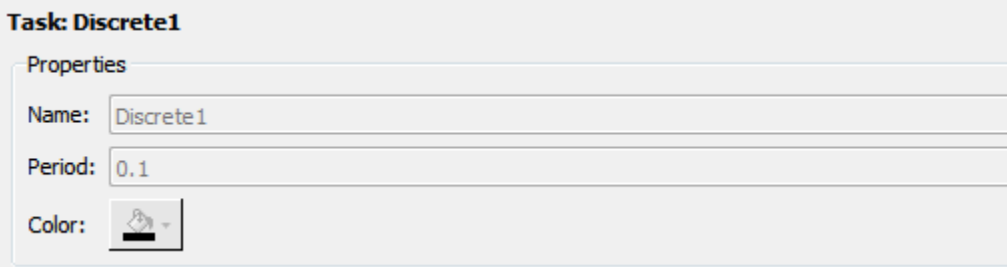

## **See Also**

"Configure Your Model for Concurrent Execution"

## **Name**

Specify a default name for the periodic system task configuration.

## **Settings**

**Default:** Discrete*N*

## **Tip**

To change the name, period, or color of this task, right-click the task node and select **Convert to editable periodic task**.

## **Command-Line Information**

See "Programmatic Interface for Concurrent Execution".

## **See Also**

"Configure Your Model for Concurrent Execution"

## **Period**

<span id="page-676-0"></span>Specify the period for the task.

#### **Settings**

#### **Default:** 1

#### **Minimum:** 0

• Enter a positive real or ratio value.

#### **Tip**

• To change the name, period, or color of this task, right-click the task node and select **Convert to editable periodic task**.

#### **Command-Line Information**

See "Programmatic Interface for Concurrent Execution".

#### **See Also**

"Configure Your Model for Concurrent Execution"

## **Color**

Specify the outline color for the task icon.

#### **Settings**

#### **Default:** Blue

#### **Tips**

The task icon appears on the top left of the Model block. It indicates the task the Model block is assigned to.

• To change the name, period, or color of this task, right-click the task node and select **Convert to editable periodic task**.

#### **See Also**

## <span id="page-677-0"></span>**System Interrupt Pane**

## **In this section...**

"System Interrupt Pane Overview" on page 19-22 "Name" on page 19-22 "Color" on page 19-22

## **System Interrupt Pane Overview**

Display interrupt system tasks.

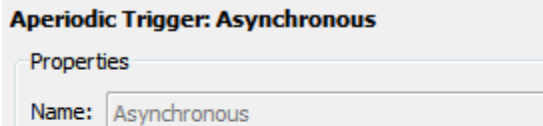

## **See Also**

Color:

"Configure Your Model for Concurrent Execution"

## **Name**

Specify a default name for the interrupt system task.

## **Settings**

**Default:** Asynchronous

## **Tip**

To change the name or color of this task, right-click the task node and select **Convert to editable aperiodic trigger**.

#### **Command-Line Information**

See "Programmatic Interface for Concurrent Execution".

## **See Also**

"Configure Your Model for Concurrent Execution"

## **Color**

Specify the outline color for the task icon.

## **Tips**

The task icon appears on the top left of the Model block. It indicates the task the Model block is assigned to.

• To change the name or color of this task, right-click the task node and select **Convert to editable aperiodic task**.

## **See Also**

## <span id="page-679-0"></span>**Profile Report Pane**

## **In this section...**

```
"Profile Report Pane Overview" on page 19-24
"Number of time steps" on page 19-24
```
## **Profile Report Pane Overview**

Generate and examine profile report for model.

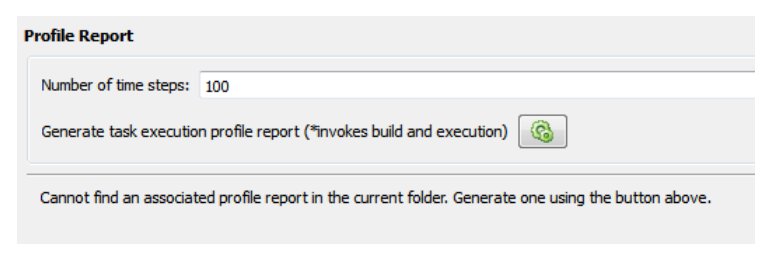

## **See Also**

"Configure Your Model for Concurrent Execution"

## **Number of time steps**

Specify number of time steps to generate profile report.

## **Settings**

**Default:** 100

• Enter the number of time steps to collect data.

## **Command-Line Information**

See "Programmatic Interface for Concurrent Execution".

## **See Also**

# **Variant Manager for Simulink**

## **Variant Manager for Simulink**

**Note** This functionality requires Variant Manager for Simulink.

In Model-Based Design for system development, you might have to use multiple design alternatives for components in the system. For example, in a model that represents an automobile, you might have several exhaust temperature sensors supplied by different vendors. Throughout the development life cycle, from requirements to deployment, you may need to switch between these design choices.

You might also model systems that represent a product line such as cars, aeroplanes, and communication systems. Product lines are created by adding variation points to a system. For example, vehicles in a product line of passenger cars can have multiple variation points such as fuel consumption, motor type, or engine size.

Instead of designing multiple models to represent all possible variants, you can use variant elements in Simulink to represent all the variations in a single model. For an introduction to variants in Simulink, see "What Are Variants and When to Use Them".

## **Variant Manager**

Variant Manager is a tool that allows you to visualize the model hierarchy and centrally manage the usage of variant elements such as variant blocks, variant parameters, and variant transitions across the hierarchy.

The tool is available as a support package named Variant Manager for Simulink with these main capabilities:

- Variant Manager Visualize the model hierarchy, manage the usage of variant elements across the hierarchy, and create and manage variant configurations.
- Variant Reducer Generate a reduced model that contains only selected variant configurations.
- Variant Analyzer Compare and contrast variant configurations to identify errors or inconsistencies.

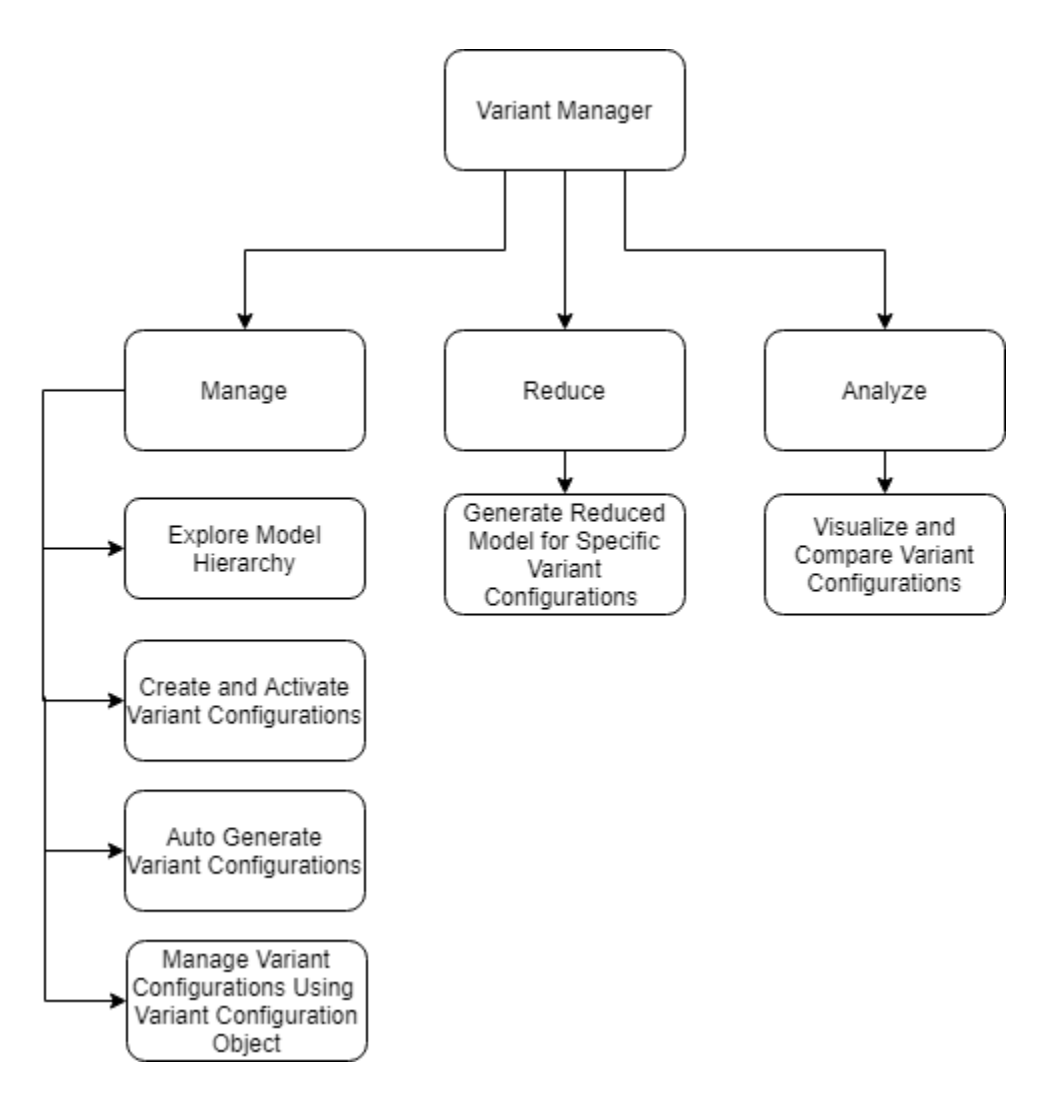

## **Install Variant Manager for Simulink**

To install the support package, use one of these methods:

- Open Variant Manager:
	- **1** In Simulink, on the **Modeling** tab, open the **Design** section and click **Variant Manager**. You can also use any of the alternate methods to open Variant Manager.
	- **2** In the Install Variant Manager for Simulink dialog box, click **Add** to install the Variant Manager for Simulink add-on.
- Use Add-On Explorer:
	- **1** In MATLAB, on the **Home** tab, in the **Environment** section, click **Add-Ons** and then select **Get Add-ons**.
	- **2** In the Add-On Explorer, find and click the Variant Manager for Simulink support package, and click **Install**.

When you execute any Variant Manager related APIs from the MATLAB Command-Line, the APIs return an error with a hyperlink to launch the installer.

For information on the behavior changes in the support package, see "Compatibility Considerations When Using Variant Manager for Simulink Support Package".

## **Open Variant Manager**

Use any of these methods to open Variant Manager:

• Right-click the variant badge icon on any variant block and select **Open in Variant Manager**.

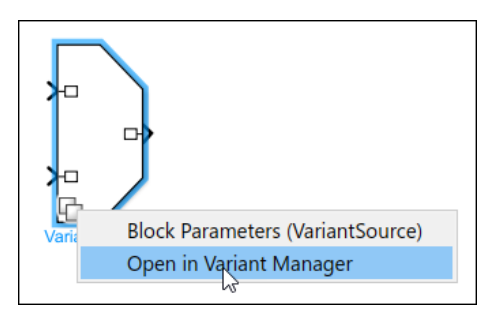

- On the **Modeling** tab, open the **Design** section and click **Variant Manager**.
- Right-click a variant block and select **Variant** > **Open in Variant Manager**.
- Select a variant block, for example, a Variant Subsystem block, and then in the **Variant Subsystem** tab of the Simulink toolstrip select **Variant Manager**.
- Click **Open block in Variant Manager** available on the variant block's **Block Parameter** dialog box.

## **Explore Variant Manager Window**

This image shows the default view of the Variant Manager window for the slexVariantManagement model. To open the model, run the below command from the MATLAB Command-Line.

```
openExample('simulink variants/ValidateAndActivateVariantConfigurationMethodRefPageExample');
open_system('slexVariantManagement');
```
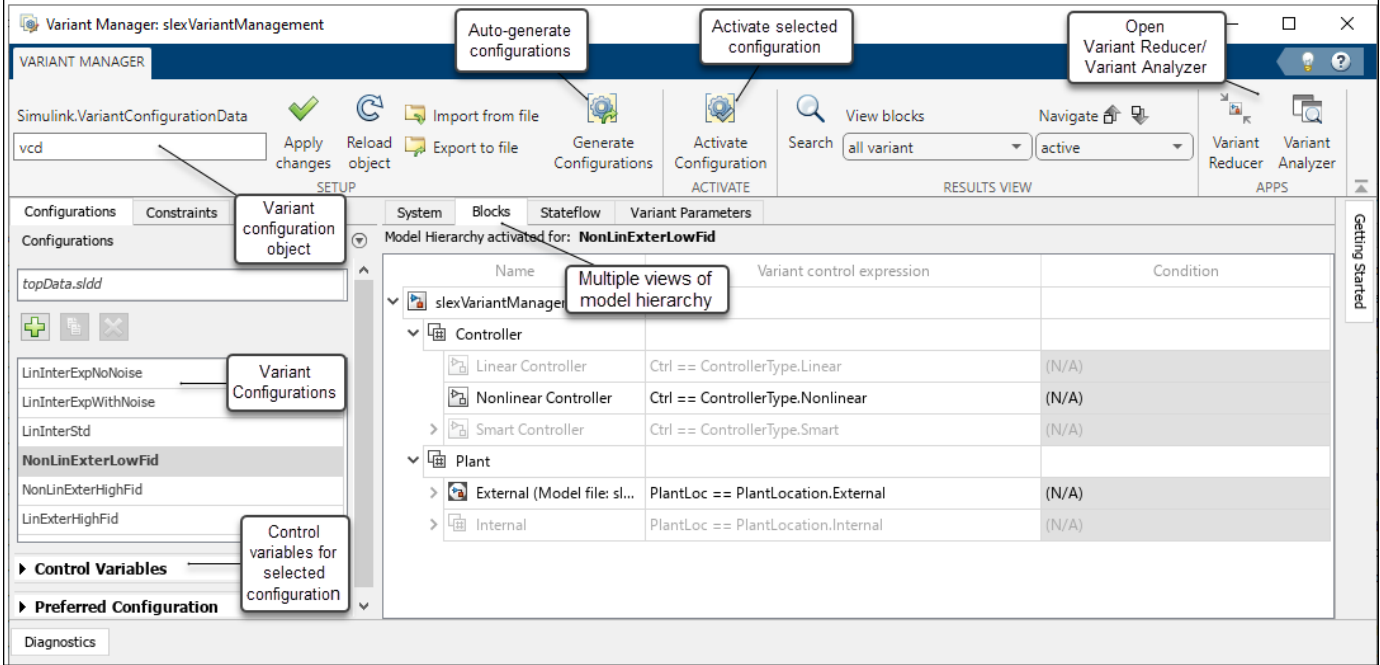

- You can change the layout of the window according to your preference. To move a pane, click at the top of the pane and drag.
- You can minimize unused panes. When you want to work on a minimized pane again, restore it to stop it from collapsing automatically.
- The **Getting Started** pane appears on the right side of the window by default and provides a quick overview of the common workflows.
- You can use the Help button  $\bullet$  in the top right corner of the Variant Manager window to access the documentation.
- The **Diagnostics** pane appears at the bottom of the window by default and displays messages, errors, and warnings related to the actions performed from the Variant Manager.

This image shows a custom layout of the window.

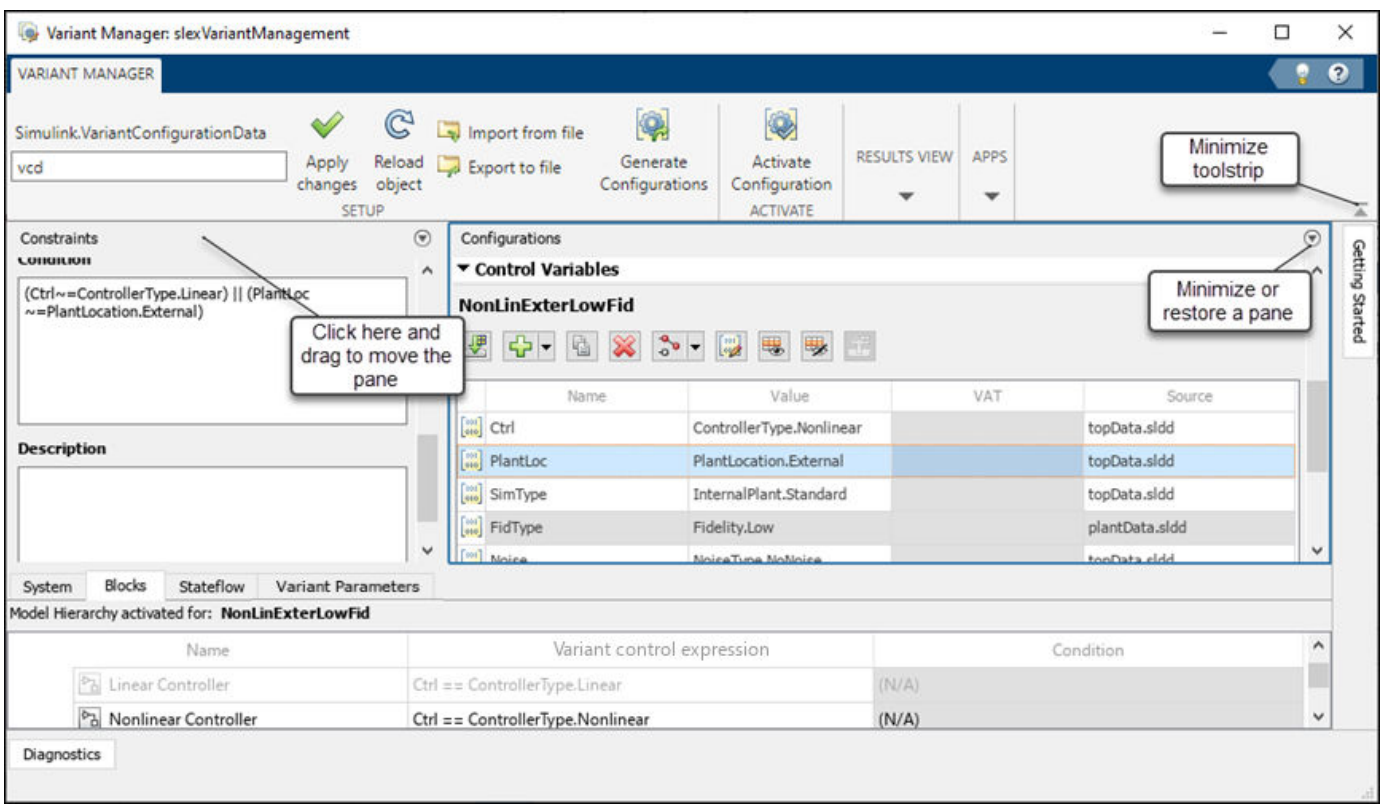

### **Manage Variant Elements**

#### **Visualize Model Hierarchy**

The model hierarchy table presents a tree view of the model where each node represents a block or a referenced component. You can expand the nodes and navigate the hierarchy.

To get different *views* of the model hierarchy, use these tabs:

- **System** Displays all blocks
- **Blocks** Displays variant blocks
- **Stateflow** Displays variant transitions used in Stateflow charts
- **Variant Parameters** Displays variant parameters present in the base workspace or data dictionaries associated with the model
- **Component Configurations** Displays available variant configurations for referenced components

**Note** When you open the Variant Manager for a top-level model, variant elements inside referenced components such as Model blocks, Subsystem Reference blocks, and libraries are not loaded. The referenced components are loaded and activated only when you explicitly activate the model or expand them in the model hierarchy.

The **Component Configurations** tab is not shown by default. To open the tab, click the **Show Component Configurations** button in the **Control Variables** section of a selected variant configuration.

The **Variant Parameters** tab shows all Simulink.VariantVariable objects present in the base workspace or data dictionaries associated with the model, even if the object is not used in the model hierarchy.

#### **Interact with Model Hierarchy**

You can perform these actions from the model hierarchy.

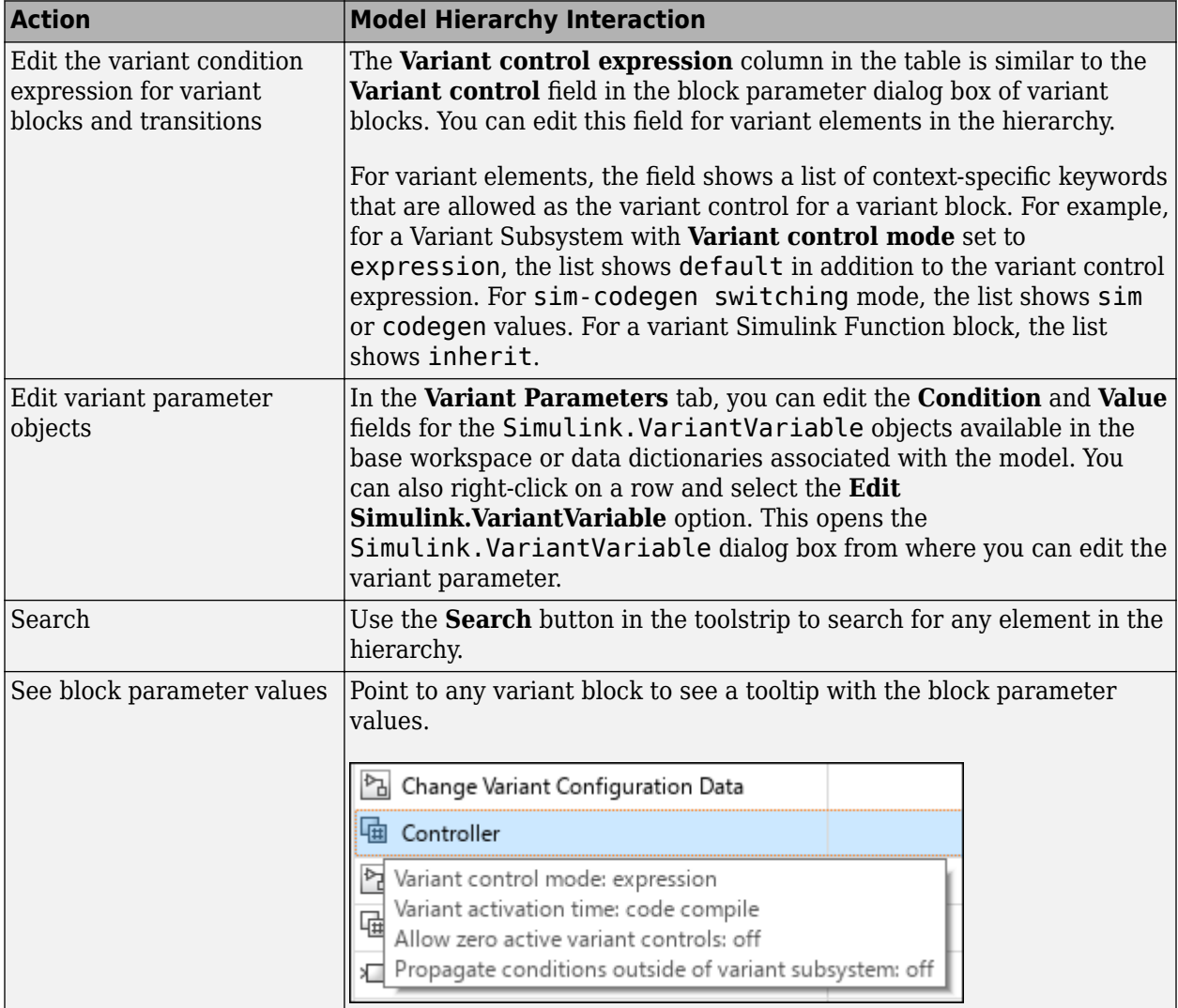

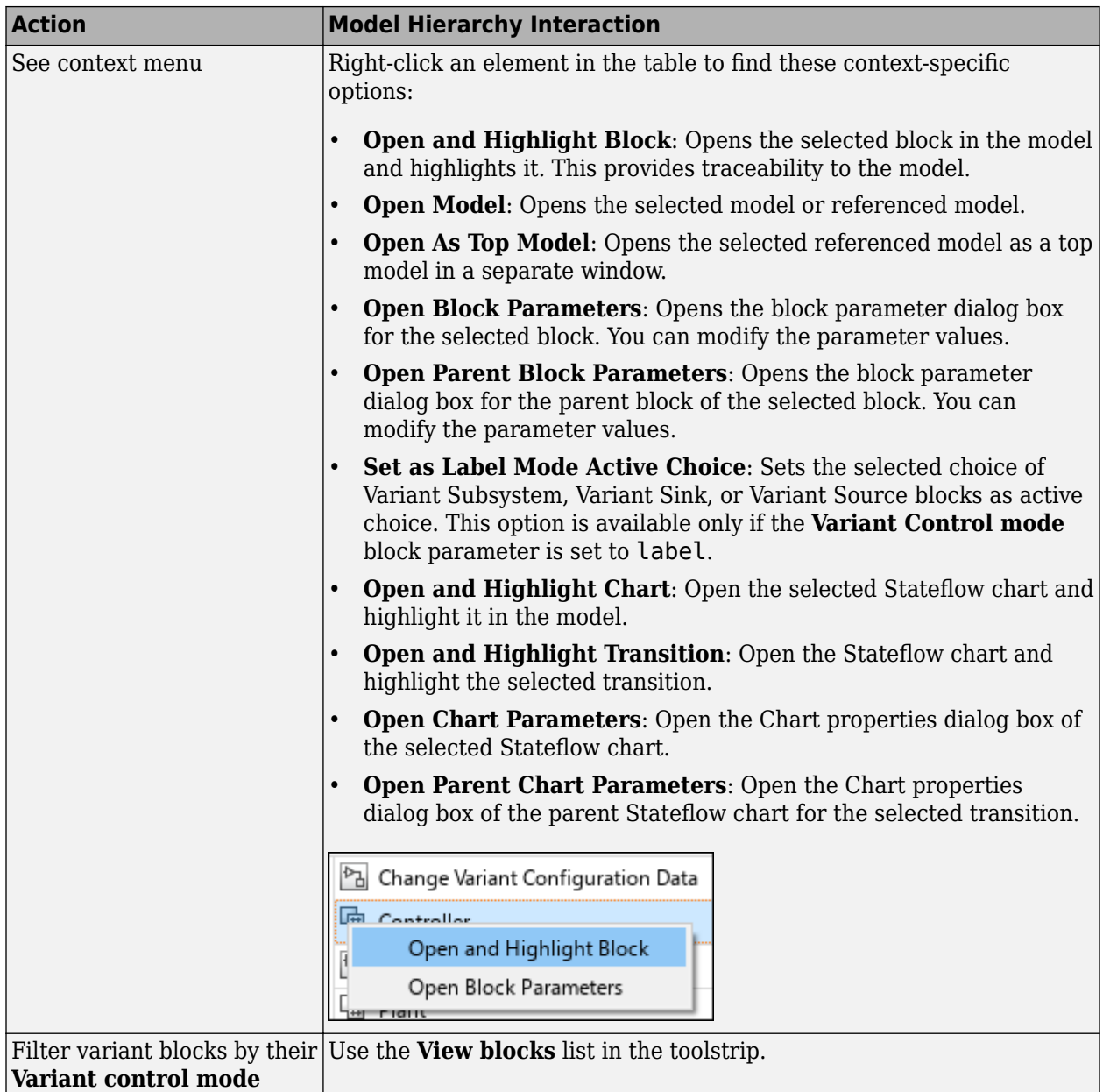

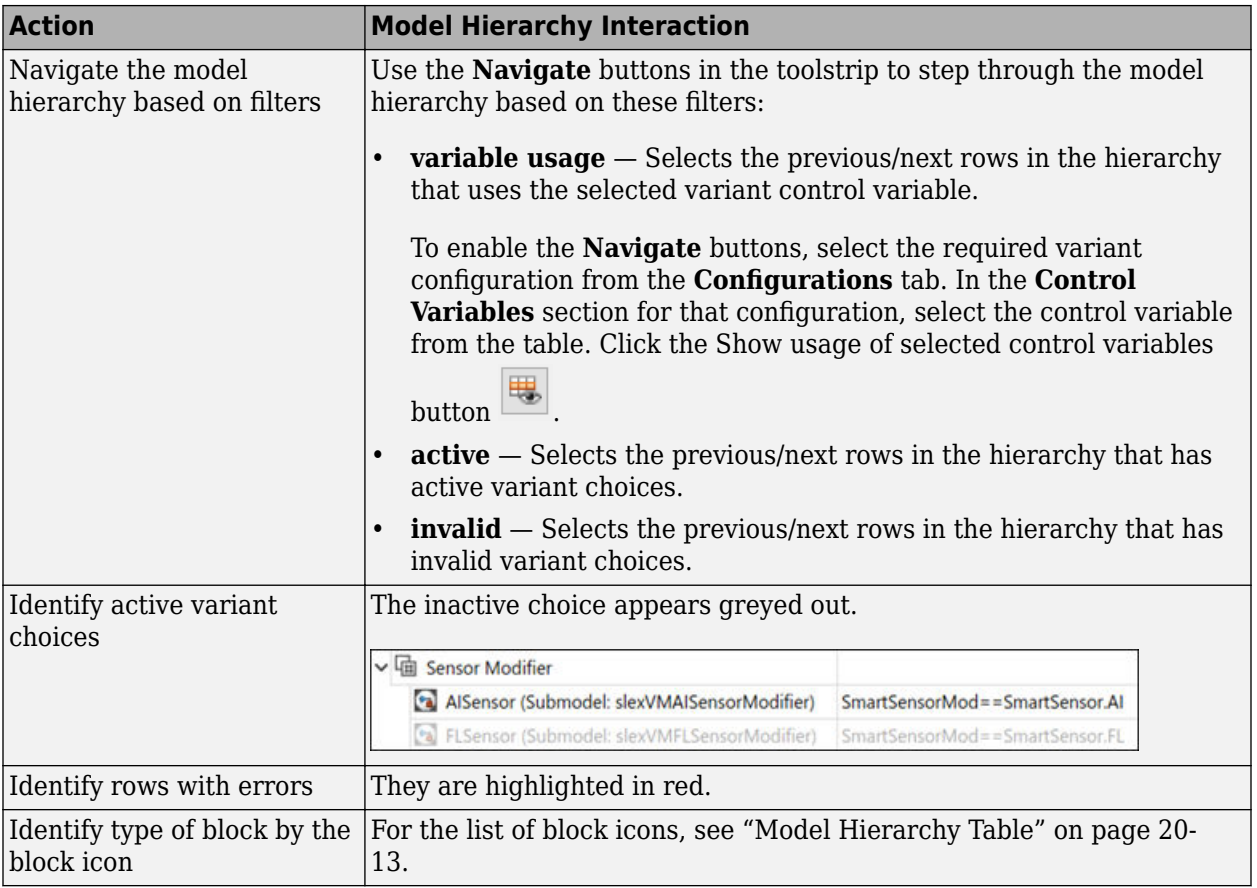

#### **Create and Activate Variant Configurations**

A variant configuration represents a combination of variant choices across the model hierarchy. From Variant Manager, you can:

- Create a named variant configuration.
- Create a temporary configuration in the base workspace or data dictionary used by the model.
- Add, import, export, and edit control variables in a configuration.
- Select referenced model configurations (component configurations).
- Add constraints applicable for all configurations.
- Validate and activate a configuration on a model.
- Set a preferred variant configuration for a model.

For an overview of variant configurations, see "Variant Configurations".

For detailed steps to create a variant configuration, see "Create and Activate Variant Configurations".

#### **Auto-generate Variant Configurations**

Creating all possible variant configurations for a model manually can be time consuming. You must activate them individually to check if they are valid and if they satisfy necessary constraints. Instead, you can automatically generate variant configurations for a model using Variant Manager, which enables you to:

- Consider all possible combinations of variant control variables while creating configurations.
- Specify the value range that must be considered for each control variable, to generate only the required subset of configurations.
- Specify preconditions to restrict the configurations to generate, and optionally export the preconditions as constraints.
- Automatically validate generated configurations to identify invalid cases.
- Generate valid, valid and unique, or all configurations.
- Export the configurations to a variant configuration data object. You can export valid configurations for which the model compiles successfully or all configurations including invalid ones.

For detailed steps to generate variant configurations, see "Generate Variant Configurations Automatically".

#### **Manage Variant Configurations**

You can use a variant configuration data object of type Simulink.VariantConfigurationData to manage and reuse variant configurations for a model. The object stores all the variant configurations and constraints created for a model. If the model is not associated with a variant configuration data object, Variant Manager helps you to setup a new variant configuration data object.

From the **Manage** tab in Variant Manager, you can:

- Specify a name for the variant configuration data object for the model.
- Apply the changes made to the variant configuration data object from Variant Manager to the base workspace or data dictionary used by the model.
- Export the variant configuration data object to a MAT-file or MATLAB script file.
- Import a variant configuration data object from a MAT-file or MATLAB script file into Variant Manager.
- Reload the object from the base workspace or data dictionary used by the model. This allows you to revert the changes that are not yet exported to the base workspace or data dictionary.

When you export the variant control variables in a variant configuration to the base workspace or data dictionary used by the model or when you activate a variant configuration, the corresponding variant control variables are pushed to the base workspace or data dictionary. Reloading the variant configuration object from Variant Manager does not revert these changes.

The Simulink.VariantConfigurationData class has methods that enable you to add or remove variant configurations, constraints, and control variables.

For an example that shows how to save and reload a variant configuration data object from Variant Manager, see "Save and Reuse Variant Configurations Using Variant Configuration Data Object".

#### **Reduce a Variant Model**

You can use Variant Reducer to generate simplified, stand alone models that contains only the specified set of variant configurations from the parent model. For example, to generate a model that maps to a specific product from a product line (single configuration reduction), or that which corresponds to a product line from a product line family (multi-configuration reduction).

To open Variant Reducer, in the Variant Manager toolstrip, in the **APPS** section, click **Variant Reducer**.

Variant Reducer performs these high-level operations during the reduction process:

- Removes inactive model components based on the variant configurations that you choose to retain in the reduced model.
- Removes or modifies model components such as blocks, variant parameter objects, masks, model references, subsystem references, libraries, dependent files, and variables in the input model to create the reduced model.
- Packages the reduced model and related artifacts into a user-specified output folder.
- Generates a detailed summary of the reduction process that helps you to analyze these changes.

See, "Reduce Variant Models Using Variant Reducer".

#### **Analyze Variant Configurations**

You can use Variant Analyzer to analyze and compare the variant configurations for a model. To open Variant Analyzer, in the Variant Manager toolstrip, in the **APPS** section, click **Variant Analyzer**.

You can analyze the named variant configurations created for a model or perform an analysis after setting values for the variant control variables. The variant analysis report generated by the app helps you to:

- Compare different variant configurations for a model to understand the common and differing model elements used between them.
- Check if all variant choices have been activated at least once and whether the model is covered completely for simulation and code generation.
- Verify if the active, implemented model is different between different variant configurations.
- Find the dependent model artifacts such as referenced models and libraries used by a particular variant configuration.

See, "Analyze Variant Configurations in Models Containing Variant Blocks".

#### **Icons in Variant Manager**

#### **Configurations**

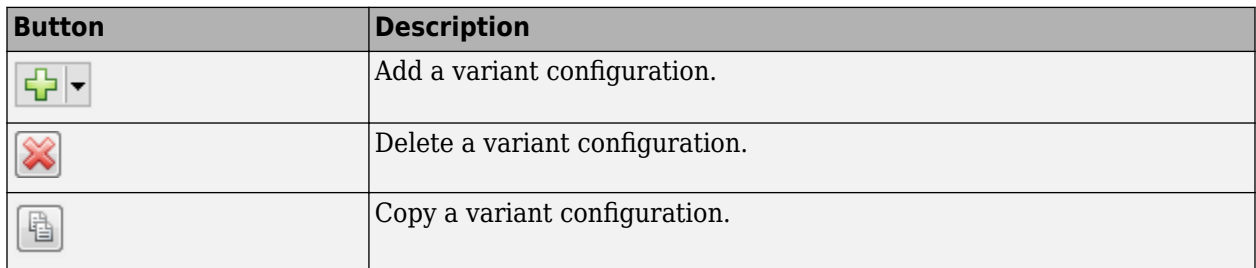

#### **Control Variables**

This table lists the icons used to represent different types of control variables.

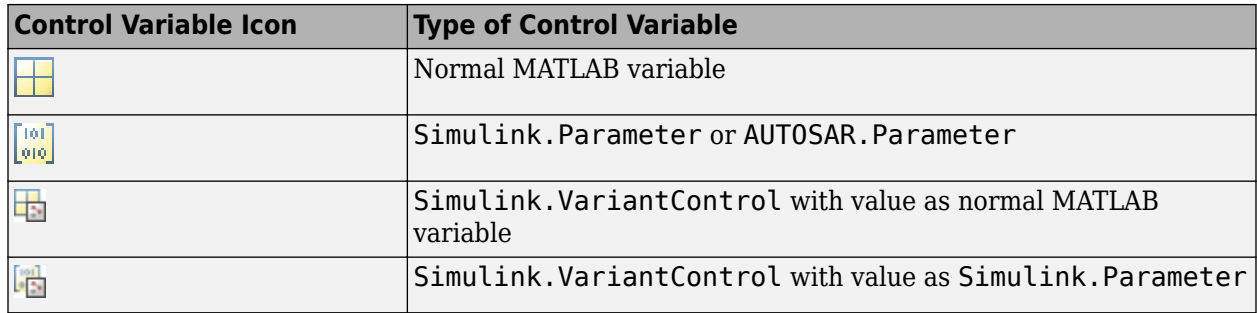

#### **Control Variables Section**

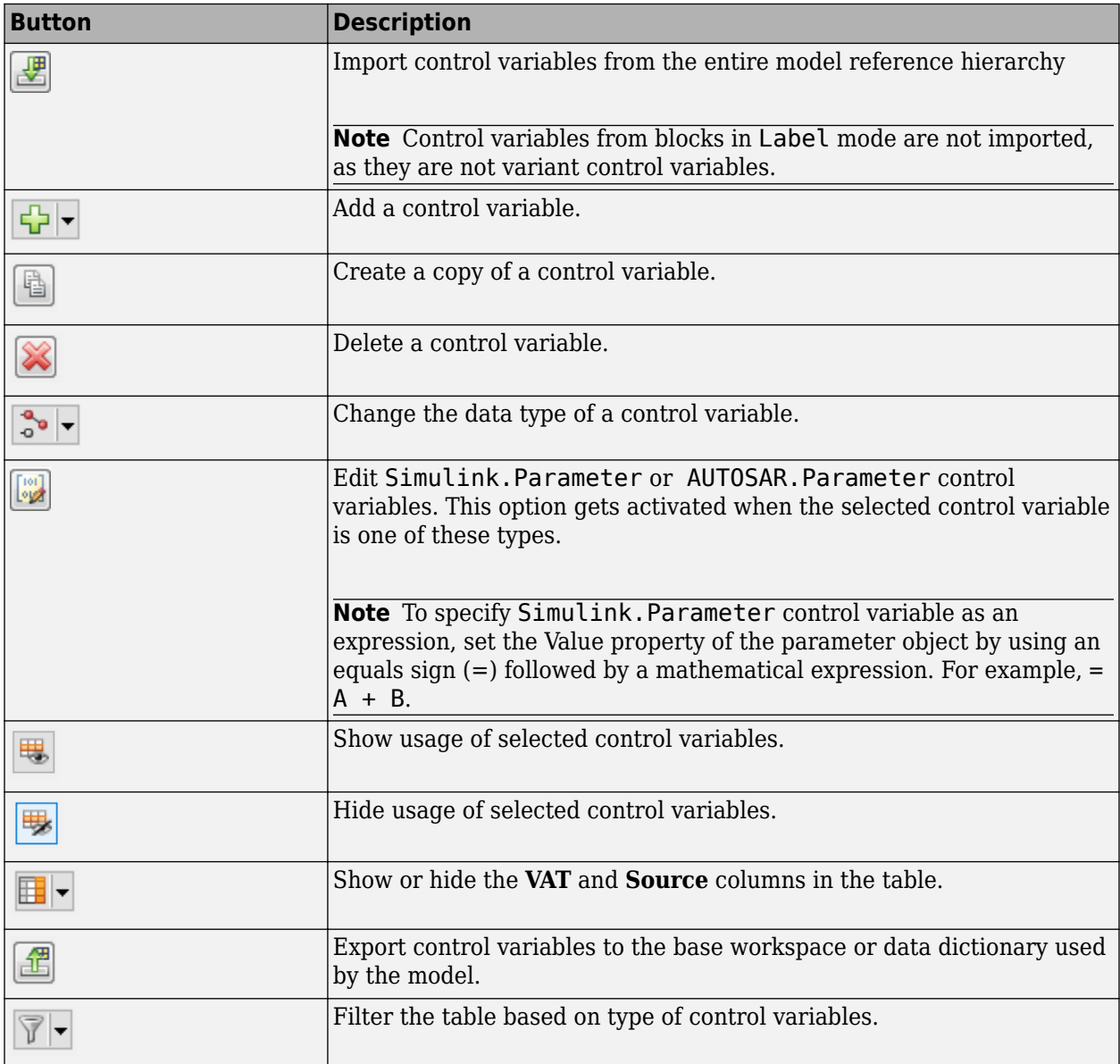

#### <span id="page-692-0"></span>**Component Configurations Tab**

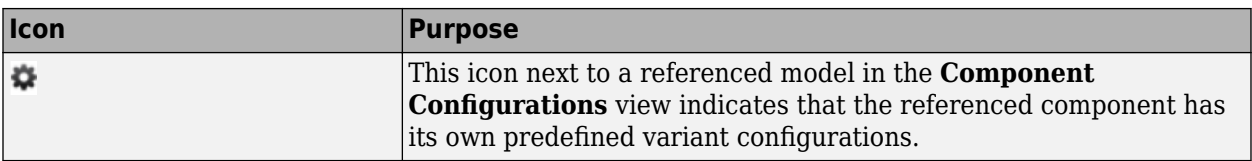

#### **Model Hierarchy Table**

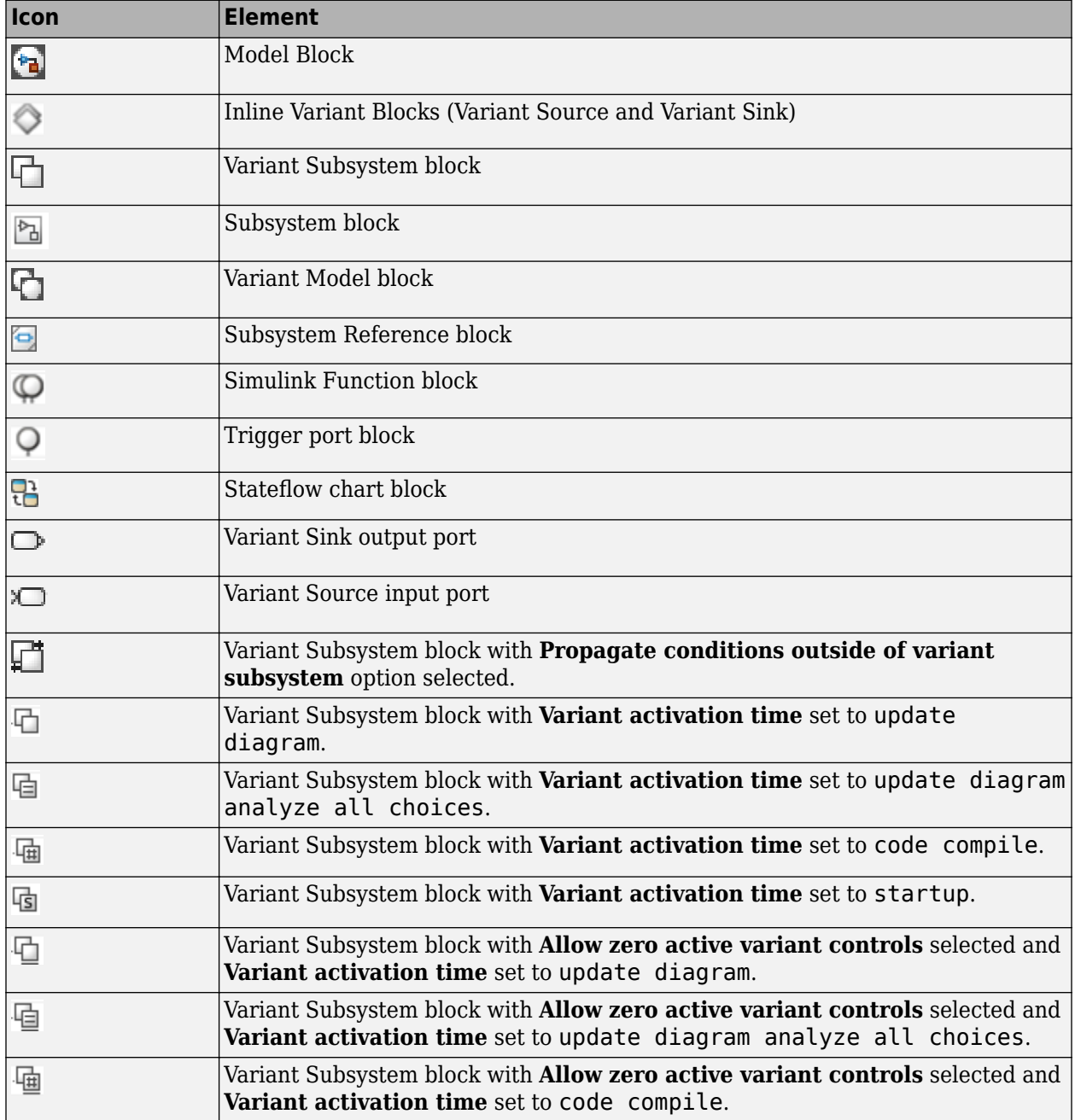

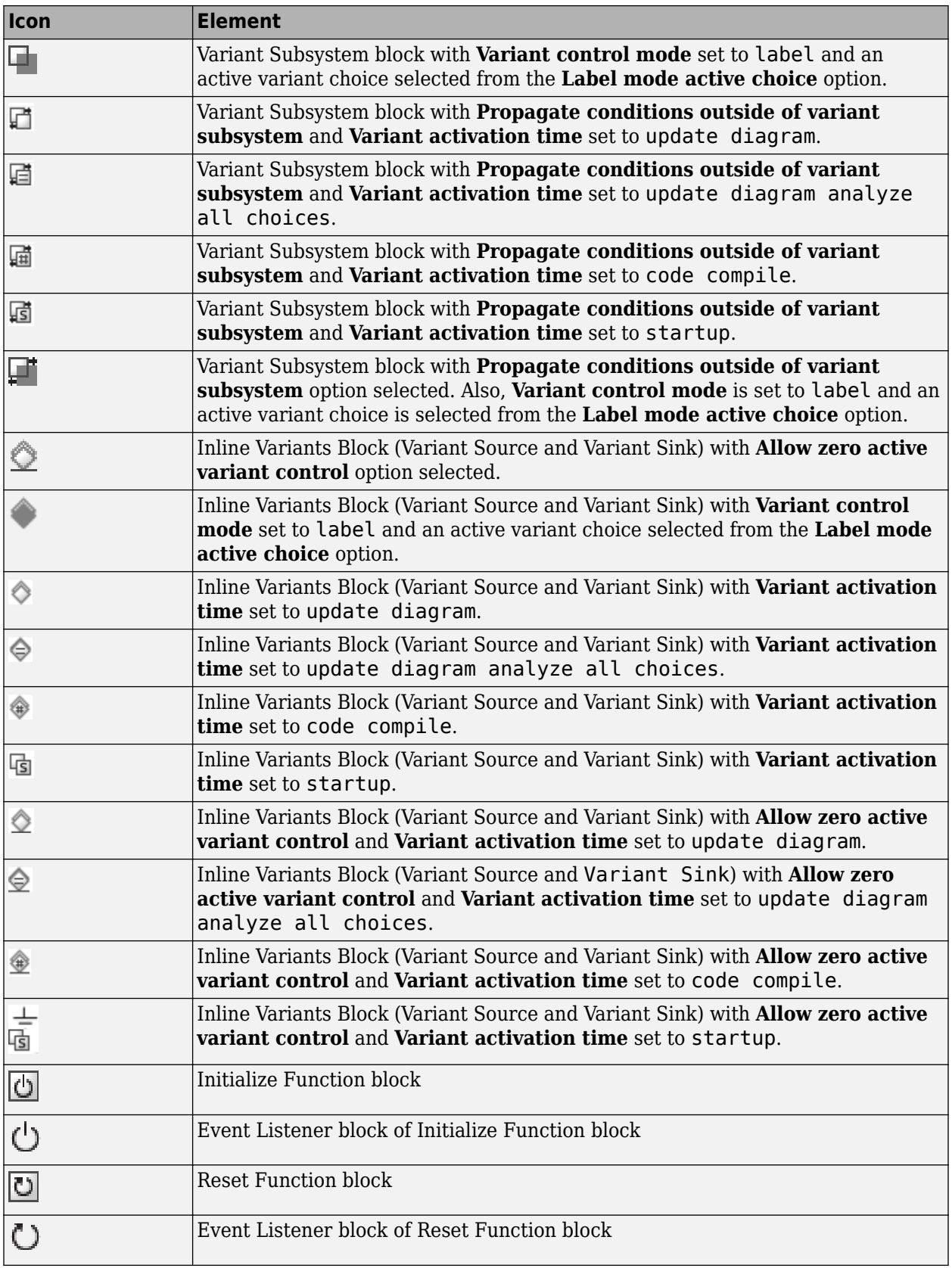

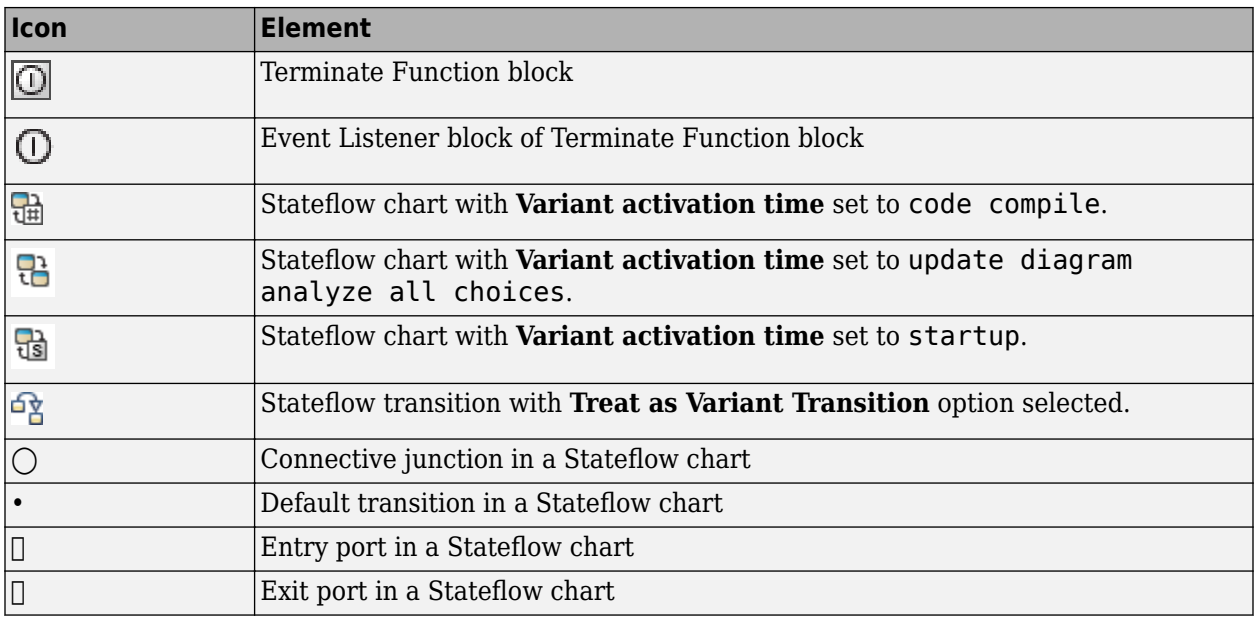

**Note** For variant blocks with **Variant activation time** set to Inherit from Simulink.VariantControl, the variant manager activation process updates the variant badge for the block in the model hierarchy to indicate the activation time that is computed from the corresponding Simulink.VariantControl variables.

### **Access the Variant Manager Functionality Programmatically**

The Simulink.VariantManager class provides a set of methods to access Variant Manager functionality from the MATLAB Command Line.

The Simulink.VariantConfigurationData class has methods to add or remove variant configurations, constraints, and control variables programmatically.

The Simulink.VariantConfigurationAnalysis class has methods to analyze or compare variant configurations programmatically.

### **Limitations**

- Variant Manager reports errors and warnings related to variant elements only.
- Variant Manager does not support variant controls defined in InitFcn callbacks and mask workspaces.
- The model hierarchy table does not show protected referenced models.
- Variant Manager constraints are not validated post compilation, for example, at startup variant activation time.
- Variant configurations can be created only for variant blocks that have **Variant control mode** set to expression.
- Variant Manager does not support workflows such as activation, viewing, or importing of control variables from variations inside a protected model. These variations are present when variant

control variables of variant blocks with startup activation time are specified as TunableParameters while creating the protected model.

• Variant Manager does not support creating or deleting variant parameter objects from the **Variant Parameters** tab. Activating variant configurations does not activate variant parameters.

#### **See Also**

Simulink.VariantConfigurationData | Simulink.VariantManager | Simulink.VariantConfigurationAnalysis

#### **More About**

- "Compatibility Considerations When Using Variant Manager for Simulink Support Package"
- "Variant Configurations"
- "What Are Variants and When to Use Them"
- "Simulink Variant Examples"
- "V-Model for System Development with Simulink Variants"

# **Math and Data Types**

# <span id="page-697-0"></span>**Math and Data Types Pane**

The **Math and Data Types** pane includes parameters for specifying data types and net slope calculations.

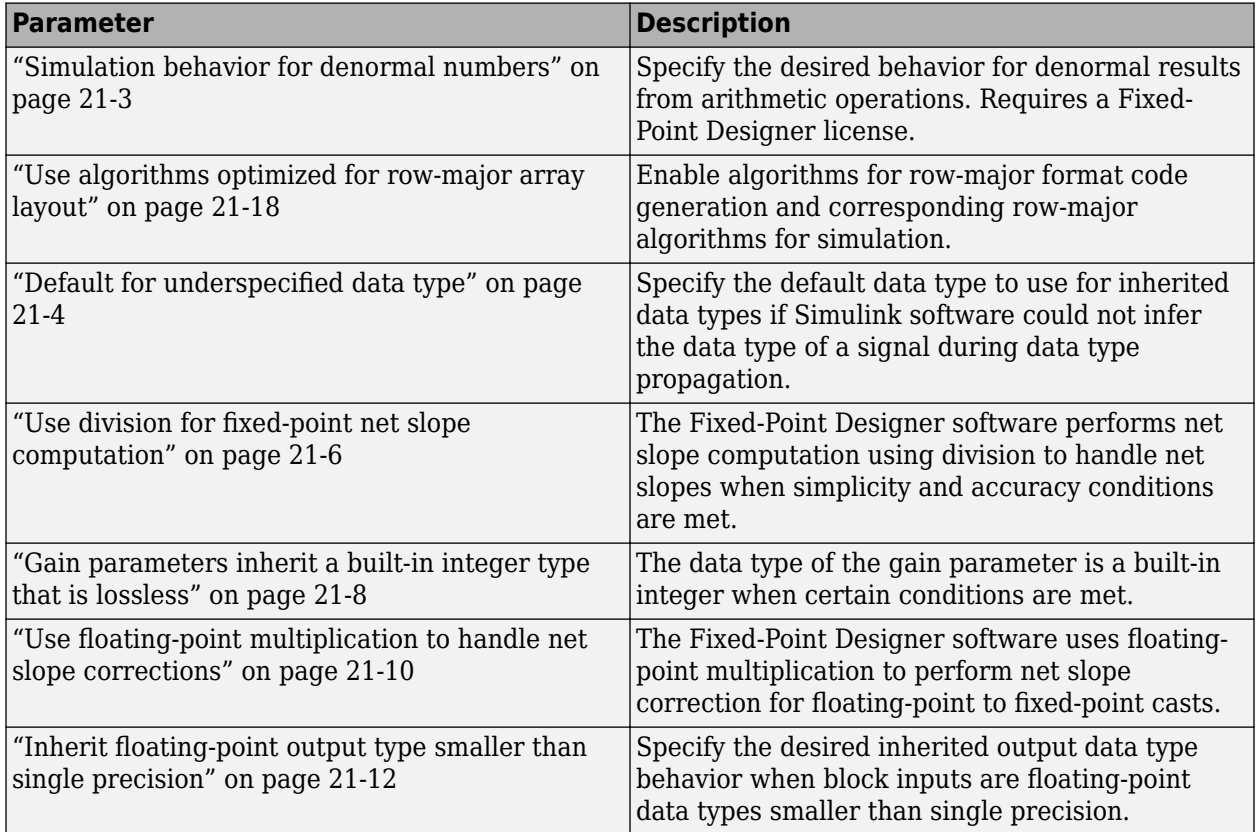

These configuration parameters are in the **Advanced parameters** section.

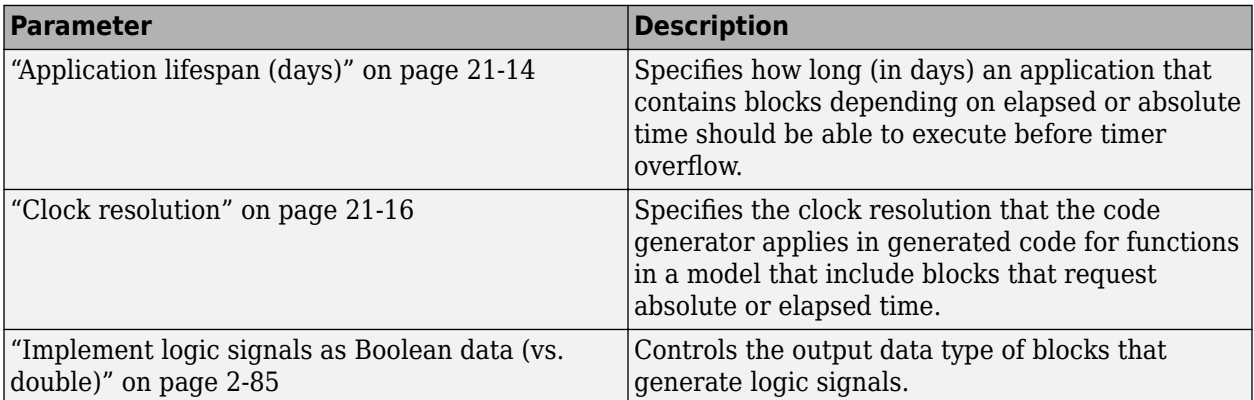

# <span id="page-698-0"></span>**Simulation behavior for denormal numbers**

### **Description**

Specify the desired behavior for denormal results from arithmetic operations. Denormal numbers are any non-zero numbers whose magnitude is smaller than the smallest normalized floating-point number (see realmin). Some hardware targets flush denormal results from arithmetic operations to zero. You can emulate this behavior by setting the parameter to Flush To Zero (FTZ).

#### **Settings**

**Default:** Gradual Underflow

Gradual Underflow

Denormal numbers are used in the results from arithmetic operations. This setting is supported by all simulation modes.

Flush To Zero (FTZ)

Emulates flush-to-zero behavior for denormal numbers. This setting flushes denormal results from arithmetic operations to zero. This setting is not supported during normal mode simulation.

### **Tips**

In model reference systems, you can simulate a top-level model using gradual underflow with any simulation mode. Models referenced by the top-level model can simulate the flush-to-zero behavior only if the instance of the referenced model uses an accelerated simulation mode and has the **Simulation behavior for denormal numbers** parameter set to Flush to zero (FTZ).

#### **Command-Line Information**

```
Parameter: DenormalBehavior
Value: 'GradualUnderflow' | 'FlushToZero'
Default: 'GradualUnderflow'
```
### **Dependency**

This parameter requires a Fixed-Point Designer license.

### **See Also**

#### **More About**

• "Exceptional Arithmetic" (Fixed-Point Designer)

# <span id="page-699-0"></span>**Default for underspecified data type**

#### **Description**

Specify the default data type to use for inherited data types if Simulink software could not infer the data type of a signal during data type propagation.

**Category:** Math and Data Types

#### **Settings**

**Default:** double

double

Sets the data type for underspecified data types during data type propagation to double. Simulink uses double as the data type for inherited data types.

single

Sets the data type for underspecified data types during data type propagation to single. Simulink uses single as the data type for inherited data types.

#### **Tips**

- This setting affects both simulation and code generation.
- For embedded designs that target single-precision processors, set this parameter to single to avoid the introduction of double data types.
- Use the Model Advisor Identify questionable operations for strict single-precision design check to identify the double-precision usage in your model.

#### **Command-Line Information**

**Parameter:** DefaultUnderspecifiedDataType **Value:** 'double' | 'single' **Default:** 'double'

#### **Recommended Settings**

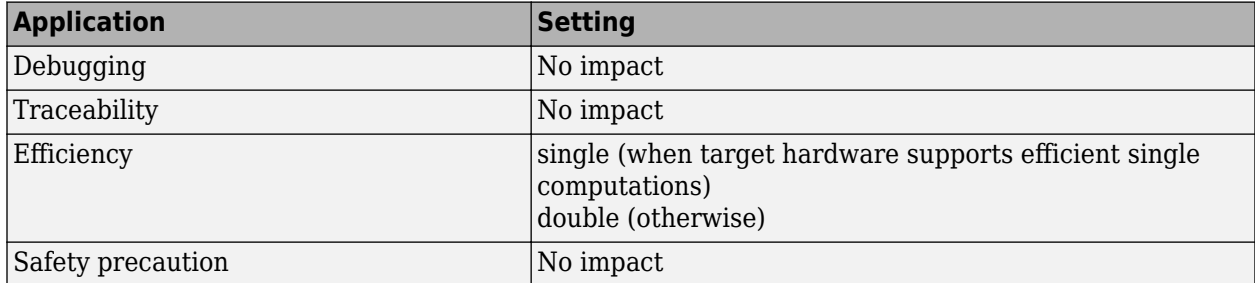

# **See Also**

- ["Underspecified data types" on page 6-10](#page-265-0)
- "Validate a Single-Precision Model"
- "Model Configuration Parameters: Code Generation Optimization" (Simulink Coder)

# <span id="page-701-0"></span>**Use division for fixed-point net slope computation**

#### **Description**

The Fixed-Point Designer software performs net scaling computation using division to handle net scaling when simplicity and accuracy conditions are met.

**Category:** Math and Data Types

#### **Settings**

**Default:** Off

 $0<sub>f</sub>$ 

Performs net scaling computation using integer multiplication followed by shifts.

On

Performs net scaling computation using a rational approximation of the net scaling. This results in integer division, multiplication, and addition when simplicity and accuracy conditions are met.

```
Use division for reciprocals of integers only
```
Performs net slope computation using division when the net slope can be represented by the reciprocal of an integer and simplicity and accuracy conditions are met.

#### **Tips**

- This optimization affects both simulation and code generation.
- When a change of fixed-point slope is not a power of two, net scaling computation is necessary. Normally, net scaling computation uses an integer multiplication followed by shifts. Enabling this optimization replaces the multiplication and shifts with an integer division, multiplication, and addition under certain simplicity and accuracy conditions.
- Performing net scaling computation using division is not always more efficient than using multiplication followed by shifts. Ensure that the target hardware supports efficient division.
- To ensure that this optimization occurs:
	- Set the word length of the block so that the software can perform division using the long data type of the target hardware. That setting avoids use of multiword operations.
	- Set the **Signed integer division rounds to** configuration parameter on the Hardware Implementation pane to Zero or Floor. The optimization does not occur if you set this parameter to Undefined.
	- Set the **Integer rounding mode** parameter of the block to Simplest or to the value of the **Signed integer division rounds to** configuration parameter setting on the Hardware Implementation pane.
- The following table summarizes how this parameter effects different fixed-point operations.

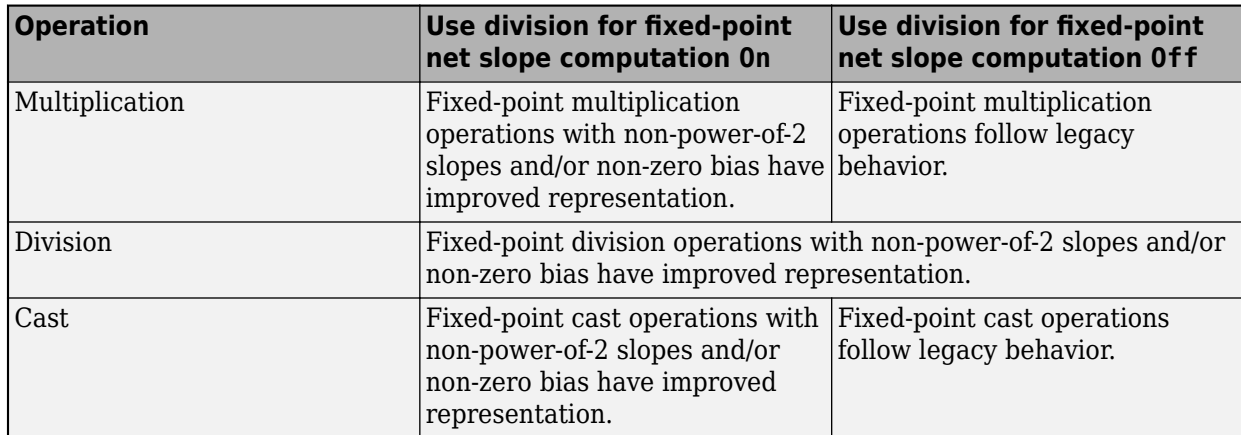

### **Dependency**

This parameter requires a Fixed-Point Designer license.

#### **Command-Line Information**

**Parameter:** UseDivisionForNetSlopeComputation **Value:** 'off' | 'on' | 'UseDivisionForReciprocalsOfIntegersOnly' **Default:** 'off'

## **Recommended Settings**

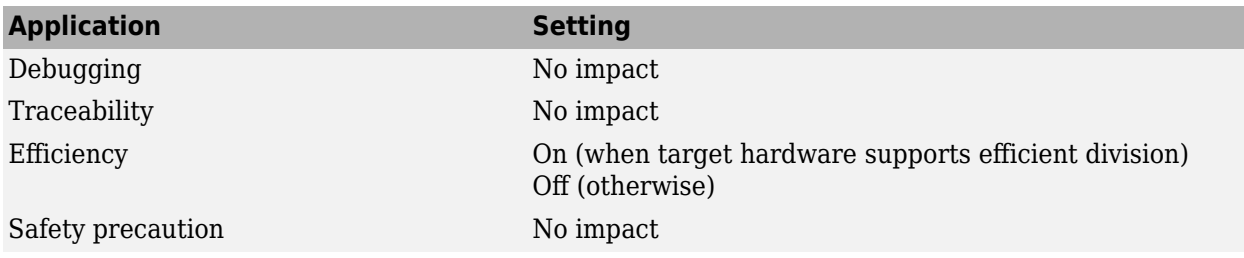

## **See Also**

- "Net Slope Computation" (Fixed-Point Designer)
- "Model Configuration Parameters: Code Generation Optimization" (Simulink Coder)

# <span id="page-703-0"></span>**Gain parameters inherit a built-in integer type that is lossless**

#### **Description**

The data type of the gain parameter is a built-in integer when the following conditions are met.

- The input type is a built-in integer.
- The **Parameter data type** is set to Inherit:Inherit via internal rule.
- The value of the gain parameter can be represented without losing any precision by a built-in integer.
- The **Parameter minimum** and **Parameter maximum** values in the **Parameter Attributes** tab of the Gain block parameters can be represented without losing any precision by a built-in integer.

## **Settings**

#### **Default:** Off

 $\blacksquare$  On

For Gain blocks with the **Parameter data type** set to Inherit:Inherit via internal rule, the parameter data type compiles to a built-in integer type whenever possible.

 $\Box$  Off

For Gain blocks with the **Parameter data type** set to Inherit:Inherit via internal rule, the parameter data type is the type which maximizes precision.

#### **Tips**

- This optimization affects both simulation and code generation.
- This optimization affects only Gain blocks in the model.
- For more efficient code, specify the **Parameter minimum** and **Parameter maximum** values in the **Parameter Attributes** tab of the Gain block parameters.

#### **Dependencies**

• In cases where the data type of the gain parameter compiles to a fixed-point data type (non-zero scaling), the software checks out a Fixed-Point Designer license.

#### **Command-Line Information**

```
Parameter: GainParamInheritBuiltInType
Value: 'on' | 'off'
Default: 'off'
```
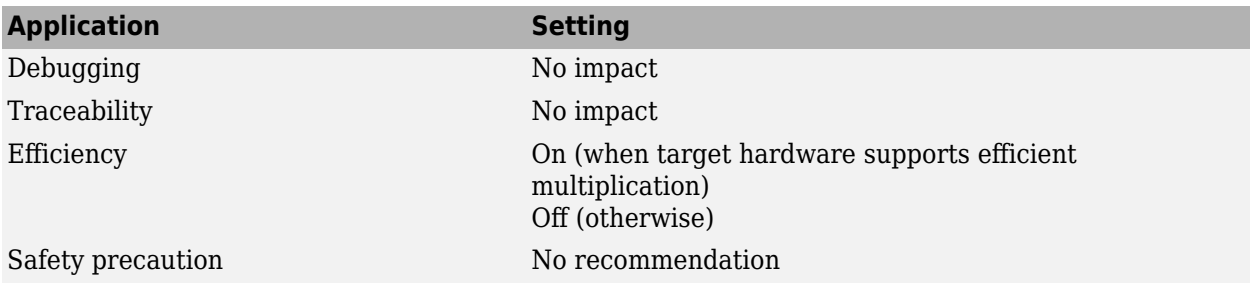

# **Recommended Settings**

# <span id="page-705-0"></span>**Use floating-point multiplication to handle net slope corrections**

#### **Description**

The Fixed-Point Designer software uses floating-point multiplication to perform net slope correction for floating-point to fixed-point casts.

**Category:** Math and Data Types

#### **Settings**

#### **Default:** Off

 $\blacksquare$  On

Use floating-point multiplication to perform net slope correction for floating-point to fixed-point casts.

 $\Box$  off

Use division to perform net slope correction for floating-point to fixed-point casts.

#### **Tips**

- This optimization affects both simulation and code generation.
- When converting from floating point to fixed point, if the net slope is not a power of two, slope correction using division improves precision. For some processors, use of multiplication improves code efficiency.

### **Dependencies**

• This parameter requires a Fixed-Point Designer license.

#### **Command-Line Information**

**Parameter:** UseFloatMulNetSlope **Value:** 'on' | 'off' **Default:** 'off'

#### **Recommended Settings**

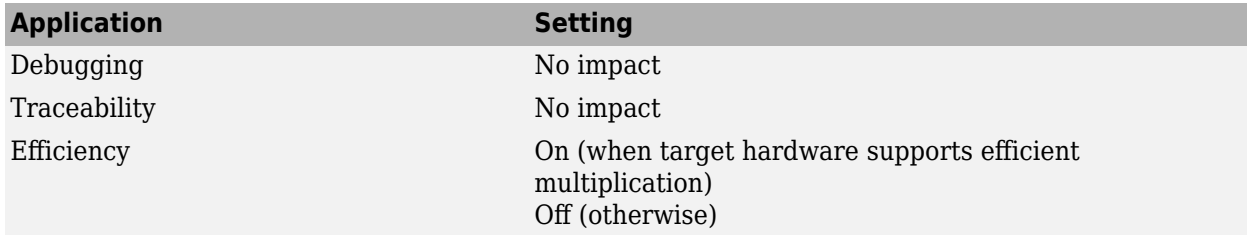

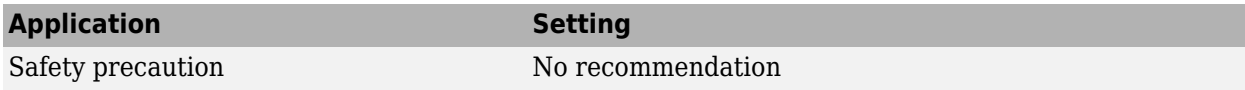

## **See Also**

- "Floating-Point Multiplication to Handle a Net Slope Correction" (Simulink Coder)
- "Model Configuration Parameters: Code Generation Optimization" (Simulink Coder)

# <span id="page-707-0"></span>**Inherit floating-point output type smaller than single precision**

#### **Description**

Specify the desired inherited output data type behavior when block inputs are floating-point data types smaller than single precision.

Data types are smaller than single precision when the number of bits needed to encode the data type is less than the 32 bits needed to encode the single precision data type. For example, half and int16 are smaller than single precision.

This parameter affects only these blocks:

- Abs
- Add
- Difference
- Divide
- Dot Product
- Gain
- Math Function
- MinMax
- Product
- Product of Elements
- Sqrt
- Subtract
- Sum
- Sum of Elements

#### **Settings**

#### **Default:** Off

#### $\overline{v}$  On

Inherit a floating-point output data type smaller than single precision when block inputs are floating-point data types smaller than single precision. In cases of overflow, the output data type is set to single precision.

 $\Box$  off

Use an internal rule to determine the output data type of the block. The internal rule chooses a data type that optimizes numerical accuracy, performance, and generated code size, while taking into account the properties of the embedded target hardware. It is not always possible for the software to optimize efficiency and numerical accuracy at the same time.

# **Tips**

- This parameter affects blocks whose output data type is set to Inherit: Inherit via internal rule, Inherit: Keep MSB, Inherit: Keep LSB, or Inherit: Match scaling when the input is a floating-point data type smaller than single precision.
- This parameter affects both simulation and code generation.

## **Dependencies**

• This parameter requires a Fixed-Point Designer license.

### **Command-Line Information**

**Parameter:** InheritOutputTypeSmallerThanSingle **Value:** 'on' | 'off' **Default:** 'off'

## **Recommended Settings**

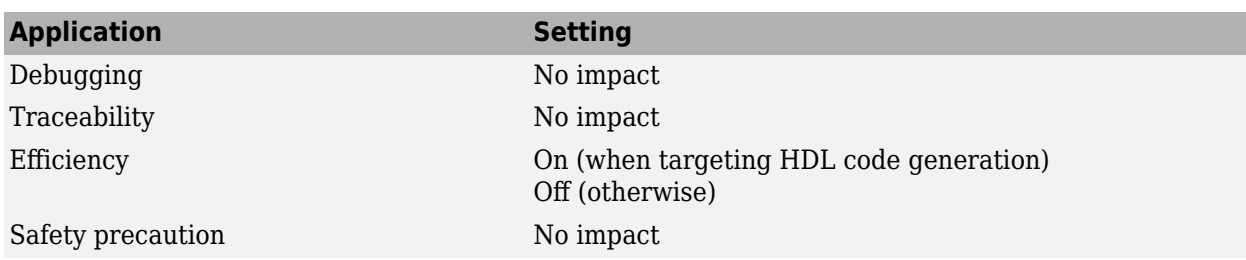

#### **See Also**

"The Half-Precision Data Type in Simulink" (Fixed-Point Designer)

# <span id="page-709-0"></span>**Application lifespan (days)**

#### **Description**

Specify how long (in days) an application that contains blocks depending on elapsed or absolute time should be able to execute before timer overflow.

**Category:** Math and Data Types

#### **Settings**

**Default:** auto **Min:** Must be greater than zero **Max:** inf

Enter a positive (nonzero) scalar value (for example, 0.5) or inf.

If you use Embedded Coder and select an ERT target for your model, the underlying value for auto is 1. If you are generating production code, you should set the value of this parameter based on your model.

If you use Simulink Coder and select a GRT target for your model, the underlying value for auto is inf.

This parameter is ignored when you are operating your model in external mode, have **MAT-file logging** enabled, or have a continuous sample time because a 64 bit timer is required in these cases.

#### **Tips**

- Specifying a lifespan, along with the simulation step size, determines the data type used by blocks to store absolute time values.
- For simulation, setting this parameter to a value greater than the simulation time will ensure time does not overflow.
- Simulink software evaluates this parameter first against the model workspace. If this does not resolve the parameter, Simulink software then evaluates it against the base workspace.
- The **Application lifespan** parameter determines the word size used by timers in the generated code, which can lower RAM usage. For more information, see "Control Memory Allocation for Time Counters" (Simulink Coder).
- For models that are configured with a service code interface, an overflow condition results and the code generator returns an error if the value specified for **Application lifespan** makes the clock tick value exceed 32 bits.
- Application lifespan, when combined with the step size of each task, determines the data type used for integer absolute time for each task, as follows:
	- If your model does not require absolute time, this option affects neither simulation nor the generated code.
	- If your model requires absolute time, this parameter optimizes the word size used for storing integer absolute time in generated code. This ensures that timers do not overflow within the lifespan you specify. If you set **Application lifespan** to inf, two uint32 words are used.

• If your model contains fixed-point blocks that require absolute time, this option affects both simulation and generated code.

For example, using 64 bits to store timing data enables models with a step size of 0.001 microsecond (1E-9 seconds) to run for more than 500 years, which would rarely be required. To run a model with a step size of one millisecond (0.001 seconds) for one day would require a 32-bit timer (but it could continue running for 49 days).

- A timer will allocate 64 bits of memory if you specify a value of inf.
- To minimize the amount of RAM used by time counters, specify a lifespan no longer than necessary.
- For code generation, the **Application lifespan** settubg must be the same for parent and referenced models. For simulation, the setting can be different for the parent and referenced models.
- Optimize the size of counters used to compute absolute and elapsed time.

#### **Command-Line Information**

**Parameter:** LifeSpan **Type:** character vector **Value:** positive (nonzero) scalar value or 'inf' **Default:** 'auto'

#### **Recommended Settings**

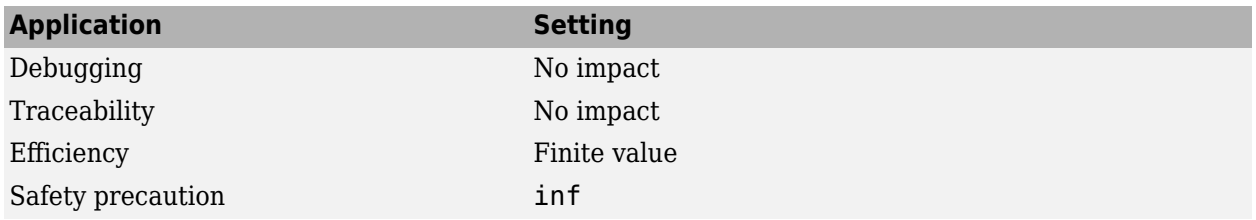

#### **See Also**

- "Optimize Memory Usage for Time Counters" (Simulink Coder)
- "Time-Based Scheduling and Code Generation" (Simulink Coder)
- "Timers in Asynchronous Tasks" (Simulink Coder)
- "Model Configuration Parameters: Code Generation Optimization" (Simulink Coder)
- "Code Efficiency" (Simulink Coder)

# <span id="page-711-0"></span>**Clock resolution**

#### **Description**

The **Clock resolution** parameter specifies the clock resolution that the code generator applies in generated code for functions in a model that include blocks that request absolute or elapsed time.

Clock resolution is the smallest increment of a clock value. For example, if a clock increments its value once per second, the clock resolution is 1 second. The parameter setting does not change solver behavior for normal, accelerator, and rapid accelerator mode simulations. However, the parameter setting does influence the data type that Simulink and the code generator use to represent time values. For example, Simulink uses a specified clock resolution to deduce fixed-point data types, which produces fixed-point simulation and generated code execution output that match.

How the code generator applies a specified clock resolution depends on code interface configured for a model. For models that you configure with a data code interface, the clock resolution that you specify influences the clock tick in generated code. For models that you configure with a service code interface, the clock resolution influences timer service interface calls in the code. When you configure a model to use a service interface, you can specify a clock resolution that aligns with the clock resolution of a target platform. This results in entry-point function code that reads time values that are more accurate and can achieve improved real-time behavior.

For a model configured to use a service code interface, the code generator checks the value of the related **Application lifespan (days)** parameter. Timer service interfaces support 32-bit clock tick values. If the **Application lifespan (days)** parameter setting is large enough to result in a clock tick that cannot be stored as a 32-bit value, then an overflow condition results and the code generator returns an error.

**Category:** Math and Data Types

### **Settings**

**Default:** -1 scalar

For models simulated in normal, accelerator, or rapid accelerator mode or configured with the **System target file** parameter set to ert.tlc, you can specify a scalar value, which represents the clock resolution in seconds.

- Simulink and the code generator use the value to determine the data type for representing time values.
- The code generator applies that value in generated code for model functions that include blocks that request absolute or elapsed time.

If a model includes a periodic function that includes a block that requests a time value, the value that you specify must divide the sample times used in periodic functions in the model with no remainder. For example, if a model includes periodic functions that use sample times 1, 0.2, and 0.1, then 0.05 is a valid clock resolution setting but value 0.03 is not valid. If the value that you specify for the clock resolution is not a divisor, you must change the clock resolution setting or the offending sample time.

For models configured with a system target file other than  $ert.tlc$ , or to get the clock resolution behavior that was provided in previous releases, set **Clock resolution** to the default value (-1). When the parameter is set to -1, the code generator initializes clock resolutions based on scheduling properties for the model style and type of an entry-point function. For example, the code generator sets the clock resolution for an aperiodic function in an export-function model to the model fixed-step size (fundamental sample time). For periodic functions, the clock resolution is set to the function sample time.

#### **Dependencies**

- To enable this parameter, set the solver parameter **Type** (SolverType) to Fixed-step.
- This parameter requires an Embedded Coder® license for generating code.

#### **Command-Line Information**

**Parameter:** ClockResolution **Type:** double **Value:** scalar **Default:** -1

#### **Recommended Settings**

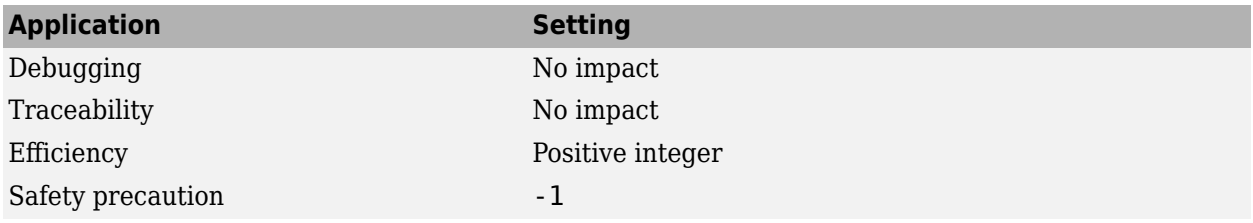

### **See Also**

- "Specify Clock Resolution Used by Target Environment Clock" (Embedded Coder)
- "Timers" (Embedded Coder)
- "Generate C Timer Service Interface Code for Component Deployment" (Embedded Coder)
- "Deploy Export-Function Component Configured for C Service Interface Code Generation" (Embedded Coder)
- "Model Configuration Parameters: Code Generation Optimization" (Simulink Coder)

# <span id="page-713-0"></span>**Use algorithms optimized for row-major array layout**

#### **Description**

For certain blocks, enable optimized algorithms for row-major format code generation and corresponding row-major algorithms for model simulation.

**Category:** Math and Data Types

#### **Settings**

#### **Default:** Off

When **Array layout** (Simulink Coder) is set to Row-major, the code generator uses algorithms to maintain consistency of numeric results between the simulation and the generated code. Sometimes, the generated code for these algorithms might be inefficient. You can enable the **Use algorithms optimized for row-major array layout** configuration parameter to enable efficient algorithms that are optimized for certain blocks. The **Use algorithms optimized for row-major array layout** parameter affects the simulation and the generated code.

This parameter affects only these blocks:

- Sum of Elements
- Product of Elements
- n-D Lookup Table
- Interpolation Using Prelookup
- Direct Lookup Table (n-D)

For these blocks, the column-major and row-major algorithms might differ in the order of output calculations, possibly resulting in slightly different numeric values.

 $\Box$  On

- When **Array layout** is set to Row-major, this parameter enables the use of efficient algorithms that traverse the data in row-major order. The generated code is efficient.
- When **Array layout** is set to Column-major, this parameter enables the use of algorithms that traverse the data in row-major order. The generated code is inefficient.

 $\Box$  Off

- When **Array layout** is set to Row-major, the code generator uses algorithms that traverse the data in column-major order. The generated code is inefficient.
- When **Array layout** is set to Column-major, the code generator uses algorithms that traverse the data in column-major order. The generated code is efficient.

# **Tips**

When **Array layout** is set to Row-major, the row-major algorithm operates on table data that is contiguous in memory. This table data leads to faster cache access, making these algorithms cachefriendly.

This table summarizes the relationship between array layout and cache-friendly algorithms. It is a best practice to use the algorithm that is optimized for the specified array layout to achieve good performance. For example, select **Use algorithms optimized for row-major array layout** when the **Array layout** is set to Row-major for code generation.

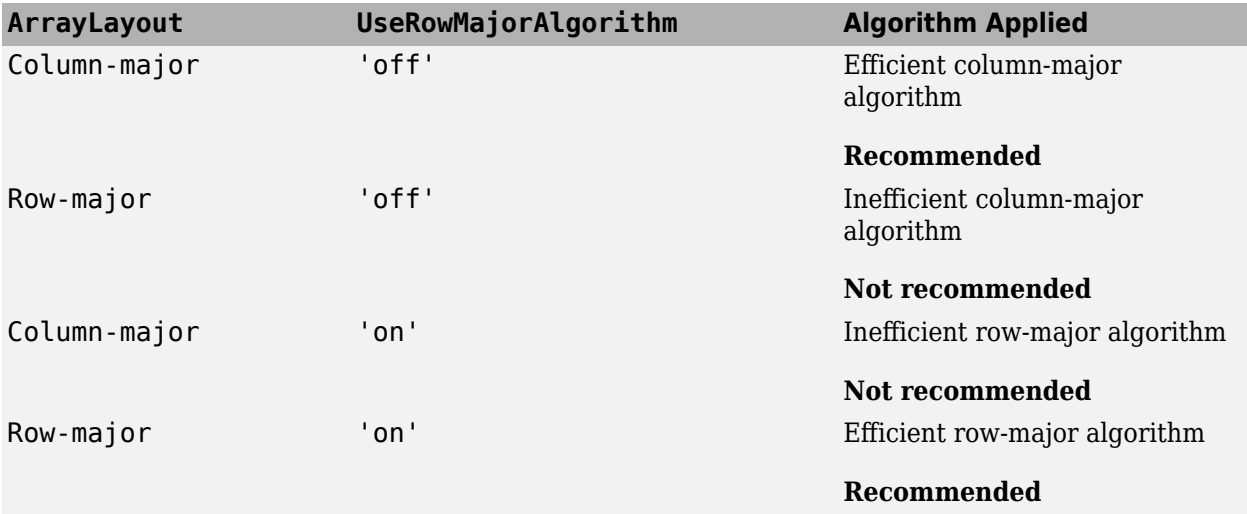

# **Command-Line Information**

**Parameter:** UseRowMajorAlgorithm **Type:** character vector **Value:** 'on' | 'off' **Default:** 'off'

# **Recommended Settings**

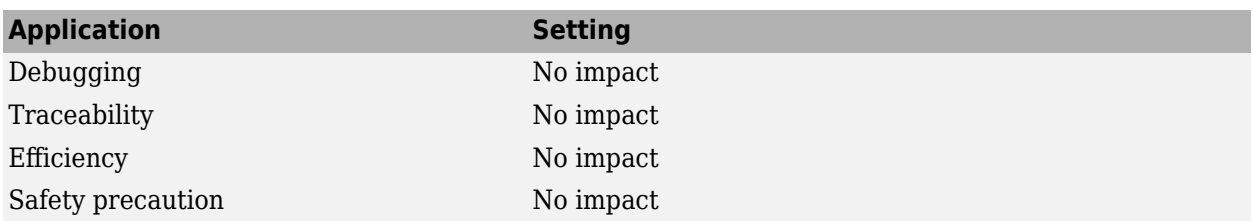

# **See Also**

- • ["Math and Data Types Pane" on page 21-2](#page-697-0)
- "Code Generation of Matrices and Arrays" (Simulink Coder)

• "Row-Major Algorithms for Row-Major Array Layout" (Simulink Coder)

# **Model Parameter Configuration Dialog Box**

# **Model Parameter Configuration Dialog Box**

The **Model Parameter Configuration** dialog box allows you to declare specific tunable parameters when you set **Default parameter behavior** to Inlined. The parameters that you select appear in the generated code as tunable parameters. For more information about **Default parameter behavior**, see Default parameter behavior (Simulink Coder).

To declare tunable parameters, use Simulink.Parameter objects instead of the **Model Parameter Configuration** dialog box. See "Create Tunable Calibration Parameter in the Generated Code" (Simulink Coder).

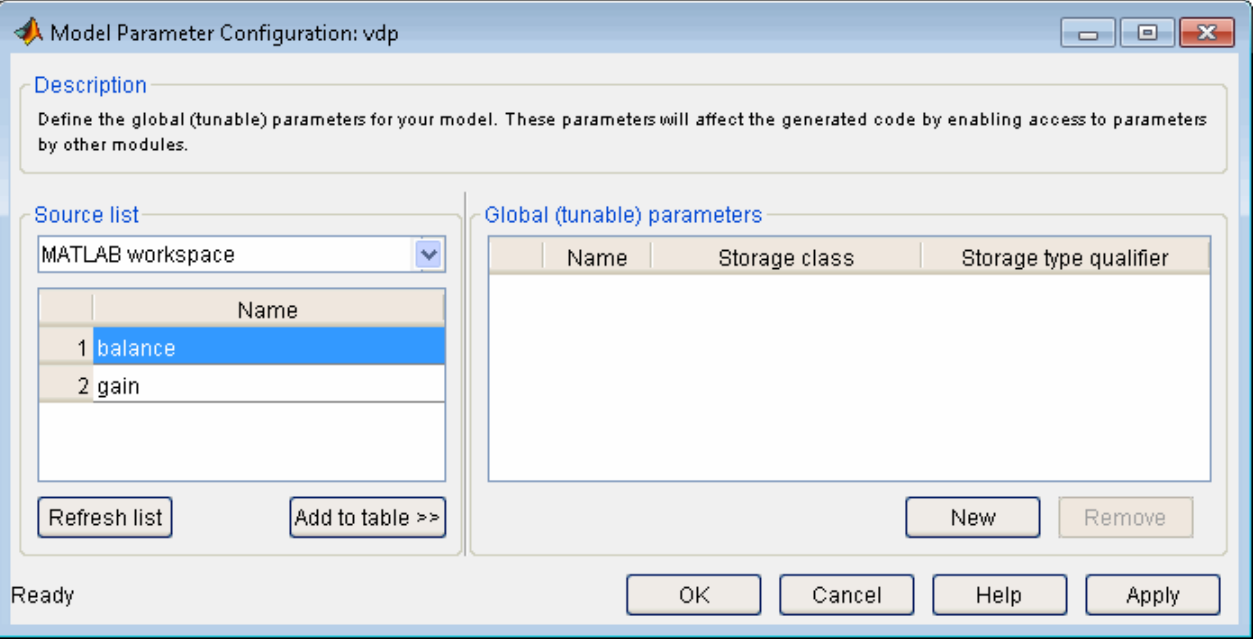

**Note** Simulink Coder software ignores the settings of this dialog box if a model contains references to other models. However, you can still generate code that uses tunable parameters with model references, using Simulink.Parameter objects. See "Create Tunable Calibration Parameter in the Generated Code" (Simulink Coder).

The dialog box has the following controls.

#### **Source list**

Displays a list of workspace variables. The options are:

- MATLAB workspace Lists all variables in the MATLAB workspace that have numeric values.
- Referenced workspace variables Lists only those variables referenced by the model.

## **Refresh list**

Updates the source list. Click this button if you have added a variable to the workspace since the last time the list was displayed.

# **Add to table**

Adds the variables selected in the source list to the adjacent table of tunable parameters.

#### **New**

Defines a new parameter and adds it to the list of tunable parameters. Use this button to create tunable parameters that are not yet defined in the MATLAB workspace.

**Note** This option does not create the corresponding variable in the MATLAB workspace. You must create the variable yourself.

### **Storage class**

Used for code generation. For more information, see "Choose Storage Class for Controlling Data Representation in Generated Code" (Simulink Coder).

# **Storage type qualifier**

Used for code generation. For variables with a storage class other than Auto, you can add a qualifier (such as const or volatile) to the generated storage declaration. To do so, you can select a predefined qualifier from the list, or add qualifiers not in the list by typing them in.

# **See Also**

- "Model Configuration Parameters: Code Generation Optimization" (Simulink Coder)
- "How Generated Code Stores Internal Signal, State, and Parameter Data" (Simulink Coder)
# **Model Advisor Parameters**

- • ["Model Configuration Parameters: Model Advisor" on page 23-2](#page-721-0)
- • ["Model Advisor configuration](#page-722-0) file" on page 23-3
- • ["Show Model Advisor edit-time checks" on page 23-5](#page-724-0)

# <span id="page-721-0"></span>**Model Configuration Parameters: Model Advisor**

## **Model Advisor Pane Overview**

The **Model Advisor** pane includes parameters for selecting a model-specific Model Advisor configuration file and enabling or disabling edit-time checking.

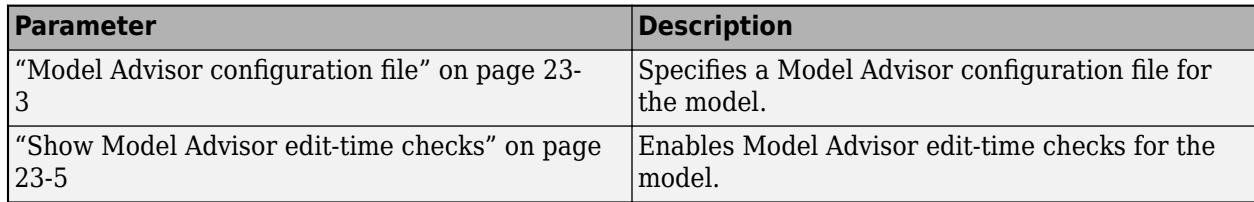

## **To get help on an option**

- **1** Right-click the option text label.
- **2** From the context menu, select **What's This**.

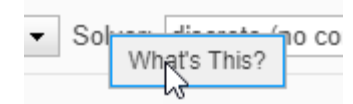

# <span id="page-722-0"></span>**Model Advisor configuration file**

# **Description**

Specify the Model Advisor configuration file for the model.

**Category:** Model Advisor

## **Settings**

#### **Default:** ""

You can specify the Model Advisor configuration file by using one of these approaches:

- Use the Model Advisor. In the Model Advisor, in the **Configure** section, click **Load** > **Associate Configuration to Model.** When you click **Associate Configuration to Model**, the Model Advisor opens the Configuration Parameters for your model and sets the configuration parameter ModelAdvisorConfigurationFile to the full file path of the current configuration file. Click **OK** to accept the current configuration file as the configuration file for your model.
- Enter the name of your Model Advisor configuration file in this field.
- Specify a configuration at the command line by using the function ModelAdvisor.setModelConfiguration.

#### **Tips**

- The Model Advisor can use a configuration file to determine which Model Advisor and edit-time checks to run.
- To create your own custom Model Advisor configuration files, see "Use the Model Advisor Configuration Editor to Customize the Model Advisor" (Simulink Check).

#### **Command-Line Information**

**Parameter:** ModelAdvisorConfigurationFile **Type:** string **Value:** full file path for Model Advisor configuration file (JSON) saved with the Model Advisor Configuration Editor in R2022a release or later **Default:** ""

**Note** The parameter ModelAdvisorConfigurationFile does not exist by default.

- Use the function ModelAdvisor.setModelConfiguration to set the model configuration.
- Use the function ModelAdvisor.getModelConfiguration to get the model configuration.

# **Recommended Settings**

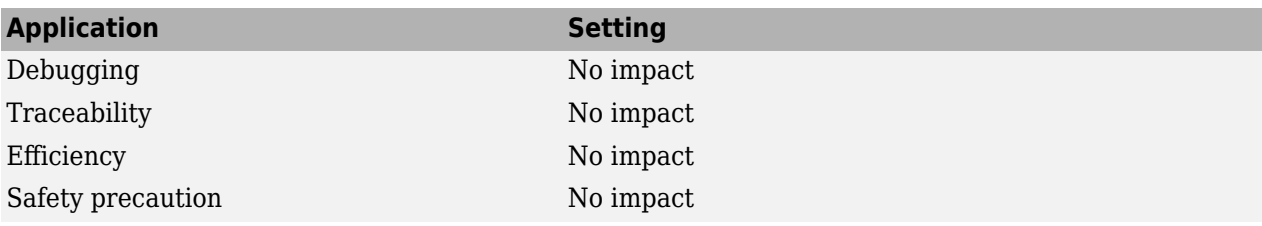

# <span id="page-724-0"></span>**Show Model Advisor edit-time checks**

# **Description**

Enable Model Advisor edit-time checking for the model.

**Category:** Model Advisor

## **Settings**

#### **Default:** Off

 $\overline{M}$  On

The Model Advisor shows edit-time checks on the Simulink canvas while you edit your model.

If you edit the model when edit-time checking is enabled, the Model Advisor checks out a Simulink Check™ license.

 $\Box$  Off

The Model Advisor does not show edit-time checks on the Simulink canvas while you edit your model.

You can enable edit-time checking for your model by using one of these approaches:

- Navigate to the Model Advisor Configuration Parameters from the Simulink toolstrip for your model. In the **Debug** tab, click **Diagnostics** > **Edit-Time Checks**. Select the check box for **Edit-Time Checks**.
- In the **Modeling** tab, click **Model Advisor** > **Edit-Time Checks**. Select the check box for **Edit-Time Checks**.
- Enable edit-time checking at the command line by using the function edittime.setAdvisorChecking.

# **Tip**

For more information on edit-time checking, see "Check Model Compliance Using Edit-Time Checking" (Simulink Check).

#### **Command-Line Information**

**Parameter:** ShowAdvisorChecksEditTime **Type:** string **Value:** "On" | "Off" **Default:** "Off"

**Note** The parameter ShowAdvisorChecksEditTime does not exist by default.

Use the function edittime.setAdvisorChecking to enable or disable edit-time checking for the model.

# **Recommended Settings**

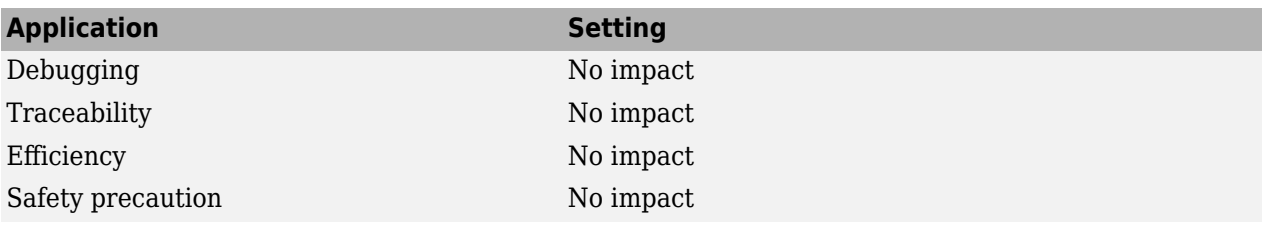